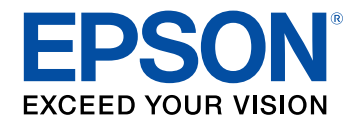

# **Uživatelská příručka**

# **Multimedia Projector**

**EB-L265F EB-L260F EB-L210W** 

# Symboly, Upozornění a Způsob Zobrazení<br>Položek v této Příručce

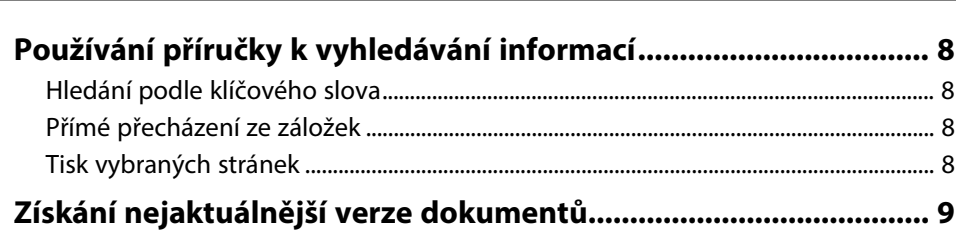

### Seznámení s projektorem

10

 $\overline{\mathbf{z}}$ 

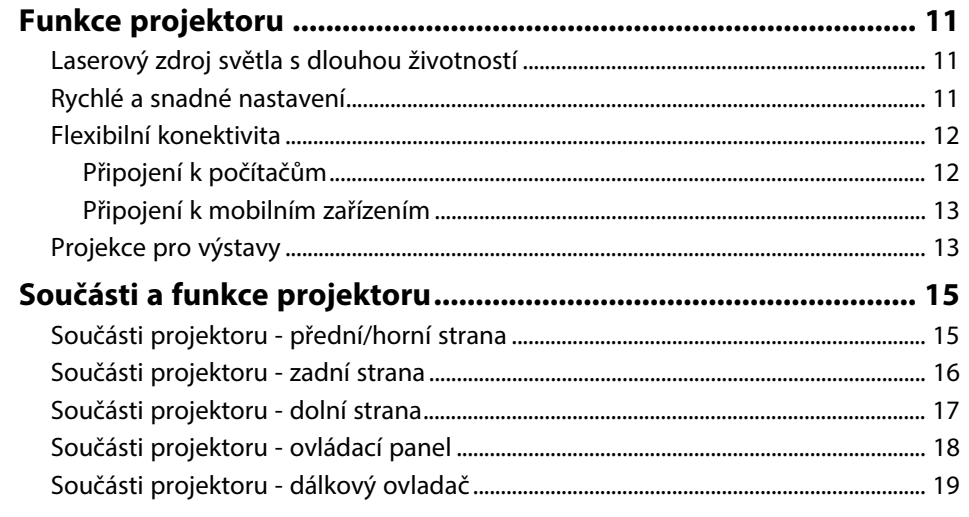

### Instalace a nastavení projektoru

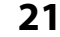

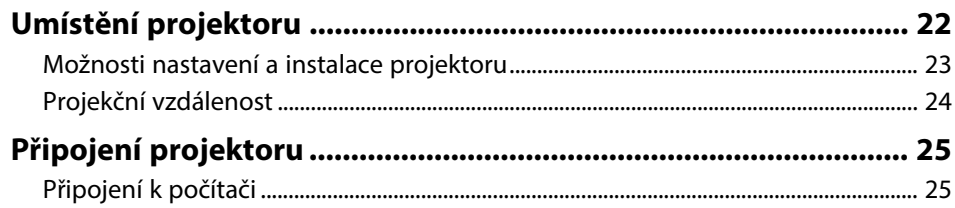

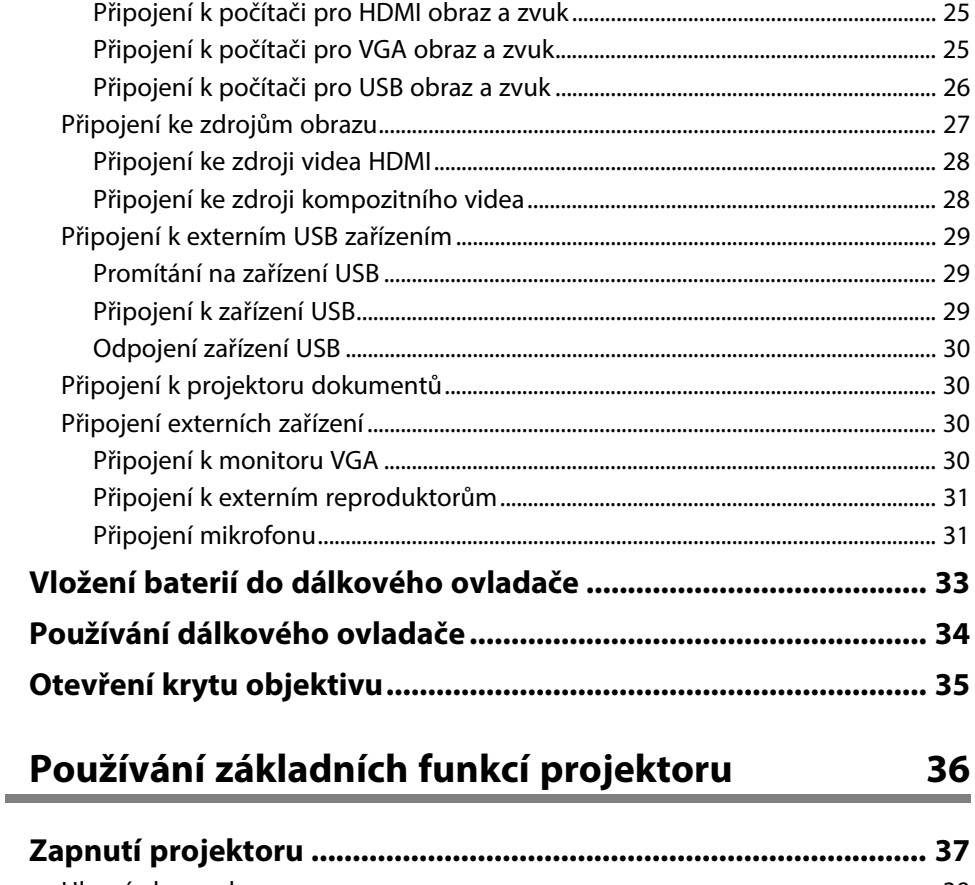

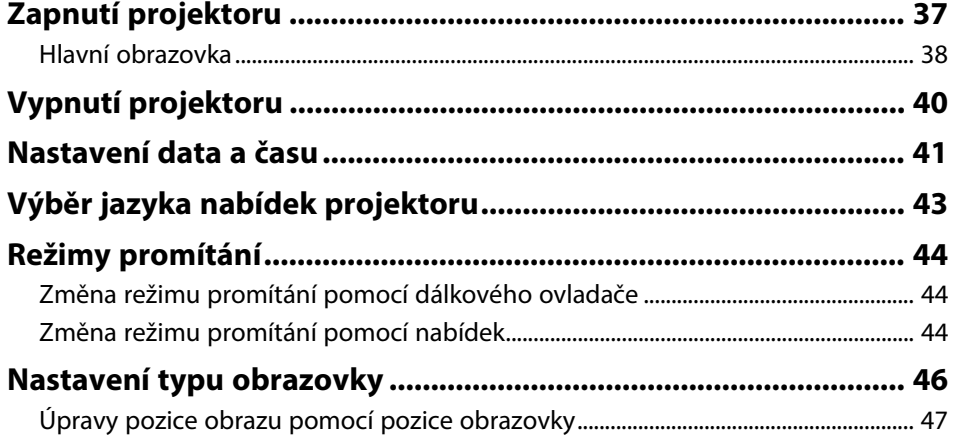

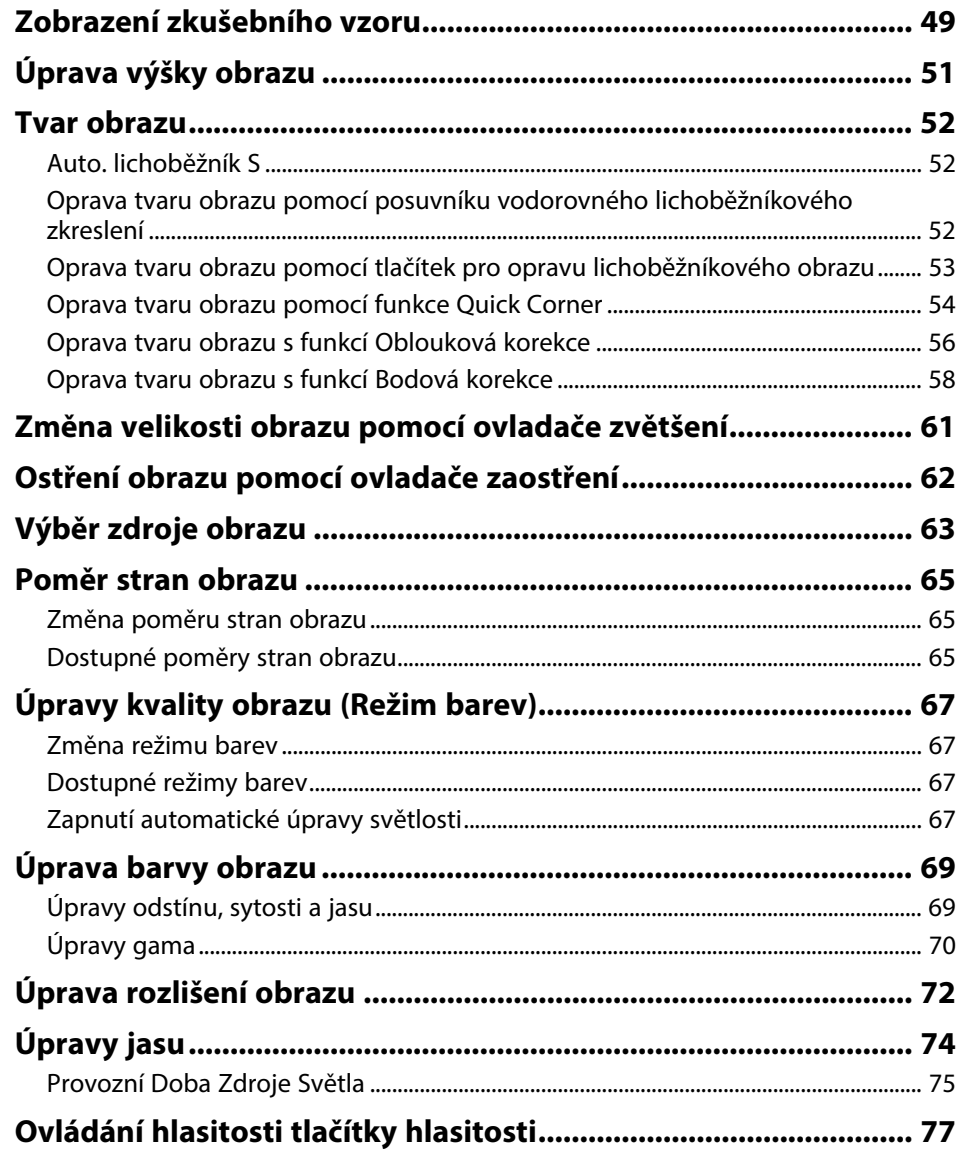

# Úpravy funkcí projektoru

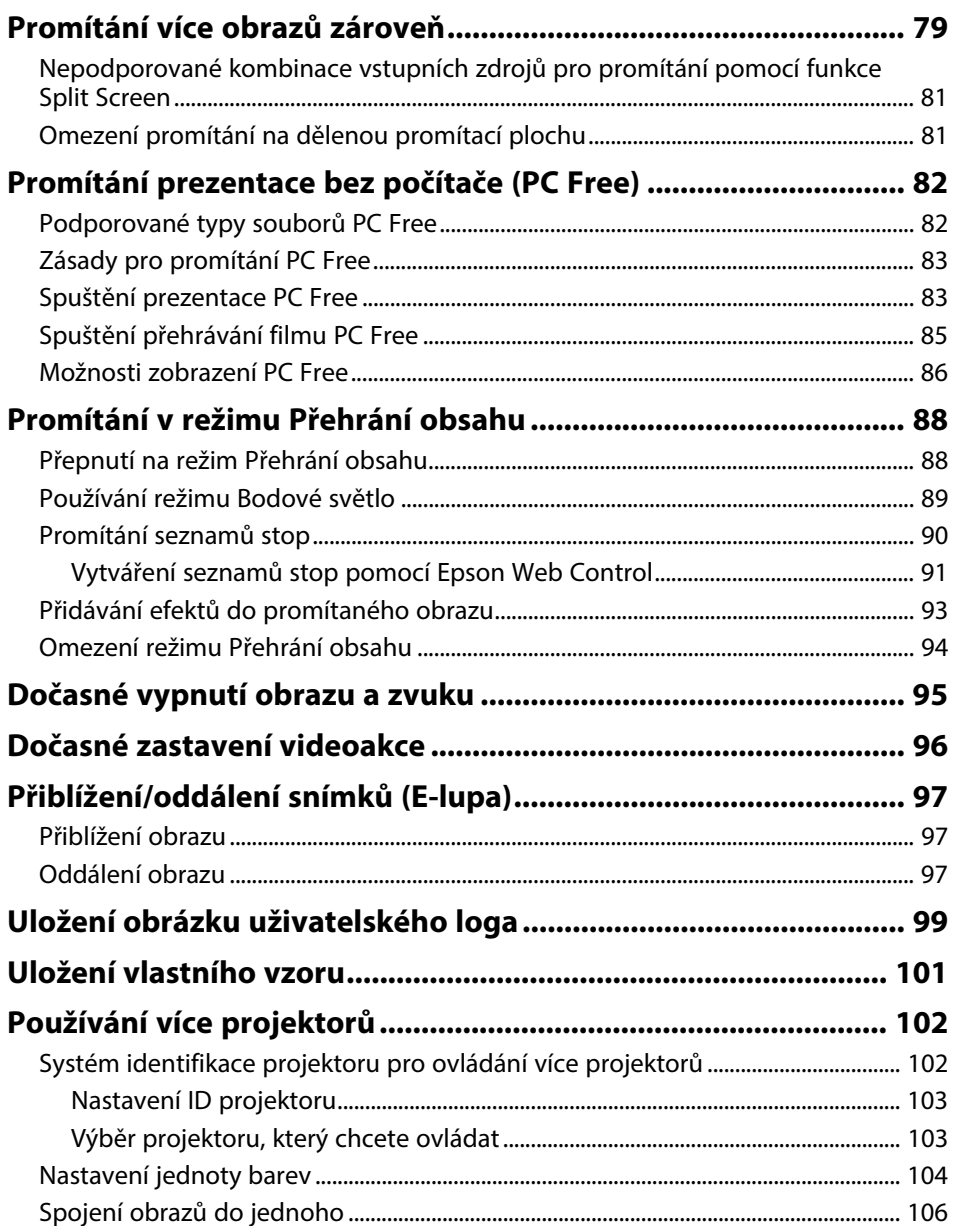

78

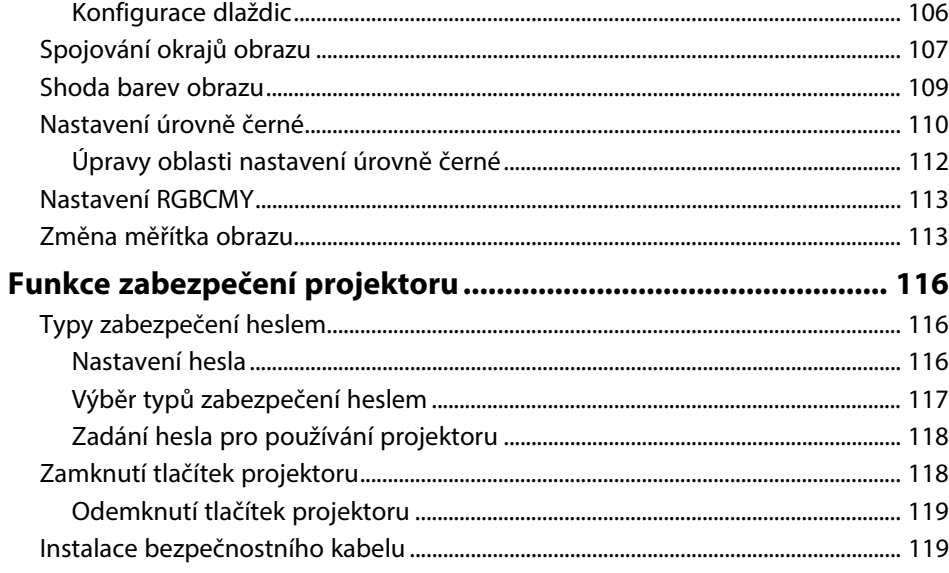

# **[Používání projektoru v síti](#page-120-0) [121](#page-120-0)**

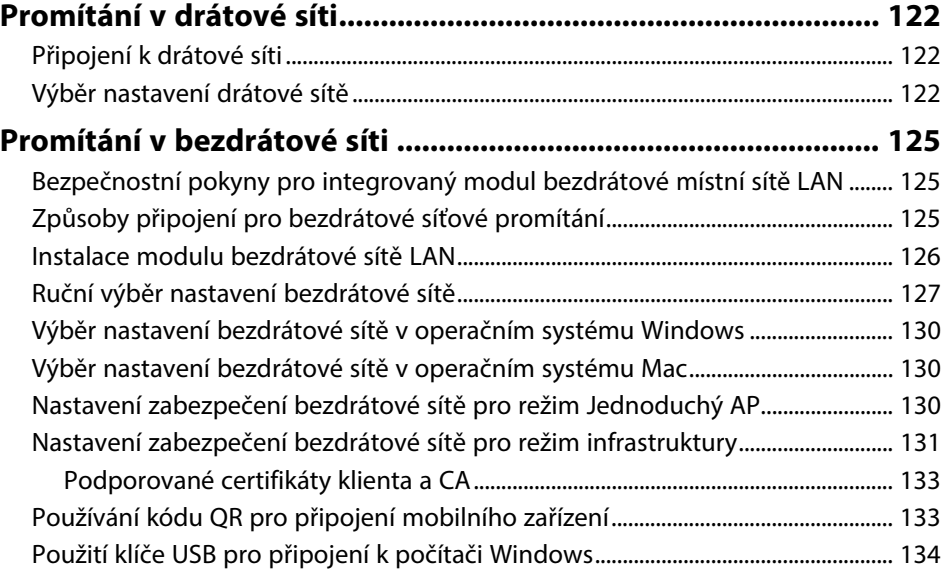

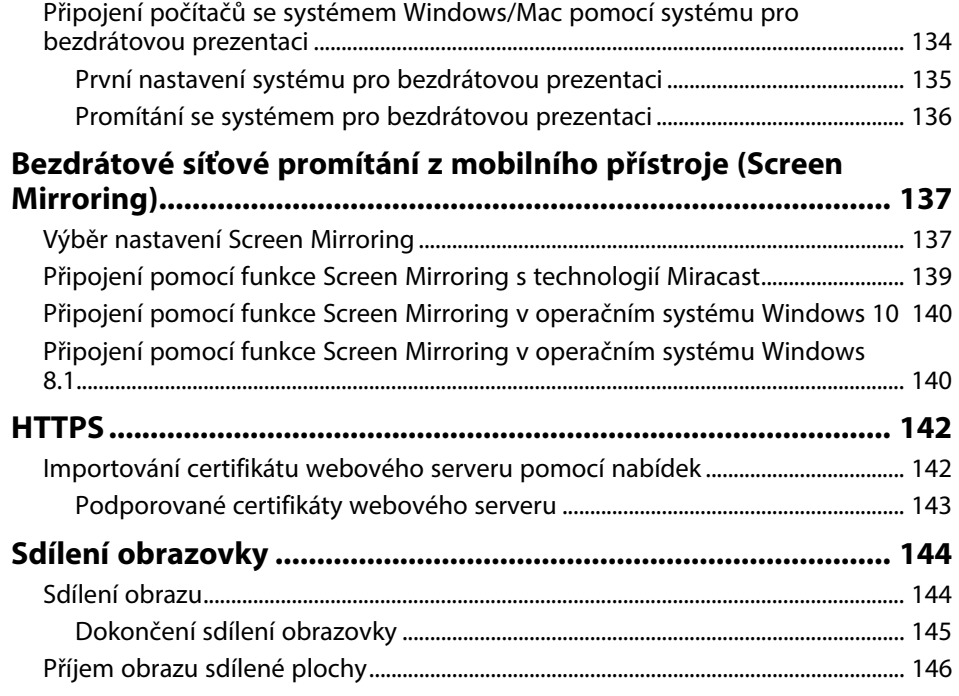

# **[Monitorování a ovládání projektoru](#page-146-0) [147](#page-146-0)**

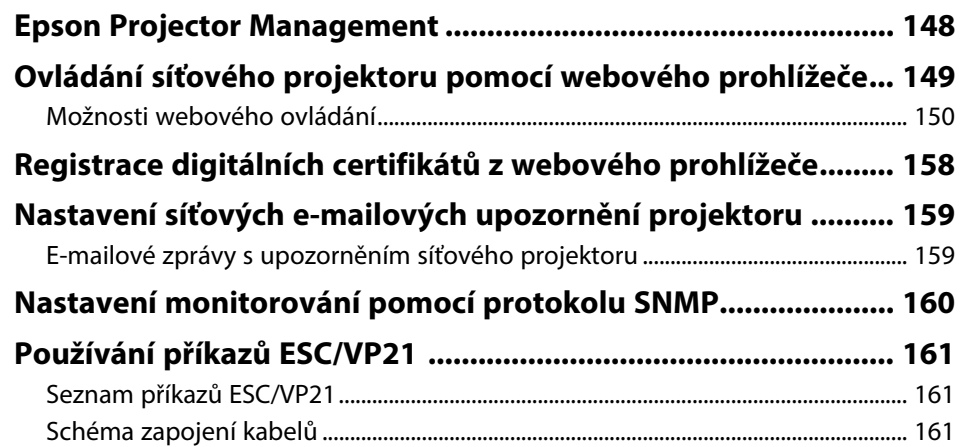

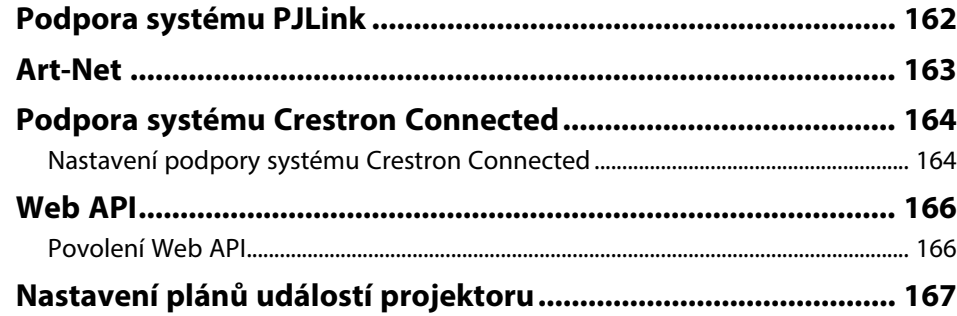

# **[Úpravy nastavení nabídky](#page-169-0) [170](#page-169-0)**

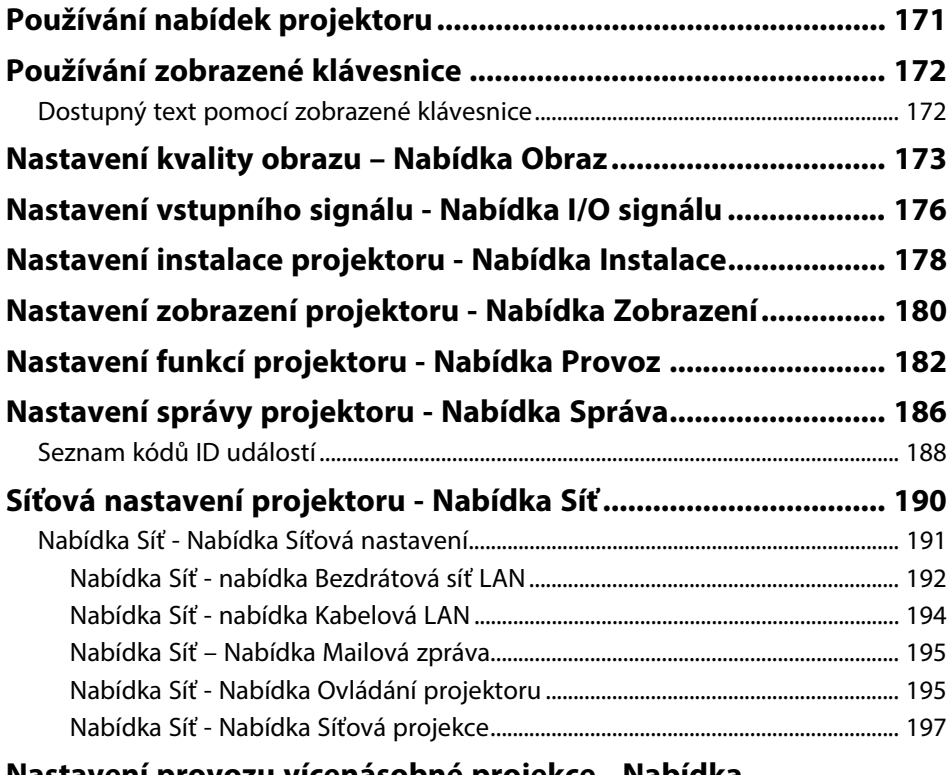

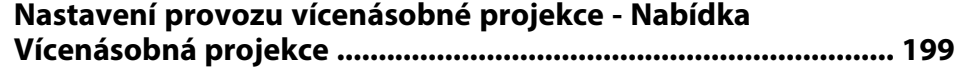

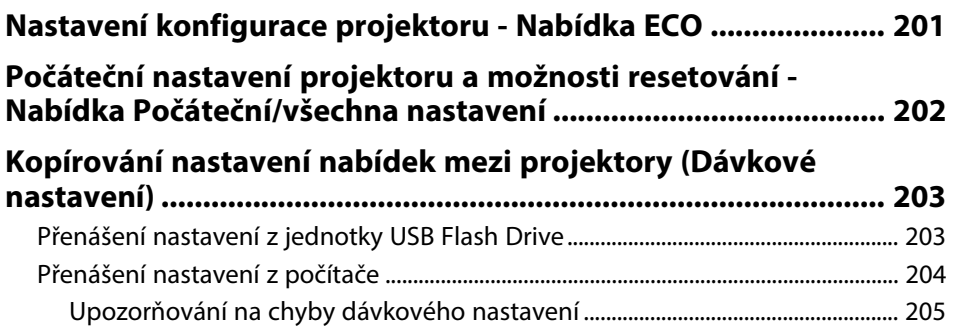

# **[Údržba projektoru](#page-205-0) [206](#page-205-0)**

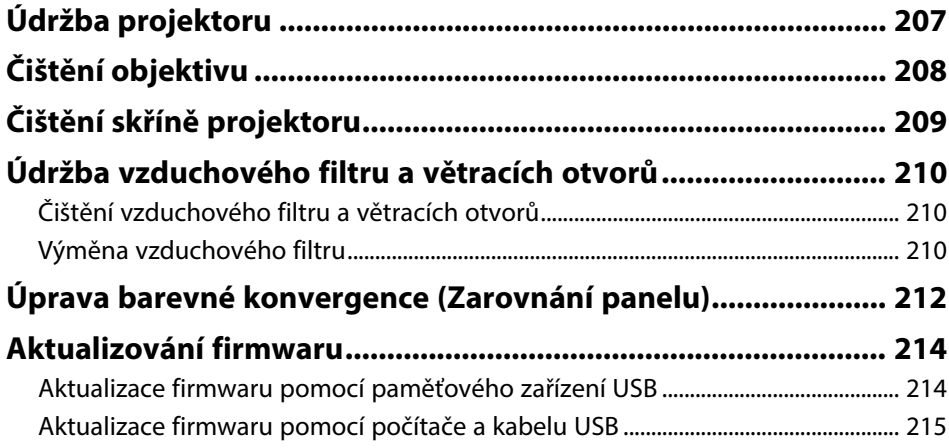

# **[Řešení problémů](#page-216-0) [217](#page-216-0)**

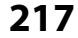

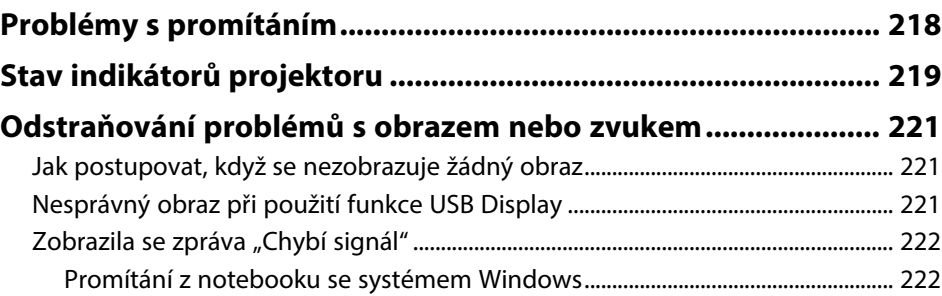

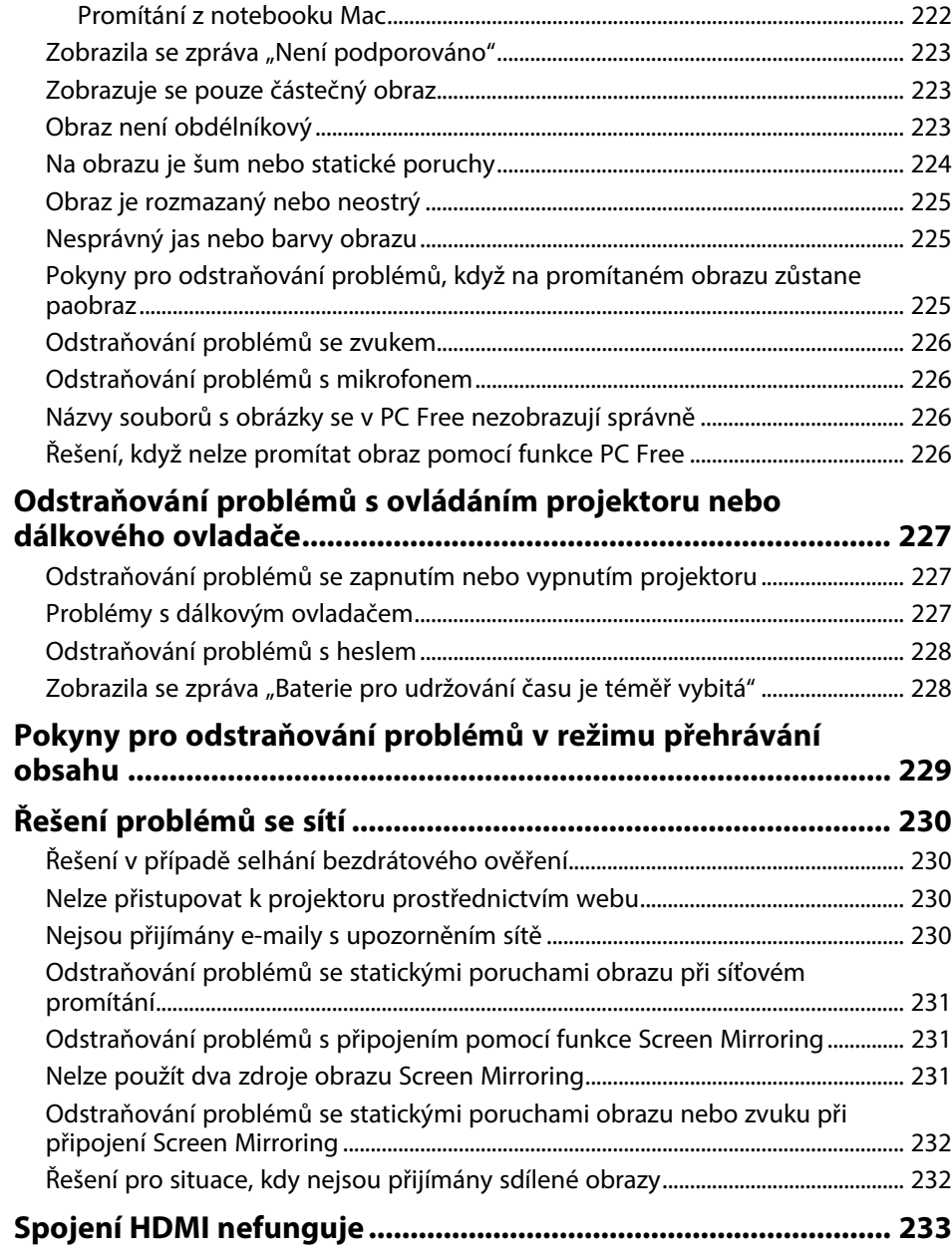

### **[Příloha](#page-233-0) [234](#page-233-0)**

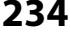

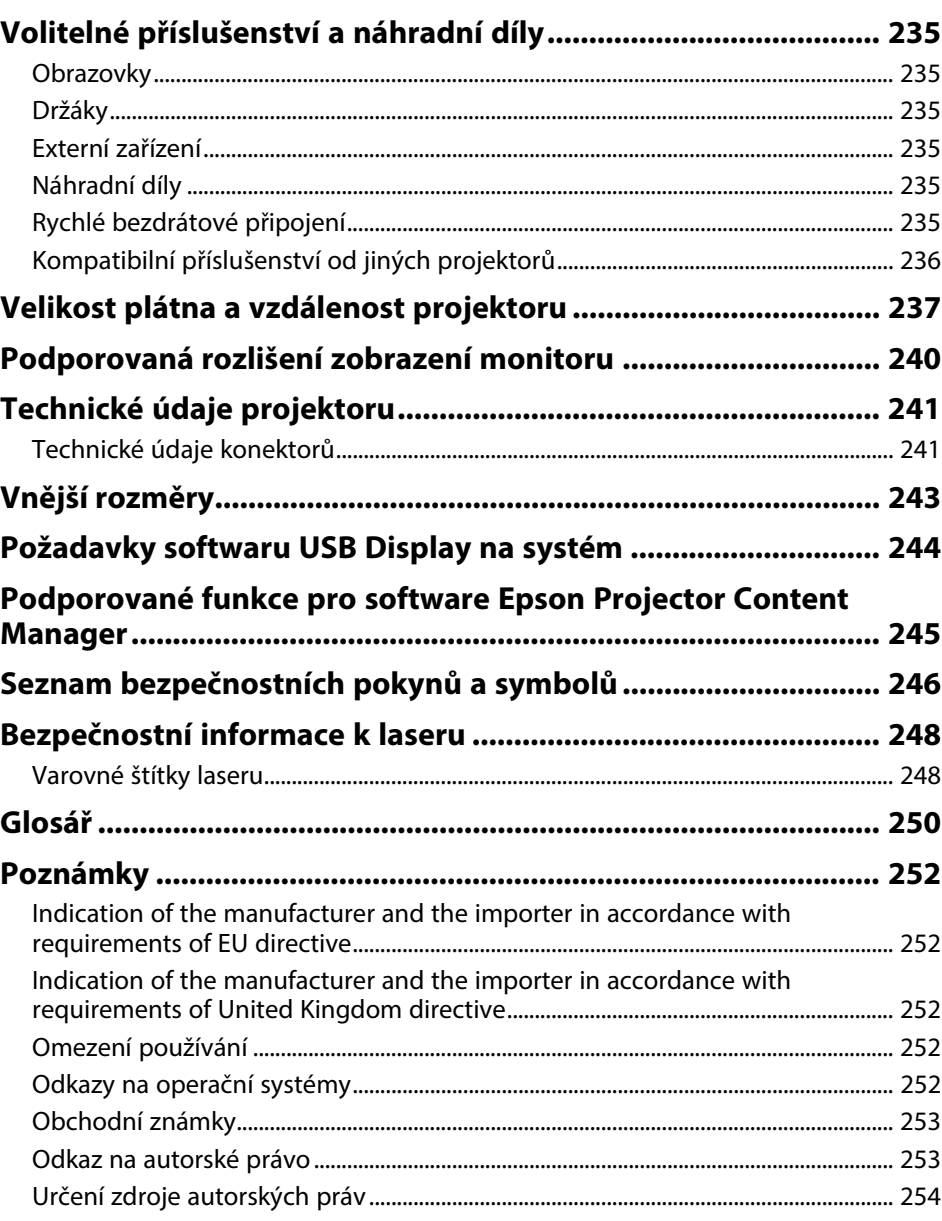

# <span id="page-6-0"></span>**Symboly, Upozornění a Způsob Zobrazení Položek v této Příručce**

#### **Bezpečnostní symboly**

Tento projektor a jeho příručky obsahují grafické symboly a popisky, které označují pokyny pro bezpečné používání projektoru. Přečtěte si a pečlivě dodržujte pokyny označené těmito symboly a popiskami, aby se zabránilo zranění osob nebo poškození majetku.

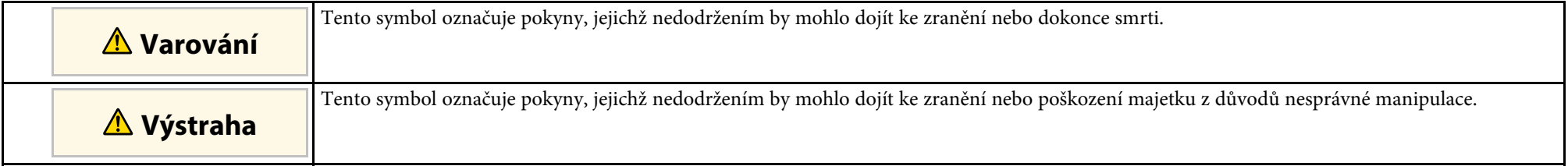

#### **Označení obecných informací**

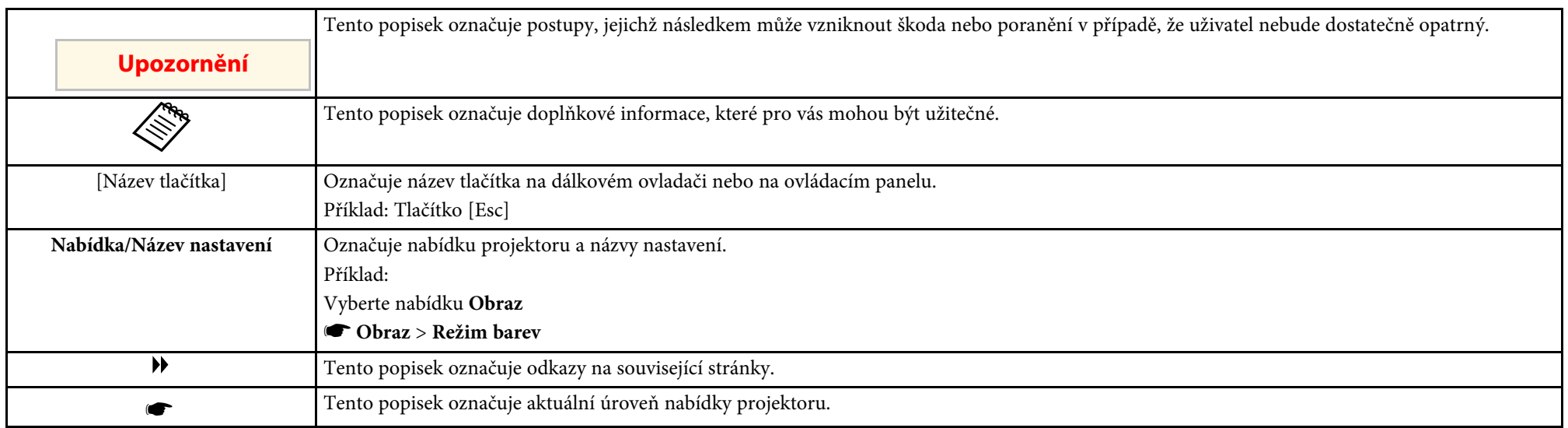

#### g **Související odkazy**

• ["Používání příručky k vyhledávání informací"](#page-7-0) s.8

• ["Získání nejaktuálnější verze dokumentů"](#page-8-0) s.9

<span id="page-7-0"></span>V příručce PDF můžete vyhledávat informace podle klíčového slova nebo můžete přejít přímo na konkrétní části pomocí záložek. Můžete rovněž tisknout pouze stránky, které potřebujete. Tato část obsahuje pokyny pro používání příručky PDF, která se otevře v programu Adobe Reader X ve vašem počítači.

- g **Související odkazy**
- • ["Hledání podle klíčového slova"](#page-7-4) s.8
- • ["Přímé přecházení ze záložek"](#page-7-5) s.8
- • ["Tisk vybraných stránek"](#page-7-6) s.8

### <span id="page-7-4"></span><span id="page-7-3"></span><span id="page-7-1"></span>**Hledání podle klíčového slova**

Klikněte na položku **Úpravy** > **Pokročilé hledání**. Do okna vyhledávání zadejte klíčové slovo (text) pro informaci, kterou chcete najít, a potom klikněte na tlačítko **Hledat**. Zobrazí se seznam výsledků. Kliknutím na jeden ze zobrazených výsledků přejdete na příslušnou stránku.

<span id="page-7-6"></span>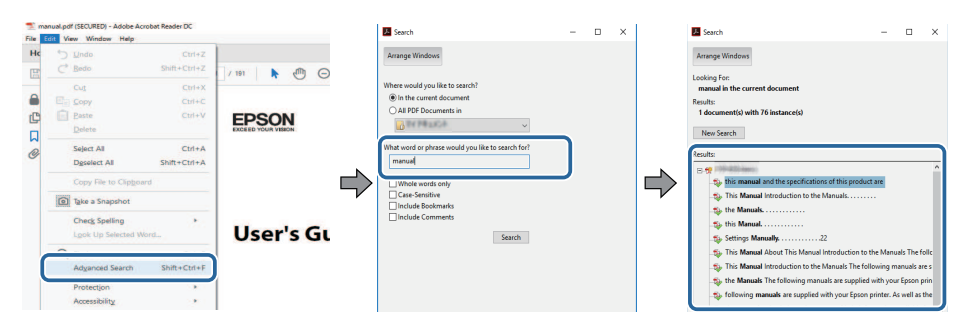

### <span id="page-7-5"></span><span id="page-7-2"></span>**Přímé přecházení ze záložek**

Kliknutím na titul přejdete přímo na příslušnou stranu. Kliknutím na **+** nebo **>** zobrazí podtituly v dané části. Chcete-li se vrátit na předchozí stranu, proveďte na klávesnici následující operaci.

• Operační systém Windows: stiskněte a podržte **Alt** a potom stiskněte **←**.

• Operační systém Mac: stiskněte a podržte příkazovou klávesu a potom stiskněte **←**.

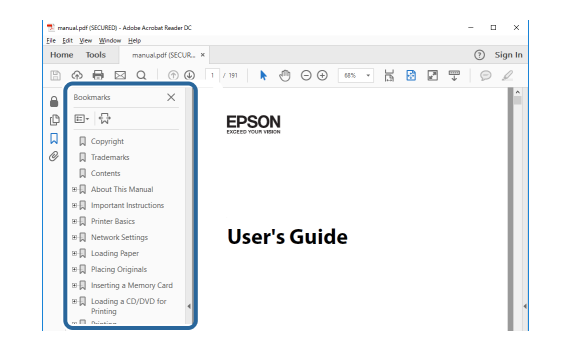

### **Tisk vybraných stránek**

Můžete extrahovat a vytisknout pouze stránky, které potřebujete. Klikněte na položku **Tisk** v nabídce **Soubor** a potom zadejte strany, které chcete vytisknout, v části **Strany** v **Strany k tisku**.

• Chcete-li zadat posloupnou řadu stran, zadejte pomlčku mezi počáteční a koncovou stranu.

Příklad: 20-25

• Chcete-li zadat jednotlivé strany, které netvoří posloupnost, oddělte strany čárkami.

Příklad: 5, 10, 15

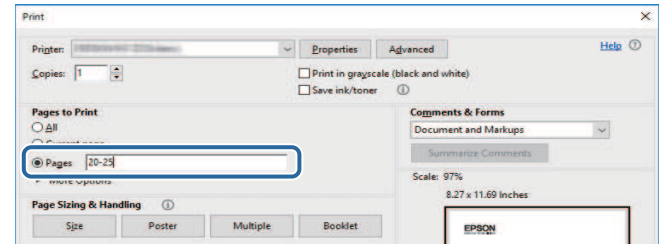

# **Získání nejaktuálnější verze dokumentů**

<span id="page-8-0"></span>Nejnovější verzi příruček a specifikací můžete získat na webu společnosti Epson.

Navštivte adresu [epson.sn](http://epson.sn) a zadejte název svého modelu.

# <span id="page-9-0"></span>**Seznámení s projektorem**

Tyto části obsahují další informace o funkcích projektoru a názvech součástí.

- g **Související odkazy**
- • ["Funkce projektoru"](#page-10-0) s.11
- • ["Součásti a funkce projektoru"](#page-14-0) s.15

<span id="page-10-0"></span>Tento projektor je vybaven těmito speciálními funkcemi. Podrobnosti najdete v těchto částech.

#### g **Související odkazy**

- • ["Laserový zdroj světla s dlouhou životností"](#page-10-3) s.11
- • ["Rychlé a snadné nastavení"](#page-10-4) s.11
- • ["Flexibilní konektivita"](#page-11-2) s.12
- • ["Projekce pro výstavy"](#page-12-2) s.13

### <span id="page-10-3"></span><span id="page-10-1"></span>**Laserový zdroj světla s dlouhou životností**

Zdroj světla na bázi pevnolátkového laseru poskytuje téměř bezúdržbový provoz, dokud nepoklesne jas zdroje světla.

### <span id="page-10-4"></span><span id="page-10-2"></span>**Rychlé a snadné nastavení**

- Funkce Napájení zapnuto pro zapnutí projektoru připojením k elektrické zásuvce.
- Funkce Automatické zapnutí pro zapnutí projektoru, když projektoru detekuje signál obrazu z portu, který jste určili jako zdroj **Automatické zapnutí**.

• Funkce Hlavní obrazovka pro snadný výběr zdroje obrazu a pro přístup k užitečným funkcím.

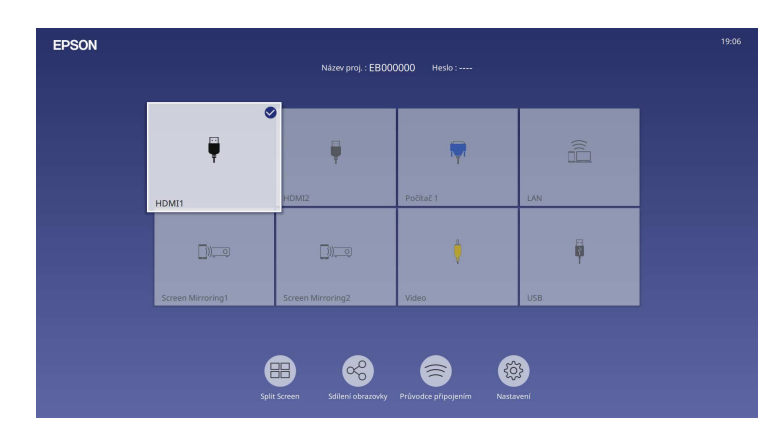

- Automatická korekce svislého lichoběžníkového zkreslení vždy zobrazuje obdélníkový obraz (Auto. lichoběžník S).
- Posuvník lichoběžníkového zkreslení H umožňuje rychlé odstranění zkreslení promítaného obrazu ve vodorovném směru.

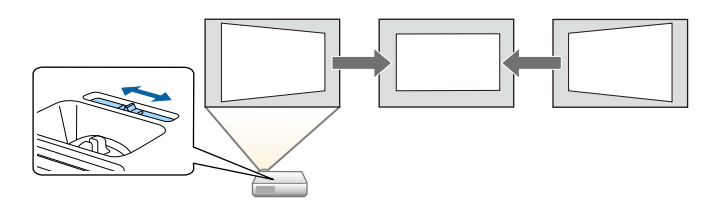

#### g **Související odkazy**

- • ["Hlavní obrazovka"](#page-37-1) s.38
- • ["Zapnutí projektoru"](#page-36-0) s.37
- • ["Oprava tvaru obrazu pomocí posuvníku vodorovného lichoběžníkového](#page-51-3) [zkreslení"](#page-51-3) s.52

### <span id="page-11-2"></span><span id="page-11-0"></span>**Flexibilní konektivita**

Tento projektor podporuje řadu různých možností snadného připojení, které jsou uvedeny dále.

#### g **Související odkazy**

- • ["Připojení k počítačům"](#page-11-1) s.12
- • ["Připojení k mobilním zařízením"](#page-12-0) s.13

#### <span id="page-11-1"></span>**Připojení k počítačům**

• Připojte jedním kabelem USB pro promítání obrazu a výstup zvuku (USB Display).

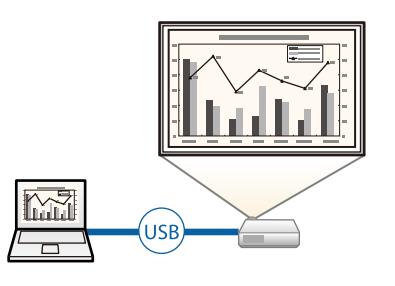

• Epson iProjection (Windows/Mac) pro promítání až čtyř obrazů současně rozdělením promítací plochy. Můžete promítat obrazy z počítačů v síti nebo z chytrých telefonů nebo tabletů, ve kterých je nainstalován software Epson iProjection.

#### Podrobnosti viz *Epson iProjection - Návod na použití (Windows/Mac)*.

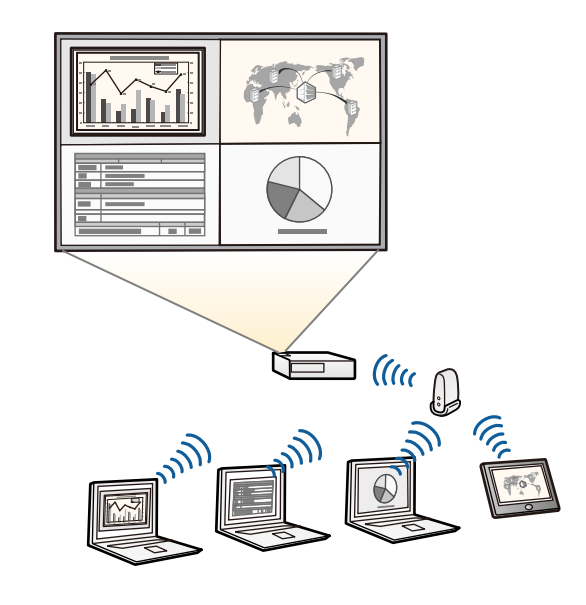

a • Nezbytný software a příručky lze stáhnout z následujících webových stránek: [epson.sn](http://epson.sn)

#### g **Související odkazy**

- • ["Promítání v drátové síti"](#page-121-0) s.122
- • ["Promítání v bezdrátové síti"](#page-124-0) s.125
- • ["Připojení k počítači pro USB obraz a zvuk"](#page-25-0) s.26

#### <span id="page-12-2"></span><span id="page-12-1"></span><span id="page-12-0"></span>**Připojení k mobilním zařízením**

• Funkce Screen Mirroring pro bezdrátové propojení projektoru a mobilního zařízení pomocí technologie nebo Miracast.

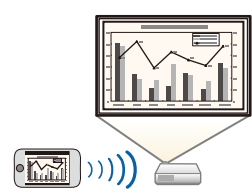

• Epson iProjection (iOS/Android) pro bezdrátové propojení projektoru a mobilního zařízení pomocí aplikace, která je k dispozici na App Store nebo Google Play.

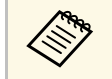

a za jakékoli poplatky za komunikaci s obchodem App Store či Google<br>Plav je zodnovědný zákazník Play je zodpovědný zákazník.

• Epson iProjection (Chromebook) pro bezdrátové propojení projektoru a zařízení Chromebook pomocí aplikace, která je k dispozici na portálu Google Play. Podrobnosti viz *Epson iProjection Operation Guide (Chromebook)*.

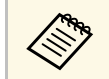

Veškeré poplatky související s komunikací s portálem Google Play jsou odpovědností zákazníka.

#### g **Související odkazy**

• ["Bezdrátové síťové promítání z mobilního přístroje \(Screen Mirroring\)"](#page-136-0) [s.137](#page-136-0)

### **Projekce pro výstavy**

Projektor umožňuje promítat vlastní obsah pro výstavy a digitální poutače (EB‑L265F/EB‑L260F).

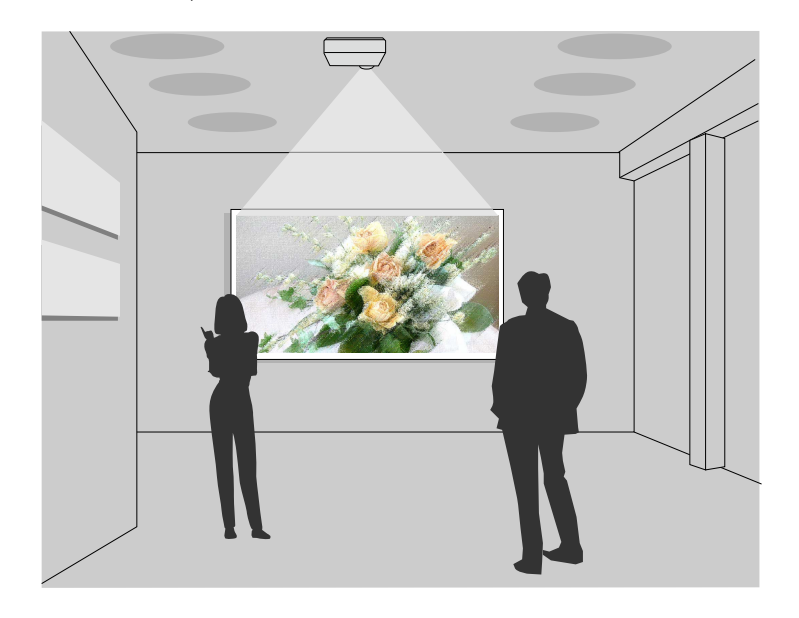

- Režim Přehrání obsahu pro přehrávání vašich seznamů stop a přidávání barev a tvarových efektů do promítaného obrazu.
- Obsah přehrávaný v režimu Přehrání obsahu můžete vytvořit jedním z následujících způsobů.
	- Aplikace Epson Projector Content Manager umožňuje vytvářet seznamy stop a ukládat je na externí paměťové zařízení. Můžete přidávat barevné a tvarové efekty do promítaného obrazu a plánovat seznamy stop. Podrobnosti naleznete v dokumentu *Epson Projector Content Manager - Návod na použití*.
- Epson Web Control umožňuje vytvářet seznamy stop pomocí webového prohlížeče a ukládat je na externí paměťové zařízení připojené k projektoru v síti. Můžete přidávat barevné a tvarové efekty do promítaného obrazu.

# **Funkce projektoru <sup>14</sup>**

• Aplikace Epson Creative Projection umožňuje vytvářet obsah v zařízeních se systémem iOS. Obsah lze přesunout do projektoru také bezdrátově. Aplikaci Epson Creative Projection lze stáhnout z obchodu App Store. Veškeré poplatky související s komunikací s obchodem App Store jsou odpovědností zákazníka.

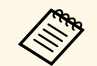

Nezbytný software a příručky lze stáhnout z následujících webových stránek:

[epson.sn](http://epson.sn)

#### g **Související odkazy**

• ["Promítání v režimu Přehrání obsahu"](#page-87-0) s.88

<span id="page-14-0"></span>V následujících částech jsou popsány součásti projektoru a jejich funkce.

Všechny funkce jsou v této příručce vysvětlovány pomocí ilustrací EB‑L260F, pokud není uvedeno jinak.

#### g **Související odkazy**

- • ["Součásti projektoru přední/horní strana"](#page-14-2) s.15
- • ["Součásti projektoru zadní strana"](#page-15-1) s.16
- • ["Součásti projektoru dolní strana"](#page-16-1) s.17
- • ["Součásti projektoru ovládací panel"](#page-17-1) s.18
- • ["Součásti projektoru dálkový ovladač"](#page-18-1) s.19

### <span id="page-14-2"></span><span id="page-14-1"></span>**Součásti projektoru - přední/horní strana**

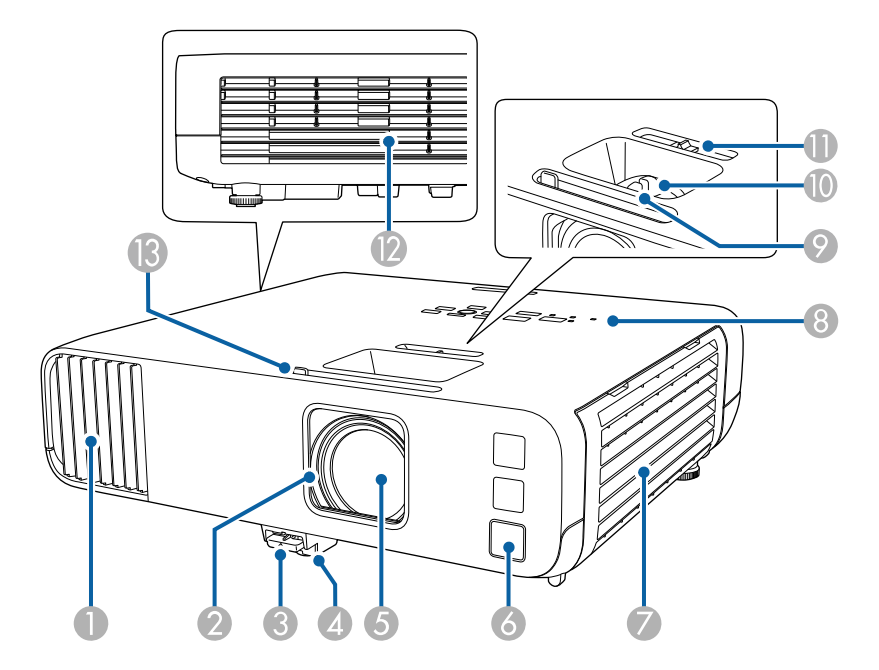

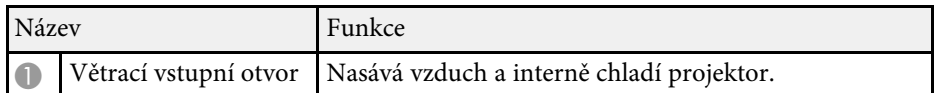

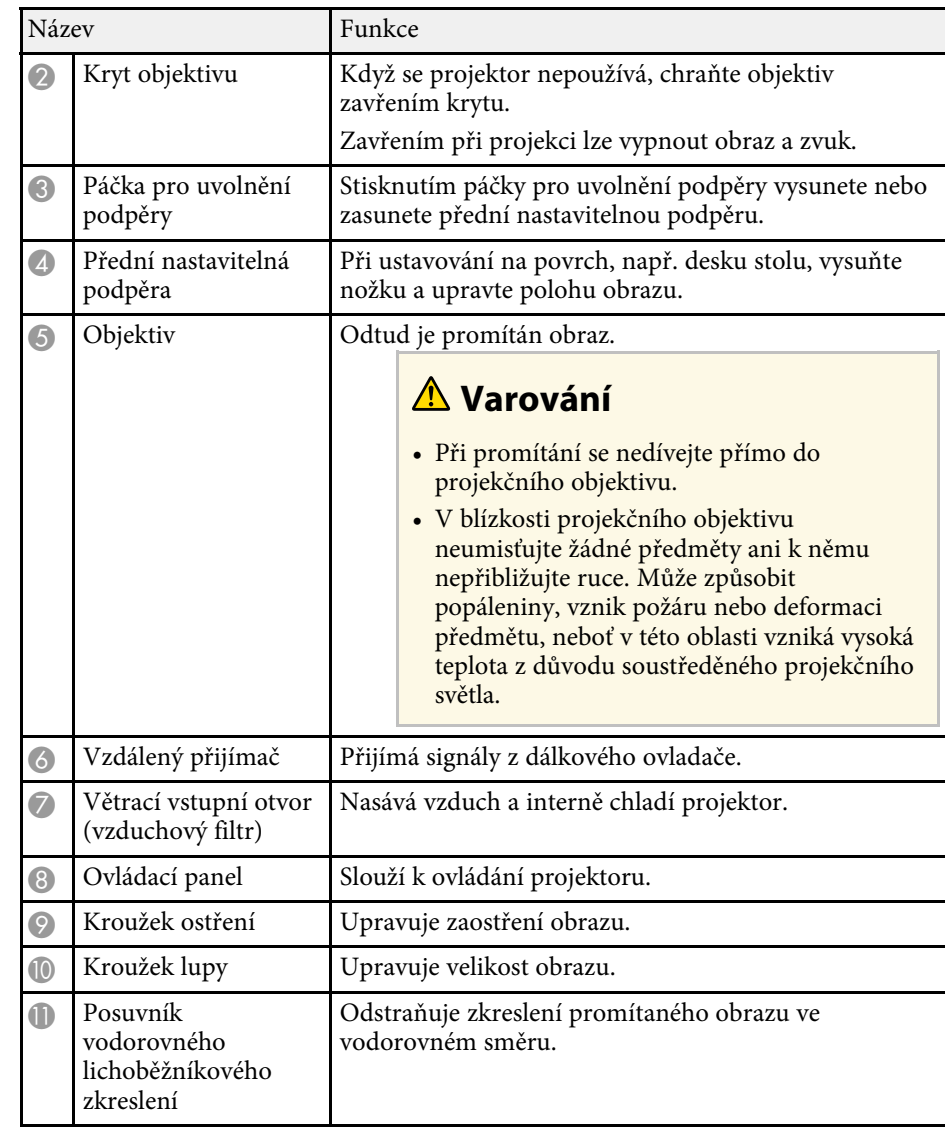

<span id="page-15-1"></span><span id="page-15-0"></span>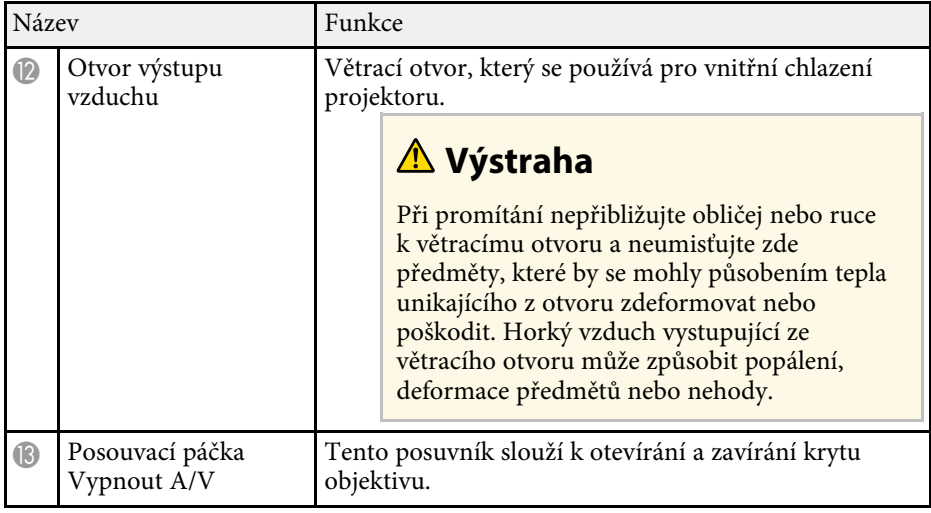

#### g **Související odkazy**

- • ["Údržba vzduchového filtru a větracích otvorů"](#page-209-0) s.210
- • ["Součásti projektoru ovládací panel"](#page-17-1) s.18
- • ["Otevření krytu objektivu"](#page-34-0) s.35
- • ["Úprava výšky obrazu"](#page-50-0) s.51
- • ["Ostření obrazu pomocí ovladače zaostření"](#page-61-0) s.62
- • ["Změna velikosti obrazu pomocí ovladače zvětšení"](#page-60-0) s.61
- • ["Oprava tvaru obrazu pomocí posuvníku vodorovného lichoběžníkového](#page-51-3) [zkreslení"](#page-51-3) s.52
- • ["Dočasné vypnutí obrazu a zvuku"](#page-94-0) s.95

### **Součásti projektoru - zadní strana**

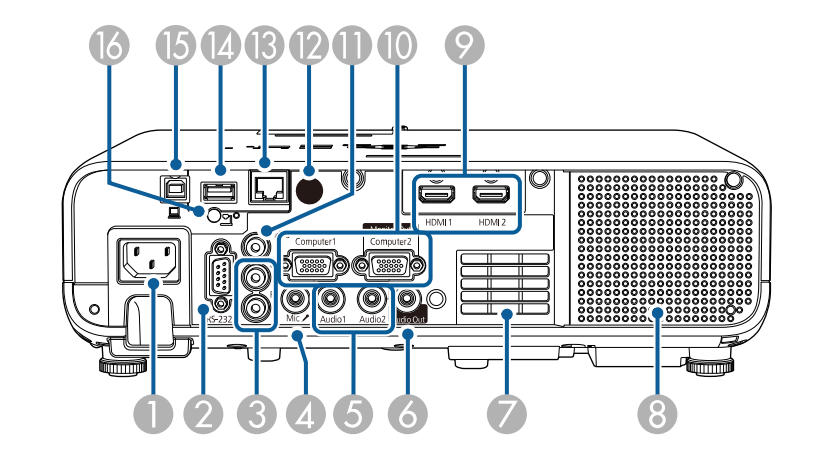

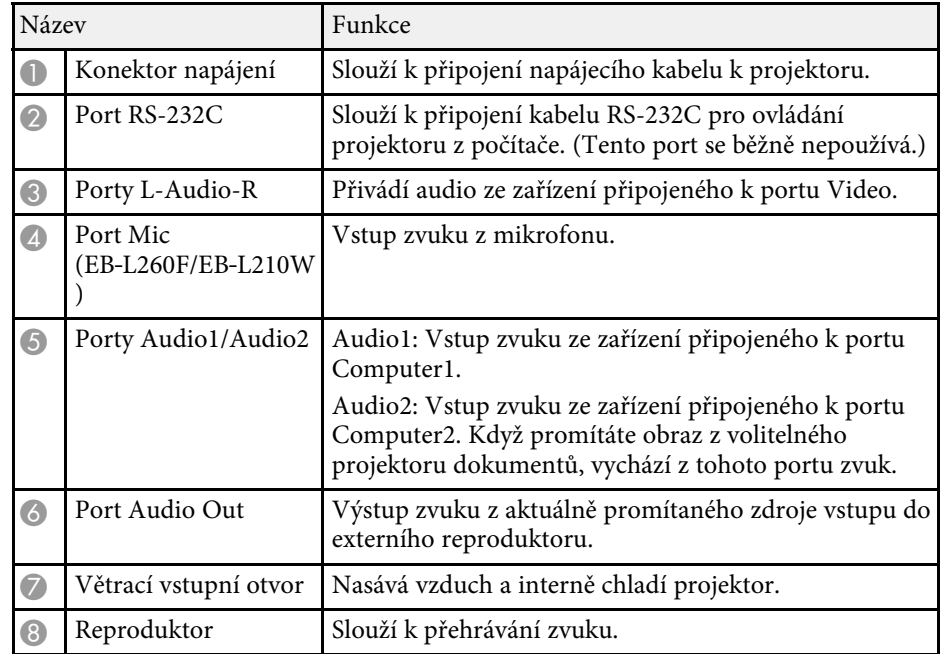

<span id="page-16-1"></span><span id="page-16-0"></span>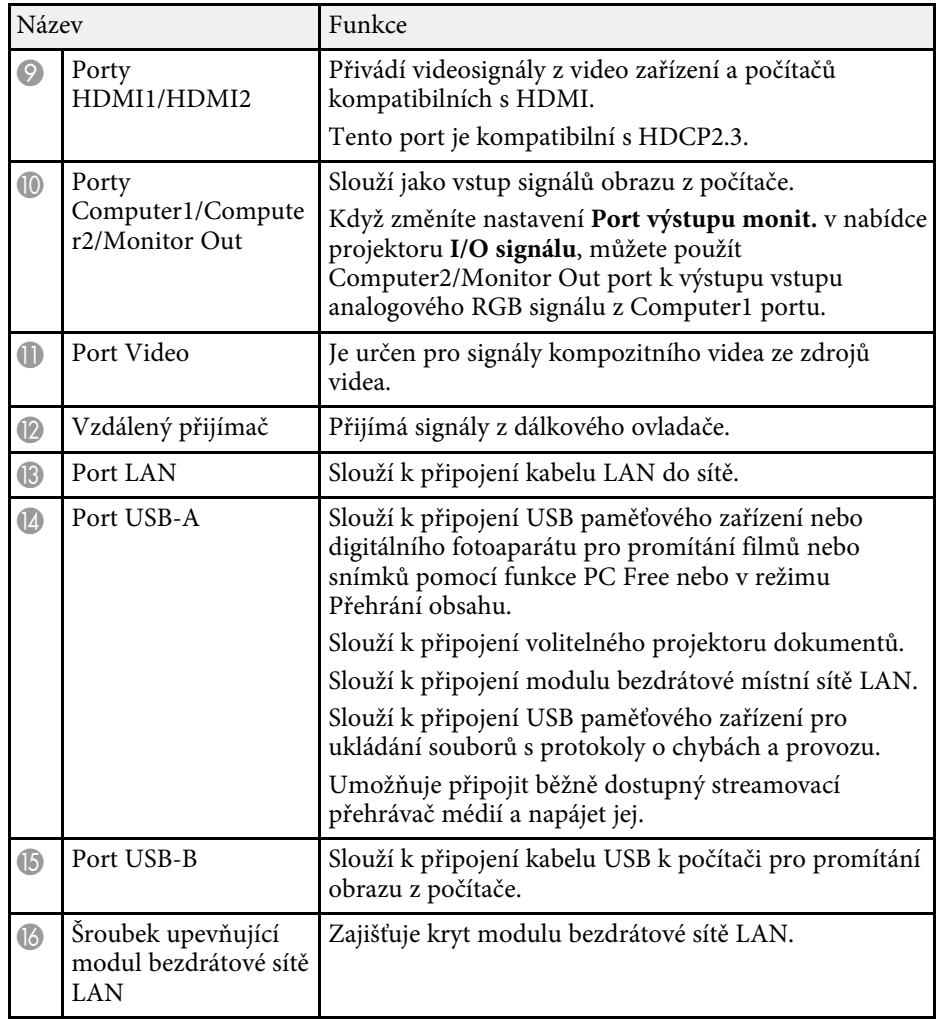

#### g **Související odkazy**

• ["Připojení projektoru"](#page-24-0) s.25

### **Součásti projektoru - dolní strana**

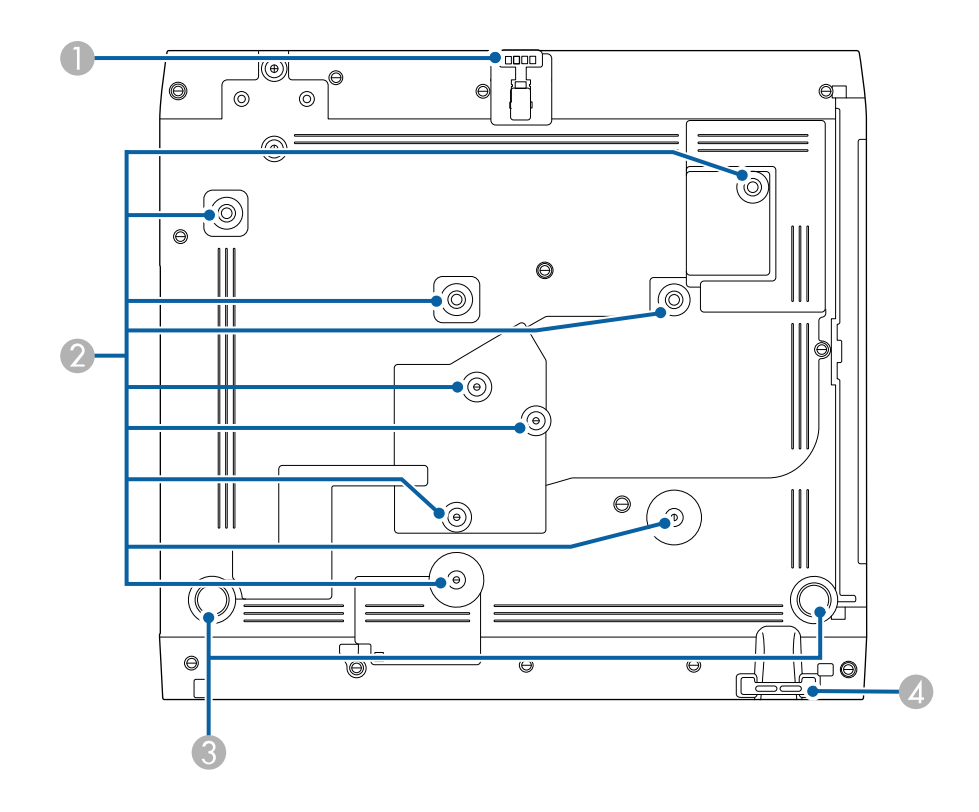

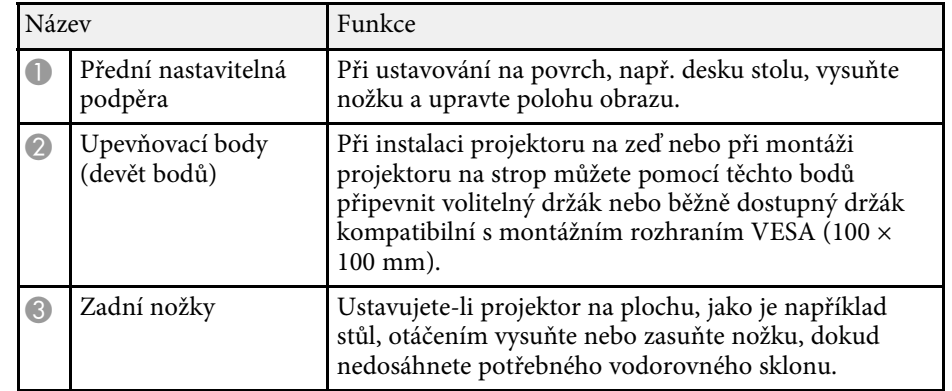

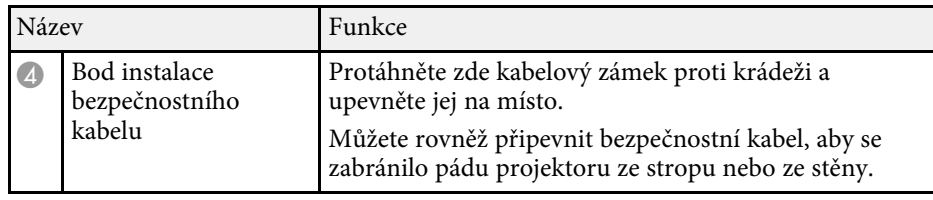

#### g **Související odkazy**

- • ["Úprava výšky obrazu"](#page-50-0) s.51
- • ["Instalace bezpečnostního kabelu"](#page-118-2) s.119

### <span id="page-17-1"></span><span id="page-17-0"></span>**Součásti projektoru - ovládací panel**

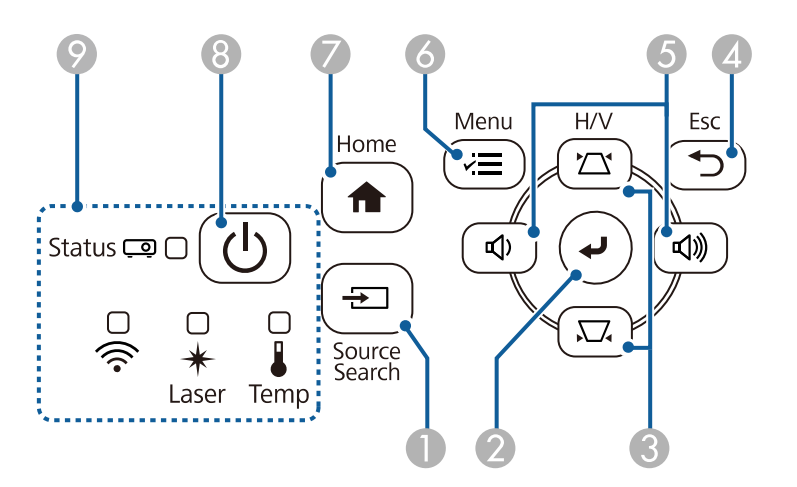

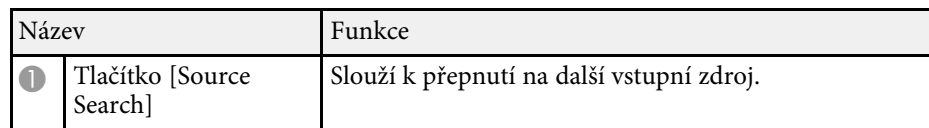

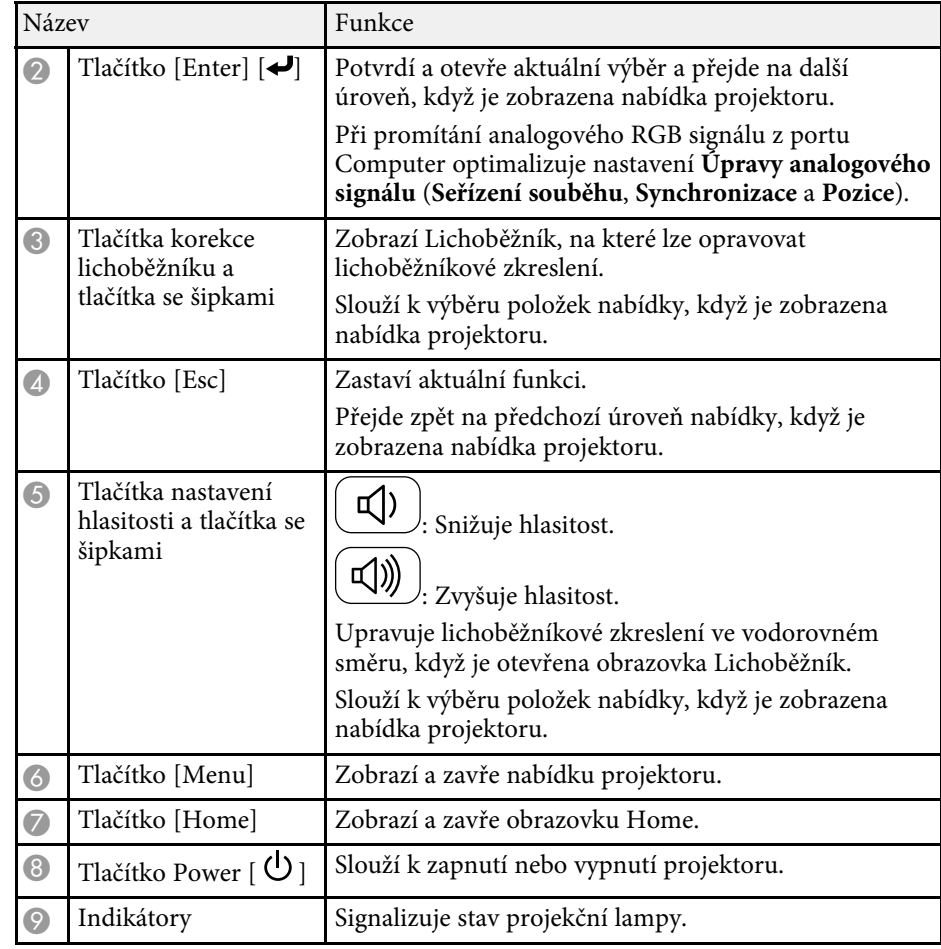

#### g **Související odkazy**

- • ["Hlavní obrazovka"](#page-37-1) s.38
- • ["Stav indikátorů projektoru"](#page-218-0) s.219
- • ["Oprava tvaru obrazu pomocí tlačítek pro opravu lichoběžníkového obrazu"](#page-52-1) [s.53](#page-52-1)
- • ["Výběr zdroje obrazu"](#page-62-0) s.63
- • ["Ovládání hlasitosti tlačítky hlasitosti"](#page-76-0) s.77
- • ["Úpravy nastavení nabídky"](#page-169-1) s.170

## <span id="page-18-1"></span><span id="page-18-0"></span>**Součásti projektoru - dálkový ovladač**

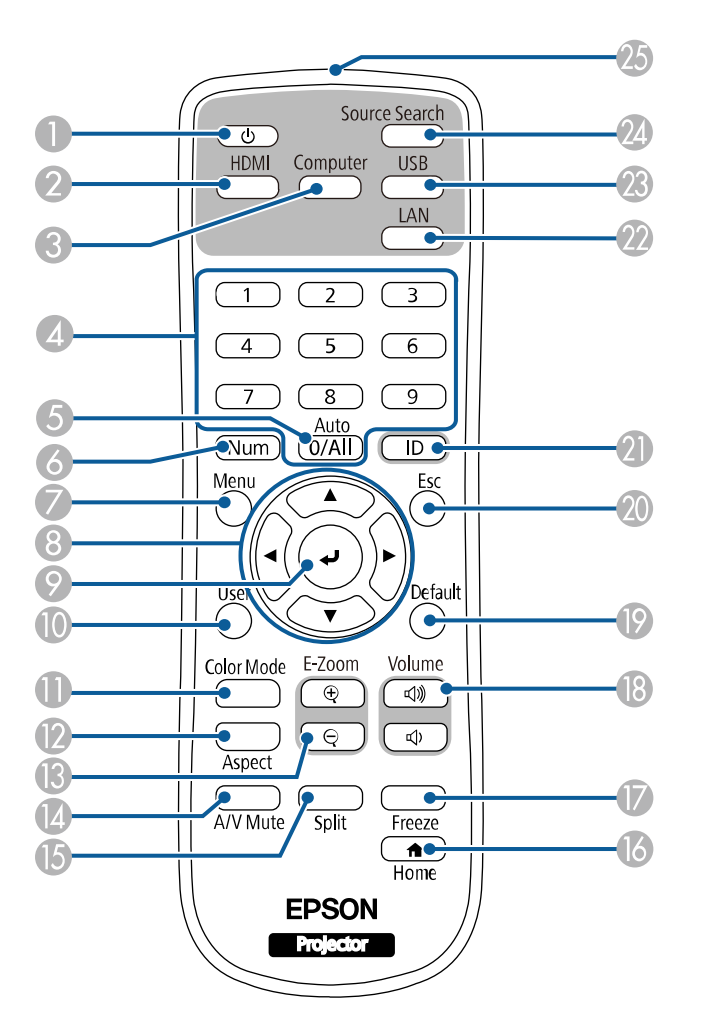

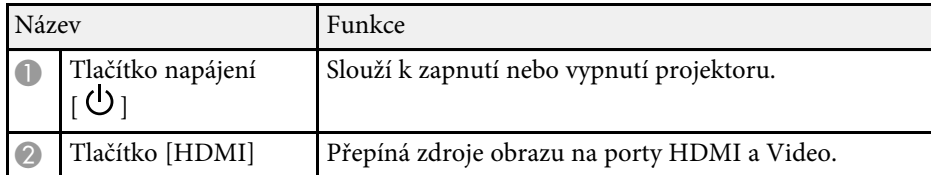

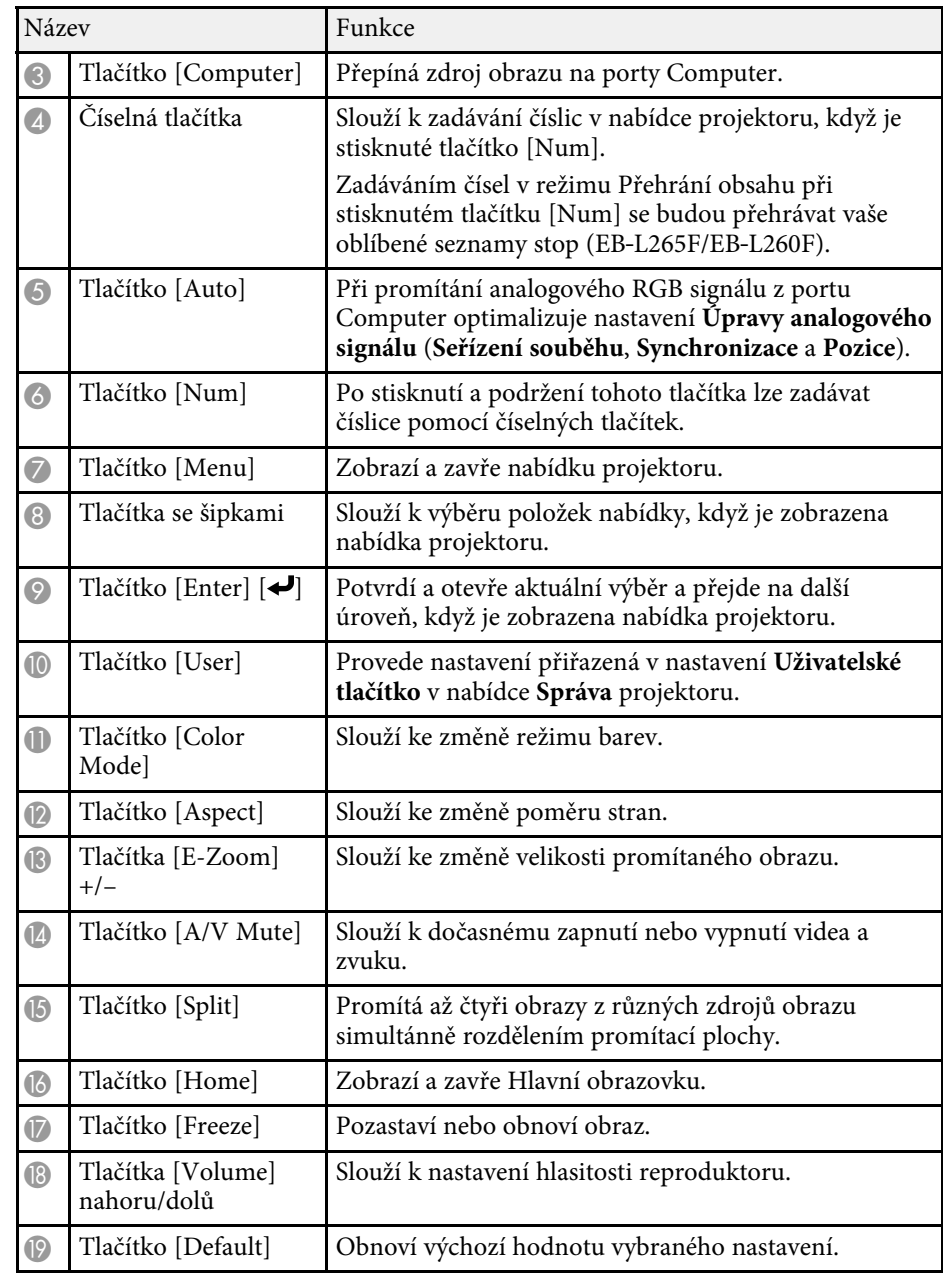

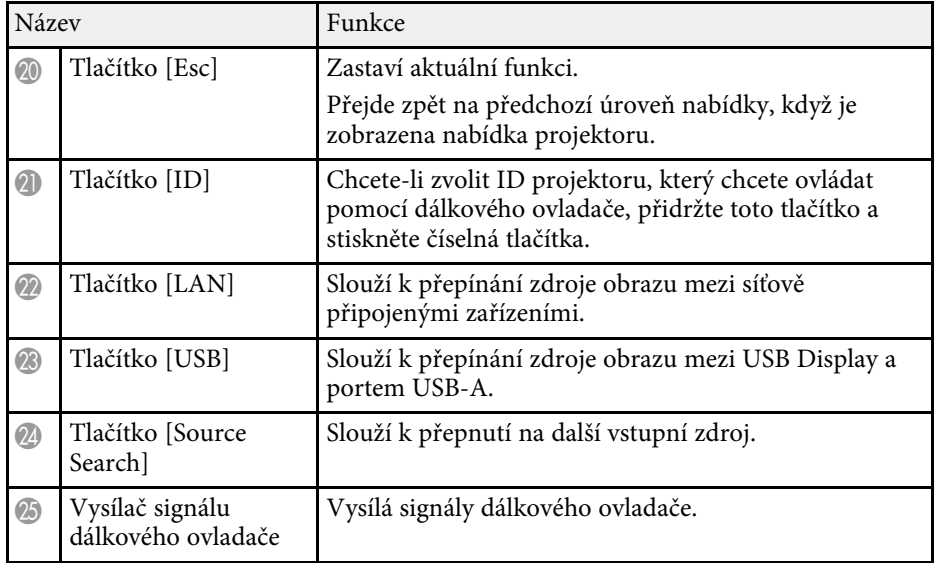

#### g **Související odkazy**

- • ["Promítání v režimu Přehrání obsahu"](#page-87-0) s.88
- • ["Úpravy kvality obrazu \(Režim barev\)"](#page-66-0) s.67
- • ["Poměr stran obrazu"](#page-64-0) s.65
- • ["Hlavní obrazovka"](#page-37-1) s.38
- • ["Výběr zdroje obrazu"](#page-62-0) s.63
- • ["Přiblížení/oddálení snímků \(E-lupa\)"](#page-96-0) s.97
- • ["Dočasné vypnutí obrazu a zvuku"](#page-94-0) s.95
- • ["Promítání více obrazů zároveň"](#page-78-0) s.79
- • ["Dočasné zastavení videoakce"](#page-95-0) s.96
- • ["Ovládání hlasitosti tlačítky hlasitosti"](#page-76-0) s.77
- • ["Nastavení ID projektoru"](#page-102-0) s.103
- • ["Úpravy nastavení nabídky"](#page-169-1) s.170

# <span id="page-20-0"></span>**Instalace a nastavení projektoru**

Při nastavování projektoru postupujte podle pokynů v těchto částech.

#### g **Související odkazy**

- • ["Umístění projektoru"](#page-21-0) s.22
- • ["Připojení projektoru"](#page-24-0) s.25
- • ["Vložení baterií do dálkového ovladače"](#page-32-0) s.33
- • ["Používání dálkového ovladače"](#page-33-0) s.34
- • ["Otevření krytu objektivu"](#page-34-0) s.35

# **Umístění projektoru <sup>22</sup>**

<span id="page-21-0"></span>Projektor lze umístit na téměř jakékoli rovné místo a promítat.

Chcete-li projektor používat na pevném místě, lze jej rovněž nainstalovat do držáku. K montáži projektoru na strop nebo zeď je zapotřebí volitelná konzola.

Můžete také použít běžně dostupný držák, který je kompatibilní s montážním rozhraním VESA  $(100 \times 100 \text{ mm})$ .

Projektor lze nainstalovat v různých úhlech. Projektor lze nainstalovat bez svislého nebo vodorovného omezení.

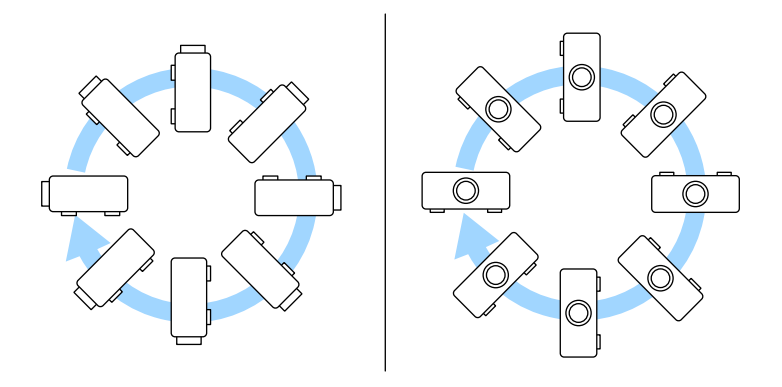

Při výběru umístění projektoru věnujte pozornost následujícím bodům:

• Umístěte projektor na pevné a rovné místo nebo jej nainstalujte do kompatibilního držáku.

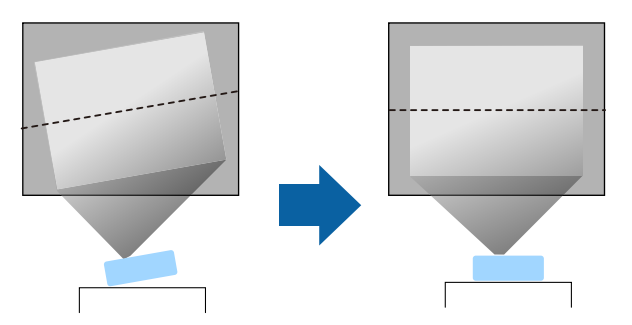

- Zajistěte, aby okolo a pod projektorem byl dostatek místa na větrání; neumísťujte projektor na předměty, které by mohly blokovat ventilátory, nebo vedle nich.
- Umístěte projektor tak, aby směřoval projekční ploše kolmo, nikoli pod úhlem.

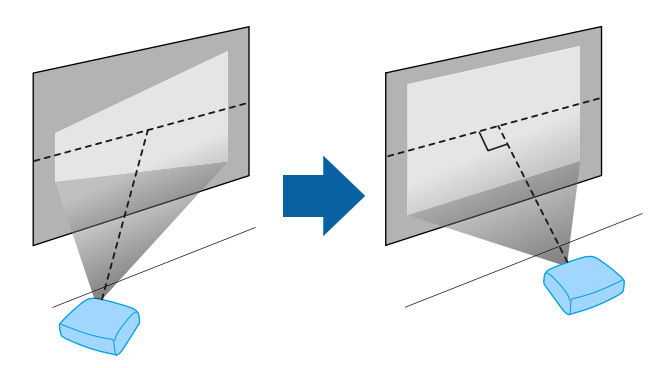

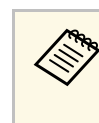

Pokud projektor nelze umístit kolmo k projekční ploše, proveďte<br>korekci výsledného lichoběžníkového zkreslení pomocí ovládacích prvků projektoru. Pro dosažení optimální kvality obrazu doporučujeme upravit polohu instalace projektoru tak, aby bylo dosaženo správné velikosti a tvaru obrazu.

• Když instalujete projektor na pevné místo, zapněte nastavení **Pevná instalace** v nabídce **Instalace** projektoru.

## **Umístění projektoru <sup>23</sup>**

### **Varování**

- Při upevňování projektoru na stěnu nebo strop je nutno použít speciální způsob instalace. V případě nesprávné instalace projektoru hrozí jeho pád a poškození nebo zranění.
- Nezajišťujte lepidlem upevňovací šrouby stropního držáku proti uvolnění ani nenanášejte na projektor maziva, oleje nebo podobné látky; skříň projektoru by mohla prasknout a způsobit vypadnutí ze stropního držáku. V takovém případě může projektor způsobit vážné zranění osobě, která by se nacházela pod montážní konzolou, a mohlo by dojít k poškození projektoru.
- Neinstalujte projektor do míst, kde je vysoká prašnost nebo vlhkost, nebo do míst, která čelí kouři nebo výparům. V opačném případě by mohlo dojít k požáru nebo k úrazu elektrickým proudem. Stav skříně projektoru by se rovněž mohl zhoršit nebo se poškodit, což by vedlo k pádu projektoru z konzoly. **Příklady prostředí, která by mohla způsobit pád projektoru v důsledku poškození skříně**
- Místa, která čelí nadměrnému kouři nebo polétavým olejovým částicím, jako např. továrny nebo kuchyně
- Místa obsahující těkavá rozpouštědla nebo chemikálie, jako např. továrny nebo laboratoře
- Místa, kde by mohl být projektor vystaven čisticím prostředkům nebo chemikáliím, jako např. továrny nebo kuchyně
- Místa, v nichž se často používají aromatické oleje, např. relaxační místnosti
- <span id="page-22-0"></span>• Poblíž zařízení, která vydávají nadměrný kouř, polétavé olejové částice nebo případně pěnu
- <span id="page-22-1"></span>• Umístění v blízkosti zvlhčovačů

### **Varování**

- Nezakrývejte vstupní ani výstupní větrací otvory projektoru. Při zakrytí větracích otvorů se může zvýšit vnitřní teplota a vzniknout požár.
- Projektor nepoužívejte ani neskladujte na místech, kde by byl vystaven prachu nebo nečistotám. V opačném případě může kvalita promítaného obrazu klesnout nebo může dojít k ucpání vzduchového filtru, což má za následek nesprávnou funkci nebo požár.
- Neinstalujte jej na nestabilní povrch nebo v místě mimo rozsah zatížení. Jinak může dojít k pádu nebo převržení a tím k nehodě či zranění.
- Při instalaci ve vysoké poloze učiňte opatření proti pádu pomocí drátů k zajištění bezpečnosti ve stavu nouze, jako je zemětřesení, a k prevenci případných nehod. V případě nesprávné montáže by mohlo dojít k pádu a tím i ke zranění.
- Neinstalujte v místech, kde by mohlo dojít k poškození solí, nebo v místech podléhajících žíravému plynu jako např. sírové plyny z horkých pramenů. V opačném případě by mohla koroze způsobit pád projektoru. Mohlo by to rovněž způsobit, že projektor nebude fungovat správně.

#### g **Související odkazy**

- • ["Možnosti nastavení a instalace projektoru"](#page-22-1) s.23
- • ["Projekční vzdálenost"](#page-23-1) s.24

### **Možnosti nastavení a instalace projektoru**

Tento projektor lze nastavit nebo nainstalovat následujícími způsoby:

Vepředu/vzadu

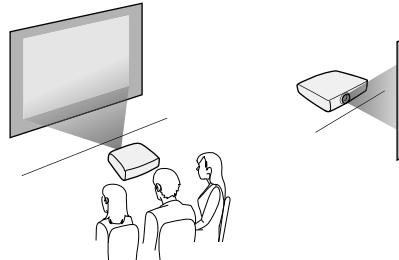

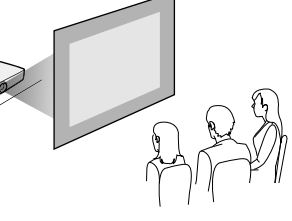

# **Umístění projektoru <sup>24</sup>**

#### Čelní strop/Zadní strop

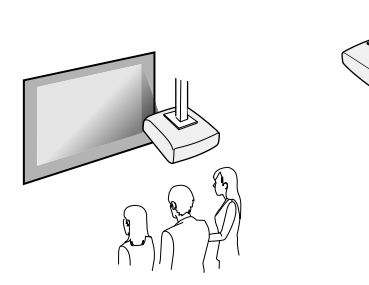

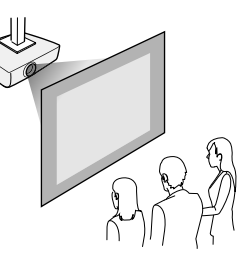

Vyberte správnou volbu **Projekce** v nabídce **Instalace** projektoru podle použitého způsobu instalace. V případě potřeby upravte nastavení **Otočení nabídky** v nabídce **Zobrazení** projektoru.

- g **Související odkazy**
- • ["Režimy promítání"](#page-43-0) s.44

## <span id="page-23-1"></span><span id="page-23-0"></span>**Projekční vzdálenost**

Podle údajů v Příloze určete, jak daleko umístit projektor od promítací plochy podle velikosti promítaného obrazu.

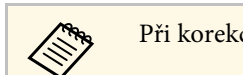

Při korekci lichoběžníkového zkreslení se obraz mírně zmenší.

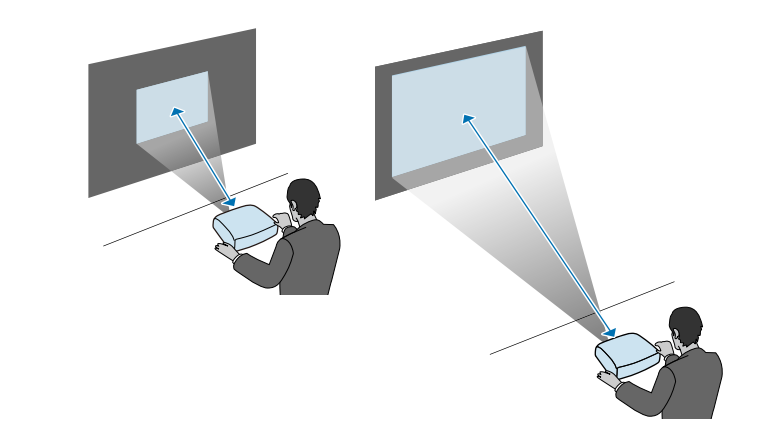

<span id="page-24-0"></span>V těchto částech najdete pokyny pro připojení projektoru k různým zdrojům projekce.

#### **Upozornění**

• Zkontrolujte tvar a orientaci konektorů na všech kabelech, které chcete zapojit. Pokud konektor nepasuje do zásuvky, nesnažte se jej připojit silou. Mohlo by dojít k poškození nebo závadě zařízení nebo projektoru.

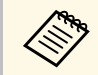

**a Seznam kabelů dodávaných s projektorem naleznete v Úvodní příručce.**<br>Podle potřeby zakunte hěžně dostumná lechter Podle potřeby zakupte běžně dostupné kabely.

#### g **Související odkazy**

- • ["Připojení k počítači"](#page-24-4) s.25
- • ["Připojení ke zdrojům obrazu"](#page-26-1) s.27
- • ["Připojení k externím USB zařízením"](#page-28-3) s.29
- • ["Připojení k projektoru dokumentů"](#page-29-4) s.30
- • ["Připojení externích zařízení"](#page-29-5) s.30
- • ["Získání nejaktuálnější verze dokumentů"](#page-8-0) s.9

### <span id="page-24-4"></span><span id="page-24-1"></span>**Připojení k počítači**

Tato část obsahuje pokyny pro připojení počítače k projektoru.

#### <span id="page-24-3"></span>g **Související odkazy**

- • ["Připojení k počítači pro HDMI obraz a zvuk"](#page-24-2) s.25
- • ["Připojení k počítači pro VGA obraz a zvuk"](#page-24-3) s.25
- • ["Připojení k počítači pro USB obraz a zvuk"](#page-25-0) s.26

#### <span id="page-24-2"></span>**Připojení k počítači pro HDMI obraz a zvuk**

Pokud je váš počítač vybaven portem HDMI, můžete jej připojit k projektoru kabelem HDMI a odesílat počítačový zvuk společně s promítaným obrazem.

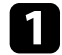

a Připojte kabel HDMI k portu výstupu HDMI počítače.

Připojte druhý konec k portu HDMI projektoru.

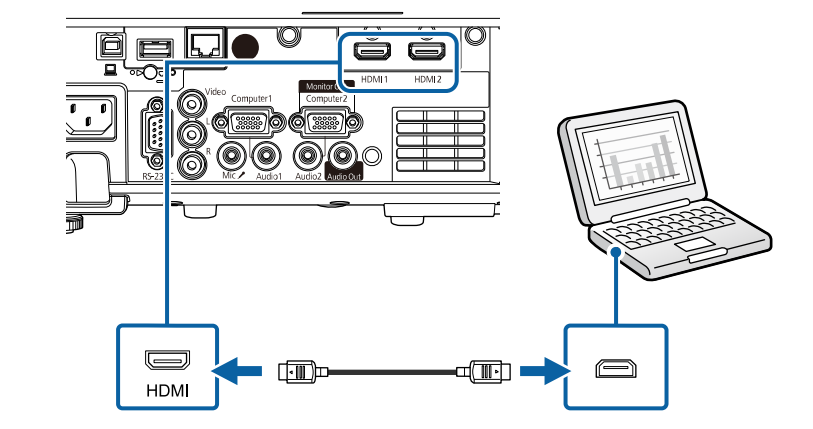

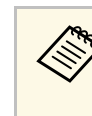

a Pokud neslyšíte zvuk prostřednictvím připojení HDMI, připojte jeden konec běžně dostupného kabelu stereofonního zvuku s konektorem 3,5 mm mini-jack k portu Audio projektoru a druhý konec k portu výstupu zvuku počítače. Vyberte port vstupu zvuku, ke kterému jste se připojili, z nastavení **Audiovýstup HDMI** v nabídce **I/O signálu** projektoru.

#### **Připojení k počítači pro VGA obraz a zvuk**

Tento projektor lze připojit k počítači pomocí VGA počítačového kabelu.

Připojením běžně dostupného kabelu stereofonního zvuku s konektorem 3,5 mm mini-jack můžete přehrávat zvuk prostřednictvím reproduktorové soustavy projektoru.

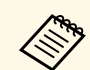

- a Aby bylo možné připojit počítač, který není vybaven portem videa VGA, je zapotřebí adaptér, který umožňuje připojení k portu videa VGA projektoru.
	- Aby bylo možné promítat zdroj obrazu připojený k portu Computer2/Monitor Out, nastavte položku **Port výstupu monit.** na možnost **Počítač 2** v nabídce **I/O signálu** projektoru.
	- Port použitý pro vstup zvuku při promítání z počítače lze rovněž nastavit v nabídce **Audiovstup** v nabídce **I/O signálu** projektoru.
	- Zkontrolujte, zda je zvukový kabel označen specifikací "Bez odporu".

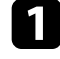

a Připojte VGA počítačový kabel k portu počítače pro připojení monitoru.

<span id="page-25-0"></span>Připojte druhý konec k portu Computer na projektoru.

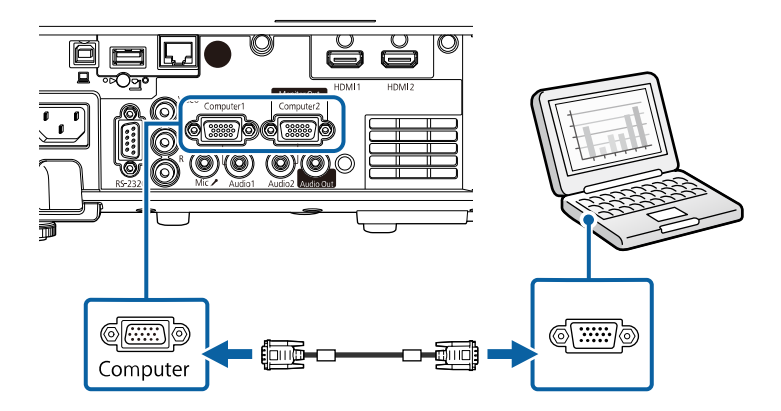

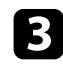

**C** Utáhněte šroubky na konektoru VGA.

d Připojte kabel zvuku k zásuvce pro připojení sluchátek nebo výstupu zvuku notebooku nebo ke stolnímu reproduktoru nebo k portu výstupu zvuku.

e Připojte druhý konec k portu Audio, který odpovídá používanému portu Computer.

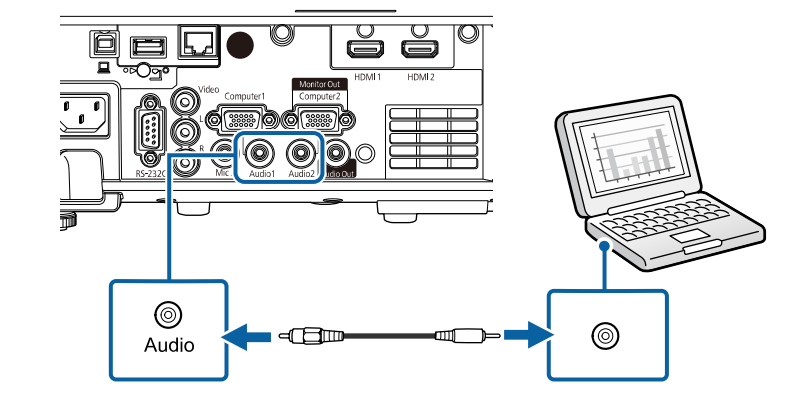

#### **Připojení k počítači pro USB obraz a zvuk**

Pokud váš počítač splňuje požadavky na systém, můžete odesílat výstup obrazu a zvuku do projektoru prostřednictvím portu USB počítače. Tato funkce se nazývá USB Display. Připojte projektor k počítači kabelem USB.

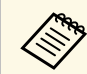

a • Používáte-li rozbočovač USB, nemusí připojení pracovat správně. Připojte kabel USB přímo k projektoru.

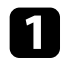

a Připojte kabel k portu USB-B projektoru.

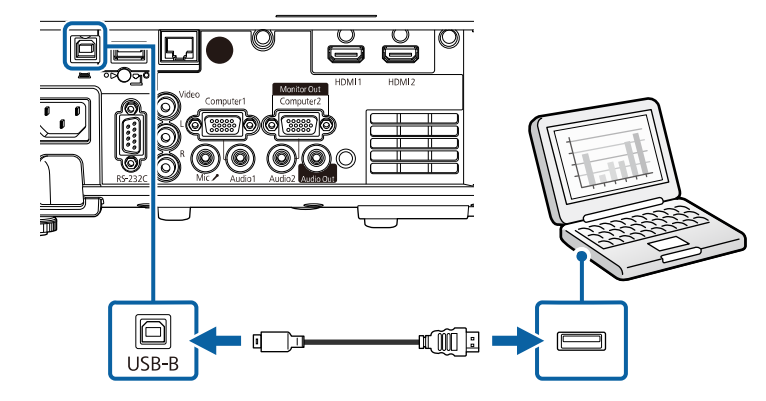

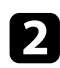

b Připojte druhý konec k některému volnému portu USB na počítači.

**C** Zapněte projektor a počítač.

<span id="page-26-0"></span>

<span id="page-26-1"></span>d Nainstalujte software Epson USB Display jedním z následujících postupů:

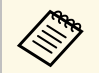

Tento software je třeba nainstalovat pouze při prvním připojení projektoru k počítači.

- Windows: V zobrazeném dialogovém okně vyberte **Spustit EMP\_UDSE.EXE**; bude nainstalován software Epson USB Display.
- Mac: Na obrazovce se zobrazí instalační složka softwaru Epson USB Display. Vyberte položku **USB Display Installer** a podle zobrazených pokynů nainstalujte software Epson USB Display. Pokud se složka USB Display **Setup** nezobrazí automaticky, poklepejte na **EPSON\_PJ\_UD** > **USB Display Installer**.

Postupujte podle zobrazených pokynů.

Dokud projektor nezobrazí obraz, neodpojujte kabel USB ani nevypínejte projektor.

Projektor zobrazí obraz z pracovní plochy vašeho počítače a začne reprodukovat zvuk (pokud vaše prezentace obsahuje zvuk).

- Pokud projektor nepromítá žádný obraz, proveďte jeden z následujících kroků. následujících kroků:
	- Windows: Klikněte na **Všechny programy** nebo **Start** > **EPSON Projector** > **Epson USB Display Ver.x.xx**.
	- Mac: Poklepejte na ikonu **USB Display** ve složce **Applications**.
	- Po dokončení promítání proveďte jeden z následujících kroků:
	- Windows: Odpojte kabel USB. Není nutné použít funkci **Bezpečně odebrat hardware**.
	- Mac: Vyberte volbu **Odpojit** z nabídky ikony **USB Display** na panelu nabídky nebo v části **Dock** a odpojte kabel USB.

#### g **Související odkazy**

• ["Požadavky softwaru USB Display na systém"](#page-243-0) s.244

### **Připojení ke zdrojům obrazu**

Tato část obsahuje pokyny pro připojení videozařízení k projektoru.

- Pokud má port na zařízení, které chcete připojit, neobvyklý tvar,<br>použijte pro připojení k projektoru kabel dodaný s tímto zařízením nebo volitelný kabel.
	- Kabel se liší v závislosti na výstupním signálu z připojeného videozařízení.
	- Některé druhy videozařízení dokážou generovat výstupy různých typů signálů. Chcete-li ověřit, jaký typ signálů je dostupný na výstupu, viz návod k obsluze přiložený k videozařízení.
- g **Související odkazy**
- • ["Připojení ke zdroji videa HDMI"](#page-27-0) s.28
- • ["Připojení ke zdroji kompozitního videa"](#page-27-0) s.28

#### <span id="page-27-0"></span>**Připojení ke zdroji videa HDMI**

Pokud je zdroj videa vybaven portem HDMI, můžete jej připojit k projektoru kabelem HDMI a odesílat zvuk zdroje obrazu společně s promítaným obrazem.

#### **Upozornění**

Nezapínejte zdroj videa dříve, než jej připojíte k projektoru. V opačném případě by mohlo dojít k poškození projektoru.

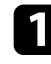

a Připojte kabel HDMI k portu výstupu HDMI zdroje videa.

Připojte druhý konec k portu HDMI projektoru.

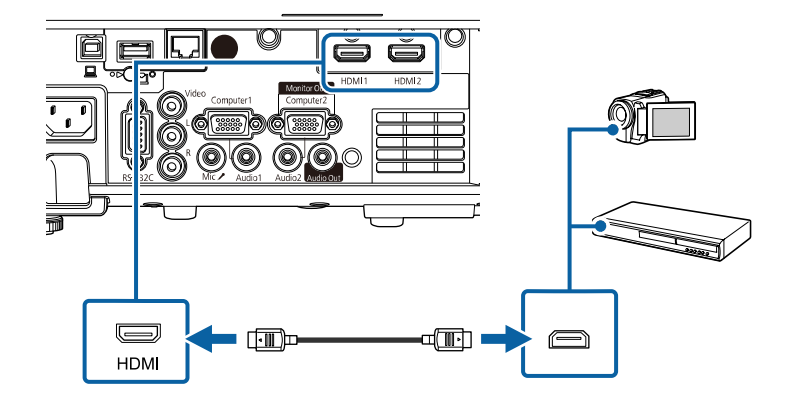

Pokud neslyšíte zvuk prostřednictvím připojení HDMI, připojte jeden<br>konec běžně dostupného kabelu stereofonního zvuku s konektorem 3,5 mm mini-jack k portu Audio projektoru a druhý konec k portu výstupu zvuku zdroje videa. Vyberte port vstupu zvuku, ke kterému jste se připojili, z nastavení **Audiovýstup HDMI** v nabídce **I/O signálu** projektoru.

#### **Připojení ke zdroji kompozitního videa**

Pokud je váš zdroj videa vybaven portem kompozitního videa, můžete jej připojit k projektoru kabelem videa ve stylu RCA nebo kabelem A/V.

Připojením běžně dostupného kabelu zvuku RCA můžete přehrávat zvuk prostřednictvím reproduktorové soustavy projektoru.

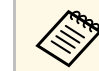

Zkontrolujte, zda je zvukový kabel označen specifikací "Bez odporu".

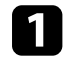

a Připojte kabel se žlutým konektorem ke žlutému portu výstupu videa na vašem zdroji videa.

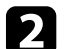

Připojte druhý konec k portu Video projektoru.

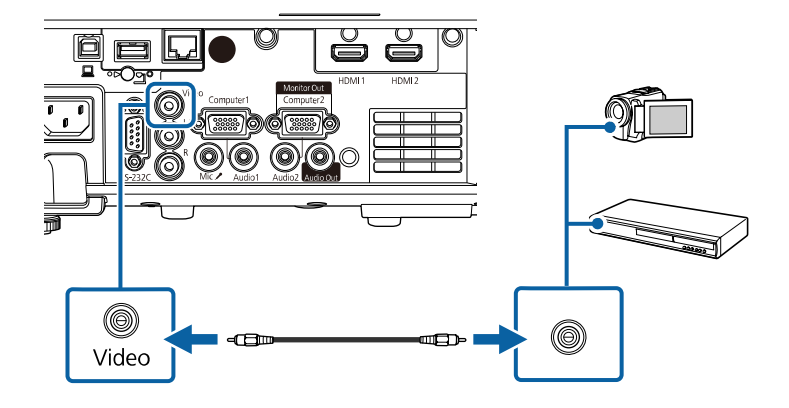

c Připojte kabel zvuku k portům výstupu zvuku zdroje videa.

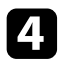

d Připojte druhý konec k portu L-Audio-R projektoru.

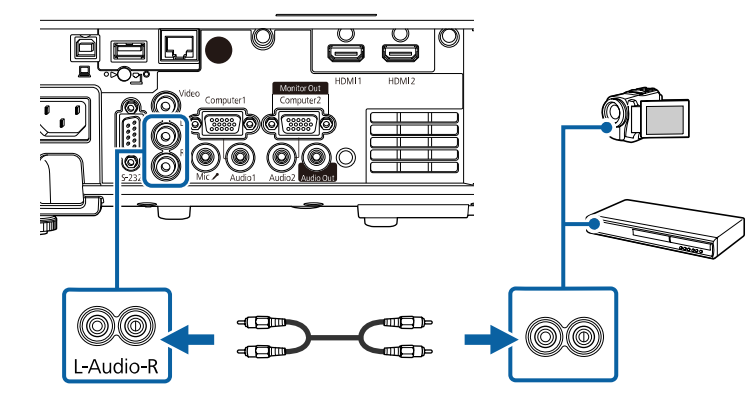

### <span id="page-28-3"></span><span id="page-28-0"></span>**Připojení k externím USB zařízením**

Tyto části obsahují pokyny pro připojení externích USB zařízení k projektoru.

- g **Související odkazy**
- <span id="page-28-2"></span>• ["Promítání na zařízení USB"](#page-28-1) s.29
- • ["Připojení k zařízení USB"](#page-28-2) s.29
- • ["Odpojení zařízení USB"](#page-29-0) s.30

#### <span id="page-28-1"></span>**Promítání na zařízení USB**

Chcete-li promítat obraz a další obsah bez použití počítače nebo videozařízení, připojte k projektoru některé z následujících zařízení:

- Jednotka USB flash
- Digitální fotoaparát nebo chytrý telefon
- Pevný disk USB

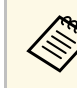

- Digitální fotoaparáty nebo chytré telefony musí být vybaveny<br>rozhraním USB, nikoli rozhraním TWAIN, a musí být kompatibilní se třídou velkokapacitních USB paměťových zařízení.
	- Pevné disky USB musí splňovat tyto požadavky:
	- Kompatibilita se třídou velkokapacitních USB paměťových zařízení (některá velkokapacitní USB paměťová zařízení nejsou podporována)
	- Naformátováno ve formátu FAT16/32
	- Vlastní síťové napájení (pevné disky napájené ze sběrnice nejsou doporučeny)
	- Nepoužívejte pevné disky rozdělené na více oddílů

V režimu Přehrání obsahu lze rovněž přehrávat seznamy stop, které obsahují obrázky a filmy uložené na jednotce USB flash (EB‑L265F/EB‑L260F).

#### g **Související odkazy**

- • ["Promítání v režimu Přehrání obsahu"](#page-87-0) s.88
- • ["Promítání prezentace bez počítače \(PC Free\)"](#page-81-0) s.82

#### **Připojení k zařízení USB**

Zařízení USB můžete připojit k portu USB-A projektoru a používat je k promítání obrazu a dalšího obsahu.

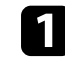

a Pokud bylo vaše zařízení USB dodáno s napájecím adaptérem, připojte zařízení k elektrické zásuvce.

<span id="page-29-4"></span><span id="page-29-1"></span>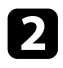

**2** Připojte kabel USB nebo jednotku USB flash k portu USB-A projektoru podle obrázku.

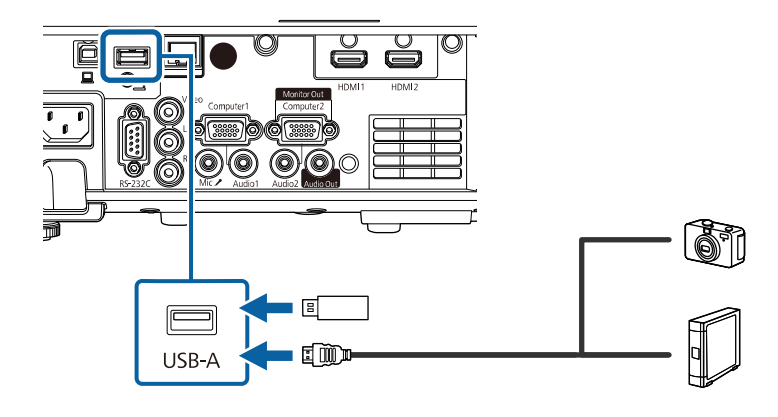

#### <span id="page-29-5"></span><span id="page-29-2"></span>**Upozornění**

- Použijte kabel USB dodaný nebo doporučený k používání se zařízením.
- Nepřipojujte rozbočovač USB nebo kabel USB delší než 3 metry; v opačném případě zařízení nemusí fungovat správně.

<span id="page-29-3"></span>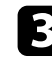

c Podle potřeby připojte druhý konec k vašemu zařízení.

#### <span id="page-29-0"></span>**Odpojení zařízení USB**

Po dokončení promítání obsahu z připojeného zařízení USB odpojte zařízení od projektoru.

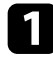

a Podle potřeby zařízení vypněte a odpojte.

b Odpojte zařízení USB od projektoru.

### **Připojení k projektoru dokumentů**

K tomuto projektoru lze připojit projektor dokumentů pro promítání obrazu sledovaného projektorem.

Způsob připojení závisí na modelu projektoru dokumentů Epson. Podrobnosti viz příručka k projektoru dokumentů.

#### g **Související odkazy**

• ["Získání nejaktuálnější verze dokumentů"](#page-8-0) s.9

#### **Připojení externích zařízení**

Tyto části obsahují pokyny pro připojení externích zařízení k projektoru.

#### g **Související odkazy**

- • ["Připojení k monitoru VGA"](#page-29-3) s.30
- • ["Připojení k externím reproduktorům"](#page-30-0) s.31
- • ["Připojení mikrofonu"](#page-30-1) s.31

#### **Připojení k monitoru VGA**

Pokud jste připojili projektor k počítači prostřednictvím portu Computer, můžete k projektoru rovněž připojit externí monitor. To umožňuje sledovat prezentaci na externím monitoru, i když se nepromítá obraz.

Chcete-li odesílat obraz na externí monitor, je nutné nastavit **Port výstupu monit.** na **Výstup monitoru** v nabídce **I/O signálu** projektoru.

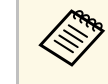

- a Chcete-li vysílat obraz na externí monitor, když projektor nepromítá žádný obraz, nastavte **Výstup A/V** na **Vždy** v nabídce **I/O signálu** projektoru.
	- Monitory, které využívají obnovovací frekvenci nižší než 60 Hz, nemusí zobrazovat obraz správně.

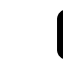

Zkontrolujte, zda je váš počítač připojen k portu Computer projektoru.

# **Připojení projektoru <sup>31</sup>**

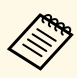

a • Pokud jsou k dispozici dva porty pro připojení počítače, zkontrolujte, zda používáte port Computer1.

• Pro externí monitor lze použít pouze analogový signál RGB z portu Computer1. Na výstupu nemohou být signály pocházející z jiných portů.

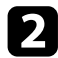

**2** Připojte kabel externího monitoru k portu Monitor Out projektoru.

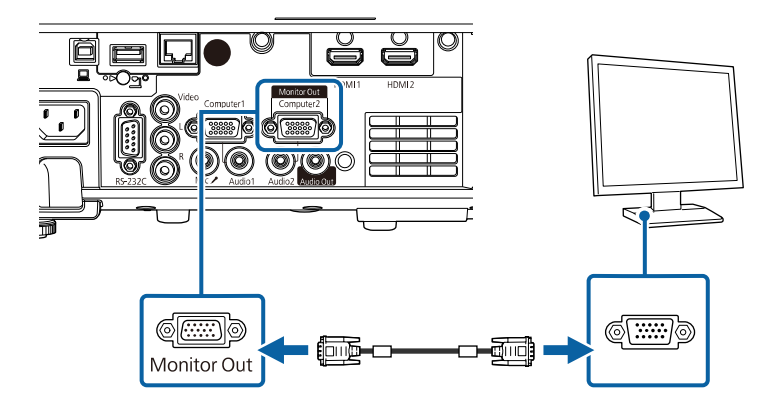

#### <span id="page-30-0"></span>**Připojení k externím reproduktorům**

Projektor lze připojit k externím reproduktorům s vlastním napájením. Hlasitost lze ovládat dálkovým ovladačem projektoru.

Chcete-li reprodukovat zvuk z externích reproduktorů, nastavte položku **Výstupní audio zař.** v nabídce **I/O signálu** na **Projektor**. Když k projektoru není připojen žádný systém audio/video, zvuk bude reprodukován z externích reproduktorů, i když je položka **Výstupní audio zař.** nastavena na **Systém AV**.

<span id="page-30-1"></span>s **I/O signálu** > **Spojení HDMI** > **Výstupní audio zař.**

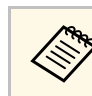

- a Chcete-li vysílat zvuk na externí reproduktory, když projektor nepromítá žádný obraz, nastavte **Výstup A/V** na **Vždy** v nabídce **I/O signálu** projektoru.
	- Projektor lze rovněž připojit k zesilovači s reproduktory.
	- Po připojení externích reproduktorů je zabudovaný reproduktorový systém projektoru vypnutý.

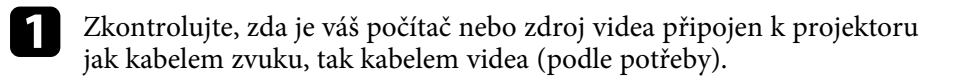

vyhledejte vhodný kabel pro připojení vašich externích reproduktorů, například stereofonní kabel mini-konektor-na-kolíkový-konektor nebo jiný typ kabelu nebo adaptéru.

c Připojte jeden konec kabelu k vašim externím reproduktorům (podle potřeby).

Připojte konec kabelu se stereofonním mini-konektorem k portu Audio Out projektoru.

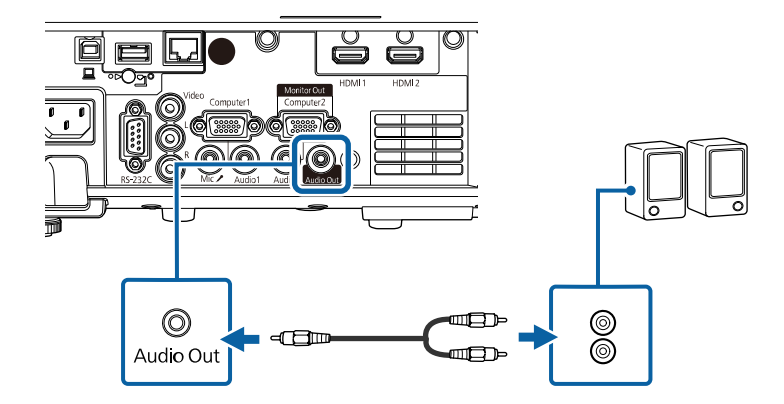

#### **Připojení mikrofonu**

K portu Mic projektoru lze připojit mikrofon pro zajištění zvukové podpory během prezentací (EB‑L260F/EB‑L210W).

# **Připojení projektoru <sup>32</sup>**

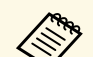

- 
- Externí napájení není podporováno.<br>• Chcete-li vysílat zvuk z mikrofonu, když projektor nepromítá žádný obraz, nastavte **Výstup A/V** na **Vždy** v nabídce **I/O signálu** projektoru.
	- Upravte nastavení **Hlasit. vstupu mik.** v nabídce **I/O signálu** projektoru, pokud je vystupující zvuk mikrofonu z reproduktoru projektoru téměř neslyšitelný nebo pokud je úroveň vstupu příliš vysoká a způsobuje praskání ve zvuku z mikrofonu.

a Připojte kabel mikrofonu k portu Mic projektoru.

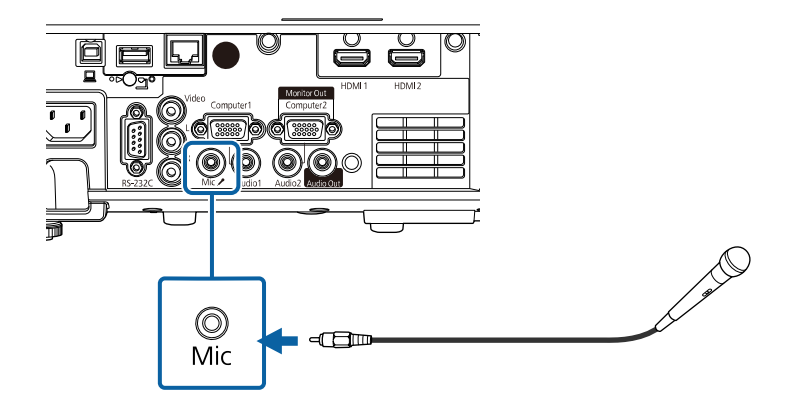

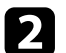

Podle potřeby zapněte mikrofon.

<span id="page-32-0"></span>Dálkový ovladač používá dvě baterie AA dodané s projektorem.

#### **Upozornění**

Před manipulací s bateriemi si nejprve přečtěte *Bezpečnostní pokyny*.

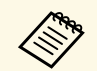

Baterie vyměňte neprodleně po jejich vybití. V dálkovém ovladači jsou<br>použity dvě manganové nebo alkalické baterie formátu AA.

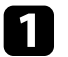

Sejměte víčko přihrádky pro baterii podle obrázku.

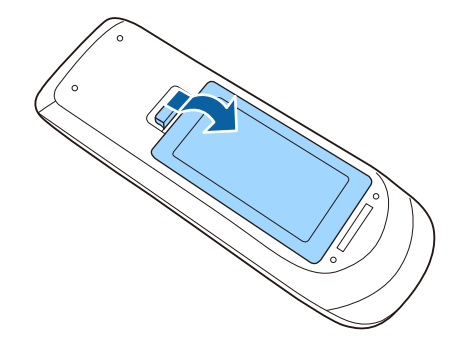

Podle potřeby vyjměte staré baterie.

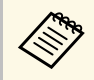

Použité baterie likvidujte podle místních předpisů.

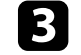

c Vložte baterie tak, aby byly jejich konce **<sup>+</sup>** <sup>a</sup> **–** zorientovány podle obrázku.

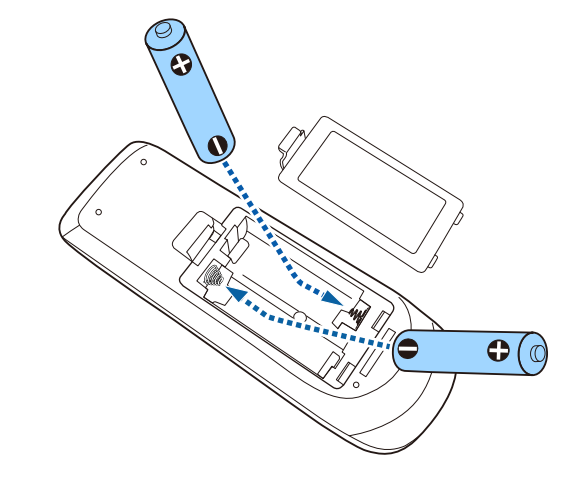

### **Varování**

Při vkládání baterií zkontrolujte orientaci značek (+) a (–) uvnitř držáku na baterie. Pokud nejsou baterie správně používány, mohou explodovat nebo vytéci a způsobit tak vznik požáru, zranění nebo poškození zařízení.

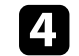

d Nasaďte víčko přihrádky a stiskněte jej, aby zaklaplo na místo.

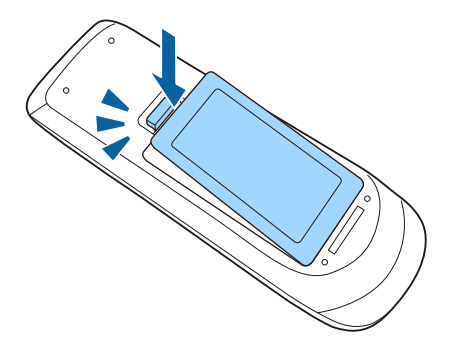

# **Používání dálkového ovladače <sup>34</sup>**

<span id="page-33-0"></span>Dálkový ovladač umožňuje ovládat projektor téměř odkudkoli v místnosti.

Dálkovým ovladačem je třeba mířit na přijímače projektoru ve zde uvedených vzdálenostech a úhlech.

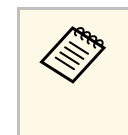

a • Nepoužívejte dálkový ovladač při jasném zářivkovém osvětlení nebo na přímém slunečním světle, protože projektor by nemusel reagovat na příkazy. Nebudete-li dálkový ovladač delší dobu používat, vyjměte baterie.

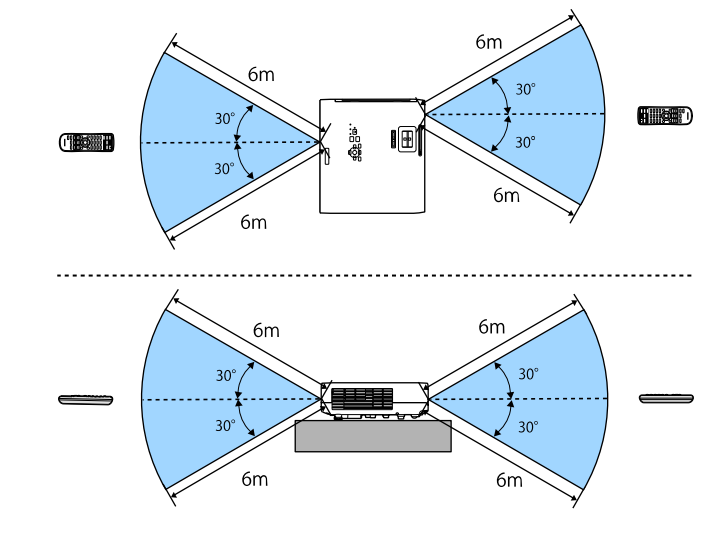

#### **Při instalaci krytu kabelu (EB**‑**L265F)**

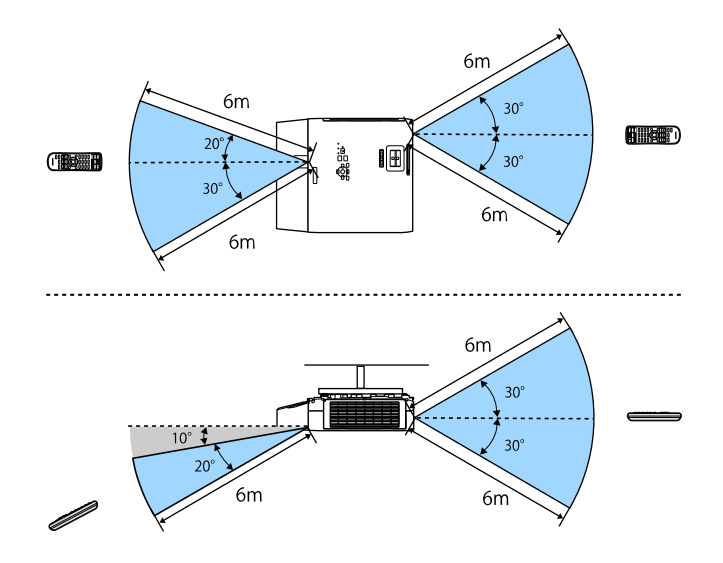

# **Otevření krytu objektivu <sup>35</sup>**

<span id="page-34-0"></span>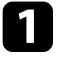

a Chcete-li otevřít kryt objektivu projektoru, posouvejte páčku Vypnout A/V, dokud necvakne.

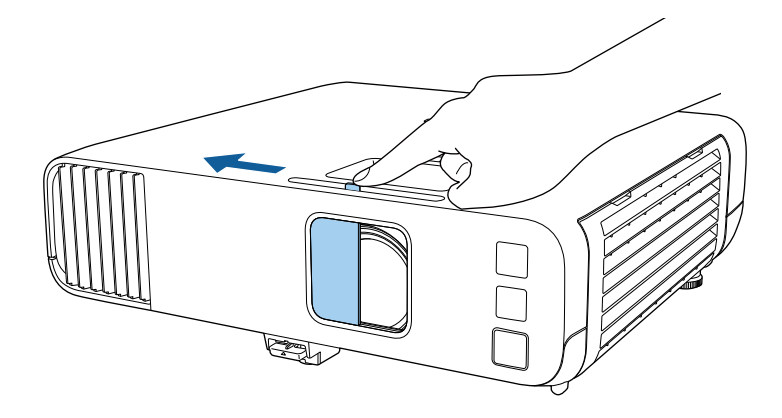

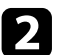

2 Chcete-li objektiv zavřít nebo dočasně vypnout promítaný obraz a zvuk, zavřete kryt objektivu.

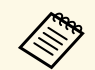

a 20 minut po uzavření krytky objektivu se automaticky vypne napájení<br>
projektoru. Tuto funkci můžete deaktivovat.

s **Provoz** > **Čas krytu čočky**

# <span id="page-35-0"></span>**Používání základních funkcí projektoru**

Při používání základních funkcí projektoru postupujte podle pokynů v těchto částech.

#### g **Související odkazy**

- • ["Zapnutí projektoru"](#page-36-0) s.37
- • ["Vypnutí projektoru"](#page-39-0) s.40
- • ["Nastavení data a času"](#page-40-0) s.41
- • ["Výběr jazyka nabídek projektoru"](#page-42-0) s.43
- • ["Režimy promítání"](#page-43-0) s.44
- • ["Nastavení typu obrazovky"](#page-45-0) s.46
- • ["Zobrazení zkušebního vzoru"](#page-48-0) s.49
- • ["Úprava výšky obrazu"](#page-50-0) s.51
- • ["Tvar obrazu"](#page-51-0) s.52
- • ["Změna velikosti obrazu pomocí ovladače zvětšení"](#page-60-0) s.61
- • ["Ostření obrazu pomocí ovladače zaostření"](#page-61-0) s.62
- • ["Výběr zdroje obrazu"](#page-62-0) s.63
- • ["Poměr stran obrazu"](#page-64-0) s.65
- • ["Úpravy kvality obrazu \(Režim barev\)"](#page-66-0) s.67
- • ["Úprava barvy obrazu"](#page-68-0) s.69
- • ["Úprava rozlišení obrazu"](#page-71-0) s.72
- • ["Úpravy jasu"](#page-73-0) s.74
- • ["Ovládání hlasitosti tlačítky hlasitosti"](#page-76-0) s.77
# **Zapnutí projektoru <sup>37</sup>**

Zapněte počítač nebo videozařízení, které budete chtít používat po zapnutí projektoru.

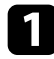

a Připojte napájecí kabel ke vstupu napájení projektoru a k elektrické zásuvce.

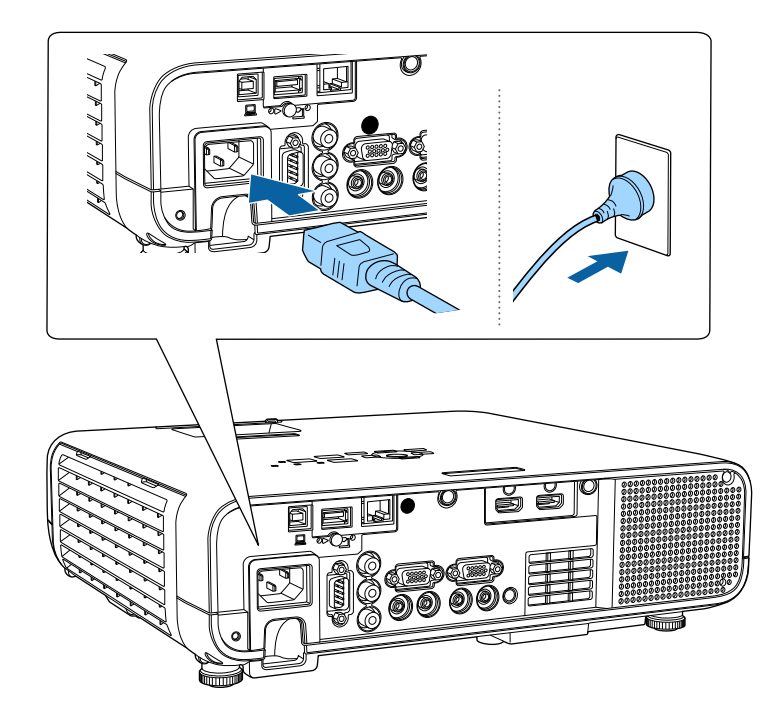

### **Varování**

Před připojením k elektrické zásuvce nezapomeňte provést uzemnění. Když přemísťujete uzemnění, odpojte napájecí kabel a odpojte od uzemnění.

Indikátor napájení projektoru začne svítit modře. Znamená to, že projektor je napájen, ale není dosud zapnutý (nachází se v pohotovostním režimu).

**b** Stisknutím vypínače na ovládacím panelu nebo na dálkovém ovladači zapněte projektor.

Projektor pípne a během zahřívání bliká indikátor stavu modře. Po zahřátí projektoru indikátor stavu přestane blikat a svítí modře.

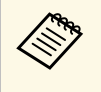

a • Když je aktivována funkce **Rychlé spuštění** v nabídce **Provoz** projektoru, při příští stisknutí vypínače bude projektor připraven k použití během několika sekund.

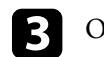

c Otevřete kryt objektivu projektoru.

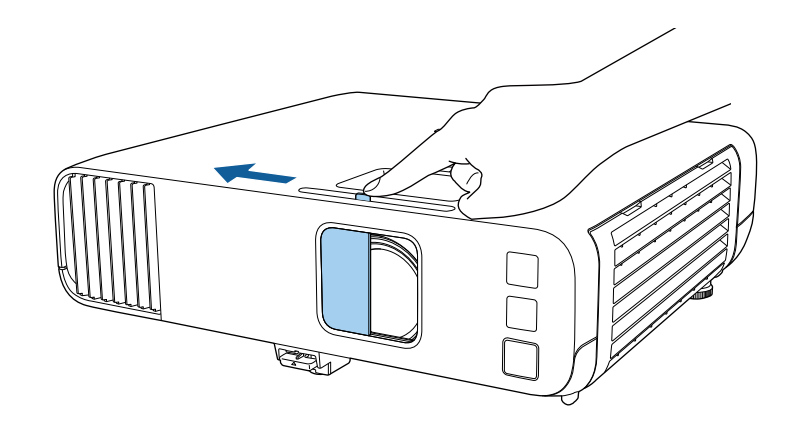

Při prvním spuštění projektoru se zobrazí průvodce počáteční<br>instalací. Pomocí šipek a tlačítek [Enter] na ovládacím panelu nebo na dálkovém ovladači nastavte položky **Projekce**, **Jazyk** a **Datum a čas**. Dále podle potřeby upravte nastavení tvaru a polohy promítaného obrazu.

Pokud se nezobrazí promítaný obraz, vyzkoušejte následující kroky.

- Ověřte, zda je kryt objektivu zcela otevřený.
- Zapněte připojený počítač nebo videozařízení.
- Při používání notebooku změňte výstup obrazu z počítače.
- Vložte disk DVD nebo jiné videomédium a stiskněte tlačítko přehrávání (jeli třeba).

# **Zapnutí projektoru <sup>38</sup>**

- Stisknutím tlačítka [Source Search] na ovládacím panelu nebo na dálkovém ovladači detekujte zdroj.
- Stiskněte tlačítko požadovaného zdroje videa na dálkovém ovladači.
- Pokud se zobrazí hlavní obrazovka, vyberte zdroj, který chcete promítat.

### **Varování**

- Nikdy se nedívejte do objektivu projektoru, když je zdroj světla zapnutý. Mohlo by dojít k poškození zraku a je to nebezpečné zejména pro děti.
- Při spouštění projektoru na dálku pomocí dálkového ovladače zkontrolujte, zda se nikdo nedívá do objektivu.
- Pokud je světlo z projektoru blokováno, pak plocha, na kterou dopadá, se zahřeje na takovou teplotu, která by mohla způsobit roztavení, spálení nebo vznik požáru. Vlivem odraženého světla se může rovněž rozžhavit objektiv a způsobit závadu projektoru. Chcete-li promítání ukončit, použijte funkci Vypnout A/V nebo vypněte projektor.
- a Když je položka **Napájení zapnuto** nastavena na **Zapnuto** v nabídce **Provoz** projektoru, projektor se zapne, jakmile jej připojíte k elektrické zásuvce. Upozorňujeme vás, že projektor se rovněž automaticky zapne v případech, jako je například obnovení výpadku elektrické energie.
	- Vyberete-li konkrétní port pro nastavení **Automatické zapnutí** v nabídce **Provoz**projektoru, projektor se zapne, jakmile detekuje signál nebo připojení kabelu k vybranému portu.
- g **Související odkazy**
- • ["Hlavní obrazovka"](#page-37-0) s.38
- • ["Nastavení funkcí projektoru Nabídka Provoz"](#page-181-0) s.182

### <span id="page-37-0"></span>**Hlavní obrazovka**

Funkce Hlavní obrazovka umožňuje snadno vybrat zdroj obrazu a přistupovat k užitečným funkcím. Funkci Hlavní obrazovka můžete zobrazit stisknutím tlačítka [Home] na ovládacím panelu nebo na dálkovém ovladači. Hlavní

obrazovka se rovněž zobrazí, když zapnete projektor a na vstupu není žádný signál.

Stisknutím tlačítek se šipkami na ovládacím panelu nebo na dálkovém ovladači vyberte některou položku nabídky a potom stiskněte tlačítko [Enter].

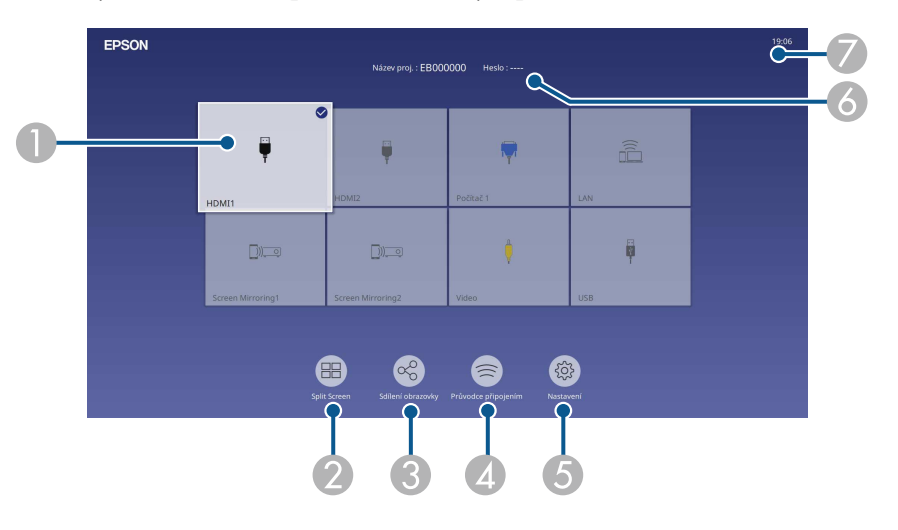

ASlouží k výběru zdroje, který chcete promítat.

V pravé horní části aktuálního zdroje vstupu je zobrazen symbol zaškrtnutí.

U většiny zdrojů si můžete prohlédnout náhled aktuálního vstupního obrazu ve formě miniatury (kromě vstupu USB v režimu Přehrání obsahu).

- $\bullet$  Promítá současně obrazy ze dvou nebo čtyř různých zdrojů obrazu rozdělením promítací plochy.
- C Sdílí váš promítaný obraz s ostatními projektory, které jsou připojené ke stejné síti.
- D Zobrazí Průvodce připojením. Můžete vybrat metody bezdrátového připojení podle zařízení, která používáte, například chytrých telefonů nebo počítačů.

# **Zapnutí projektoru <sup>39</sup>**

- E Umožňuje vybrat následující obecná nastavení projektoru (nastavení se mohou lišit v závislosti na ostatních vybraných nastaveních):
	- **Režim barev**
	- **Úroveň jasu**
	- **Hlasitost**
	- **E-Zoom**
	- **Geometrická korekce** (k dispozici jsou nastavení **Lichoběž. V/S** a **Quick Corner** )
	- **Poměr stran**

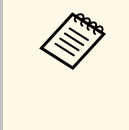

a Nastavení **Geometrická korekce** se zobrazuje pouze tehdy, když je v nabídce **Instalace** projektoru položka **Pevná instalace** nastavena na hodnotu **Vypnuto** a **Geometrická korekce** na **Lichoběž. - V/S** nebo **Quick Corner** .

- F Zobrazuje název a heslo projektoru.
- $\bullet$ Zobrazuje aktuální čas.

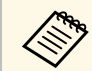

A Hlavní obrazovka zmizí po 10 minutách nečinnosti.

#### g **Související odkazy**

• ["Promítání více obrazů zároveň"](#page-78-0) s.79

# **Vypnutí projektoru <sup>40</sup>**

Slouží k vypnutí projektoru po použití.

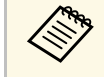

- Aby se prodloužila životnost tohoto projektoru, vypněte jej, pokud<br>není používán. Životnost zdroje světla se liší v závislosti na vybraném režimu, podmínkách prostředí a používání. Jas se časem sníží.
	- Pokud je nastavení **Kalibrace světla** nastaveno na **Spouštět pravidelně** v nabídce **Správa** projektoru, bude kalibrace zdroje světla zahájena automaticky, pokud vypnete projektor za následujících podmínek: (EB‑L265F/EB‑L260F):
	- Uplynulo 100 hodin od poslední kalibrace zdroje světla
	- Používáte projektor nepřetržitě déle než 20 minut
	- Vzhledem k tomu, že projektor podporuje funkci přímého vypnutí, lze jej vypnout přímo jističem.

**1 Stiskněte vypínač na ovládacím panelu nebo na dálkovém ovladači.** Projektor zobrazí obrazovku pro potvrzení vypnutí.

Vypnout napájení?

Ano: Stiskněte tlačítko Ne : Stiskněte jakékoli jiné tlačítko

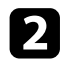

 $\bullet$  Stiskněte znovu vypínač. (Chcete-li nechat projektor zapnutý, stiskněte libovolné jiné tlačítko.)

Projektor dvakrát pípne, zdroj světla se vypne a indikátor stavu zhasne.

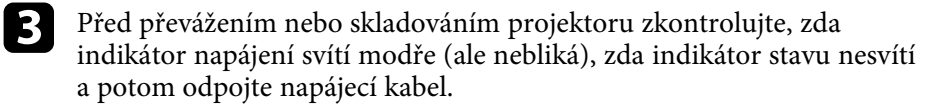

Zavřete kryt objektivu projektoru.

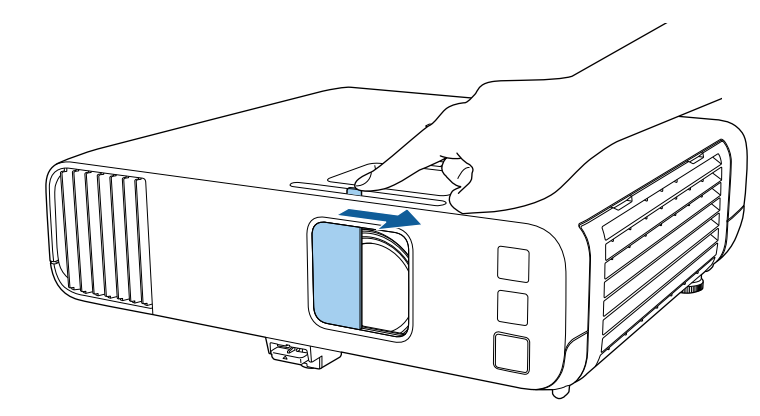

V projektoru je možné nastavit datum a čas.

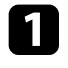

<sup>2</sup> Zapněte projektor.

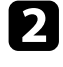

 $\sum$  Stiskněte tlačítko [Menu] na ovládacím panelu nebo na dálkovém ovladači.

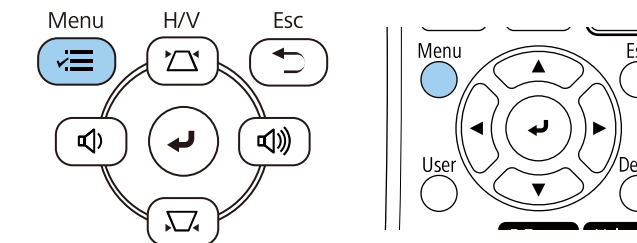

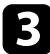

#### c Vyberte nastavení **Správa** a stiskněte tlačítko [Enter].

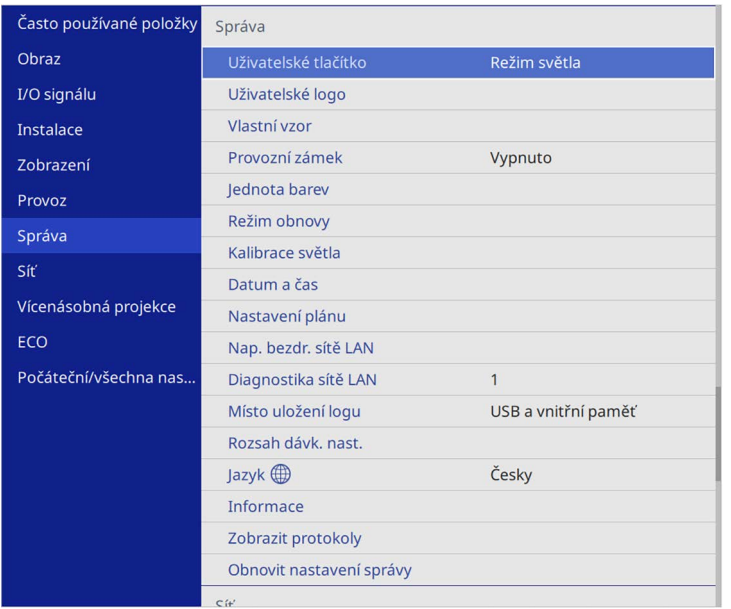

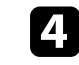

d Vyberte nastavení **Datum a čas** a stiskněte tlačítko [Enter]. Objeví se tato obrazovka:

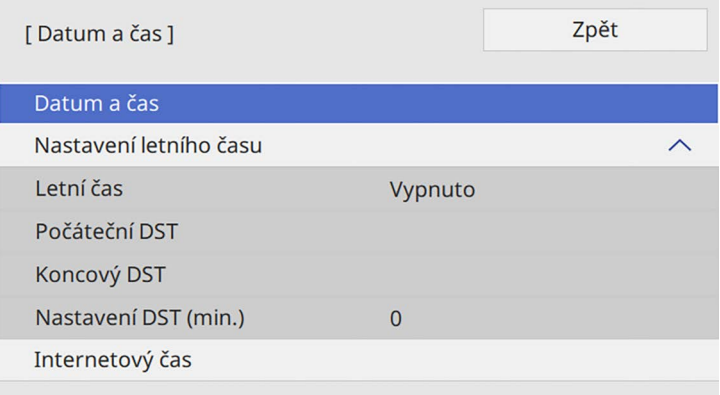

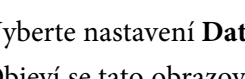

e Vyberte nastavení **Datum a čas** a stiskněte tlačítko [Enter]. Objeví se tato obrazovka:

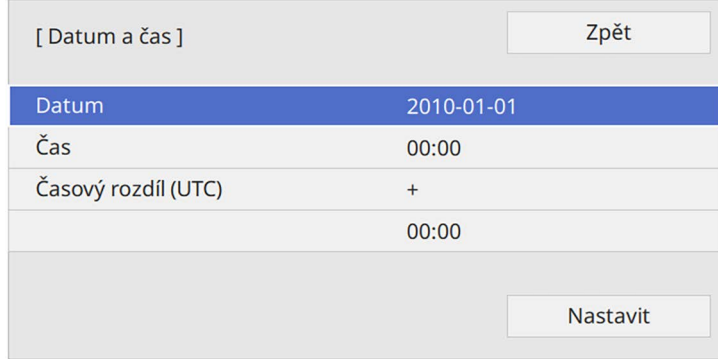

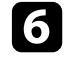

f Vyberte položku **Datum**, stiskněte tlačítko [Enter] a zadejte dnešní datum pomocí zobrazené klávesnice.

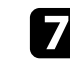

g Vyberte položku **Čas**, stiskněte tlačítko [Enter] a zadejte přesný místní čas pomocí zobrazené klávesnice.

# **Nastavení data a času <sup>42</sup>**

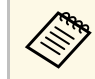

Nastavte **Časový rozdíl (UTC)** podle pokynů v kroku 8, zadejte<br>koordinovaný univerzální čas místo přesného místního času.

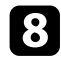

h Vyberte položku **Časový rozdíl (UTC)**, stiskněte tlačítko [Enter] a nastavte časový rozdíl od UTC.

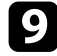

i Po dokončení vyberte položku **Nastavit** a stiskněte tlačítko [Enter].

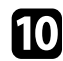

j Chcete-li deaktivovat nastavení letního času, vyberte **Nastavení letního času** a nastavte na **Zapnuto**. Potom vyberte nastavení.

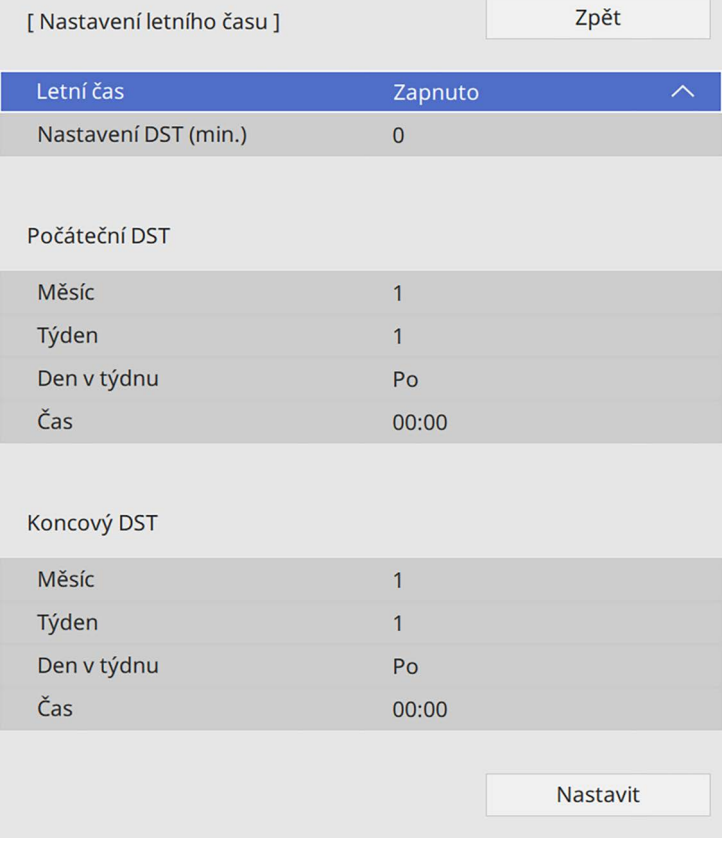

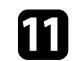

k Po dokončení vyberte položku **Nastavit** a stiskněte tlačítko [Enter].

l Chcete-li aktualizovat čas automaticky prostřednictvím časového serveru na internetu, vyberte nastavení **Internetový čas** a nastavte na **Zapnuto**. Potom vyberte nastavení.

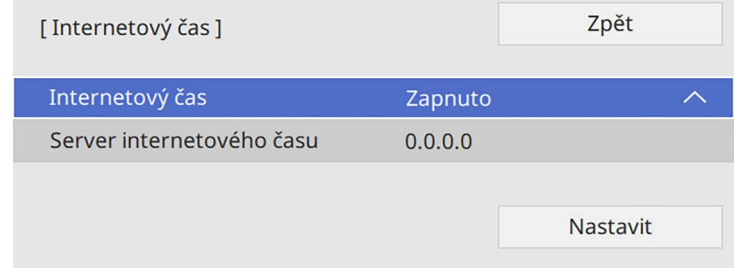

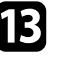

m Po dokončení vyberte položku **Nastavit** a stiskněte tlačítko [Enter].

14 Stisknutím tlačítka [Menu] nebo [Esc] ukončete nabídky.

# **Výběr jazyka nabídek projektoru <sup>43</sup>**

Chcete-li, aby se nabídky a zprávy projektoru zobrazovaly v jiném jazyce, můžete změnit nastavení **Jazyk**.

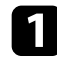

<sup>2</sup> Zapněte projektor.

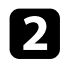

**b** Stiskněte tlačítko [Menu] na ovládacím panelu nebo na dálkovém ovladači.

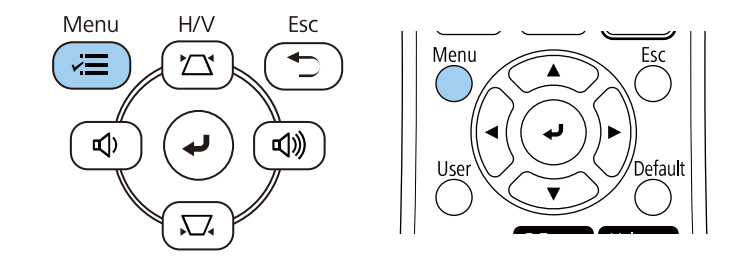

c Vyberte nastavení **Správa** a stiskněte tlačítko [Enter].

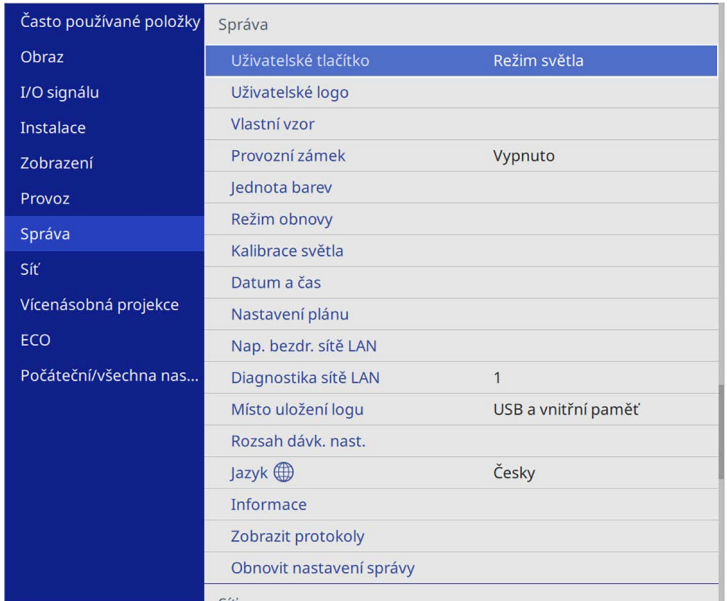

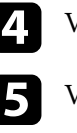

d Vyberte nastavení **Jazyk** a stiskněte tlačítko [Enter].

Vyberte požadovaný jazyk a stiskněte tlačítko [Enter].

f Stisknutím tlačítka [Menu] nebo [Esc] ukončete nabídky.

# **Režimy promítání <sup>44</sup>**

V závislosti na poloze projektoru bude pravděpodobně třeba změnit režim promítání, aby se obraz promítal správně.

- **Čelní** umožňuje promítat ze stolku před promítací plochou.
- **Čelní/strop** otočí obraz vzhůru nohama pro umístění na strop nebo na stěnu.
- <span id="page-43-1"></span>• **Zadní** otočí obraz vodorovně pro promítání zpoza průsvitné promítací plochy.
- **Zadní/strop** otočí obraz vzhůru nohama a vodorovně pro promítání ze stropu, ze stěny a zpoza průsvitné promítací plochy.

#### g **Související odkazy**

- • ["Změna režimu promítání pomocí dálkového ovladače"](#page-43-0) s.44
- • ["Změna režimu promítání pomocí nabídek"](#page-43-1) s.44
- • ["Možnosti nastavení a instalace projektoru"](#page-22-0) s.23

### <span id="page-43-0"></span>**Změna režimu promítání pomocí dálkového ovladače**

Změnou režimu promítání lze otočit obraz vzhůru nohama.

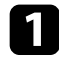

Zapněte projektor a začněte promítat obraz.

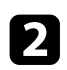

**b** Stiskněte a podržte tlačítko [A/V Mute] na dálkovém ovladači po dobu 5 sekund.

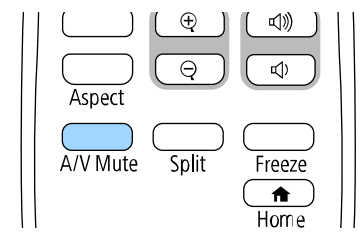

Obraz krátce zmizí a znovu se zobrazí otočený vzhůru nohama.

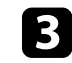

Chcete-li změnit promítání na původní režim, znovu stiskněte a podržte tlačítko [A/V Mute] po dobu 5 sekund.

### **Změna režimu promítání pomocí nabídek**

Pomocí nabídek projektoru lze změnit režim promítání tak, aby se obraz otočil vzhůru nohama nebo zleva-doprava.

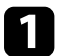

Zapněte projektor a začněte promítat obraz.

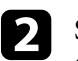

b Stiskněte tlačítko [Menu] na ovládacím panelu nebo na dálkovém ovladači.

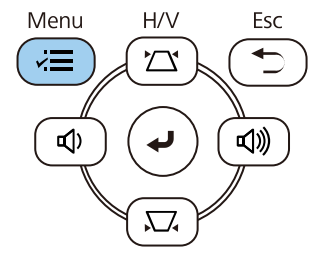

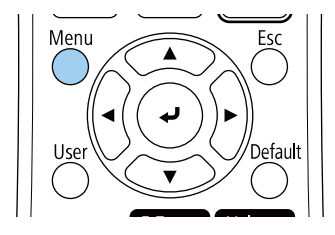

# **Režimy promítání <sup>45</sup>**

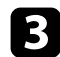

### c Vyberte nabídku **Instalace** a stiskněte tlačítko [Enter].

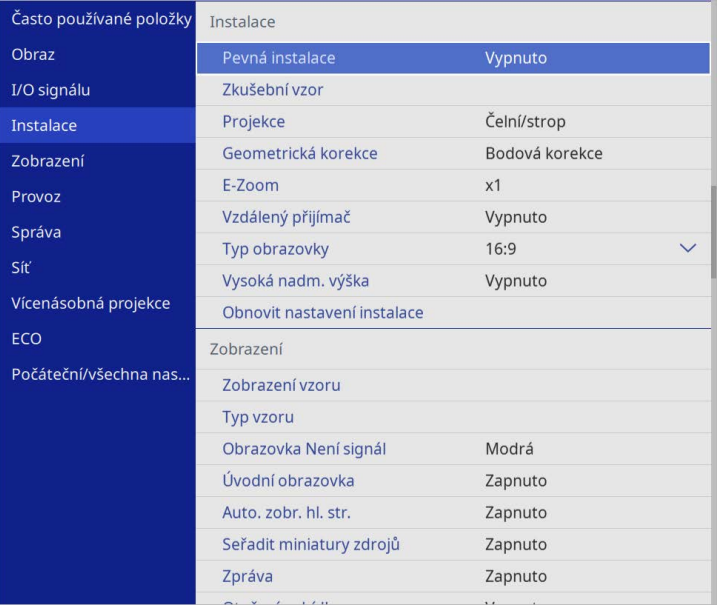

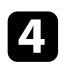

d Vyberte položku **Projekce** a stiskněte tlačítko [Enter].

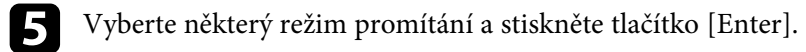

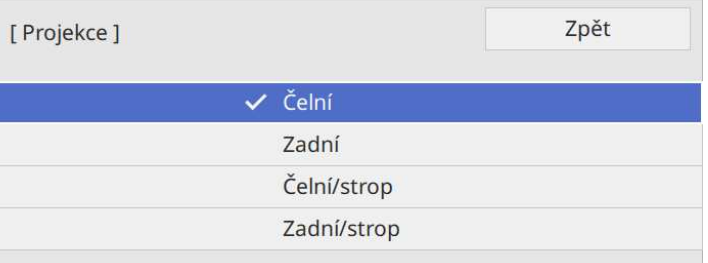

# **Nastavení typu obrazovky <sup>46</sup>**

Můžete použít nastavení **Typ obrazovky** pro přizpůsobení poměru stran zobrazeného obrazu používané promítací ploše.

- <sup>O</sup> Toto nastavení není k dispozici při používání některého z<br>pásledniících vstupních zdrojů: následujících vstupních zdrojů:
	- USB
	- LAN
	- Nastavení **Typ obrazovky** nelze změnit, když je v nabídce projektoru **Provoz** položka **Přehrání obsahu** nastavena na **Zapnuto** (EB‑L265F/EB‑L260F).

a Zapněte projektor a začněte promítat obraz.

**b** Stiskněte tlačítko [Menu] na ovládacím panelu nebo na dálkovém ovladači.

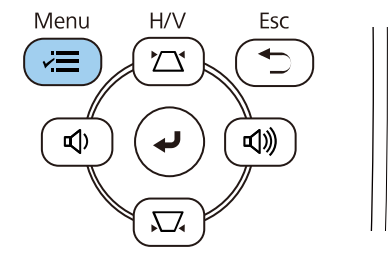

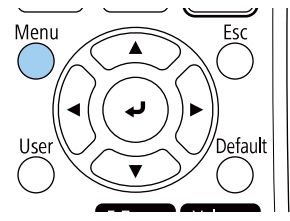

c Vyberte nabídku **Instalace** a stiskněte tlačítko [Enter].

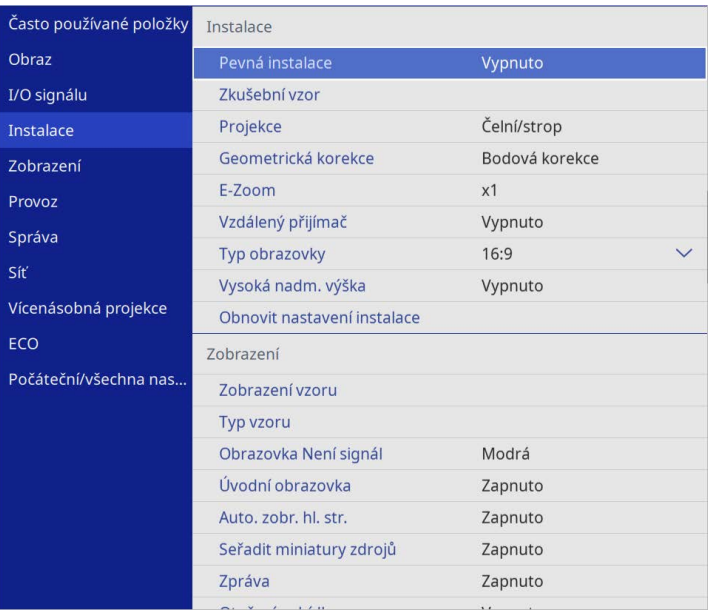

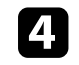

d Vyberte položku **Typ obrazovky** a stiskněte tlačítko [Enter].

e Vyberte poměr stran promítací plochy a stiskněte tlačítko [Enter].

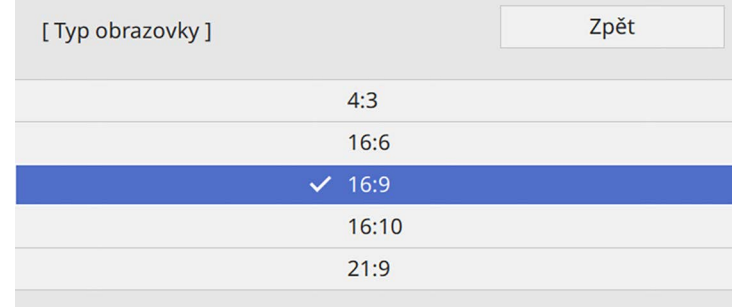

## **Nastavení typu obrazovky <sup>47</sup>**

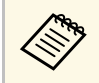

Bostupný projekční poměr se liší v závislosti na modelu projektoru.

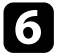

f Stisknutím tlačítka [Menu] ukončete nabídky.

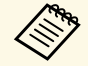

Je třeba restartovat projektor. Postupujte podle pokynů na obrazovce. obrazovce.

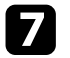

**F** Podle potřeby upravte poměr stran promítaného obrazu.

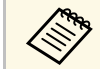

a Při změně nastavení **Typ obrazovky** se automaticky upraví nastavení **EDID**.

#### g **Související odkazy**

• ["Úpravy pozice obrazu pomocí pozice obrazovky"](#page-46-0) s.47

#### <span id="page-46-0"></span>**Úpravy pozice obrazu pomocí pozice obrazovky**

Pozici obrazu je možné upravit, pokud existují mezery mezi okrajem obrazu a krajem projekční plochy.

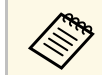

**a Pozici obrazu nelze upravit, když nastavíte položku Typ obrazovky na stejný poměr strandalová pozitikací a vzdela v vzdela v vzdela v vzdela v vzdela v vzdela v vzdela v vzdela v vzdela v vzdela v vzdela v vzdela v vzde** stejný poměr stran, jako je rozlišení projektoru.

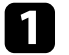

Zapněte projektor a začněte promítat obraz.

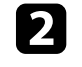

**b** Stiskněte tlačítko [Menu] na ovládacím panelu nebo na dálkovém ovladači.

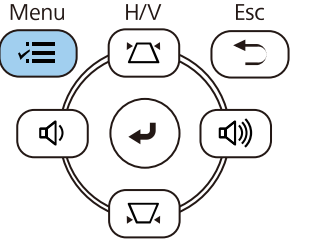

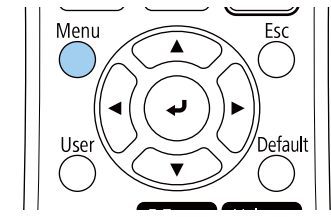

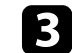

c Vyberte nabídku **Instalace** a stiskněte tlačítko [Enter].

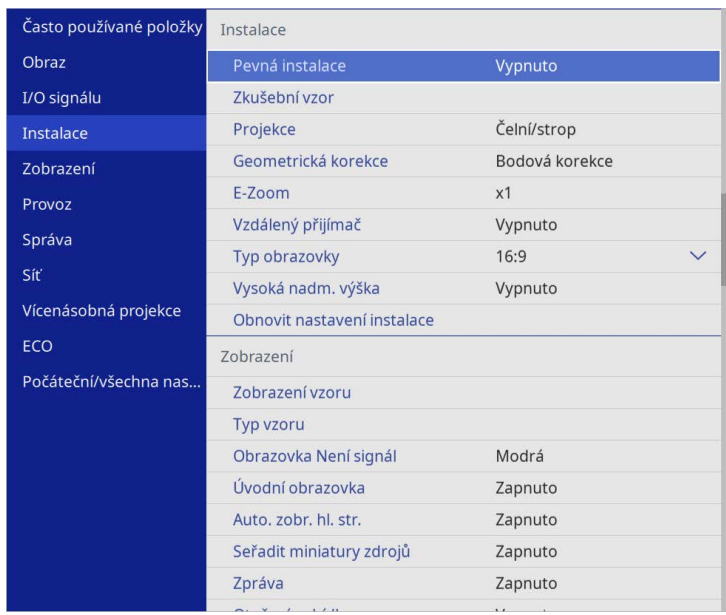

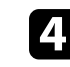

d Vyberte položku **Pozice obrazovky** a stiskněte tlačítko [Enter].

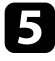

e Tlačítky se šipkami na ovládacím panelu nebo na dálkovém ovladači upravte polohu obrazu.

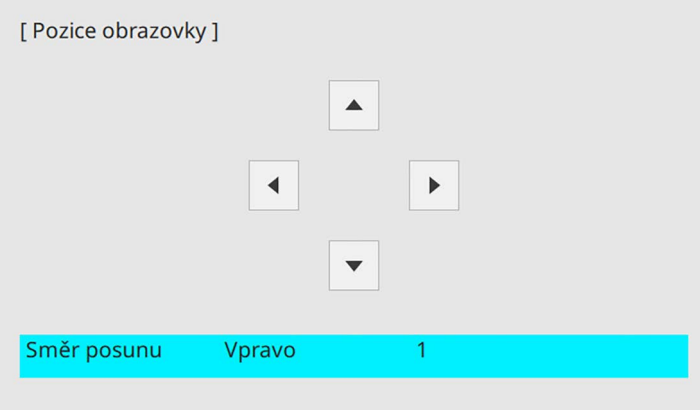

f Po dokončení stiskněte tlačítko [Menu].

Zkušební vzor můžete zobrazit pro úpravu promítaného obrazu bez připojení k počítači nebo videozařízení.

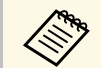

- **a Tvar zkušebního vzoru je určen nastavením Typ obrazovky**. Před<br>upravováním pomocí zkušebního vzoru nezapomeňte nastavit správný typ obrazovky.
	- Chcete-li nastavit položky menu, které nelze během zobrazení testovacího vzoru nastavit, nebo doladit promítaný obraz, je třeba promítnout obraz z připojeného zařízení.

<sup>2</sup> Zapněte projektor.

Stiskněte tlačítko [Menu] na ovládacím panelu nebo na dálkovém ovladači.

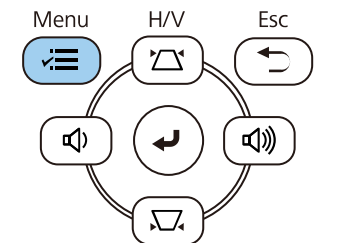

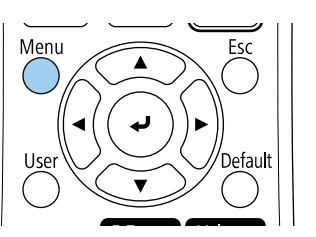

c Vyberte nabídku **Instalace** a stiskněte tlačítko [Enter].

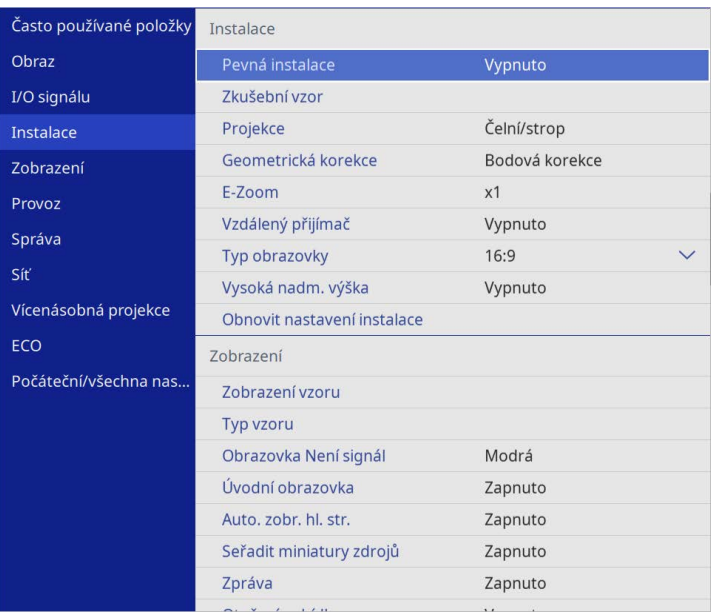

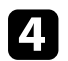

d Vyberte položku **Zkušební vzor** a stiskněte tlačítko [Enter].

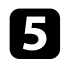

S Vyberte zkušební vzor a potom stiskněte tlačítko [Enter].

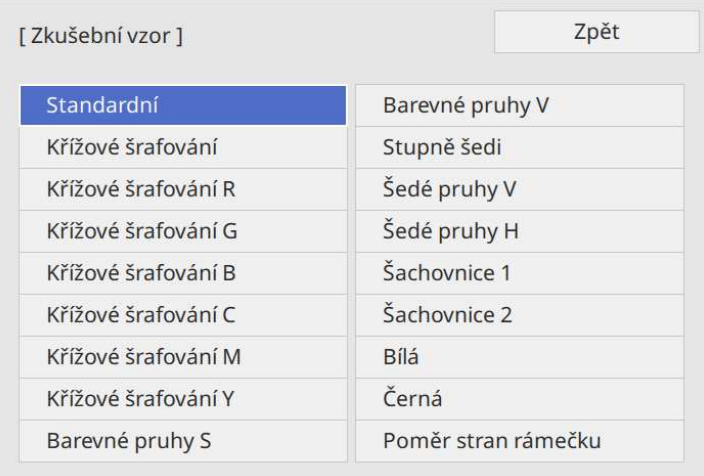

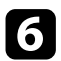

**f** Podle potřeby upravte obraz.

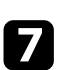

g Chcete-li odebrat zkušební vzor, stiskněte tlačítko [Esc].

# **Úprava výšky obrazu <sup>51</sup>**

Promítáte-li ze stolku nebo jiné rovné plochy a obraz je příliš vysoký nebo nízký, můžete upravit výšku obrazu pomocí nastavitelných nožek projektoru.

Čím větší je úhel náklonu, tím obtížněji se zaostřuje. Umístěte projektor tak, aby bylo třeba použít pouze malý úhel náklonu.

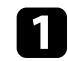

a Zapněte projektor a začněte promítat obraz.

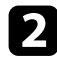

**b** Chcete-li upravit přední nožku, zatáhněte za uvolňovací páčku a zvedněte přední stranu projektoru.

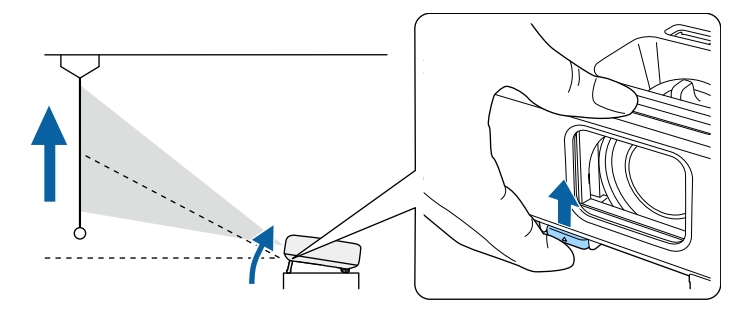

Nožka se vysune z projektoru. Polohu lze upravit přibližně až do 10 stupňů.

c Uvolněním páčky zajistíte nožku.

d Pokud je obraz nakloněný, otáčením zadních nožek upravte jejich výšku.

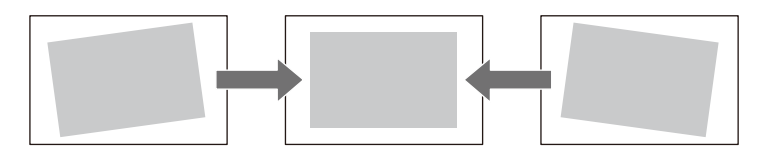

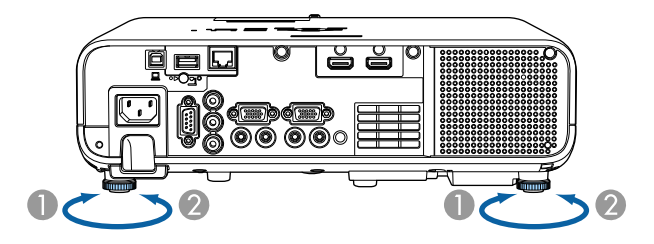

- AVysuňte zadní nožku
- $\bullet$ Zasuňte zadní nožku

Pokud promítaný obraz není rovnoměrně obdélníkový, je třeba upravit tvar obrazu.

Můžete promítat rovnoměrný obdélníkový obraz umístěním projektoru vodorovně přímo před střed promítací plochy. Umístíte-li projektor vůči promítací ploše pod úhlem, nakloněný nahoru nebo dolů nebo ke straně, pravděpodobně bude třeba upravit tvar obrazu.

<span id="page-51-1"></span>Po dokončení bude obraz o něco menší.

Pro dosažení optimální kvality obrazu doporučujeme upravit polohu instalace projektoru tak, aby bylo dosaženo správné velikosti a tvaru obrazu.

#### g **Související odkazy**

- • ["Auto. lichoběžník S"](#page-51-0) s.52
- • ["Oprava tvaru obrazu pomocí posuvníku vodorovného lichoběžníkového](#page-51-1) [zkreslení"](#page-51-1) s 52
- • ["Oprava tvaru obrazu pomocí tlačítek pro opravu lichoběžníkového obrazu"](#page-52-0) [s.53](#page-52-0)
- • ["Oprava tvaru obrazu pomocí funkce Quick Corner"](#page-53-0) s.54
- • ["Oprava tvaru obrazu s funkcí Oblouková korekce"](#page-55-0) s.56
- • ["Oprava tvaru obrazu s funkcí Bodová korekce"](#page-57-0) s.58

### <span id="page-51-0"></span>**Auto. lichoběžník S**

Dojde-li k přemístění nebo naklonění projektoru, funkce **Auto. lichoběžník S** automaticky koriguje lichoběžníkové zkreslení ve svislém směru.

Funkce **Auto. lichoběžník S** dokáže opravit zkreslení promítaného obrazu za následujících podmínek:

- Úhel promítání je přibližně 30º nahoru nebo dolů
- V nabídce **Instalace** projektoru je položka **Projekce** nastavena na **Čelní**
	- a Pokud nechcete používat funkci **Auto. lichoběžník S**, nastavte položku **Auto. lichoběžník S** v nabídce projektoru na **Vypnuto**. s **Instalace** > **Geometrická korekce** > **Lichoběž. - V/S** > **Auto. lichoběžník S**

#### **Oprava tvaru obrazu pomocí posuvníku vodorovného lichoběžníkového zkreslení**

Pomocí posuvníku vodorovného lichoběžníkového zkreslení projektoru můžete opravit nerovnoměrný vodorovný tvar lichoběžníkového obrazu, například když je projektor umístěn na boční straně promítací plochy.

Účinné korekce lze provádět, když se projekční úhel nachází v rozsahu přibližně 30º zprava doleva.

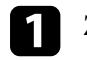

Zapněte projektor a začněte promítat obraz.

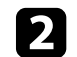

b Upravte posuvník tak, aby měl obraz tvar rovnostranného obdélníku.

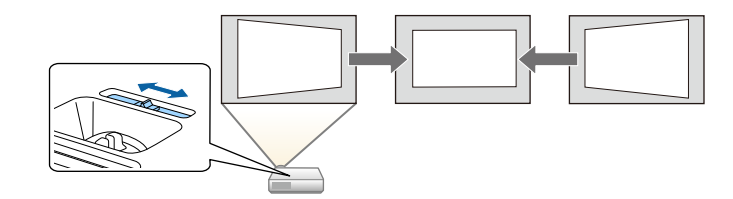

Po dokončení bude obraz o něco menší.

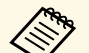

a • Aby bylo možné použít posuvník vodorovného lichoběžníkového zkreslení, nastavte položku **Nastavení lichob. H** na **Zapnuto** v nabídce projektoru.

s **Instalace** > **Geometrická korekce** > **Lichoběž. - V/S** > **Nastavení lichob. H**

• V nabídce projektoru můžete také upravit tvar obrazu. s **Instalace** > **Geometrická korekce** > **Lichoběž. - V/S**

#### **Oprava tvaru obrazu pomocí tlačítek pro opravu lichoběžníkového obrazu**

<span id="page-52-0"></span>Tvar nerovnoměrně obdélníkového obrazu lze opravit tlačítky pro opravu lichoběžníkového obrazu projektoru.

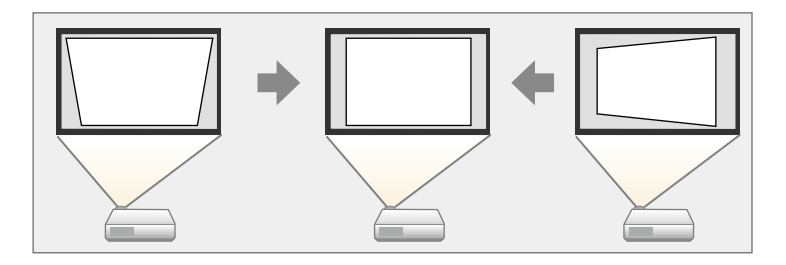

Pomocí tlačítek korekce lichoběžníkového obrazu lze opravit obraz až do 30º vpravo, vlevo, nahoru nebo dolů.

- Pokud změníte nastavení **Typ obrazovky** a **Pozice obrazovky**, tyto in travy budou resetovány. úpravy budou resetovány.
	- Nelze kombinovat s jinými metodami opravy.

a Zapněte projektor a začněte promítat obraz.

**b** Stisknutím některého tlačítka korekce lichoběžníkového obrazu na ovládacím panelu se zobrazí obrazovka úprav Lichoběžník.

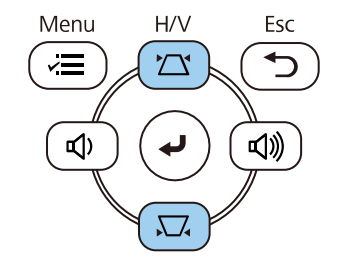

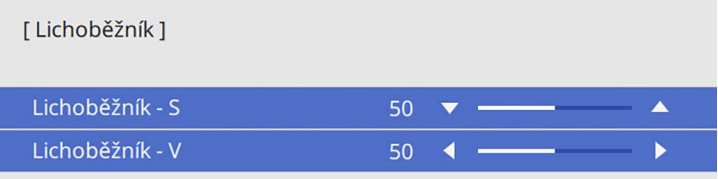

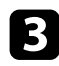

<span id="page-53-0"></span>**C** Stisknutím některého tlačítka korekce lichoběžníkového obrazu upravte tvar obrazu.

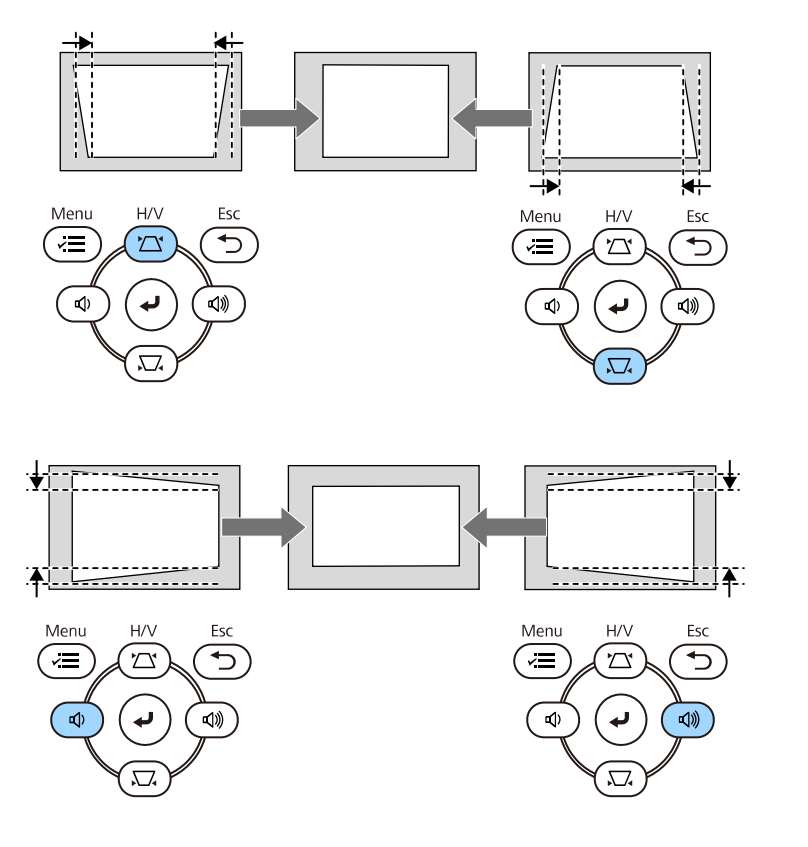

• Pokud je projektor nainstalován mimo dosah, můžete rovněž upravit<br>tvar obrazu pomocí dálkového ovladače tvar obrazu pomocí dálkového ovladače

s **Instalace** > **Geometrická korekce** > **Lichoběž. - V/S**

### **Oprava tvaru obrazu pomocí funkce Quick Corner**

Tvar nerovnoměrně obdélníkového obrazu lze opravit pomocí nastavení **Quick Corner** projektoru.

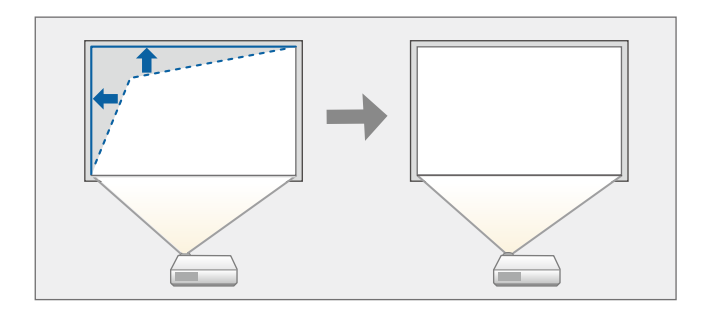

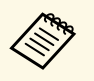

**a Pokud změníte nastavení Typ obrazovky a Pozice obrazovky, tyto úpravy budou resetovány** úpravy budou resetovány.

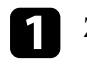

Zapněte projektor a začněte promítat obraz.

**b** Stiskněte tlačítko [Menu] na ovládacím panelu nebo na dálkovém ovladači.

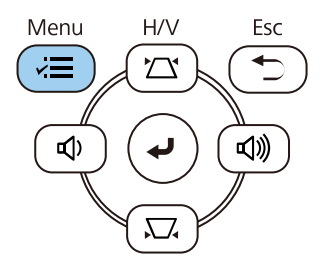

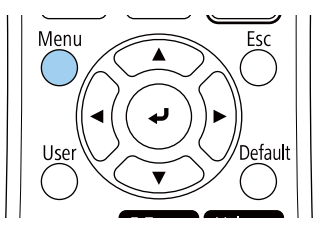

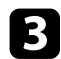

c Vyberte nabídku **Instalace** a stiskněte tlačítko [Enter].

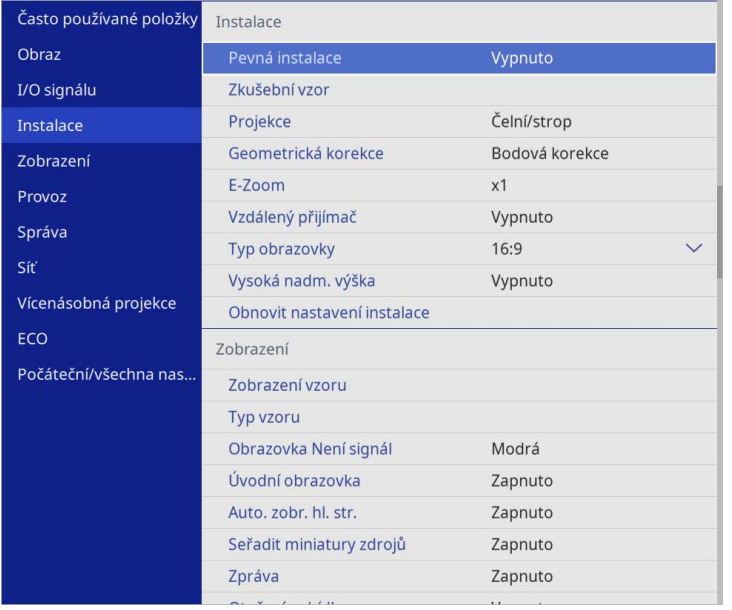

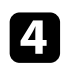

d Vyberte položku **Geometrická korekce** a stiskněte tlačítko [Enter].

e Vyberte položku **Quick Corner** a stiskněte tlačítko [Enter]. Potom vyberte položku **Ano** a podle potřeby stiskněte tlačítko [Enter].

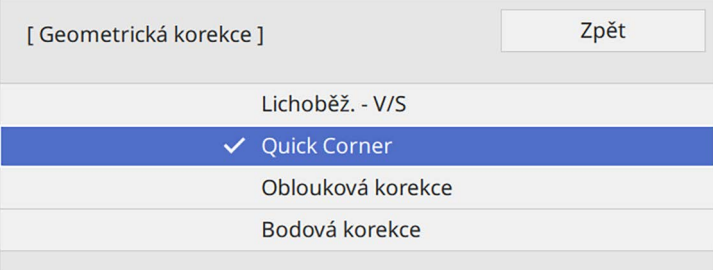

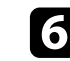

f Pomocí tlačítek se šipkami vyberte oblast obrazu, kterou chcete upravit. Potom stiskněte tlačítko [Enter].

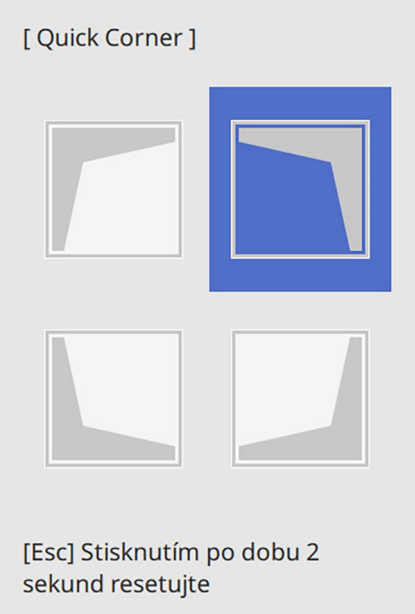

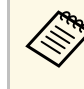

**Chcete-li resetovat úpravy Quick Corner**, stiskněte a podržte<br>tlačítko [Esc] přibližně 2 sekundy, když je zobrazena obrazovka pro výběr oblasti, a potom vyberte volbu **Ano**.

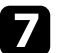

g Stisknutím tlačítek se šipkami upravte podle potřeby tvar obrazu.

Chcete-li se vrátit na obrazovku pro výběr oblasti, stiskněte tlačítko [Enter].

<span id="page-55-0"></span>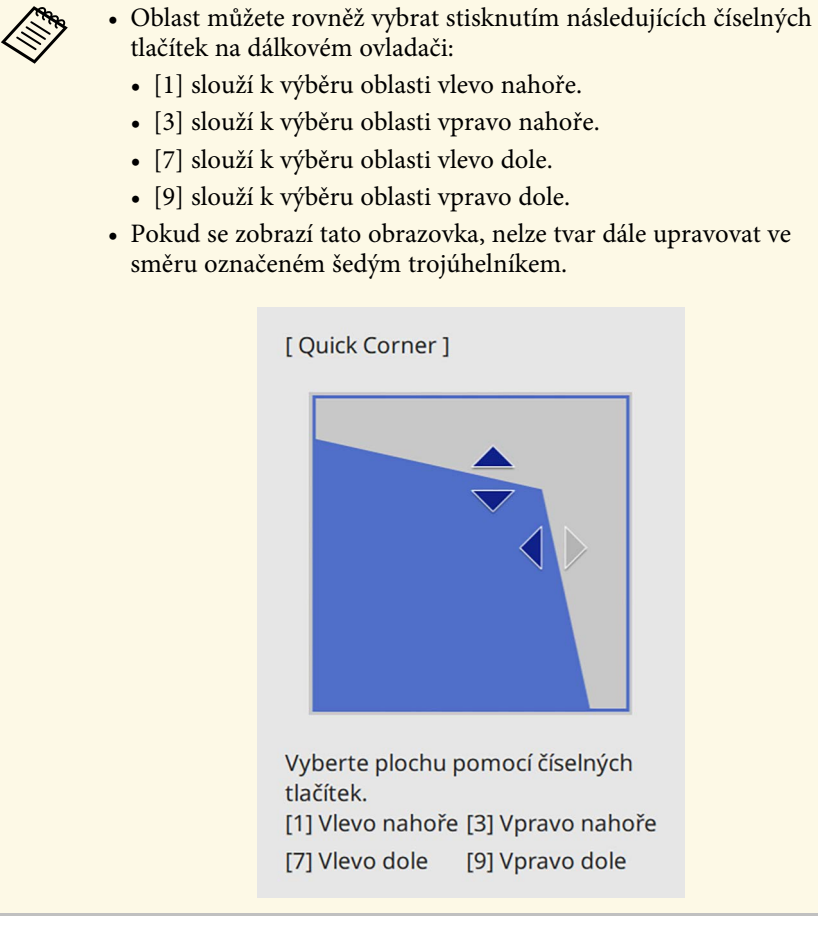

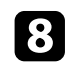

ch Opakujte kroky 6 a 7 podle potřeby a nastavte zbývající rohy.

**O** Po dokončení stiskněte tlačítko [Esc].

Položka **Geometrická korekce** je nyní nastavena na **Quick Corner** v nabídce **Instalace** projektoru.

Při příštím stisknutí tlačítek korekce lichoběžníkového zkreslení na ovládacím panelu se zobrazí obrazovka pro výběr oblasti.

#### **Oprava tvaru obrazu s funkcí Oblouková korekce**

Můžete použít nastavení projektoru **Oblouková korekce** k úpravě tvaru obrazu promítaného na zakřivený nebo kulový povrch.

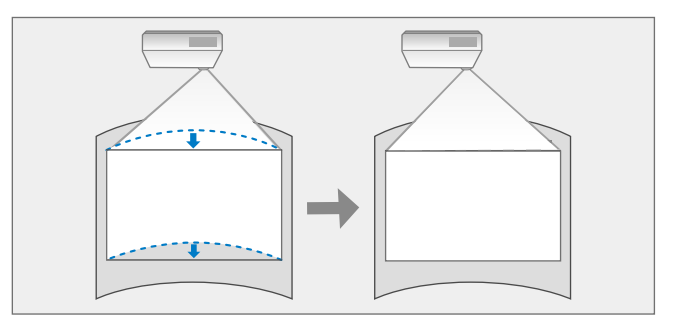

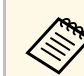

a Pokud změníte nastavení **Typ obrazovky** <sup>a</sup> **Pozice obrazovky**, tyto úpravy budou resetovány.

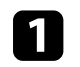

Zapněte projektor a začněte promítat obraz.

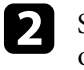

**b** Stiskněte tlačítko [Menu] na ovládacím panelu nebo na dálkovém ovladači.

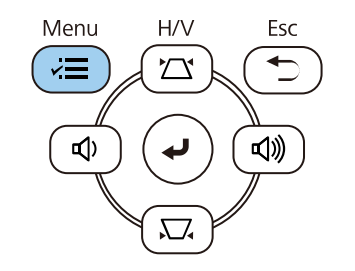

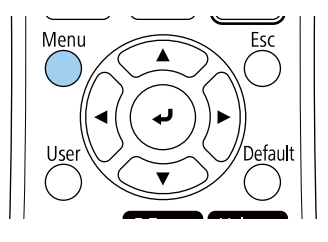

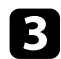

c Vyberte nabídku **Instalace** a stiskněte tlačítko [Enter].

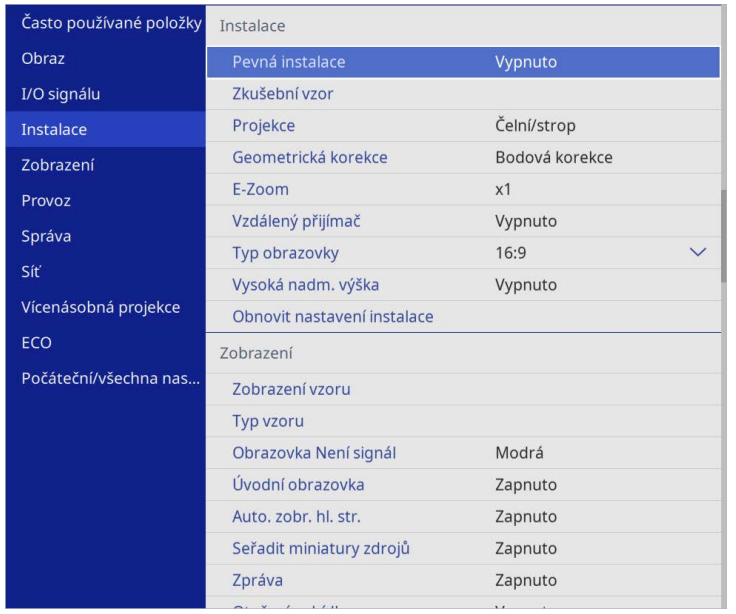

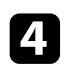

d Vyberte položku **Geometrická korekce** a stiskněte tlačítko [Enter].

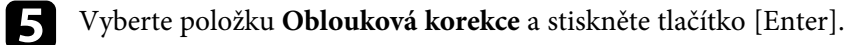

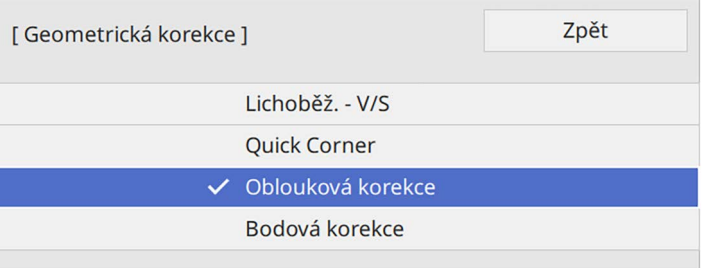

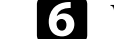

f Vyberte položku **Oblouková korekce** a stiskněte tlačítko [Enter].

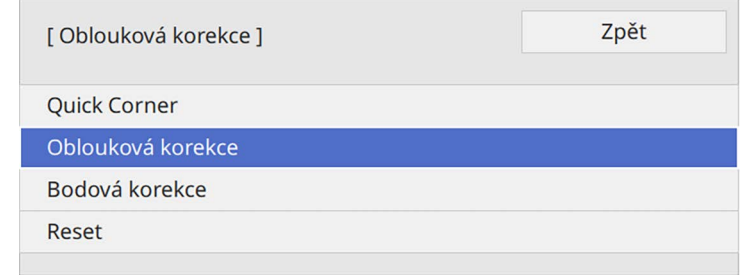

Zobrazí se obrazovka pro výběr oblasti.

Pomocí tlačítek se šipkami vyberte oblast obrazu, kterou chcete upravit, a potom stiskněte tlačítko [Enter].

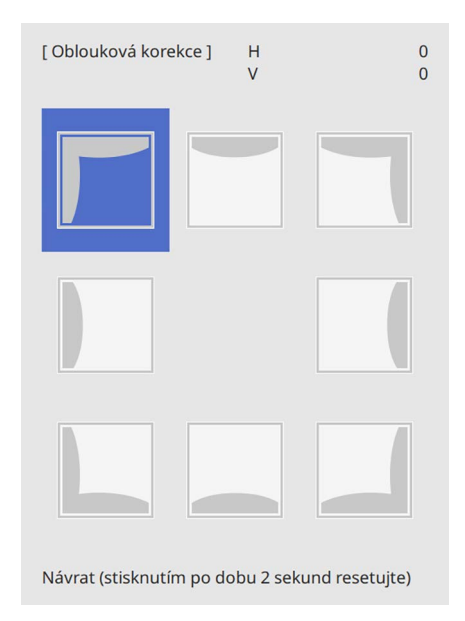

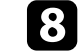

 $\bullet$  Stisknutím tlačítek se šipkami upravte podle potřeby tvar vybrané oblasti.

Chcete-li se vrátit na obrazovku pro výběr oblasti, stiskněte tlačítko [Enter].

<span id="page-57-0"></span>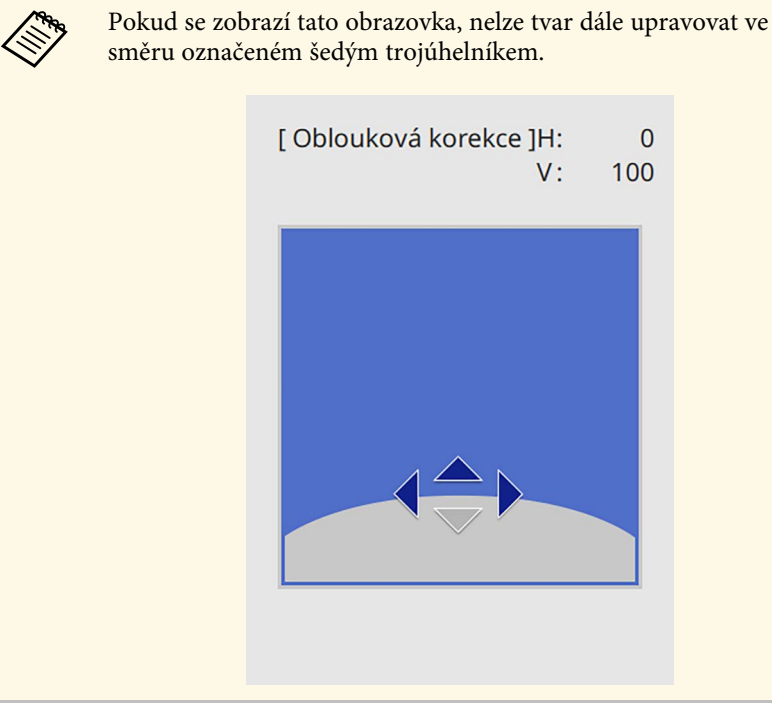

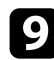

**O** Opakujte kroky 7 a 8 podle potřeby a nastavte zbývající rohy.

Po dokončení stiskněte tlačítko [Esc].

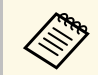

- **•** Opravené výsledky můžete doupravit. Pomocí funkce **Quick Corner**<br>upravte náklon obrazu a poté proveďte jemné úpravy pomocí funkce **Bodová korekce**. Na obrazovce v kroku 6 vyberte možnost **Quick Corner** nebo **Bodová korekce**.
	- Chcete-li resetovat nastavení **Oblouková korekce**, stiskněte a podržte tlačítko [Esc] přibližně 2 sekundy, když je zobrazena obrazovka pro výběr oblasti, a potom vyberte volbu **Ano**.

#### g **Související odkazy**

- • ["Oprava tvaru obrazu pomocí funkce Quick Corner"](#page-53-0) s.54
- • ["Oprava tvaru obrazu s funkcí Bodová korekce"](#page-57-0) s.58

### **Oprava tvaru obrazu s funkcí Bodová korekce**

Nastavení **Bodová korekce** projektoru můžete použít k doladění tvaru obrazu v částech obrazu. Obraz je rozdělen do mřížky, která vám umožňuje přesunout průsečíky na mřížce, aby bylo možné opravit zkreslení.

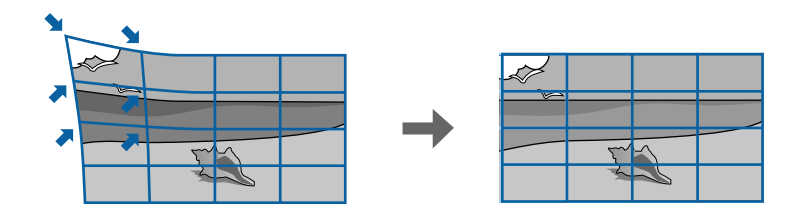

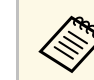

a Pokud změníte nastavení **Typ obrazovky** <sup>a</sup> **Pozice obrazovky**, tyto úpravy budou resetovány.

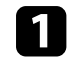

Zapněte projektor a začněte promítat obraz.

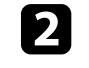

**b** Stiskněte tlačítko [Menu] na ovládacím panelu nebo na dálkovém ovladači.

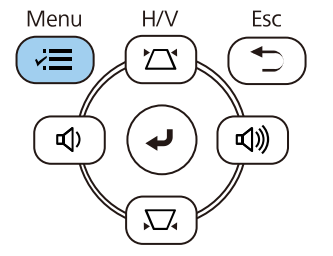

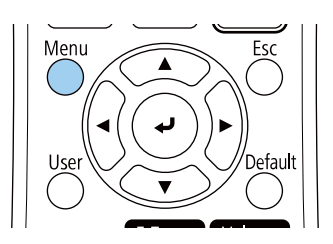

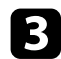

c Vyberte nabídku **Instalace** a stiskněte tlačítko [Enter].

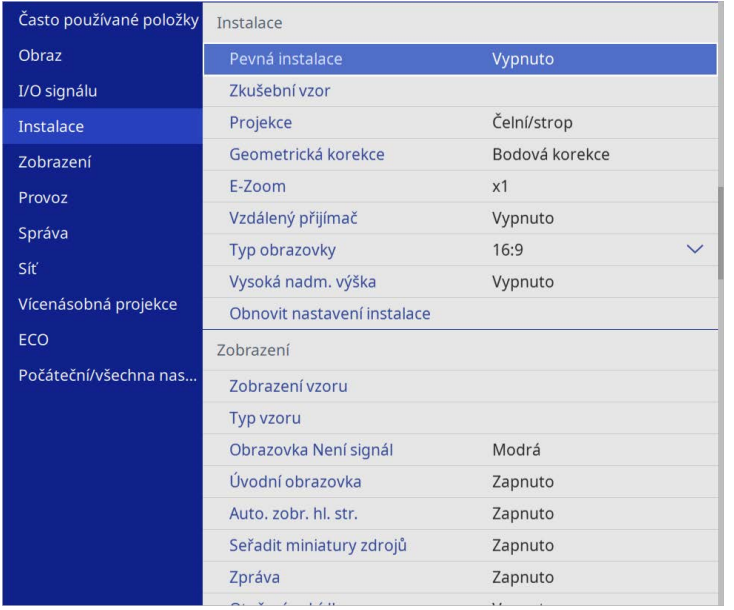

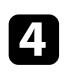

d Vyberte položku **Geometrická korekce** a stiskněte tlačítko [Enter].

e Vyberte položku **Bodová korekce** a stiskněte tlačítko [Enter]. Potom vyberte položku **Ano** a podle potřeby stiskněte tlačítko [Enter].

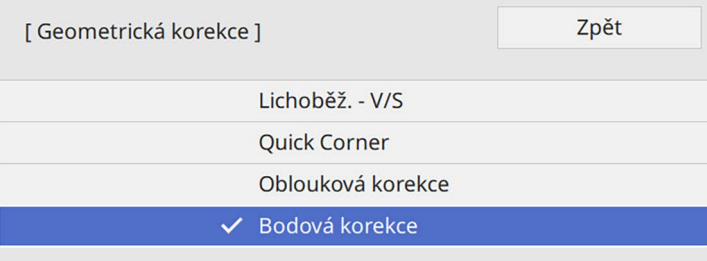

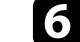

f Vyberte položku **Bodová korekce** a stiskněte tlačítko [Enter].

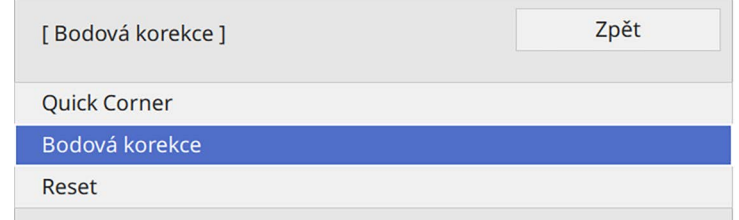

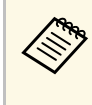

a Pokud chcete provést jemné úpravy, vyberte možnost **Quick Corner**, abyste přibližně opravili tvar a velikost obrazu, a poté je doupravte pomocí položky **Bodová korekce**.

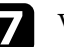

g Vyberte číslo bodu a stiskněte tlačítko [Enter].

Na promítací ploše se zobrazí mřížka.

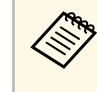

a Chcete-li změnit barvu mřížky kvůli viditelnosti, stiskněte [Esc], potom vyberte jiné nastavení položky **Barva vzoru** v nabídce **Bodová korekce**.

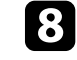

h Pomocí tlačítek se šipkami přejděte na bod, který chcete upravit, a potom stiskněte tlačítko [Enter].

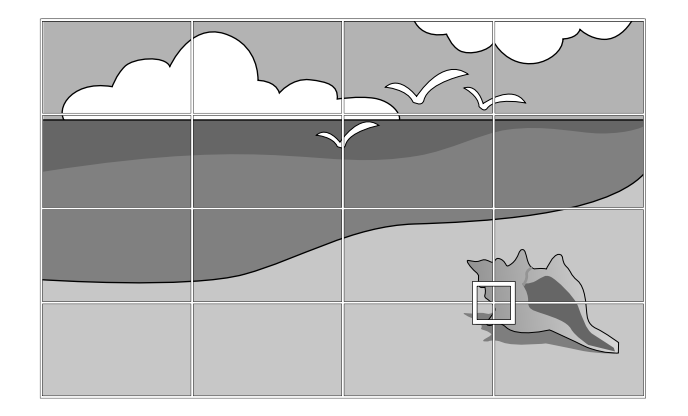

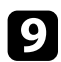

 $\bullet$ Stisknutím tlačítek se šipkami upravte zkreslení podle potřeby.

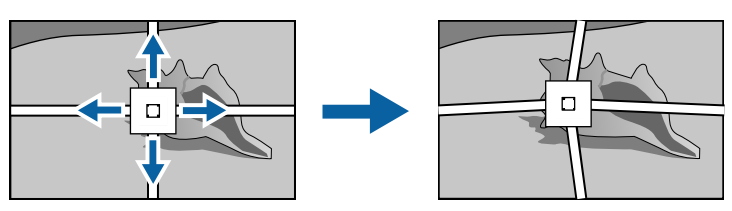

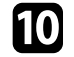

Chcete-li opravit některé zbývající body, stisknutím tlačítka [Esc] se vraťte na předchozí obrazovku a poté opakujte kroky 8 a 9.

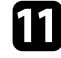

Po dokončení stiskněte tlačítko [Esc].

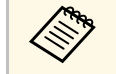

a • Chcete-li resetovat nastavení **Bodová korekce** na jejich původní pozice, vyberte možnost **Reset** na obrazovce **Bodová korekce**.

#### g **Související odkazy**

• ["Oprava tvaru obrazu pomocí funkce Quick Corner"](#page-53-0) s.54

Můžete měnit velikost obrazu pomocí ovladače zvětšení.

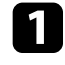

a Zapněte projektor a začněte promítat obraz.

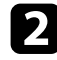

b Otáčením transfokačního kroužku zvětšete nebo zmenšete obraz.

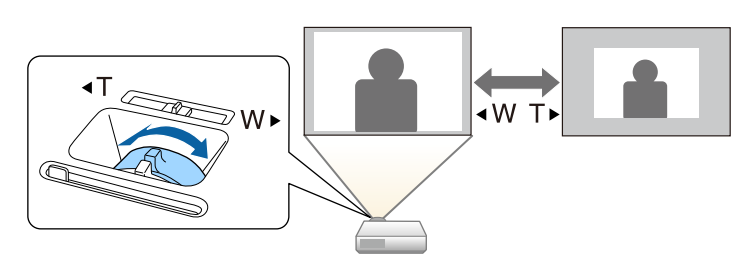

Zaostření lze upravovat pomocí ovladače zaostření.

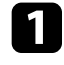

a Zapněte projektor a začněte promítat obraz.

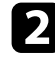

**b** Otáčením kroužku ostření upravte zaostření.

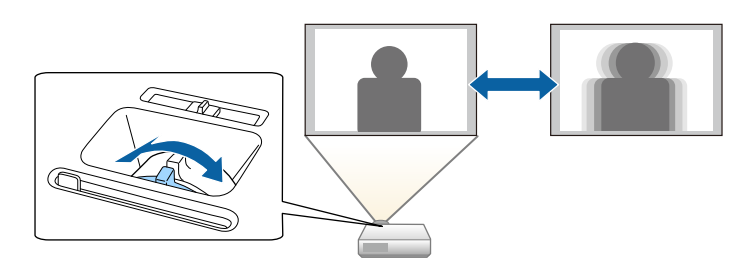

### **Výběr zdroje obrazu <sup>63</sup>**

Když je k projektoru připojeno více zdrojů obrazu, například počítač a DVD přehrávač, můžete jednotlivé zdroje obrazu přepínat.

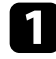

a Zkontrolujte, zda je připojený zdroj obrazu, který chcete použít, zapnutý.

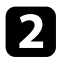

b V případě zdrojů videa vložte disk DVD nebo jiné videomédium a stiskněte tlačítko přehrávání.

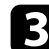

Postupujte jedním z následujících způsobů:

• Opakovaně stiskněte tlačítko [Source Search] na ovládacím panelu nebo na dálkovém ovladači, dokud se nezobrazí obraz z požadovaného zdroje.

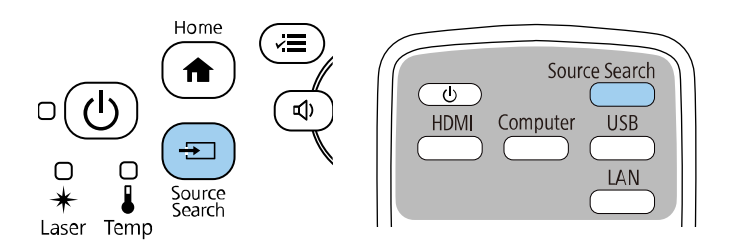

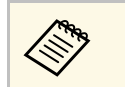

a Tato obrazovka se zobrazí, když nebyl rozpoznán žádný signál. Zkontrolujte zapojení kabelů mezi projektorem a zdrojem obrazu.

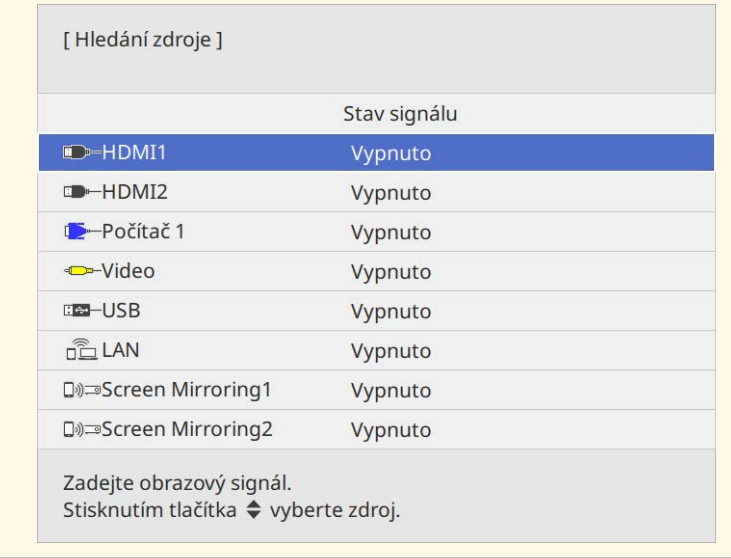

• Stiskněte tlačítko požadovaného zdroje na dálkovém ovladači. Pokud je pro vybraný zdroj více portů, opakovaným stisknutím tlačítka procházejte jednotlivé zdroje.

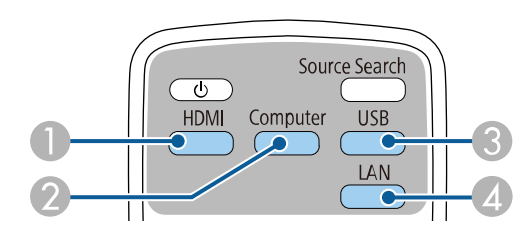

- AZdroje Video a HDMI (porty Video, HDMI1 a HDMI2)
- B Zdroj počítačového portu (porty Computer1 a Computer2)
- C Zdroje portů USB (port USB-B a externí zařízení připojená k portům  $USB-A$ )

# **Výběr zdroje obrazu <sup>64</sup>**

- D Zdroj síťový (LAN a Screen Mirroring)
- Stiskněte tlačítko [Home] na ovládacím panelu nebo na dálkovém ovladači.

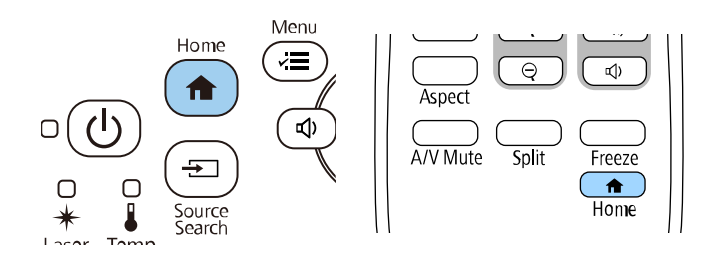

- a Pořadí zobrazení vstupních zdrojů se změní, když projektor detekuje vstupní signál. (Detekovaný vstupní signál se zobrazí vlevo nahoře.)
	- Na obrazu z aktuálního zdroje vstupu je zobrazen symbol zaškrtnutí. U většiny zdrojů si můžete prohlédnout náhled aktuálního vstupního obrazu ve formě miniatury (kromě vstupu USB v režimu Přehrání obsahu).
	- Pokud je k dispozici více než devět vstupních zdrojů, může být váš požadovaný zdroj zobrazen na další stránce. Výběrem šipky vpravo přejdete na další stránku.

Na zobrazené obrazovce potom vyberte požadovaný zdroj.

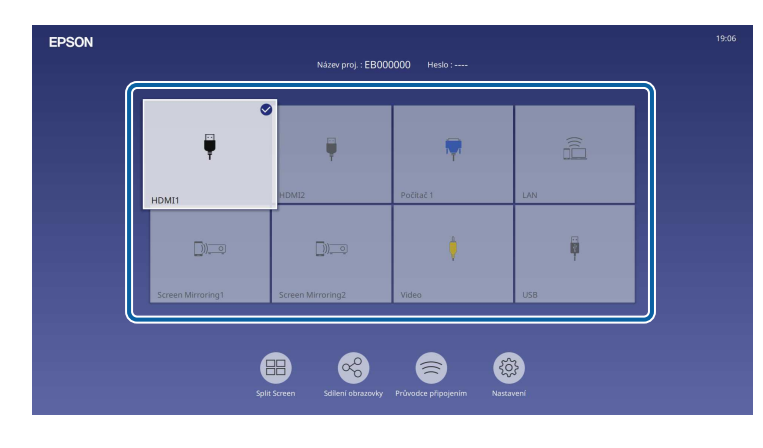

### **Poměr stran obrazu <sup>65</sup>**

Tento projektor dokáže zobrazovat obraz s různými poměry šířky k výšce, tzv. poměry stran. Obvykle určuje poměr stran obrazu vstupní signál z vašeho zdroje videa. Nicméně u některých obrazů můžete přizpůsobovat poměr stran promítací ploše.

Chcete-li vždy použít konkrétní poměr stran pro určitý zdroj vstupu videa, můžete jej vybrat v nabídce **Obraz** projektoru.

#### g **Související odkazy**

- • ["Změna poměru stran obrazu"](#page-64-0) s.65
- • ["Dostupné poměry stran obrazu"](#page-64-1) s.65

#### <span id="page-64-1"></span><span id="page-64-0"></span>**Změna poměru stran obrazu**

Můžete změnit poměr stran zobrazeného obrazu.

- 
- **a •** Před změnou poměru stran nastavte volbu **Typ obrazovky** v nabídce<br> **Instalace** projektoru **Instalace** projektoru.
	- K dispozici, pouze když je nastavení **Měřítko** vypnuté nebo když je položka **Režim měřítka** nastavena na **Plné zobrazení**. (EB‑L265F/EB‑L260F)
		- s **Obraz** > **Měřítko** > **Režim měřítka**

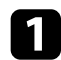

Zapněte projektor a přepněte na požadovaný zdroj obrazu.

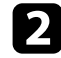

Stiskněte tlačítko [Aspect] na dálkovém ovladači.

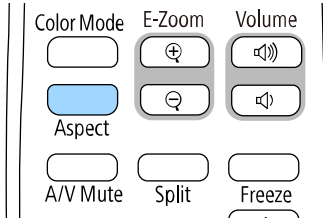

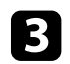

c Opakovaným stisknutím tlačítka [Aspect] můžete procházet dostupné poměry stran pro váš vstupní signál.

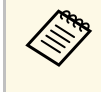

a Chcete-li zobrazit obraz bez černých pruhů, nastavte položku **Rozlišení** na **Širokoúhlý** nebo **Normální** v nabídce **Obraz** projektoru podle rozlišení počítače.

#### **Dostupné poměry stran obrazu**

Můžete vybrat následující poměry stran obrazu v závislosti na vybraném nastavení **Typ obrazovky** a vstupním signálu z vašeho zdroje obrazu.

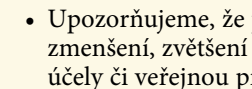

- a Upozorňujeme, že použití funkce poměru stran projektoru ke zmenšení, zvětšení nebo rozdělení promítaného obrazu pro komerční účely či veřejnou projekci může podle autorského zákona porušit práva vlastníka autorských práv k tomuto snímku.
	- Při promítání obrazu z dokumentové kamery Epson připojené přes USB můžete vybrat pouze **Automaticky**, **Lupa**, **H-Zoom** a **V-Zoom**.

#### **EB**‑**L265F/EB**‑**L260F**

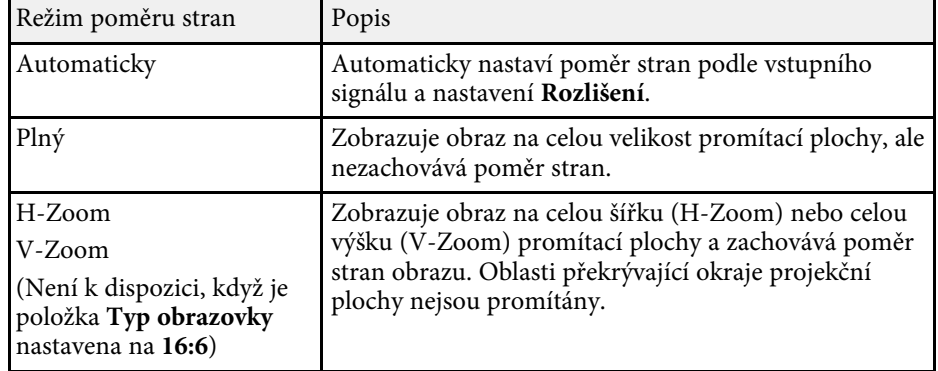

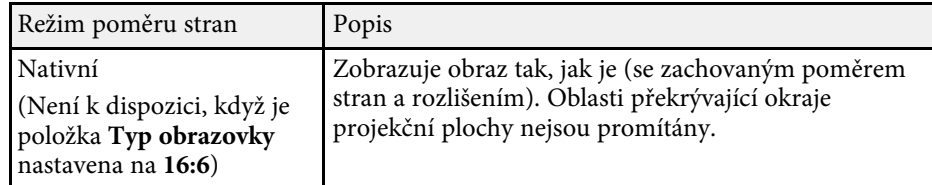

#### **EB**‑**L210W**

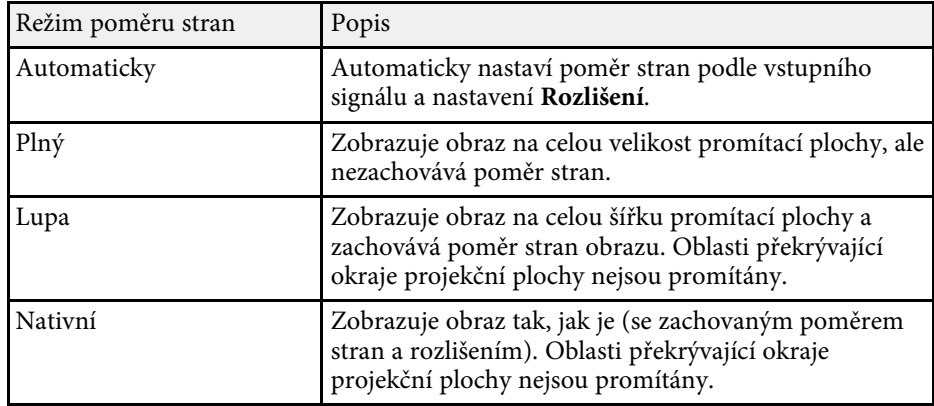

Tento projektor nabízí různé režimy barev pro zajištění optimálního jasu, kontrastu a barvy pro různá prostředí sledování a typy obrazu. Můžete vybrat režim, který byl vytvořen tak, aby odpovídal vašemu obrazu a prostředí, nebo můžete experimentovat s dostupnými režimy.

#### g **Související odkazy**

- • ["Změna režimu barev"](#page-66-0) s.67
- • ["Dostupné režimy barev"](#page-66-1) s.67
- <span id="page-66-1"></span>• ["Zapnutí automatické úpravy světlosti"](#page-66-2) s.67

### <span id="page-66-0"></span>**Změna režimu barev**

Pomocí dálkového ovladače můžete měnit Režim barev a optimalizovat obraz pro vaše prostředí sledování.

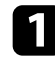

a Zapněte projektor a přepněte na požadovaný zdroj obrazu.

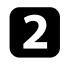

**b** Stisknutím tlačítka [Color Mode] na dálkovém ovladači můžete měnit Režim barev.

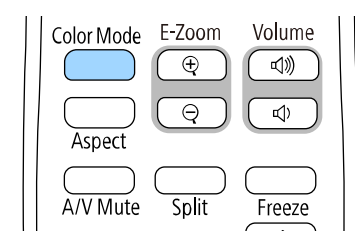

Na ploše se krátce zobrazí Režim barev a potom se změní vzhled obrazu.

<span id="page-66-2"></span>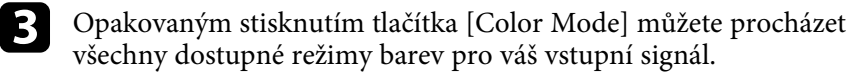

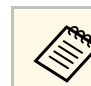

a Nastavení **Režim barev** lze rovněž provést v nabídce **Obraz** projektoru.

#### **Dostupné režimy barev**

Můžete nastavit projektor tak, aby používal tyto režimy barev podle používaného zdroje vstupu:

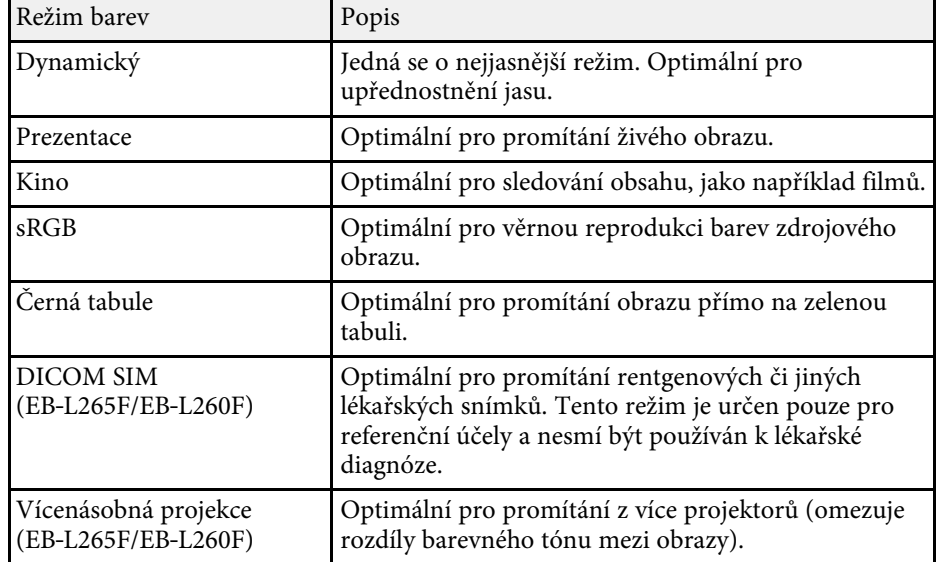

### **Zapnutí automatické úpravy světlosti**

Můžete zapnout funkci Dynamický kontrast pro automatickou optimalizaci světlosti obrazu. Tato funkce vylepšuje kontrast obrazu na základě jasu obsahu, který promítáte.

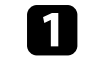

a Zapněte projektor a přepněte na požadovaný zdroj obrazu.

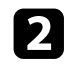

**b** Stiskněte tlačítko [Menu] na ovládacím panelu nebo na dálkovém ovladači.

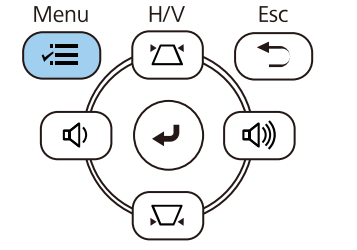

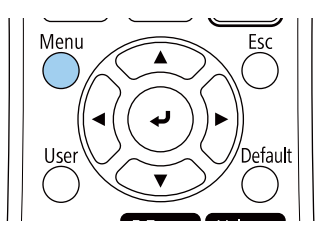

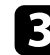

### c Vyberte nabídku **Obraz** a stiskněte tlačítko [Enter].

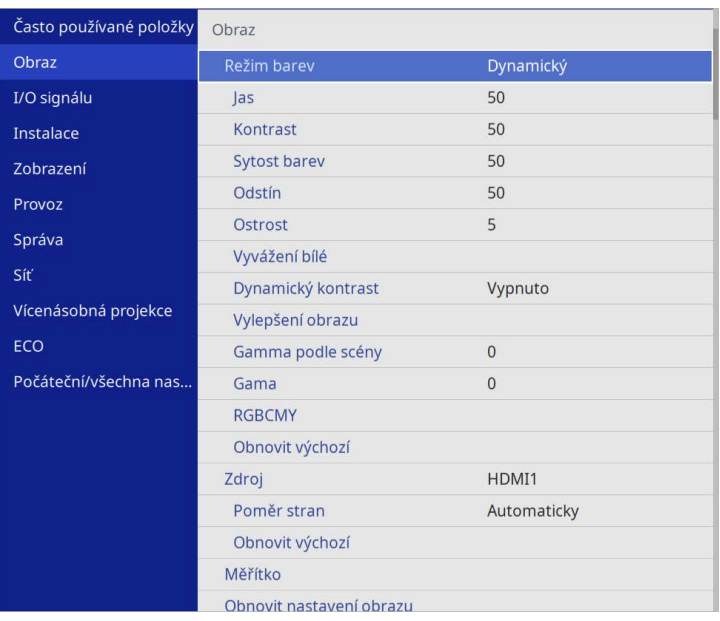

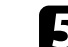

- e Vyberte jednu z následujících voleb a stiskněte tlačítko [Enter]:
	- **Normální** pro nastavení běžného jasu.
	- **Vysoká rychlost** pro úpravu jasu obrazu podle změny záběru.

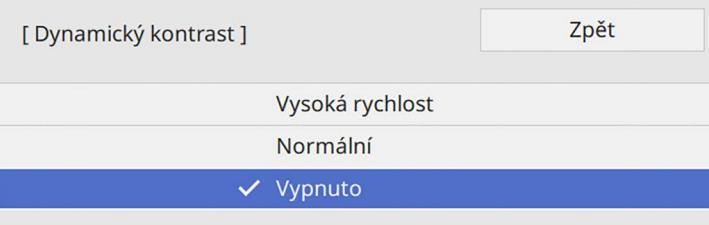

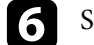

f Stisknutím tlačítka [Menu] nebo [Esc] ukončete nabídky.

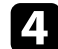

d Vyberte položku **Dynamický kontrast** a stiskněte tlačítko [Enter].

# **Úprava barvy obrazu <sup>69</sup>**

Můžete jemně vyladit různé aspekty zobrazení barev promítaného obrazu.

#### g **Související odkazy**

- • ["Úpravy odstínu, sytosti a jasu"](#page-68-0) s.69
- • ["Úpravy gama"](#page-69-0) s.70

### <span id="page-68-0"></span>**Úpravy odstínu, sytosti a jasu**

Můžete upravovat nastavení Odstín, Sytost a Jas jednotlivých barev obrazu.

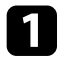

a Zapněte projektor a přepněte na požadovaný zdroj obrazu.

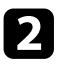

**b** Stiskněte tlačítko [Menu] na ovládacím panelu nebo na dálkovém ovladači.

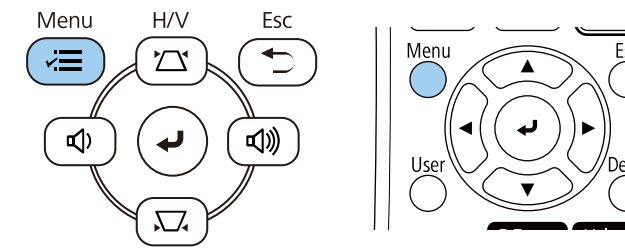

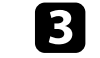

c Vyberte nabídku **Obraz** a stiskněte tlačítko [Enter].

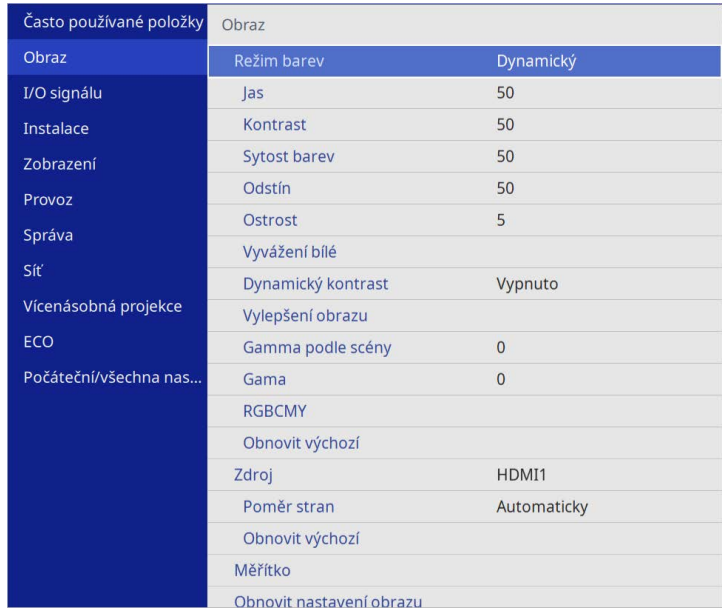

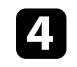

d Vyberte položku **RGBCMY** a stiskněte tlačítko [Enter].

e Vyberte barvu, kterou chcete nastavit, a stiskněte tlačítko [Enter].

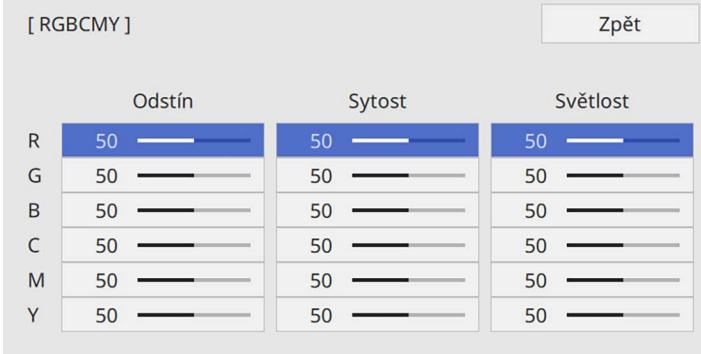

# **Úprava barvy obrazu <sup>70</sup>**

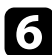

f Proveďte následující nezbytné úpravy pro každé nastavení:

- Chcete-li upravit celkový barevný odstín: do modra do zelena do červena, upravte nastavení **Odstín**.
- Chcete-li upravit celkovou živost barev, upravte nastavení **Sytost**.
- Chcete-li upravit celkový jas barev, upravte nastavení **Světlost**.

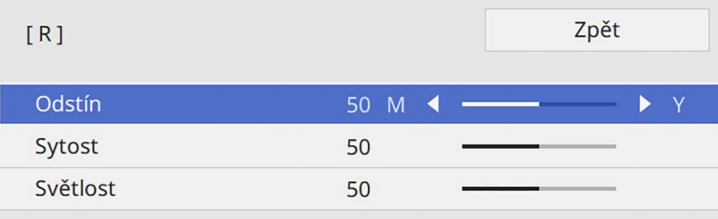

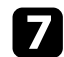

**z Stisknutím tlačítka [Menu] nebo [Esc] ukončete nabídky.** 

### <span id="page-69-0"></span>**Úpravy gama**

Můžete korigovat rozdíly v barvách promítaného obrazu, ke kterým dochází mezi různými zdroji obrazu, úpravami nastavení Gama.

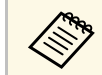

a Chcete-li optimalizovat barevný tón podle scény a vytvořit jasnější obraz, opravte obraz pomocí nastavení **Gamma podle scény**.

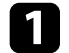

Zapněte projektor a přepněte na požadovaný zdroj obrazu.

**b** Stiskněte tlačítko [Menu] na ovládacím panelu nebo na dálkovém ovladači.

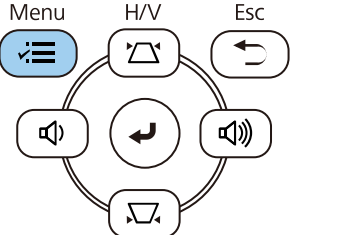

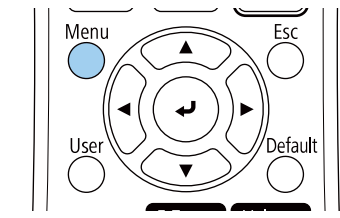

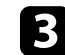

c Vyberte nabídku **Obraz** a stiskněte tlačítko [Enter].

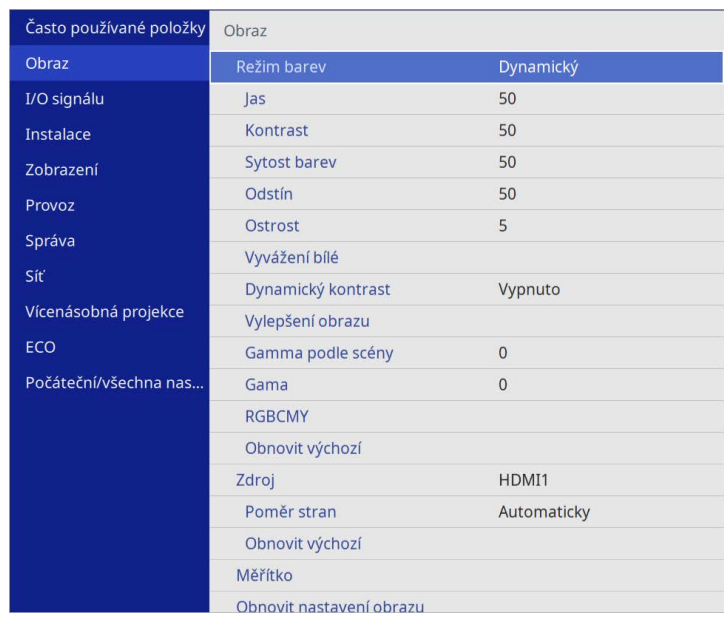

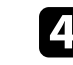

d Vyberte položku **Gama** a stiskněte tlačítko [Enter].

#### **EX** Vyberte a upravte hodnotu korekce.

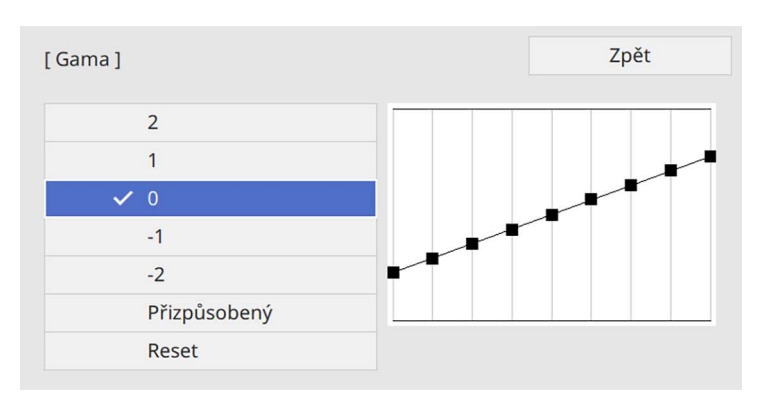

Když je vybrána menší hodnota, celkový jas obrazu se sníží, a obraz tak bude ostřejší. Když je vybrána vyšší hodnota, tmavé oblasti obraz se rozjasní, ale sytost barev ve světlejších oblastech může být nižší.

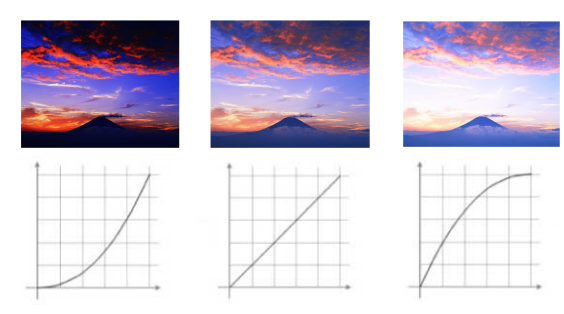

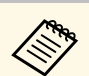

- a Pokud jste nastavili **Režim barev** na **DICOM SIM** v nabídce **Obraz** projektoru, vyberte hodnotu nastavení podle velikosti projekce (EB‑L265F/EB‑L260F).
	- Je-li velikost projekce 80 palců nebo méně, zvolte nižší hodnotu.
	- Je-li velikost projekce 80 palců nebo více, zvolte vyšší hodnotu.
	- V závislosti na nastaveních a vlastnostech obrazu se lékařské snímky nemusejí zobrazovat správně.

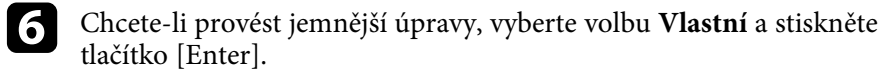

g Stisknutím tlačítek se šipkami vpravo nebo vlevo vyberte barevný tón, který chcete upravit na grafu úprav gama. Potom stisknutím tlačítek se šipkami nahoru nebo dolů upravte hodnotu a stiskněte tlačítko [Enter].

[Gama]

Blikající oblast je cílem úprav.

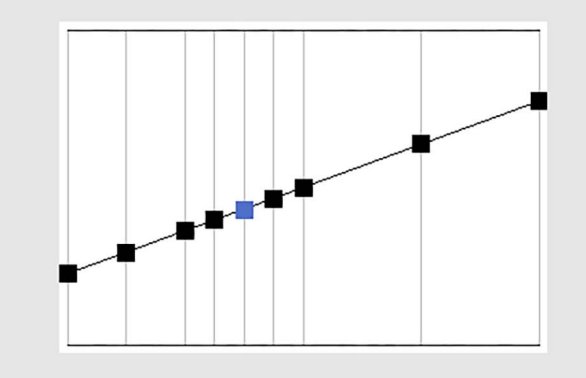

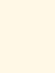

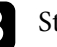

# **Úprava rozlišení obrazu <sup>72</sup>**

Můžete upravit rozlišení obrazu pro reprodukci jasného obrazu s větším důrazem na vnímání textury a materiálu.

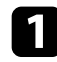

a Zapněte projektor a přepněte na požadovaný zdroj obrazu.

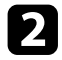

**b** Stiskněte tlačítko [Menu] na ovládacím panelu nebo na dálkovém ovladači.

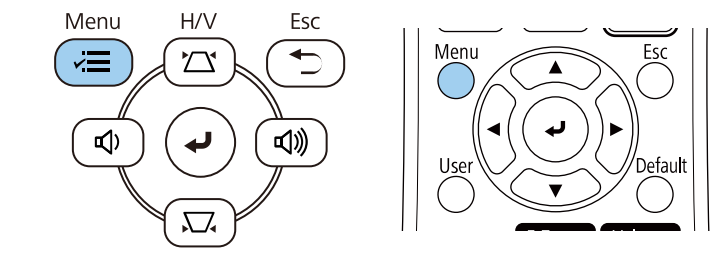

c Vyberte nabídku **Obraz** a stiskněte tlačítko [Enter].

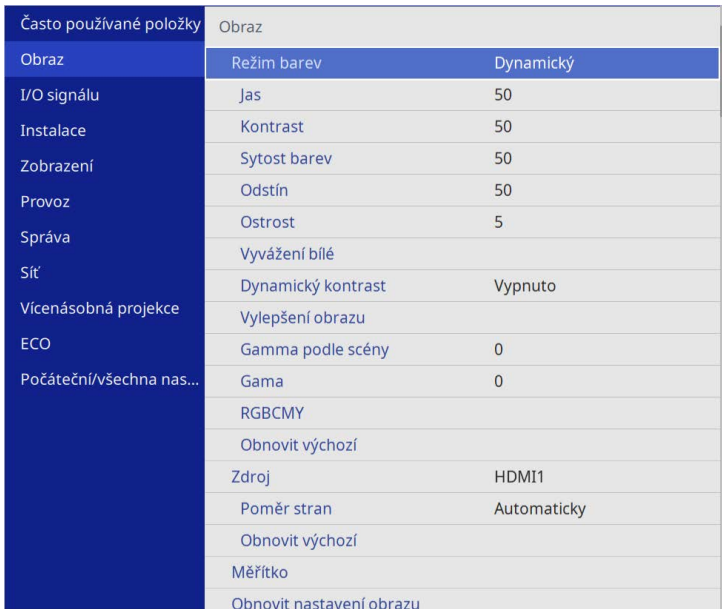

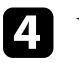

d Vyberte **Vylepšení obrazu** a stiskněte tlačítko [Enter].

e Vyberte možnost **Režimy předvolby obr.** a stiskněte tlačítko [Enter].

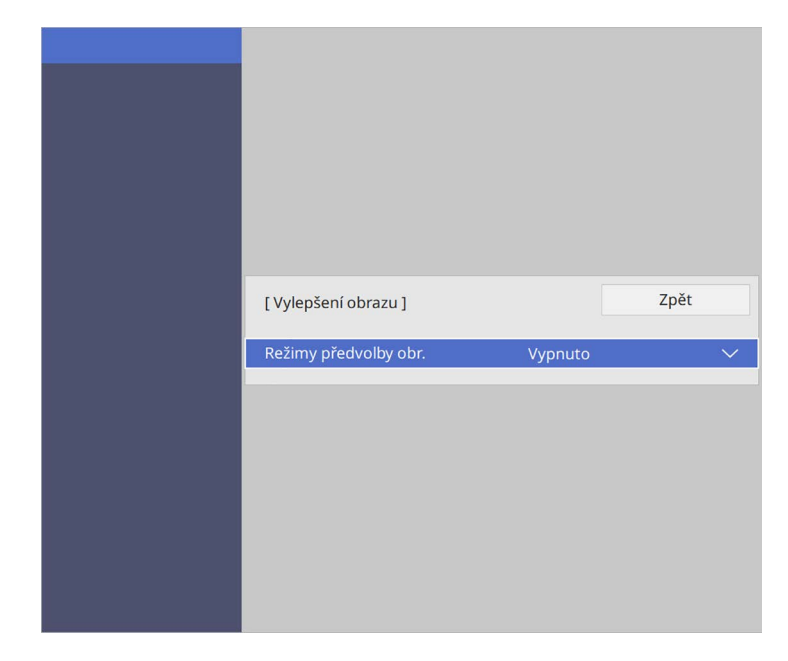

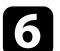

f Vyberte předvolbu a stiskněte tlačítko [Enter].

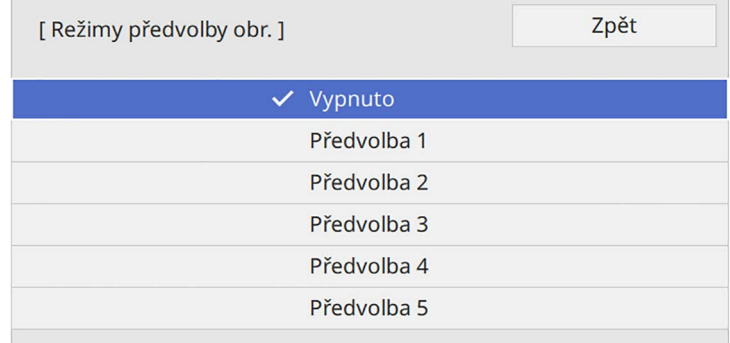
# **Úprava rozlišení obrazu <sup>73</sup>**

Na obraz se použijí následující nastavení uložená v předvolbě.

- **Potlačení šumu**
- **Potlačení šumu MPEG**
- **Odstranění prokladu**
- **Super-resolution**
- **Vylepšení detailů**

g Podle potřeby upravte jednotlivá nastavení v nabídce **Obraz** projektoru.

- Chcete-li omezit blikání obrazu, upravte nastavení **Potlačení šumu** .
- Chcete-li omezit šum nebo artefakty ve videu MPEG, upravte nastavení **Potlačení šumu MPEG** .
- Pokud chcete u některých typů video obrazu převést prokládaný signál na progresivní, upravte nastavení **Odstranění prokladu**
	- **Vypnuto**: pro rychlé video.
	- **Video**: pro většinu videoobsahů.
	- **Film/autom.**: pro filmy, počítačovou grafiku a animace.

**Company Toto nastavení se zobrazí, pouze když je aktuální signál<br>Az arakládaný (480i/576i/1080i)** prokládaný (480i/576i/1080i).

- Rozmazání, ke kterému dochází při promítání obrazu s nízkým rozlišením, můžete omezit upravením nastavení **Super-resolution** .
- Pokud chcete vytvořit obraz s větším důrazem na vnímání materiálu a textury, upravte nastavení **Vylepšení detailů** .

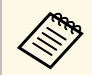

Nastavené hodnoty v předvolbě budou přepsány.

h Stisknutím tlačítka [Menu] nebo [Esc] ukončete nabídky.

# **Úpravy jasu <sup>74</sup>**

Můžete upravovat jas zdroje světla projektoru.

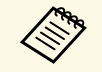

a Nastavení **Zachovat jas** <sup>a</sup> **Zachovat úroveň jasu** v nabídce **Provoz** projektoru jsou k dispozici pouze pro EB‑L265F/EB‑L260F.

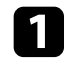

a Zapněte projektor a přepněte na požadovaný zdroj obrazu.

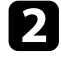

 $\sum$  Stiskněte tlačítko [Menu] na ovládacím panelu nebo na dálkovém ovladači.

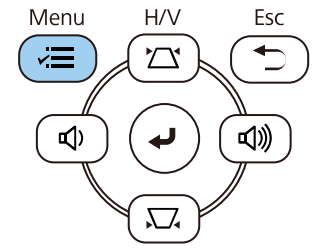

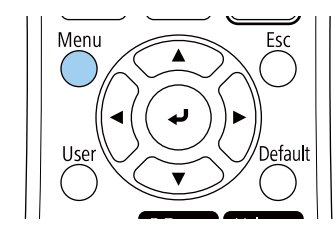

c Vyberte nabídku **Provoz** a stiskněte tlačítko [Enter].

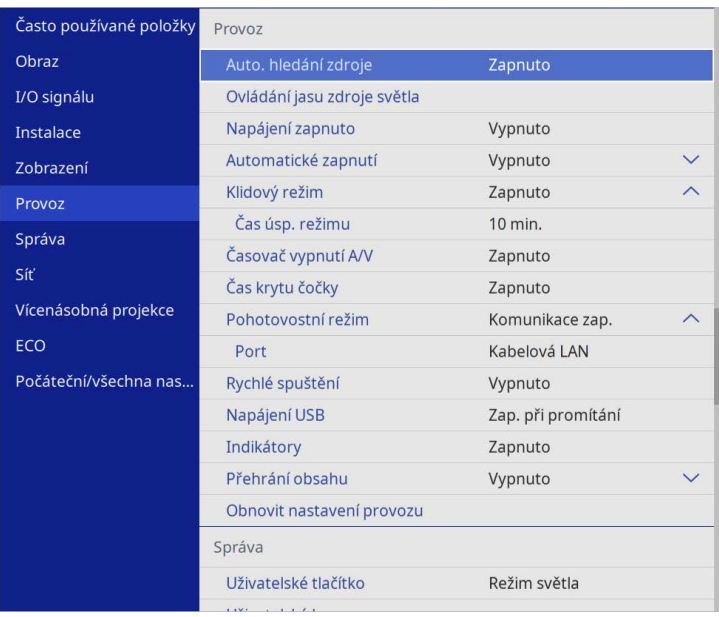

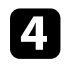

d Vyberte možnost **Ovládání jasu zdroje světla** a stiskněte tlačítko [Enter].

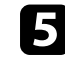

e Chcete-li zachovat jas konkrétní úrovni, vyberte nastavení **Zachovat jas** a vyberte možnost **Zapnuto**.

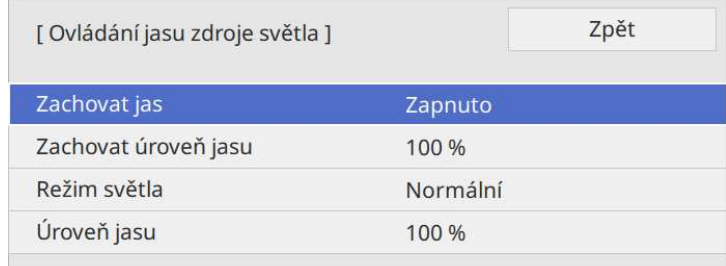

# **Úpravy jasu <sup>75</sup>**

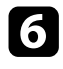

f Pokud zapnete položku **Zachovat jas**, vyberte nastavení **Zachovat úroveň jasu**.

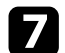

g Jestliže vypnete nastavení **Zachovat jas**, vyberte nastavení **Režim světla**:

- Možnost **Normální** umožňuje nastavit maximální úroveň jasu. To činí provozní doba zdroje světla přibližně 20 000 hodin.
- Možnost **Tichý** umožňuje nastavit jas na 70 % a omezuje hluk ventilátoru. To činí provozní doba zdroje světla přibližně 20 000 hodin.
- Možnost **Rozšířené** umožňuje nastavit jas na 70 % a prodlužuje životnost zdroje světla. To činí provozní doba zdroje světla přibližně 30 000 hodin.
- <span id="page-74-0"></span>• Možnost **Vlastní** umožňuje vybrat vlastní úroveň jasu v rozsahu 70 až 100 %.

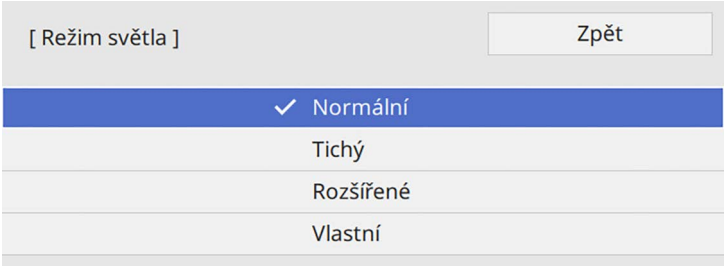

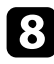

h Pokud nastavíte nastavení **Režim světla** na **Vlastní**, vyberte **Úroveň jasu** a pomocí tlačítek se šipkami vlevo a vpravo vyberte jas.

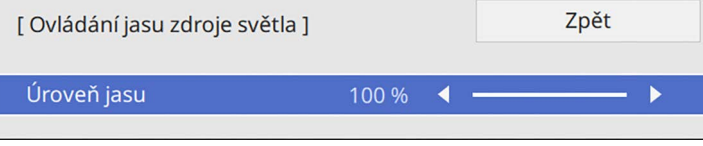

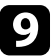

**C** Stisknutím tlačítka [Menu] nebo [Esc] ukončete nabídky.

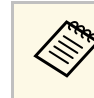

a Pro zajištění optimálních výsledků při udržování trvalého jasu nastavte položku **Kalibrace světla** na **Spouštět pravidelně** v nabídce **Správa** projektoru (EB‑L265F/EB‑L260F).

#### g **Související odkazy**

- • ["Provozní Doba Zdroje Světla"](#page-74-0) s.75
- • ["Technické údaje projektoru"](#page-240-0) s.241

### **Provozní Doba Zdroje Světla**

Odhadovaná životnost zdroje světla se liší v závislosti na nastavení **Úroveň jasu** a zda je funkce **Zachovat jas** zapnutá nebo vypnutá.

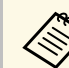

• Životnost zdroje světla se liší v závislosti na podmínkách prostředí a znůsobu používání způsobu používání.

- Zde uvedené hodiny jsou přibližné a bez záruky.
- Možná budete muset vyměnit vnitřní části dříve, než je odhadovaná provozní doba zdroje světla.
- Pokud je položka **Zachovat jas** zapnutá a pokud jste překročili zde uvedené hodiny provozu, pravděpodobně nebude možné vybrat vysoké nastavení **Zachovat úroveň jasu**.

#### **EB**‑**L265F/EB**‑**L260F**

#### **Zachovat jas vypnuto**

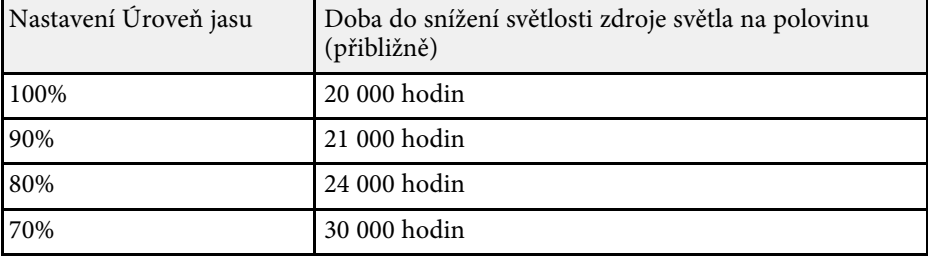

# **Úpravy jasu <sup>76</sup>**

#### **Zachovat jas zapnuto**

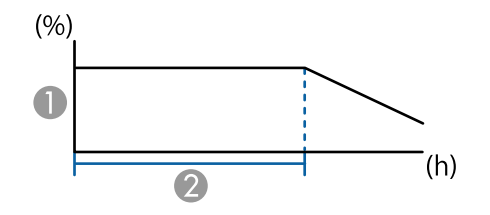

**A Zachovat úroveň jasu** 

B Doba, po kterou může projektor udržovat konstantní jas (přibližně)

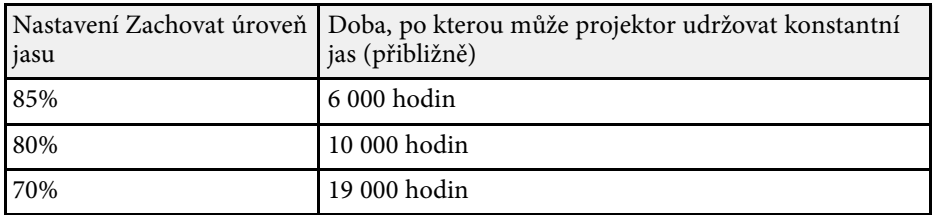

#### **EB**‑**L210W**

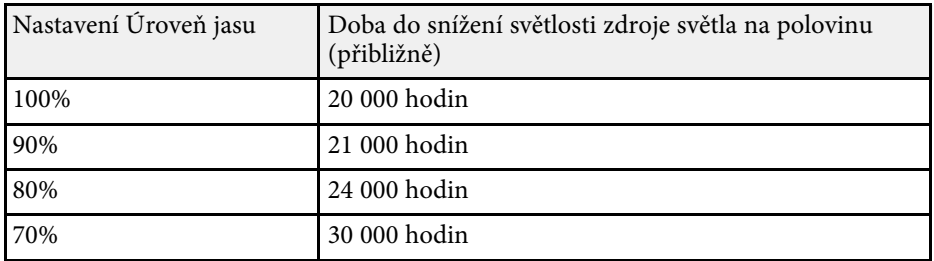

# **Ovládání hlasitosti tlačítky hlasitosti <sup>77</sup>**

Tlačítka hlasitosti ovládají vnitřní reproduktorový systém projektoru. Rovněž lze ovládat hlasitost externích reproduktorů připojených k projektoru. Musíte upravit hlasitost samostatně pro každý připojený vstupní zdroj.

**22** Zapněte projektor a spusťte prezentaci.

**b** Chcete-li snížit nebo zvýšit hlasitost, stiskněte tlačítka [Volume] na ovládacím panelu nebo na dálkovém ovladači.

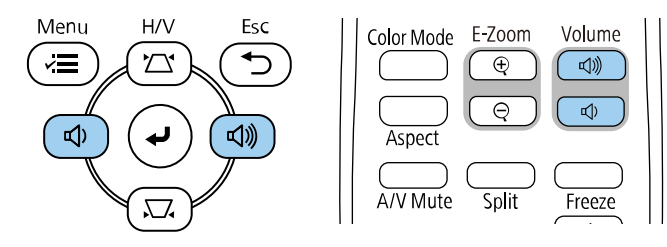

Na ploše se zobrazí ukazatel hlasitosti.

chcete-li nastavit specifickou hlasitost pro některý vstupní zdroj, vyberte položku **Hlasitost** v nabídce **I/O signálu** projektoru.

### **Výstraha**

Nespouštějte prezentaci s nastavenou vysokou hlasitostí. Náhlý silný zvuk může způsobit ztrátu sluchu.

Před vypnutím vždy snižte hlasitost, abyste mohli po zapnutí postupně zvyšovat hlasitost.

# **Úpravy funkcí projektoru**

Při používání funkcí úprav projektoru postupujte podle pokynů v těchto částech.

#### g **Související odkazy**

- • ["Promítání více obrazů zároveň"](#page-78-0) s.79
- • ["Promítání prezentace bez počítače \(PC Free\)"](#page-81-0) s.82
- • ["Promítání v režimu Přehrání obsahu"](#page-87-0) s.88
- • ["Dočasné vypnutí obrazu a zvuku"](#page-94-0) s.95
- • ["Dočasné zastavení videoakce"](#page-95-0) s.96
- • ["Přiblížení/oddálení snímků \(E-lupa\)"](#page-96-0) s.97
- • ["Uložení obrázku uživatelského loga"](#page-98-0) s.99
- • ["Uložení vlastního vzoru"](#page-100-0) s.101
- • ["Používání více projektorů"](#page-101-0) s.102
- • ["Funkce zabezpečení projektoru"](#page-115-0) s.116

<span id="page-78-0"></span>Je možné používat funkci rozdělené promítací plochy a současně promítat dva až čtyři obrazy z různých zdrojů obrazu.

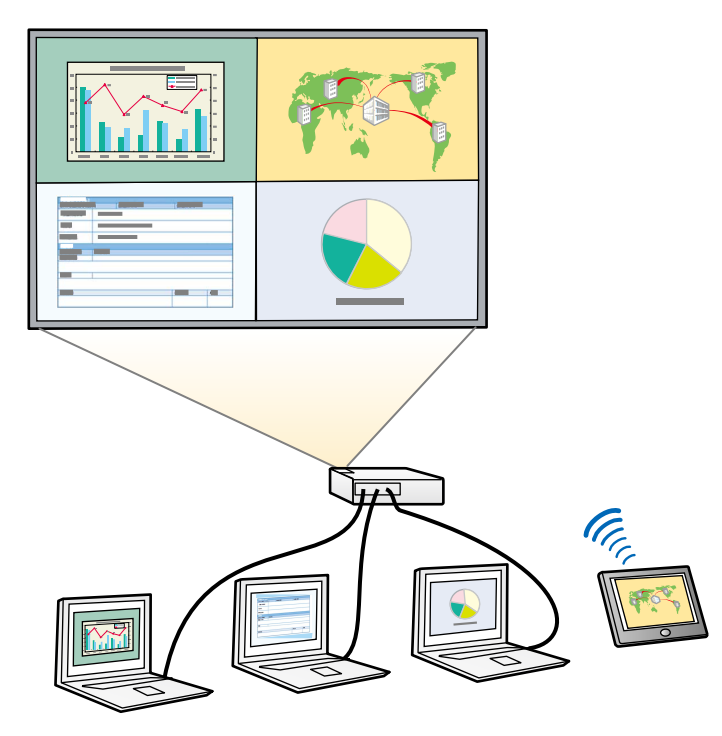

- Při používání funkce rozdělené pracovní plochy nemusí být k<br>dispozici jiné funkce projektoru a některá nastavení mohou být automaticky použita u všech obrazů.
	- Dělené promítání nelze použít, když je v nabídce projektoru **Provoz** položka **Přehrání obsahu** nastavena na **Zapnuto** (EB‑L265F/EB‑L260F).
	- Promítání v režim Split Screen nemusí být možné, pokud používáte funkci **Měřítko** nebo funkci **Spojování okrajů** (EB‑L265F/EB‑L260F).

a Stiskněte tlačítko [Split] na dálkovém ovladači.

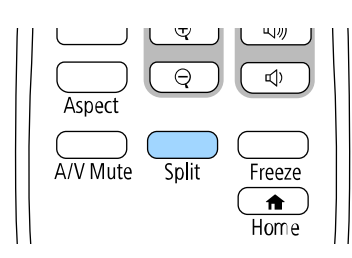

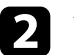

b Vyberte možnost **2 obrazovky** nebo **4 obrazovky**.

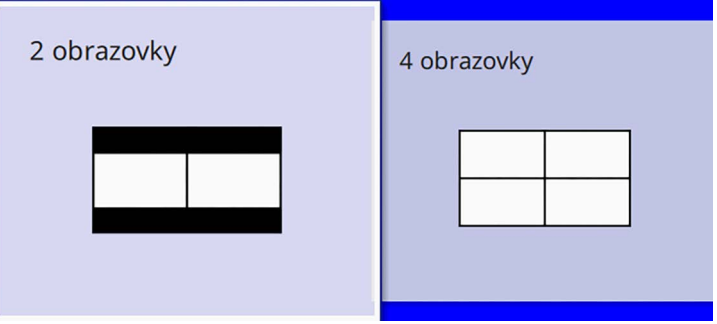

Při dělení plochy na poloviny se právě zvolený vstupní zdroj přesune na levou část promítací plochy.

Pokud jste předtím rozdělili plochu na čtvrtiny, budou vybrány vstupní zdroje z předchozího promítání dělené plochy a jsou promítány ve stejné pozici.

**c** Stiskněte tlačítko [Menu].

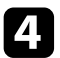

**d** Podle potřeby proveďte při dělení plochy na poloviny následující kroky:

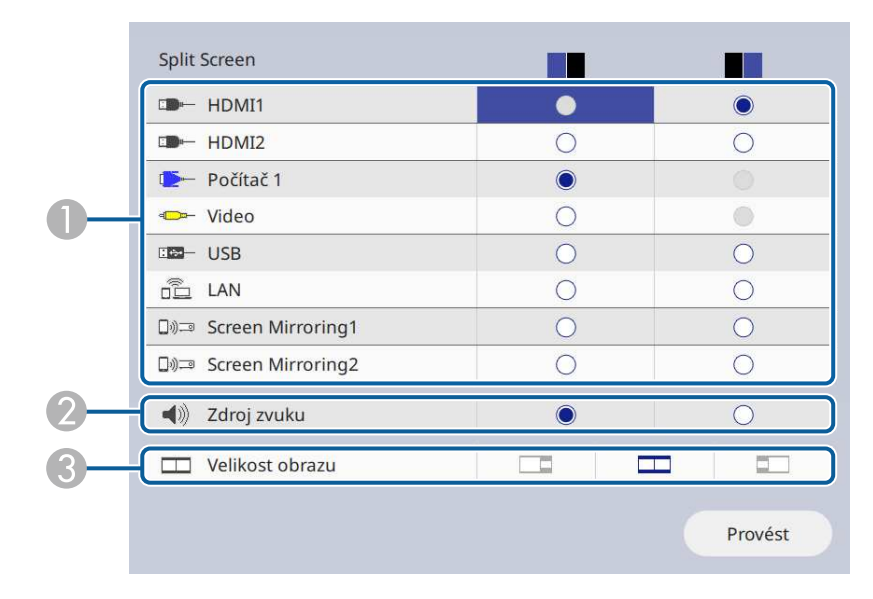

**O** Vyberte vstupní zdroj.

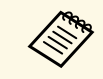

Můžete vybrat pouze vstupní zdroje, které lze kombinovat.

- $\bullet$ Vyberte plochu, ze které chcete slyšet zvuk.
- $\bullet$ Vyberte velikosti plochy.

**E Podle potřeby proveďte při dělení plochy na čtvrtiny následující kroky:** 

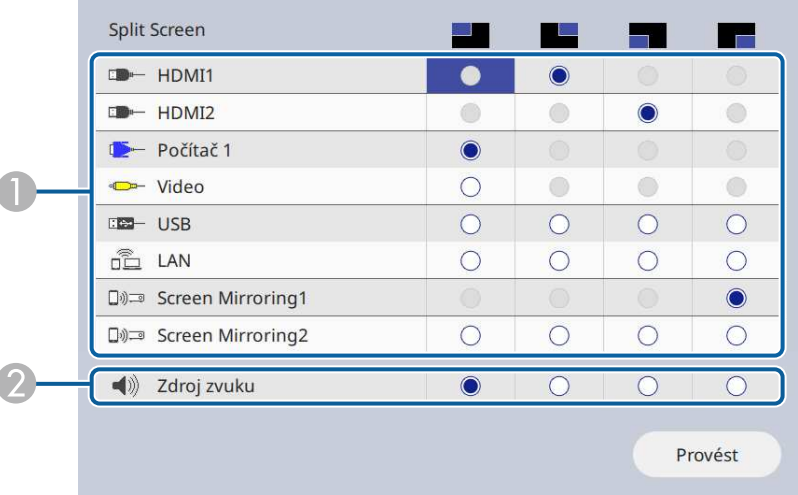

A Vyberte vstupní zdroj.

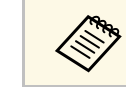

Můžete vybrat pouze vstupní zdroje, které lze<br>kombinovat. kombinovat.

B Vyberte plochu, ze které chcete slyšet zvuk.

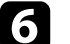

f Vyberte položku **Provést** a stiskněte tlačítko [Enter].

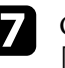

g Chcete-li ukončit funkci dělené promítací plochy, stiskněte tlačítko [Split] nebo [Esc].

#### g **Související odkazy**

- • ["Nepodporované kombinace vstupních zdrojů pro promítání pomocí funkce](#page-80-0) [Split Screen"](#page-80-0) s.81
- • ["Omezení promítání na dělenou promítací plochu"](#page-80-1) s.81

# **Promítání více obrazů zároveň <sup>81</sup>**

### **Nepodporované kombinace vstupních zdrojů pro promítání pomocí funkce Split Screen**

<span id="page-80-0"></span>Tyto kombinace vstupních zdrojů nelze promítat současně.

- Počítač 1, Počítač 2 a Video
- USB, USB Display a LAN

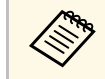

Když rozdělíte obrazovku na čtvrtiny a vyberete současně vstup USB a<br>Screen Mirroring, můžete vybrat pouze jeden zdroj Screen Mirroring.

### <span id="page-80-1"></span>**Omezení promítání na dělenou promítací plochu**

#### **Omezení funkcí**

Při promítání pomocí funkce Split screen nelze provádět následující funkce.

- Nastavení nabídky projektoru
- E-Zoom
- Přepínání režimů poměru stran (režim poměru stran je nastaven na **Auto**)
- Operace pomocí tlačítka [User] na dálkovém ovladači, kromě zobrazení síťových informací na promítané ploše.
- Použití nastavení **Dynamický kontrast**
- Zobrazení síťových informací na promítané ploše jiným způsobem než stisknutím tlačítka [User].
- Zobrazení panelu s informacemi Screen Mirroring

#### **Omezení obrazu**

- I když nastavíte položku **Obrazovka Není signál** na **Logo** v nabídce **Zobrazení** projektoru, není-li na vstupu žádný obrazový signál, zobrazí se modrá obrazovka.
- g **Související odkazy**
- • ["Poměr stran obrazu"](#page-64-0) s.65
- • ["Přiblížení/oddálení snímků \(E-lupa\)"](#page-96-0) s.97
- • ["Zapnutí automatické úpravy světlosti"](#page-66-0) s.67
- • ["Úpravy nastavení nabídky"](#page-169-0) s.170

<span id="page-81-0"></span>Funkci PC Free tohoto projektoru lze používat, kdykoli je připojeno zařízení USB, které obsahuje kompatibilní soubory prezentace. To umožňuje rychle a jednoduše zobrazit prezentaci a ovládat ji pomocí dálkového ovladače projektoru.

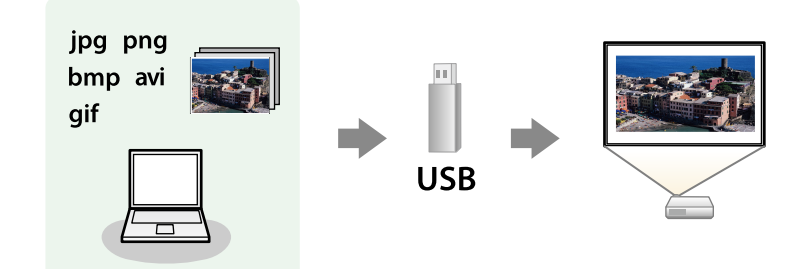

#### g **Související odkazy**

- • ["Podporované typy souborů PC Free"](#page-81-1) s.82
- • ["Zásady pro promítání PC Free"](#page-82-0) s.83
- • ["Spuštění prezentace PC Free"](#page-82-1) s.83
- • ["Spuštění přehrávání filmu PC Free"](#page-84-0) s.85
- • ["Možnosti zobrazení PC Free"](#page-85-0) s.86

# <span id="page-81-1"></span>**Podporované typy souborů PC Free**

Pomocí funkce PC Free projektoru lze promítat tyto typy souborů.

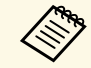

- Pro dosažení optimálního výsledku umístěte soubory na médium,<br>které je ve formátu FAT16/32 které je ve formátu FAT16/32.
	- Pokud máte problémy s promítáním z média, které je naformátováno pro systémy souborů jiné než Windows, zkuste naformátovat médium pro systém Windows.

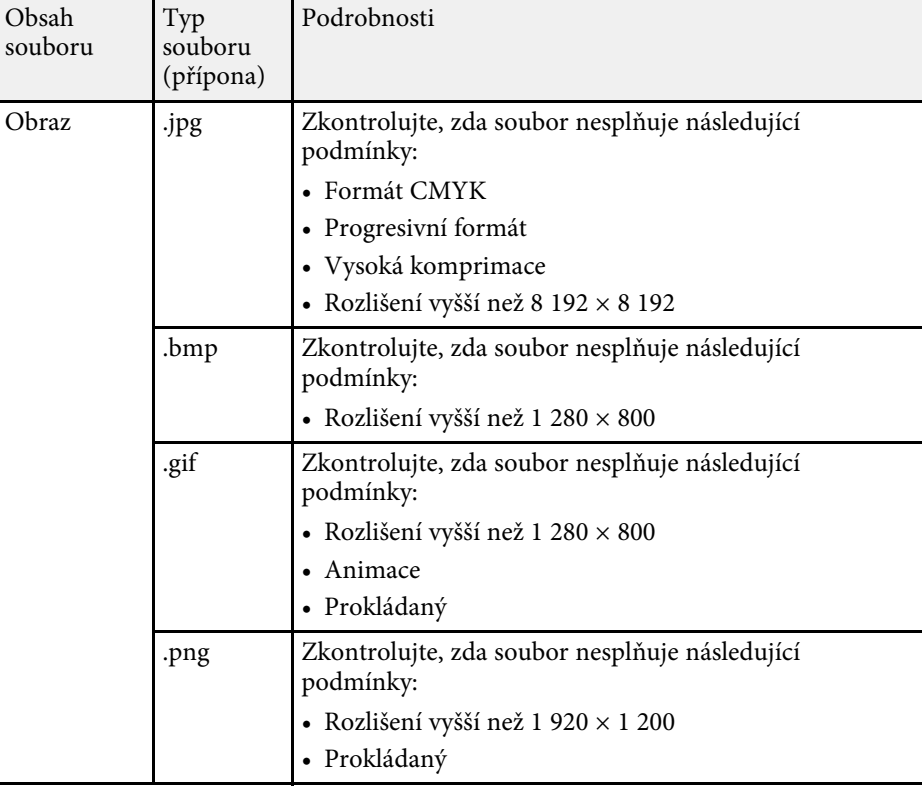

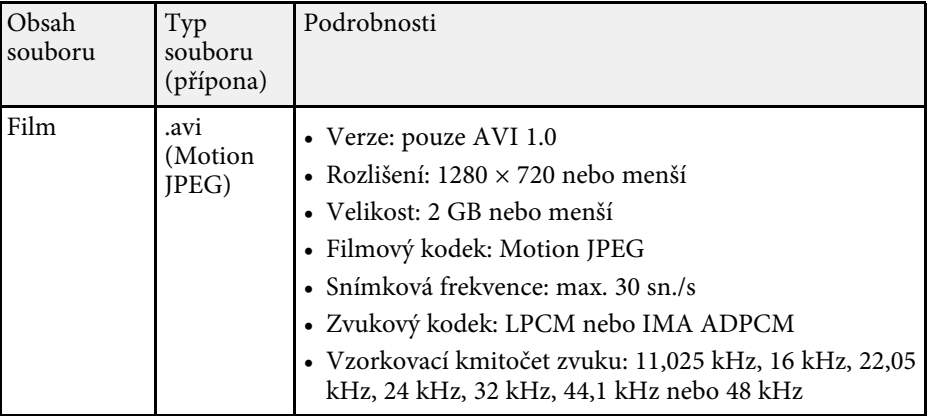

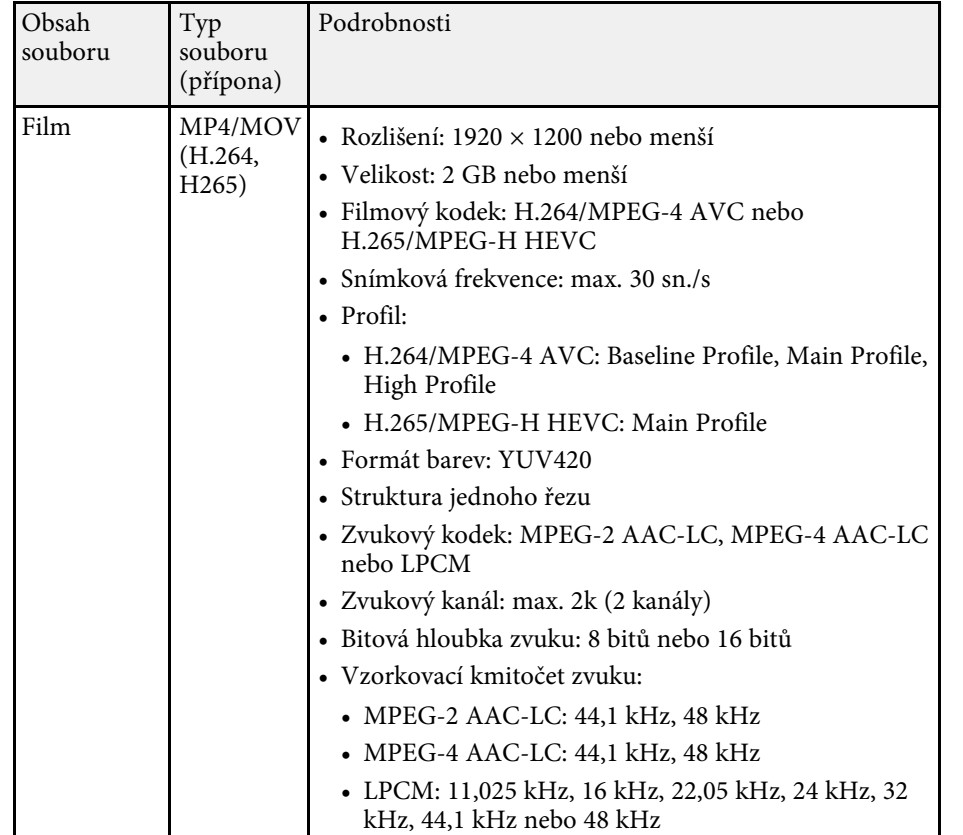

### <span id="page-82-1"></span><span id="page-82-0"></span>**Zásady pro promítání PC Free**

Při používání funkcí PC Free dodržujte následující zásady.

- Pro funkce PC Free nelze používat klíč USB.
- Neodpojujte paměťové zařízení USB během přístupu k němu; v opačném případě funkce PC Free nemusí fungovat správně.
- U některých paměťových zařízení USB pravděpodobně nebude možné používat bezpečnostní funkce s funkcemi PC Free.
- Při připojování zařízení USB, které obsahuje síťový adaptér, připojte síťový adaptér k elektrické zásuvce, když používáte zařízení s projektorem.
- Některé běžně dostupné čtečky karet USB nemusí být s projektorem kompatibilní.
- Tento projektor dokáže rozpoznat až 5 vložených do připojené čtečky karet najednou.
- Při promítání v režimu PC Free lze používat následující funkce.
	- Zmrazit
- Vypnout A/V
- $\cdot$  F-Zoom

#### g **Související odkazy**

- • ["Dočasné zastavení videoakce"](#page-95-0) s.96
- • ["Dočasné vypnutí obrazu a zvuku"](#page-94-0) s.95
- • ["Přiblížení/oddálení snímků \(E-lupa\)"](#page-96-0) s.97

## **Spuštění prezentace PC Free**

Po připojení zařízení USB k projektoru můžete přepnout na vstupní zdroj USB a spustit prezentaci.

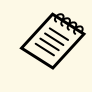

**•** Chcete-li měnit možnosti operací PC Free nebo přidávat speciální efekty, označte položku **Volba** v dolní části obrazovky a stiskněte tlačítko [Enter].

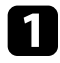

**1** Stiskněte tlačítko [USB] na dálkovém ovladači, dokud se nezobrazí obrazovka se seznamem souborů PC Free.

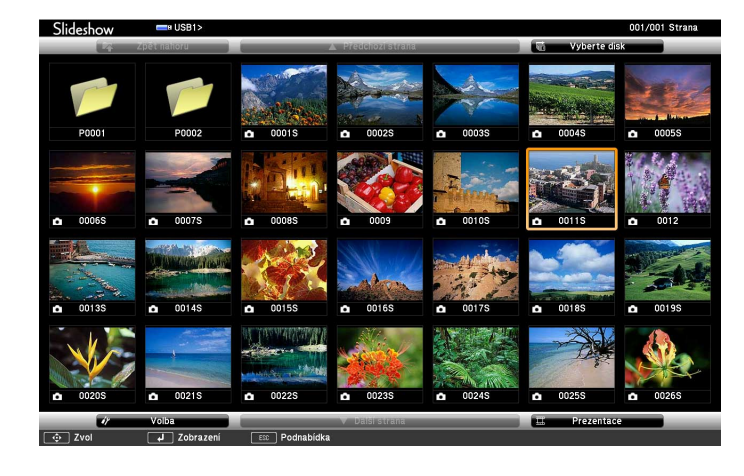

- 
- Pokud se zobrazí obrazovka Vyberte disk, stisknutím tlačítek<br>se šipkami vyberte disk a stiskněte tlačítko [Enter]. se šipkami vyberte disk a stiskněte tlačítko [Enter].
	- Chcete-li si prohlédnout snímky na jiném disku USB, označte položku **Vyberte disk** v horní části obrazovky se seznamem souborů a stiskněte tlačítko [Enter].

**b** Některým z následujících pokynů vyhledejte vaše soubory:

- Potřebujete-li zobrazit soubory v podsložce ve vašem zařízení, stisknutím tlačítek se šipkami označte složku a stiskněte tlačítko [Enter].
- Chcete-li se vrátit o jednu úroveň složky výše ve vašem zařízení, označte položku **Zpět nahoru** a stiskněte tlačítko [Enter].
- Chcete-li zobrazit další soubory ve složce, označte položku **Další str.** nebo **Předchozí str.** a stiskněte tlačítko [Enter] nebo stiskněte tlačítka [Page] nahoru nebo dolů na dálkovém ovladači.
- 
- Postupujte jedním z následujících způsobů:
	- Chcete-li zobrazit individuální snímek, stisknutím tlačítek se šipkami označte obrázek a stiskněte tlačítko [Enter]. (Stisknutím tlačítka [Esc] se vrátíte na obrazovku se seznamem souborů.)
	- Chcete-li zobrazit prezentaci všech snímků ve složce, stisknutím tlačítek se šipkami označte volbu **Prezentace** v dolní části obrazovky a stiskněte tlačítko [Enter].
		-
		- **a Chcete-li měnit dobu přepnutí obrazu, označte položku Volba**<br>v dolní části obrazovky a stiskněte tlačítko [Enter].
			- Pokud je název některého souboru delší než plocha zobrazení nebo obsahuje nepodporované symboly, názvy souborů mohou být zkráceny nebo změněny pouze v zobrazení na ploše.

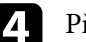

Při promítání ovládejte zobrazení následujícími příkazy:

• Chcete-li zobrazený snímek otočit, stiskněte tlačítko se šipkou nahoru nebo dolů.

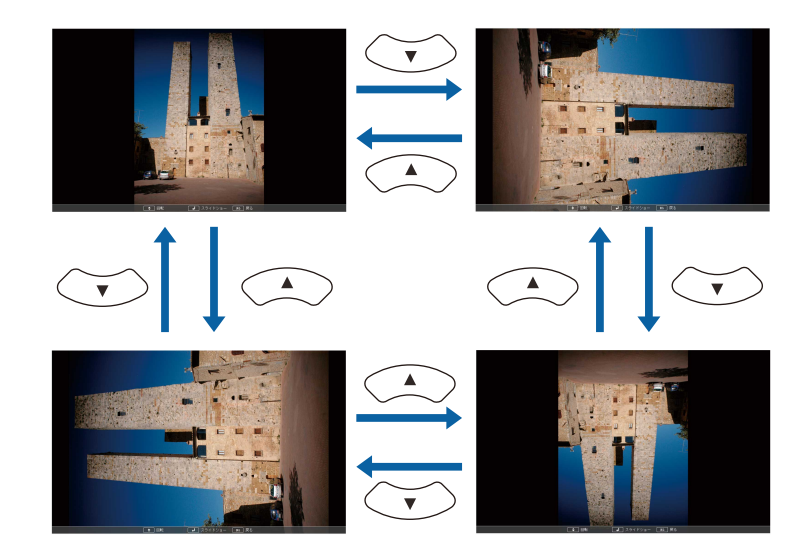

# **Promítání prezentace bez počítače (PC Free) <sup>85</sup>**

- Chcete-li přejít na další nebo předchozí snímek, stiskněte tlačítko se šipkou vlevo nebo vpravo.
- 

e Chcete-li zobrazení ukončit, postupujte podle zobrazených pokynů nebo stiskněte tlačítko [Esc].

Vrátíte se na obrazovku se seznamem souborů.

f Podle potřeby vypněte zařízení USB a potom odpojte zařízení od projektoru.

#### g **Související odkazy**

- • ["Možnosti zobrazení PC Free"](#page-85-0) s.86
- • ["Připojení k zařízení USB"](#page-28-0) s.29

### <span id="page-84-0"></span>**Spuštění přehrávání filmu PC Free**

Po připojení zařízení USB k projektoru můžete přepnout na vstupní zdroj USB a spustit film.

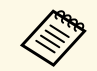

• Chcete-li měnit možnosti operací PC Free, označte položku **Volba** v dolní části obrazovky a stiskněte tlačítko [Enter]. dolní části obrazovky a stiskněte tlačítko [Enter].

a Stiskněte tlačítko [USB] na dálkovém ovladači, dokud se nezobrazí obrazovka se seznamem souborů PC Free.

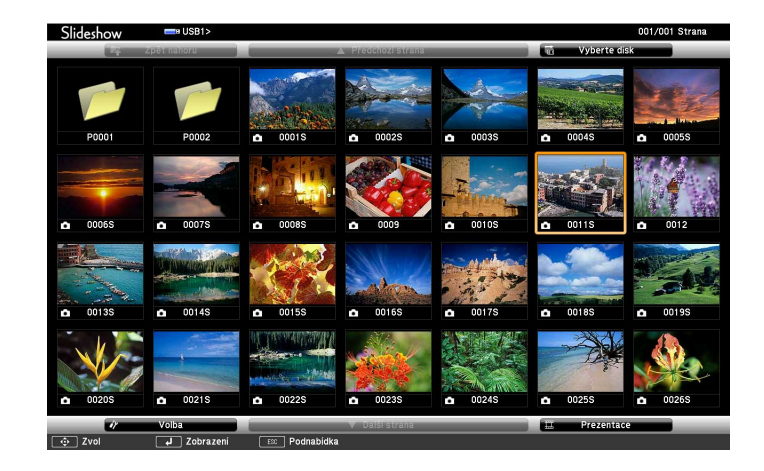

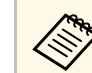

- Pokud se zobrazí obrazovka Vyberte disk, stisknutím tlačítek<br>se šipkami vyberte disk a stiskněte tlačítko [Enter].
	- Chcete-li si prohlédnout snímky na jiném disku USB, označte položku **Vyberte disk** v horní části obrazovky se seznamem souborů a stiskněte tlačítko [Enter].

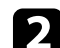

**b** Některým z následujících pokynů vyhledejte vaše soubory:

- Potřebujete-li zobrazit soubory v podsložce ve vašem zařízení, stisknutím tlačítek se šipkami označte složku a stiskněte tlačítko [Enter].
- Chcete-li se vrátit o jednu úroveň složky výše ve vašem zařízení, označte položku **Zpět nahoru** a stiskněte tlačítko [Enter].
- Chcete-li zobrazit další soubory ve složce, označte položku **Další str.** nebo **Předchozí str.** a stiskněte tlačítko [Enter] nebo stiskněte tlačítka [Page] nahoru nebo dolů na dálkovém ovladači.

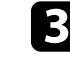

c Chcete-li přehrát film, stisknutím tlačítek se šipkami označte soubor a stiskněte tlačítko [Enter].

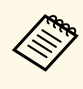

- Pokud je název některého souboru delší než plocha zobrazení<br>nebo obsahuje nepodporované symboly, názvy souborů mohou být zkráceny nebo změněny pouze v zobrazení na ploše.
	- Chcete-li postupně přehrát všechny filmy ve složce, vyberte volbu **Prezentace** v dolní části obrazovky.
- <span id="page-85-0"></span>d Chcete-li zastavit přehrávání filmu, stiskněte tlačítko [Esc], označte položku **Konec** a stiskněte tlačítko [Enter].

Vrátíte se na obrazovku se seznamem souborů.

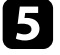

e Podle potřeby vypněte zařízení USB a potom odpojte zařízení od projektoru.

#### g **Související odkazy**

- • ["Možnosti zobrazení PC Free"](#page-85-0) s.86
- • ["Připojení k zařízení USB"](#page-28-0) s.29

### **Možnosti zobrazení PC Free**

Při používání režimu PC Free můžete vybírat z těchto možností zobrazení. Chcete-li přejít na tuto obrazovku, označte položku **Volba** v dolní části obrazovky se seznamem souborů PC Free a stiskněte tlačítko [Enter].

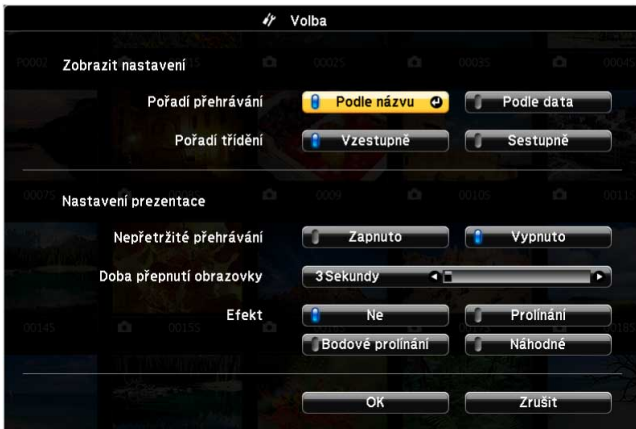

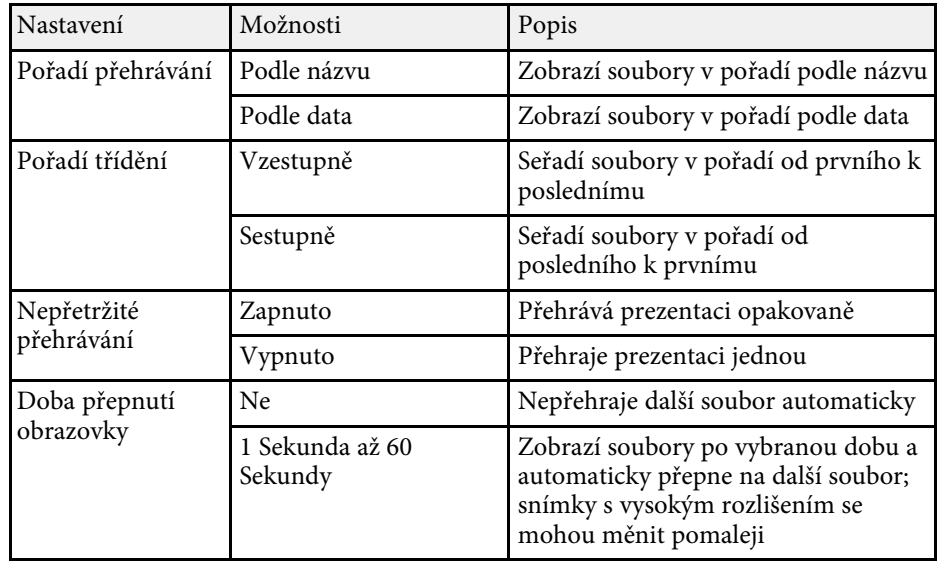

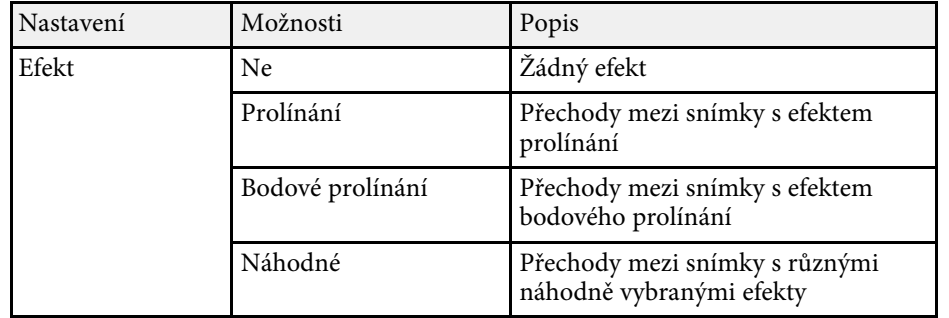

<span id="page-87-0"></span>Funkce Přehrání obsahu tohoto projektoru umožňuje promítat digitální poutače (EB‑L265F/EB‑L260F). Můžete snadno promítat seznamy stop, které obsahují obrázky a filmy, uložené v externím paměťovém zařízení. Můžete přidávat barevné a tvarové efekty do promítaného obrazu.

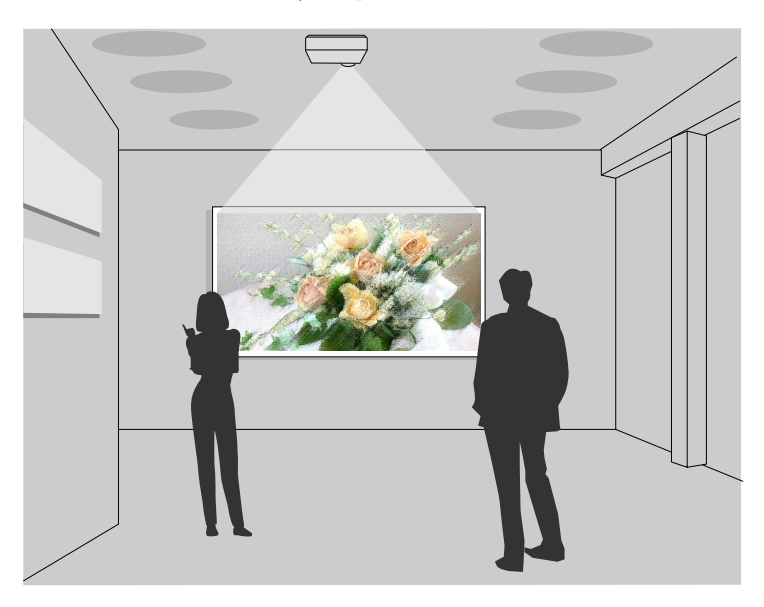

#### g **Související odkazy**

- • ["Přepnutí na režim Přehrání obsahu"](#page-87-1) s.88
- • ["Používání režimu Bodové světlo"](#page-88-0) s.89
- • ["Promítání seznamů stop"](#page-89-0) s.90
- • ["Přidávání efektů do promítaného obrazu"](#page-92-0) s.93
- • ["Omezení režimu Přehrání obsahu"](#page-93-0) s.94

### <span id="page-87-1"></span>**Přepnutí na režim Přehrání obsahu**

Před promítáním svých seznamů stop je třeba přepnout na režim Přehrání obsahu.

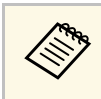

a Když nastavíte položku **Přehrání obsahu** na **Zapnuto**, když je položka **Typ obrazovky** nastavena na jiný poměr stran než je rozlišení projektoru, nastavení **Typ obrazovky** se změní.

### Zapněte projektor.

b Stiskněte tlačítko [Menu], vyberte nabídku **Provoz** a potom stiskněte tlačítko [Enter].

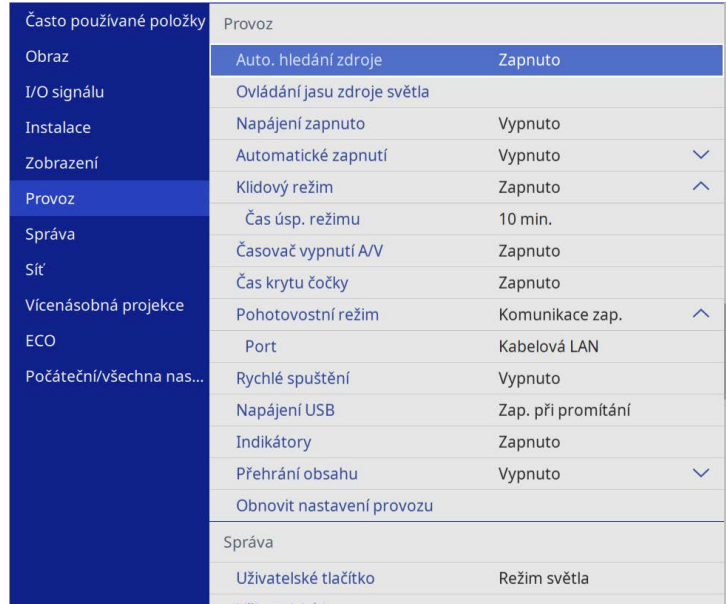

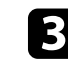

c Vyberte položku **Přehrání obsahu** a nastavte hodnotu **Zapnuto**. Zobrazí se výzva k potvrzení.

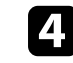

Nastavení Přehrání obsahu se aktivuje vypnutím a opakovaným zapnutím projektoru.

### <span id="page-88-0"></span>**Používání režimu Bodové světlo**

V režimu Přehrání obsahu můžete použít režim bodového světla k promítání virtuálního bodového světla a pro přizpůsobení pozice, velikosti, svaru a šířky světla.

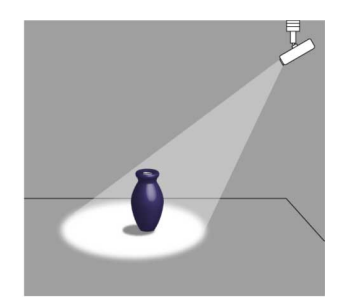

Před použitím režimu světelný kužel musíte tlačítku [User] na dálkovém ovladači přiřadit funkci Světelný kužel.

**a Stiskněte tlačítko [Menu] na ovládacím panelu nebo na dálkovém** ovladači.

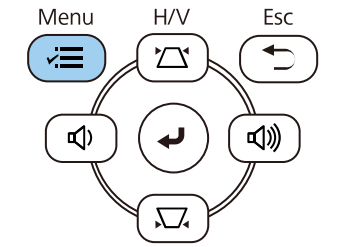

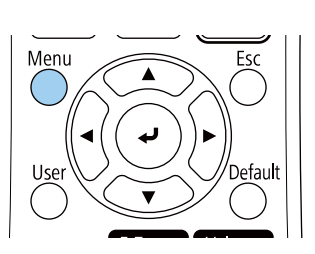

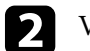

b Vyberte nastavení **Správa** a stiskněte tlačítko [Enter].

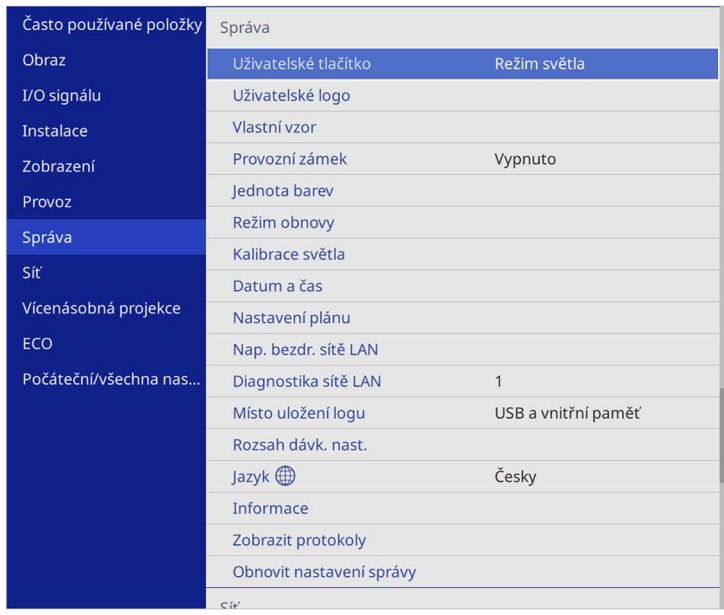

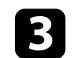

c Vyberte nastavení **Uživatelské tlačítko** a stiskněte tlačítko [Enter].

d Vyberte nastavení **Světelný kužel** a stiskněte tlačítko [Enter].

Funkce Světelný kužel je přiřazena tlačítku [User] na dálkovém ovladači.

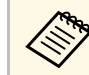

Toto nastavení je nutné provést pouze při prvním použití režimu<br>světelný kužel. světelný kužel.

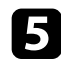

Stiskněte tlačítko [User] na dálkovém ovladači.

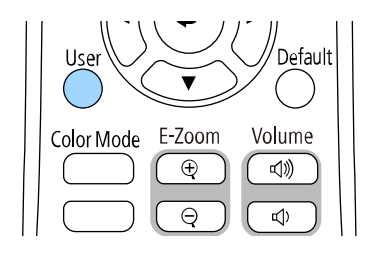

Z promítaného obrazu se stane bodové světlo.

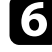

f Režim překryvu a filtr tvarů můžete změnit vybráním nastavení **Efekt překryvu** v nabídce projektoru **Provoz**.

#### g **Související odkazy**

• ["Přidávání efektů do promítaného obrazu"](#page-92-0) s.93

### <span id="page-89-0"></span>**Promítání seznamů stop**

V režimu Přehrání obsahu lze přehrávat seznamy stop, které obsahují obrázky a filmy.

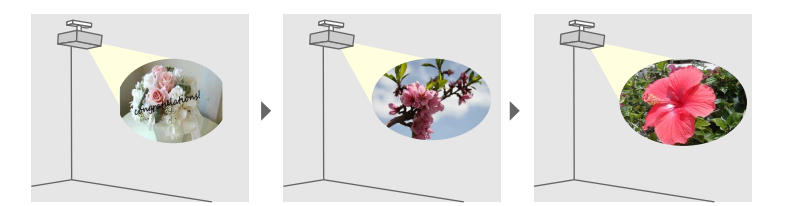

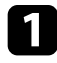

a Vytvořte seznamy stop a exportujte je na USB paměťové zařízení jedním z následujících způsobů:

• Aplikace Epson Projector Content Manager umožňuje vytvářet seznamy stop a ukládat je na externí paměťové zařízení. Můžete přidávat barevné a tvarové efekty do promítaného obrazu a plánovat seznamy stop.

Software Epson Projector Content Manager lze stáhnout a nainstalovat z následující webové stránky.

#### [epson.sn](http://epson.sn)

Pokyny naleznete v dokumentu *Epson Projector Content Manager - Návod na použití*.

- Epson Web Control umožňuje vytvářet seznamy stop pomocí webového prohlížeče a ukládat je na externí paměťové zařízení připojené k projektoru v síti. Můžete přidávat barevné a tvarové efekty do promítaného obrazu.
- Aplikace Epson Creative Projection umožňuje vytvářet obsah v zařízeních se systémem iOS. Obsah lze přesunout do projektoru také bezdrátově.

Aplikaci Epson Creative Projection lze stáhnout z obchodu App Store. Veškeré poplatky související s komunikací s obchodem App Store jsou odpovědností zákazníka.

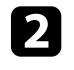

b V režimu Přehrání obsahu připojte jednotku USB flash k portu USB-A projektoru.

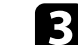

c Stiskněte tlačítko [USB] na dálkovém ovladači.

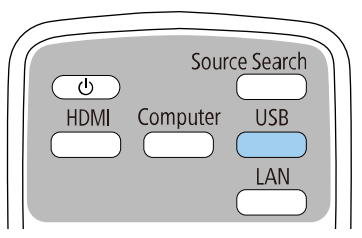

Promítne se seznam stop, který byl přehrán naposled. Pokud je přiřazen časový rozvrh, seznam stop se přehraje podle plánu v časovém rozvrhu.

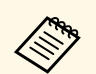

- Oblíbený seznam stop můžete rovněž promítnout stisknutím a<br>podržením tlačítka [Num] a číselných tlačítek. Pomocí softwaru, se kterým jste vytvořili seznamy stop, můžete nastavit tlačítko zástupce dálkového ovladače.
	- Chcete-li vybrat cílový seznam stop ze seznamu, vyberte volbu **USB prohlížeč** v nabídce **Provoz** projektoru a použijte tlačítka se šipkami.

#### g **Související odkazy**

- • ["Vytváření seznamů stop pomocí Epson Web Control"](#page-90-0) s.91
- • ["Získání nejaktuálnější verze dokumentů"](#page-8-0) s.9

#### <span id="page-90-0"></span>**Vytváření seznamů stop pomocí Epson Web Control**

V režimu Přehrání obsahu můžete vytvářet seznamy stop pomocí webového prohlížeče a ukládat je na jednotku USB flash připojenou k projektoru v síti.

#### **Upozornění**

Během vytváření seznamů stop nevyjímejte jednotku USB flash z projektoru ani neodpojujte napájecí kabel projektoru. Mohlo by dojít k poškození dat uložených na jednotce USB flash.

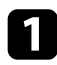

a Zkontrolujte, zda projektor pracuje v režimu Přehrání obsahu.

Zkontrolujte, zda je připojen váš počítač nebo zařízení ke stejné síti jako projektor.

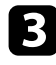

c Ujistěte se, že je jednotka USB flash připojena k portu USB-A projektoru.

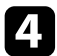

- d V počítači nebo zařízení spusťte webový prohlížeč.
- e Do adresního řádku prohlížeče zadejte adresu IP projektoru a přejděte na obrazovku Epson Web Control. Na začátek a na konec adresy IPv6 vložte [ a ].

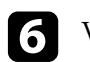

### f Vyberte **USB paměťové zařízení**.

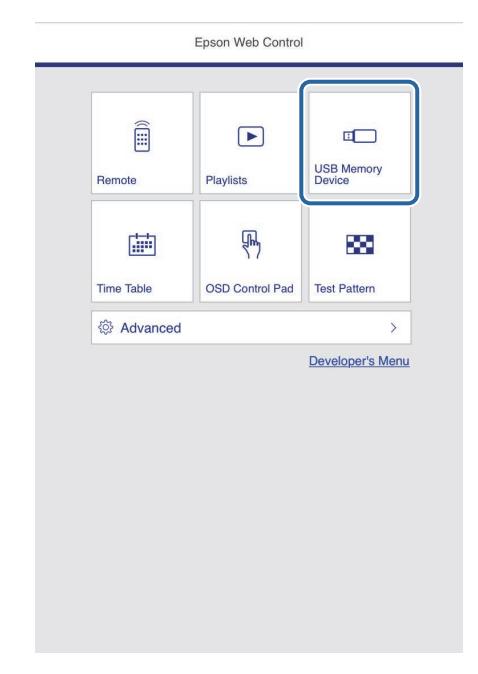

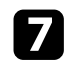

#### g Vyberte možnost **Odeslat nová data**.

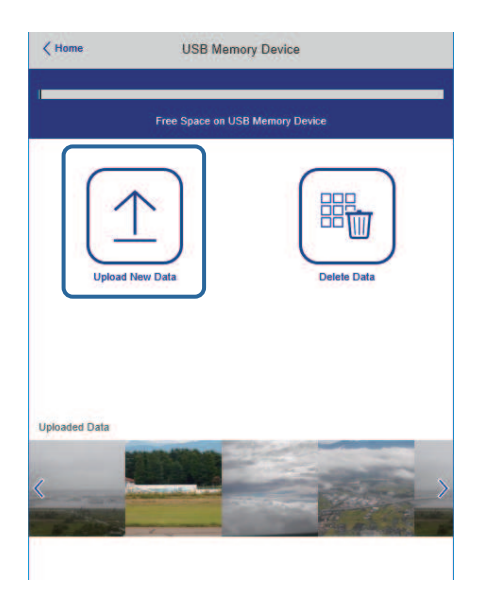

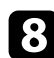

h Vyberte obrázky nebo filmy, které chcete přidat do seznamu stop.

Můžete nahrát soubory ve formátu .avi, .jpeg (.jpg), .png, .bmp<br>nebo .gif. nebo .gif.

> Pokud chcete do seznamu stop přidat soubory MP4 nebo MOV, použijte software Epson Projector Content Manager nebo aplikaci Epson Creative Projection.

Vybrané soubory se zkopírují na připojenou jednotku USB.

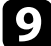

**O** Postupujte jedním z následujících způsobů:

- Pokud je chcete přidat do existujícího seznamu stop, vyberte možnost **Přidat do seznamu stop** a vyberte seznam stop, do kterého je chcete přidat.
- Pokud chcete vytvořit nový seznam stop a přidat je do tohoto seznamu, vyberte možnost **Vytvořit nový seznam stop**.

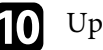

**journal** Upravte seznam stop.

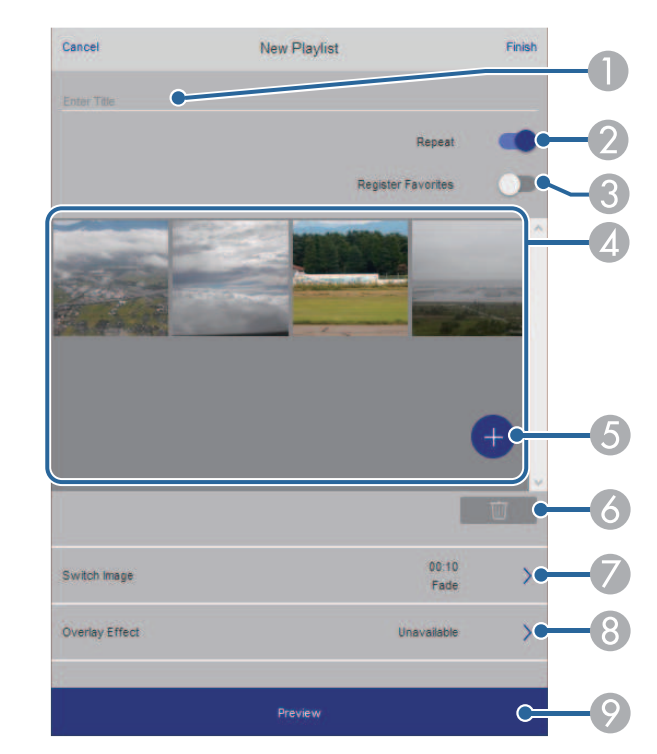

- ASlouží k úpravě názvu seznamu stop.
- $\bullet$ Slouží k zapnutí nebo vypnutí opakovaného přehrávání.
- C Registruje seznam stop mezi oblíbené.

Když je seznam stop registrovaný jako oblíbený, můžete přehrání spustit rychle pomocí obrazovky **Dálkový ovladač** nebo pomocí dálkového ovladače.

- $\overline{A}$  Zobrazí obrázky nebo filmy, které jste přidali do seznamu stop. Seznam stop přehrává obrázky nebo filmy ve stanoveném pořadí.
- E Přidá obrázky nebo filmy do seznamu stop.
- $\overline{6}$ Odstraní obrázky nebo filmy ze seznamu stop.

 $\bullet$ Otevře obrazovku **Přepnout obraz**.

Můžete natavit časový interval pro přechod na další soubor obrázku. Můžete také vybrat přechodový efekt.

 $\odot$ Otevře obrazovku **Efekty**.

> Do seznamu stop můžete přidat předem definované filtry barevných a tvarových efektů. Můžete také vytvořit přizpůsobený efekt.

 $\bullet$ Zobrazí náhled seznamu stop.

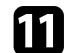

k Po dokončení úprav seznamu stop vyberte možnost **Dokončit**.

- a Seznam stop můžete přehrát na obrazovce **Dálkový ovladač** nebo **Seznam stop**.
	- Pokud chcete určit, kdy seznam stop začne a skončí, naplánujte seznam stop pomocí softwaru Epson Projector Content Manager.

#### g **Související odkazy**

• ["Možnosti webového ovládání"](#page-149-0) s.150

### <span id="page-92-0"></span>**Přidávání efektů do promítaného obrazu**

V režimu Přehrání obsahu můžete do promítaného obrazu přidávat barevné a tvarové efekty.

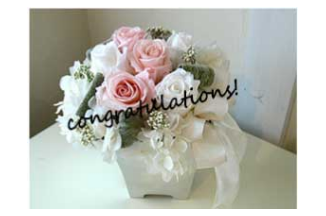

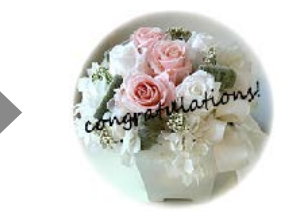

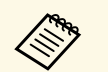

a • Chcete-li používat funkce efektu, pravidelně provádějte **Režim**

- **obnovy**. s **Správa** > **Režim obnovy**
- Tato funkce není k dispozici při používání funkce **Spojování okrajů**.

a V režimu Přehrání obsahu stiskněte tlačítko [Menu], vyberte nabídku **Provoz** a potom stiskněte tlačítko [Enter].

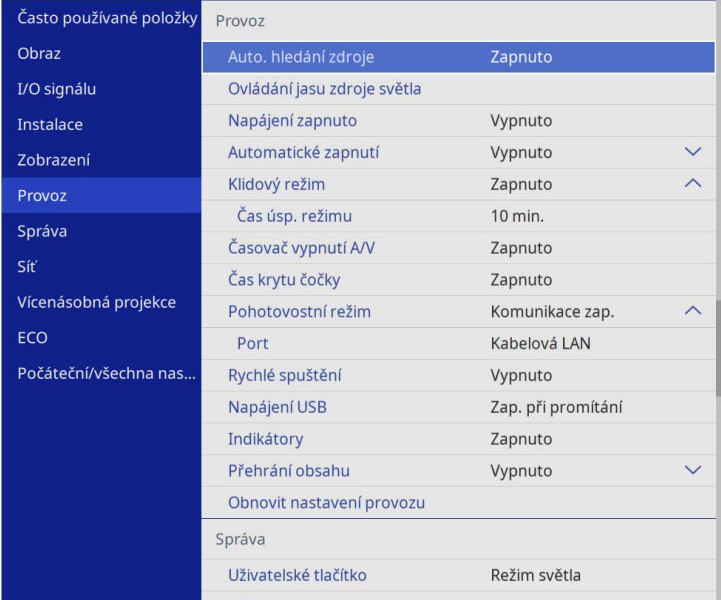

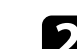

b Vyberte položku **Efekt překryvu** a stiskněte tlačítko [Enter].

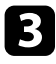

c Vyberte volbu **Zapnuto** jako nastavení **Efekt překryvu** a stiskněte tlačítko [Enter].

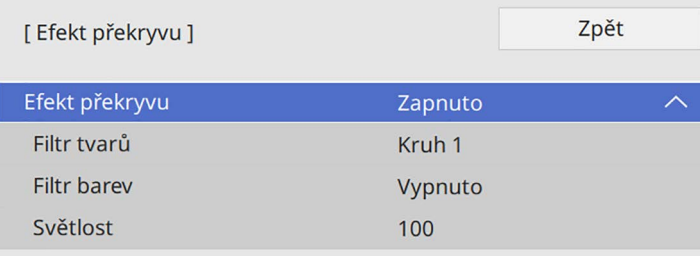

<span id="page-93-0"></span>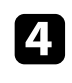

d Vyberte položku **Filtr tvarů** a stiskněte tlačítko [Enter].

#### Podle potřeby upravte následující volby:

• **Tvar** pro výběr požadovaného tvarového efektu z kruhů, obdélníků nebo vlastních tvarů.

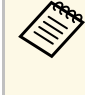

Můžete přidávat své obrázky jako přizpůsobené tvary pomocí<br>softwaru Epson Projector Content Manager. Podrobnosti naleznete v dokumentu *Epson Projector Content Manager - Návod na použití*.

- **Efekt filtru** pro výběr, zda se má maskovat vnitřek nebo vnějšek vybraného tvaru.
- **Velikost** pro nastavení velikosti tvaru.
- **Pozice** pro nastavení pozice tvaru.

a Při použití vlastního tvaru nelze změnit nastavení **Velikost** <sup>a</sup> **Pozice**.

#### f Vyberte položku **Filtr barev** a stiskněte tlačítko [Enter].

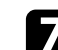

Podle potřeby upravte následující volby:

- **Filtr barev** pro výběr barvy.
- **Vlastní** pro nastavení přizpůsobené barvy úpravami voleb **Červená**, **Zelená** a **Modrá**.

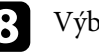

h Výběrem volby **Světlost** nastavte úroveň jasu.

**O** Po dokončení opusťte nabídky stisknutím tlačítka [Menu].

### **Omezení režimu Přehrání obsahu**

#### **Omezení funkcí**

V režimu Přehrání obsahu lze využít následující funkce.

- Změna nastavení **Teplota barev** v nabídce **Obraz** (když je pro položku **Filtr barev** vybrána hodnota **Teplá bílá** nebo **Studená bílá**)
- Split Screen
- Změna nastavení **Typ obrazovky** v nabídce **Instalace**
- Změna nastavení **Obrazovka bez signálu** v nabídce **Zobrazení**
- Změna nastavení **Místo uložení logu** v nabídce **Správa**
- Používání **Spojování okrajů** s funkcí **Efekty**
- Automatická detekce vstupního signálu
- Změna položky **Heslo Remote** v nabídce **Síťová nastavení**
- PC Free
- USB projektor dokumentů
- Funkce odesílání obrazovky pomocí softwaru Epson iProjection

#### g **Související odkazy**

- • ["Nastavení kvality obrazu Nabídka Obraz"](#page-172-0) s.173
- • ["Nabídka Síť Nabídka Síťová nastavení"](#page-190-0) s.191
- • ["Promítání více obrazů zároveň"](#page-78-0) s.79
- • ["Nastavení typu obrazovky"](#page-45-0) s.46
- • ["Promítání prezentace bez počítače \(PC Free\)"](#page-81-0) s.82

# **Dočasné vypnutí obrazu a zvuku <sup>95</sup>**

<span id="page-94-0"></span>Můžete dočasně vypnout promítaný obraz a zvuk.

Toto je užitečné, když chcete během prezentace zaměřit pozornost publika jinam.

Přehrávání zvuku a videa nicméně pokračuje, takže nelze pokračovat v promítání od bodu, ve kterém jste jej zastavili.

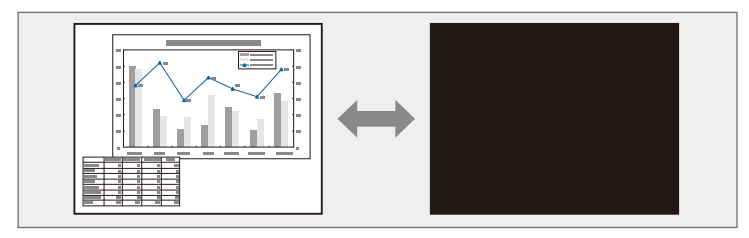

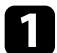

a Stisknutím tlačítka [A/V Mute] na dálkovém ovladači dočasně zastavíte promítání a ztlumíte zvuk.

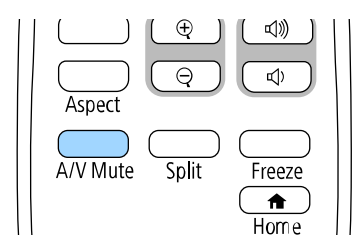

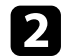

**b** Dalším stisknutím tlačítka [A/V Mute] obraz a zvuk obnovíte.

- <sup>e P</sup>romítání lze rovněž zastavit posuvnou páčkou Vypnout A/V na projektoru. projektoru.
	- 30 minut po vypnutí A/V se automaticky vypne napájení projektoru. Tuto funkci můžete deaktivovat.
		- s **Provoz** > **Časovač vypnutí A/V**

<span id="page-95-0"></span>Můžete dočasně zastavit akci videa nebo počítačové prezentace a zachovat aktuální obraz na promítací ploše. Přehrávání zvuku a videa nicméně pokračuje, takže nelze pokračovat v promítání od bodu, ve kterém jste jej zastavili.

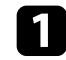

a Stisknutím tlačítka [Freeze] na dálkovém ovladači zastavte videoakci.

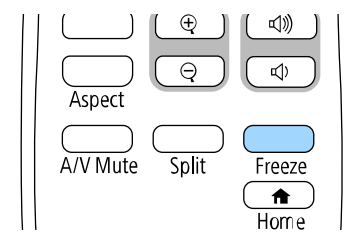

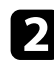

**b** Chcete-li obnovit probíhající videoakci, stiskněte znovu tlačítko [Freeze].

# **Přiblížení/oddálení snímků (E-lupa) <sup>97</sup>**

<span id="page-96-0"></span>Promítaný obraz můžete přiblížit nebo oddálit pomocí tlačítka [E-Zoom] na dálkovém ovladači.

Velikost a poloha přiblíženého/oddáleného obrazu jsou zachovány i po přepnutí vstupního zdroje nebo vypnutí projektoru.

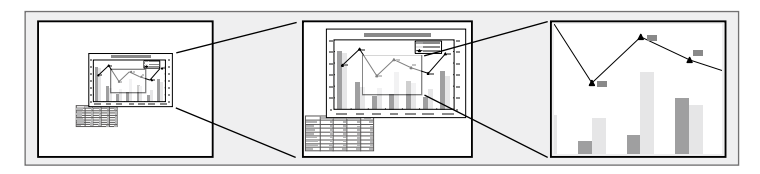

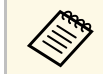

**a Tato funkce není dostupná, pokud je aktivováno nastavení Měřítko v v nabídce Obraz projektoru (EB-J 265E/EB-J 260E)** nabídce **Obraz** projektoru (EB‑L265F/EB‑L260F).

#### g **Související odkazy**

- • ["Přiblížení obrazu"](#page-96-1) s.97
- • ["Oddálení obrazu"](#page-96-2) s.97

### <span id="page-96-2"></span><span id="page-96-1"></span>**Přiblížení obrazu**

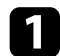

a Stiskněte tlačítko [E-Zoom] + na dálkovém ovladači.

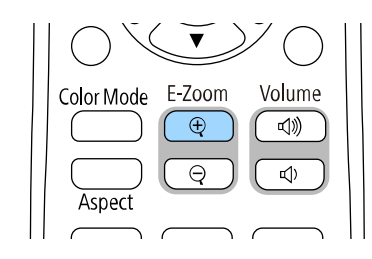

Promítaný obraz se zvětší se zaostřením okolo středu obrazu. Obraz lze zvětšit jednou až čtyřikrát v 25 krocích.

**Pomocí následujících tlačítek na dálkovém ovladači můžete upravit** přiblížený/oddálený obraz, když je zobrazen poměr přiblížení/oddálení:

- Opakovaným stisknutím tlačítka [E-Zoom] + přibližte obraz.
- Chcete-li se posouvat po přiblíženém obrazu, použijte tlačítka se šipkami.
- Chcete-li obraz oddálit, stiskněte tlačítko [E-Zoom] –.
- Chcete-li obnovit původní velikost obrazu, stiskněte tlačítko [Default].

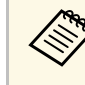

a Při promítání obrazu z projektoru dokumentů Epson můžete zvětšit velikost obrazu jednou a osmkrát po 57 krocích pomocí tlačítka [E-Zoom] + na projektoru dokumentů.

Když zobrazení poměru přiblížení/oddálení zmizí, uloží se velikost a poloha přiblíženého/oddáleného obrazu. Stisknutím tlačítek [E-Zoom] +/- proveďte znovu úpravy.

### **Oddálení obrazu**

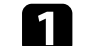

a Stiskněte tlačítko [E-Zoom] - na dálkovém ovladači.

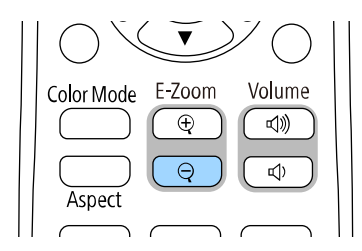

Promítaný obraz se zmenší. Obraz lze zmenšit mezi 100 % a 50 % v krocích.

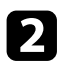

Pomocí následujících tlačítek na dálkovém ovladači můžete upravit oddálený obraz, když je zobrazen poměr přiblížení/oddálení:

- Opakovaným stisknutím tlačítka [E-Zoom] oddalte promítaný obraz.
- Chcete-li přesouvat oddálený obraz po promítací ploše, použijte tlačítka se šipkami.
- Chcete-li obraz přiblížit, stiskněte tlačítko [E-Zoom] +.
- Chcete-li obnovit původní velikost obrazu, stiskněte tlačítko [Default].

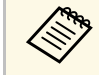

**Při promítání obrazu z projektoru dokumentů Epson můžete rovněž**<br>zmenšit obraz pomocí tlačítka [E-Zoom] - na projektoru dokumentů. zmenšit obraz pomocí tlačítka [E-Zoom] - na projektoru dokumentů.

Když zobrazení poměru přiblížení/oddálení zmizí, uloží se velikost a poloha přiblíženého/oddáleného obrazu. Stisknutím tlačítek [E-Zoom] +/- proveďte znovu úpravy.

# **Uložení obrázku uživatelského loga <sup>99</sup>**

<span id="page-98-0"></span>Do projektoru můžete uložit obrázek, který se zobrazí při každém zapnutí projektoru. Obrázek se může rovněž zobrazit, když projektor nepřijímá žádný vstupní signál. Tento obrázek se nazývá obrazovka uživatelského loga.

Jako uživatelské logo můžete vybrat fotografii, grafiku nebo firemní logo, což je užitečné jako identifikace vlastníka projektoru pro prevenci krádeže. Nastavením ochrany heslem můžete zabránit změnám uživatelského loga.

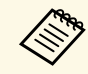

- a Pokud jste zapnuli **Ochrana nabídky** pro nastavení **Uživatelské logo**, před zde uvedenými kroky změňte nastavení na **Vypnuto**, aby bylo možné uložit uživatelské logo.
	- Když zkopírujete nastavení nabídky z jednoho projektoru do druhého pomocí funkce dávkového nastavení, zkopíruje se rovněž uživatelské logo. Neregistrujte informace, které nechcete sdílet mezi více projektory jako uživatelské logo.
	- Obsah chráněný HDCP nelze uložit.
	- Když je položka **Přehrání obsahu** nastavena na **Zapnuto**, logo uživatele lze zobrazit pouze při spuštění projektoru (EB‑L265F/EB‑L260F).

Zobrazte obrázek, který chcete promítat jako uživatelské logo.

b Stiskněte tlačítko [Menu], vyberte nabídku **Správa** a stiskněte tlačítko [Enter].

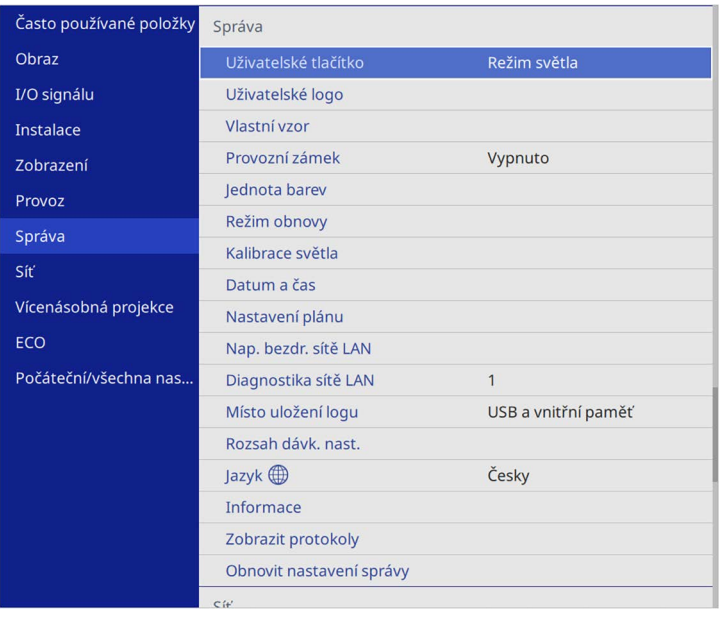

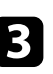

c Vyberte volbu **Uživatelské logo** <sup>&</sup>gt; **Zahájit nastavení** a stiskněte tlačítko [Enter].

Zobrazí se dotaz, zda chcete použít zobrazený obrázek jako uživatelské logo.

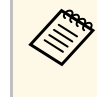

**a Když vyberete volbu Uživatelské logo**, budou dočasně zrušeny úpravy, jako například Geomotri de C úpravy, jako například **Geometrická korekce**, **E-lupa**, **Poměr stran**, **Měřítko** (pouze EB‑L265F/EB‑L260F) nebo **Typ obrazovky**.

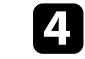

d Vyberte položku **Ano** a stiskněte tlačítko [Enter].

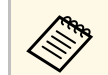

a V závislosti na signálu aktuálního obrazu se velikost obrazu může změnit tak, aby odpovídala rozlišení signálu obrazu.

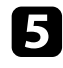

e Zkontrolujte zobrazený obraz a potom jej výběrem možnosti **Ano** uložte jako uživatelské logo.

Uživatelské logo bude přepsáno a zobrazí se zpráva o dokončení.

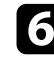

f Stisknutím tlačítka [Esc] ukončíte obrazovku se zprávou.

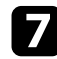

g Vyberte nabídku **Zobrazení** a stiskněte tlačítko [Enter].

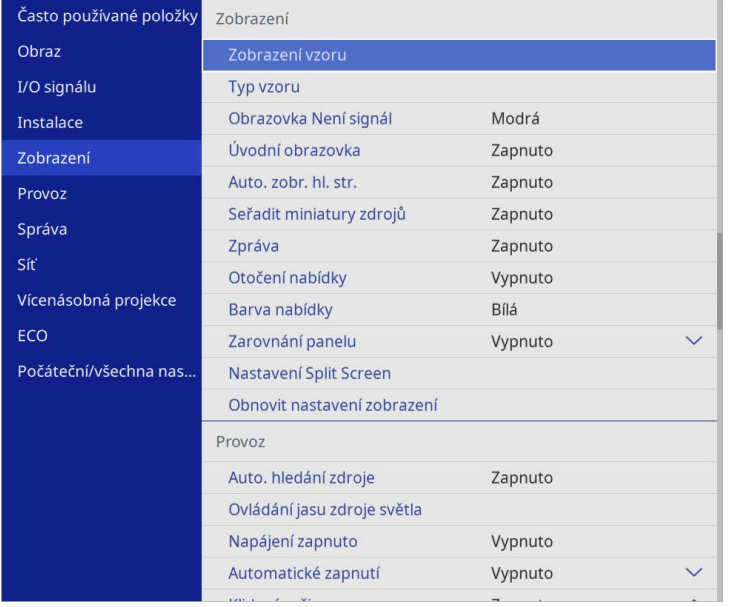

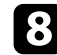

h Vyberte, kdy chcete zobrazit obrazovku Uživatelské logo:

- Chcete-li ji zobrazit vždy, když je k dispozici vstupní signál, vyberte položku **Obrazovka Není signál** a nastavte ji na **Logo**.
- Chcete-li ji zobrazit při každém zapnutí projektoru, vyberte položku **Úvodní obrazovka** a nastavte ji na **Zapnuto**.

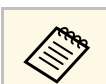

a Aby se zabránilo změnám nastavení **Uživatelské logo**, zapněte **Ochrana nabídky** pro nastavení **Uživatelské logo** a nastavte heslo.

#### g **Související odkazy**

• ["Výběr typů zabezpečení heslem"](#page-116-0) s.117

<span id="page-100-0"></span>V projektoru jsou předem zaregistrovány čtyři typy vzorů, například čárkované čáry nebo mřížka. Tyto vzory lze promítat jako pomůcku během prezentací pomocí nastavení **Zobrazení vzoru**.

Aktuálně promítaný obraz můžete rovněž uložit jako Vlastní vzor.

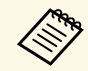

• Po uložení Vlastní vzor již nelze obnovit výchozí tovární vzor. • Obsah chráněný HDCP nelze uložit.

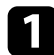

**Promítněte obrázek, který chcete uložit jako Vlastní vzor.** 

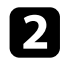

b Stiskněte tlačítko [Menu], vyberte nabídku **Správa** a stiskněte tlačítko [Enter].

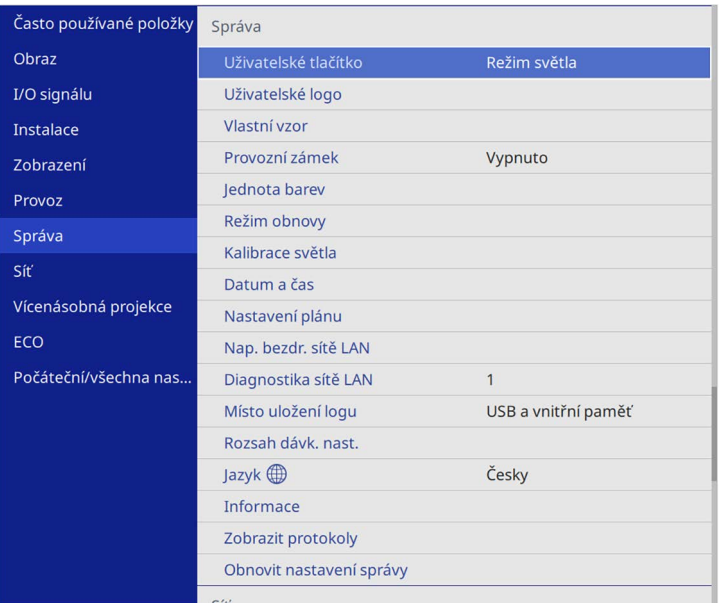

c Vyberte položku **Vlastní vzor** a stiskněte tlačítko [Enter].

Zobrazí se dotaz, zda chcete použít zobrazený obraz jako Vlastní vzor.

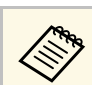

a Úpravy, jako například **Lichoběžník**, **E-Zoom** nebo **Poměr stran**, jsou dočasně zrušeny, když vyberete volbu **Vlastní vzor**.

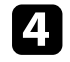

d Vyberte položku **Ano** a stiskněte tlačítko [Enter]. Zobrazí se dotaz, zda chcete uložit obraz jako Vlastní vzor.

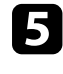

e Vyberte položku **Ano** a stiskněte tlačítko [Enter]. Zobrazí se zpráva s potvrzením.

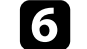

f Vyberte nabídku **Zobrazení** a stiskněte tlačítko [Enter].

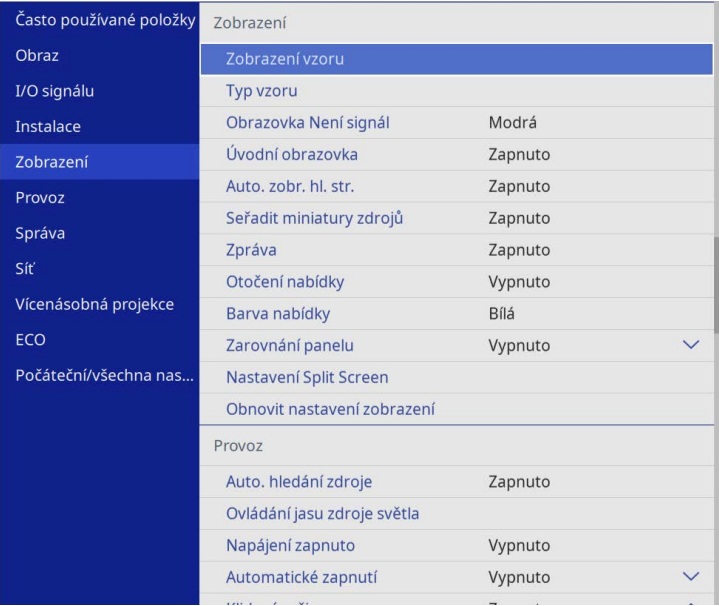

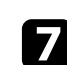

g Vyberte položku **Typ vzoru** a nastavte ji na **Vlastní vzor**.

h Vyberte položku **Zobrazení vzoru** a stiskněte tlačítko [Enter]. Uložený obraz se promítne.

<span id="page-101-0"></span>Můžete kombinovat obrazy promítané ze dvou nebo více projektorů a vytvořit jednu jednotnou obrazovou plochu. (Vícenásobná projekce)

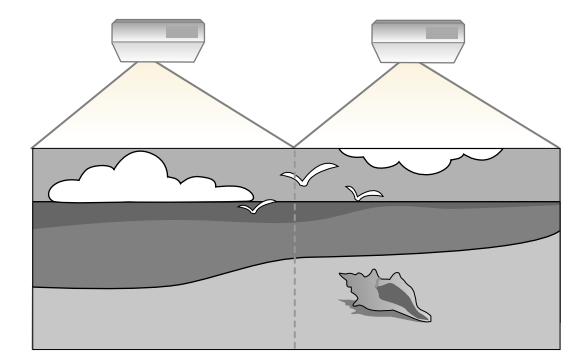

- a Před zahájením promítání nezapomeňte u všech projektorů nastavit v nabídce **Obraz** položku **Režim barev** na **Vícenásobná projekce** (EB‑L265F/EB‑L260F).
	- V některých případech se ani po této korekci nemusí jas a barvy zcela shodovat.
	- Pokud se časem rozdíly mezi jasem barevným tónem zvýrazní, proveďte úpravy znovu.

Pro dosažení optimálních výsledků vyberte nastavení a úpravy pro více obrazů projektorů v tomto pořadí:

#### <span id="page-101-1"></span>**EB**‑**L265F/EB**‑**L260F:**

- Nastavení ID projektoru
- Nastavení jednoty barev
- Spojování okrajů obrazu
- Shoda barev obrazu
- Úpravy Úrovně černé
- Nastavení RGBCMY
- Změna měřítka obrazu

#### **EB**‑**L210W:**

• Nastavení ID projektoru

- Nastavení jednoty barev
- Nastavení položky **Režim světla** na hodnotu **Vlastní** a úprava nastavení **Úroveň jasu** v nabídce **Provoz** projektoru.
	- s **Provoz** > **Ovládání jasu zdroje světla** > **Režim světla**
- Nastavení RGBCMY

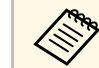

**Eles Boporučujeme upravovat obraz minimálně 30 minut po zahájení**<br>Promítání, protože obraz není hned po zapnutí projektoru stabilní.

#### g **Související odkazy**

- • ["Systém identifikace projektoru pro ovládání více projektorů"](#page-101-1) s.102
- • ["Nastavení jednoty barev"](#page-103-0) s.104
- • ["Spojení obrazů do jednoho"](#page-105-0) s.106
- • ["Spojování okrajů obrazu"](#page-106-0) s.107
- • ["Shoda barev obrazu"](#page-108-0) s.109
- • ["Nastavení úrovně černé"](#page-109-0) s.110
- • ["Nastavení RGBCMY"](#page-112-0) s.113
- • ["Změna měřítka obrazu"](#page-112-1) s.113

### **Systém identifikace projektoru pro ovládání více projektorů**

Když propojíte více projektorů pro promítání obrazů, můžete opravit jas a barevný tón obrazu každého projektoru tak, aby se obrazy téměř shodovaly.

Můžete nastavit jedinečné ID každého projektoru tak, aby bylo možné projektory ovládat individuálně dálkovým ovladačem, a potom upravte jas a barvu pro každý projektor.

- g **Související odkazy**
- • ["Nastavení ID projektoru"](#page-102-0) s.103
- • ["Výběr projektoru, který chcete ovládat"](#page-102-0) s.103

### <span id="page-102-0"></span>**Nastavení ID projektoru**

Aby bylo možné ovládat více projektorů jedním dálkovým ovladačem, přidělte každému projektoru jedinečné ID.

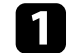

**1 Stiskněte tlačítko [Menu] a postupujte takto:** 

- **EB**‑**L265F/EB**‑**L260F:** vyberte nabídku **Vícenásobná projekce** a stiskněte tlačítko [Enter].
- **EB**‑**L210W:** vyberte nabídku **Instalace** a stiskněte tlačítko [Enter].

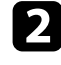

b Vyberte volbu **ID projektoru** a stiskněte tlačítko [Enter].

c Pomocí tlačítek se šipkami vyberte identifikační číslo, které chcete přidělit projektoru. Potom stiskněte tlačítko [Enter].

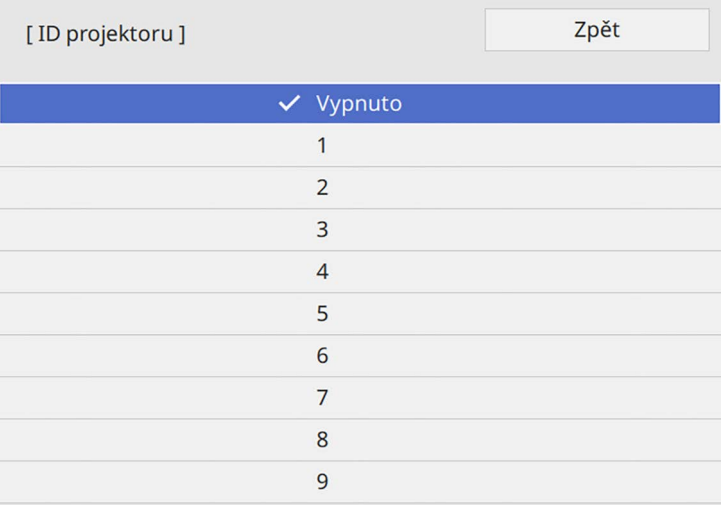

#### **Výběr projektoru, který chcete ovládat**

Po nastavení ID projektoru vyberte ID projektoru, který chcete ovládat, pomocí dálkového ovladače.

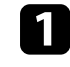

a Nasměrujte dálkový ovladač na cílový projektor a stiskněte tlačítko  $[ID]$ .

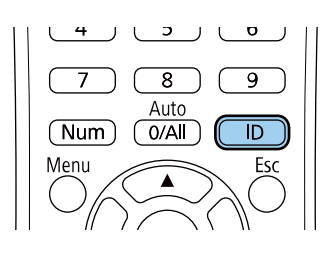

Na promítací ploše se zobrazí aktuální ID projektoru. Přibližně za 3 sekundy zmizí.

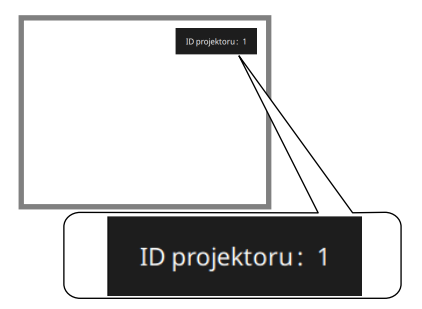

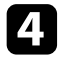

4. Stisknutím tlačítka [Menu] nebo [Esc] ukončete nabídky.

e Tyto kroky zopakujte u všech ostatních projektorů, které chcete ovládat jedním dálkovým ovladačem.

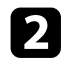

Při stisknutém tlačítku [ID] stiskněte číselné tlačítko odpovídající ID projektoru, který chcete ovládat.

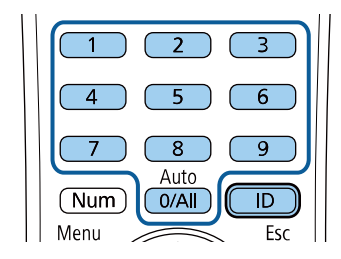

Je zvolený projektor, který chcete ovládat.

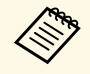

- a Když pomocí dálkového ovladače vyberete [0/All], můžete ovládat všechny projektory bez ohledu na nastavení **ID projektoru**.
	- Když je nastavení **ID projektoru** nastaveno na **Vypnuto**, můžete ovládat projektor dálkovým ovladačem bez ohledu na ID, které vyberete pomocí dálkového ovladače.
	- Nastavení ID projektoru se uloží do dálkového ovladače. I v případě, že z dálkového ovladače vyjmete baterie a vyměníte je, bude uložené ID uchováno. Nicméně pokud na delší dobu vyjmete baterie z dálkového ovladače, obnoví se původní nastavení ID (0/All).
	- Když používáte více dálkových ovladačů současně, ovládání projektorů nemusí fungovat podle představ z důvodu infračerveného rušení.

### <span id="page-103-0"></span>**Nastavení jednoty barev**

Je-li barevný tón obrazu nerovnoměrný, můžete nastavit vyvážení barevného tónu. Upravte nastavení **Jednoty barev** pro každý projektor.

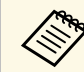

Barevný tón nemusí být jednotný ani po úpravě jednoty barev.

a Stiskněte tlačítko [Menu], vyberte nabídku **Správa** a stiskněte tlačítko [Enter].

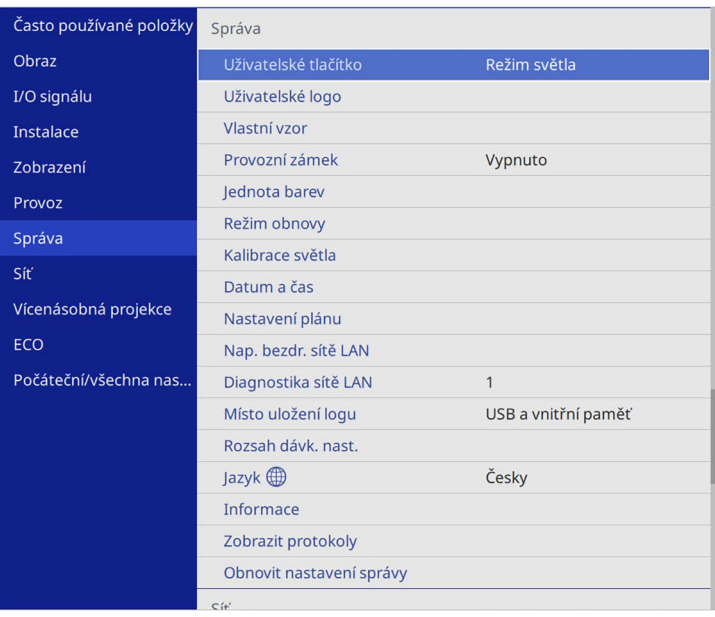

# **Používání více projektorů <sup>105</sup>**

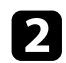

b Vyberte položku **Jednota barev** a stiskněte tlačítko [Enter].

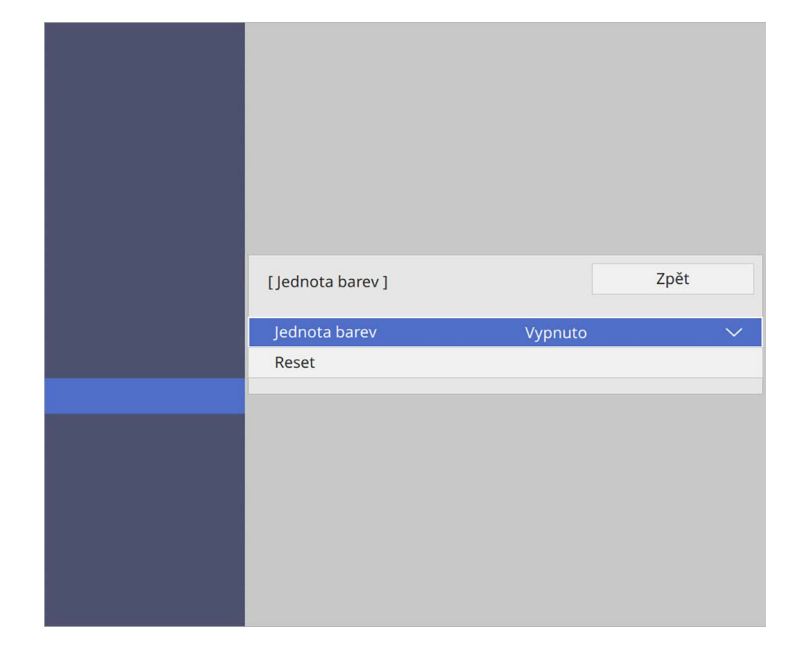

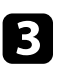

- c Znovu vyberte položku **Jednota barev** a stiskněte tlačítko [Enter].
- d Vyberte položku **Zapnuto** a stiskněte tlačítko [Enter]. Potom stiskněte tlačítko [Esc].

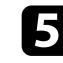

e Vyberte položku **Úroveň nastavení** a stiskněte tlačítko [Enter].

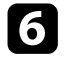

f Vyberte první úroveň nastavení, kterou chcete upravit, a stiskněte tlačítko [Esc].

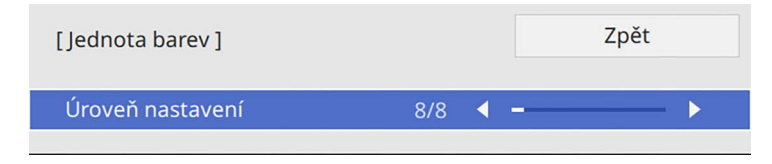

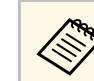

K dispozici je osm úrovní nastavení od bílé přes šedou až po<br>černou. Můžete nastavit jednotlivé úrovně individuálně.

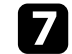

g Vyberte položku **Spustit úpravy** a stiskněte tlačítko [Enter].

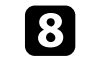

h Vyberte oblast obrazu, kterou chcete upravit, a stiskněte tlačítko [Enter].

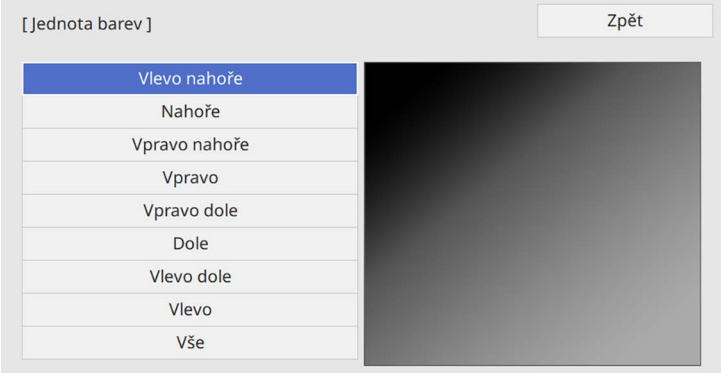

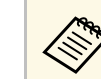

a Upravte každou oblast individuálně, potom vyberte **Vše** <sup>a</sup> upravte celou plochu.

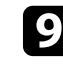

i Podle potřeby vyberte **Červená**, **Zelená** nebo **Modrá** a upravte barevný tón.

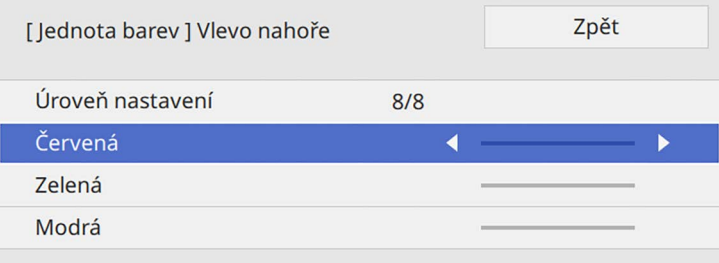

# **Používání více projektorů <sup>106</sup>**

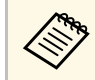

**A Opakovaným stisknutím tlačítka [Enter] se postupně mění**<br>Obrazovka úprav obrazovka úprav.

<span id="page-105-1"></span>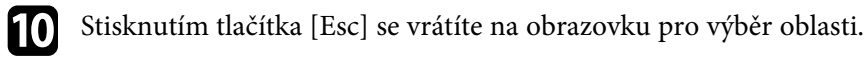

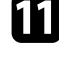

Zopakujte úpravu barev u každé oblasti.

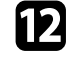

Vraťte se na krok 5 a zopakujte všechny kroky pro úpravu ostatních úrovní.

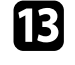

Po dokončení ukončete stisknutím tlačítka [Menu].

### <span id="page-105-0"></span>**Spojení obrazů do jednoho**

Pomocí funkce Dlaždice můžete promítáním stejného obrazu až z 15 projektorů vytvořit jeden velký obraz. (EB‑L265F/EB‑L260F).

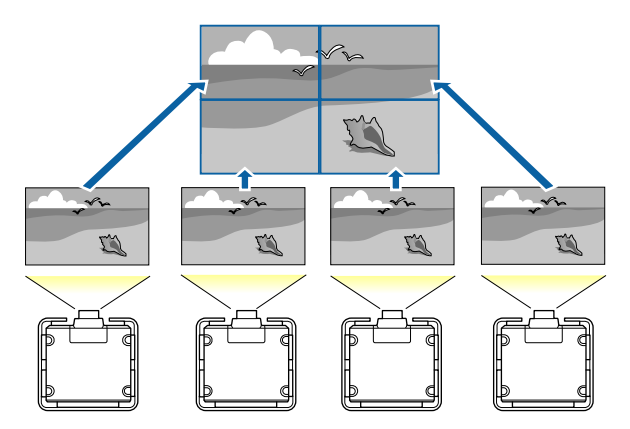

Před použitím funkce zkontrolujte, že jsou zobrazované obrazy z<br>projektorů pravoúhlé, že mají správnou velikost a že jsou zaostřené.

- g **Související odkazy**
- • ["Konfigurace dlaždic"](#page-105-1) s.106

#### **Konfigurace dlaždic**

Dlaždice můžete nakonfigurovat ručně.

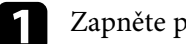

Zapněte projektor.

b Stiskněte tlačítko [Menu], vyberte nabídku **Vícenásobná projekce** <sup>a</sup> stiskněte tlačítko [Enter].

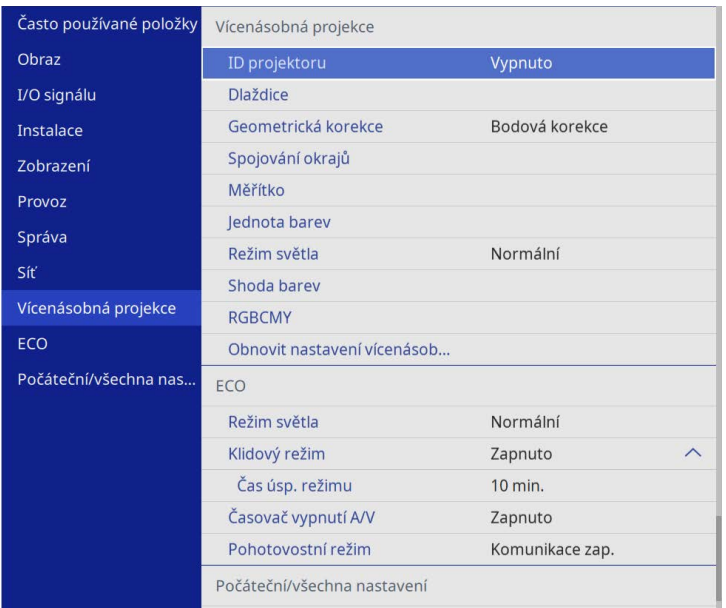

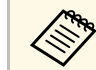

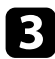

c Vyberte položku **Dlaždice** <sup>&</sup>gt; **Rozložení** a stiskněte tlačítko [Enter].

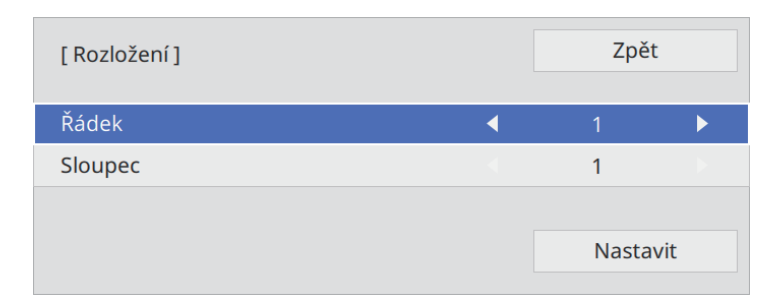

- d Vyberte požadovaný počet řádků a sloupců v nastavení **Řádek** <sup>a</sup> **Sloupec**. Potom vyberte položku **Nastavit** a stiskněte tlačítko [Enter].
- e Před pokračováním k dalšímu kroku opakujte předchozí kroky pro každý projektor, který nastavujete.
- f Vyberte položku **Nastavení umístění** a stiskněte tlačítko [Enter].

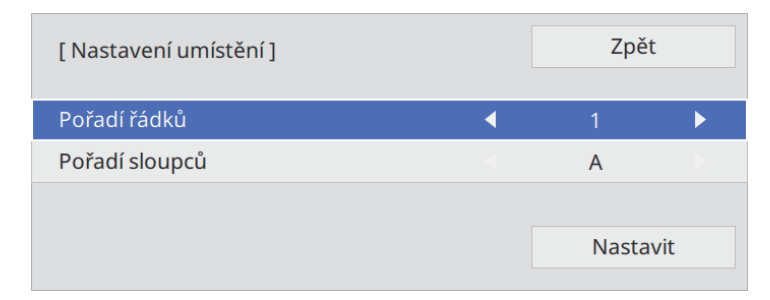

<span id="page-106-0"></span>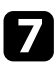

g Následujícím způsobem vyberte pozici jednotlivých promítaných obrazů:

• **Pořadí řádků** slouží k postupnému rozvržení obrazovek shora dolů, počínaje řádkem **1** nahoře

• **Pořadí sloupců** slouží k postupnému rozvržení obrazovek zleva doprava, počínaje sloupcem **A** vlevo

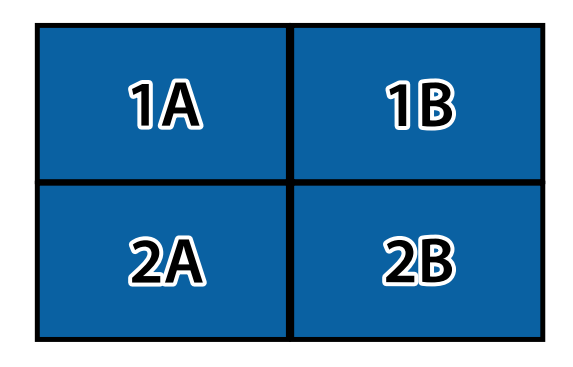

Vyberte položku **Nastavit** a stiskněte tlačítko [Enter].

- 
- Před pokračováním k dalšímu kroku opakujte předchozí krok pro každý projektor, který nastavujete.

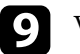

i Vyberte vstupní signál pro zobrazení obrazu.

Po provedení zde uvedených kroků upravte obrazy tak, abyste odstranili případné mezery a rozdíly v barvách.

### **Spojování okrajů obrazu**

Funkci Spojování okrajů projektoru lze použít k vytvoření plynulého obrazu z více projektorů (EB‑L265F/EB‑L260F).

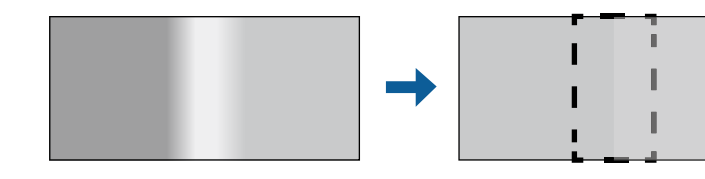

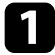

#### a Stiskněte tlačítko [Menu], vyberte nabídku **Vícenásobná projekce** <sup>a</sup> stiskněte tlačítko [Enter].

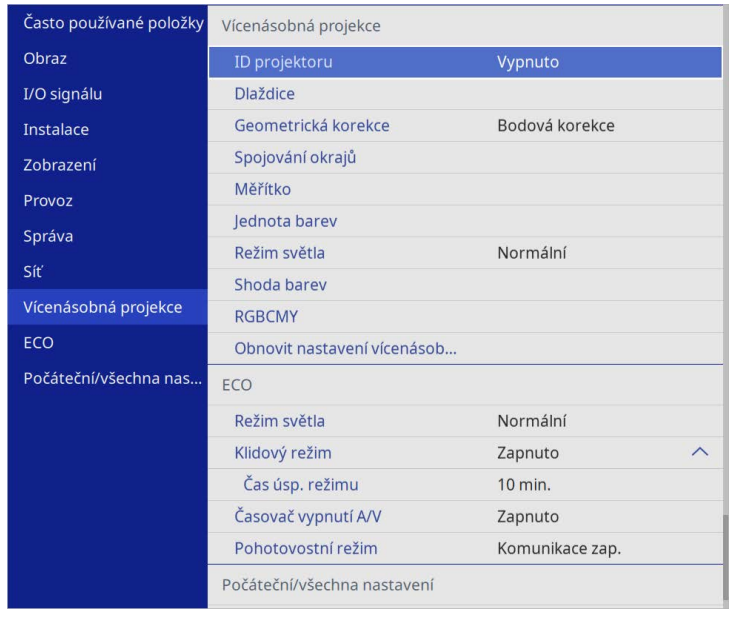

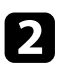

b Vyberte položku **Spojování okrajů** a stiskněte tlačítko [Enter].

c Zapněte nastavení **Spojování okrajů**, **Vodítko okraje** <sup>a</sup> **Vzorové vodítko**.

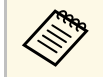

**A Vyberte odlišné nastavení Barvy vodítka** pro každý projektor<br>tak abyste jasně viděli spojenou plochu tak, abyste jasně viděli spojenou plochu.

d Vyberte okraj, který chcete spojit v jednotlivých projektorech, a stiskněte tlačítko [Enter].

#### Objeví se taková projekční plocha:

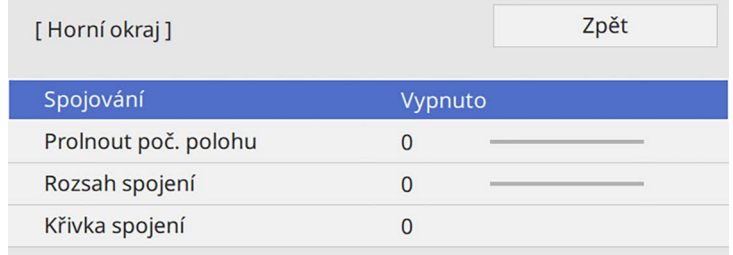

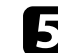

e Vyberte nastavení **Spojování** a vyberte možnost **Zapnuto**.

f Vyberte nastavení **Prolnout poč. polohu** a upravte počáteční polohu prolnutí

g Vyberte nastavení **Rozsah spojení** a pomocí tlačítek se šipkami vyberte šířku spojené oblasti tak, aby se zobrazená vodítka nacházela na okrajích překrývající oblasti mezi dvěma obrazy.

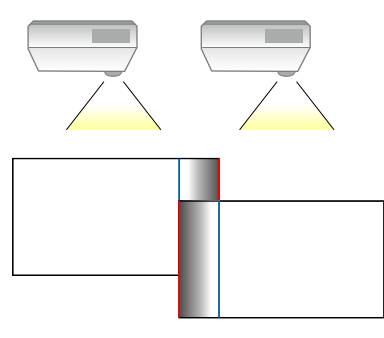

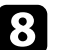

Stisknutím tlačítka [Esc] se vrátíte na předchozí obrazovku.

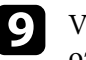

i Vyberte nastavení **Křivka spojení** a vyberte v projektorech směr oblasti označené stínováním.
# **Používání více projektorů <sup>109</sup>**

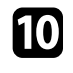

j Když jsou okraje spojeny, vypněte nastavení **Vodítko okraje** <sup>a</sup> **Vzorové vodítko** v jednotlivých projektorech a zkontrolujte konečné nastavení.

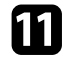

Po dokončení stiskněte tlačítko [Menu].

Pokud se spojená plocha nepřekrývá přesně, opravte tvar spojené plochy pomocí Bodové korekce plochy pomocí **Bodové korekce**.

### **Shoda barev obrazu**

Můžete přizpůsobit kvalitu zobrazení více projektorů, které budou promítat vedle sebe (EB-L265F/EB-L260F).

Než začnete, zapněte všechny projektory, abyste mohli vybrat nastavení kvality obrazu, která odpovídají na jednotném obrazu.

a Stiskněte tlačítko [Menu], vyberte nabídku **Vícenásobná projekce** <sup>a</sup> stiskněte tlačítko [Enter].

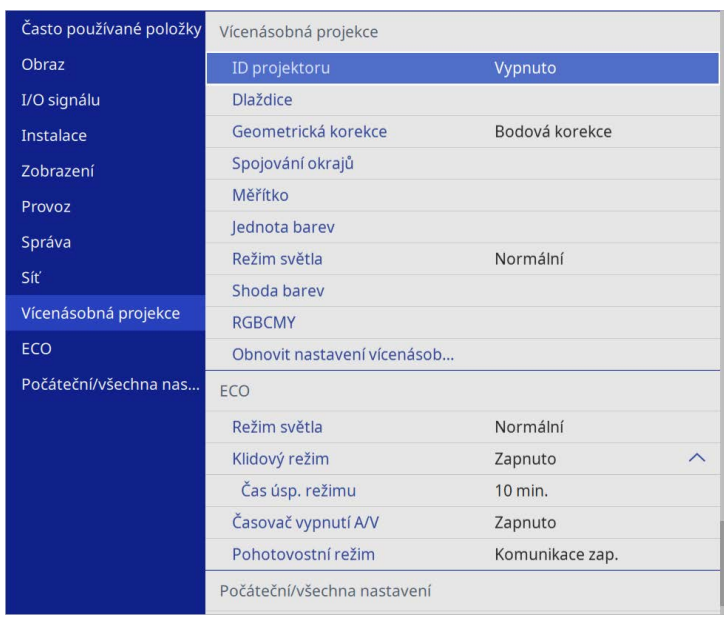

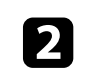

b Vyberte položku **Shoda barev** a stiskněte tlačítko [Enter].

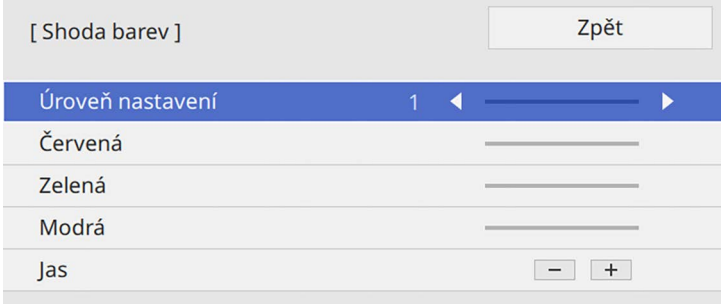

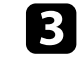

# **Používání více projektorů <sup>110</sup>**

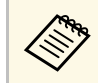

**a Nastavením na Vše upravíte barevný tón pro jednotlivé barvy v dávce od úrovně 2 až 9** dávce od úrovně 2 až 8.

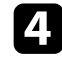

d Vyberte položku **Jas** a upravte hodnotu.

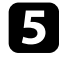

e Podle potřeby vyberte **Červená**, **Zelená** nebo **Modrá** a upravte barevný tón.

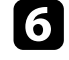

f Přejděte do nabídky nejvyšší úrovně, vyberte nabídku **Provoz** <sup>a</sup> stiskněte tlačítko [Enter].

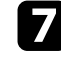

g Vyberte možnost **Ovládání jasu zdroje světla** a stiskněte tlačítko [Enter].

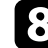

h Nastavte položku **Režim světla** na **Vlastní**.

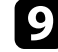

- i Upravte **Úroveň jasu**.
- j Několikrát zopakujte kroky 1 až 5. Pokaždé nastavte úrovně úprav **<sup>7</sup>** až **1** stejným způsobem.

### Po dokončení stiskněte tlačítko [Menu].

### **Nastavení úrovně černé**

Můžete upravit jas a barevný tón oblastí, kde se obrazy nepřekrývají, pro dosažení plynulého obrazu (EB‑L265F/EB‑L260F).

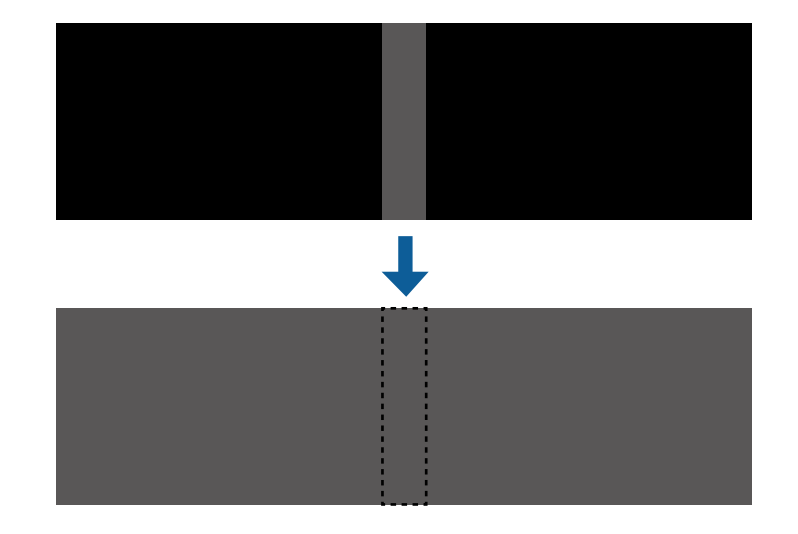

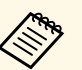

a • Nastavení **Úroveň černé** nelze upravit, když je zobrazen zkušební vzor.

- Pokud je hodnota **Geometrická korekce** velmi velká, pravděpodobně nebude možné provést úpravy **Úroveň černé** správně.
- Jas a tón se mohou lišit na místech, kde se obrazy překrývají, a také na dalších místech, i po provedení nastavení **Úroveň černé**.
- Pokud změníte nastavení **Spojování okrajů**, obnoví se výchozí hodnota nastavení **Úroveň černé**.
- K dispozici pouze tehdy, když je v nastavení **Spojování okrajů** alespoň jedna z položek **Horní okraj**, **Dolní okraj**, **Levý okraj** a **Pravý okraj** nastavena na **Zapnuto**.

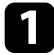

a Stiskněte tlačítko [Menu], vyberte nabídku **Vícenásobná projekce** <sup>a</sup> stiskněte tlačítko [Enter].

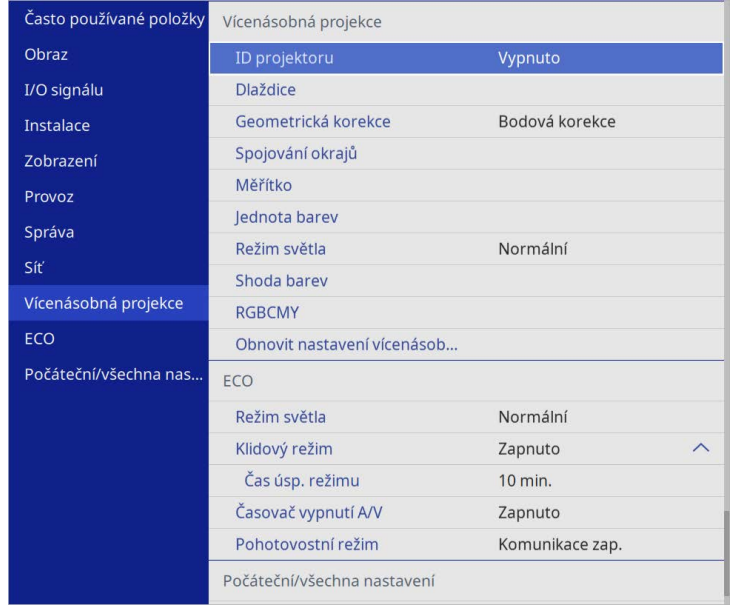

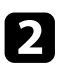

b Vyberte položku **Úroveň černé** a stiskněte tlačítko [Enter].

- c Vyberte položku **Úprava barev** a stiskněte tlačítko [Enter]. Zobrazí se oblasti nastavení na základě nastavení **Spojování okrajů**.
- 4. Pomocí tlačítek se šipkami vyberte oblast, kterou chcete upravit, a potom stiskněte tlačítko [Enter].

#### Barva vybrané oblasti se změní na oranžovou.

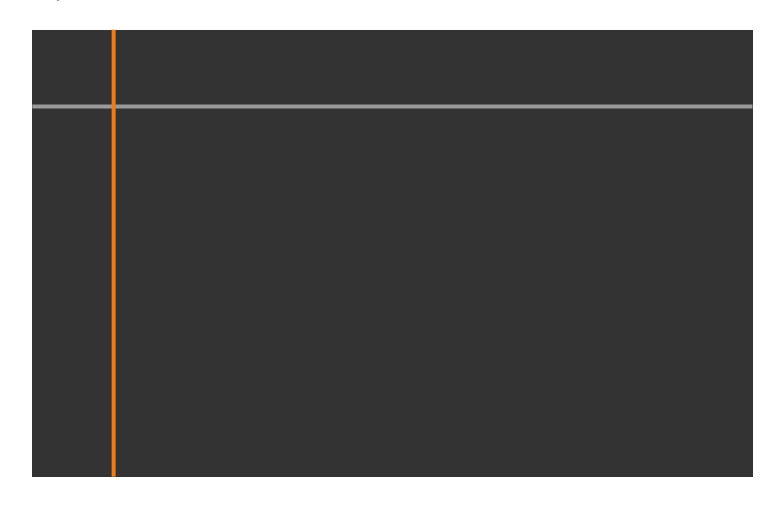

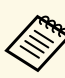

Když se překrývá více obrazovek, upravte podle oblasti s<br>největším překrytím (nejjasnější oblast). Na obrázku níže nejdříve zarovnejte (2) s (1) a potom upravte tak, aby bylo (3) zarovnáno s (2).

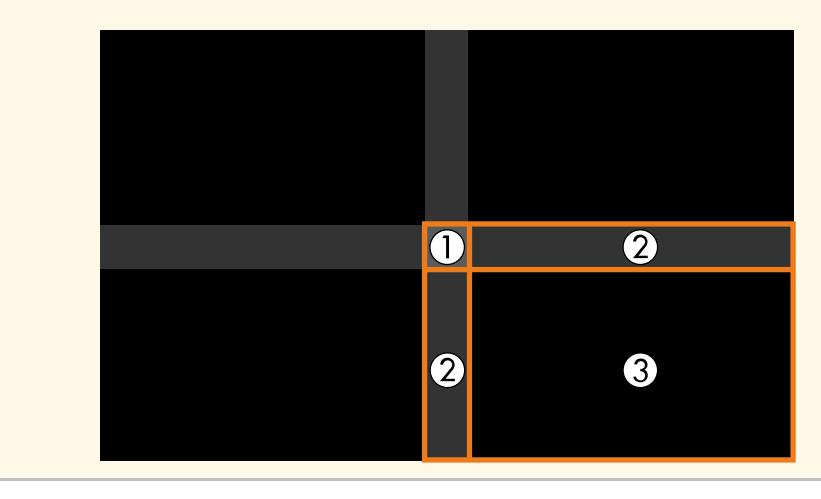

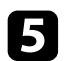

### Upravte tón černé.

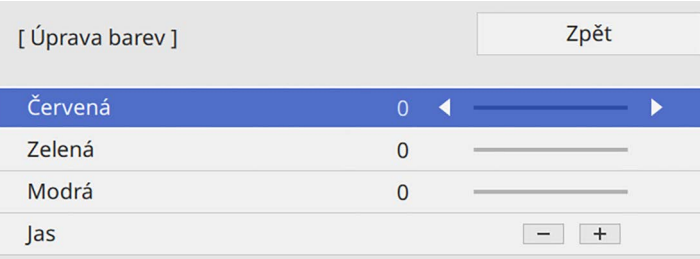

Zároveň můžete použít tlačítka **Jas** k úpravám hodnot RGB.

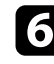

f Opakujte kroky 4 a 5 podle potřeby a nastavte zbývající oblasti plochy.

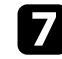

g Po dokončení stiskněte tlačítko [Menu].

### g **Související odkazy**

• ["Úpravy oblasti nastavení úrovně černé"](#page-111-0) s.112

### <span id="page-111-0"></span>**Úpravy oblasti nastavení úrovně černé**

Pokud po úpravě nastavení **Úroveň černé** na některých plochách neodpovídá barva, můžete je upravit individuálně.

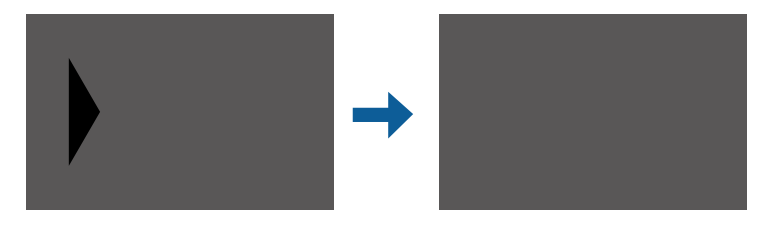

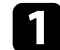

a Vyberte položku **Korekce oblasti** v nastavení **Úroveň černé** a stiskněte tlačítko [Enter].

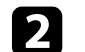

b Vyberte položku **Spustit úpravy** a stiskněte tlačítko [Enter].

Zobrazí se okrajové čáry, které označují oblasti, ve kterých se obrazy překrývají. Čáry jsou zobrazeny na základě nastavení **Spojování okrajů**.

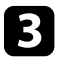

c Pomocí tlačítek se šipkami vyberte okrajovou čáru, kterou chcete upravit. Potom stiskněte tlačítko [Enter].

Barva vybrané čáry se změní na oranžovou.

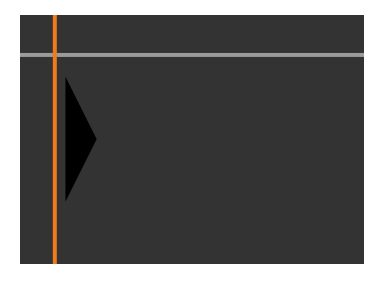

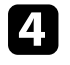

Stisknutím tlačítek se šipkami upravte pozici čáry. Potom stiskněte tlačítko [Enter].

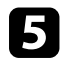

e Pomocí tlačítek se šipkami vyberte bod, který chcete přesunout. Potom stiskněte tlačítko [Enter].

Barva vybraného bodu se změní na oranžovou.

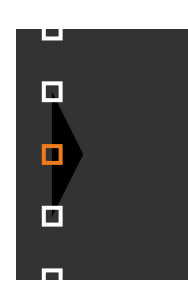

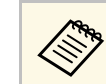

a Můžete změnit počet zobrazených bodů pomocí nastavení **Body**.

# **Používání více projektorů <sup>113</sup>**

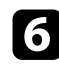

f Pomocí tlačítek se šipkami přesuňte bod.

- g Chcete-li přesunout další bod, stiskněte tlačítko [Esc] a poté opakujte kroky  $5a\overline{6}$ .
- h Chcete-li upravit jinou okrajovou čáru, stiskněte tlačítko [Esc], dokud se nezobrazí obrazovka uvedená v kroku 3.
- **O** Po dokončení stiskněte tlačítko [Menu].

### **Nastavení RGBCMY**

Je možné upravit nastavení **Odstín**, **Sytost** a **Jas** pro jednotlivé barevné komponenty: R (červená), G (zelená), B (modrá), C (azurová), M (purpurová) a Y (žlutá).

Než začnete, zapněte všechny projektory, abyste mohli vybrat nastavení barevného tónu, která odpovídají na jednotném obrazu.

Další podrobnosti viz "Úpravy odstínu, sytosti a jasu".

### g **Související odkazy**

• ["Úpravy odstínu, sytosti a jasu"](#page-68-0) s.69

### **Změna měřítka obrazu**

Můžete promítat stejný obraz z více projektorů a pomocí funkce **Měřítko** je oříznout a zkombinovat do sjednocené obrazové plochy (EB‑L265F/EB‑L260F).

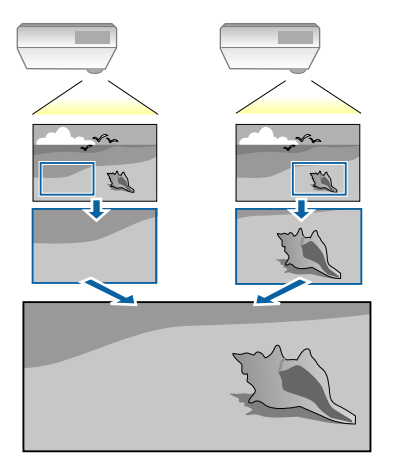

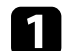

Připojte vstup signálu pro zobrazení obrazu.

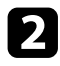

b Stiskněte tlačítko [Menu], vyberte nabídku **Vícenásobná projekce** <sup>a</sup> stiskněte tlačítko [Enter].

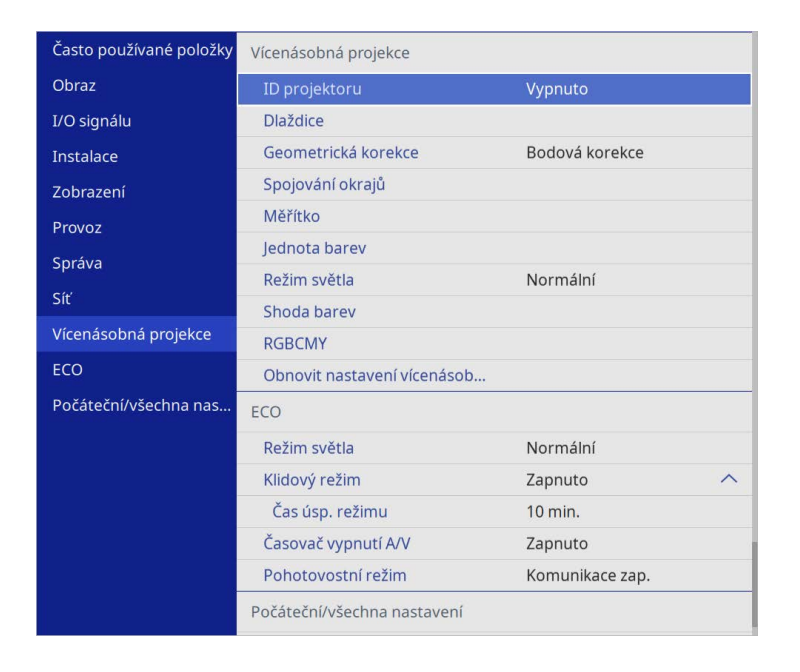

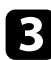

c Vyberte položku **Měřítko** a stiskněte tlačítko [Enter].

Objeví se tato obrazovka:

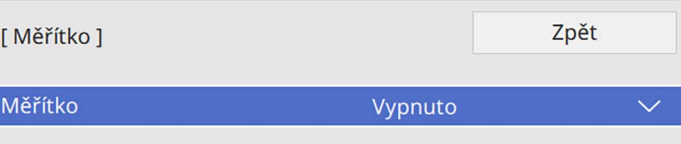

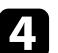

d Vyberte nastavení **Měřítko** a vyberte možnost **Zapnuto**.

- 
- e Vyberte nastavení **Režim měřítka** a vyberte jednu z těchto voleb:
	- **Zvětšené zobraz.** pro zachování poměru stran obrazu při změně jeho měřítka.

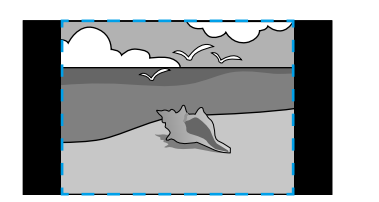

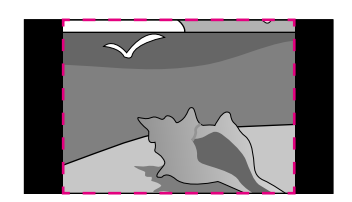

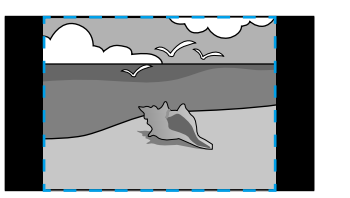

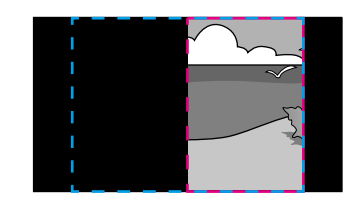

• **Plné zobrazení** pro úpravu velikosti obrazu projektoru při změně měřítka obrazu.

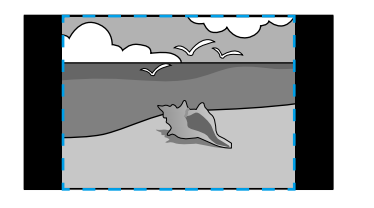

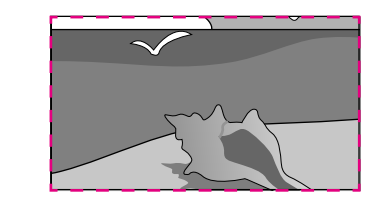

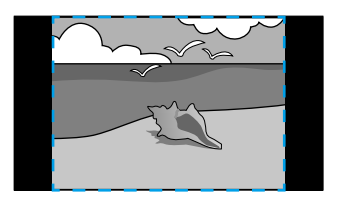

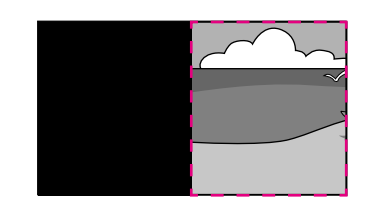

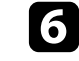

f Podle potřeby vyberte jednu nebo více následujících možností měřítka a podle potřeby upravte:

• - nebo + pro změnu měřítka vodorovně a svisle současně.

# **Používání více projektorů <sup>115</sup>**

- **Změnit měř. svisle** pro změnu měřítka pouze svisle.
- **Změnit měř. vodorov.** pro změnu měřítka pouze vodorovně.

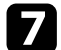

- g Vyberte položku **Nastavení oříznutí** a pomocí tlačítek se šipkami upravte souřadnice a velikost jednotlivých obrazů tak, jak je vidíte na promítací ploše.
- h Výběrem volby **Rozsah oříznutí** zobrazíte náhled oříznutí plochy, kterou jste vybrali.

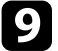

Po dokončení stiskněte tlačítko [Menu].

# **Funkce zabezpečení projektoru <sup>116</sup>**

Využíváním následujících funkcí zabezpečení můžete ochránit projektor před krádeží nebo neoprávněným používáním:

- Zabezpečení heslem zabraňuje používat projektor osobám, které neznají heslo, a zabraňuje provádění změn úvodní obrazovky a dalších nastavení. Tato funkce slouží jako ochrana proti krádeži, protože zcizený projektor nelze používat, a umožňuje definovat uživatele projektoru.
- <span id="page-115-1"></span>• Zámek tlačítek znemožňuje ovládat projektor tlačítky na ovládacím panelu. Tato funkce je vhodná při akcích nebo prezentacích, když potřebujete deaktivovat všechna tlačítka během promítání, nebo ve školách, když potřebujete omezit používání tlačítek.
- Bezpečnostní kabel zachovává projektor fyzicky na místě.

#### g **Související odkazy**

- • ["Typy zabezpečení heslem"](#page-115-0) s.116
- • ["Zamknutí tlačítek projektoru"](#page-117-0) s.118
- • ["Instalace bezpečnostního kabelu"](#page-118-0) s.119

### <span id="page-115-0"></span>**Typy zabezpečení heslem**

Lze nastavit následující typy zabezpečení heslem pomocí jednoho sdíleného hesla:

- **Ochrana napájení** zabraňuje používat projektor bez předchozího zadání hesla. Po prvním připojení napájecího kabelu a zapnutí projektoru musíte zadat správné heslo. Toto heslo platí rovněž pro **Napájení zapnuto** a **Automatické zapnutí**.
- Položka **Ochrana nabídky** nastavení **Uživatelské logo** zabraňuje změnám zobrazení vlastní obrazovky, která se zobrazí, když se projektor zapne nebo přijme vstupní signál. Vlastní obrazovka znemožňuje krádež identifikací vlastníka projektoru.
- Položka **Ochrana nabídky** nastavení **Plán** zabraňuje změnám nastavení plánu projektoru.
- Položka **Ochrana nabídky** nastavení **Síť** zabraňuje změnám nastavení **Síť** projektoru.

#### g **Související odkazy**

- • ["Nastavení hesla"](#page-115-1) s.116
- • ["Výběr typů zabezpečení heslem"](#page-116-0) s.117
- • ["Zadání hesla pro používání projektoru"](#page-117-1) s.118

#### **Nastavení hesla**

Při prvním použití projektoru musíte nastavit heslo.

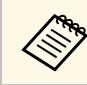

a Není nastaveno žádné výchozí heslo. Musíte nastavit heslo.

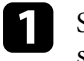

a Stiskněte a podržte tlačítko [Freeze] na dálkovém ovladači přibližně 5 sekund.

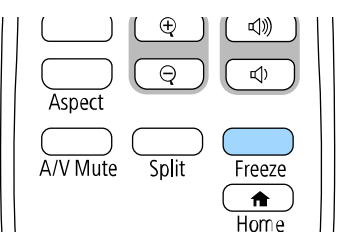

Zobrazí se nabídka nastavení Zabezpečení heslem.

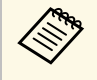

- Pokud není nastaveno žádné heslo, zobrazí se obrazovka s<br>výzvou k nastavení hesla dříve, než budete moci zobrazit nabídku nastavení **Zabezpečení heslem**.
	- Pokud je **Zabezpečení heslem** již aktivováno, musíte pro zobrazení nabídky nastavení **Zabezpečení heslem** zadat správné heslo.

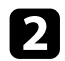

### b Vyberte položku **Heslo** a stiskněte tlačítko [Enter].

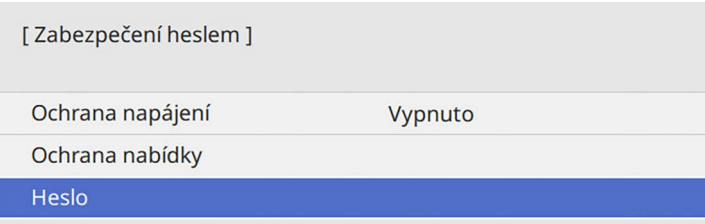

Zobrazí se dotaz "Změnit heslo?".

<span id="page-116-0"></span>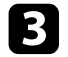

c Vyberte položku **Ano** a stiskněte tlačítko [Enter].

Vyberete-li volbu **Ne**, znovu se zobrazí nabídka nastavení<br>Zabeznečení heslem Zabezpečení heslem.

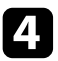

Stiskněte a podržte tlačítko [Num] na dálkovém ovladači a pomocí číselných tlačítek nastavte čtyřčíselné heslo.

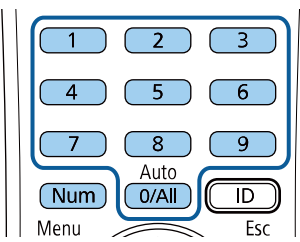

Při zadávání je heslo zobrazeno jako \*\*\*\*. Po zadání čtvrté číslice se zobrazí výzva k potvrzení.

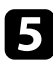

e Zadejte heslo znovu.

Zobrazí se zpráva "Nové heslo bylo uloženo". Jestliže heslo zadáte nesprávně, zobrazí se výzva k opakovanému zadání hesla.

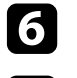

f Stisknutím tlačítka [Esc] se vrátíte do nabídky.

g Nové heslo si poznamenejte a uložte na bezpečné místo.

#### **Výběr typů zabezpečení heslem**

Po nastavení hesla se zobrazí tato nabídka, ve které můžete vybírat typy zabezpečení heslem, které chcete používat.

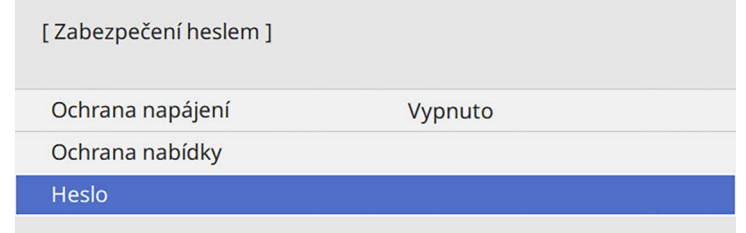

Pokud se tato nabídka nezobrazí, stiskněte a 5 sekund podržte tlačítko [Freeze] na dálkovém ovladači, dokud se nabídka nezobrazí.

- Chcete-li zabránit neoprávněnému používání projektoru, nastavte položku **Ochrana napájení** na **Zapnuto**.
- Chcete-li zabránit změnám nastavení projektoru, vyberte nastavení **Ochrana nabídky**, stiskněte tlačítko [Enter] a vyberte možnosti podle potřeby.
- Chcete-li zabránit změnám obrazovky Uživatelské logo nebo souvisejících nastavení zobrazení, nastavte položku **Uživatelské logo** na **Zapnuto**.
- Chcete-li zabránit změnám nastavení plánu projektoru, nastavte položku **Plán** na **Zapnuto**.
- Chcete-li zabránit změnám nastavení sítě projektoru, nastavte položku **Síť** na **Zapnuto**.

Jako další varování pro zloděje můžete na projektor nalepit nálepku s upozorněním o zabezpečení heslem.

# **Funkce zabezpečení projektoru <sup>118</sup>**

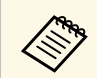

Whe Uchovávejte dálkový ovladač na bezpečném místě; pokud jej ztratíte, nebude možné zadat heslo.

#### <span id="page-117-1"></span>**Zadání hesla pro používání projektoru**

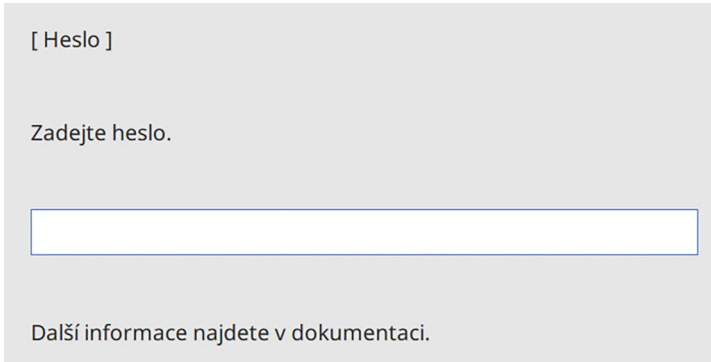

Když se zobrazí obrazovka pro zadání hesla, zadejte správné heslo.

<span id="page-117-0"></span>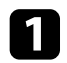

a Stiskněte a podržte tlačítko [Num] na dálkovém ovladači a zadejte heslo pomocí číselných tlačítek.

#### $6$  $5<sub>1</sub>$  $\overline{8}$  $\overline{9}$ Auto  $\overline{\mathbb{D}}$ Num  $0/All$

Obrazovka pro zadání hesla se zavře.

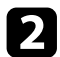

Pokud heslo není správné, zobrazí se zpráva a dotaz, zda chcete zadání opakovat. Chcete-li pokračovat, zadejte správné heslo.

#### **Upozornění**

- Pokud heslo zadáte nesprávně třikrát po sobě, zobrazí se přibližně na 5 minut zpráva "Funkce projektoru budou uzamčeny." a poté se projektor přepne do pohotovostního režimu. V takovém případě odpojte zástrčku ze zásuvky a znovu ji zapojte a potom projektor znovu zapněte. Projektor znovu zobrazí obrazovku pro zadání hesla, na které můžete zadat správné heslo.
- Pokud heslo zapomenete, poznamenejte si číslo "**Kód požadavku**: xxxxx", které se zobrazí na obrazovce, a požádejte o pomoc společnost Epson.
- Jestliže budete uvedenou operaci opakovat a zadáte nesprávné heslo 30krát po sobě, zobrazí se zpráva "Funkce projektoru budou uzamčeny. Kontaktujte společnost Epson podle informací v dokumentaci." a poté již nebude možné heslo zadat. Požádejte o pomoc společnost Epson.

### **Zamknutí tlačítek projektoru**

Je možné zamknout tlačítka na ovládacím panelu, aby nebylo možné projektor používat. Projektor lze nadále ovládat pomocí dálkového ovladače.

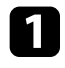

a Stiskněte tlačítko [Menu], vyberte nabídku **Správa** a stiskněte tlačítko [Enter].

<span id="page-118-1"></span>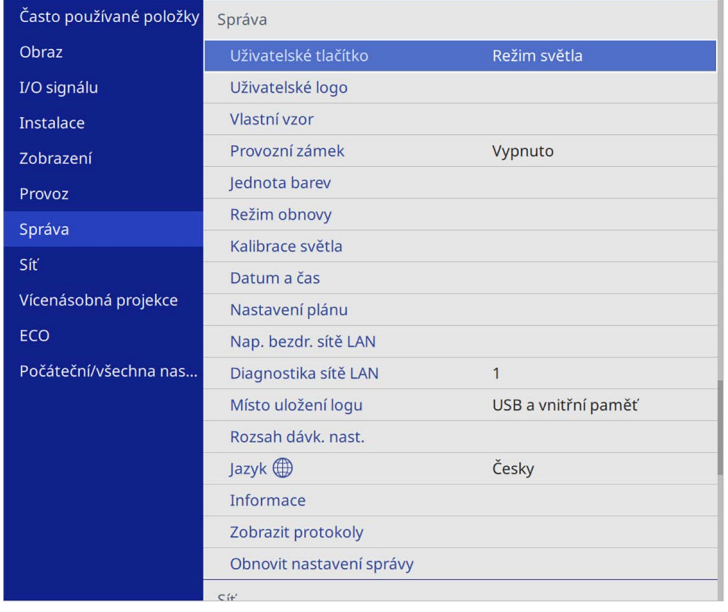

<span id="page-118-0"></span>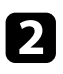

b Vyberte položku **Provozní zámek** a stiskněte tlačítko [Enter].

- c Vyberte některý z těchto typů zámku a stiskněte tlačítko [Enter]:
	- Chcete-li zamknout všechna tlačítka projektoru, vyberte volbu **Úplné uzamčení**.
	- Chcete-li zamknout všechna tlačítka s výjimkou vypínače, vyberte volbu **Vyjma napájení**.

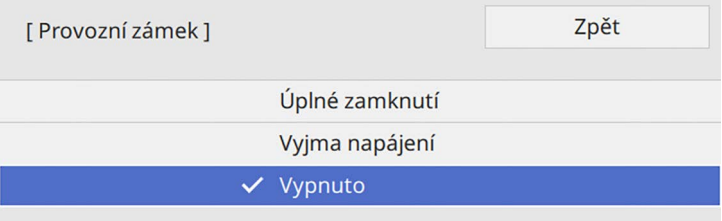

#### Zobrazí se výzva k potvrzení.

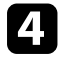

d Vyberte položku **Ano** a stiskněte tlačítko [Enter]. Nastavení **Provozní zámek** se aktivuje.

### g **Související odkazy**

• ["Odemknutí tlačítek projektoru"](#page-118-1) s.119

#### **Odemknutí tlačítek projektoru**

Pokud jsou tlačítka projektoru zamknutá, můžete je odemknout některým z následujících postupů.

- Stiskněte a podržte tlačítko [Enter] na ovládacím panelu 7 sekund. Zobrazí se zpráva o odemčení.
- Nastavte **Provozní zámek** na **Vypnuto** v nabídce **Správa** projektoru.

### **Instalace bezpečnostního kabelu**

Na tento projektor lze nainstalovat bezpečnostní kabel proti krádeži.

• Bezpečnostní slot na projektoru slouží k připevnění systému Kensington Microsaver Security.

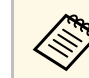

**Podrobnější informace o bezpečnostním systému Microsaver najdete**<br>na webu společnosti Kensington na webu společnosti Kensington.

<https://www.kensington.com/>

# **Funkce zabezpečení projektoru <sup>120</sup>**

• Bod pro připevnění bezpečnostního kabelu na projektoru slouží k nasazení drátového kabelového zámku a k jeho zajištění k pevné části vybavení místnosti nebo k těžkému nábytku.

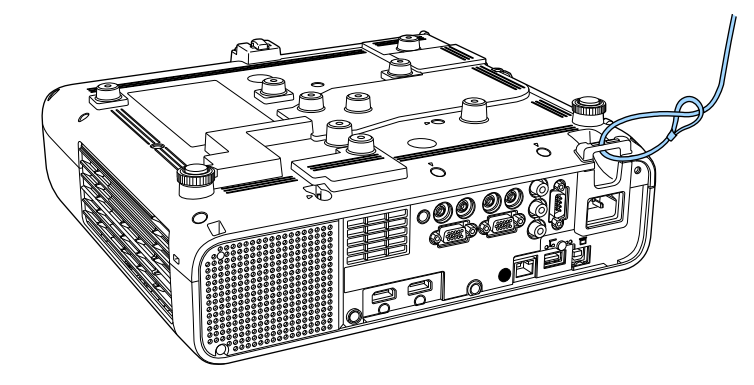

**Při instalaci krytu kabelu (EB**‑**L265F)**

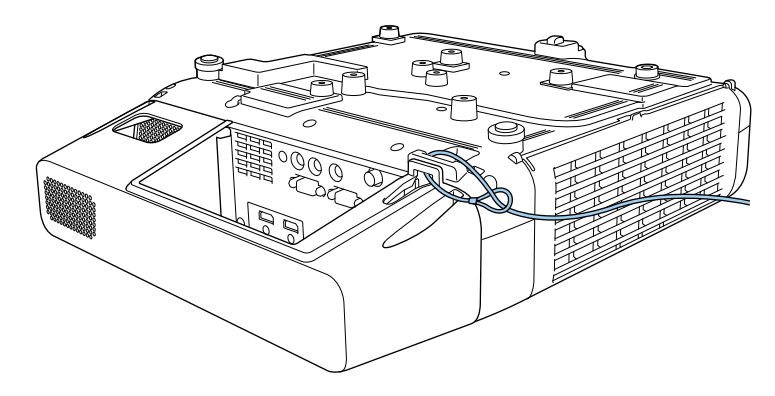

a Pokud je připevnění bezpečnostního kabelového zámku dodáno s upevňovací deskou, můžete ji použít k zabezpečení projektoru. Je možné rovněž použít běžně dostupný kabelový zámek proti krádeži. Informace o uzamčení naleznete v dokumentaci dodané s drátěnou pojistkou.

# **Používání projektoru v síti**

Tyto části obsahují pokyny pro nastavení a používání vašeho projektoru v síti.

- g **Související odkazy**
- • ["Promítání v drátové síti"](#page-121-0) s.122
- • ["Promítání v bezdrátové síti"](#page-124-0) s.125
- • ["Bezdrátové síťové promítání z mobilního přístroje \(Screen Mirroring\)"](#page-136-0) s.137
- • ["HTTPS"](#page-141-0) s.142
- • ["Sdílení obrazovky"](#page-143-0) s.144

# **Promítání v drátové síti <sup>122</sup>**

<span id="page-121-0"></span>Prostřednictvím drátové sítě lze odesílat obraz do projektoru. Stačí připojit projektor k síti a potom nastavit projektor a počítač pro síťové promítání.

Po připojení a nastavení projektoru podle zde uvedených pokynů stáhněte a nainstalujte software Epson iProjection (Windows/Mac) z následujícího webu.

#### [epson.sn](http://epson.sn)

Software Epson iProjection slouží k nastavení vašeho počítače pro síťové promítání. Rovněž umožňuje pořádat interaktivní setkání promítáním obrazů z uživatelských počítačů prostřednictvím sítě. Pokyny naleznete v dokumentu *Epson iProjection – Návod na použití (Windows/Mac)*.

#### g **Související odkazy**

- • ["Připojení k drátové síti"](#page-121-1) s.122
- • ["Výběr nastavení drátové sítě"](#page-121-2) s.122

### <span id="page-121-2"></span><span id="page-121-1"></span>**Připojení k drátové síti**

Pro připojení projektoru k místní drátové síti (LAN) použijte síťový kabel 100Base-TX nebo 10Base-T. Pro zajištění řádného přenášení dat použijte stíněný kabel kategorie 5 nebo vyšší.

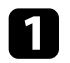

a Připojte jeden konec síťového kabelu k síťovému rozbočovači, přepínači nebo směrovači.

Připojte druhý konec kabelu k portu LAN projektoru.

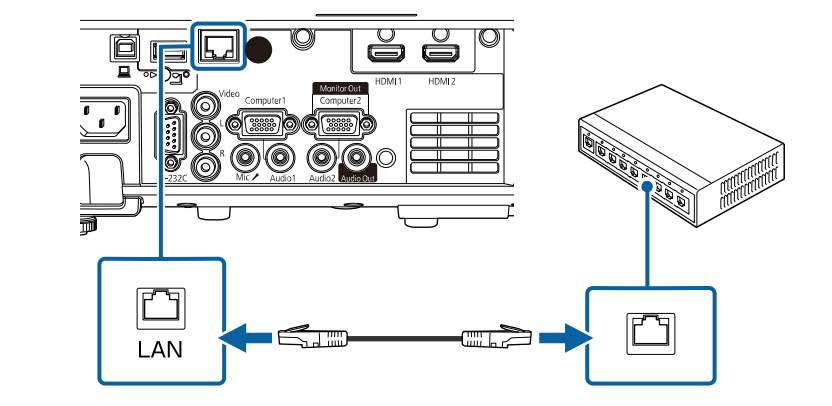

### **Výběr nastavení drátové sítě**

Aby bylo možné promítat z projektorů ve vaší síti, je třeba v projektoru vybrat nastavení sítě.

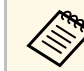

**2kontrolujte, zda je projektor připojen k vaší drátové síti**<br>Albert Landari dráma portu LAN prostřednictvím portu LAN.

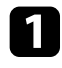

a Stiskněte tlačítko [Menu], vyberte nabídku **Síť** a stiskněte tlačítko [Enter].

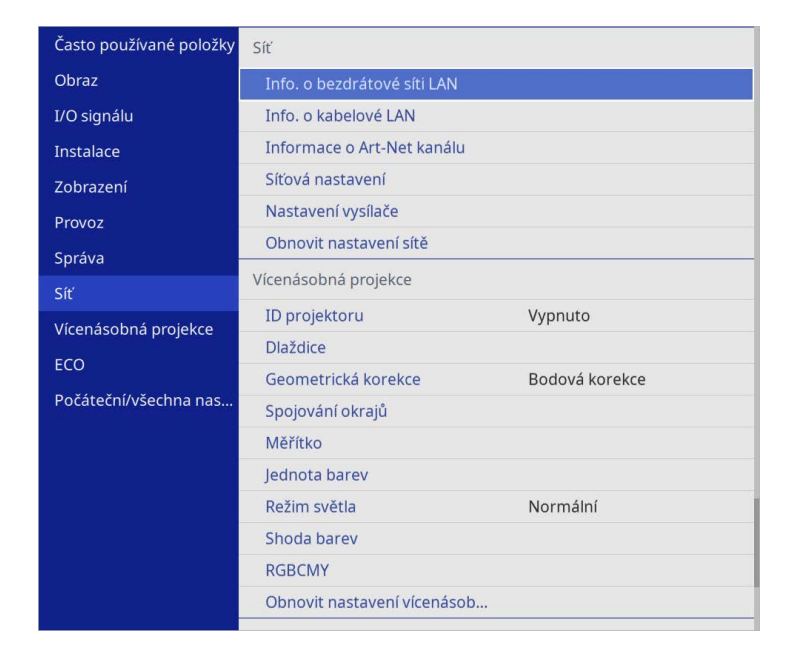

b Vyberte položku **Síťová nastavení** a stiskněte tlačítko [Enter].

c Aby bylo možné identifikovat projektor v síti, vyberte položku **Název projektoru** a zadejte název o délce do 16 alfanumerických znaků.

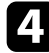

d Nastavte položku **Rozhraní prioritního ovládání** na **Kabelová LAN**.

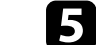

e Vyberte nabídku **Kabelová LAN** a stiskněte tlačítko [Enter].

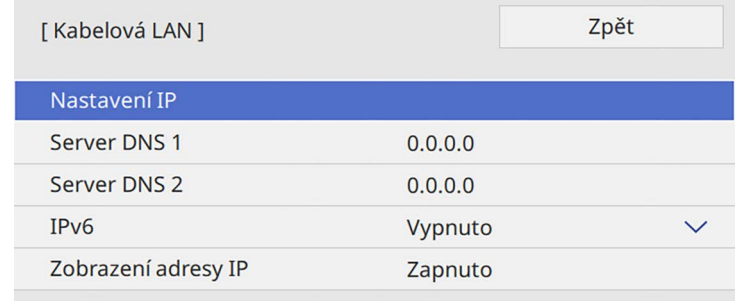

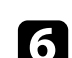

f Podle potřeby přiřaďte nastavení IP pro vaši síť.

- Pokud vaše síť přiřazuje adresy automaticky, vyberte volbu **Nastavení IP** a nastavte položku **DHCP** na **Zapnuto**.
- Pokud musíte adresy nastavovat ručně, vyberte volbu **Nastavení IP**, nastavte položku **DHCP** na **Vypnuto** a potom podle potřeby zadejte údaje **Adresa IP**, **Maska podsítě** a **Adresa brány** projektoru.

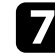

Pokud nechcete, aby se na obrazovce síťových informací zobrazovala adresa IP, nastavte **Zobrazení adresy IP** na **Vypnuto**.

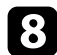

h Vyberte nabídku **Síťová projekce** a stiskněte tlačítko [Enter].

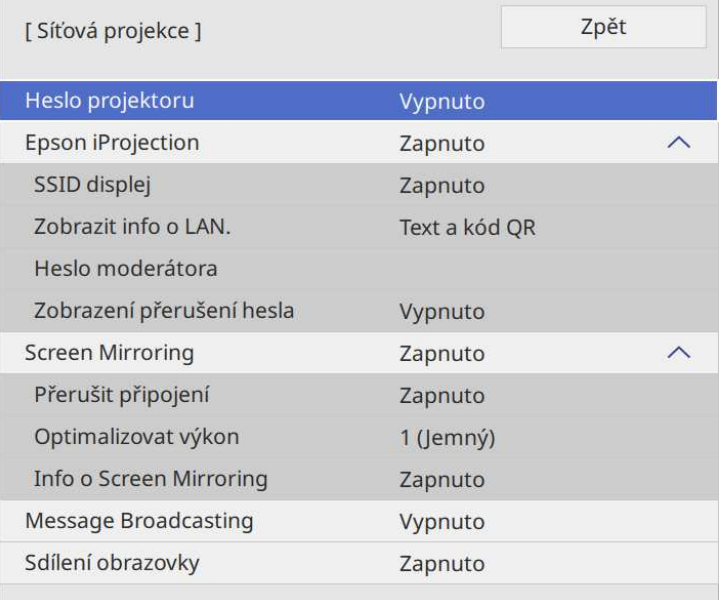

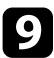

i Pokud chcete zabránit v přístupu k projektoru komukoli, kdo se s ním nenachází v jedné místnosti, zapněte možnost **Heslo projektoru**.

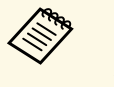

když toto nastavení zapnete, pro přístup k projektoru a sdílení<br>aktuálního obrazu je nutné zadat zobrazené náhodné heslo z počítače pomocí aplikace Epson iProjection.

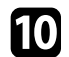

j Nastavte položku **Epson iProjection** na **Zapnuto**.

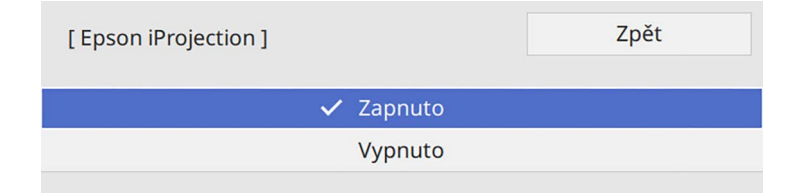

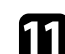

Podle potřeby vyberte volby.

- **Zobrazit info o LAN.** umožňuje nastavit formát zobrazení informací o síti projektoru.
- **Heslo moderátora** umožňuje zadat čtyřmístné číselné heslo pro moderátorský přístup k projektoru pomocí aplikace Epson iProjection. (Není nastaveno žádné výchozí heslo.)
- Volba **Zobrazení přerušení hesla** umožňuje vybrat, zda se zobrazí klíčové slovo projektoru na promítaném obrazu při přístupu k projektoru pomocí aplikace Epson iProjection.

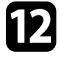

l Po dokončení výběru nastavení se vraťte na obrazovku **Síťová nastavení**, vyberte položku **Nastavit** podle zobrazených pokynů uložte vaše nastavení a ukončete nabídky.

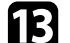

Stiskněte tlačítko [LAN] na dálkovém ovladači.

Nastavení kabelové sítě jsou dokončena, když je na obrazovce síťových informací zobrazena správná adresa IP.

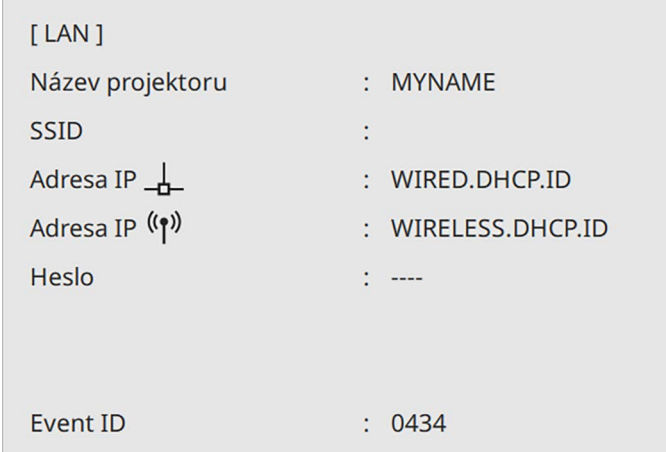

### g **Související odkazy**

• ["Používání zobrazené klávesnice"](#page-171-0) s.172

#### <span id="page-124-0"></span>Prostřednictvím bezdrátové sítě lze odesílat obraz do projektoru.

Stačí nastavit projektor a počítač pro bezdrátové promítání.

Projektor můžete připojit k bezdrátové síti ručním nakonfigurováním připojení pomocí nabídek **Síť** projektoru.

Po nastavení projektoru stáhněte a nainstalujte síťový software z následujícího webu.

#### [epson.sn](http://epson.sn)

<span id="page-124-1"></span>K nastavení a ovládání bezdrátového promítání je k dispozici následující software a dokumentace:

- Software Epson iProjection (Windows/Mac) umožňuje pořádat interaktivní setkání promítáním obrazů z uživatelských počítačů prostřednictvím sítě. Pokyny naleznete v dokumentu *Epson iProjection – Návod na použití (Windows/Mac)*.
- Aplikace Epson iProjection (iOS/Android) umožňuje promítat ze zařízení iOS nebo Android.

Aplikaci Epson iProjection lze stáhnout zdarma z webových stránek App Store nebo Google Play. Za jakékoli poplatky za komunikaci s obchodem App Store či Google Play je zodpovědný zákazník.

• Aplikace Epson iProjection (Chromebook) umožňuje promítat ze zařízení Chromebook.

Aplikaci Epson iProjection lze stáhnout z portálu Google Play. Veškeré poplatky související s komunikací s portálem Google Play jsou odpovědností zákazníka. Pokyny viz *Epson iProjection Operation Guide (Chromebook)*.

#### g **Související odkazy**

- • ["Bezpečnostní pokyny pro integrovaný modul bezdrátové místní sítě LAN"](#page-124-1) [s.125](#page-124-1)
- <span id="page-124-2"></span>• ["Způsoby připojení pro bezdrátové síťové promítání"](#page-124-2) s.125
- • ["Instalace modulu bezdrátové sítě LAN"](#page-125-0) s.126
- • ["Ruční výběr nastavení bezdrátové sítě"](#page-126-0) s.127
- • ["Výběr nastavení bezdrátové sítě v operačním systému Windows"](#page-129-0) s.130
- • ["Výběr nastavení bezdrátové sítě v operačním systému Mac"](#page-129-1) s.130
- • ["Nastavení zabezpečení bezdrátové sítě pro režim Jednoduchý AP"](#page-129-2) s.130
- • ["Nastavení zabezpečení bezdrátové sítě pro režim infrastruktury"](#page-130-0) s.131
- • ["Používání kódu QR pro připojení mobilního zařízení"](#page-132-0) s.133
- • ["Použití klíče USB pro připojení k počítači Windows"](#page-133-0) s.134
- • ["Připojení počítačů se systémem Windows/Mac pomocí systému pro](#page-133-1) [bezdrátovou prezentaci"](#page-133-1) s.134

### **Bezpečnostní pokyny pro integrovaný modul bezdrátové místní sítě LAN**

Tento projektor obsahuje integrované moduly bezdrátové místní sítě LAN. Při používání připojení k bezdrátové síti LAN dodržujte tyto důležité zásady.

# **Varování**

- Zařízení nepoužívejte v blízkosti zdravotních pomůcek, například kardiostimulátorů. Navíc při používání zařízení zajistěte, aby se v okolí nenacházely žádné zdravotní pomůcky, například kardiostimulátory. Elektromagnetické rušení může způsobovat závady lékařských přístrojů.
- Elektromagnetické rušení může způsobit závady automaticky řízených přístrojů, které mohou způsobit nějakou nehodu. Nepoužívejte zařízení v blízkosti automaticky řízených přístrojů, jako jsou automatické dveře či požární alarmy.

# **Výstraha**

Zachovávejte minimální odstup 20 cm mezi zařízením a svým tělem. V opačném případě by se vám mohlo udělat nevolno.

### **Způsoby připojení pro bezdrátové síťové promítání**

Zvolte způsob připojení vašeho počítače a projektoru prostřednictvím sítě na základě vašeho síťového prostředí.

• Režim Jednoduchý AP umožňuje připojovat se přímo k chytrým telefonům, tabletům nebo počítačům pomocí vašeho projektoru jako přístupového bodu. Chcete-li použít tento způsob, připojte projektor pomocí **Režim**

**rychlého připojení** softwaru Epson iProjection nebo použijte funkci Screen Mirroring.

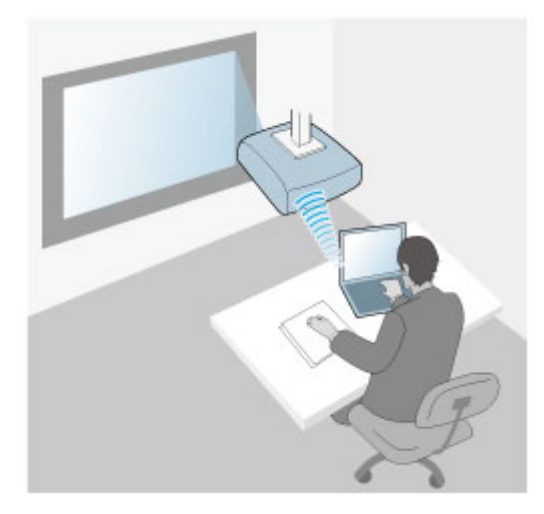

<span id="page-125-0"></span>• Režim Infrastruktura umožňuje připojení k chytrým telefonům, tabletům nebo počítačům prostřednictvím přístupového bodu bezdrátové sítě. Chcete-li použít tento způsob, připojte projektor pomocí **Režim rozšířeného připojení** softwaru Epson iProjection.

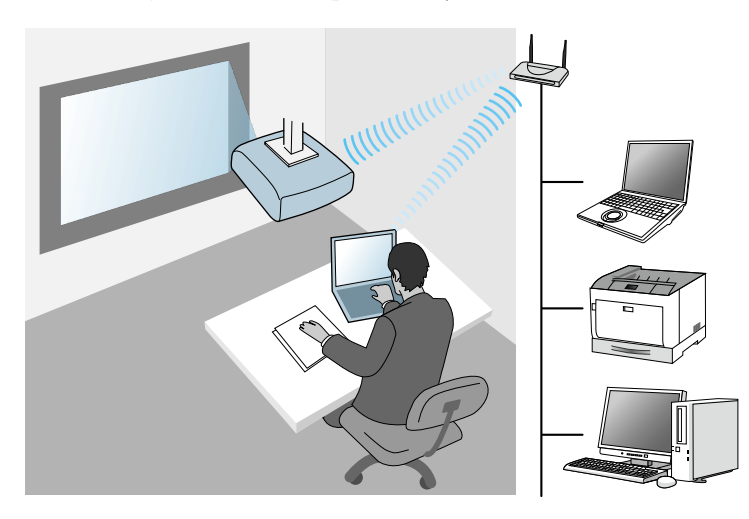

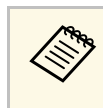

Při sledování nebo ovládání projektoru pomocí bezdrátové sítě LAN v pohotovostním režimu spojte počítač a projektor v režimu infrastruktury.

Tento projektor obsahuje integrované moduly bezdrátové místní sítě LAN. Pokud nainstalujete další volitelný modul bezdrátové místní sítě LAN, můžete používat oba způsoby síťového připojení současně. Když nainstalujete modul bezdrátové místní sítě LAN, nastavte položku **Jednoduchý AP** na **Zapnuto**.

s **Síť** > **Síťová nastavení** > **Jednoduchý AP**

### **Instalace modulu bezdrátové sítě LAN**

Aby bylo možné používat dodatečná bezdrátová připojení, nainstalujte modul bezdrátové sítě LAN společnosti Epson. Neinstalujte žádný jiný typ modulu bezdrátové místní sítě LAN.

#### **Upozornění**

Zásadně neodpojujte modul, když jeho indikátor svítí nebo bliká modře nebo když bezdrátově promítáte. Mohlo by dojít k poškození modulu nebo ke ztrátě dat.

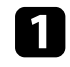

a Křížovým šroubovákem odmontujte šroubek zajišťující kryt modulu bezdrátové sítě LAN.

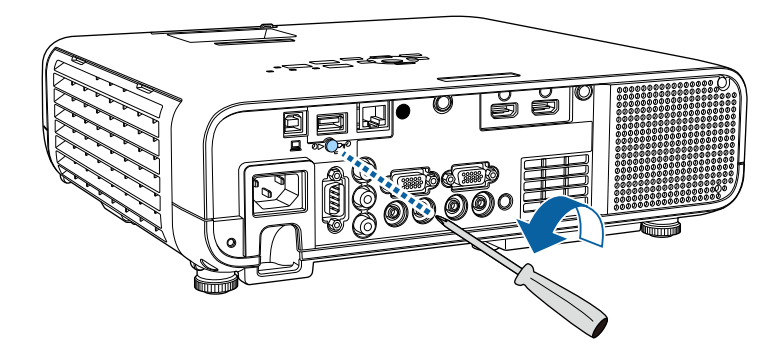

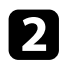

Připojte modul bezdrátové sítě LAN k portu USB-A.

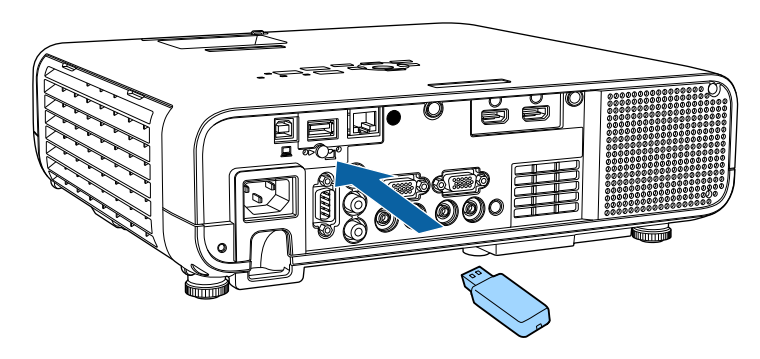

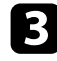

c Nasaďte kryt modulu bezdrátové sítě LAN a zajistěte na místě šroubkem.

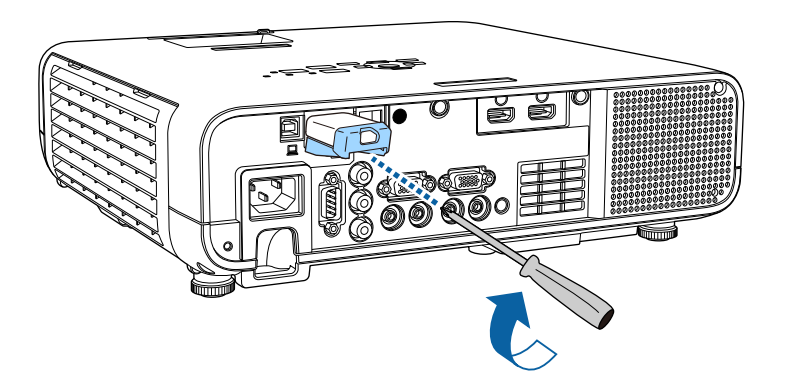

### <span id="page-126-0"></span>**Ruční výběr nastavení bezdrátové sítě**

Aby bylo možné promítat z vaší bezdrátové sítě, je třeba vybrat nastavení sítě pro projektor.

a Stiskněte tlačítko [Menu], vyberte nabídku **Správa** a stiskněte tlačítko [Enter].

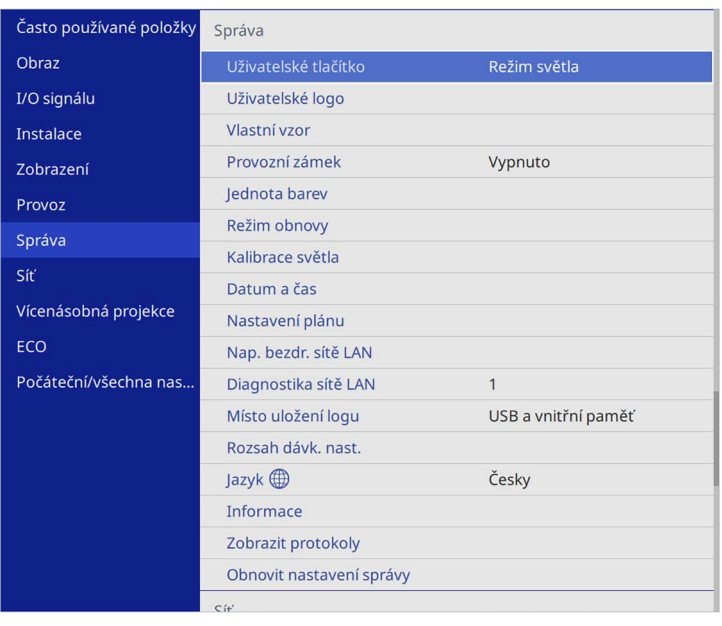

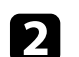

b Nastavte položku **Nap. bezdr. sítě LAN** na **Zapnuto**.

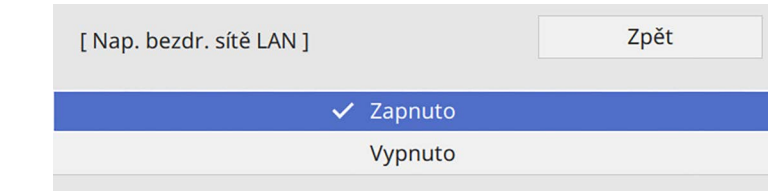

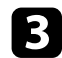

#### c Vyberte nabídku **Síť** a stiskněte tlačítko [Enter].

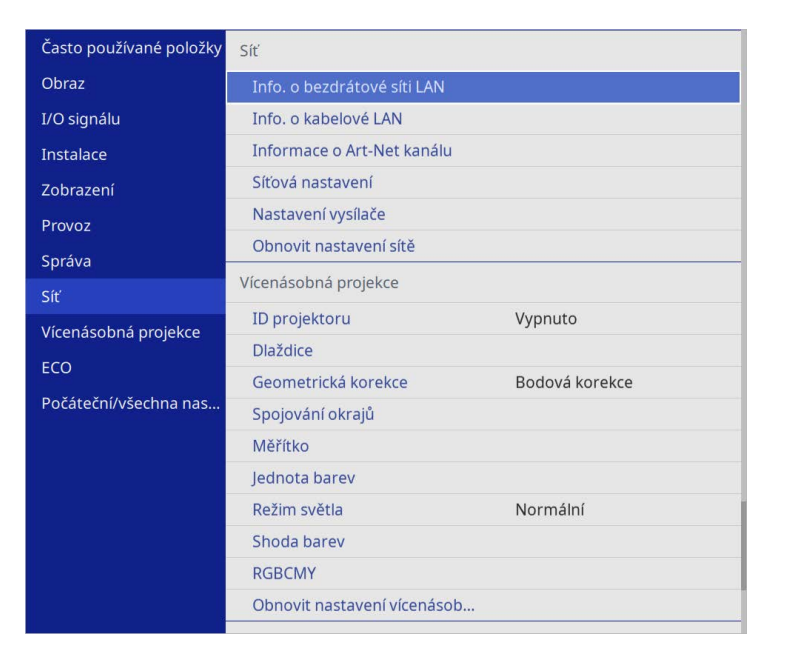

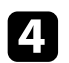

d Vyberte položku **Síťová nastavení** a stiskněte tlačítko [Enter].

e Aby bylo možné identifikovat projektor v síti, vyberte položku **Název projektoru** a zadejte název o délce do 16 alfanumerických znaků.

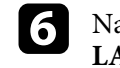

f Nastavte položku **Rozhraní prioritního ovládání** na **Bezdrátová síť LAN**.

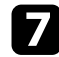

**Frosím vyberte metodu připojení vašeho výrobku.** 

• V případě režimu Jednoduchý AP nastavte položku **Jednoduchý AP** na **Zapnuto** a přejděte ke kroku 12.

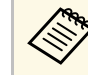

**a Pokud není nastaveno žádné Heslo**, zobrazí se obrazovka s výzvou k nastavení **Heslo**.

- V případě režimu Infrastruktura nastavte položku **Jednoduchý AP** na **Vypnuto** a přejděte k dalšímu kroku.
- Pokud jste nainstalovali volitelný modul bezdrátové místní sítě LAN a chcete používat oba způsoby připojení současně, nastavte položku **Jednoduchý AP** na **Zapnuto** a přejděte k dalšímu kroku.

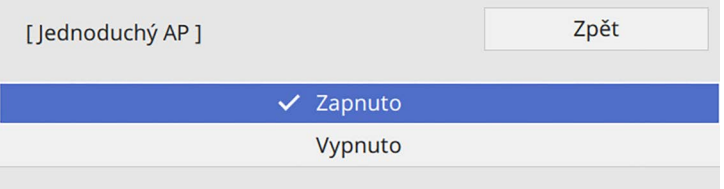

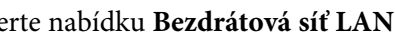

h Vyberte nabídku **Bezdrátová síť LAN** a stiskněte tlačítko [Enter].

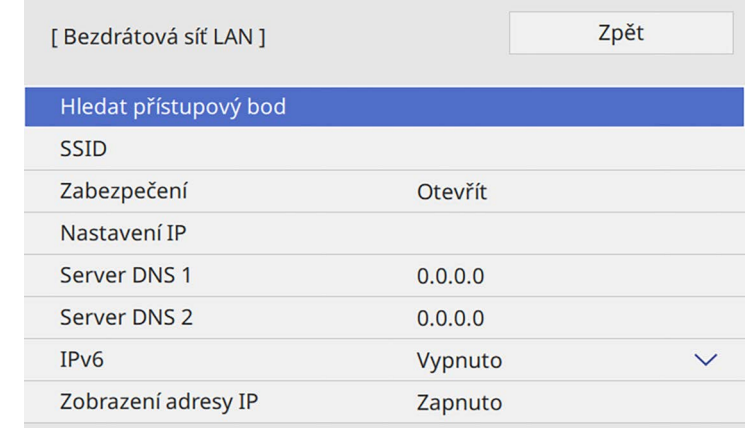

Projektor začne vyhledávat přístupové body.

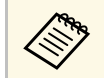

a Přístupové body můžete rovněž vyhledávat ručně pomocí nastavení **Hledat přístupový bod**.

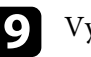

**I** Vyberte přístupový bod, ke kterému se chcete připojit.

# **Promítání v bezdrátové síti <sup>129</sup>**

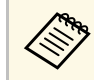

a Pokud je třeba přidělit SSID ručně, vyberte **SSID** a zadejte SSID.

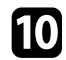

Podle potřeby přiřaďte nastavení IP pro vaši síť.

- Pokud vaše síť přiřazuje adresy automaticky, vyberte volbu **Nastavení IP** a nastavte položku **DHCP** na **Zapnuto**.
- Pokud musíte adresy nastavovat ručně, vyberte volbu **Nastavení IP**, nastavte položku **DHCP** na **Vypnuto** a potom podle potřeby zadejte údaje **Adresa IP**, **Maska podsítě** a **Adresa brány** projektoru.
- 

Pokud nechcete, aby se na obrazovce síťových informací zobrazovala adresa IP, nastavte **Zobrazení adresy IP** na **Vypnuto**.

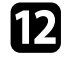

l Vyberte nabídku **Síťová projekce** a stiskněte tlačítko [Enter].

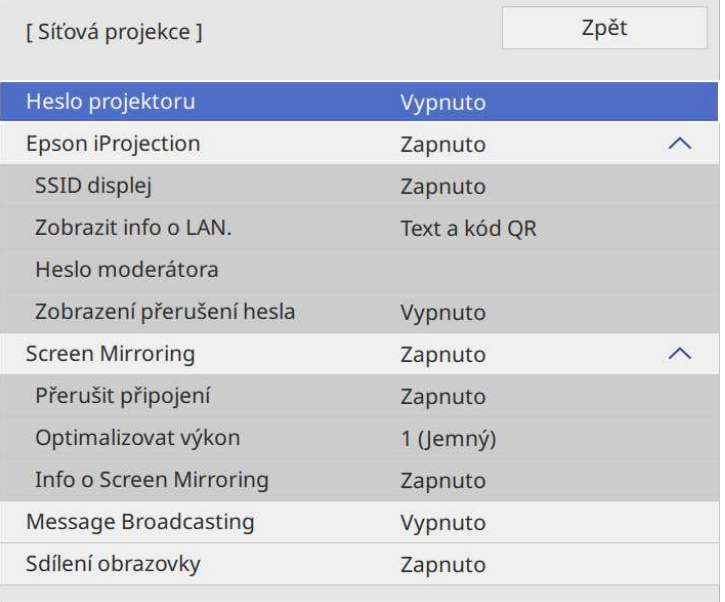

Fokud chcete zabránit v přístupu k projektoru komukoli, kdo se s ním nenachází v jedné místnosti, zapněte možnost **Heslo projektoru**.

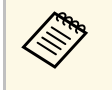

když toto nastavení zapnete, pro přístup k projektoru a sdílení<br>aktuálního obrazu je nutné zadat zobrazené náhodné heslo z počítače pomocí aplikace Epson iProjection.

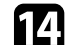

#### n Nastavte položku **Epson iProjection** na **Zapnuto**.

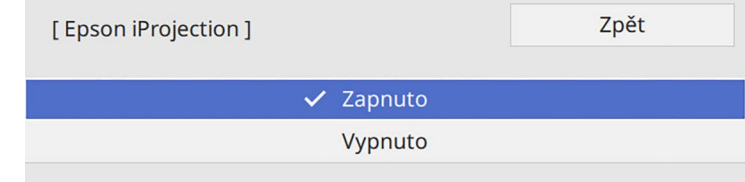

#### Podle potřeby vyberte volby.

- Volba **SSID displej** umožňuje vybrat, zda se má na obrazovce síťových informací a na hlavní obrazovce zobrazovat SSID.
- **Zobrazit info o LAN.** umožňuje nastavit formát zobrazení informací o síti projektoru.
- **Heslo moderátora** umožňuje zadat čtyřmístné číselné heslo pro moderátorský přístup k projektoru pomocí aplikace Epson iProjection. (Není nastaveno žádné výchozí heslo.)
- Volba **Zobrazení přerušení hesla** umožňuje vybrat, zda se zobrazí klíčové slovo projektoru na promítaném obrazu při přístupu k projektoru pomocí aplikace Epson iProjection.
- p Po dokončení výběru nastavení se vraťte na obrazovku **Síťová nastavení**, vyberte položku **Nastavit** podle zobrazených pokynů uložte vaše nastavení a ukončete nabídky.
- **17** Stiskněte tlačítko [LAN] na dálkovém ovladači.

Nastavení bezdrátové sítě jsou dokončena, když je na obrazovce síťových informací zobrazena správná adresa IP.

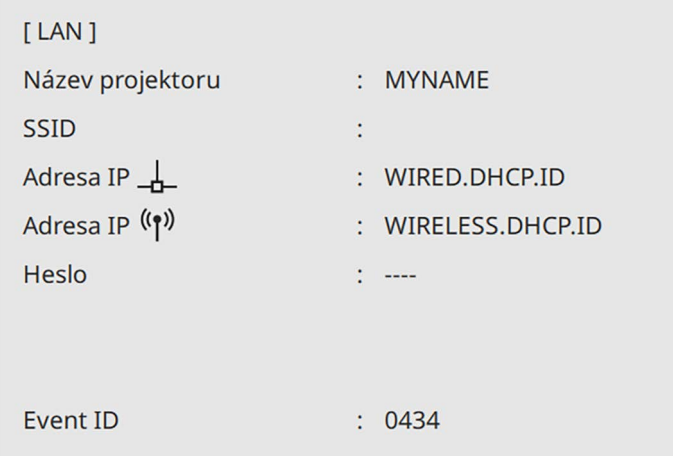

<span id="page-129-1"></span>Po dokončení nastavení bezdrátové sítě pro váš projektor je třeba vybrat bezdrátovou síť ve vašem počítači. Potom spusťte síťový software pro odesílání obrázků do vašeho projektoru prostřednictvím bezdrátové sítě.

### g **Související odkazy**

<span id="page-129-2"></span>• ["Používání zobrazené klávesnice"](#page-171-0) s.172

### **Výběr nastavení bezdrátové sítě v operačním systému Windows**

<span id="page-129-0"></span>Před připojením k projektoru vyberte v počítači správnou bezdrátovou síť.

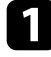

Kliknutím na ikonu sítě na hlavním panelu systému Windows spustíte softwarový nástroj bezdrátové sítě.

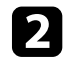

Při připojování k zařízením prostřednictvím bezdrátového síťového přístupového bodu zkontrolujte, zda je zapnutá funkce Wi-Fi a vyberte síťový název (SSID) sítě, ke které se projektor připojuje.

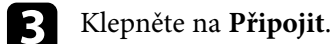

### **Výběr nastavení bezdrátové sítě v operačním systému Mac**

Před připojením k projektoru vyberte v operačním systému Mac správnou bezdrátovou síť.

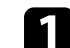

Klikněte na ikonu Wi-Fi na panelu nabídek v horní části obrazovky.

Při připojování k zařízením prostřednictvím bezdrátového síťového přístupového bodu zkontrolujte, zda je zapnutá funkce Wi-Fi a vyberte síťový název (SSID) sítě, ke které se projektor připojuje.

### **Nastavení zabezpečení bezdrátové sítě pro režim Jednoduchý AP**

Můžete nastavit zabezpečení projektoru pro používání v bezdrátové síti s režimem Jednoduchý AP. Můžete použít zabezpečení WPA2-PSK.

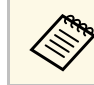

Požádejte správce vaší sítě o pomoc při zadání správných údajů.

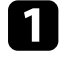

a Stiskněte tlačítko [Menu], vyberte nabídku **Síť** a stiskněte tlačítko [Enter].

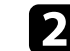

b Vyberte položku **Síťová nastavení** a stiskněte tlačítko [Enter].

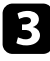

c Vyberte položku **Heslo**, stiskněte tlačítko [Enter] a zadejte heslo o délce 8 až 63 znaků.

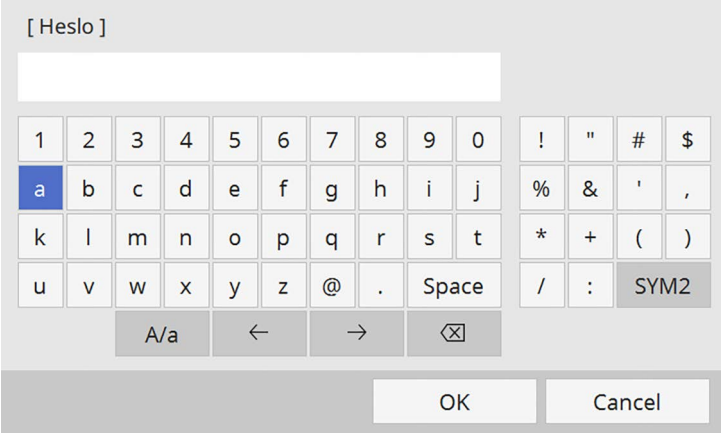

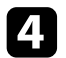

d Po zadání hesla se vraťte na obrazovku **Síťová nastavení**, vyberte položku **Nastavit** podle zobrazených pokynů uložte vaše nastavení a ukončete nabídky.

### **Nastavení zabezpečení bezdrátové sítě pro režim infrastruktury**

<span id="page-130-0"></span>Můžete nastavit zabezpečení projektoru pro používání v bezdrátové síti s režimem infrastruktury. Nastavte jeden z následujících typů zabezpečení tak, aby odpovídal nastavení používaným ve vaší síti:

- Zabezpečení WPA3-PSK
- Zabezpečení WPA2/WPA3-PSK
- Zabezpečení WPA3-EAP
- Zabezpečení WPA2/WPA3-EAP

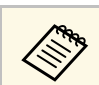

Požádejte správce vaší sítě o pomoc při zadání správných údajů.

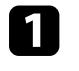

a Chcete-li nakonfigurovat zabezpečení WPA3-EAP nebo WPA2/WPA3- EAP, zkontrolujte, zda je soubor digitálního certifikátu kompatibilní s typem registrace projektoru a zda je umístěn přímo v paměťovém zařízení USB.

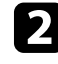

b Stiskněte tlačítko [Menu], vyberte nabídku **Síť** a stiskněte tlačítko [Enter].

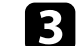

c Vyberte položku **Síťová nastavení** a stiskněte tlačítko [Enter].

d Vyberte nabídku **Bezdrátová síť LAN** a stiskněte tlačítko [Enter].

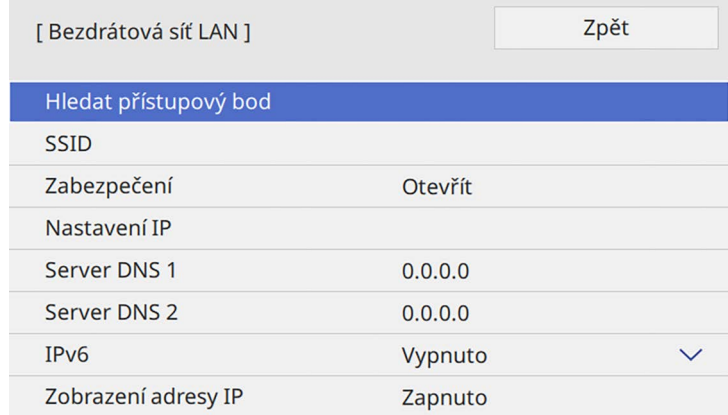

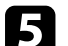

e Vyberte nastavení **Zabezpečení** a stiskněte tlačítko [Enter].

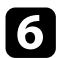

f Vyberte nastavení zabezpečení, která odpovídají nastavení vaší sítě.

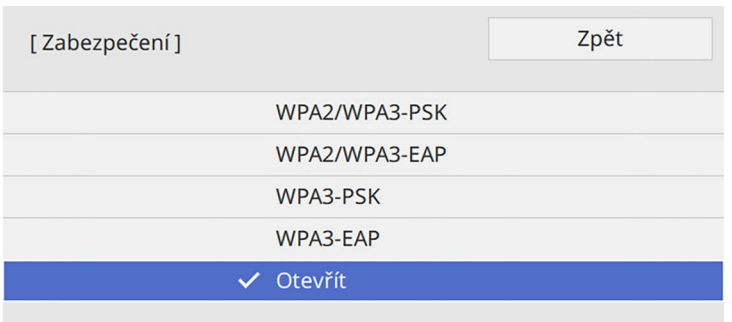

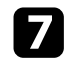

g Podle vybraného zabezpečení postupujte některým z následujících způsobů.

- **WPA3-PSK** nebo **WPA2/WPA3-PSK**: Vyberte položku **Heslo**, stiskněte tlačítko [Enter] a zadejte heslo o délce 8 až 63 znaků. Potom přejděte ke kroku 16.
- **WPA3-EAP** nebo **WPA2/WPA3-EAP**: Vyberte položku **Typ EAP** a stiskněte tlačítko [Enter].

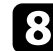

h Vyberte protokol pro ověření jako nastavení **Typ EAP**.

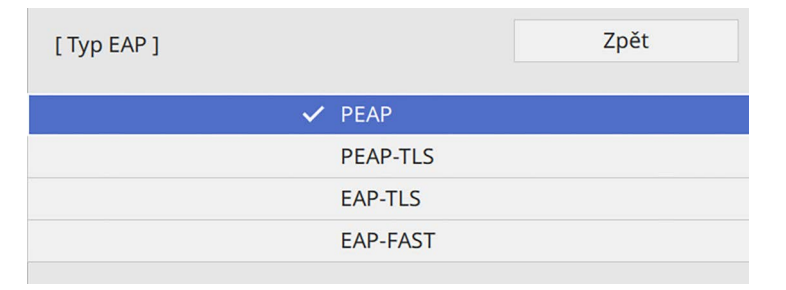

Chcete-li naimportovat certifikát, vyberte typ certifikátu a stiskněte tlačítko [Enter].

• **Certifikát klienta** pro typ **PEAP-TLS** nebo **EAP-TLS**

• **Certifikát CA** pro všechny typy EAP

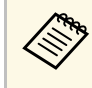

a Digitální certifikáty můžete rovněž zaregistrovat s použitím vašeho webového prohlížeče. Certifikát ovšem zaregistrujte pouze jednou, protože jinak se nemusí nainstalovat správně.

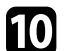

j Vyberte položku **Uložit** a stiskněte tlačítko [Enter].

- 
- Podle zobrazených pokynů připojte paměťové zařízení USB k portu projektoru USB-A.
- 
- l Stisknutím tlačítka [Enter] zobrazte seznam certifikátů.

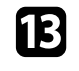

m Ze zobrazeného seznamu vyberte certifikát, který chcete importovat. Ihned se zobrazí výzva, abyste zadali heslo k certifikátu.

**121** Zadejte heslo a stiskněte tlačítko [Enter]. Certifikát bude naimportován a zobrazí se zpráva o dokončení.

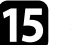

Podle potřeby proveďte nastavení EAP.

- **Jméno uživatele** umožňuje zadat jméno uživatele o délce až 64 alfanumerických znaků. Při importování certifikátu klienta je automaticky nastaveno jméno, na které byl certifikát vystaven.
- **Heslo** umožňuje zadat heslo o délce do 64 alfanumerických znaků pro ověření při používání typu **PEAP** nebo **EAP-FAST**.
- **Ověřit certifikát serveru** umožňuje vybrat, zda ověřit certifikát serveru, když je nastaven certifikát CA, či nikoli.
- **Název serveru RADIUS** umožňuje zadat název serveru pro ověření.
- p Po dokončení nastavení se vraťte na obrazovku **Síťová nastavení**, vyberte položku **Nastavit** podle zobrazených pokynů uložte vaše nastavení a ukončete nabídky.

#### g **Související odkazy**

• ["Podporované certifikáty klienta a CA"](#page-132-1) s.133

### <span id="page-132-1"></span>**Podporované certifikáty klienta a CA**

Lze zaregistrovat tyto typy digitálních certifikátů.

### **Certifikát klienta (PEAP-TLS/EAP-TLS)**

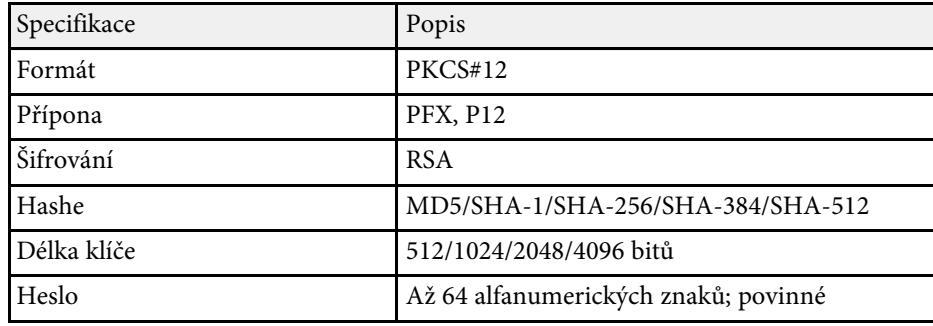

### **Certifikát CA (PEAP/PEAP-TLS/EAP-TLS/EAP-FAST)**

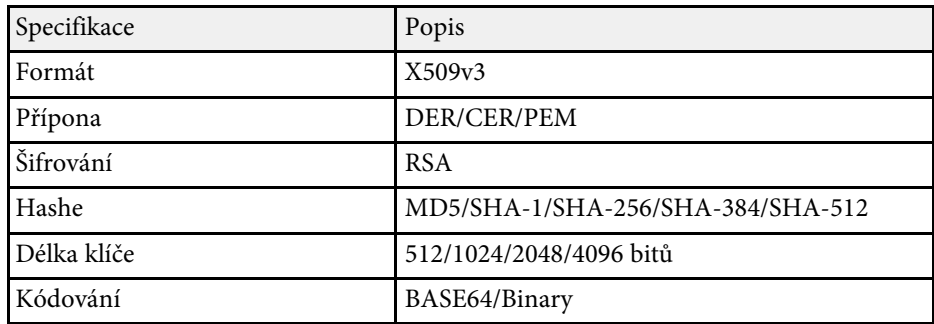

### <span id="page-132-0"></span>**Používání kódu QR pro připojení mobilního zařízení**

Po výběru nastavení bezdrátové sítě pro váš projektor můžete na ploše zobrazit kód QR a použít jej k připojení mobilního zařízení pomocí aplikace Epson iProjection (iOS/Android).

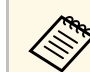

- a Zkontrolujte, zda je ve vašem zařízení nainstalována nejnovější verze aplikace Epson iProjection.
- Aplikaci Epson iProjection lze stáhnout zdarma z webových stránek App Store nebo Google Play. Za jakékoli poplatky za komunikaci s obchodem App Store či Google Play je zodpovědný zákazník.
- Při použití Epson iProjection v režimu připojení Rychlý doporučujeme provést nastavení zabezpečení.

a Stiskněte tlačítko [LAN] na dálkovém ovladači.

Na projekční ploše se zobrazí kód QR.

- a Pokud se kód QR nezobrazí, nastavte položku **Zobrazit info o LAN.** na **Text a kód QR** v nabídce **Síť** projektoru. s **Síť** > **Síťová nastavení** > **Síťová projekce** > **Epson iProjection** > **Zobrazit info o LAN.**
	- Chcete-li kód QR skrýt, stiskněte tlačítko [Esc].
	- Když je kód QR skrytý, zobrazte jej stisknutím tlačítka [Enter].
- 

b Spusťte aplikaci Epson iProjection ve vašem mobilním zařízení.

c Načtením promítnutého kódu QR pomocí aplikace Epson iProjection jej připojte k projektoru.

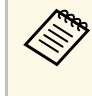

Aby se kód QR načetl správně, držte mobilní zařízení<br>
rovnoběžně s promítací plochou a dostatečně blízko, aby se promítaný kód vešel do vodítka čtečky kódu QR mobilního zařízení. V příliš velké vzdálenosti od promítací plochy se kód nemusí načíst.

Po navázání připojení vyberte nabídku **Contents** z a potom vyberte soubor, který chcete promítat.

# **Promítání v bezdrátové síti <sup>134</sup>**

### <span id="page-133-0"></span>**Použití klíče USB pro připojení k počítači Windows**

Můžete nakonfigurovat jednotku USB flash jako klíč USB pro rychlé připojení projektoru k počítači se systémem Windows s podporou místní sítě LAN. Po vytvoření USB klíče můžete rychle promítat obrazy ze síťového projektoru.

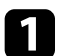

a Nakonfigurujte klíč USB pomocí **Nástroj pro konfiguraci USB klíče** softwaru Epson iProjection (Windows).

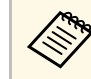

a Pokyny naleznete v dokumentu *Epson iProjection – Návod na použití (Windows/Mac)*.

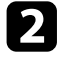

Zajistěte, aby byl ve vašem projektoru nainstalován nebo zabudován modul bezdrátové sítě LAN.

**C** Zapněte projektor.

4. Stiskněte tlačítko [LAN] na dálkovém ovladači.

Zobrazí se obrazovka se síťovými informacemi. Ověřte, zda je zobrazeno SSID a adresa IP.

<span id="page-133-1"></span>

e Připojte USB adaptér k portu USB-A projektoru. Promítne se zpráva o dokončení aktualizace síťových informací.

- f Odpojte USB adaptér.
- 

g Připojte USB adaptér k některému portu USB na počítači.

**h Nainstalujte nezbytné aplikace podle pokynů na obrazovce.** 

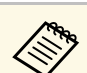

- **a Pokud se zobrazí zpráva brány firewall systému Windows,**<br>klepnutím na volbu **Ano** a tím deaktivujte bránu firewall.
	- K instalaci aplikace je zapotřebí oprávnění správce.
	- Pokud instalace neproběhne automaticky, klikněte dvakrát na **MPPLaunch.exe** v klíči USB.

Po několika minutách projektor zobrazí obraz z vašeho počítače.

i Po dokončení bezdrátového promítání vyberte na hlavním panelu operačního systému Windows volbu **Bezpečně odebrat hardware** a potom odpojte USB adaptér od počítače.

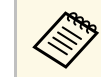

K reaktivaci vašeho připojení k bezdrátové místní síti LAN bude pravděpodobně třeba restartovat počítač.

#### g **Související odkazy**

• ["Získání nejaktuálnější verze dokumentů"](#page-8-0) s.9

### **Připojení počítačů se systémem Windows/Mac pomocí systému pro bezdrátovou prezentaci**

Pomocí volitelného systému pro bezdrátovou prezentaci můžete rychle připojit projektor bezdrátově k počítači a promítat obraz. Systém pro bezdrátovou prezentaci (ELPWP10) obsahuje dva bezdrátového vysílače (ELPWT01) a jeden modul bezdrátové místní sítě LAN (ELPAP11).

Podrobnosti naleznete v dokumentu *Epson Wireless Presentation System – Uživatelská příručka*.

#### g **Související odkazy**

- • ["První nastavení systému pro bezdrátovou prezentaci"](#page-134-0) s.135
- • ["Promítání se systémem pro bezdrátovou prezentaci"](#page-135-0) s.136

# **Promítání v bezdrátové síti <sup>135</sup>**

#### <span id="page-134-0"></span>**První nastavení systému pro bezdrátovou prezentaci**

Při prvním použití systému pro bezdrátovou prezentaci je nutné provést přípravu, jako je například spárování bezdrátových vysílačů s projektorem.

- 
- 
- a Před párováním vyberte pro projektor síťová nastavení. Pokud změníte **Název projektoru** nebo **Heslo** v nabídce **Síťová nastavení**, bezdrátové vysílače bude nutné spárovat znovu.
	- Bezdrátové vysílače lze také spárovat z počítače pomocí softwaru Epson Wireless Transmitter Settings. Podrobnosti naleznete v dokumentu *Epson Wireless Transmitter Settings – Návod na použití*.
	- Nezbytný software a příručky lze stáhnout z následujících webových stránek:

[epson.sn](http://epson.sn)

Zapněte projektor.

Připojte bezdrátový vysílač k portu USB-A projektoru.

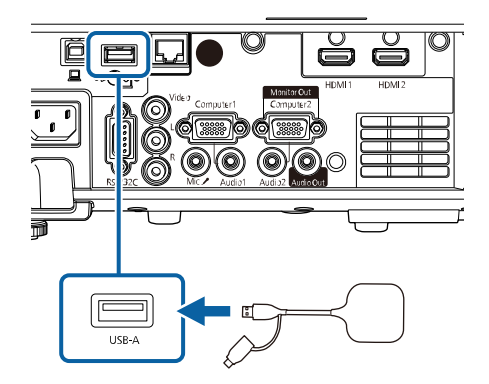

Zapíší se síťové informace a zobrazí se zpráva o dokončení. Dokončení spárování může chvíli trvat.

### **Výstraha**

Během zapisování síťových informací neodpojujte od projektoru napájecí kabel ani bezdrátový vysílač. Pokud budou napájecí kabel nebo bezdrátový vysílač odpojeny, projektor se nemusí spustit správně. Bezdrátový vysílač odpojte až poté, co se zobrazí zpráva o dokončení.

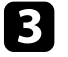

**C** Pokud chcete pokračovat s párováním, připojte další bezdrátové vysílače.

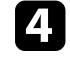

d Pokud je to nutné, vybráním možnosti **Ano** nastavte položku **Zobrazení průvodce připojením** na **Zapnuto**.

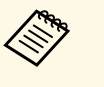

- a Doporučujeme vybrat možnost **Ano**. Při příštím zapnutí projektoru, kdy nebude přijímán žádný signál, se zobrazí průvodce připojením pro bezdrátový vysílač (Epson Wireless Presentation).
	- Pokud je položka **Zobrazení průvodce připojením** nastavena na **Vypnuto** a položka **Přehrání obsahu** na **Vypnuto** (EB‑L265F/EB‑L260F), zobrazí se zpráva s výzvou k nastavení funkce **Zobrazení průvodce připojením** na **Zapnuto**.
	- Zobrazení průvodce připojením můžete změnit v nabídce projektoru **Síť**.

s **Síť** > **Nastavení vysílače** > **Zobrazení průvodce připojením**

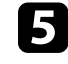

e Odpojte bezdrátový vysílač od projektoru a potom ke stejnému portu připojte modul bezdrátové místní sítě LAN.

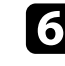

f Stiskněte tlačítko [Menu] na ovládacím panelu nebo na dálkovém ovladači.

g Zkontrolujte, že je položka **Nap. bezdr. sítě LAN** v nabídce **Správa** nastavena na **Zapnuto** a položka **Jednoduchý AP** v nabídce **Síťová nastavení** na **Zapnuto**.

Doporučujeme aktivovat zobrazení průvodce připojením vypnutím a opětovným zapnutím projektoru.

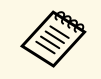

a Nastavíte-li položku **Automatické zapnutí** v nabídce **Síť** na **Zapnuto** můžete promítání spustit, i když je projektor v pohotovostním režimu Nastavíte-li položku Automatické zapnutí v nabídce Síť na Zapnuto, (když je vypnuté napájení).

s **Síť** > **Nastavení vysílače** > **Automatické zapnutí**

### <span id="page-135-0"></span>**Promítání se systémem pro bezdrátovou prezentaci**

Pomocí spárovaného bezdrátového vysílače můžete rychle navázat přímé připojení mezi projektorem (přijímačem) a počítačem se systémem Windows/Mac a snadno promítat obraz.

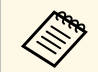

zajistěte, aby byl ve vašem projektoru nainstalován modul bezdrátové sítě LAN. sítě LAN.

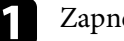

**a Zapněte projektor.** 

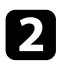

Připojte bezdrátový vysílač k portu USB na počítači.

c Promítejte obsah pomocí softwaru Epson Wireless Presentation v bezdrátovém vysílači. Podrobnosti naleznete v dokumentu *Epson Wireless Presentation System – Uživatelská příručka* .

<span id="page-136-0"></span>Do tohoto projektoru lze zasílat obraz z mobilních přístrojů, například z notebooku, chytrých telefonů a tabletů, s využitím technologie Miracast.

Můžete připojit dvě zařízení, která využívají technologii Miracast, současně. Projektor rozpozná vstupní zdroje jako Screen Mirroring1 a Screen Mirroring2. Je třeba nastavit položku **Přerušit připojení** na **Vypnuto**.

#### <span id="page-136-1"></span>s **Síť** > **Síťová nastavení** > **Síťová projekce** > **Screen Mirroring** > **Přerušit připojení**

Pokud váš přístroj podporuje technologii Miracast, není nutné instalovat žádný další software. Při používání počítače s operačním systémem Windows ověřte, zda je dostupný nezbytný adaptér pro připojení Miracast.

Při používání funkcí Screen Mirroring platí následující omezení.

- Nelze přehrávat prokládaný obraz.
- Nelze přehrávat vícekanálový zvuk prostřednictvím 3ch (kanál 3).
- V závislosti na rozlišení a snímkové frekvenci nemusí být možné promítat obraz.
- Nelze přehrávat 3D video.
- V závislosti na vašem zařízení se s připojením Miracast pravděpodobně nezobrazí obsah chráněný autorskými právy.
- Během promítání s funkcí Screen Mirroring neměňte **Nast. Screen Mirroring** projektoru. V opačném případě se projektor odpojí a jeho opakované připojení může chvíli trvat.
	- s **Síť** > **Síťová nastavení** > **Síťová projekce** > **Screen Mirroring**
- Během promítání Screen Mirroring nevypínejte projektor přímo jističem.

Mobilní přístroje s nainstalovaným operačním systémem Android nebo<br>Windows 8.1 nebo novější podporují především technologii Miracast.

Podpora technologie Miracast se liší v závislosti na mobilním zařízení. Podrobnosti viz příručka k mobilnímu zařízení.

#### g **Související odkazy**

- • ["Výběr nastavení Screen Mirroring"](#page-136-1) s.137
- • ["Připojení pomocí funkce Screen Mirroring s technologií Miracast"](#page-138-0) s.139
- • ["Připojení pomocí funkce Screen Mirroring v operačním systému Windows](#page-139-0) 10" [s.140](#page-139-0)

• ["Připojení pomocí funkce Screen Mirroring v operačním systému Windows](#page-139-1) 8.1" [s.140](#page-139-1)

### **Výběr nastavení Screen Mirroring**

Aby bylo možné promítat obraz z vašeho mobilního přístroje, musíte vybrat nastavení **Screen Mirroring** pro váš projektor.

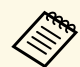

a Používáte-li operační systém Windows 10, můžete vysílat obraz pomocí následujících připojení:

- Vysílání obrazu z vašeho zařízení do projektoru přímo
- Vysílání obrazu prostřednictvím místní sítě

Když vysíláte obraz prostřednictvím místní sítě, připojení je stabilnější a bezpečnější. Připojte svůj projektor k místní síti jedním z následujících způsobů:

- Připojte kabel místní sítě LAN.
- Vyberte nastavení **Bezdrátová síť LAN** pro připojení k bezdrátovému přístupovému bodu.

Aby bylo možné se připojit k bezdrátovému přístupovému bodu, je třeba nainstalovat volitelný modul bezdrátové místní sítě LAN.

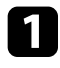

a Stiskněte tlačítko [Menu], vyberte nabídku **Správa** a stiskněte tlačítko [Enter].

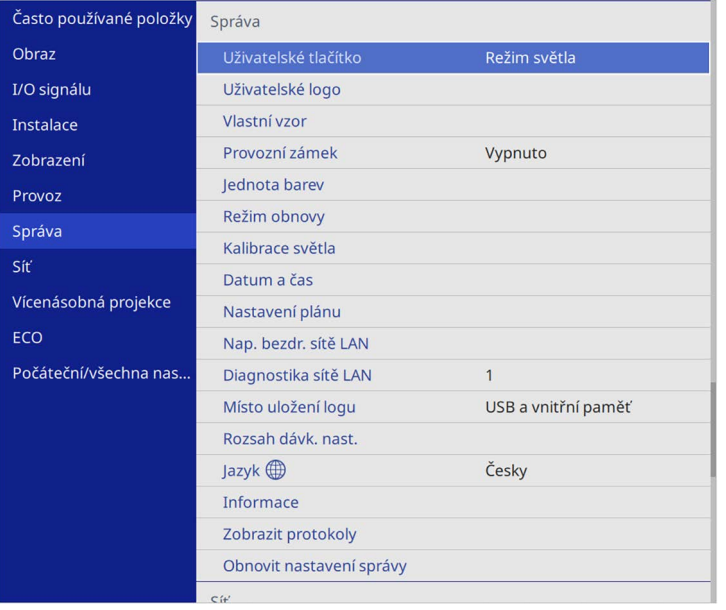

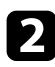

b Nastavte položku **Nap. bezdr. sítě LAN** na **Zapnuto**.

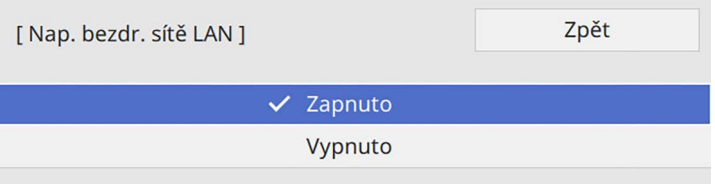

c Vyberte nabídku **Síť** a stiskněte tlačítko [Enter].

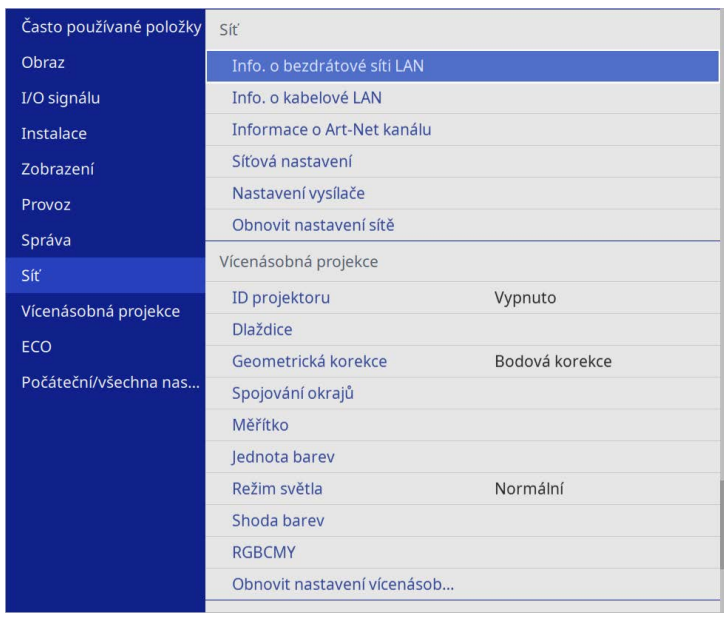

- d Vyberte položku **Síťová nastavení** a stiskněte tlačítko [Enter].
- e Vyberte položku **Rozhraní prioritního ovládání** a stiskněte tlačítko [Enter].
- f Zvolte jednu z následujících možností:
	- Pokud vysíláte data prostřednictvím místní sítě s použitím kabelové sítě LAN, vyberte možnost **Kabelová LAN**.
	- Pokud vysíláte data přímo nebo prostřednictvím bezdrátového přístupového bodu, vyberte možnost **Bezdrátová síť LAN**.
	- Pokud vaše zařízení podporuje pouze přímé vysílání dat, vyberte možnost **Bezdrátová síť LAN**.

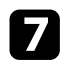

### g Nastavte položku **Jednoduchý AP** na **Zapnuto**.

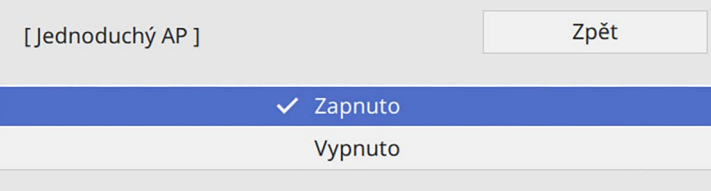

<span id="page-138-0"></span>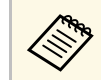

**Extra Pokud není nastaveno žádné Heslo**, zobrazí se obrazovka s výzvou k nastavení **Heslo**.

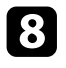

h Vraťte se na obrazovku **Síťová nastavení** a vyberte možnost **Síťová projekce**.

### i Nastavte položku **Screen Mirroring** na **Zapnuto**.

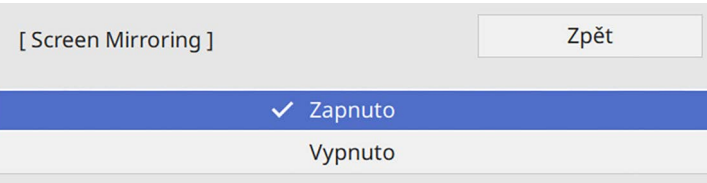

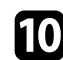

**je Podle potřeby vyberte volby.** 

- Volba **Přerušit připojení** umožňuje připojit se k dalšími mobilním zařízení během promítání Screen Mirroring nebo se připojit pouze k jednomu zařízení. Chcete-li použít dva zdroje Screen Mirroring, nastavte tuto položku na **Vypnuto**.
- Volba **Optimalizovat výkon** umožňuje upravit rychlost/kvalitu funkce Screen Mirroring. Výběrem nízkého čísla se vylepší kvalita; výběrem vysokého čísla se zvýší rychlost.
- Volba **Info o Screen Mirroring** zobrazí informace o připojení při promítání zdroje Screen Mirroring.

k Po dokončení výběru nastavení se vraťte na obrazovku **Síťová nastavení**, vyberte položku **Nastavit** podle zobrazených pokynů uložte vaše nastavení a ukončete nabídky.

### **Připojení pomocí funkce Screen Mirroring s technologií Miracast**

Pokud váš mobilní přístroj, například chytrý telefon, podporuje technologii Miracast, můžete se připojit bezdrátově k projektoru a promítat obraz. Připojením pomocí funkce Screen Mirroring můžete přehrávat zvuk prostřednictvím reproduktorového systému projektoru.

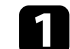

a Podle potřeby vyberte v projektoru nastavení **Screen Mirroring**.

b Stisknutím tlačítka [LAN] na dálkovém ovladači přepněte na zdroj Screen Mirroring.

Zobrazí se obrazovka se síťovými informacemi.

- přístroji.
- c Vyhledejte projektor pomocí funkce Miracast ve vašem mobilním

Zobrazí se seznam dostupných zařízení.

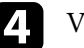

Vyberte v seznamu Název projektoru.

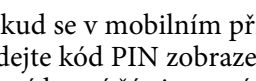

e Pokud se v mobilním přístroji zobrazí obrazovka pro zadání kódu PIN, zadejte kód PIN zobrazený na obrazovce se síťovými informacemi nebo v levé horní části promítaného obrazu.

Projektor zobrazí obraz z vašeho mobilního přístroje.

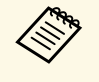

Navázání připojení může chvíli trvat. Během připojování<br>neodpojujte napájecí kabel projektoru. V opačném případě by váš přístroj mohl zatuhnout nebo nefungovat správně.

> V závislosti na mobilním přístroji bude pravděpodobně při připojování třeba odstranit některé zařízení. Postupujte podle pokynů zobrazených na přístroji.

# **Bezdrátové síťové promítání z mobilního přístroje (Screen Mirroring) <sup>140</sup>**

### **Připojení pomocí funkce Screen Mirroring v operačním systému Windows 10**

<span id="page-139-0"></span>Připojením pomocí funkce Screen Mirroring můžete nakonfigurovat počítač pro bezdrátové promítání a přehrávat zvuk prostřednictvím reproduktorového systému projektoru.

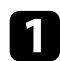

- a Podle potřeby vyberte v projektoru nastavení **Screen Mirroring**.
- <span id="page-139-1"></span>**b** Stisknutím tlačítka [LAN] na dálkovém ovladači přepněte na zdroj Screen Mirroring.

Zobrazí se obrazovka se síťovými informacemi.

c Podržte klávesu Windows a současně stiskněte klávesu **<sup>K</sup>** na klávesnici. Zobrazí se seznam dostupných zařízení.

#### Vyberte v seznamu Název projektoru.

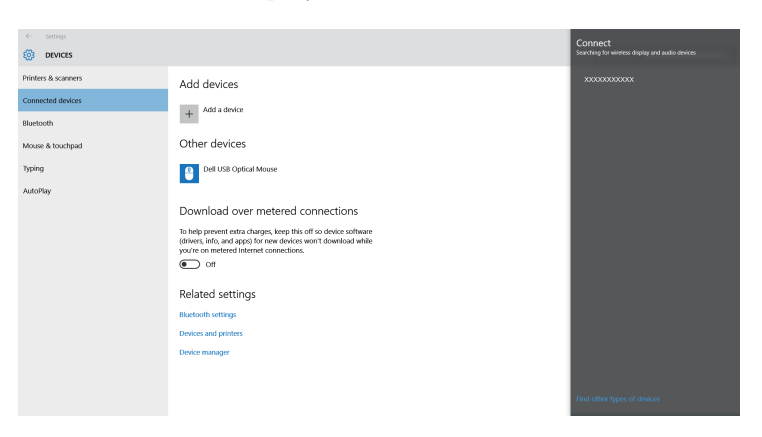

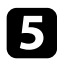

**E Pokud se v počítači zobrazí obrazovka pro zadání kódu PIN, zadejte** kód PIN zobrazený na obrazovce se síťovými informacemi nebo v pravé dolní části promítaného obrazu.

Projektor zobrazí obraz z vašeho počítače.

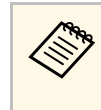

Navázání připojení může chvíli trvat. Během připojování<br>neodpojujte napájecí kabel projektoru. V opačném případě by váš přístroj mohl zatuhnout nebo nefungovat správně.

### **Připojení pomocí funkce Screen Mirroring v operačním systému Windows 8.1**

Můžete nastavit váš počítač pro bezdrátové promítání v části Ovládací tlačítka v operačním systému Windows 8.1. Připojením pomocí funkce Screen Mirroring můžete přehrávat zvuk prostřednictvím reproduktorového systému projektoru.

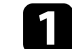

a Podle potřeby vyberte v projektoru nastavení **Screen Mirroring**.

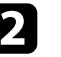

b Stisknutím tlačítka [LAN] na dálkovém ovladači přepněte na zdroj Screen Mirroring.

Zobrazí se obrazovka se síťovými informacemi.

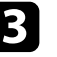

c V počítači vyberte položku **Zařízení** v části Ovládací tlačítka a vyberte volbu **Projekt**.

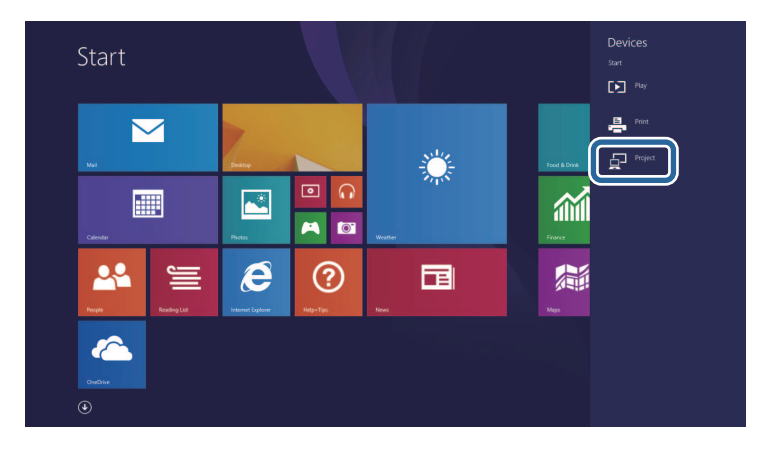

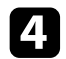

d Vyberte volbu **Přidat bezdrátový displej**.

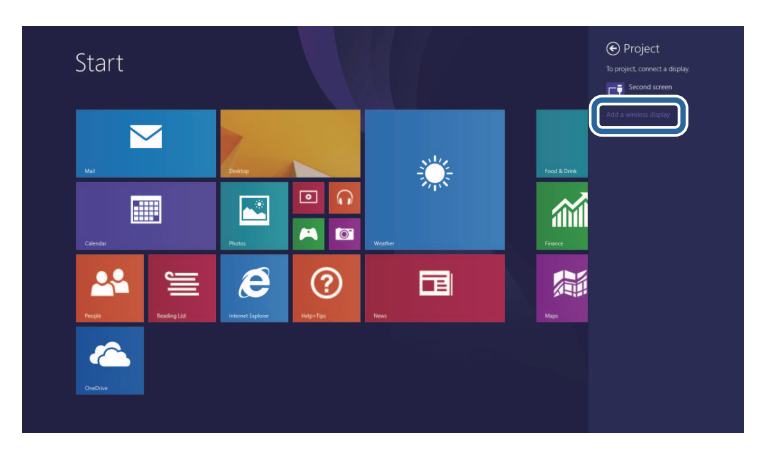

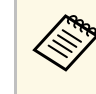

Navázání připojení může chvíli trvat. Během připojování<br>neodpojujte napájecí kabel projektoru. V opačném případě by váš přístroj mohl zatuhnout nebo nefungovat správně.

Zobrazí se seznam dostupných zařízení.

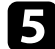

e Vyberte v seznamu Název projektoru.

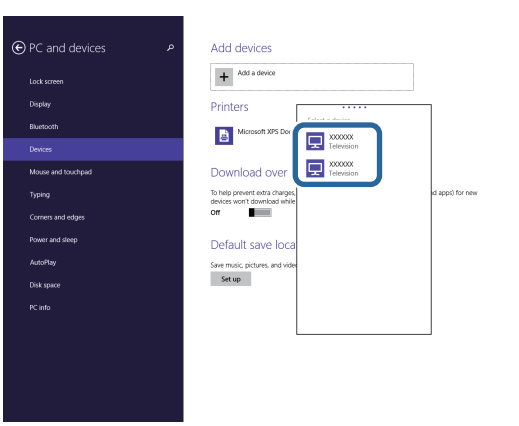

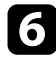

f Pokud se v počítači zobrazí obrazovka pro zadání kódu PIN, zadejte kód PIN zobrazený na obrazovce se síťovými informacemi nebo v pravé dolní části promítaného obrazu.

Projektor zobrazí obraz z vašeho počítače.

<span id="page-141-0"></span>Protokol HTTPS můžete využít pro větší zabezpečení komunikace mezi projektorem a webovým prohlížečem. Chcete-li tuto možnost využít, vytvořte certifikát serveru, nainstalujte jej do projektoru a zapněte nastavení **HTTPS** v nabídkách projektoru pro ověřování spolehlivosti webového prohlížeče.

I kdy nenainstalujete certifikát serveru, projektor automaticky vytvoří samopodpisovatelný certifikát a povolí komunikaci. Vzhledem k tomu, že tento samopodpisovatelný certifikát nemůže ověřit spolehlivost z webového prohlížeče, zobrazí se upozornění na spolehlivost serveru v momentě, kdy se získá přístup k projektoru z webového prohlížeče. Toto upozornění nebrání v komunikaci.

#### g **Související odkazy**

• ["Importování certifikátu webového serveru pomocí nabídek"](#page-141-1) s.142

### **Importování certifikátu webového serveru pomocí nabídek**

<span id="page-141-1"></span>Můžete vytvořit certifikát webového serveru a naimportovat jej pomocí nabídek projektoru a externího paměťového zařízení.

- 
- Jako externí paměťové zařízení můžete s tímto modelem použít<br>iednotku USB flash jednotku USB flash.
	- Digitální certifikáty můžete rovněž zaregistrovat z vašeho webového prohlížeče. Certifikát ovšem zaregistrujte pouze jednou, protože jinak se nemusí nainstalovat správně.
- a Zkontrolujte, zda je soubor digitálního certifikátu kompatibilní s registrací projektoru a zda je umístěn přímo v paměťovém zařízení USB.
- 
- b Stiskněte tlačítko [Menu], vyberte nabídku **Síť** a stiskněte tlačítko [Enter].
	- c Vyberte položku **Síťová nastavení** a stiskněte tlačítko [Enter].

d Vyberte nabídku **Ovládání projektoru** a stiskněte tlačítko [Enter].

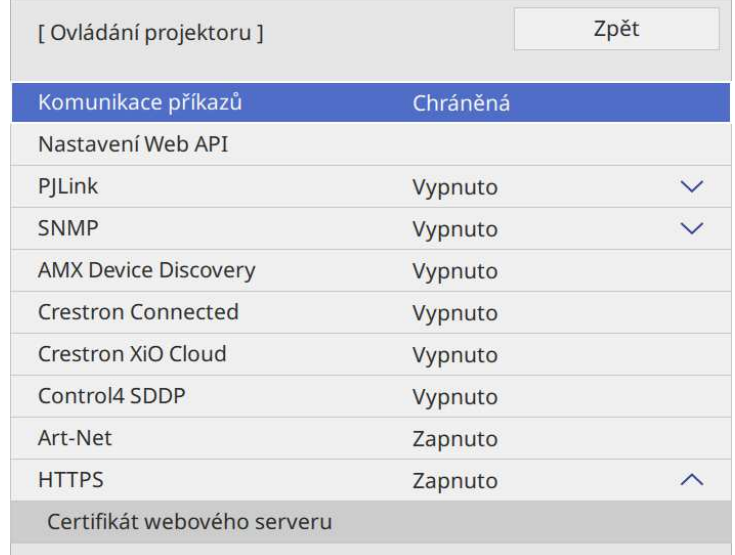

- e Nastavte položku **HTTPS** na **Zapnuto**.
- f Vyberte volbu **Certifikát webového serveru** a stiskněte tlačítko [Enter].
	- g Vyberte položku **Uložit** a stiskněte tlačítko [Enter].
	-
- h Podle zobrazených pokynů připojte paměťové zařízení USB k portu projektoru USB-A.
	-
- **O** Stisknutím tlačítka [Enter] zobrazte seznam certifikátů.
- 
- j Ze zobrazeného seznamu vyberte certifikát, který chcete importovat. Ihned se zobrazí výzva, abyste zadali heslo k certifikátu.
- 

Zadejte heslo a stiskněte tlačítko [Enter]. Certifikát bude naimportován a zobrazí se zpráva o dokončení.

#### g **Související odkazy**

• ["Podporované certifikáty webového serveru"](#page-142-0) s.143

### <span id="page-142-0"></span>**Podporované certifikáty webového serveru**

Lze zaregistrovat tyto typy digitálních certifikátů.

#### **Certifikát webového serveru (HTTPS)**

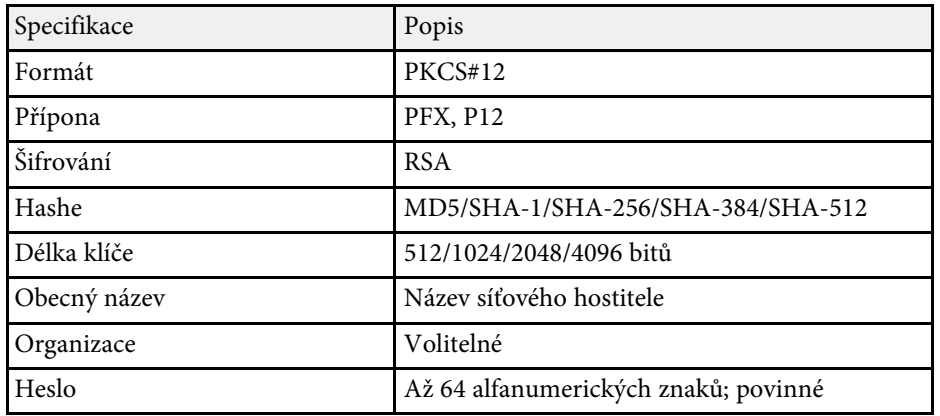

<span id="page-143-0"></span>Aktuálně promítaný obraz můžete šířit až do čtyř projektorů, které jsou připojeny ke stejné síti. To vám umožňuje sledovat obraz z jiných projektorů současně.

<span id="page-143-1"></span>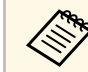

**a Tato funkce není k dispozici v režimu Přehrání obsahu** (EB‑L265F/EB‑L260F).

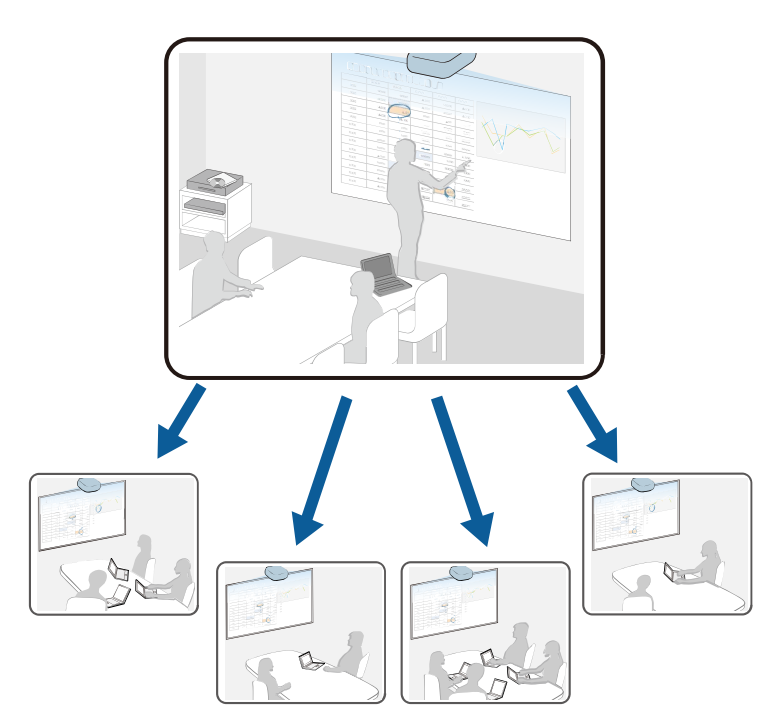

Při používání funkcí Sdílení obrazovky platí následující omezení.

- Obrazovku můžete sdílet s projektory, které podporují funkci sdílení obrazovky.
- Pokud mají projektory sdílející obraz rozdílné verze firmwaru, může být nutné kvůli sdílení obrazu firmware projektorů aktualizovat.
- Obraz chráněný HDCP nelze distribuovat.
- Během Sdílení obrazovky nelze měnit nastavení **Síť** projektoru.
- g **Související odkazy**
- • ["Sdílení obrazu"](#page-143-1) s.144
- • ["Příjem obrazu sdílené plochy"](#page-145-0) s.146

### **Sdílení obrazu**

Před sdílením obrazu musíte v projektoru provést nastavení.

- Připojte projektor k síti.
- Položka **Sdílení obrazovky** musí být nastavena na **Zapnuto**.
	- s **Síť** > **Síťová nastavení** > **Síťová projekce** > **Sdílení obrazovky**

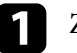

Zapněte projektor a začněte promítat obraz.

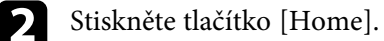

- 
- c Vyberte možnost **Sdílení obrazovky**.

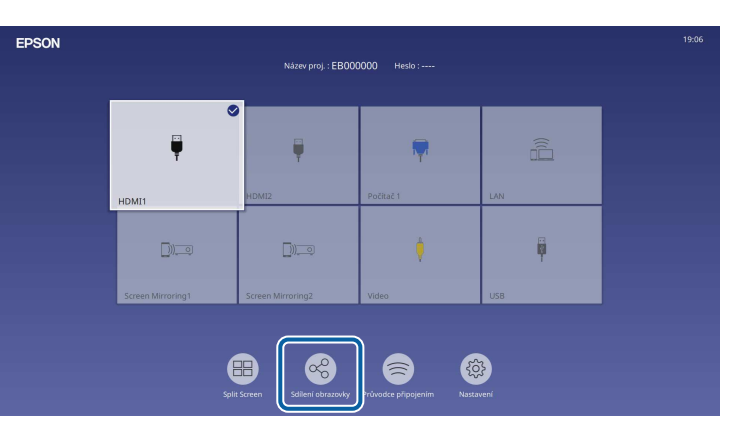
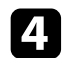

d Vyberte možnost **Zahájit sdílení obrazovky**.

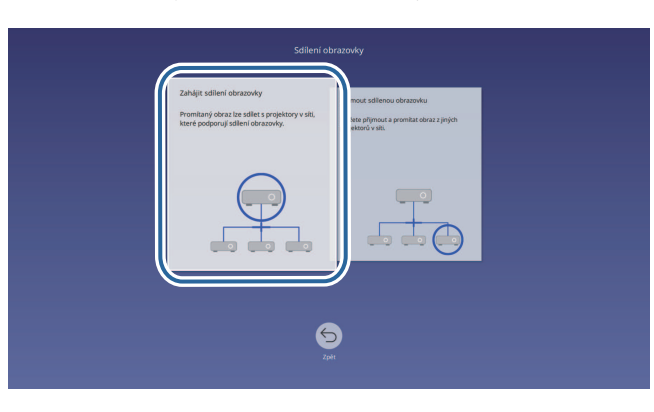

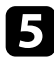

<span id="page-144-0"></span>Určete projektor, se kterým chcete sdílet obraz.

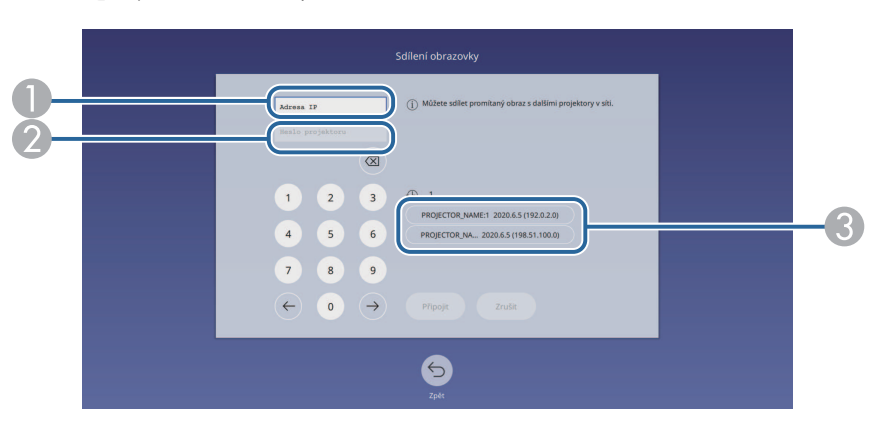

- A Zadejte adresu IP pomocí numerické klávesnice.
- $\bullet$  V případě potřeby zadejte heslo projektoru pomocí numerické klávesnice. Heslo projektoru se zobrazuje na promítaném obrazu cílového projektoru.
- C Zobrazí historii připojení. Chcete-li se připojit k projektoru, ke kterému jste již dříve byli připojeni, vyberte IP adresu v zobrazeném seznamu.

f Zvolte**Připojit**.

Když je navázáno spojení, v pravé horní části projekční plochy se zobrazuje panel se stavem sdílení. Panel se stavem sdílení můžete přesunout.

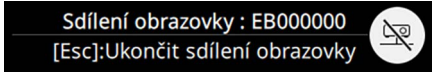

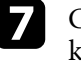

g Chcete-li se připojit k dalším projektorům, podle potřeby zopakujte kroky 3 a 6.

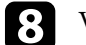

h Vyberte vstupní zdroj pro promítání obrazu, který chcete sdílet.

Obraz je distribuován na cílové projektory.

#### g **Související odkazy**

• ["Dokončení sdílení obrazovky"](#page-144-0) s.145

#### **Dokončení sdílení obrazovky**

Chcete-li ukončit sdílení, vyberte ikonu na panelu se stavem sdílení. Tato možnost odpojí všechny projektory najednou. Pokud chcete odpojit konkrétní projektor, postupujte podle následujících pokynů.

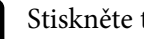

Stiskněte tlačítko [Home].

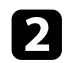

b Vyberte možnost **Sdílení obrazovky**.

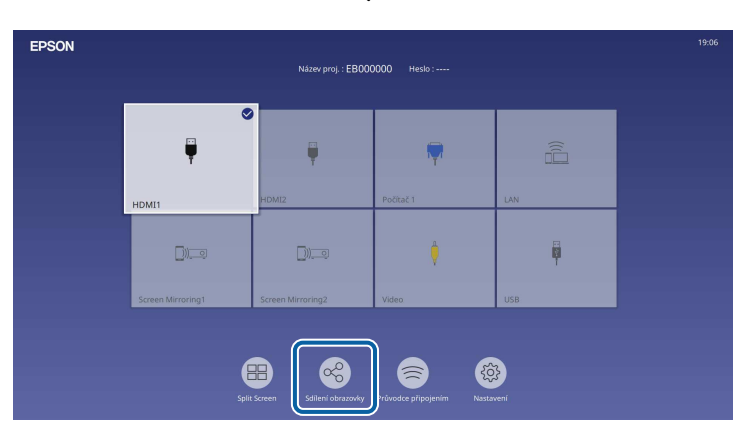

c Vyberte projektor, který chcete odpojit, a vyberte možnost **Odpojit**.

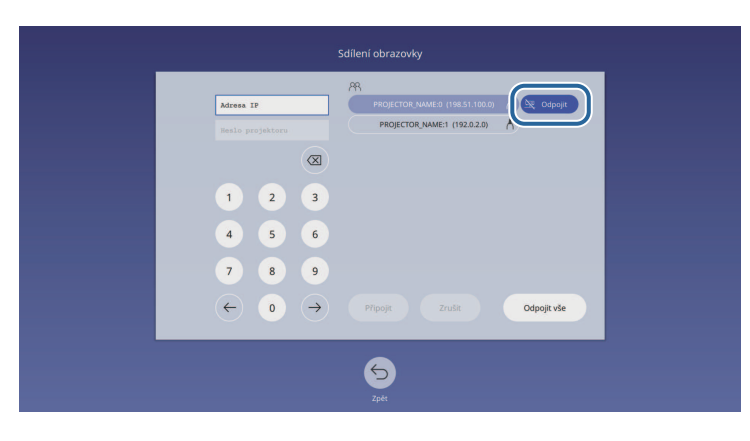

Vybraný projektor bude odpojen a sdílení obrazovky bude pro tento projektor ukončeno.

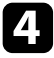

Chcete-li odpojit další projektory, opakujte krok 3.

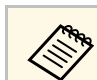

a Když vyberete možnost **Odpojit vše**, tlačítko se změní na tlačítko **Potvrdit**. Tímto tlačítkem odpojíte všechny projektory.

### **Příjem obrazu sdílené plochy**

Před příjmem obrazu musíte v projektoru provést nastavení.

- Připojte projektory ke stejné síti jako projektor, který sdílí obraz.
- Ujistěte se, že se k projektoru pomocí softwaru Epson iProjection nepřipojuje žádné jiné zařízení.
- Položka **Sdílení obrazovky** musí být nastavena na **Zapnuto**.
	- s **Síť** > **Síťová nastavení** > **Síťová projekce** > **Sdílení obrazovky**

Když druhý projektor začne sdílet obraz, sdílený obraz se automaticky zobrazí.

Pokud ne, stiskněte tlačítko [LAN] na dálkovém ovladači.

Chcete-li odstranit sdílený obraz během promítání, stiskněte tlačítko [Esc].

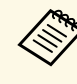

**EM Pokud nemáte adresu IP projektoru, stiskněte tlačítko [Home] a** vyberte možnost **Sdílení obrazovky**. Adresu IP můžete zjistit na obrazovce průvodce.

# **Monitorování a ovládání projektoru**

Tyto části obsahují informace o monitorování a ovládání projektoru prostřednictvím sítě.

#### g **Související odkazy**

- • ["Epson Projector Management"](#page-147-0) s.148
- • ["Ovládání síťového projektoru pomocí webového prohlížeče"](#page-148-0) s.149
- • ["Registrace digitálních certifikátů z webového prohlížeče"](#page-157-0) s.158
- • ["Nastavení síťových e-mailových upozornění projektoru"](#page-158-0) s.159
- • ["Nastavení monitorování pomocí protokolu SNMP"](#page-159-0) s.160
- • ["Používání příkazů ESC/VP21"](#page-160-0) s.161
- • ["Podpora systému PJLink"](#page-161-0) s.162
- • ["Art-Net](#page-162-0)" [s.163](#page-162-0)
- • ["Podpora systému Crestron Connected"](#page-163-0) s.164
- • ["Web API](#page-165-0)" [s.166](#page-165-0)
- • ["Nastavení plánů událostí projektoru"](#page-166-0) s.167

### **Epson Projector Management <sup>148</sup>**

<span id="page-147-0"></span>Software Epson Projector Management (pouze operační systém Windows) umožňuje monitorovat a ovládat váš projektor prostřednictvím sítě. Pokyny naleznete v dokumentu *Epson Projector Management – Návod na použití*.

Software Epson Projector Management lze stáhnout z následující webové stránky.

[epson.sn](http://epson.sn)

<span id="page-148-0"></span>Po připojení vašeho projektoru k vaší síti můžete provést nastavení projektoru a ovládat promítání pomocí některého kompatibilního webového prohlížeče. To umožňuje vzdáleně přistupovat k projektoru.

V režimu Přehrání obsahu můžete také upravit seznamy stop (EB‑L265F/EB‑L260F).

#### **Upozornění**

V režimu Přehrání obsahu v následujících situacích nevyjímejte jednotku USB flash z projektoru ani neodpojujte napájecí kabel projektoru (EB‑L265F/EB‑L260F). Mohlo by dojít k poškození dat uložených na jednotce USB

flash.

- Když je zobrazena obrazovka **Seznamy stop**
- Když je zobrazena obrazovka **USB paměťové zařízení**
- 

• Zkontrolujte, zda je projektor a počítač připojen k síti. Pokud se<br>• připojujete bezdrátově, připojte zařízení prostřednictvím připojujete bezdrátově, připojte zařízení prostřednictvím bezdrátového síťového přístupového bodu.

- Lze použít následující webové prohlížeče.
	- Microsoft Edge (Windows)
	- Safari (Mac, iOS)
	- Chrome (Android)
- Během používání webového prohlížeče se nepřipojujte pomocí serveru proxy. Pomocí webového prohlížeče nelze vybrat některá nastavení v nabídce projektoru a nelze ovládat některé funkce projektoru.
- Pokud nastavíte položku **Pohotovostní režim** na **Komunikace zap.** v nabídce **Provoz** projektoru, můžete pomocí webového prohlížeče provádět nastavení a ovládat promítání, i když se projektor nachází v pohotovostním režimu (když je vypnuté napájení).
- Projektor můžete rovněž ovládat pomocí webového prohlížeče prostřednictvím aplikace Epson iProjection (iOS/Android).

Zkontrolujte, zda je projektor zapnutý.

<sup>2</sup> Zkontrolujte, zda je připojen váš počítač nebo zařízení ke stejné síti jako projektor.

- c V počítači nebo zařízení spusťte webový prohlížeč.
- Do adresního řádku prohlížeče zadejte adresu IP projektoru a přejděte na obrazovku **Epson Web Control**. Na začátek a na konec adresy IPv6 vložte [ a ].

Zobrazí se obrazovka **Epson Web Control**.

• V normálním režimu

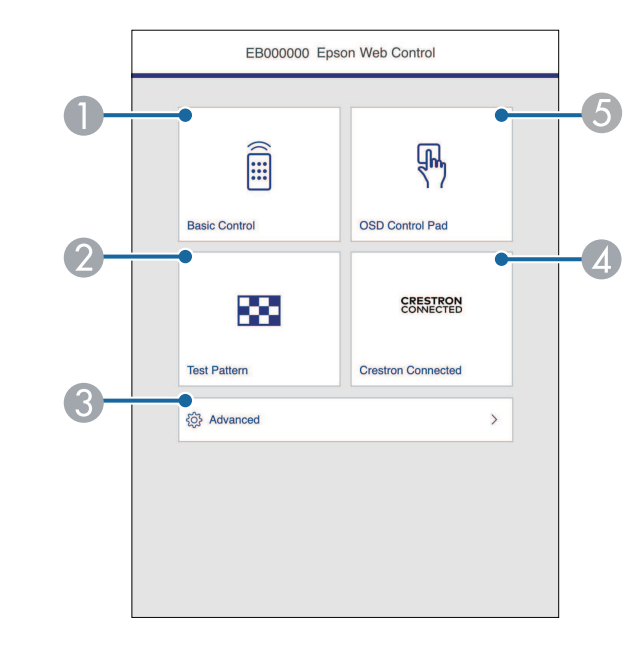

- $\bigcirc$ Slouží ke vzdálenému ovládání projektoru.
- $\Omega$ Zobrazí zkušební vzor.
- CSlouží ke konfiguraci detailních nastavení projektoru.
- **A**  Otevře provozní okna služeb Crestron Connected a Crestron XiO Cloud.
- **G** Umožňuje ovládat nastavení nabídky projektoru prstem nebo myší.

• V režimu Přehrání obsahu (EB‑L265F/EB‑L260F)

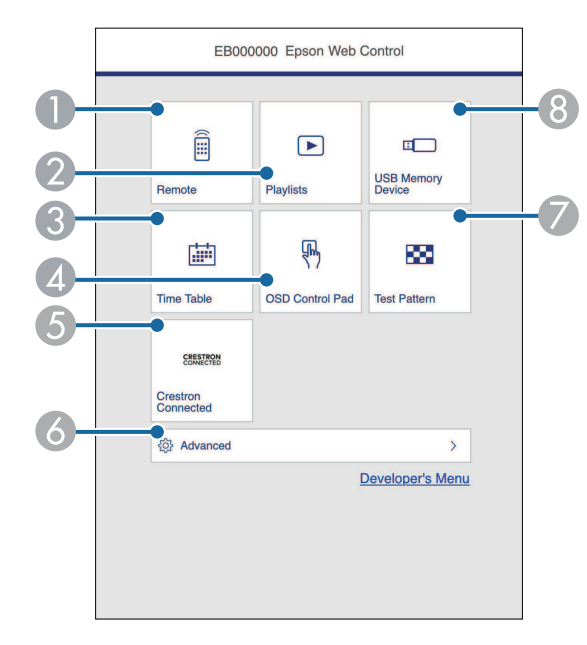

- <span id="page-149-0"></span>ASlouží ke vzdálenému ovládání projektoru.
- B Vybírá seznam stop, který chcete přehrát, a umožňuje vytvářet a upravovat seznamy stop.
- **C** Zobrazí obrazovku **Časový rozvrh**.
- **CA** Umožňuje ovládat nastavení nabídky projektoru prstem nebo myší.
- E Otevře provozní okna služeb Crestron Connected a Crestron XiO Cloud.
- 6 Slouží ke konfiguraci detailních nastavení projektoru.
- $\bullet$ Zobrazí zkušební vzor.
- H Registruje nebo odstraňuje data pro seznam stop na jednotce USB flash.
- S Vyberte volbu, která odpovídá funkci projektoru, kterou chcete ovládat.

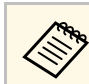

- **EPROPIER VALUATION PROPIER PROPIER PROPIER VALUATION COntrol** bude pravděpodobně nezbytné přihlášení. Pokud se zobrazí okno pro přihlášení, zadejte vaše uživatelské jméno a heslo.
	- Při přistupování k možnosti **Základní ovládání** je uživatelské jméno **EPSONREMOTE**. Není nastaveno žádné výchozí heslo.
	- Při přistupování k ostatním možnostem je uživatelské jméno **EPSONWEB**. Není nastaveno žádné výchozí heslo.
	- Heslo lze změnit v nabídce **Síť** projektoru.
		- s **Síť** > **Síťová nastavení** > **Heslo Remote**
		- s **Síť** > **Síťová nastavení** > **Příst. heslo na web**

#### g **Související odkazy**

• ["Možnosti webového ovládání"](#page-149-0) s.150

### **Možnosti webového ovládání**

#### **Základní ovládání**

Pomocí možností na obrazovce **Základní ovládání** lze vybrat vstupní zdroj a ovládat projektor.

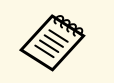

- a Pokud se zobrazí okno pro přihlášení, zadejte vaše uživatelské jméno a heslo. (Uživatelské jméno je **EPSONREMOTE**. Není nastaveno žádné výchozí heslo.)
	- Heslo lze změnit v nabídce **Síť** projektoru.
		- s **Síť** > **Síťová nastavení** > **Heslo Remote**

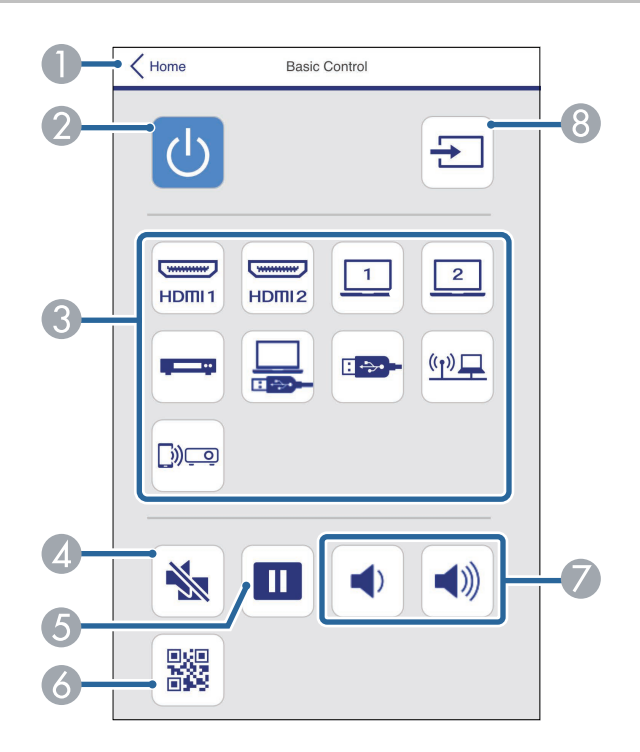

- **O** Vrátí se na obrazovku **Epson Web Control**.
- $\bullet$ Slouží k zapnutí nebo vypnutí projektoru.
- $\bullet$  Vybere vstupní zdroj. (Dostupné zdroje se liší v závislosti na modelu projektoru.)
- $\bigcirc$ Slouží k dočasnému zapnutí nebo vypnutí videa a zvuku.
- EPozastaví nebo obnoví obraz.
- $\epsilon$ Zobrazí kód QR.
- GSlouží k nastavení hlasitosti reproduktoru.
- **A** Vyhledá zdroje.

#### **Panel ovládání OSD**

Možnosti na obrazovce **Panel ovládání OSD** umožňují zobrazit nabídky nastavení projektoru a vybrat je pohybem prstu nebo myši na podložce.

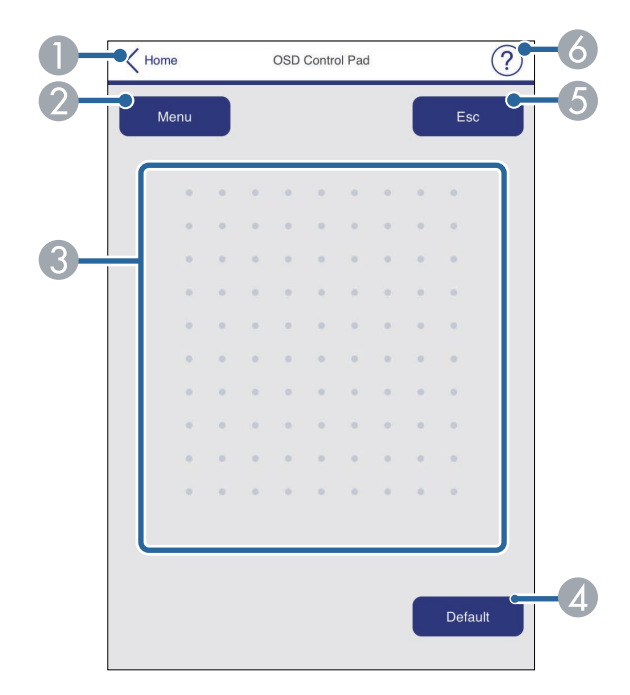

- AVrátí se na obrazovku **Epson Web Control**.
- $\bullet$ Zobrazí nabídky nastavení projektoru.
- CNabídky procházejte prstem nebo myší.
- **Q** Obnoví výchozí hodnotu vybraného nastavení.
- ESlouží k návratu na předchozí nabídku.
- $\bullet$ Zobrazí témata nápovědy.

#### **Zkušební vzor**

Obrazovka **Zkušební vzor** zobrazuje dostupné zkušební vzory a umožňuje je vybrat a promítat.

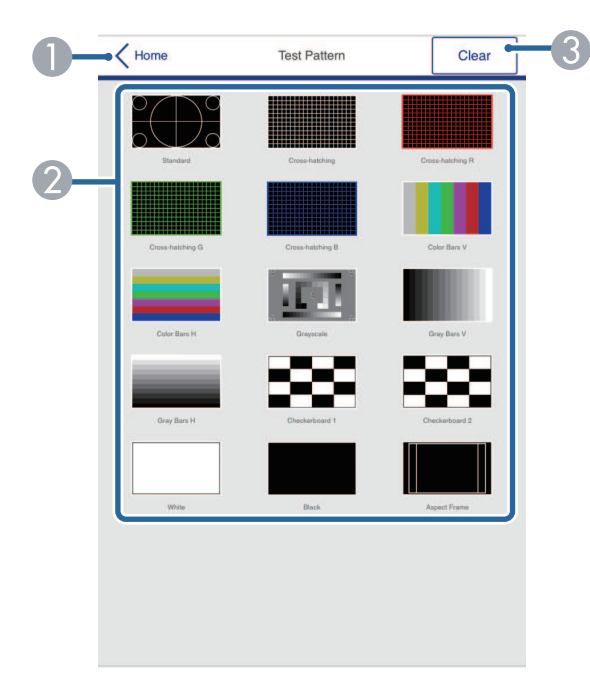

- **O** Vrátí se na obrazovku **Epson Web Control**.
- $\Omega$  Zobrazí dostupné zkušební vzory; vyberte pro promítnutí zkušebního vzoru. (Dostupné zkušební vzory se liší v závislosti modelu projektoru.)
- C Vypne zobrazení zkušebního vzoru.

#### **Upřesnit**

Obrazovka **Upřesnit** umožňuje vybrat nastavení projektoru.

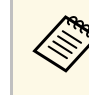

Pokud není nastaveno žádné P**říst. heslo na web**, zobrazí se obrazovka<br>s výzvou k nastavení hesla dříve, než budete moci zobrazit obrazovku **Upřesnit**. Nastavte heslo podle zobrazených pokynů.

Důrazně doporučujeme heslo pravidelně měnit, abyste zabránili neoprávněnému přístupu k vašemu projektoru.

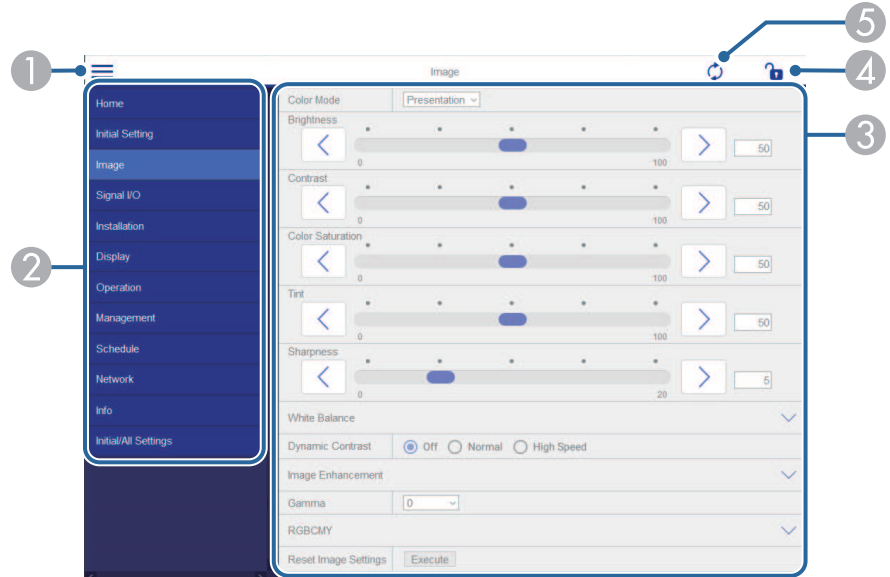

- AOtevře nabídky.
- $\bullet$ Zobrazí název nabídky, kterou jste vybrali.
- C Specifikuje nastavení projektoru. (Dostupná nastavení se liší v závislosti na modelu projektoru.)
- DZamkne/odemkne nastavení projektoru.
- EAktualizuje nastavení projektoru.

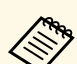

<sup>2</sup> Při používání nástroje Epson Web Control nelze měnit následující nastavení. nastavení.

- **Spojení HDMI**
- **Pevná instalace**
- **Přehrání obsahu** (EB‑L265F/EB‑L260F)
- **Uživatelské logo**
- **Vlastní vzor**
- **Diagnostika sítě LAN**
- **Jazyk**
- **Informace o Art-Net kanálu** (EB‑L265F/EB‑L260F)
- **Hledat přístupový bod**
- **Zahájit párování**
- **Event ID**
- **Úroveň antény**
- **Obnovit nastavení sítě**
- **Aktualizace firmwaru**

Při použití Epson Web Control lze vybrat pouze následující nastavení.<br>• Heslo Monitor (až 16 alfanumerisly) – Jako Saledující nastavení. • Heslo Monitor (až 16 alfanumerických znaků)

- Nastavení IPv6 (ručně)
- Port HTTP (číslo portu pro Web Control s výjimkou 80 [výchozí], 843, 3620, 3621, 3625, 3629, 4352, 4649, 5357, 10000, 10001, 41794)

#### **Dálkový ovladač (pouze v režimu Přehrání obsahu)**

Pomocí možností na obrazovce **Dálkový ovladač** lze vybrat vstupní zdroj, ovládat projektor a zahájit promítání seznamů stop.

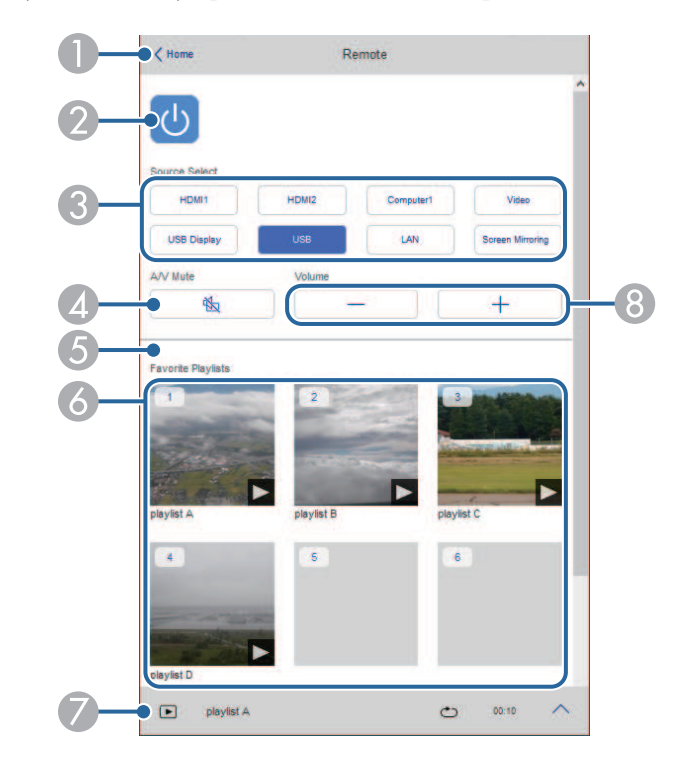

- AVrátí se na obrazovku **Epson Web Control**.
- $\bullet$ Slouží k zapnutí nebo vypnutí projektoru.
- C Vybere vstupní zdroj. (Dostupné zdroje se liší v závislosti na modelu projektoru.)
- D Slouží k dočasnému zapnutí nebo vypnutí videa a zvuku.

E Možnost **Efekt překryvu** se zobrazí, pouze když je aktuální zdroj jiný než USB. Zapnutí nebo vypnutí **Efektu překryvu** pro přidání barevných a tvarových efektů do seznamu stop.

Při zapnutí se zobrazí obrazovka **Efekty**. Do seznamu stop můžete přidat předem definované filtry barevných a tvarových efektů. Můžete také vytvořit přizpůsobený efekt.

- $\bullet$ Zobrazí oblíbené seznamy stop. Vybráním seznamu stop zahájíte promítání.
- $\sigma$ Zobrazí informace o promítaném seznamu stop.

Ikony označují nastavení seznamu stop.

- $\mathbb{Z}$ : Byly použity překryvné efekty
- : Bylo použito opakované přehrávání
- : Délka seznamu stop
- Vybráním šipky vpravo dole zobrazíte následující obrazovku.
- $\Omega$ Slouží k nastavení hlasitosti reproduktoru.

**Obrazovka zobrazená během promítání seznamu stop (pouze v režimu Přehrání obsahu)**

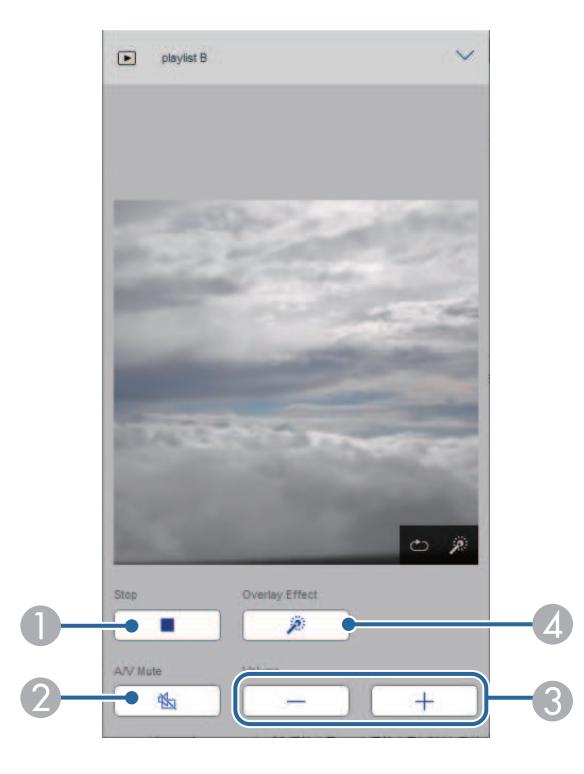

- $\bullet$ Zastaví promítání.
- 2 Slouží k dočasnému zapnutí nebo vypnutí videa a zvuku. Přehrávání zvuku a videa nicméně pokračuje, takže nelze pokračovat v promítání od bodu, ve kterém jste tuto funkci aktivovali.
- $\Omega$ Slouží k nastavení hlasitosti reproduktoru.
- 4 Otevře obrazovku **Efekty**. Můžete vybrat přednastavené efekty nebo samostatně vybrat efekty jasu, barvy a tvaru.

#### **Seznam stop (pouze v režimu Přehrání obsahu)**

Pomocí možností na obrazovce **Seznam stop** lze vybrat seznam stop, který chcete přehrát, a také seznamy stop vytvořit nebo upravit.

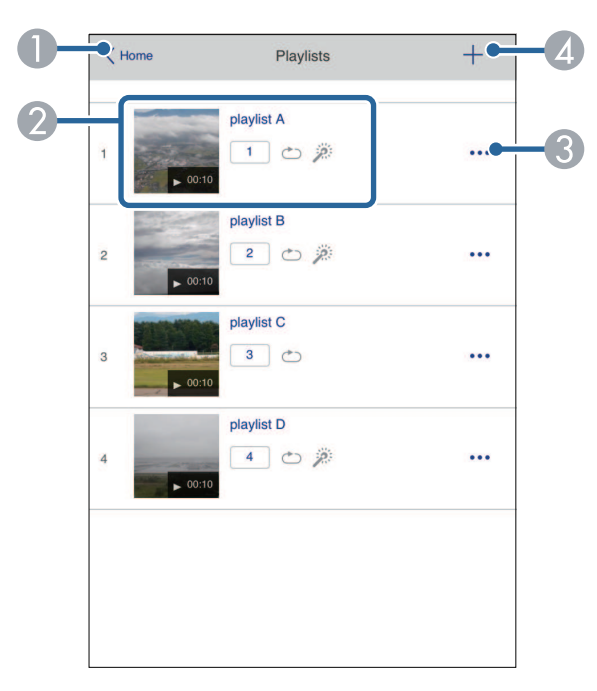

- **O** Vrátí se na obrazovku **Epson Web Control**.
- $\Omega$ Spustí promítání seznamu stop.

Ikony označují nastavení seznamu stop.

: Číslo přiřazené vašim oblíbeným seznamům stop

- $\circ$ : Bylo použito opakované přehrávání
- $\rightarrow$  : Byly použity překryvné efekty
- $\bullet$  Otevře nabídku, která umožňuje seznam stop upravit, zkopírovat, zaregistrovat mezi oblíbené nebo odstranit.

Když vyberete možnost **Úpravy** nebo **Duplikovat**, zobrazí se obrazovka **Upravit seznam stop**.

**CD**  Otevře obrazovku **Nový seznam stop**, na které můžete vytvořit nový seznam stop.

#### **Obrazovka Nový seznam skladeb/Upravit seznam skladeb (pouze v režimu Přehrání obsahu)**

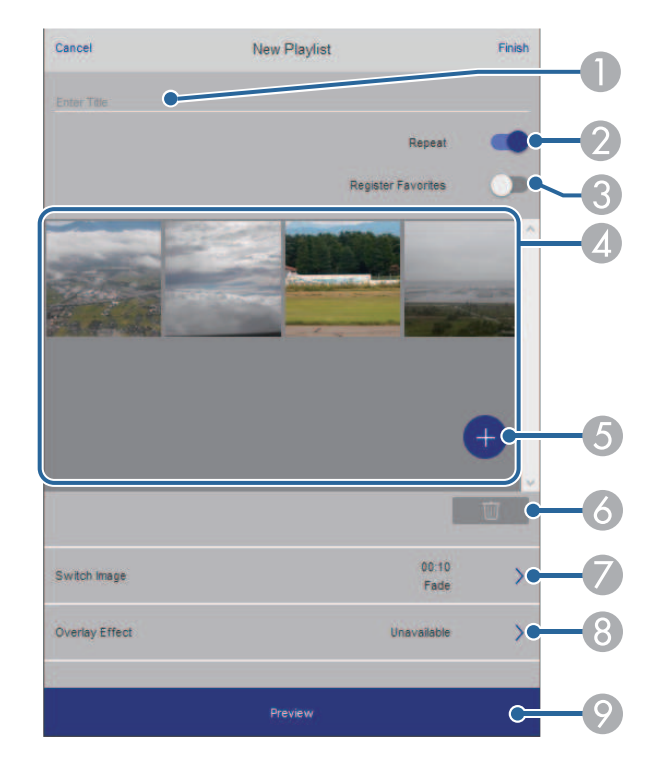

- ASlouží k úpravě názvu seznamu stop.
- $\bullet$ Slouží k zapnutí nebo vypnutí opakovaného přehrávání.
- $\Omega$ Registruje seznam stop mezi oblíbené.

Když je seznam stop registrovaný jako oblíbený, můžete jeho přehrání spustit rychle pomocí obrazovky **Dálkový ovladač** nebo pomocí dálkového ovladače.

D Zobrazí obrázky nebo filmy, které jste přidali do seznamu stop. Seznam stop přehrává obrázky nebo filmy ve stanoveném pořadí.

- G Přidá obrázky nebo filmy do seznamu stop.
- G<sub>1</sub> Odstraní obrázky nebo filmy ze seznamu.
- $\bullet$ Otevře obrazovku **Přepnout obraz**.

Můžete natavit časový interval pro přechod na další soubor obrázku. Můžete také vybrat přechodový efekt.

 $\odot$ Otevře obrazovku **Efekty**.

> Do seznamu stop můžete přidat předem definované filtry barevných a tvarových efektů. Můžete také vytvořit přizpůsobený efekt.

I Zobrazí náhled seznamu stop.

#### **USB paměťové zařízení (pouze v režimu Přehrání obsahu)**

Pomocí možností na obrazovce **USB paměťové zařízení** lze odeslat data pro seznam stop na jednotku USB flash nebo data z jednotky odstranit.

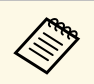

a Můžete nahrát soubory ve formátu .avi, .jpeg (.jpg), .png, .bmp nebo<br>eif. .gif.

> Pokud chcete do seznamu stop přidat soubory MP4 a MOV, použijte software Epson Projector Content Manager nebo aplikaci Epson Creative Projection.

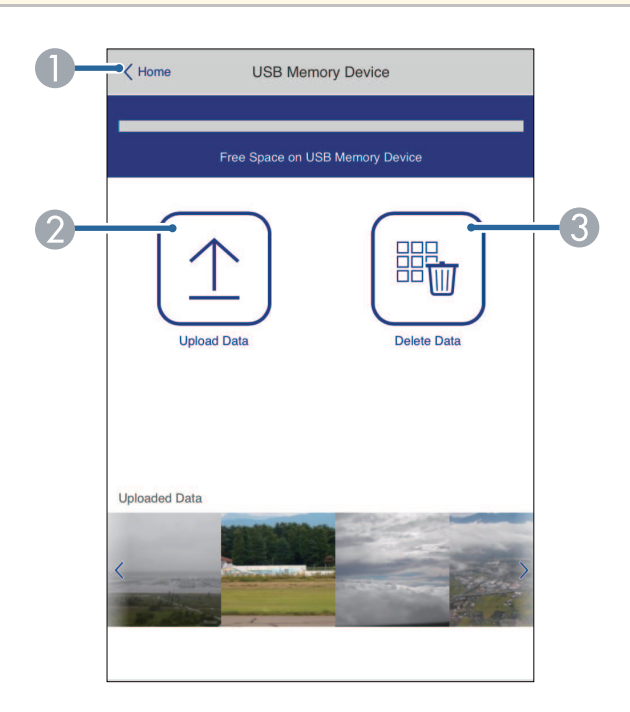

- AVrátí se na obrazovku **Epson Web Control**.
- $\bullet$  Zkopíruje obrázky nebo filmy, které chcete přidat do seznamů stop, na jednotku USB flash.
- C Odstraní obrázky nebo filmy na jednotce USB flash.

#### **Časový rozvrh (pouze v režimu Přehrání obsahu)**

Pomocí možností na obrazovce **Časový rozvrh** lze povolit nebo zakázat určité funkce časového rozvrhu.

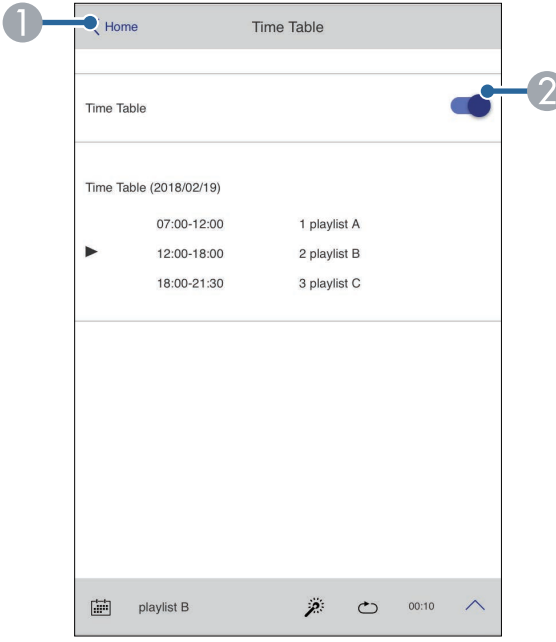

- **O** Vrátí se na obrazovku **Epson Web Control**.
- $\bullet$ Slouží k zapnutí nebo vypnutí časového rozvrhu.

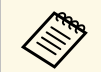

Můžete určit kdy jednotlivé seznamy stop spouštějí a končí použitím<br>funkce časového rozvrhu v softwaru Epson Projector Content Manager.

> Podrobnosti naleznete v dokumentu *Epson Projector Content Manager - Návod na použití*.

<span id="page-157-0"></span>Můžete registrovat digitální certifikáty v projektoru pro zabezpečení souborů vaší prezentace.

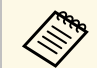

a Digitální certifikáty lze rovněž zaregistrovat v nabídce **Síť** projektoru. Certifikát ovšem zaregistrujte pouze jednou, protože jinak se nemusí nainstalovat správně.

s **Síť** > **Síťová nastavení** > **Bezdrátová síť LAN** > **Certifikát klienta**

s **Síť** > **Síťová nastavení** > **Bezdrátová síť LAN** > **Certifikát CA**

s **Síť** > **Síťová nastavení** > **Ovládání projektoru** > **HTTPS** > **Certifikát webového serveru**

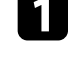

**1** Zkontrolujte, zda je soubor digitálního certifikátu kompatibilní s registrací projektoru.

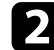

**2** Zkontrolujte, zda je projektor zapnutý.

S Spusťte webový prohlížeč v počítači nebo zařízení, které je připojeno k síti.

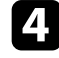

d Do adresního řádku prohlížeče zadejte adresu IP projektoru a přejděte na obrazovku Epson Web Control.

#### e Vyberte možnost **Upřesnit**.

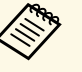

• Před zobrazením obrazovky Upřesnit se bude pravděpodobně<br>třeba přihlásit. Pokud se zobrazí okno pro přihlášení, zadejte vaše uživatelské jméno a heslo. (Uživatelské jméno je **EPSONWEB**. Není nastaveno žádné výchozí heslo.)

- Heslo lze změnit v nabídce **Síť** projektoru.
	- s **Síť** > **Síťová nastavení** > **Příst. heslo na web**

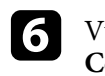

 $f_{\bullet}$  Výběrem  $\equiv$  otevřete nabídky, vyberte položku **Síť** a vyberte možnost **Certifikát**.

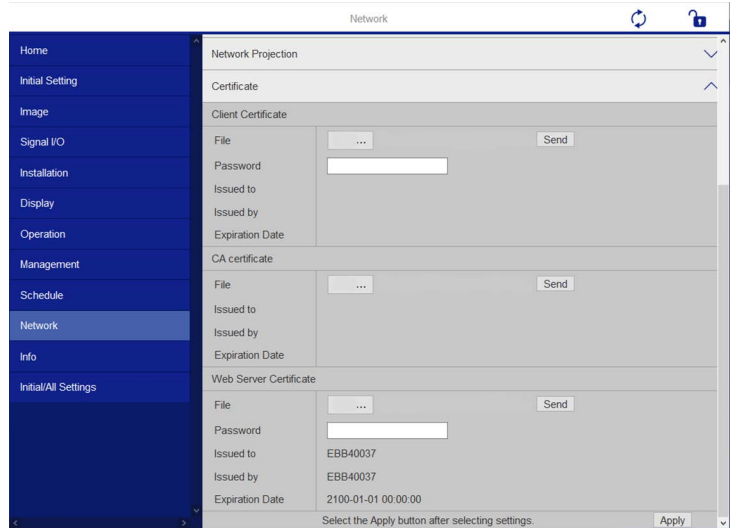

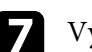

Vyberte soubor certifikátu, který chcete zaregistrovat.

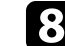

h Zadejte heslo do pole **Heslo** a potom klikněte na tlačítko **Odeslat**.

i Po dokončení registrace certifikátu klikněte na tlačítko **Použít**, dokončete změny a registraci.

## **Nastavení síťových e-mailových upozornění projektoru <sup>159</sup>**

<span id="page-158-0"></span>Tento projektor můžete nastavit tak, aby vám prostřednictvím sítě zaslal emailové upozornění, dojde-li k problému s projektorem.

Nastavíte-li položku **Pohotovostní režim** na **Komunikace zap.** v nabídce **Komunikace zap.** projektoru, budou vám zasílána e-mailová upozornění, i když se projektor nachází v pohotovostním režimu (když je vypnuté napájení).

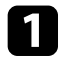

a Stiskněte tlačítko [Menu], vyberte nabídku **Síť** a stiskněte tlačítko [Enter].

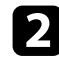

b Vyberte položku **Síťová nastavení** a stiskněte tlačítko [Enter].

c Vyberte nabídku **Mailová zpráva** a stiskněte tlačítko [Enter].

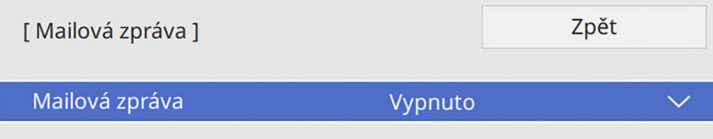

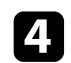

d Nastavte položku **Mailová zpráva** na **Zapnuto**.

<span id="page-158-1"></span>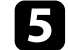

e Zadejte adresu IP pro volbu **SMTP server**.

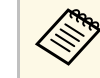

Nepoužívejte adresu " $127.x.x.x''$  (kde x je číslo od 0 do 255) pro **SMTP server**.

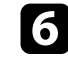

f Vyberte typ **Ověření** SMTP serveru.

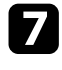

g Vyberte číslo pro **Č. portu** SMTP serveru od 0 do 65535 (výchozí je 25).

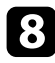

h Zadejte **Uživatelské jméno** pro SMTP server.

i Zadejte **Heslo** pro ověření SMTP serveru.

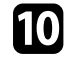

j Zadejte e-mailovou adresu, která bude uvedena jako adresa odesílatele v položce **Od**.

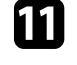

k Do pole adresy zadejte e-mailovou adresu a vyberte upozornění, která chcete přijímat. Zopakujte až pro maximálně tři adresy.

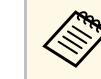

a Vaše e-mailová adresa může obsahovat maximálně 64 alfanumerických znaků.

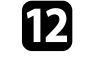

l Po dokončení výběru nastavení se vraťte na obrazovku **Síťová nastavení**, vyberte položku **Nastavit** podle zobrazených pokynů uložte vaše nastavení a ukončete nabídky.

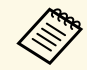

a Dojde-li k vypnutí projektoru z důvodu závažného problému, e-<br>majlové upozornění vám nemusí být odesláno mailové upozornění vám nemusí být odesláno.

#### g **Související odkazy**

• ["E-mailové zprávy s upozorněním síťového projektoru"](#page-158-1) s.159

### **E-mailové zprávy s upozorněním síťového projektoru**

Pokud jste nastavili přijímání upozornění a došlo k problému s projektorem v síti, obdržíte e-mail s následujícími údaji:

- E-mailová adresa nastavená v části **Od** jako odesilatel pošty
- **Epson Projector** na řádku předmětu
- Název projektoru, u kterého došlo k problému
- Adresa IP postiženého projektoru
- Podrobné údaje o problému

<span id="page-159-0"></span>Aby mohli správci sítí monitorovat projektory, mohou do síťových počítačů nainstalovat software SNMP (Simple Network Management Protocol). Pokud vaše síť tento software používá, můžete nastavit SNMP monitorování protokolu.

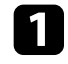

a Stiskněte tlačítko [Menu], vyberte nabídku **Síť** a stiskněte tlačítko [Enter].

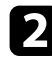

b Vyberte položku **Síťová nastavení** a stiskněte tlačítko [Enter].

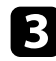

c Vyberte nabídku **Ovládání projektoru** a stiskněte tlačítko [Enter].

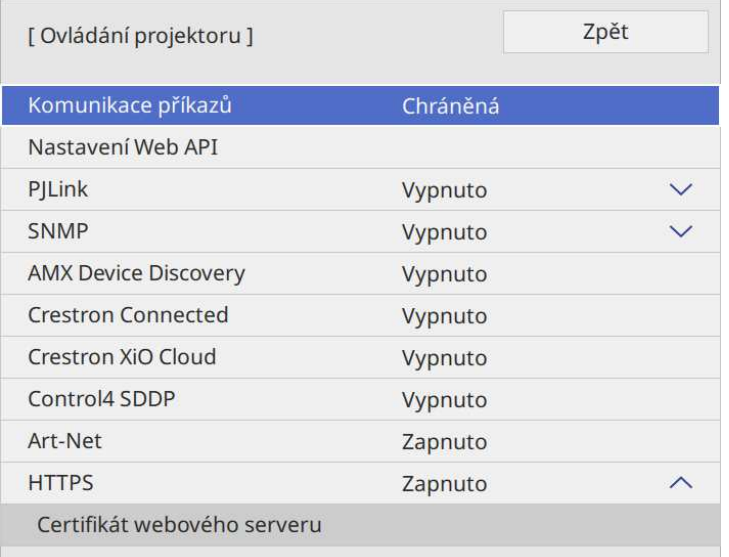

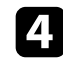

#### d Nastavte položku **SNMP** na **Zapnuto**.

e Pokud není nastaven žádný **Název komunity** SNMP, zobrazí se obrazovka s výzvou k nastavení **Název komunity**. Zadejte **Název komunity** SNMP. Můžete zadat až 32 alfanumerických znaků.

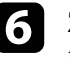

f Zadejte maximálně dvě adresy IP pro příjem oznámení SNMP jako nastavení **Adresa IP depeše 1** a **Adresa IP depeše 2** (v každém políčku adresy použijte číslice 0 až 255).

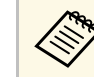

Nepoužívejte tyto adresy: 224.0.0.0 až 255.255.255.255. Tento<br>projektor podporuje agenta SNMP verze 1 (SNMPv1).

g Po dokončení výběru nastavení se vraťte na obrazovku **Síťová nastavení**, vyberte položku **Nastavit** podle zobrazených pokynů uložte vaše nastavení a ukončete nabídky.

<span id="page-160-0"></span>Projektor lze ovládat z externího zařízení pomocí ESC/VP21.

#### g **Související odkazy**

- • ["Seznam příkazů ESC/VP21"](#page-160-1) s.161
- • ["Schéma zapojení kabelů"](#page-160-2) s.161

### <span id="page-160-1"></span>**Seznam příkazů ESC/VP21**

Pokud je do projektoru odeslán příkaz k zapnutí, projektor se zapne a přepne do režimu zahřívání. Při zapnutí napájení projektoru se zobrazí dvojtečka ":" (3Ah).

Když projektor provede příkaz, vrátí ":" a přijme další příkaz.

Jestliže při zpracování příkazu dojde k chybě, zobrazí se chybová zpráva a dvojtečka ":".

Dostupné příkazy můžete vyhledat v části *Specifications* projektoru.

### <span id="page-160-2"></span>**Schéma zapojení kabelů**

#### **Sériové připojení**

- Tvar konektoru: 9kolíkový miniaturní konektor D-Sub (zástrčka)
- Název vstupního portu projektoru: RS-232C
- Typ kabelu: Křížový kabel (modemová náhrada)

Na následujícím obrázku je vlevo zobrazena strana projektoru a vpravo strana počítače:

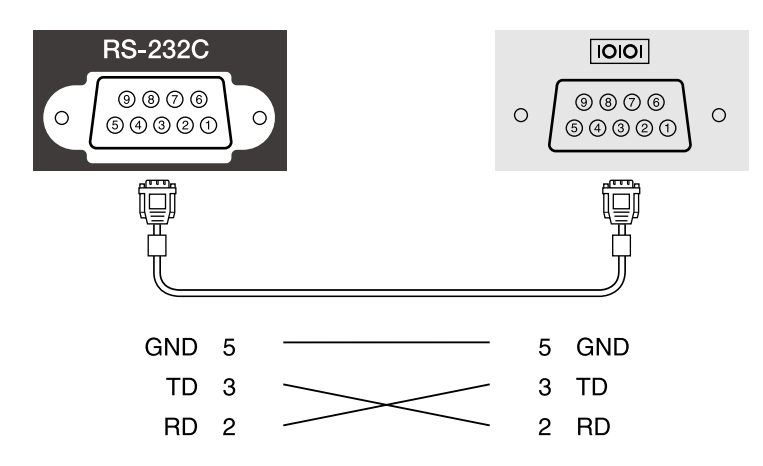

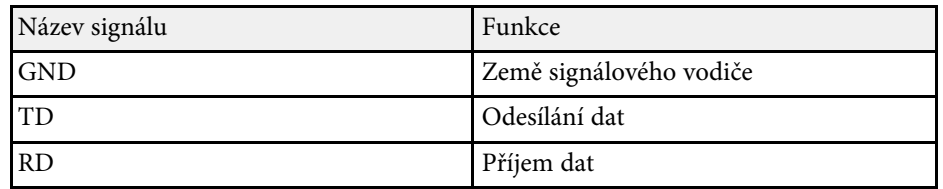

#### **Komunikační protokol**

- Výchozí nastavení přenosové rychlosti: 9600 b/s
- Délka dat: 8 bitů
- Parita: Žádná
- Stop bit: 1 bit
- Řízení toku: Žádné

<span id="page-161-0"></span>PJLink byl vytvořen asociací JBMIA (Japan Business Machine and Information System Industries Association) jako standardní protokol pro řízení síťových projektorů v rámci snahy o standardizaci protokolů pro řízení projektorů.

Projektor je v souladu se standardem PJLink Class2 vytvořeným asociací JBMIA.

Číslo portu používané pro funkci hledání PJLink je 4352 (UDP).

Aby bylo možné používat PJLink, je třeba nejdříve aktivovat **PJLink** a nastavit **Heslo k PJ linku**.

Tento projektor je kompatibilní se všemi příkazy, kromě následujících příkazů definovaných standardem PJLink Class2, a shoda byla potvrzena ověřením přizpůsobivosti podle standardu PJLink.

<http://pjlink.jbmia.or.jp/english/>

• Nekompatibilní příkazy

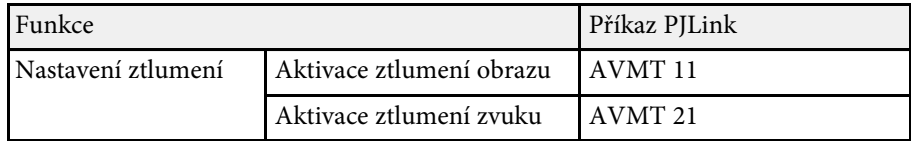

• Vstupní porty a odpovídající číslo zdroje vstupu

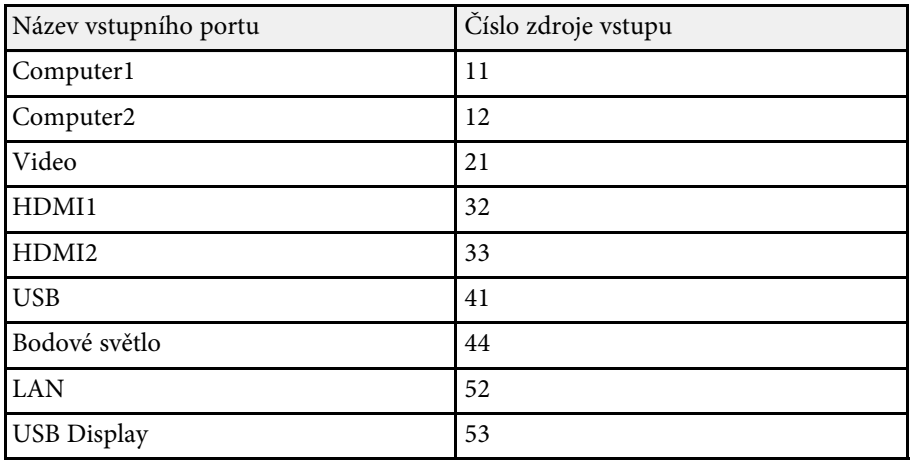

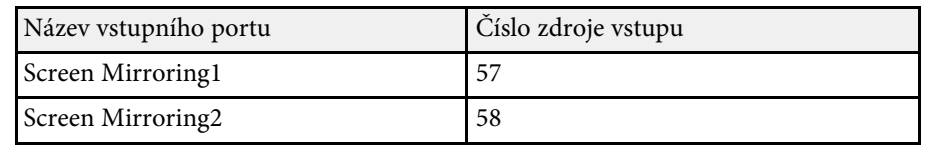

- Název výrobce pro "Požadavek na název výrobce" **EPSON**
- Název modelu zobrazeného pro "Požadavek na název produktu"
- EPSON L265F/L260F
- EPSON L210W

### **Art-Net <sup>163</sup>**

<span id="page-162-0"></span>Art-Net je ethernetový komunikační protokol vycházející z protokolu TCP/IP. Projektor můžete ovládat pomocí DMX řadiče nebo aplikačního systému (EB ‑L265F/EB ‑L260F).

Podrobnosti najdete v části *Specifications* projektoru.

<span id="page-163-0"></span>Používáte-li systém síťového sledování a řízení Crestron Connected, můžete nastavit projektor pro používání v tomto systému. Systém Crestron Connected umožňuje ovládat a monitorovat projektor pomocí webového prohlížeče.

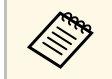

a • Když používáte systém Crestron Connected, nelze používat funkci Message Broadcasting aplikace Epson Projector Management.

Další informace o systému Crestron Connected viz webové stránky společnosti Crestron.

#### <https://www.crestron.com/products/line/crestron-connected>

Ke sledování zařízení v systému lze použít aplikaci Crestron RoomView Express nebo Crestron Fusion od společnosti Crestron. Můžete komunikovat se střediskem nápovědy a odesílat nouzové zprávy. Další podrobnosti viz následující webové stránky.

#### <http://www.crestron.com/getroomview>

Chcete-li sledovat nebo řídit váš projektor a různá další zařízení po síti, můžete použít službu Crestron XiO Cloud. Můžete spravovat více zařízení z jednoho místa. Další podrobnosti viz následující webové stránky.

#### <https://www.crestron.com/Products/Featured-Solutions/XiO-Cloud>

V této příručce se popisuje provádění operací v počítači pomocí webového prohlížeče.

#### g **Související odkazy**

• ["Nastavení podpory systému Crestron Connected"](#page-163-1) s.164

### <span id="page-163-1"></span>**Nastavení podpory systému Crestron Connected**

Chcete-li nastavit monitorování a ovládání projektoru systémem Crestron Connected, zkontrolujte, zda jsou počítač a projektor připojeny k síti.

Pokud se připojujete bezdrátově, připojte zařízení prostřednictvím bezdrátového síťového přístupového bodu.

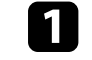

a Stiskněte tlačítko [Menu], vyberte nabídku **Síť** a stiskněte tlačítko [Enter].

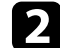

b Vyberte položku **Síťová nastavení** a stiskněte tlačítko [Enter].

c Vyberte nabídku **Ovládání projektoru** a stiskněte tlačítko [Enter].

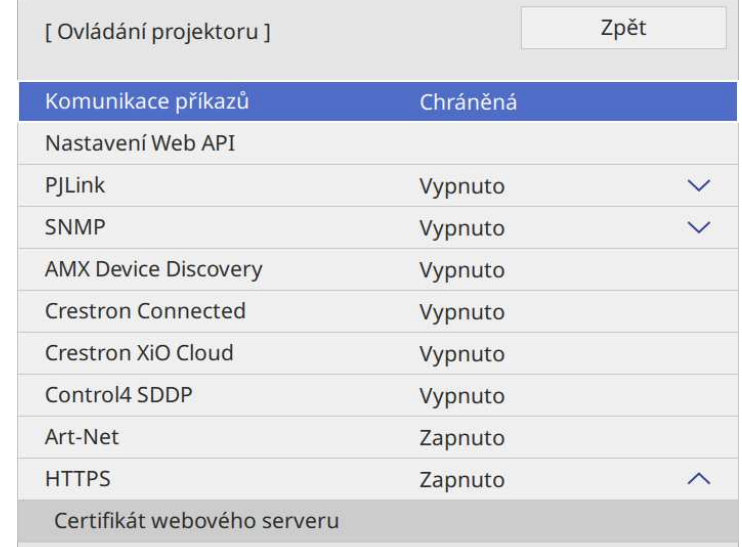

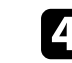

d Nastavením položky **Crestron Connected** na **Zapnuto** umožníte rozpoznání projektoru.

• Pokud není nastaveno žádné heslo, zobrazí se obrazovka s<br>výzvou k nastavení hesla dříve, než budete moci nastavit výzvou k nastavení hesla dříve, než budete moci nastavit položku **Crestron Connected** na **Zapnuto**.

> • Chcete-li aktivovat službu Crestron XiO Cloud, nastavte položku **Crestron XiO Cloud** na **Zapnuto**.

e Po dokončení výběru nastavení se vraťte na obrazovku **Síťová nastavení**, vyberte položku **Nastavit** podle zobrazených pokynů uložte vaše nastavení a ukončete nabídky.

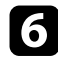

f Toto nastavení se aktivuje po vypnutí a zapnutí projektoru.

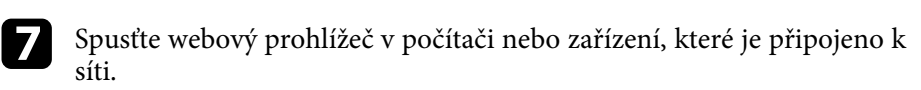

h Do adresního řádku prohlížeče zadejte adresu IP projektoru a přejděte na obrazovku Epson Web Control.

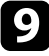

i Vyberte nastavení **Crestron Connected**. Další podrobnosti najdete na webových stránkách Crestron.

### **Web API <sup>166</sup>**

<span id="page-165-0"></span>Můžete používat Web API k provozování projektoru v režimu Přehrání obsahu. Viz *Web API Specifications for Projectors*, kde naleznete podrobnosti.

- 
- a Můžete ověřit komunikace Web API pomocí API ověření (Digest ověření).
	- Uživatelské jméno pro ověření API je **EPSONWEB**; použijte heslo, které je nastaveno pro **Příst. heslo na web**.
		- s **Síť** > **Síťová nastavení** > **Příst. heslo na web**
- g **Související odkazy**
- • ["Povolení Web API"](#page-165-1) s.166

### <span id="page-165-1"></span>**Povolení Web API**

Můžete aktivovat Web API pomocí nabídky projektoru.

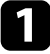

a Stiskněte tlačítko [Menu], vyberte nabídku **Síť** a stiskněte tlačítko [Enter].

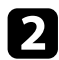

b Vyberte položku **Síťová nastavení** a stiskněte tlačítko [Enter].

c Vyberte položku **Ovládání projektoru** a stiskněte tlačítko [Enter].

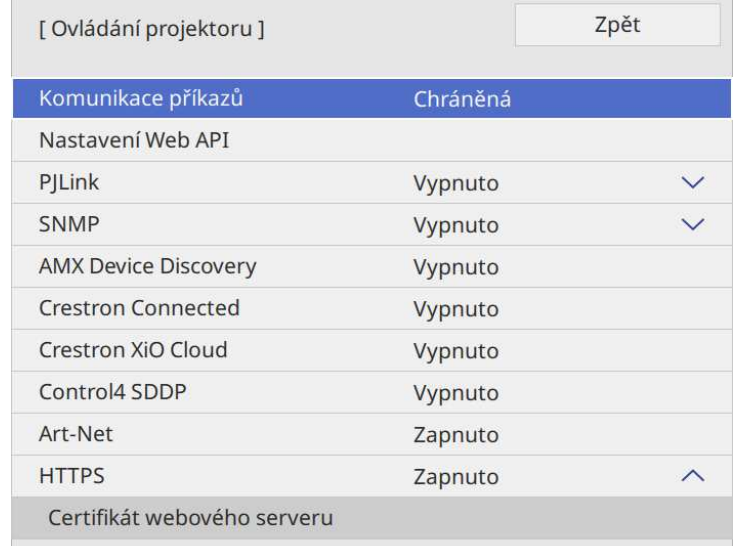

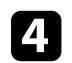

d Vyberte položku **Nastavení Web API**.

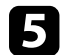

e Nastavte položku **Web API** na **Zapnuto**.

<span id="page-166-0"></span>Můžete naplánovat až 30 událostí, které budou s projektorem automaticky provedeny, například zapnutí nebo vypnutí projektoru nebo přepnutí zdroje vstupu. Projektor provede vybrané události podle nastavení dne a času v plánu.

### **Varování**

Před objektiv nepokládejte žádné hořlavé předměty. Pokud naplánujete automatické zapnutí projektoru, mohou jakékoliv hořlavé předměty před objektivem způsobit vznik požáru.

- 
- a Pokud jste nastavili položku **Ochrana nabídky** nastavení **Plán** na **Zapnuto**, nejdříve ji vypněte.
	- Když není projektor používán souvisle déle než 20 minut nebo když pravidelně vypínáte projektor odpojením z elektrické zásuvky, **Kalibrace světla** se nezahájí automaticky. Nastavte uskutečnění **Kalibrace světla** pouze po každých 100 hodinách používání (EB‑L265F/EB‑L260F).

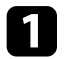

a Nastavte datum a čas v nabídce **Datum a čas** v nabídce **Správa** projektoru.

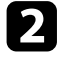

b Stiskněte tlačítko [Menu], vyberte nabídku **Správa** a stiskněte tlačítko [Enter].

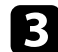

c Vyberte položku **Nastavení plánu** a stiskněte tlačítko [Enter].

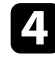

d Vyberte položku **Plán** a stiskněte tlačítko [Enter].

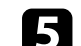

e Vyberte položku **Přidat nový** a stiskněte tlačítko [Enter].

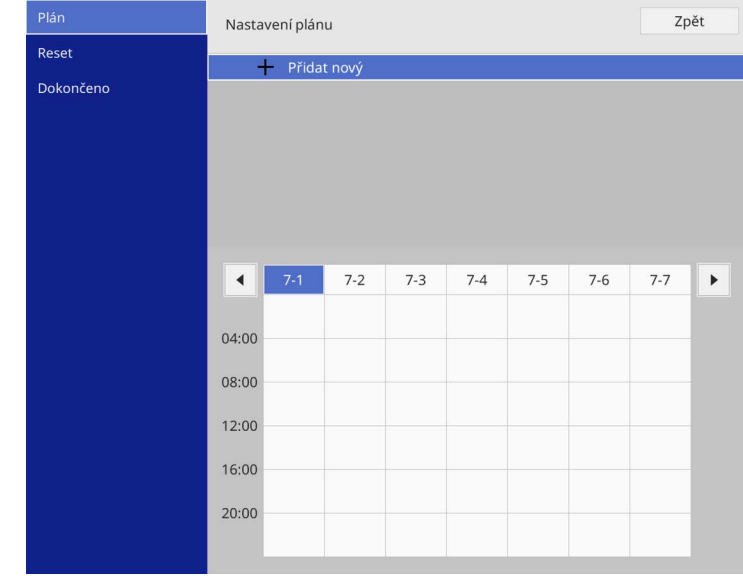

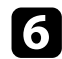

#### f Vyberte podrobnosti události, kterou chcete provést.

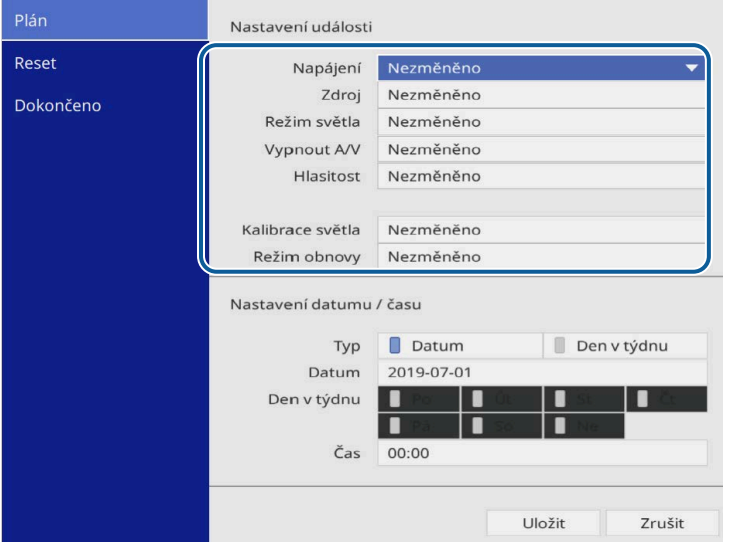

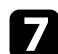

#### g Vyberte datum a čas, kdy má k plánované událostí dojít.

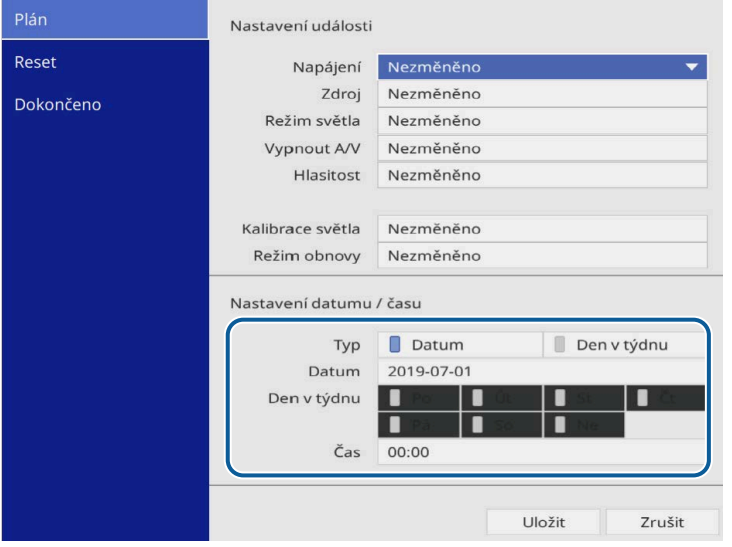

### h Vyberte položku **Uložit** a stiskněte tlačítko [Enter].

Naplánované události jsou na ploše zobrazeny s ikonami, které ukazují

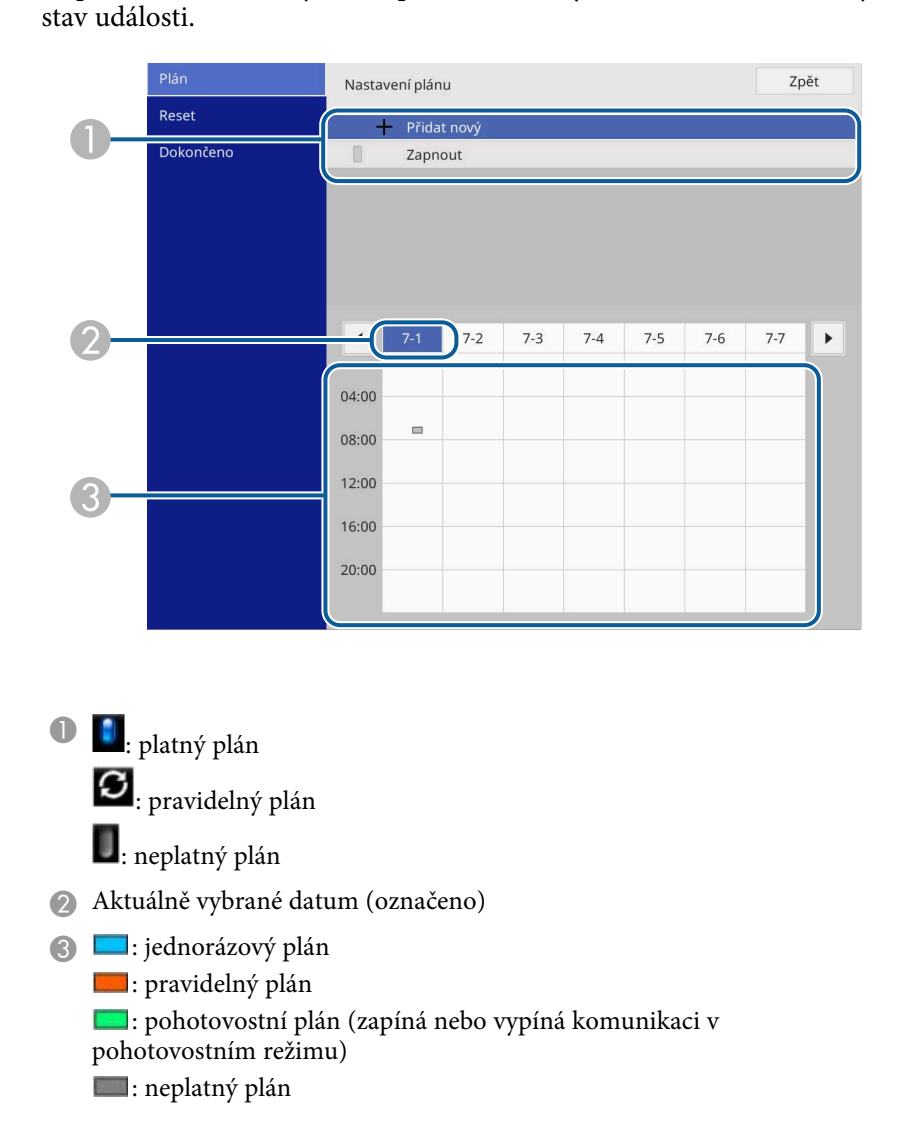

i Chcete-li upravit některou naplánovanou událost, vyberte ji a stiskněte tlačítko [Enter].

### **Nastavení plánů událostí projektoru <sup>169</sup>**

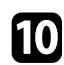

j Vyberte některou volbu ze zobrazené nabídky.

- **Zapnuto** nebo **Vypnuto** umožňuje povolit nebo zakázat vybranou událost.
- **Úpravy** umožňuje měnit podrobnosti události nebo datum a čas.
- **Vymazat** umožňuje odebrat plánovanou událost ze seznamu.
- **Přidat nový** vám umožňuje přidat novou událost ve stejný den, na který je již naplánována jiná událost.

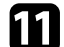

k Výběrem možnosti **Dokončeno** zavřete **Nastavení plánu** .

Chcete-li odstranit všechny naplánované události, vyberte volbu **Reset** .

#### g **Související odkazy**

- • ["Výběr typů zabezpečení heslem"](#page-116-0) s.117
- • ["Nastavení data a času"](#page-40-0) s.41

# **Úpravy nastavení nabídky**

Tyto části obsahují pokyny pro přístup do systému nabídek projektoru a úpravy nastavení projektoru.

#### g **Související odkazy**

- • ["Používání nabídek projektoru"](#page-170-0) s.171
- • ["Používání zobrazené klávesnice"](#page-171-0) s.172
- • ["Nastavení kvality obrazu Nabídka Obraz"](#page-172-0) s.173
- • ["Nastavení vstupního signálu Nabídka I/O signálu"](#page-175-0) s.176
- • ["Nastavení instalace projektoru Nabídka Instalace"](#page-177-0) s.178
- • ["Nastavení zobrazení projektoru Nabídka Zobrazení"](#page-179-0) s.180
- • ["Nastavení funkcí projektoru Nabídka Provoz"](#page-181-0) s.182
- • ["Nastavení správy projektoru Nabídka Správa"](#page-185-0) s.186
- • ["Síťová nastavení projektoru Nabídka Síť"](#page-189-0) s.190
- • ["Nastavení provozu vícenásobné projekce Nabídka Vícenásobná projekce"](#page-198-0) s.199
- • ["Nastavení konfigurace projektoru Nabídka ECO"](#page-200-0) s.201
- • ["Počáteční nastavení projektoru a možnosti resetování Nabídka Počáteční/všechna nastavení"](#page-201-0) s.202
- • ["Kopírování nastavení nabídek mezi projektory \(Dávkové nastavení\)"](#page-202-0) s.203

### **Používání nabídek projektoru <sup>171</sup>**

<span id="page-170-0"></span>Prostřednictvím nabídek projektoru můžete upravovat nastavení, která určují jak váš projektor funguje. Projektor zobrazuje nabídky na promítací ploše.

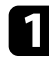

**1** Stiskněte tlačítko [Menu] na ovládacím panelu nebo na dálkovém ovladači.

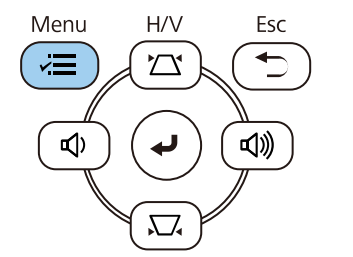

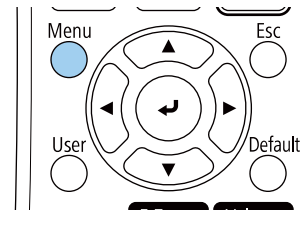

#### Zobrazí se obrazovka nabídky.

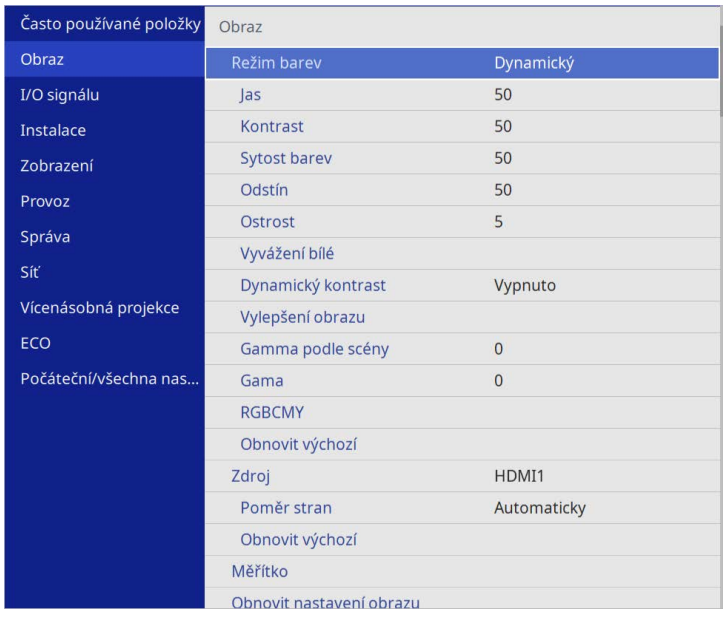

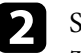

**b** Stisknutím tlačítek se šipkami nahoru nebo dolů procházejte nabídky zobrazené vlevo. Vpravo se zobrazují nastavení pro jednotlivé nabídky.

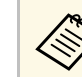

a Dostupná nastavení závisí na aktuálním zdroji vstupu.

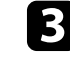

chcete-li změnit nastavení v zobrazené nabídce, stiskněte tlačítko [Enter].

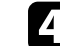

- Stisknutím tlačítka se šipkami nahoru nebo dolů procházejte nastavení.
- 

e Chcete-li obnovit výchozí hodnoty všech nastavení nabídky, vyberte volbu **Počáteční/všechna nastavení**.

f Po dokončení změn nastavení v některé nabídce stiskněte tlačítko [Esc].

Stisknutím tlačítka [Menu] nebo [Esc] ukončete nabídky.

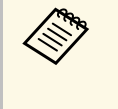

Sipka ukazuje, že tato nabídka obsahuje dílčí položky. Když zapnete nastavení nabídky nebo pro ni vyberete konkrétní hodnotu, systém nabídky zobrazí dílčí položky.

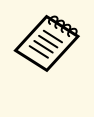

Pokud jsou s projektorem k dispozici operace interaktivního pera nebo<br>dotyku prstem, můžete vybírat nabídky a nastavení pomocí interaktivního pera nebo dotykem prstem. Když ukončíte nabídku,  $v<sub>v</sub>$  vyberte  $X$ .

<span id="page-171-0"></span>Pomocí zobrazené klávesnice můžete zadávat čísla a znaky.

<span id="page-171-1"></span>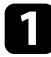

a Pomocí tlačítek se šipkami na ovládacím panelu nebo na dálkovém ovladači označte číslici nebo znak, které chcete zadat, a stiskněte tlačítko [Enter].

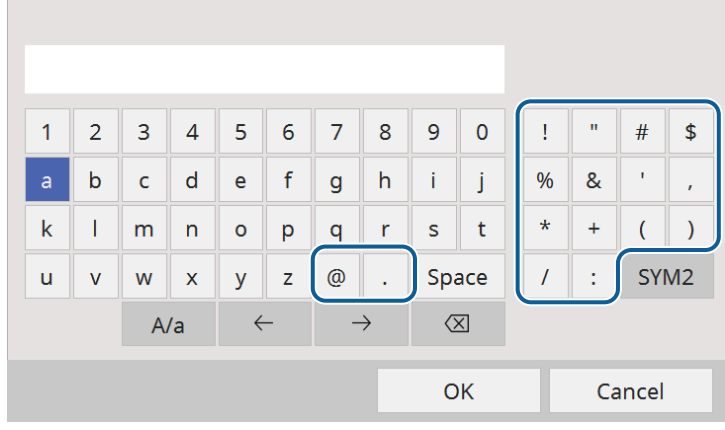

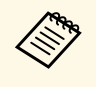

a Opakovaným stisknutím tlačítka **A/a** se přepínají velká a malá písmena. Opakovaným stisknutím tlačítka **SYM1/2** se mění symboly ohraničené rámečkem.

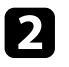

b Po dokončení potvrďte zadaný text stisknutím tlačítka **OK** na klávesnici. Zadávání textu zrušíte výběrem **Cancel**.

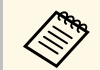

Můžete provádět nastavení projektoru a ovládat síťové promítání<br>
prostřednictvím webového prohlížeče z vašeho počítače.

Některé symboly nelze zadávat prostřednictvím zobrazené klávesnice. K zadání textu použijte webový prohlížeč.

#### g **Související odkazy**

• ["Dostupný text pomocí zobrazené klávesnice"](#page-171-1) s.172

### **Dostupný text pomocí zobrazené klávesnice**

Pomocí zobrazené klávesnice můžete zadávat následující text.

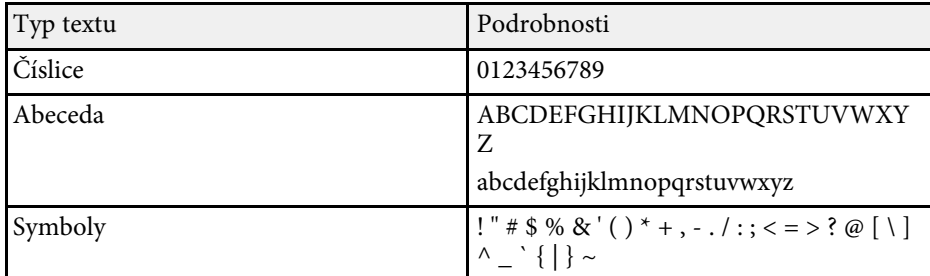

<span id="page-172-0"></span>Nastavení v nabídce **Obraz** umožňují upravovat kvalitu obrazu. Dostupná nastavení závisí na aktuálně vybraném režimu barev a zdroji vstupu.

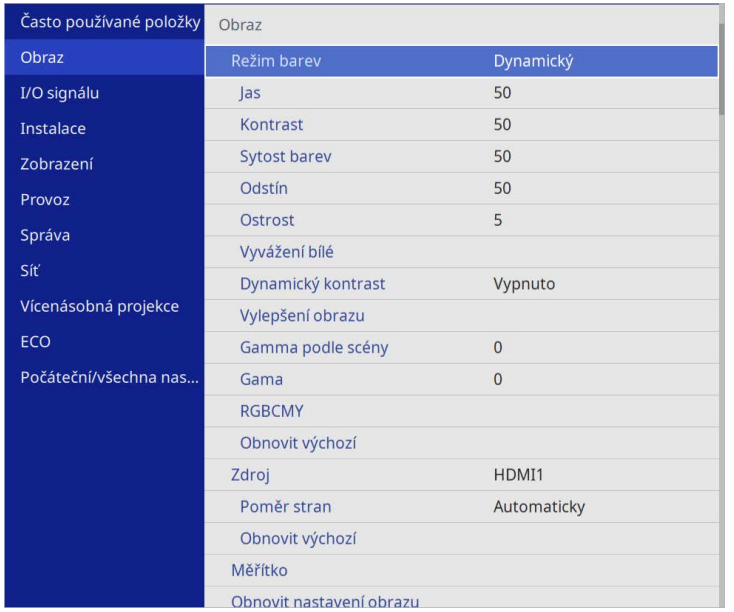

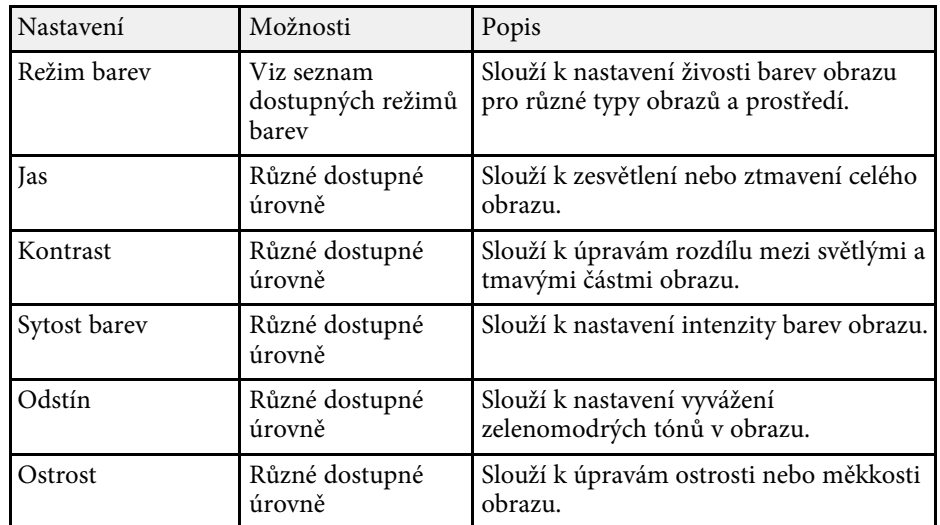

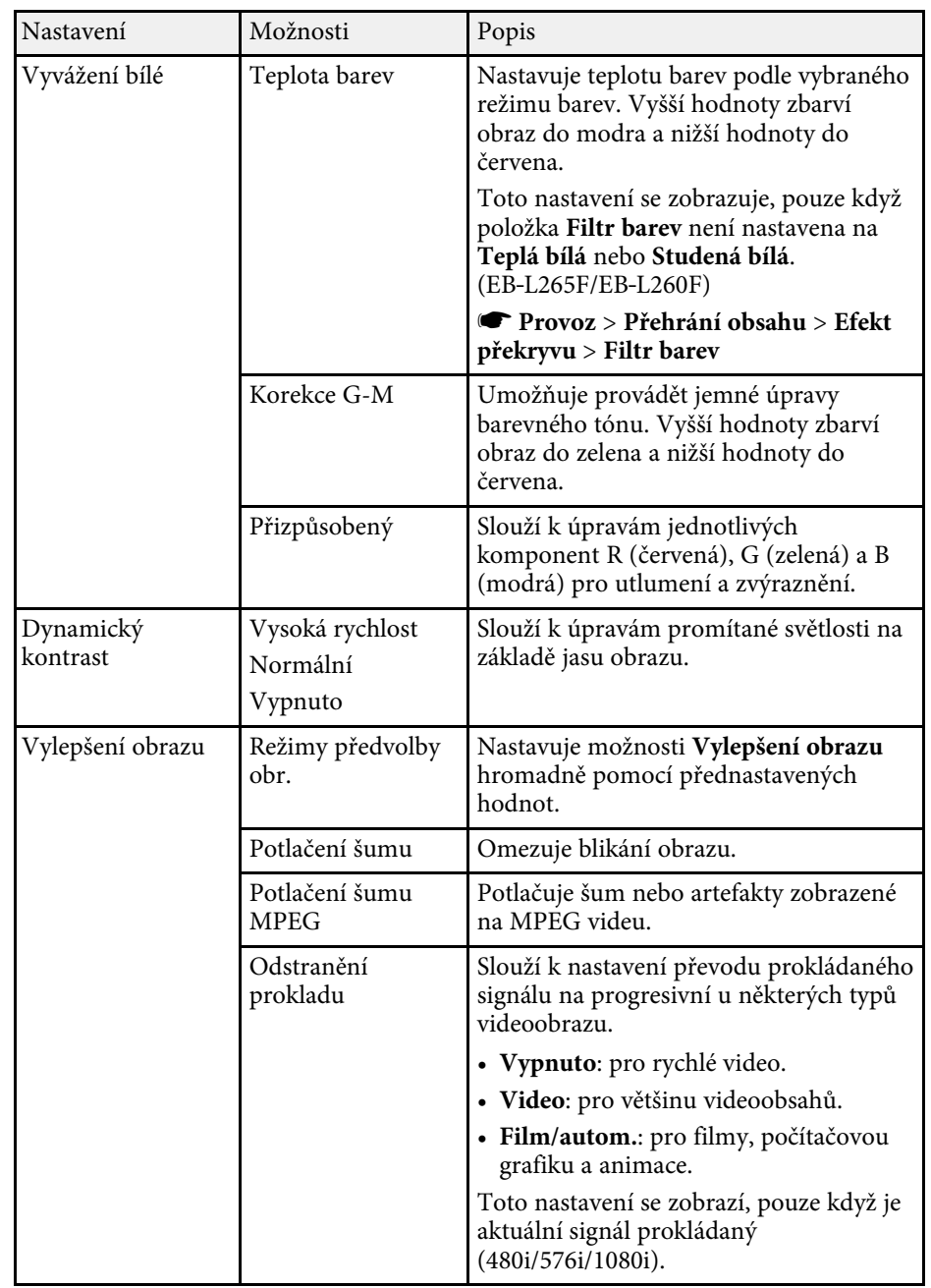

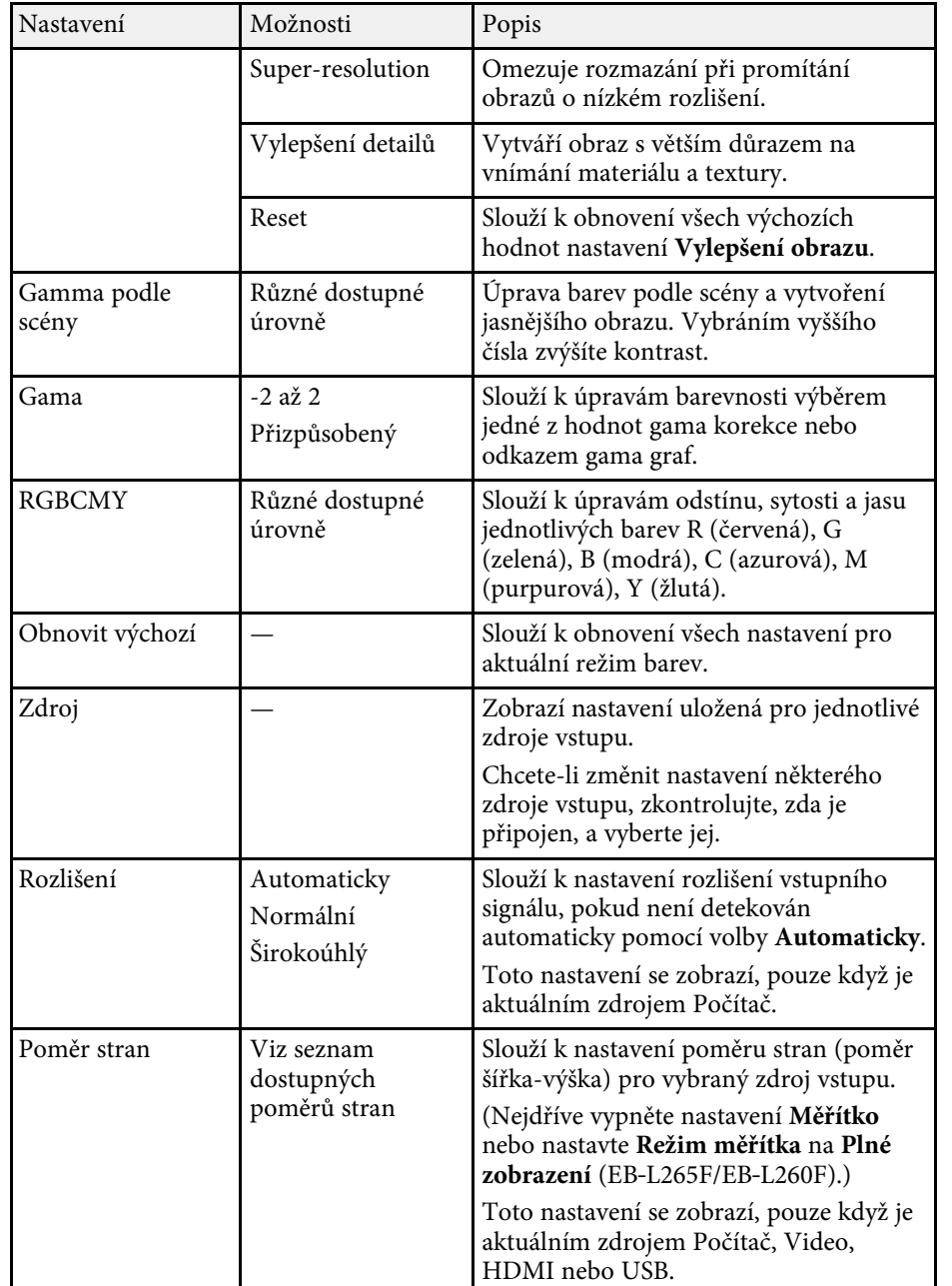

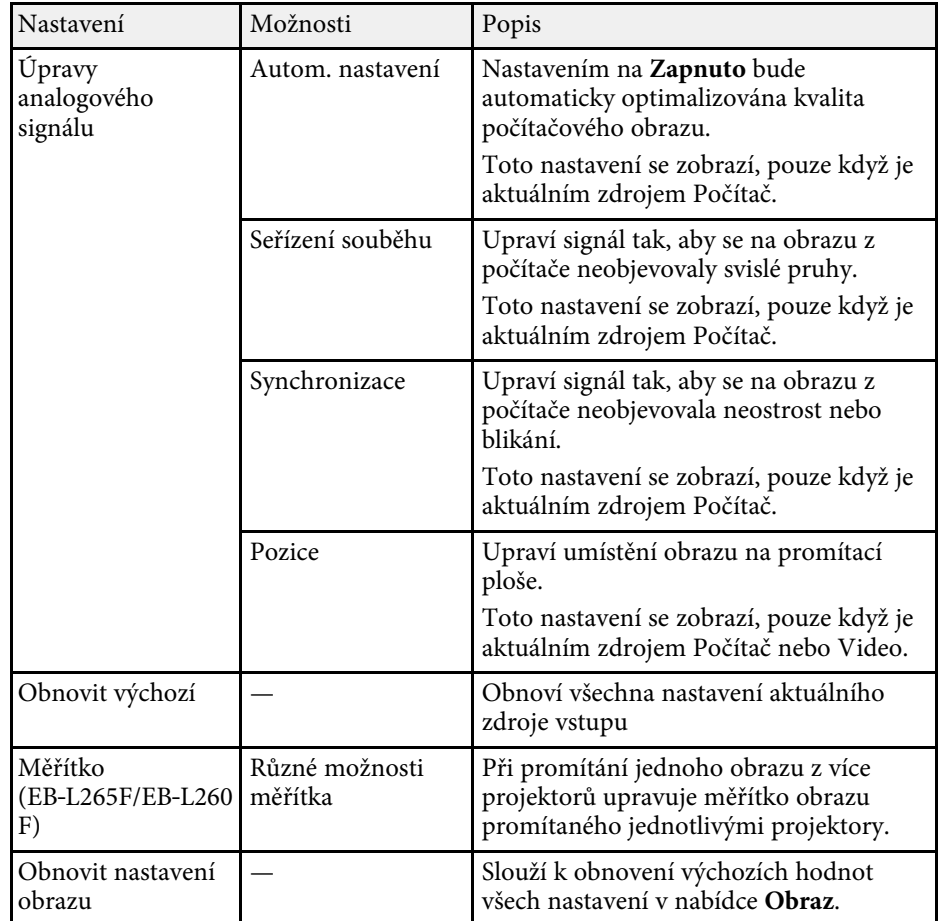

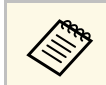

- a Nastavení **Jas** nemá vliv na jas zdroje světla. Chcete-li změnit jas zdroje světla, vyberte možnost **Ovládání jasu zdroje světla** v nabídce **Provoz** projektoru.
	- Můžete obnovit výchozí nastavení **Seřízení souběhu**, **Synchronizace** a **Pozice** stisknutím tlačítka [Auto] na dálkovém ovladači.

#### g **Související odkazy**

- • ["Dostupné režimy barev"](#page-66-0) s.67
- • ["Dostupné poměry stran obrazu"](#page-64-0) s.65
- • ["Změna měřítka obrazu"](#page-112-0) s.113
- • ["Úprava barvy obrazu"](#page-68-0) s.69

<span id="page-175-0"></span>Obvykle projektor automaticky detekuje a optimalizuje nastavení vstupního signálu. Je-li třeba nastavení přizpůsobit, můžete použít nabídku **I/O signálu**. Dostupná nastavení závisí na aktuálně vybraném zdroji vstupu.

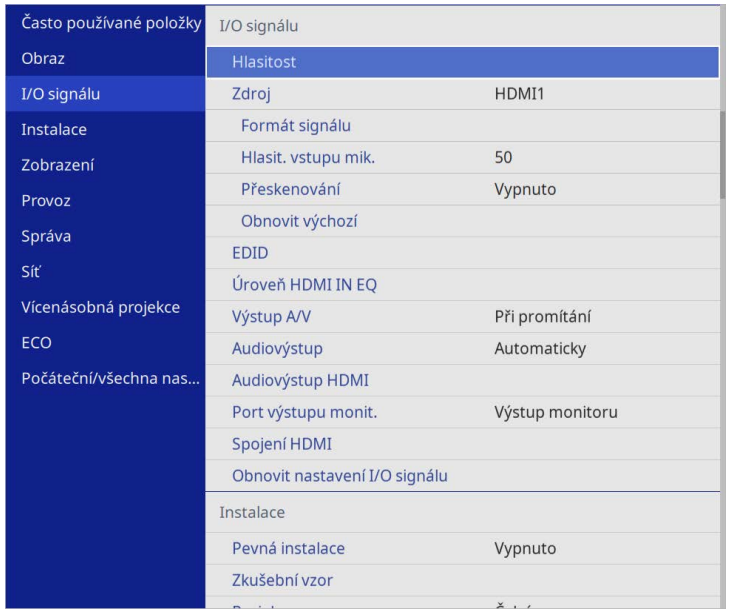

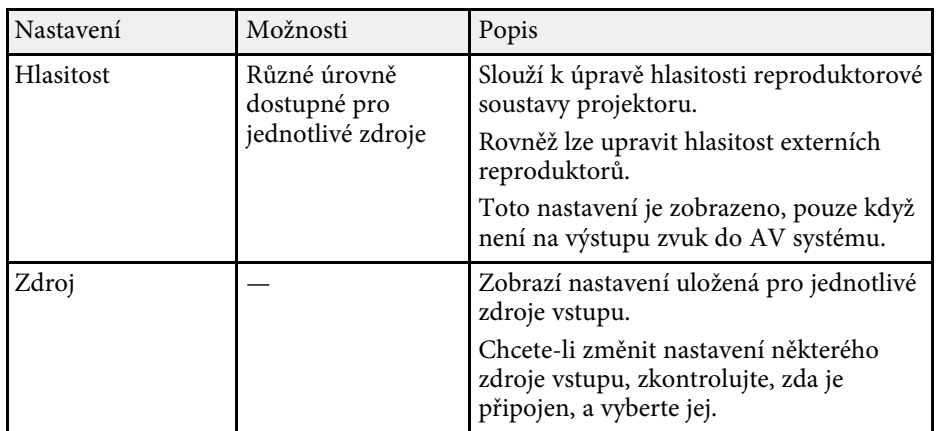

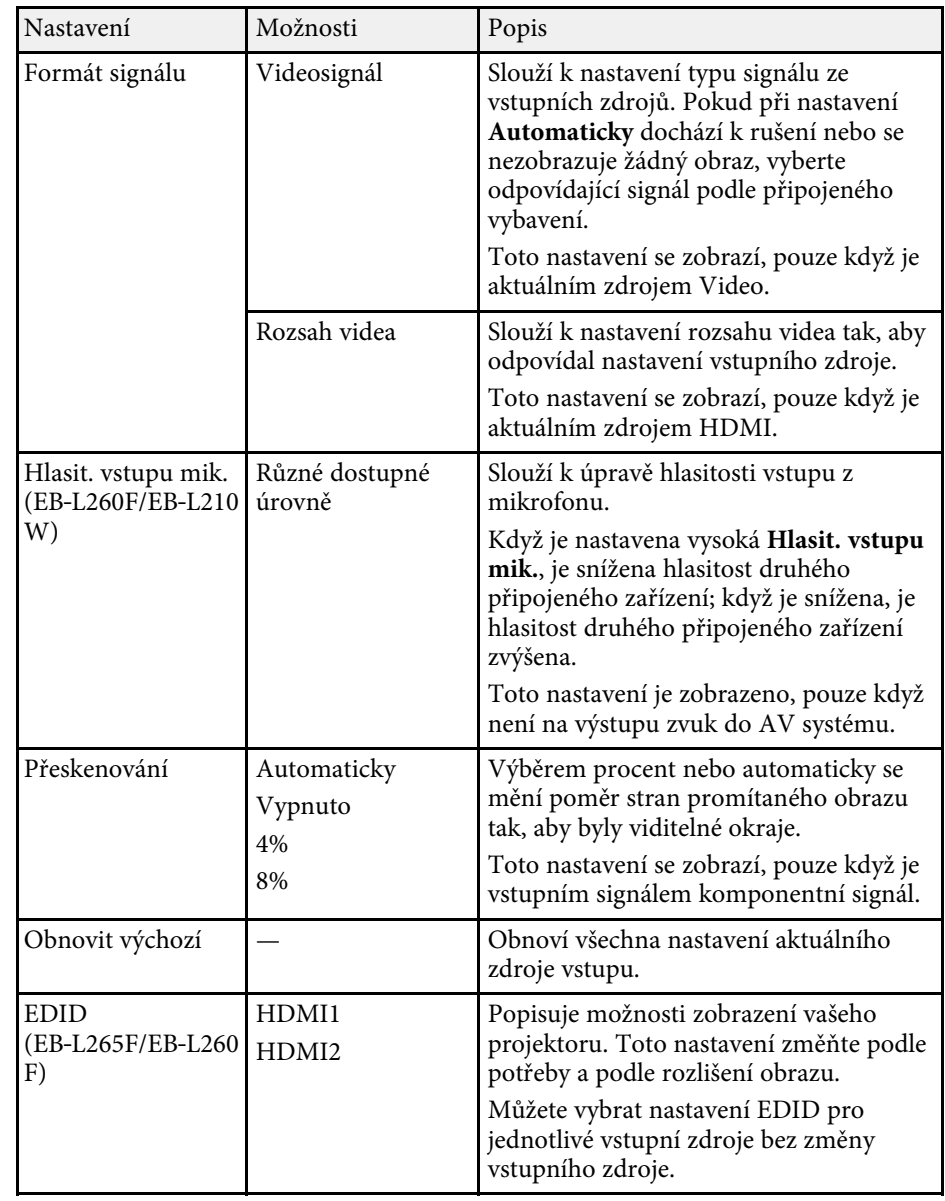

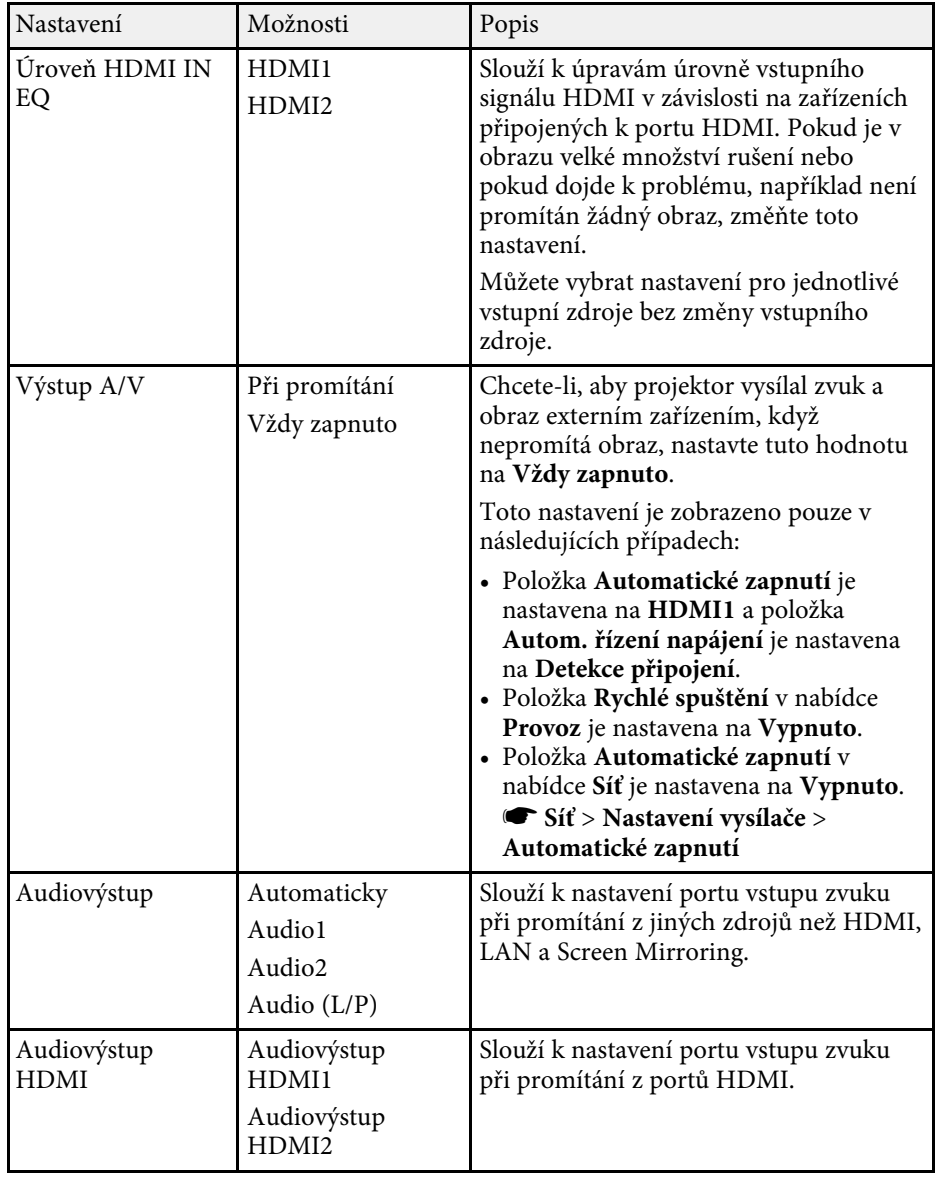

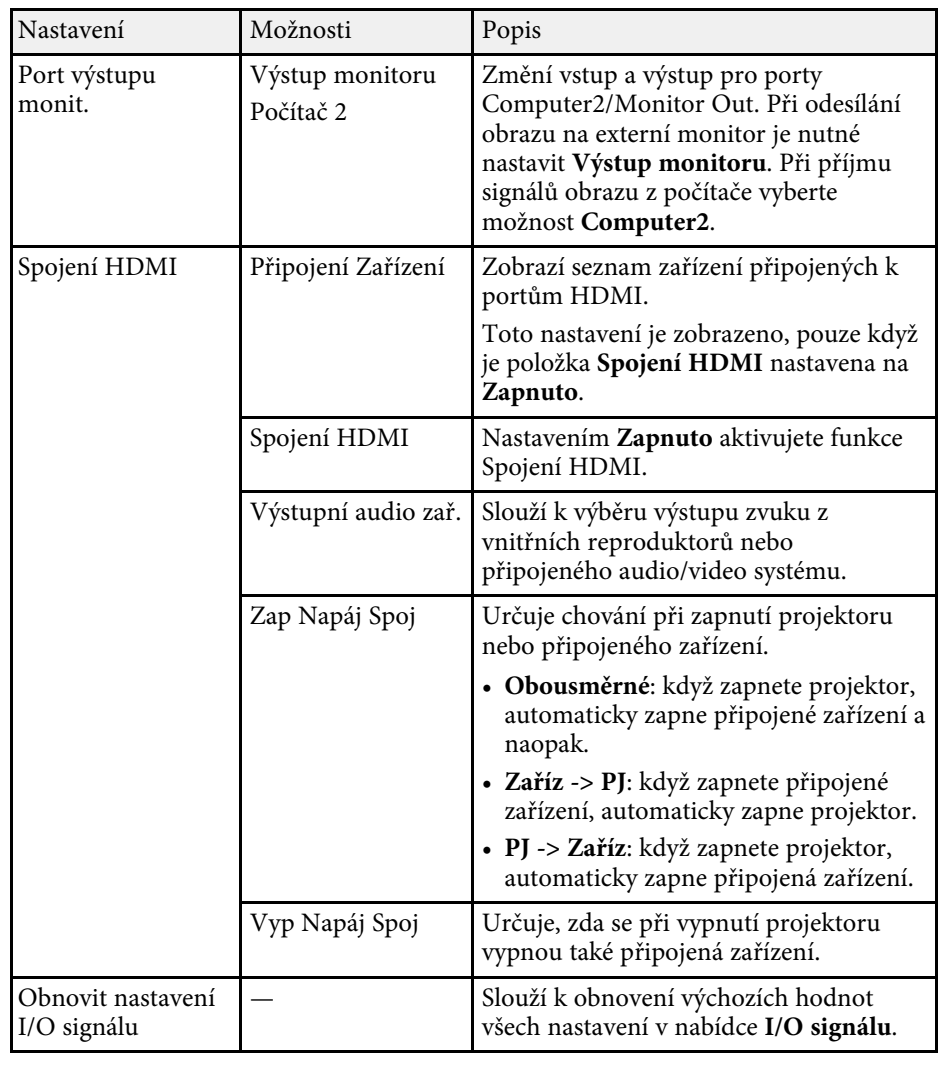

<span id="page-177-0"></span>Nastavení v nabídce **Instalace** vám umožňuje nakonfigurovat váš projektor ve vašem prostředí instalace.

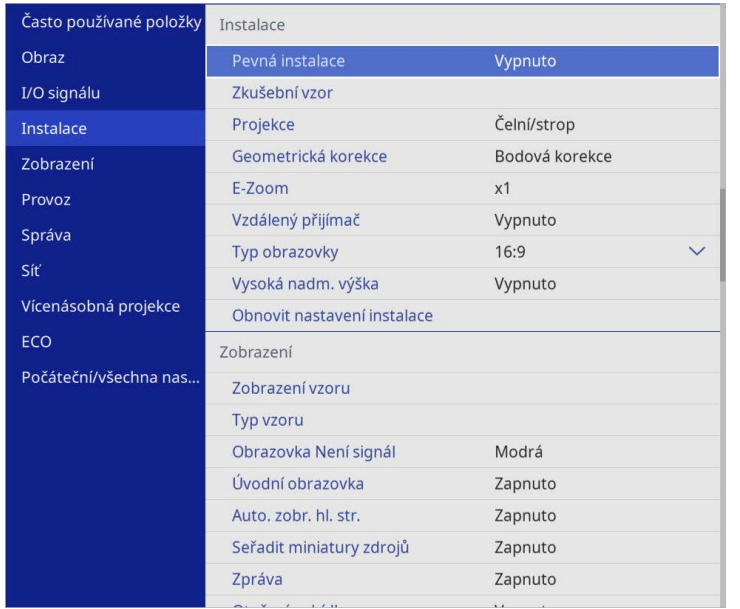

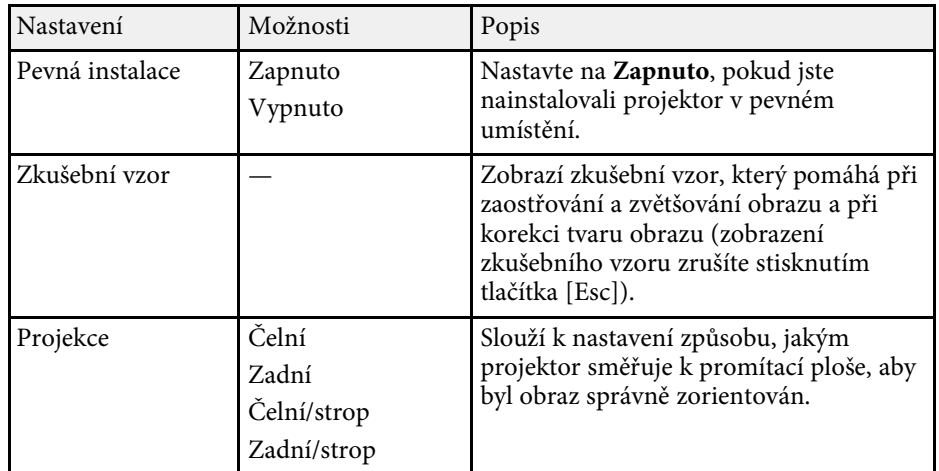

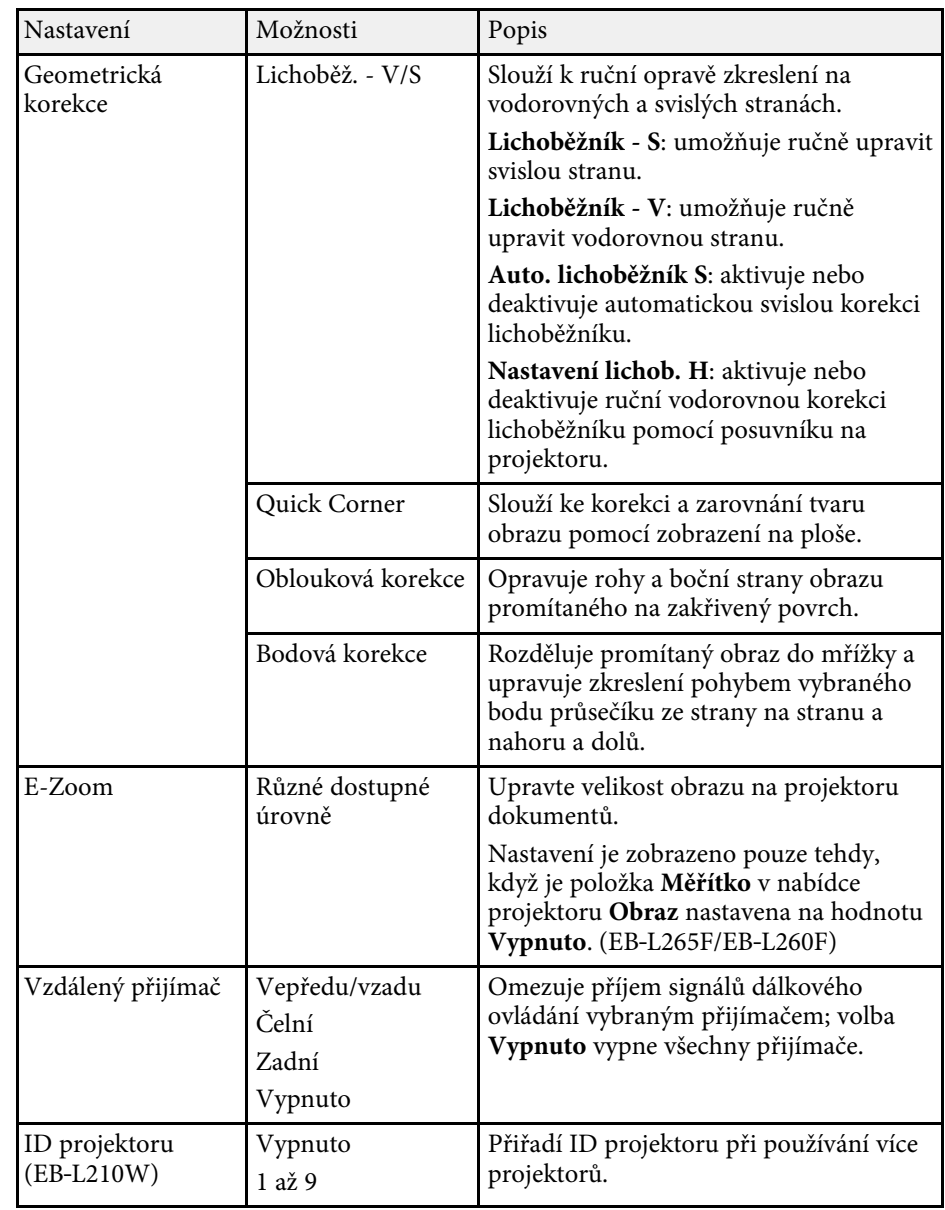

# **Nastavení instalace projektoru - Nabídka Instalace <sup>179</sup>**

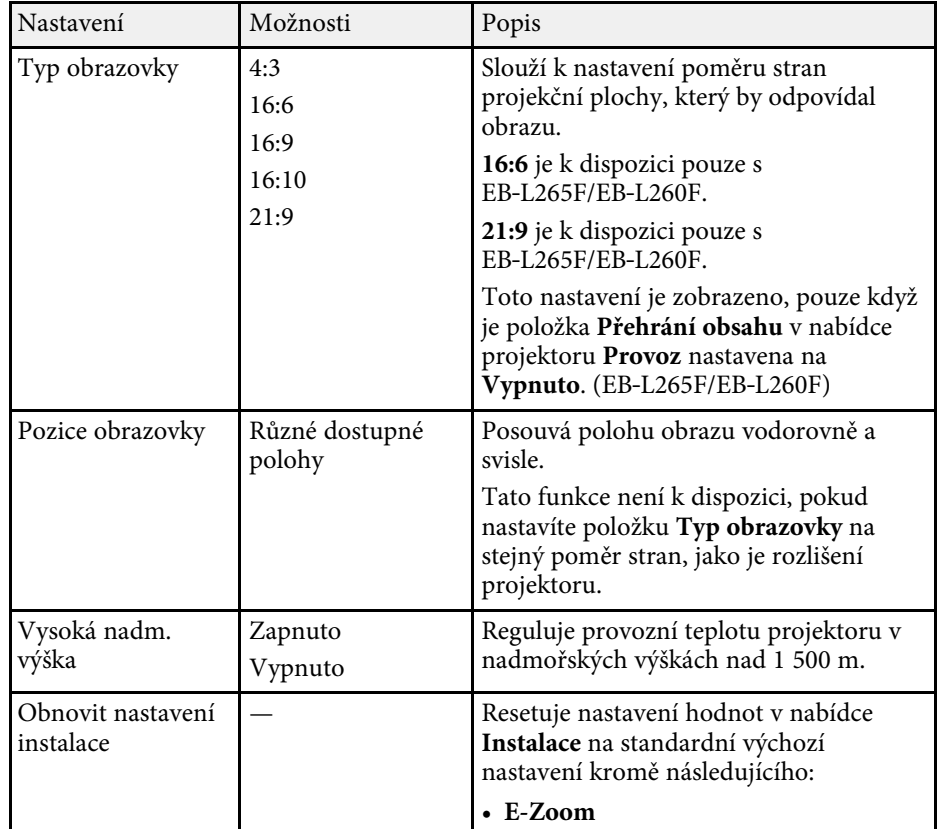

#### g **Související odkazy**

- • ["Režimy promítání"](#page-43-0) s.44
- • ["Tvar obrazu"](#page-51-0) s.52
- • ["Možnosti nastavení a instalace projektoru"](#page-22-0) s.23
- • ["Nastavení typu obrazovky"](#page-45-0) s.46

<span id="page-179-0"></span>Nastavení v nabídce **Zobrazení** umožňuje přizpůsobovat různé funkce zobrazení projektoru.

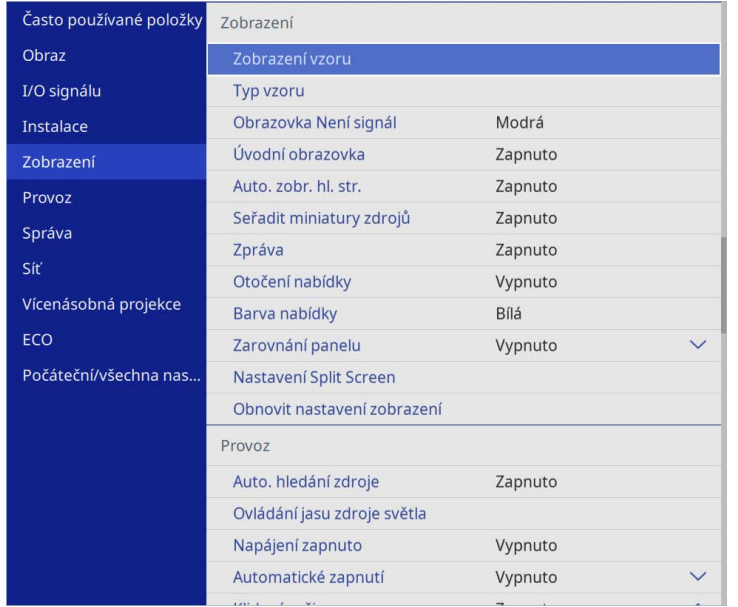

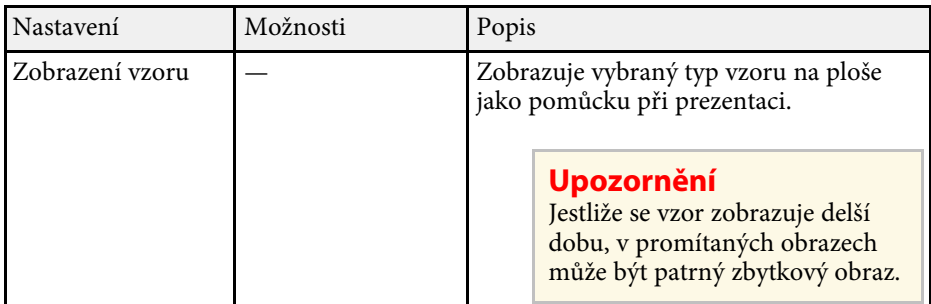

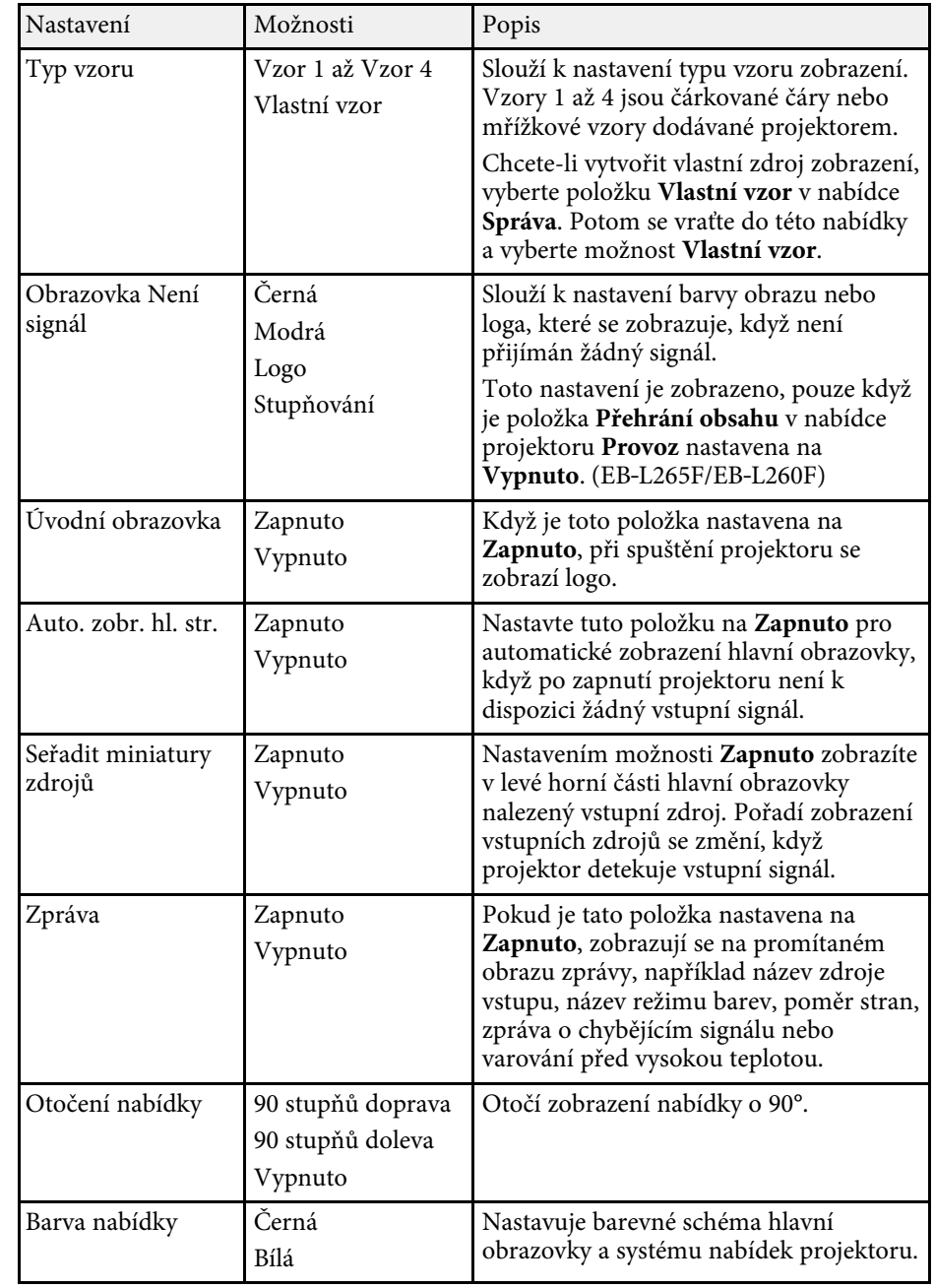
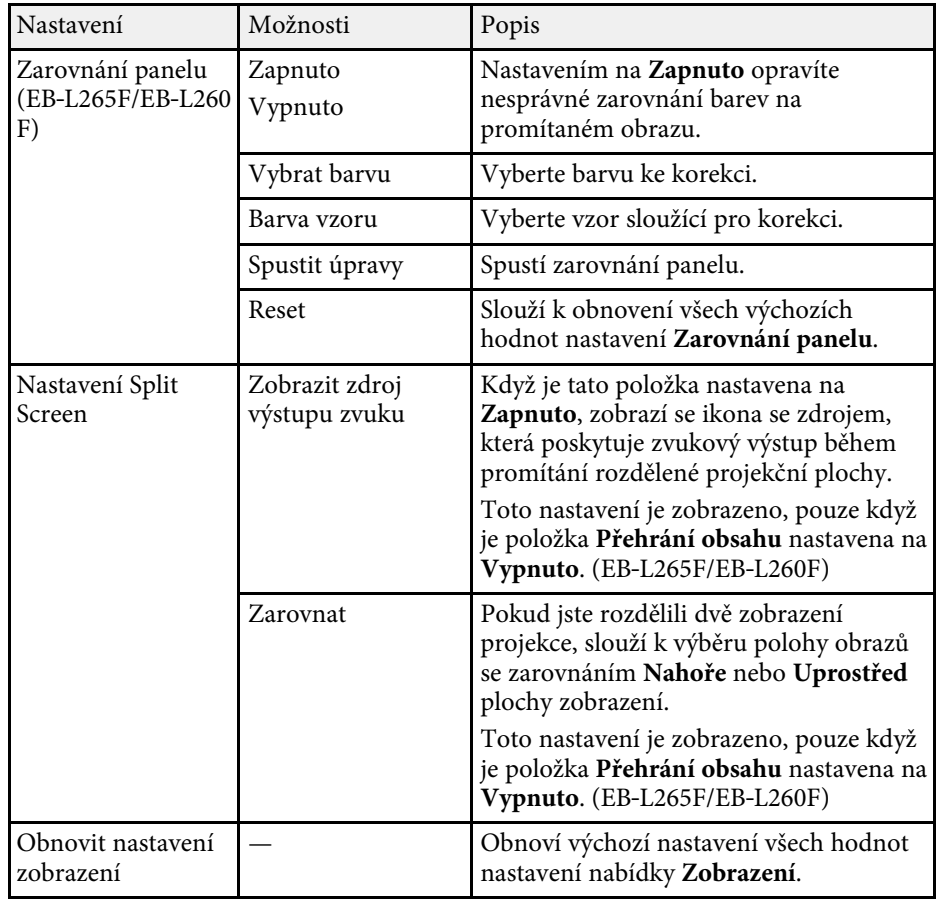

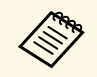

**Exterie Pokud zapnete Ochrana nabídky** položky Už**ivatelské logo**, nemůžete<br>změnit následující nastavení zobrazení uživatelského loga; nejdříve musíte vypnout **Ochrana nabídky** v části **Uživatelské logo** .

- **Obrazovka Není signál**
- **Úvodní obrazovka**

## g **Související odkazy**

• ["Promítání více obrazů zároveň"](#page-78-0) s.79

<span id="page-181-0"></span>Nastavení v nabídce **Provoz** umožňují přizpůsobovat různé funkce projektoru.

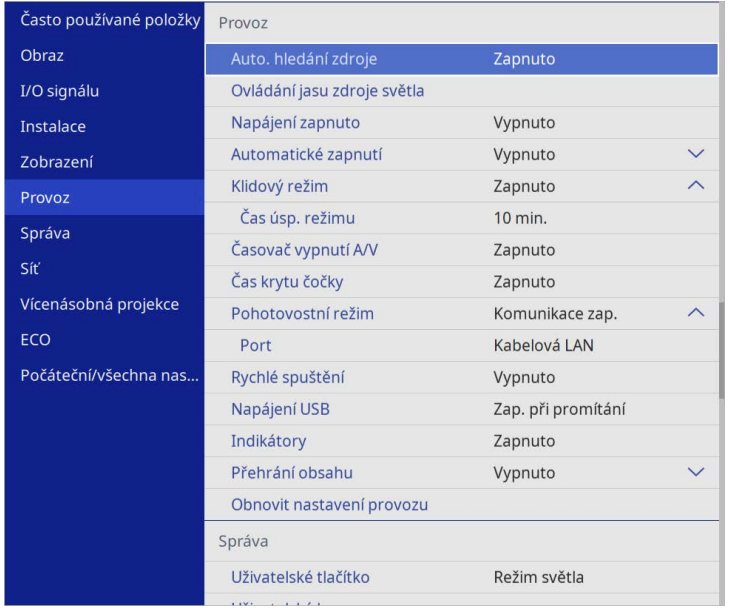

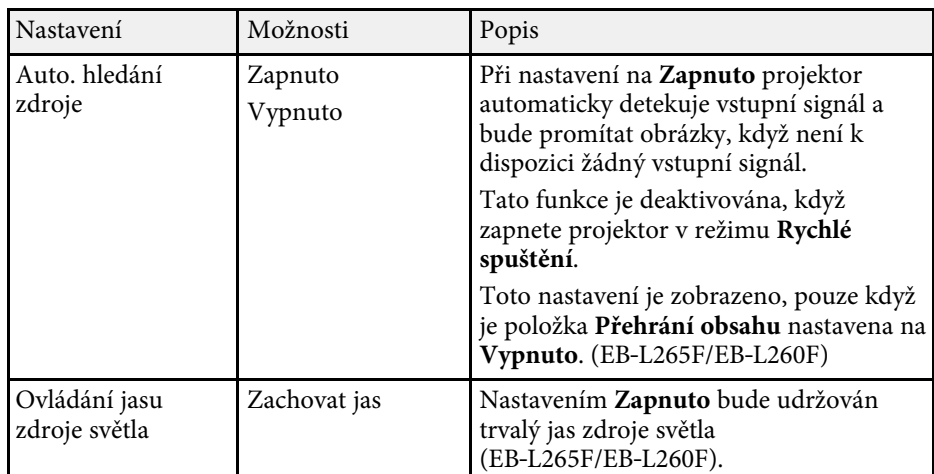

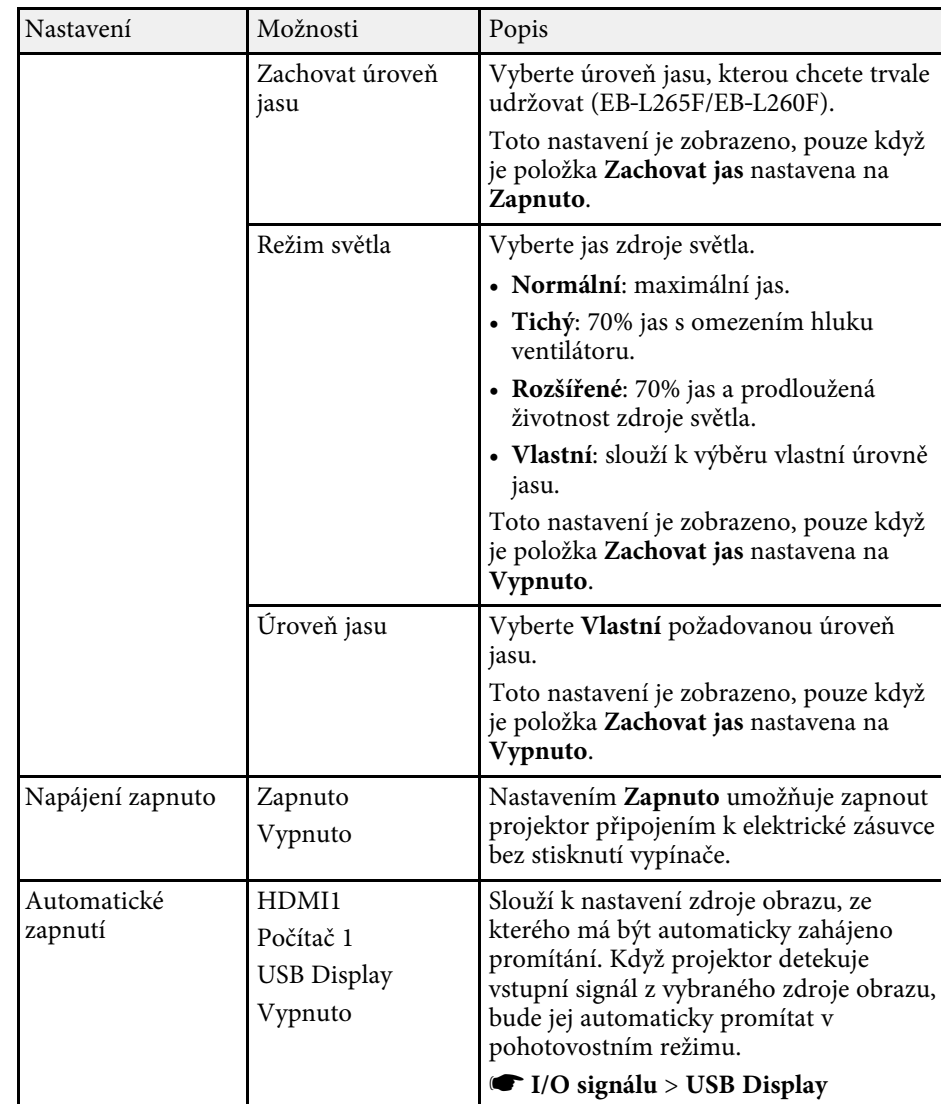

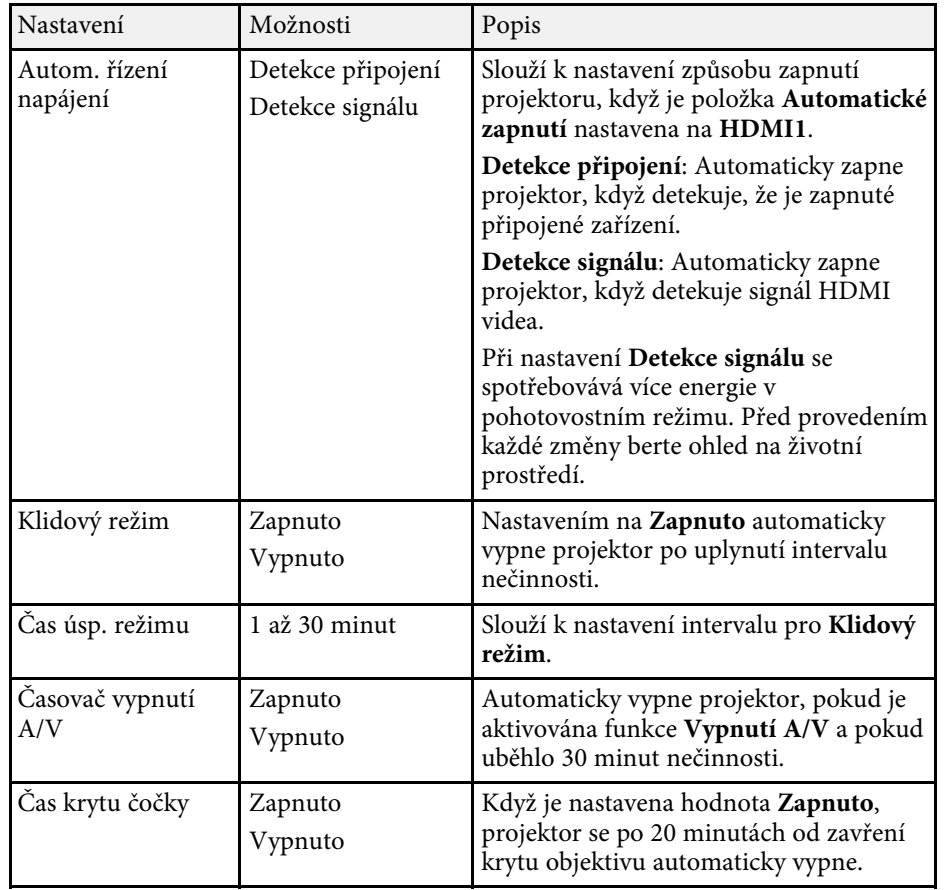

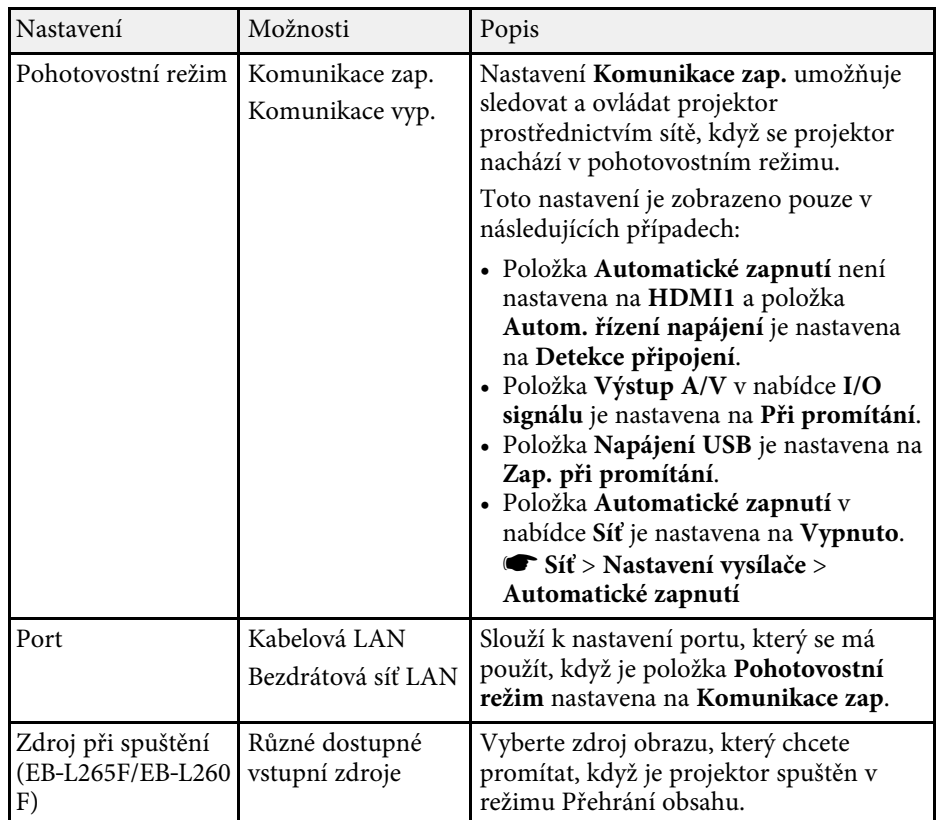

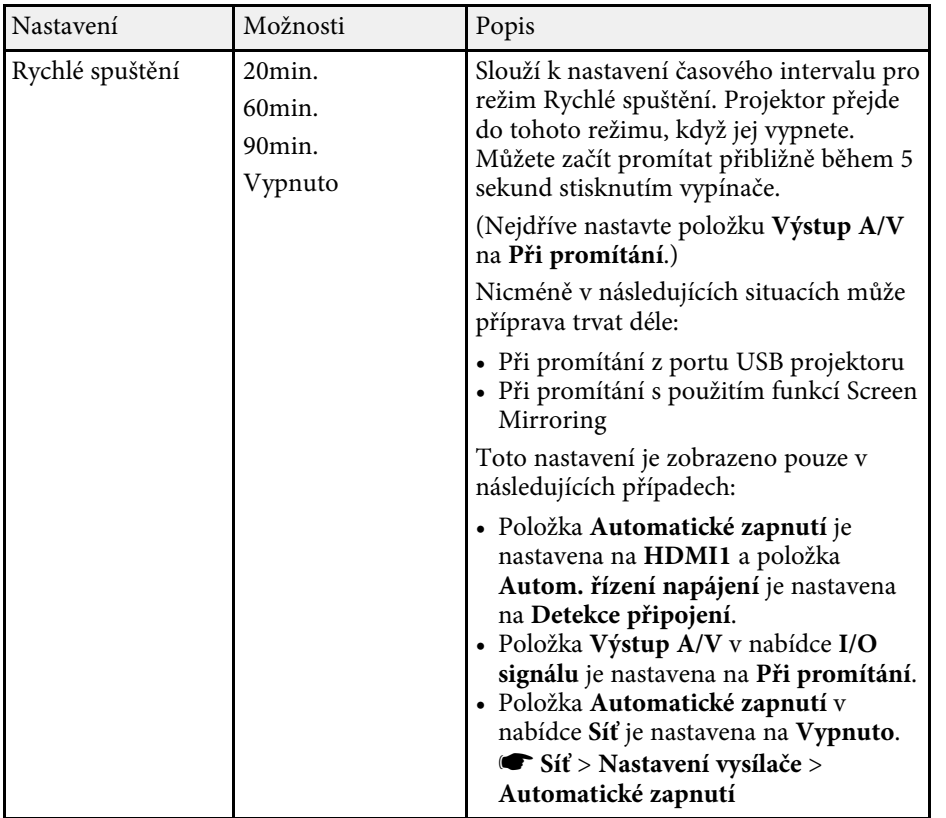

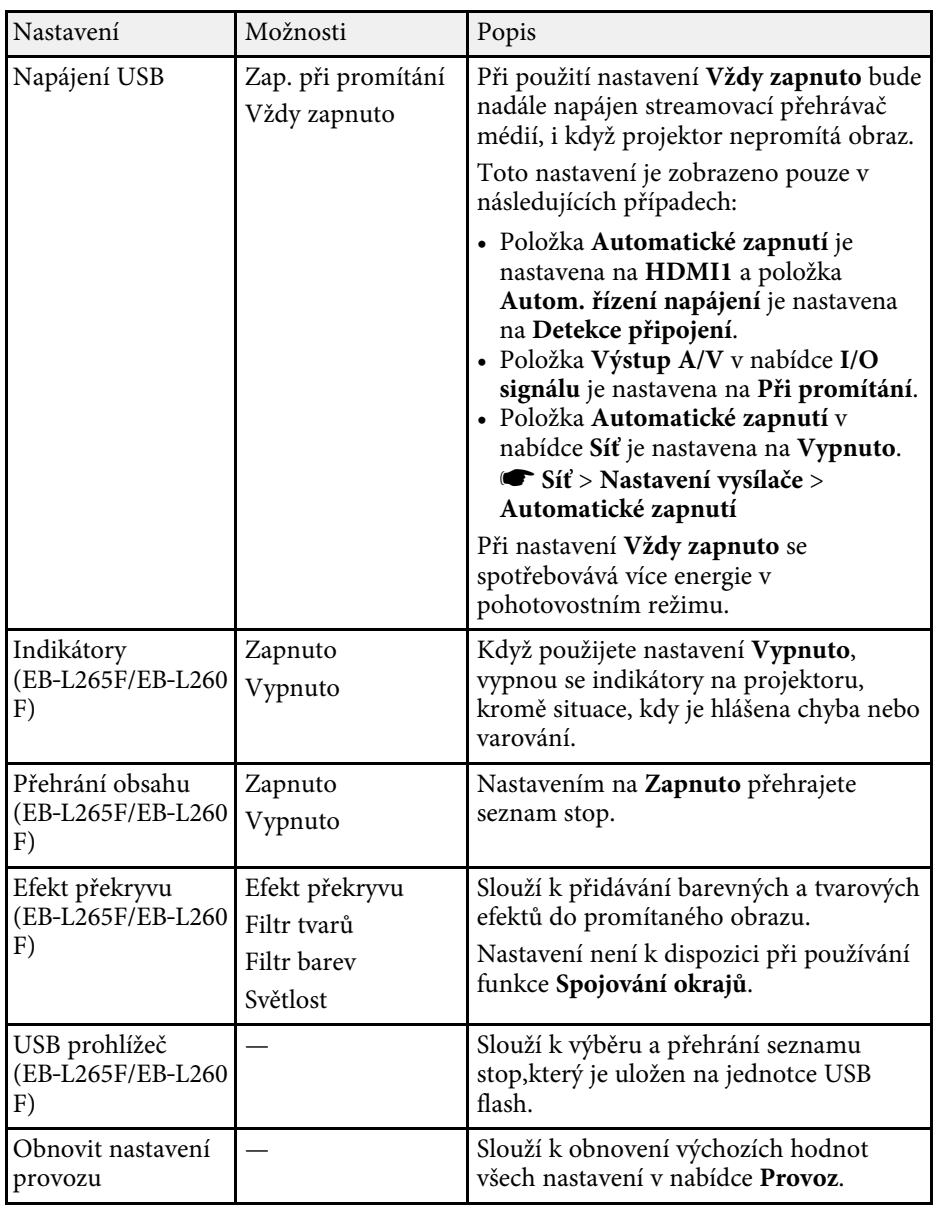

# **Nastavení funkcí projektoru - Nabídka Provoz <sup>185</sup>**

## g **Související odkazy**

- • ["Promítání v režimu Přehrání obsahu"](#page-87-0) s.88
- • ["Úpravy jasu"](#page-73-0) s.74

<span id="page-185-0"></span>Nastavení v nabídce **Správa** umožňují přizpůsobovat různé funkce správy projektoru.

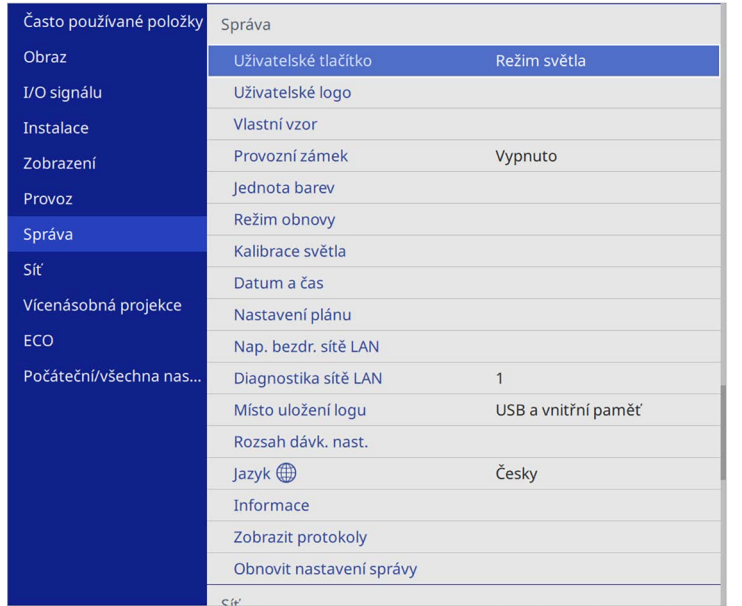

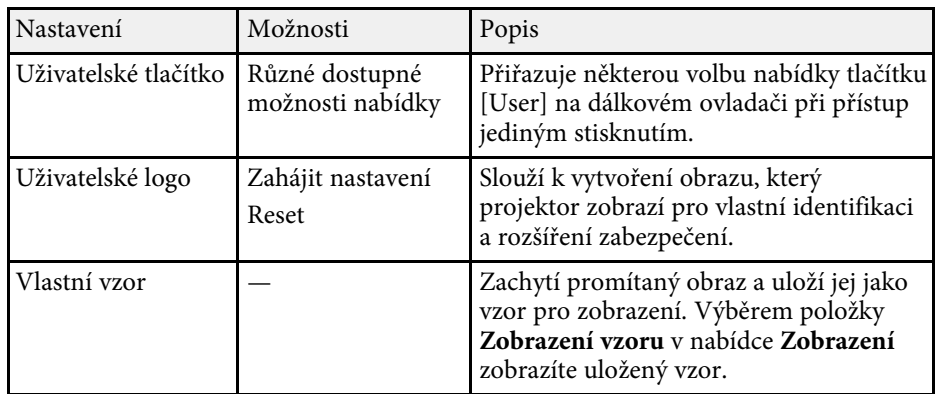

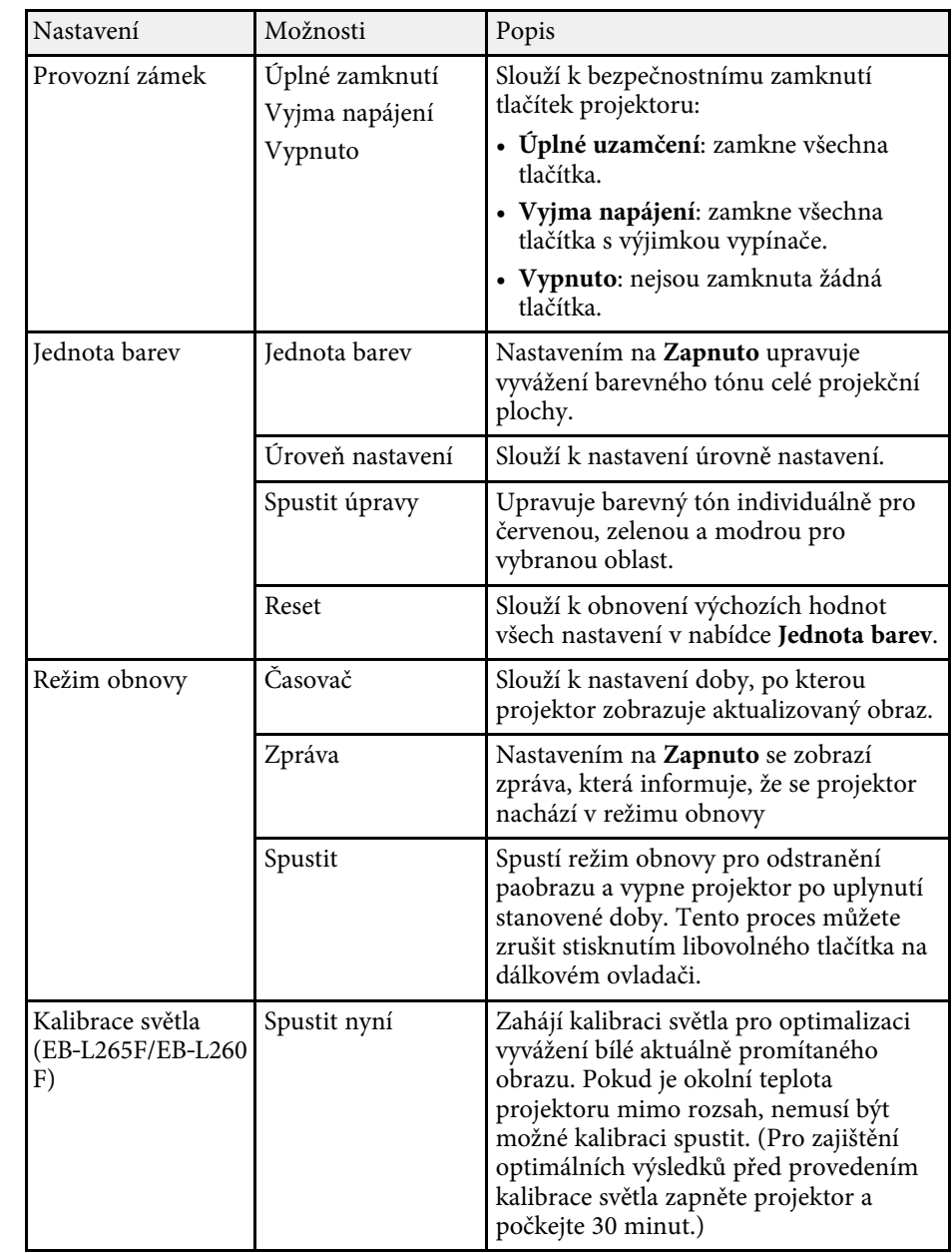

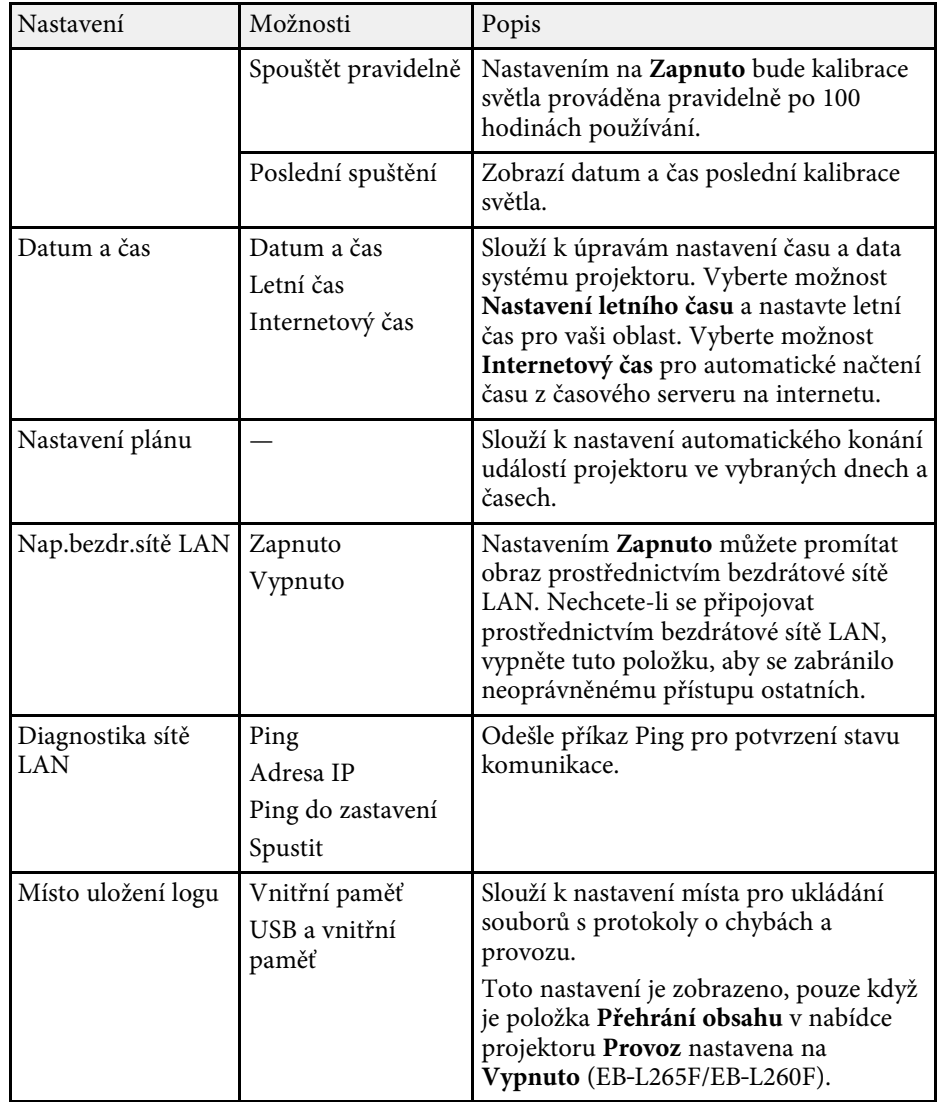

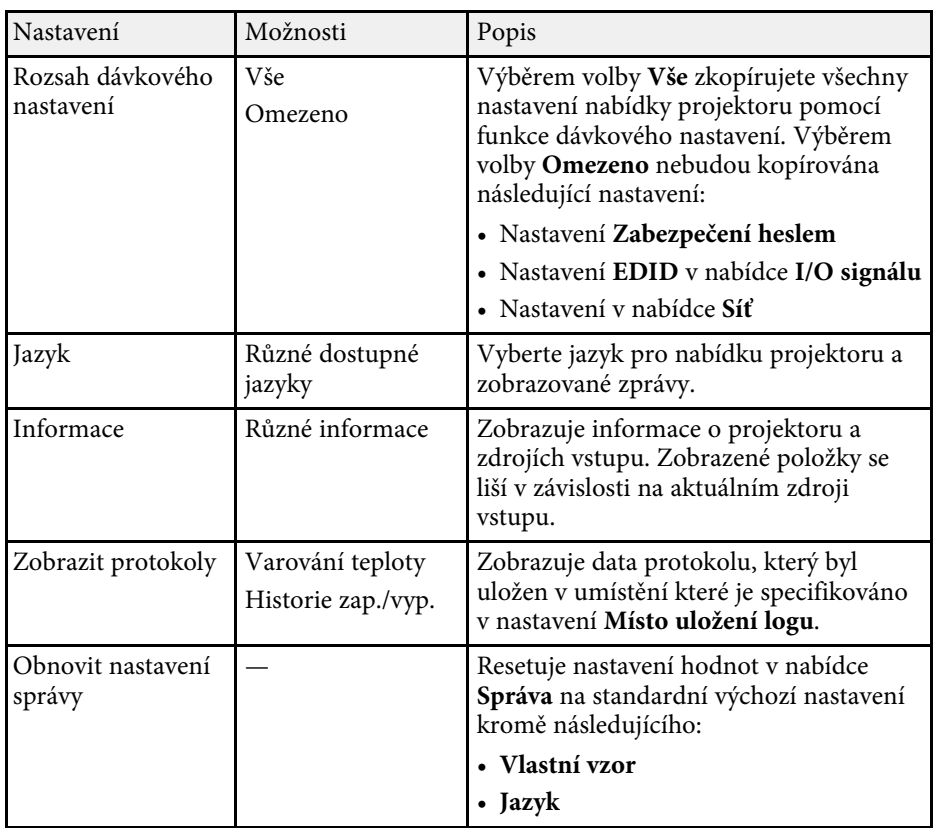

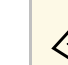

a Když nastavíte položku **Ochrana nabídky** v části **Plán** na **Zapnuto**, nelze měnit nastavení v nabídce **Nastavení plánu**. Nejdříve nastavte položku **Ochrana nabídky** v části **Plán** na **Vypnuto**.

#### g **Související odkazy**

- • ["Seznam kódů ID událostí"](#page-187-0) s.188
- • ["Uložení obrázku uživatelského loga"](#page-98-0) s.99
- • ["Uložení vlastního vzoru"](#page-100-0) s.101
- • ["Zamknutí tlačítek projektoru"](#page-117-0) s.118
- • ["Nastavení jednoty barev"](#page-103-0) s.104
- • ["Nastavení data a času"](#page-40-0) s.41
- • ["Nastavení plánů událostí projektoru"](#page-166-0) s.167

• ["Výběr jazyka nabídek projektoru"](#page-42-0) s.43

## <span id="page-187-0"></span>**Seznam kódů ID událostí**

Pokud se ve volbě **Event ID** na obrazovce **Informace** objeví číslo kódu, zkontrolujte seznam kódů identifikačních čísel událostí pro řešení problému projektoru souvisejícího s kódem.

Pokud problém nelze odstranit, obraťte se na správce sítě nebo na technickou podporu společnosti Epson.

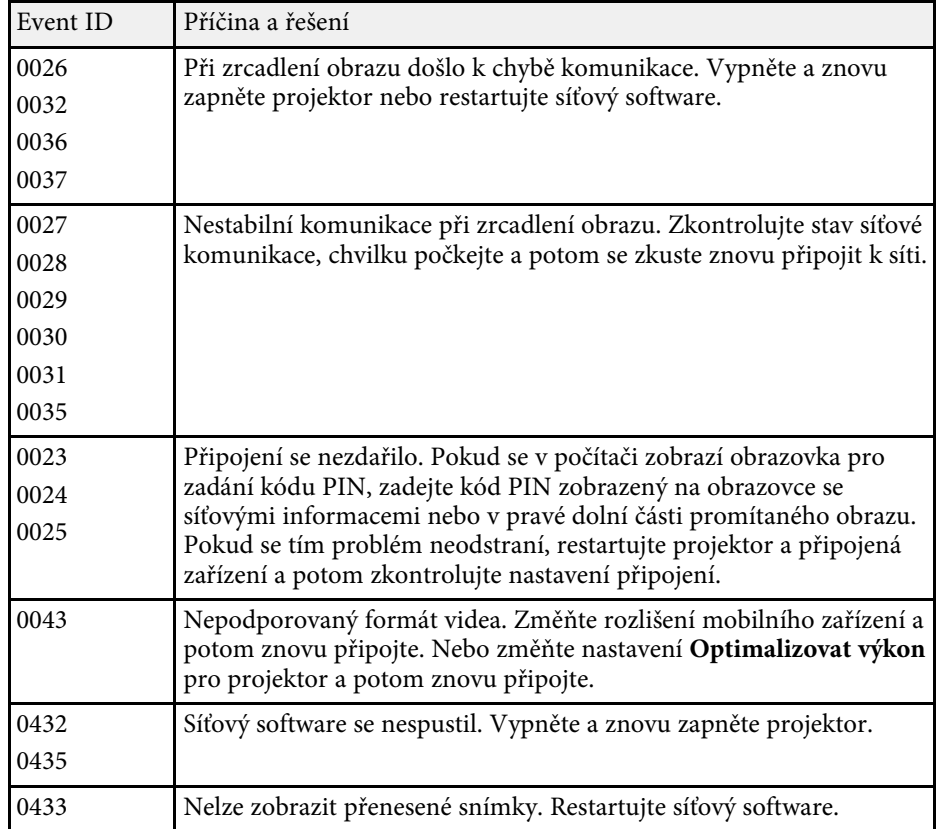

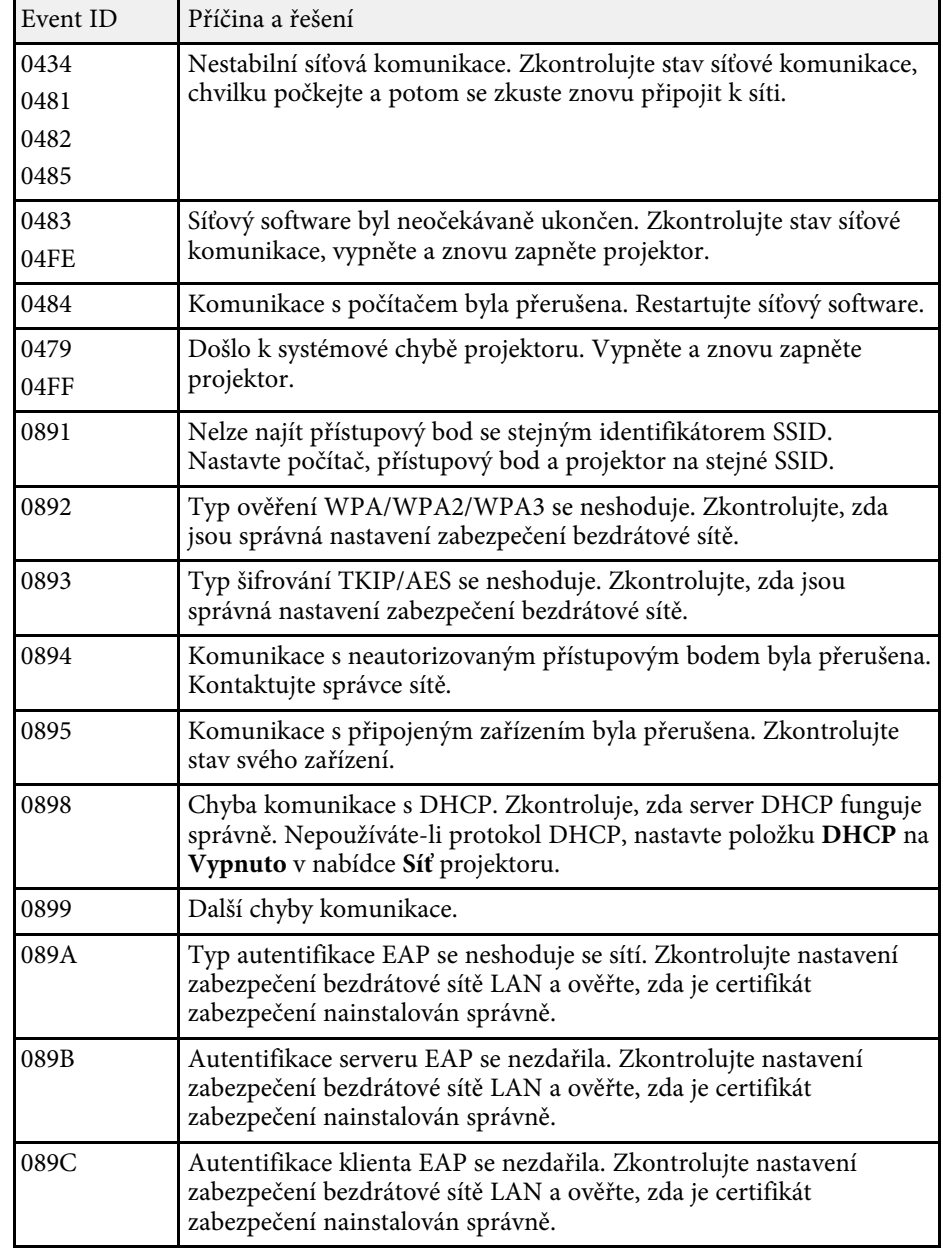

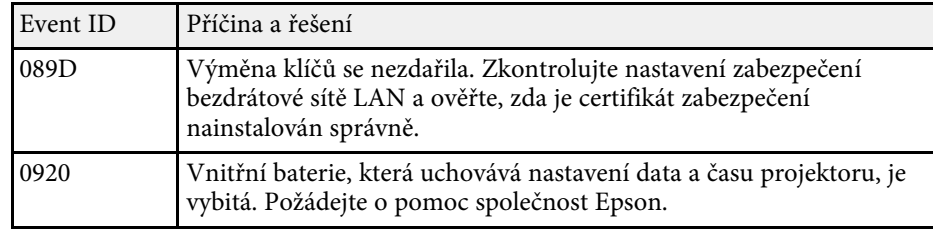

Nastavení v nabídce **Síť** umožňují zobrazit informace o síti a konfigurovat projektor pro ovládání prostřednictvím sítě.

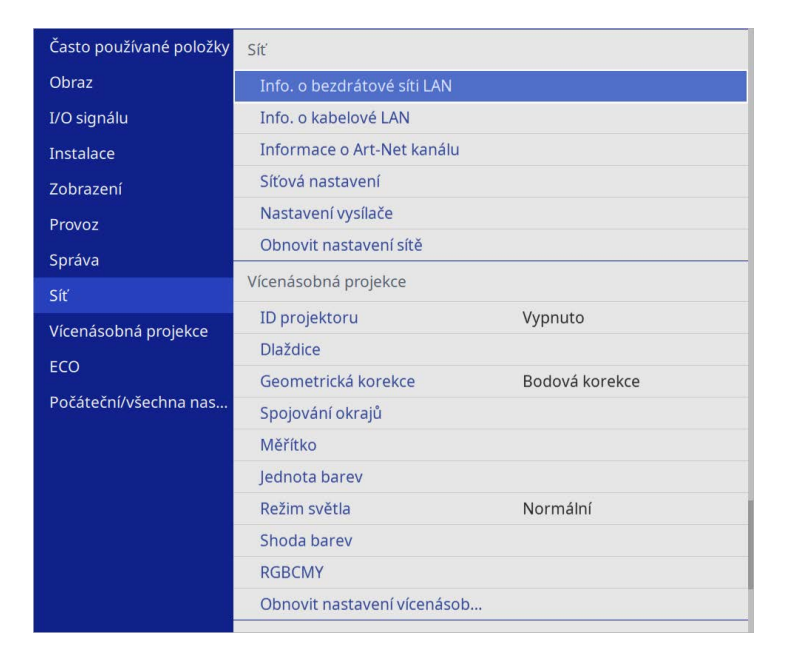

a Když nastavíte položku **Ochrana nabídky** v části **Síť** na **Zapnuto**, nelze měnit síťová nastavení. Nejdříve nastavte položku **Ochrana nabídky** v části **Síť** na **Vypnuto**.

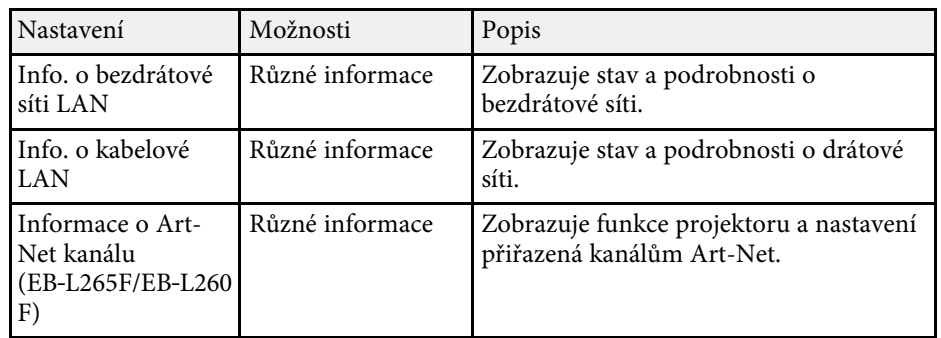

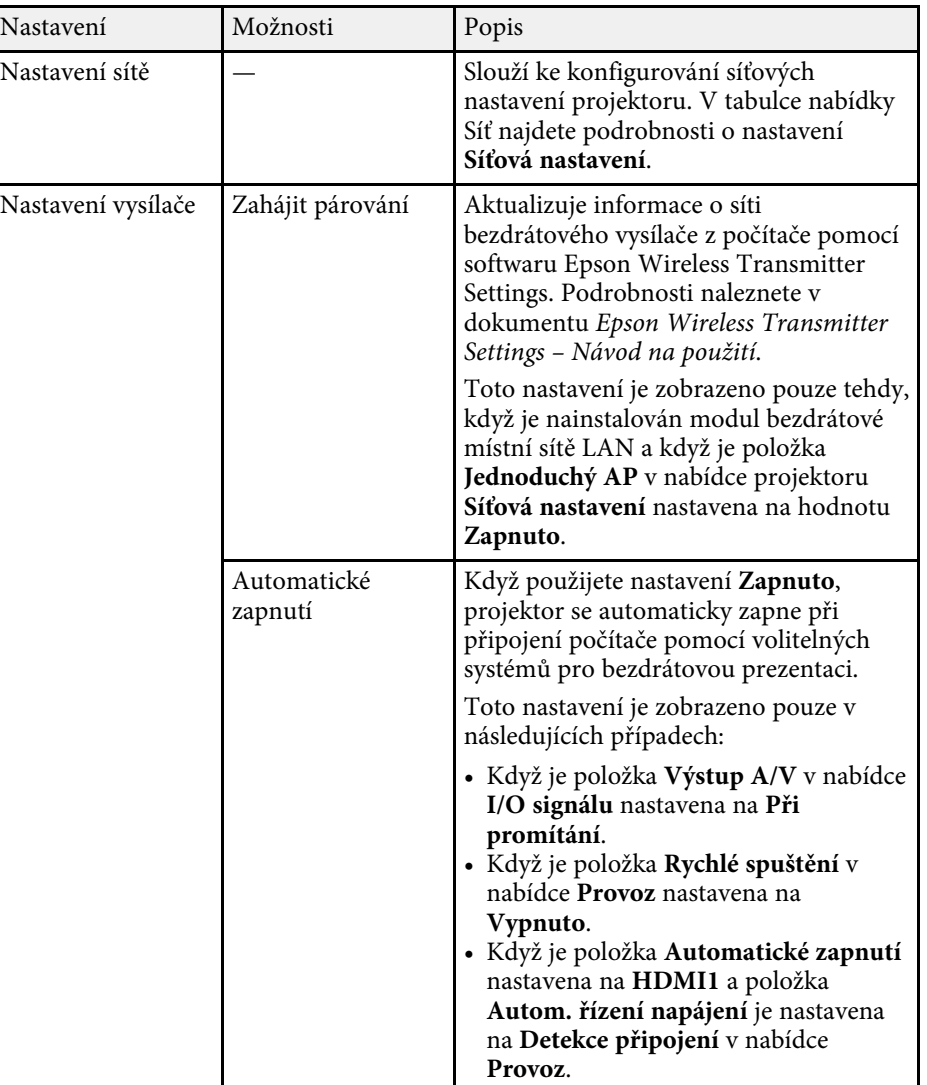

<span id="page-190-0"></span>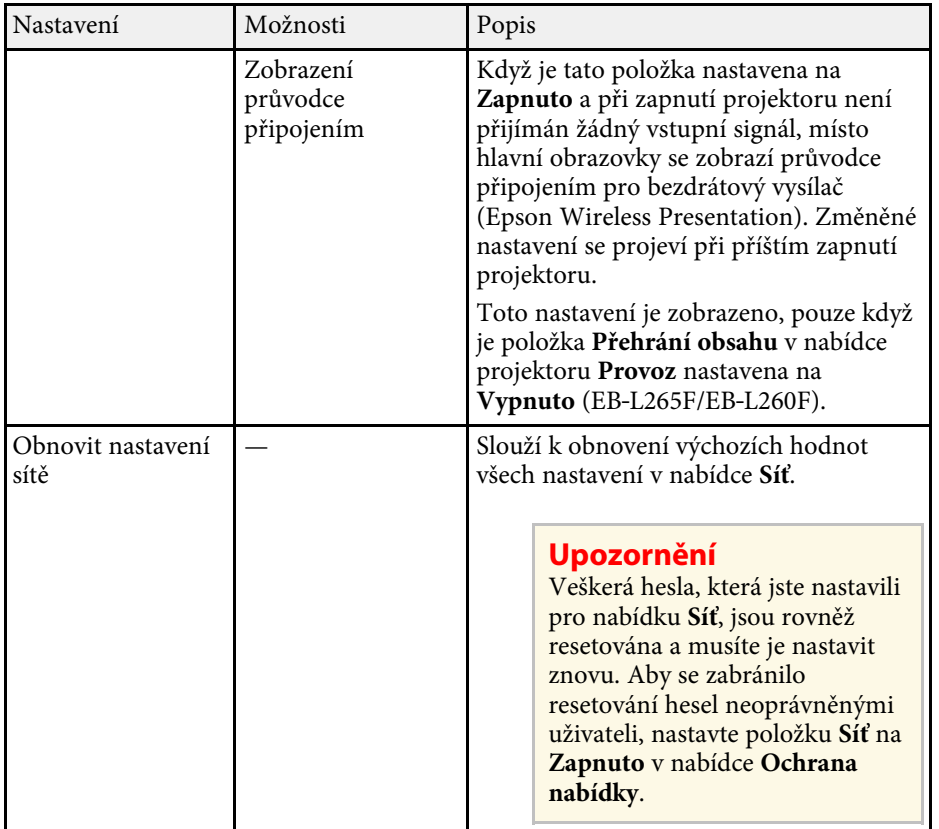

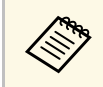

Po připojení vašeho projektoru k vaší síti můžete provést nastavení<br>projektoru a ovládat promítání pomocí některého kompatibilního webového prohlížeče. To umožňuje vzdáleně přistupovat k projektoru.

## g **Související odkazy**

- • ["Nabídka Síť Nabídka Síťová nastavení"](#page-190-0) s.191
- • ["Art-Net](#page-162-0)" [s.163](#page-162-0)

## **Nabídka Síť - Nabídka Síťová nastavení**

V nabídce **Síťová nastavení** lze vybírat základní nastavení sítě.

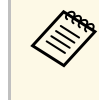

Pokud se připojujete prostřednictvím bezdrátové sítě LAN, proveďte<br>následující kroky pro aktivaci nastavení bezdrátové sítě LAN:

• Zapněte nastavení **Nap. bezdr. sítě LAN** v nabídce **Správa** projektoru.

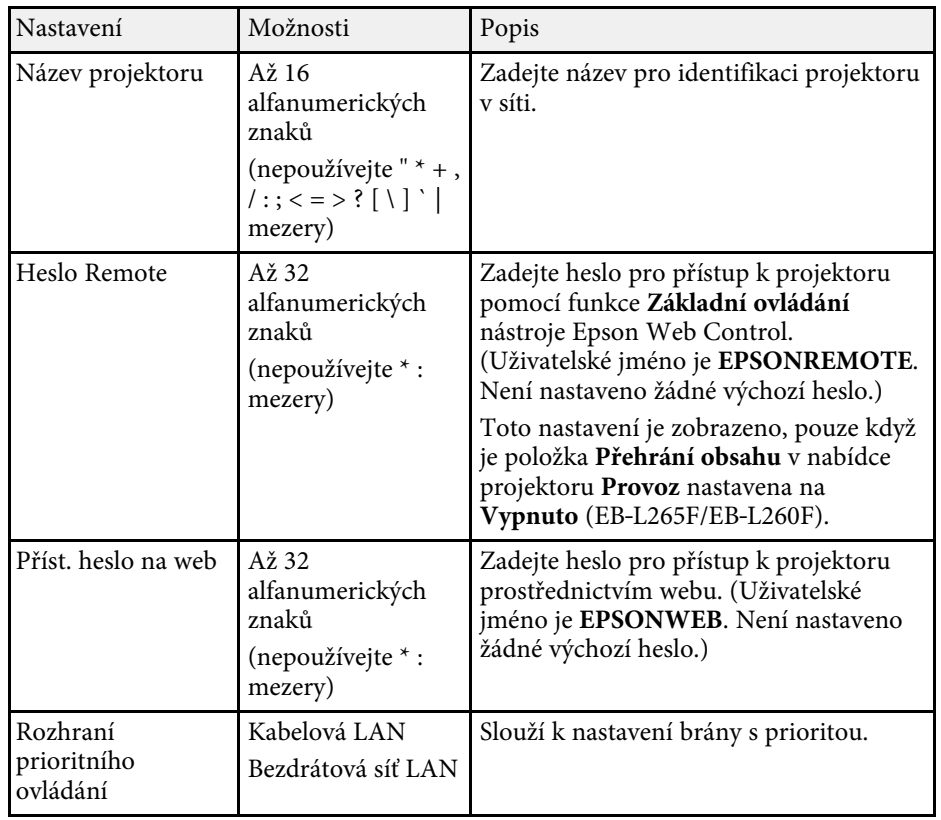

<span id="page-191-0"></span>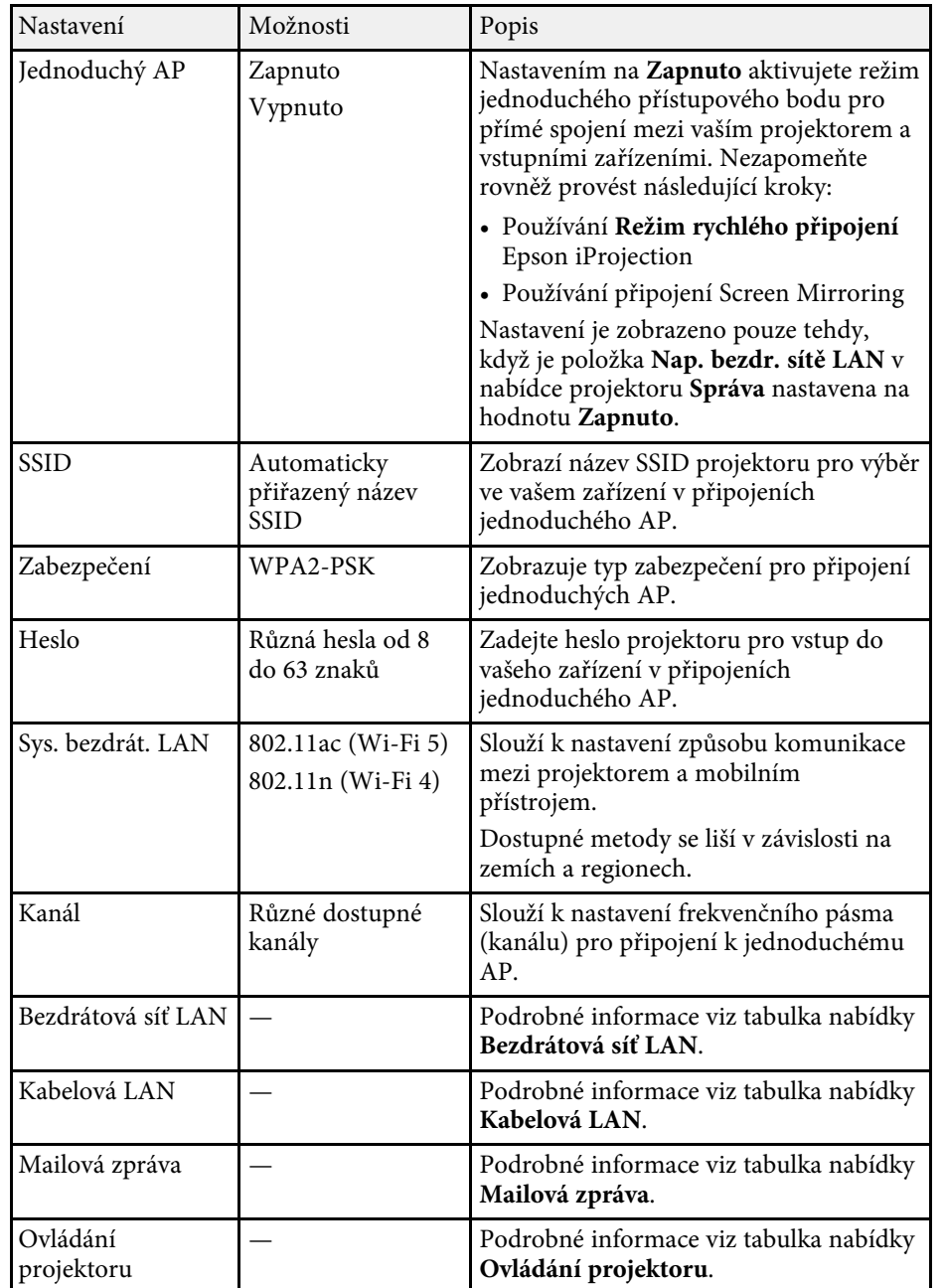

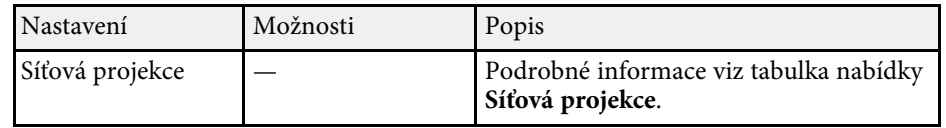

#### g **Související odkazy**

- • ["Nabídka Síť nabídka Bezdrátová síť LAN"](#page-191-0) s.192
- • ["Nabídka Síť nabídka Kabelová LAN"](#page-193-0) s.194
- • ["Nabídka Síť Nabídka Mailová zpráva"](#page-194-0) s.195
- • ["Nabídka Síť Nabídka Ovládání projektoru"](#page-194-1) s.195
- • ["Nabídka Síť Nabídka Síťová projekce"](#page-196-0) s.197

## **Nabídka Síť - nabídka Bezdrátová síť LAN**

Nabídka **Bezdrátová síť LAN** umožňuje provádět nastavení bezdrátové místní sítě LAN.

- 
- <sup>2</sup> Zapněte nastavení **Nap. bezdr. sítě LAN** v nabídce Správa<br>projektoru projektoru.
	- Pokud jste nenainstalovali volitelný modul bezdrátové místní sítě LAN, vypněte nastavení **Jednoduchý AP**, aby bylo možné vybrat nastavení bezdrátové místní sítě LAN.

Při připojování k bezdrátové síti důrazně doporučujeme nastavit zabezpečení. Při nastavování zabezpečení postupujte podle pokynů správce síťového systému, ke kterému se chcete připojit.

WPA je standard šifrování, který vylepšuje zabezpečení bezdrátových sítí Tento projektor podporuje metody šifrování AES.

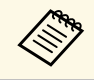

a WPA2/WPA3-EAP a WPA3-EAP nepodporují zabezpečení WPA3 192-bit.

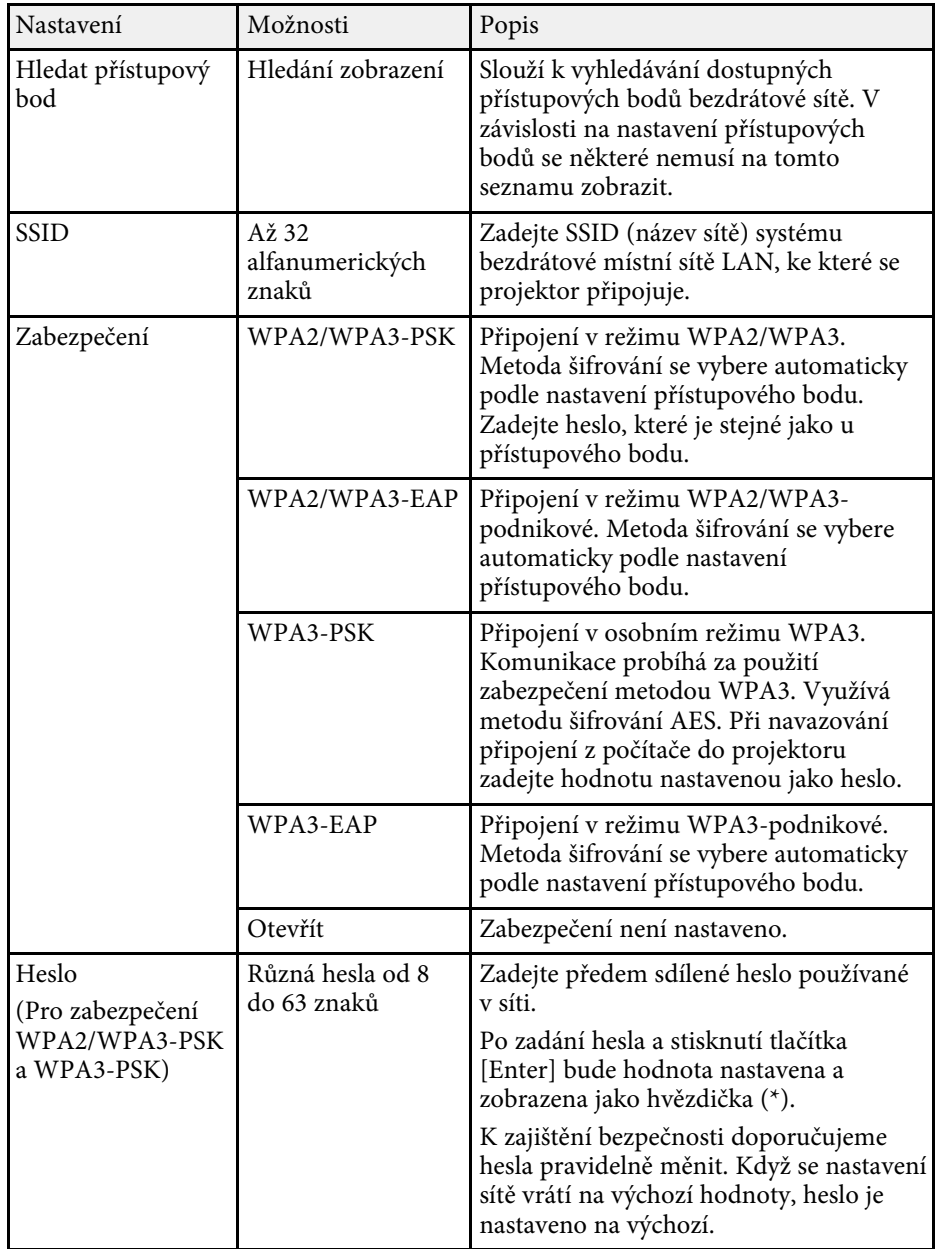

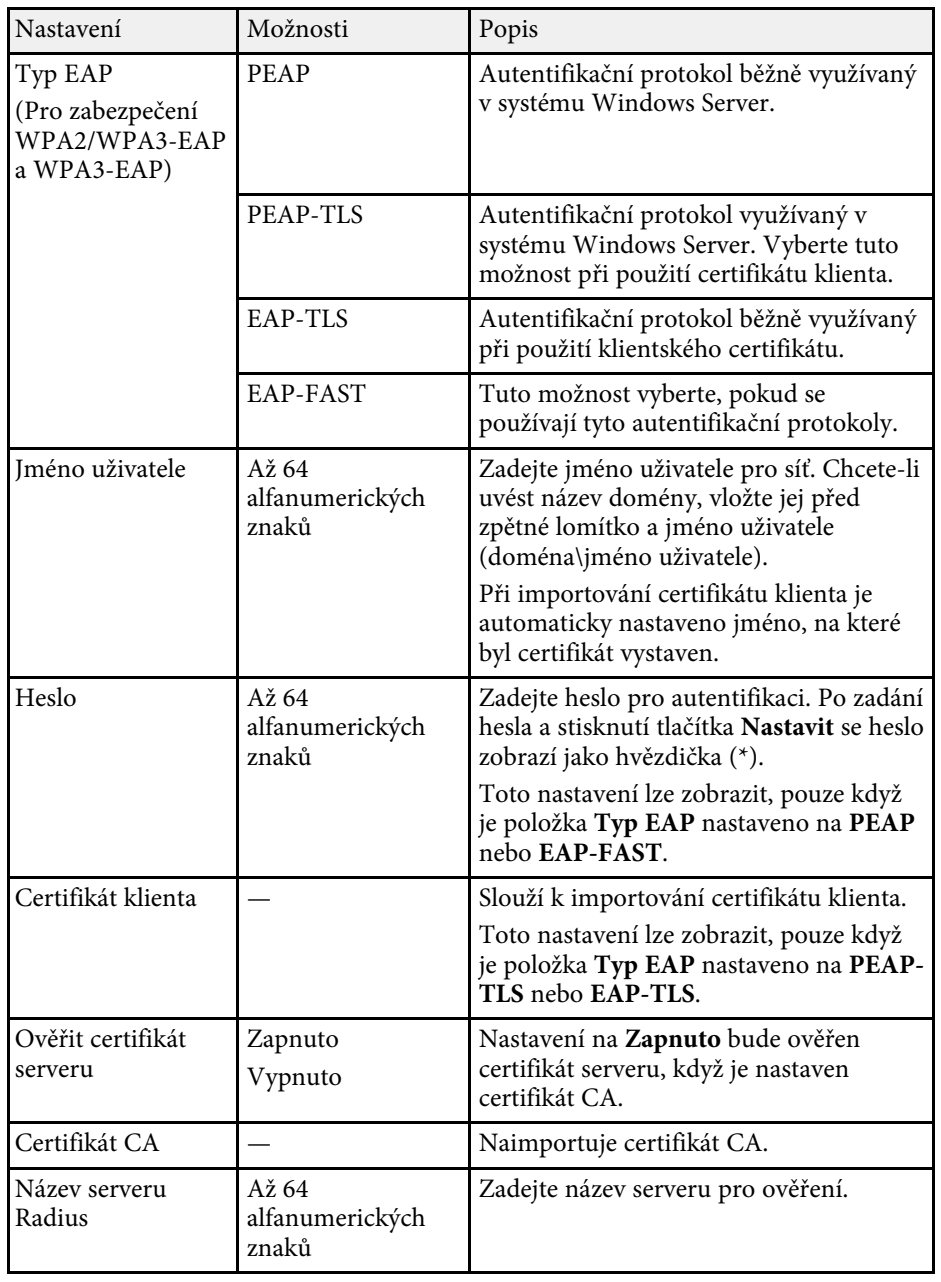

<span id="page-193-0"></span>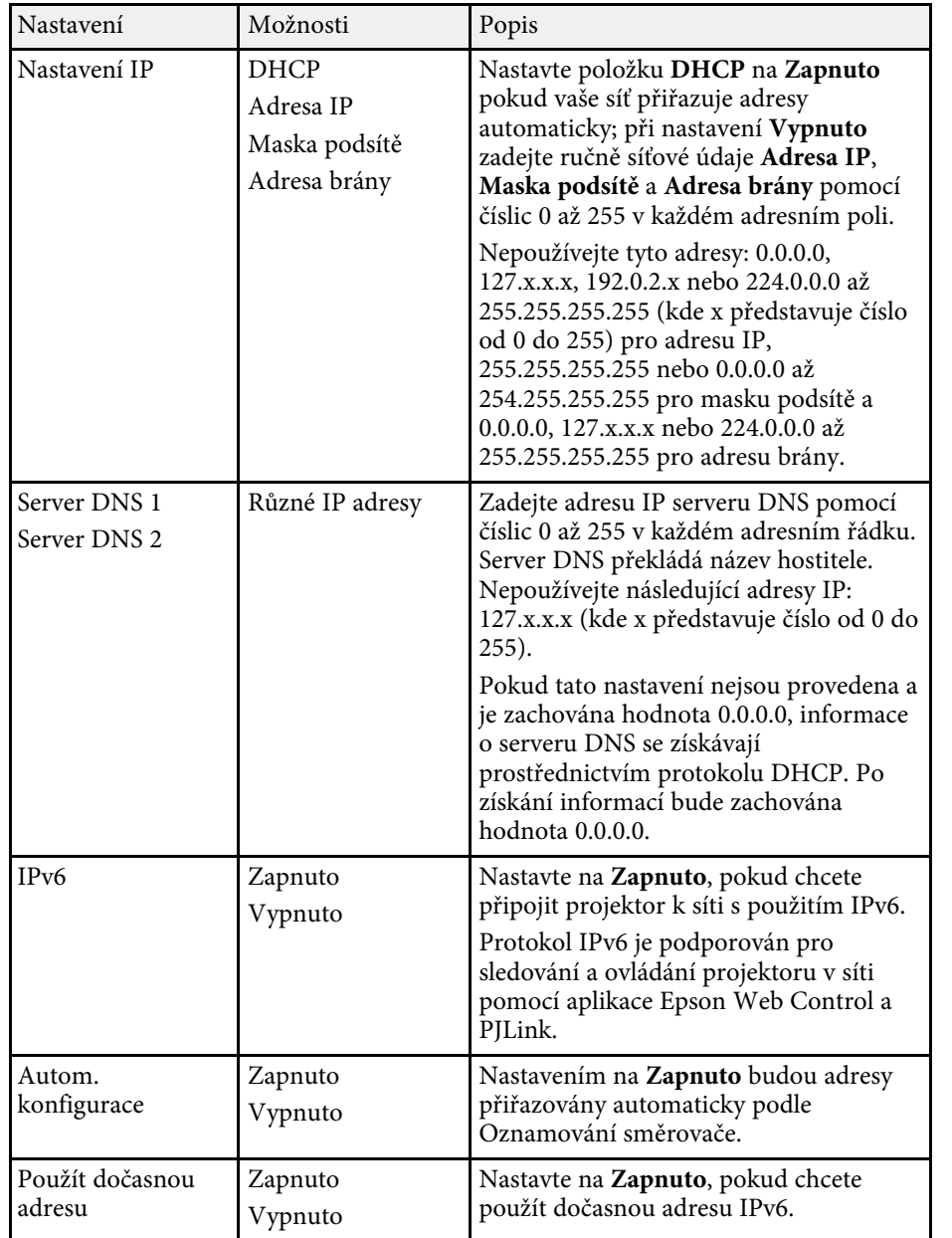

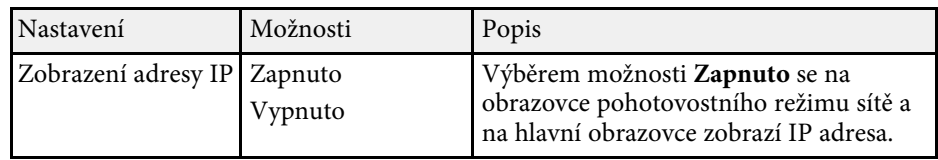

## **Nabídka Síť - nabídka Kabelová LAN**

Nabídka **Kabelová LAN** umožňuje provádět nastavení drátové místní sítě LAN.

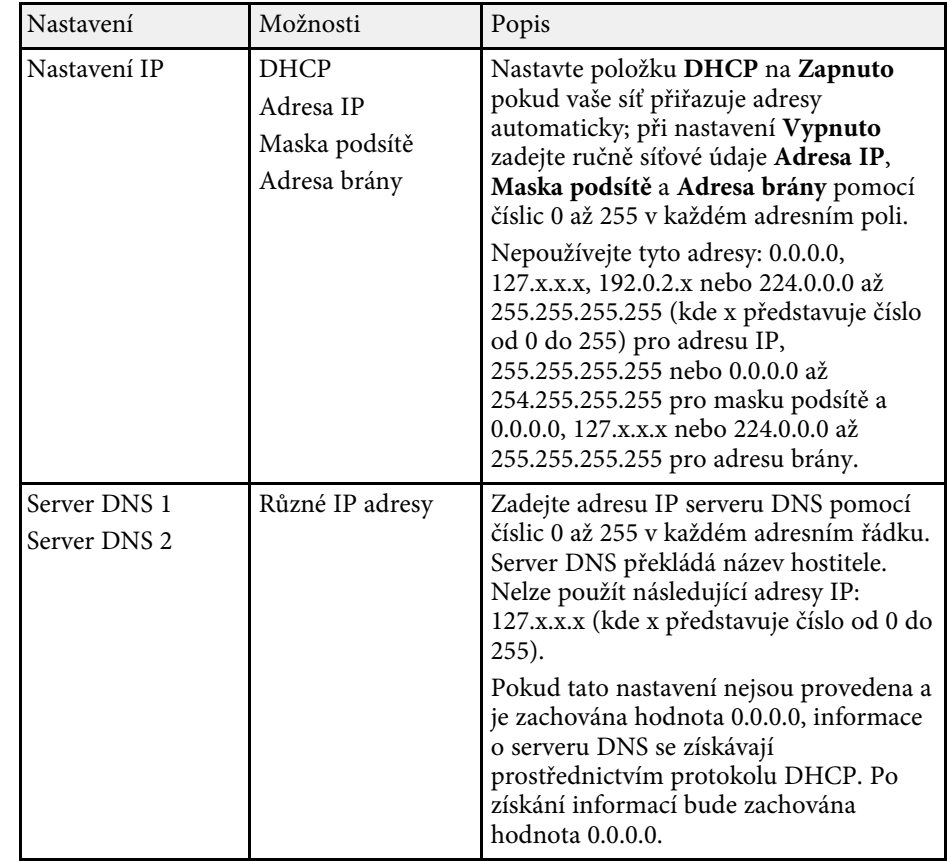

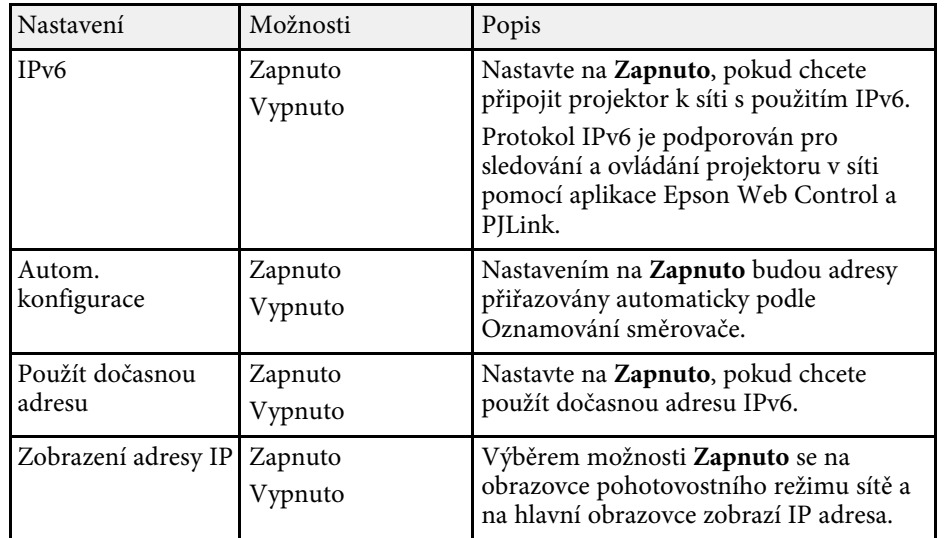

## <span id="page-194-0"></span>**Nabídka Síť – Nabídka Mailová zpráva**

Nastavení v nabídce **Mailová zpráva** umožňují přijmout e-mailové oznámení, dojde-li k problému nebo upozornění v projektoru.

<span id="page-194-1"></span>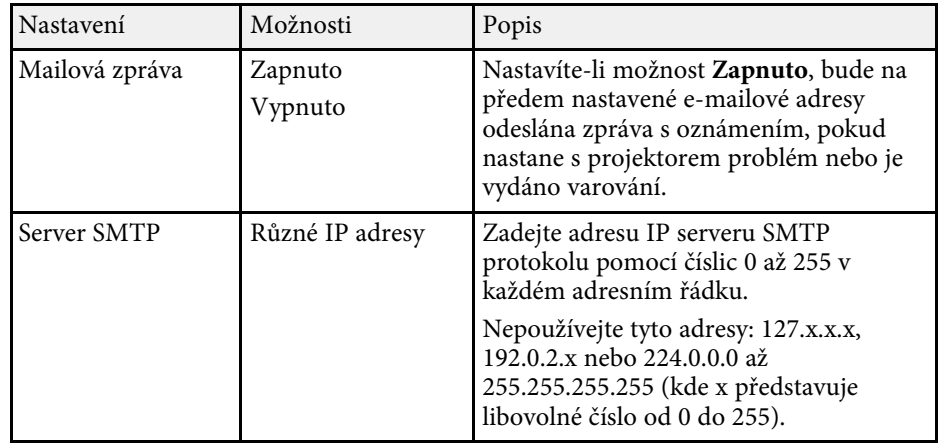

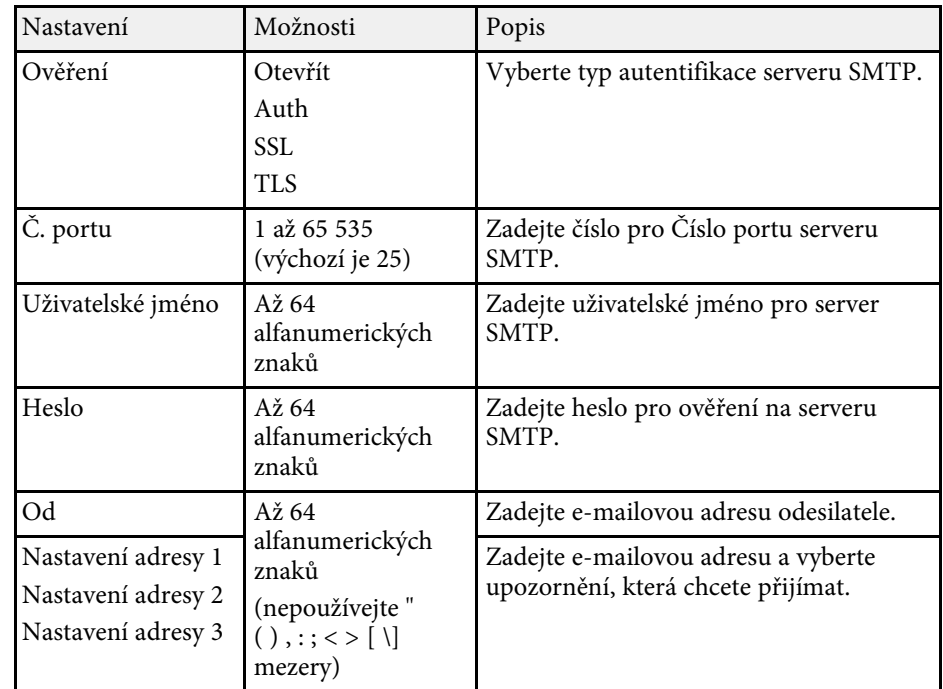

## **Nabídka Síť - Nabídka Ovládání projektoru**

Nastavení v nabídce **Ovládání projektoru** umožňují vybrat nastavení pro ovládání projektoru prostřednictvím sítě.

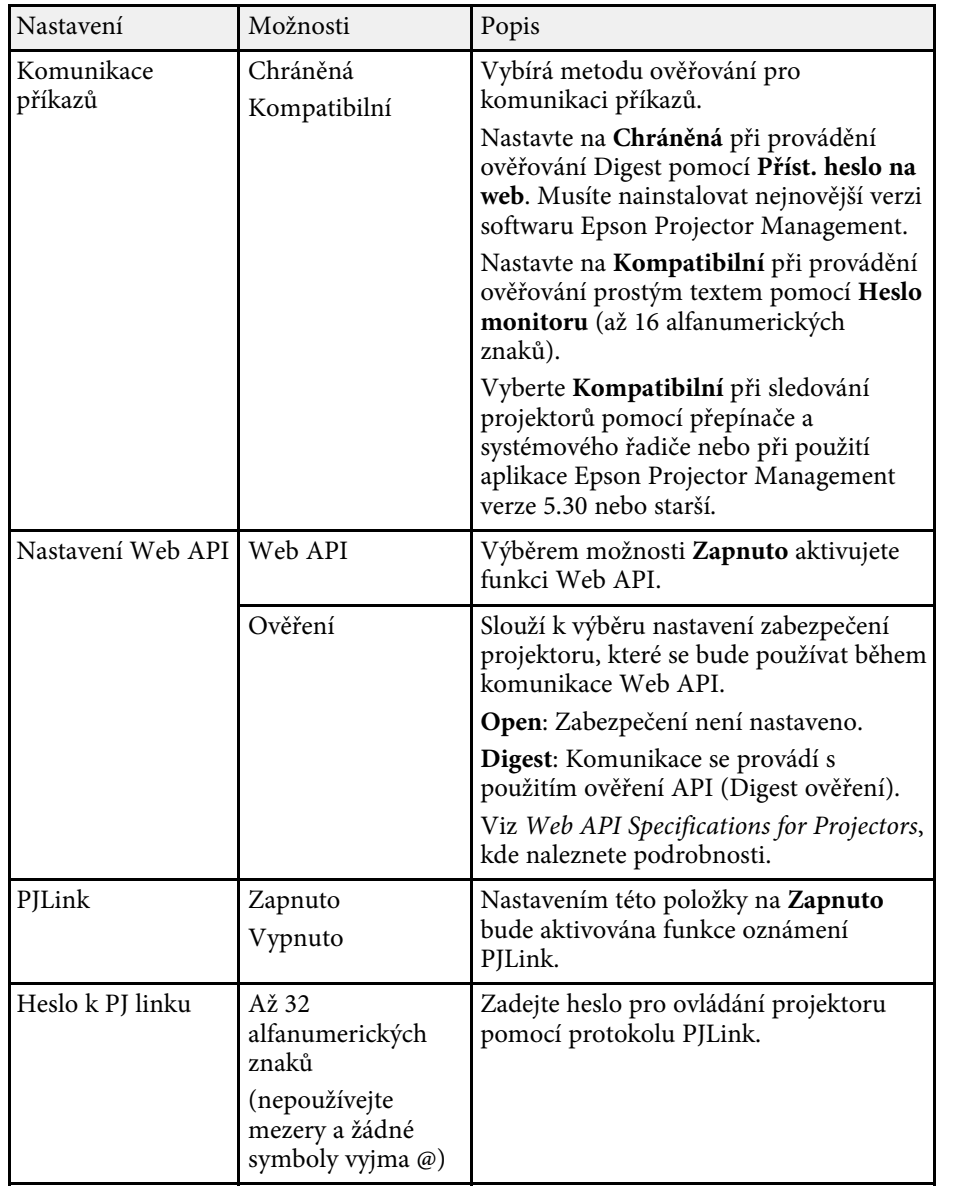

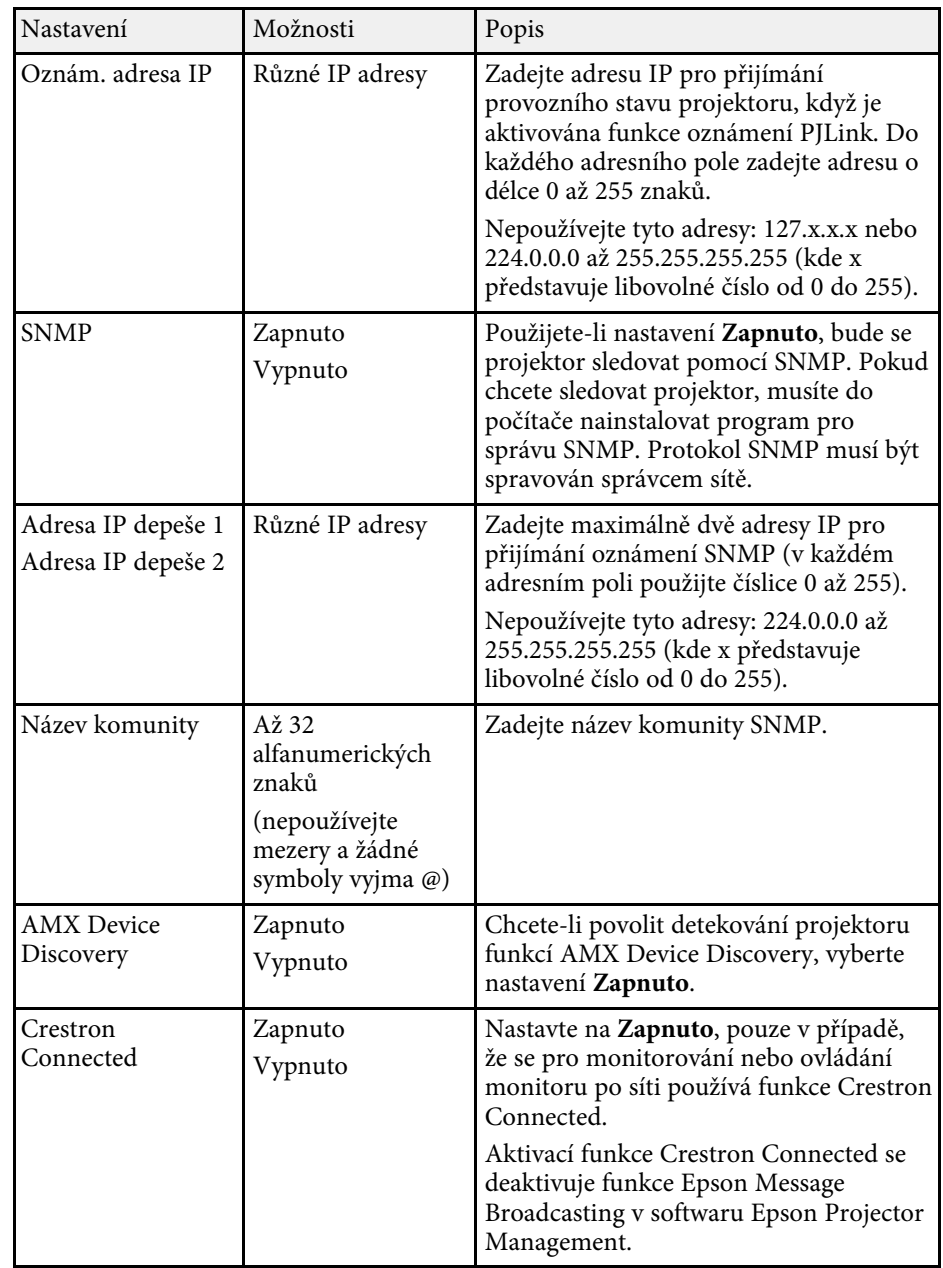

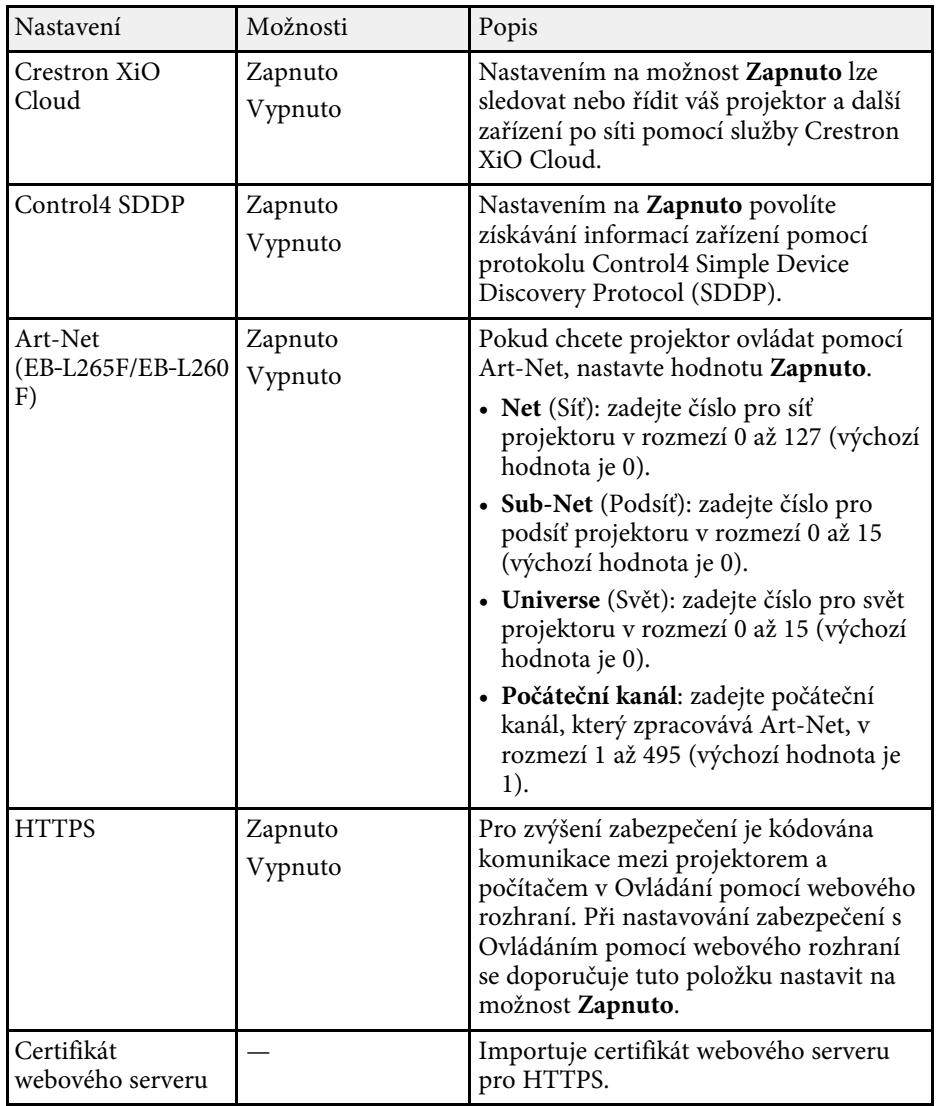

## <span id="page-196-0"></span>**Nabídka Síť - Nabídka Síťová projekce**

V nabídce **Síťová projekce** lze vybírat nastavení, která souvisí se síťovou projekcí.

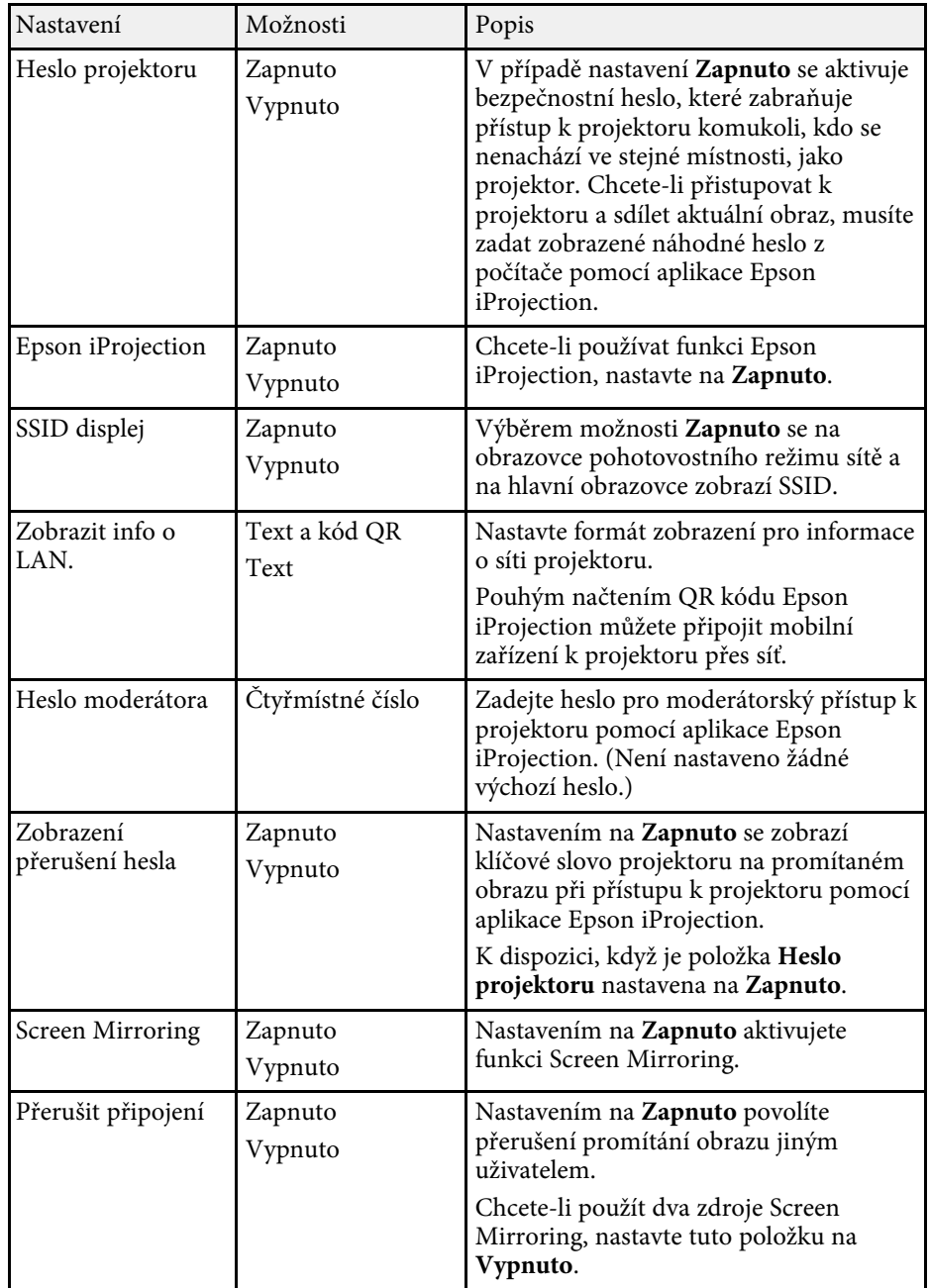

# **Síťová nastavení projektoru - Nabídka Síť <sup>198</sup>**

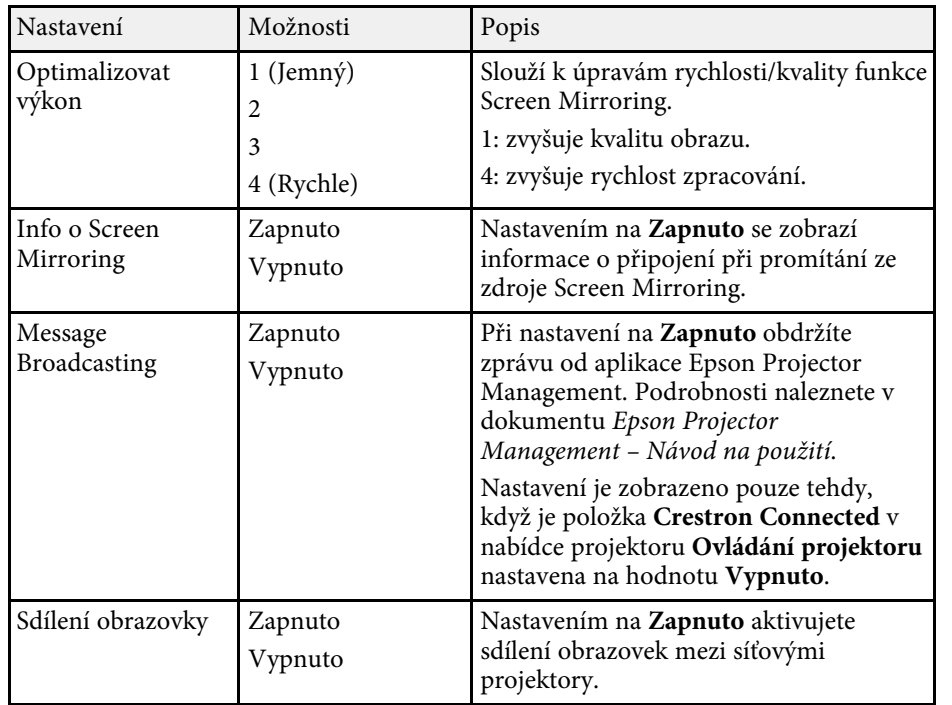

## g **Související odkazy**

• ["Získání nejaktuálnější verze dokumentů"](#page-8-0) s.9

Nastavení v části **Vícenásobná projekce** umožňují konfigurovat více projektorů pro promítání jednoho jednotného obrazu.

Tato nabídka se zobrazuje pouze pro EB‑L265F/EB‑L260F.

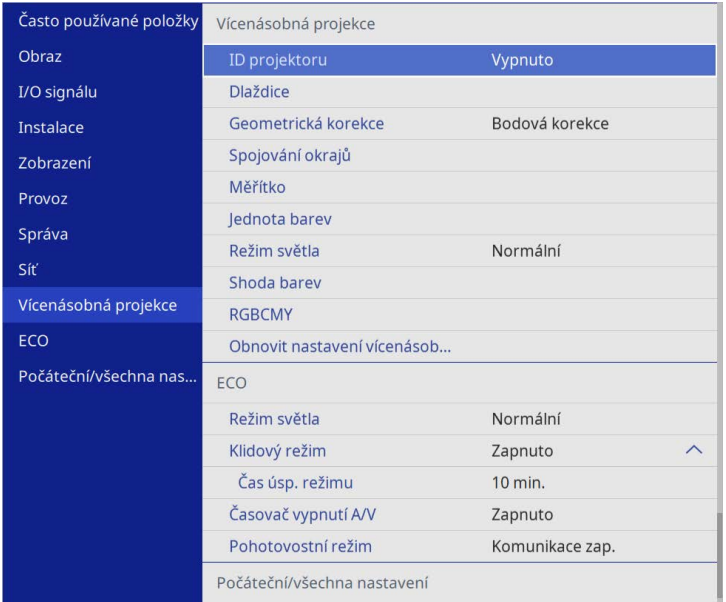

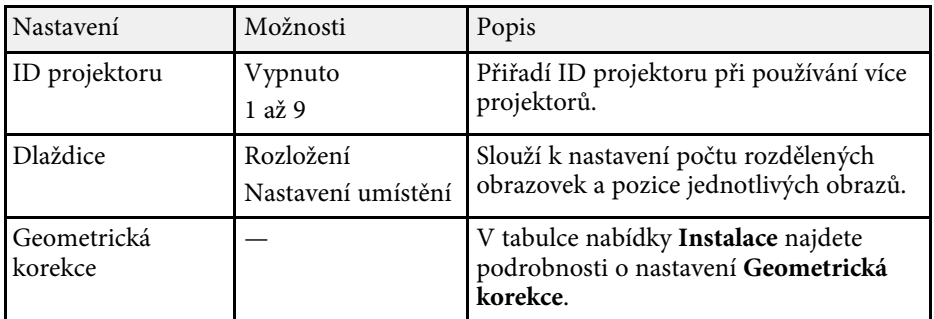

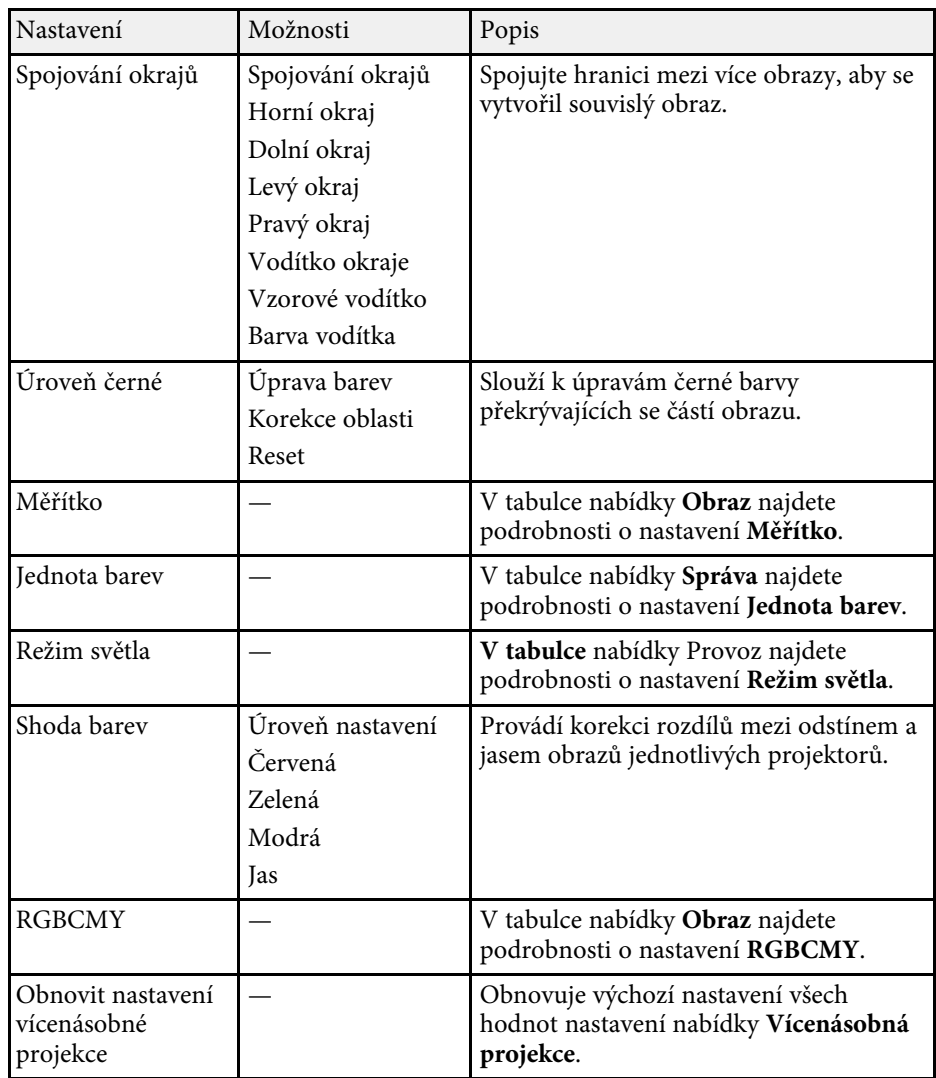

## g **Související odkazy**

- • ["Systém identifikace projektoru pro ovládání více projektorů"](#page-101-0) s.102
- • ["Nastavení instalace projektoru Nabídka Instalace"](#page-177-0) s.178
- • ["Nastavení kvality obrazu Nabídka Obraz"](#page-172-0) s.173
- • ["Nastavení správy projektoru Nabídka Správa"](#page-185-0) s.186

# **Nastavení provozu vícenásobné projekce - Nabídka Vícenásobná projekce <sup>200</sup>**

- • ["Nastavení funkcí projektoru Nabídka Provoz"](#page-181-0) s.182
- • ["Spojování okrajů obrazu"](#page-106-0) s.107
- • ["Nastavení úrovně černé"](#page-109-0) s.110
- • ["Shoda barev obrazu"](#page-108-0) s.109

Nastavení v nabídce **ECO** umožňují přizpůsobovat funkce projektoru pro řízení spotřeby.

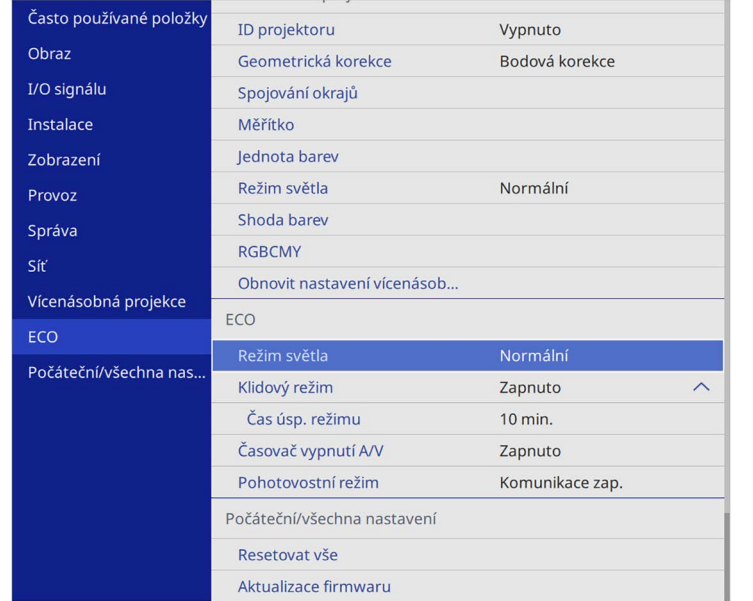

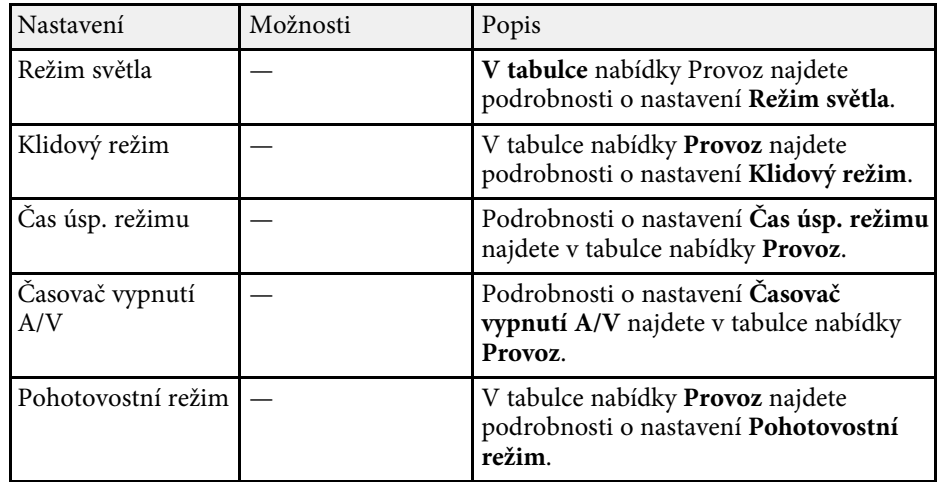

#### g **Související odkazy**

• ["Nastavení funkcí projektoru - Nabídka Provoz"](#page-181-0) s.182

# **Počáteční nastavení projektoru a možnosti resetování - Nabídka Počáteční/všechna nastavení**

Nastavení v nabídce **Počáteční/všechna nastavení** umožňuje resetovat určitá nastavení projektoru na výchozí hodnoty a přepnout projektor do režimu aktualizace firmwaru, abyste mohli aktualizovat firmware.

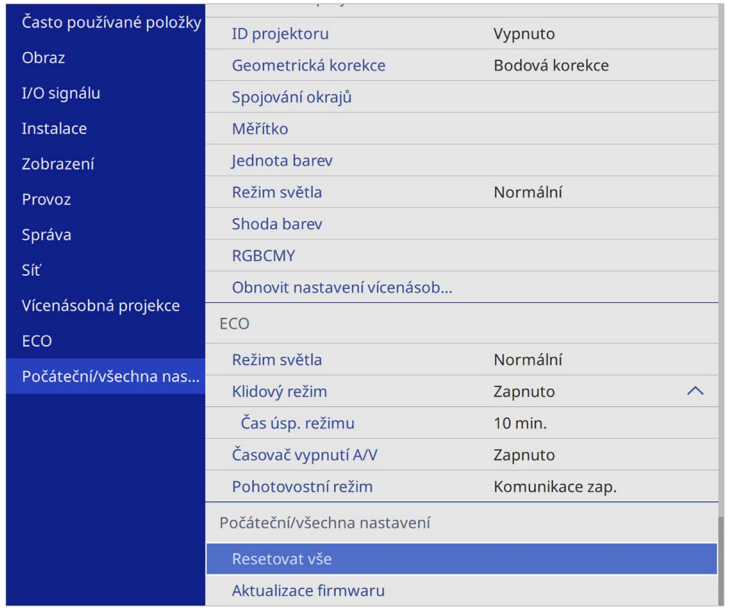

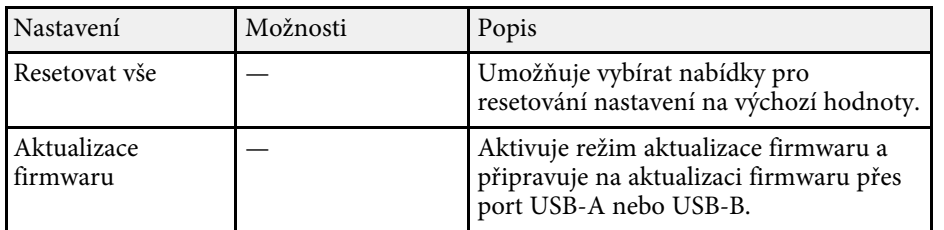

#### **Možnosti Resetovat vše**

Když vyberete možnost **Resetovat vše**, zobrazí se následující obrazovka.

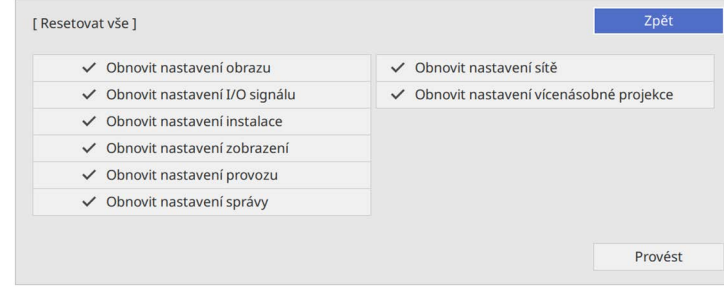

Pokud nechcete resetovat hodnoty v konkrétních nabídkách, zrušte zaškrtnutí vedle názvu nabídky. Jakmile budete připraveni resetovat hodnoty nastavení, vyberte možnost **Provést**.

Nelze resetovat následující nastavení:

- **E-Zoom**
- **Vlastní vzor**
- **Jazyk**

#### **Upozornění**

Použijete-li funkci **Resetovat vše**, veškerá hesla, která jste nastavili pro nabídku **Síť**, jsou rovněž resetována a musíte je nastavit znovu. Aby se zabránilo resetování hesel neoprávněnými uživateli, nastavte položku **Síť** na **Zapnuto** v nabídce **Ochrana nabídky**.

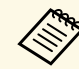

**Pokud v nabídce Síť zapnete nastavení Ochrana nabídky, při použití volby Resetovat vše se neobnoví výchozí hodnoty nastavení.** volby **Resetovat vše** se neobnoví výchozí hodnoty nastavení.

## g **Související odkazy**

• ["Aktualizování firmwaru"](#page-213-0) s.214

Po výběru nastavení nabídek jednoho projektoru můžete následujícími metodami zkopírovat nastavení do dalších projektorů stejného modelu.

- <span id="page-202-0"></span>• pomocí jednotky USB flash
- propojením počítače a projektoru kabelem USB
- použitím aplikace Epson Projector Management

Nelze zkopírovat žádné informace, které jsou jedinečné pro konkrétní projektor, například **Hodiny světla** nebo **Stav**.

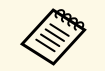

- Dávkové nastavení proveďte před úpravami nastavení obrazu,<br>
například korekce lichoběžníkového zkreslení. Vzhledem k tomu, že hodnoty nastavení obrazu budou rovněž zkopírovány do dalšího projektoru, úpravy, provedené před dávkovým nastavením, budou přepsány a upravený promítaný obraz se může změnit.
	- Při kopírování nastavení nabídek z jednoho projektoru do druhého se zkopíruje rovněž uživatelské logo. Neregistrujte informace, které nechcete sdílet mezi více projektory jako uživatelské logo.
	- Zkontrolujte, zda je volba **Rozsah dávk. nast.** nastavena na **Omezeno**, pokud nechcete kopírovat následující nastavení:
	- Nastavení **Zabezpečení heslem**
	- Nastavení **EDID** v nabídce **I/O signálu**
	- Nastavení v nabídce **Síť**
	- s **Správa** > **Rozsah dávk. nast.**

# **Výstraha**

Společnost Epson nenese žádnou odpovědnost za chyby při dávkovém nastavení a související náklady na opravu z důvodu výpadků dodávek elektrické energie, chyb komunikace nebo jiných problémů, které mohou takové chyby zapříčinit.

## g **Související odkazy**

- • ["Přenášení nastavení z jednotky USB Flash Drive"](#page-202-0) s.203
- • ["Přenášení nastavení z počítače"](#page-203-0) s.204

## **Přenášení nastavení z jednotky USB Flash Drive**

Je možné kopírovat nastavení nabídky z jednoho projektoru do jiného projektoru stejného modelu pomocí jednotky USB flash.

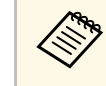

Jednotka USB flash musí používat formát FAT a nesmí obsahovat<br>žádnou bezpečnostní funkci. Před použitím pro dávkové nastavení odstraňte z jednotky veškeré soubory; v opačném případě nemusí být nastavení uložena správně.

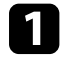

a Odpojte napájecí kabel od projektoru a zkontrolujte, že zhasly všechny indikátory na projektoru.

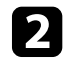

b Připojte prázdnou jednotku USB flash přímo k portu USB-A projektoru.

c Stiskněte a podržte tlačítko [Esc] na dálkovém ovladači nebo ovládacím panelu a připojte napájecí kabel k projektoru.

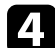

Po rozsvícení všech indikátorů projektoru uvolněte tlačítko [Esc].

Když indikátory začnou blikat, soubor dávkového nastavení je zapisován na jednotku USB flash. Po dokončení zápisu se projektor vypne.

# **Výstraha**

Během zapisování souboru neodpojujte napájecí kabel ani jednotku USB flash od projektoru. Pokud je odpojen napájecí kabel nebo jednotka USB flash, projektor se nemusí spustit správně.

Odpojte jednotku USB flash.

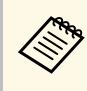

Název souboru dávkového nastavení je PJCONFDATA.bin.<br>Pokud jej potřebujete změnit, připište text za PJCONFDATA s použitím výhradně alfanumerických znaků. Změníte-li část PJCONFDATA názvu souboru, projektor pravděpodobně nerozpozná soubor správně.

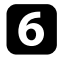

f Odpojte napájecí kabel od projektoru, do kterého chcete zkopírovat nastavení, a zkontrolujte, že zhasly všechny indikátory na projektoru.

**Fripojte jednotku USB Flash s uloženým souborem dávkového** nastavení k portu projektoru USB-A.

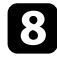

 $\bf{B}$  Stiskněte a podržte tlačítko [Menu] na dálkovém ovladači nebo ovládacím panelu a připojte napájecí kabel k projektoru.

i Po rozsvícení všech indikátorů projektoru uvolněte tlačítko [Menu]. (Indikátory budou svítit přibližně 75 sekund.)

Když začnou blikat všechny indikátory, nastavení se zapisují. Po dokončení zápisu se projektor vypne.

# **Výstraha**

Během zapisování souboru neodpojujte napájecí kabel ani jednotku USB flash od projektoru. Pokud je odpojen napájecí kabel nebo jednotka USB flash, projektor se nemusí spustit správně.

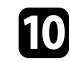

**10** Odpojte jednotku USB flash.

## <span id="page-203-0"></span>**Přenášení nastavení z počítače**

Je možné kopírovat nastavení nabídky z jednoho projektoru do druhého projektoru stejného modelu propojením počítače a projektoru kabelem USB.

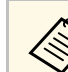

a Tuto metodu dávkového nastavení lze použít s následujícími verzemi

- operačních systémů: • Windows 8.1 a novější
- macOS 10.13.x a novější

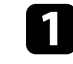

a Odpojte napájecí kabel od projektoru a zkontrolujte, že zhasly všechny indikátory na projektoru.

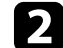

b Připojte kabel USB k portu USB počítače a portu USB-B projektoru.

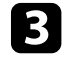

**C** Stiskněte a podržte tlačítko [Esc] na dálkovém ovladači nebo ovládacím panelu a připojte napájecí kabel k projektoru.

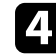

**d** Po rozsvícení všech indikátorů projektoru uvolněte tlačítko [Esc]. Počítač rozpozná tento projektor jako vyměnitelnou jednotku.

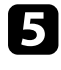

e Otevřete ikonu nebo složku vyměnitelné jednotky a uložte soubor dávkového nastavení do počítače.

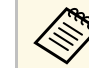

Název souboru dávkového nastavení je PJCONFDATA.bin.<br>Pokud jej potřebujete změnit, připište text za PJCONFDATA s použitím výhradně alfanumerických znaků. Změníte-li část PJCONFDATA názvu souboru, projektor pravděpodobně nerozpozná soubor správně.

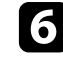

f Odpojte zařízení USB (Windows) nebo přetáhněte ikonu vyměnitelné jednotky do koše (Mac).

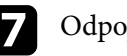

Odpojte kabel USB.

Vypněte projektor.

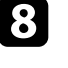

h Odpojte napájecí kabel od projektoru, do kterého chcete zkopírovat nastavení, a zkontrolujte, že zhasly všechny indikátory na projektoru.

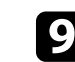

Připojte kabel USB k portu USB počítače a portu USB-B projektoru.

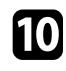

j Stiskněte a podržte tlačítko [Menu] na dálkovém ovladači nebo ovládacím panelu a připojte napájecí kabel k projektoru.

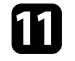

Po rozsvícení všech indikátorů projektoru uvolněte tlačítko [Menu]. Počítač rozpozná tento projektor jako vyměnitelnou jednotku.

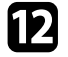

l Zkopírujte soubor dávkového nastavení (PJCONFDATA.bin), který jste uložili v počítači, do složky nejvyšší úrovně vyměnitelné jednotky.

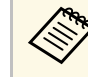

Kromě souboru dávkového nastavení nekopírujte na vyměnitelnou jednotku žádné jiné soubory ani složky.

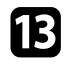

m Odpojte zařízení USB (Windows) nebo přetáhněte ikonu vyměnitelné jednotky do koše (Mac).

14 Odpojte kabel USB.

Když začnou blikat všechny indikátory, nastavení se zapisují. Po dokončení zápisu se projektor vypne.

## **Výstraha**

Během zapisování souboru neodpojujte napájecí kabel od projektoru. Pokud bude napájecí kabel odpojen, projektor se nemusí spustit správně.

## g **Související odkazy**

• ["Upozorňování na chyby dávkového nastavení"](#page-204-0) s.205

## <span id="page-204-0"></span>**Upozorňování na chyby dávkového nastavení**

Dojde-li při dávkovém nastavení k chybě, budete upozorněni indikátory projektoru. Zjistěte stav indikátorů projektoru a postupujte podle pokynů uvedených v následující tabulce.

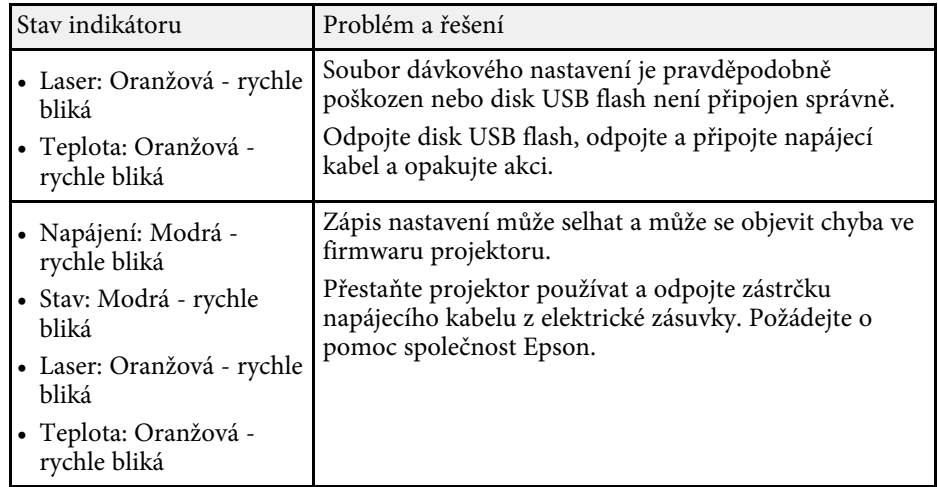

# **Údržba projektoru**

Při údržbě projektoru postupujte podle pokynů v těchto částech.

## g **Související odkazy**

- • ["Údržba projektoru"](#page-206-0) s.207
- • ["Čištění objektivu"](#page-207-0) s.208
- • ["Čištění skříně projektoru"](#page-208-0) s.209
- • ["Údržba vzduchového filtru a větracích otvorů"](#page-209-0) s.210
- • ["Úprava barevné konvergence \(Zarovnání panelu\)"](#page-211-0) s.212
- • ["Aktualizování firmwaru"](#page-213-0) s.214

# **Údržba projektoru <sup>207</sup>**

<span id="page-206-0"></span>Je třeba pravidelně čistit objektiv projektoru, vzduchový filtr a větrací otvory, aby se zabránilo omezení větrání a přehřívání projektoru.

Uživatel smí provádět pouze výměnu vzduchového filtru a baterií v dálkovém ovladači. Je-li třeba provést výměnu jiného dílu, kontaktujte společnost Epson nebo autorizované servisní středisko Epson.

## **Varování**

Před čištění některé části projektoru přístroj vypněte a odpojte napájecí kabel. Není-li v tomto návodu výslovně uvedeno jinak, zásadně neotevírejte žádný kryt na projektoru. Nebezpečně vysoké napětí uvnitř projektoru může způsobit vážné zranění.

# **Čištění objektivu <sup>208</sup>**

<span id="page-207-0"></span>Objektiv projektoru čistěte pravidelně nebo když zaregistrujete prach nebo šmouhy na jeho povrchu.

- Při odstraňování prachu nebo šmouh opatrně otřete objektiv čistým a suchým speciálním papírem na čištění optiky.
- Je-li objektiv zaprášený, ofoukněte jej ofukovátkem a poté otřete.

## **Varování**

- Před čistěním objektivu přístroj vypněte a odpojte napájecí kabel.
- K odstranění prachu nepoužívejte žádné spreje s hořlavým plynem, například čisticí prostředky se stlačeným vzduchem. Žár z projektoru by mohl způsobit požár.

#### **Upozornění**

- Neotírejte objektiv ihned po vypnutí projektoru. Mohlo by dojít k poškození objektivu.
- Objektiv nečistěte žádnými hrubými materiály a nevystavujte objektiv úderům; v opačném případě by mohlo dojít k jeho poškození.

# **Čištění skříně projektoru <sup>209</sup>**

<span id="page-208-0"></span>Před čistěním skříně projektoru přístroj vypněte a odpojte napájecí kabel.

- Prach nebo nečistoty odstraňte měkkým, suchým a netřepivým hadříkem.
- Silné nečistoty odstraňte měkkým hadříkem navlhčeným ve vodě a jemném mýdlovém prostředku. Nestříkejte tekutiny přímo na projektor.

#### **Upozornění**

K čištění projektoru nepoužívejte vosk, alkohol, benzín, ředidlo ani jiné chemické látky. Tyto látky mohou poškodit skříň přístroje. Nepoužívejte stlačený vzduch nebo plyny, které mohou zanechávat hořlavé zbytky.

<span id="page-209-0"></span>Je důležité provádět pravidelnou údržbu filtru projektoru. Když se zobrazí upozornění na vysokou teplotu uvnitř projektoru, vyčistěte vzduchový filtr. Tyto součásti doporučujeme čistit po 20 000 hodinách. Pokud projektor používáte v prostředí se zvýšenou prašností, čištění provádějte častěji. (Za předpokladu, že se projektor používá v prostředí, ve kterém je obsah částic ve vzduchu menší než 0,04 až 0,2 mg/m3.)

#### **Upozornění**

Není-li prováděna pravidelná údržba, projektor Epson vás upozorní, když teplota uvnitř projektoru dosáhne vysoké úrovně. Nečekejte s údržbou filtru projektoru, až se toto varování zobrazí, protože dlouhodobé vystavení vysokým teplotám může zkrátit životnost projektoru.

## g **Související odkazy**

- • ["Čištění vzduchového filtru a větracích otvorů"](#page-209-1) s.210
- • ["Výměna vzduchového filtru"](#page-209-2) s.210

## <span id="page-209-2"></span><span id="page-209-1"></span>**Čištění vzduchového filtru a větracích otvorů**

Vyčistěte vzduchový filtr a větrací otvory projektoru, když se v nich nashromáždí prach, nebo když se zobrazí žádost o jejich vyčištění.

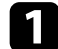

a Vypněte projektor a odpojte napájecí kabel.

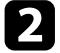

b Opatrně odstraňte prach malým vysavačem určeným pro počítače nebo velmi jemným štětcem (například malířským).

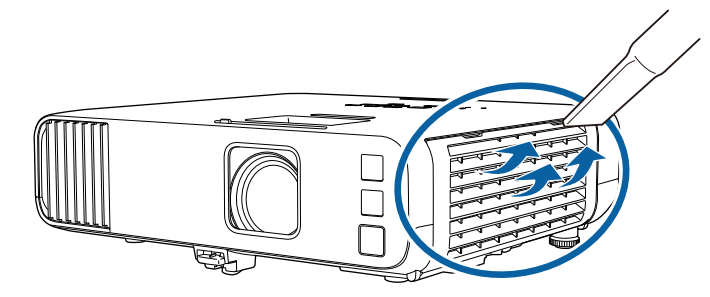

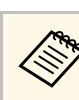

Vzduchový filtr lze vyjmout a očistit obě strany. Vzduchový filtr<br>
neperte ve vodě ani nečistěte čisticími prostředky nebo rozpouštědly.

#### **Upozornění**

Nepoužívejte stlačený vzduch. Plyny mohou zanechat hořlavé zbytky nebo zafoukat prach a nečistoty do objektivu projektoru nebo jiných citlivých částí.

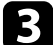

Pokud prach nelze snadno odstranit nebo pokud je vzduchový filtr poškozený, vyměňte jej.

## **Výměna vzduchového filtru**

V následujících případech je třeba vyměnit vzduchový filtr:

- Výzva k vyčištění nebo výměně vzduchového filtru se zobrazuje i po jeho vyčištění.
- Vzduchový filtr je protržený nebo poškozený.

Vzduchový filtr lze vyměnit, když je projektor nainstalován na stropě nebo na stole.

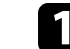

a Vypněte projektor a odpojte napájecí kabel.

Otevřete kryt vzduchového filtru.

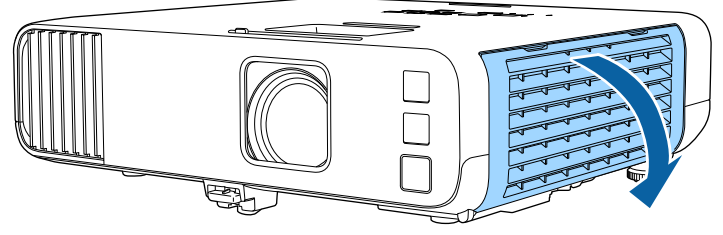

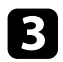

c Vysuňte vzduchový filtr z projektoru.

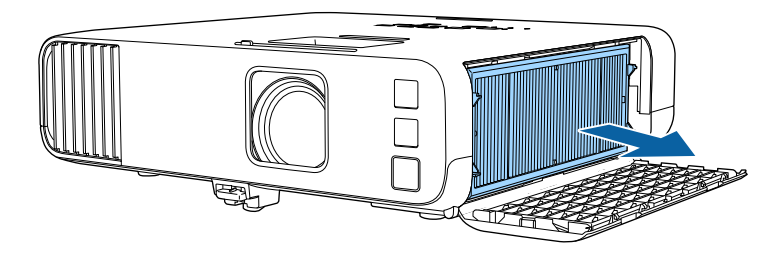

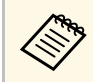

- **Použité vzduchové filtry likvidujte podle místních předpisů.**<br>Rámeček filtru: Polypropylén
	- Rámeček filtru: Polypropylén
	- Filtr: Polypropylén, PET

d Vložte nový vzduchový filtr do projektoru podle obrázku.

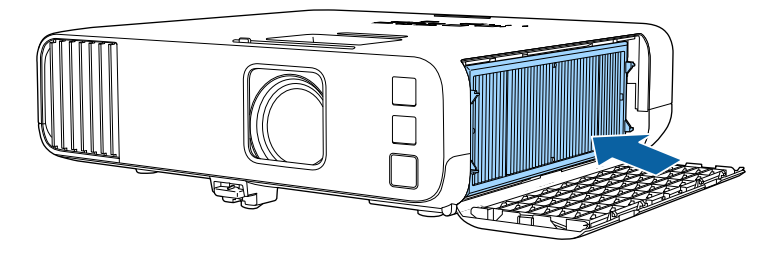

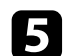

e Zavřete kryt vzduchového filtru.

<span id="page-211-0"></span>Funkci Zarovnání panelu můžete použít k ruční úpravě konvergence barev (zarovnání červené a modré barvy) v promítaném obrazu. Pixely lze upravovat vodorovně a svisle po krocích 0,125 pixelu v rozsahu ±3 pixelů (EB‑L265F/EB‑L260F).

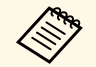

• Lze upravit pouze konvergenci červené nebo modré barvy. Zelená je<br>standardní barevný panel a nelze jej upravit standardní barevný panel a nelze jej upravit.

- Po použití funkce Zarovnání panelu se kvalita obrazu může snížit.
- Obrazové body za okrajem promítací plochy se nezobrazují.

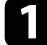

a Stiskněte tlačítko [Menu], vyberte nabídku **Zobrazení** a potom stiskněte tlačítko [Enter].

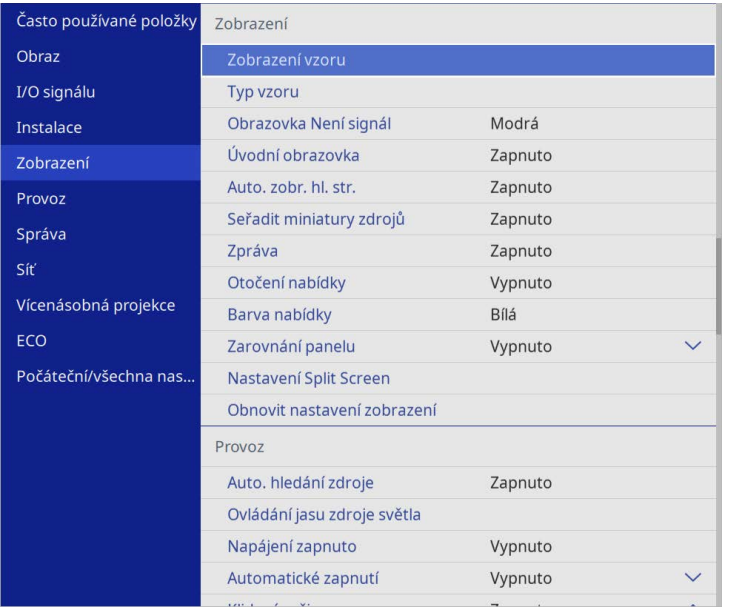

b Vyberte položku **Zarovnání panelu** a stiskněte tlačítko [Enter].

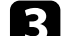

c Vyberte položku **Zarovnání panelu** a stiskněte tlačítko **Zapnuto**.

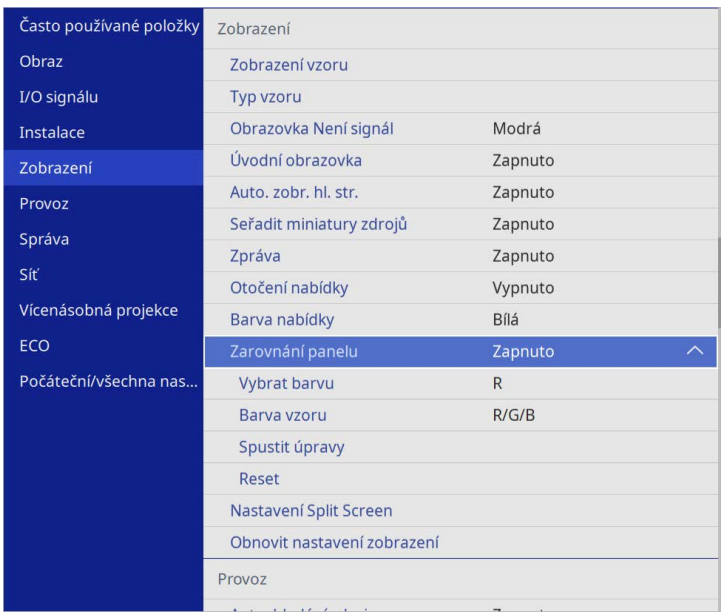

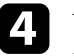

d Vyberte položku **Vybrat barvu** a vyberte jednu z následujících možností:

- **R** pro úpravu konvergence červené barvy.
- **B** pro úpravu konvergence zelené barvy.
- e Vyberte možnost **Barva vzoru** a zvolte barvu mřížky zobrazenou při provádění nastavení. Dostupné barvy se liší v závislosti na nastavení **Vybrat barvu**.
	- **R/G/B** pro zobrazení barvy mřížky v bílé barvě.
	- **R/G** pro zobrazení barvy mřížky ve žluté barvě.
	- **G/B** pro zobrazení barvy mřížky v azurové barvě.
- f Vyberte položku **Spustit úpravy** a stiskněte tlačítko [Enter].

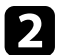

# **Úprava barevné konvergence (Zarovnání panelu) <sup>213</sup>**

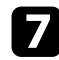

g Vyberte jednu z následujících možností:

- Výběrem možnosti **Posunout celý panel** upravíte celý panel současně a přejdete k dalšímu kroku.
- Výběrem možnosti **Upravit čtyři rohy** postupně upravíte rohy panelu a přejdete ke kroku 10.
- h Pomocí tlačítek se šipkami na dálkovém ovladači upravte zarovnání barev vybrané v části **Vybrat barvu** a poté stiskněte tlačítko [Enter].

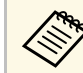

Úpravy ovlivní mřížku na celé projekční ploše.

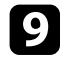

- i Vyberte jednu z následujících možností:
	- Chcete -li doladit úpravy, vyberte možnost **Upravit čtyři rohy** .
	- Úpravy dokončíte stisknutím tlačítka **Odej** .

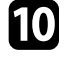

j Pomocí tlačítek se šipkami na dálkovém ovladači upravte zarovnání barev rohu projekční plochy, který je zvýrazněný oranžovým rámečkem, a poté stiskněte tlačítko [Enter].

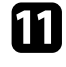

- Po dokončení úprav všech rohů projekční plochy stiskněte tlačítko [Enter].
- 
- l Vyberte jednu z následujících možností:
	- Pokud váš projektor vyžaduje další zarovnání panelu, vyberte možnost **Vybrat průsečík a upravit**. Pomocí tlačítek se šipkami na dálkovém ovladači zvýrazněte roh nesprávně zarovnaného pole na projekční ploše, stiskněte tlačítko [Enter], proveďte veškerá potřebná nastavení a poté znovu stiskněte tlačítko [Enter]. Podle potřeby zopakujte tento krok u ostatních průsečíků.
	- Úpravy dokončíte stisknutím tlačítka **Odej** .

<span id="page-213-0"></span>Když v nabídce **Počáteční/všechna nastavení** vyberete možnost **Aktualizace firmwaru**, projektor přejde do režimu aktualizace firmwaru a bude připraven aktualizovat firmware přes port USB-A nebo USB-B.

Můžete rovněž zaktualizovat firmware projektoru po síti pomocí softwaru Epson Projector Management. Pokyny naleznete v dokumentu *Epson Projector Management – Návod na použití*.

## g **Související odkazy**

- • ["Aktualizace firmwaru pomocí paměťového zařízení USB"](#page-213-1) s.214
- • ["Aktualizace firmwaru pomocí počítače a kabelu USB"](#page-214-0) s.215

## **Aktualizace firmwaru pomocí paměťového zařízení USB**

<span id="page-213-1"></span>Firmware projektoru můžete aktualizovat pomocí paměťového zařízení USB.

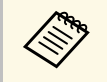

Odpovědnost za aktualizování firmwaru nese zákazník. Pokud se<br>aktualizace firmwaru nezdaří například kvůli výpadku napájení nebo problémům v komunikaci, případné nutné opravy budou zpoplatněny.

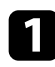

a Stáhněte soubor s firmwarem projektoru z webu společnosti Epson.

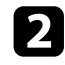

Zkopírujte stažený soubor s firmwarem do kořenové složky (nejvyšší složka v hierarchii) paměťového zařízení USB.

- Paměťové zařízení USB musí být naformátováno na formát FAT.
	- Nekopírujte na paměťové zařízení USB žádné jiné soubory.
	- Neměňte název souboru s firmwarem. Pokud název souboru změníte, aktualizace firmwaru se nezahájí.
	- Zkontrolujte, zda je zkopírovaný soubor s firmwarem správný soubor pro váš model projektoru. Pokud soubor s firmwarem není správný, aktualizace firmwaru se nezahájí.

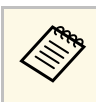

Připojte paměťové zařízení USB přímo k projektoru. Pokud je<br>paměťové zařízení USB připojeno pomocí rozbočovače USB, aktualizace firmwaru nemusí proběhnout správně.

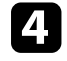

d Stiskněte tlačítko [Menu], vyberte nabídku **Počáteční/všechna nastavení** a stiskněte tlačítko [Enter].

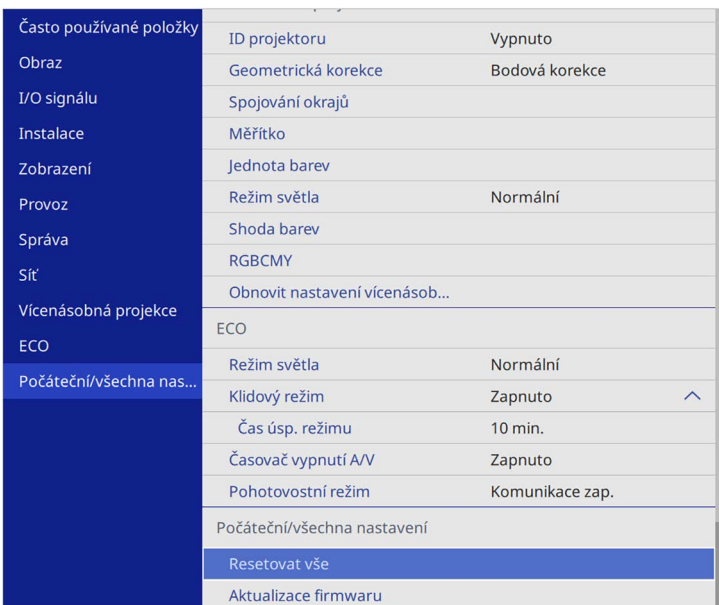

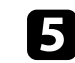

e Vyberte položku **Aktualizace firmwaru** a stiskněte tlačítko [Enter].

- f Výběrem volby **Ano** zahajte aktualizaci firmwaru.
	-
	- a Během aktualizace firmwaru od projektoru neodpojujte napájecí kabel. Pokud bude napájecí kabel odpojen, projektor se nemusí spustit správně.
		- Během aktualizace firmwaru od projektoru neodpojujte paměťové zařízení USB. Pokud bude paměťové zařízení USB odpojeno, aktualizace nemusí proběhnout správně.

Všechny indikátory projektoru začnou blikat a zahájí se aktualizace firmwaru. Po normálním dokončení aktualizace projektor přejde do pohotovostního režimu (bude svítit modře pouze indikátor napájení). Pokud je položka **Napájení zapnuto** v nabídce **Provoz** nastavena na hodnotu **Zapnuto**, projektor se znovu zapne.

Po dokončení aktualizace přejděte do nabídky **Informace** v nabídce **Správa** a zkontrolujte, zda byl údaj **Verze** aktualizován na správnou verzi firmwaru.

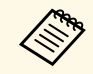

a Pokud všechny indikátory rychle blikají, je možné, že se aktualizace firmwaru nezdařila. Odpojte napájecí kabel od projektoru a potom jej k projektoru znovu připojte. Pokud indikátory nadále blikají i po opakovaném připojení napájecího kabelu, odpojte napájecí zástrčku od elektrické zásuvky a kontaktujte společnost Epson.

# <span id="page-214-0"></span>**Aktualizace firmwaru pomocí počítače a kabelu USB**

Firmware projektoru můžete aktualizovat pomocí počítače a kabelu USB.

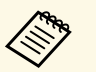

a • Odpovědnost za aktualizování firmwaru nese zákazník. Pokud se aktualizace firmwaru nezdaří například kvůli výpadku napájení nebo problémům v komunikaci, případné nutné opravy budou zpoplatněny.

- Aby bylo možné firmware aktualizovat, počítač musí používat jeden z následujících operačních systémů.
- Windows 8.1 nebo novější
- macOS 10.13.x nebo novější

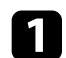

a Stáhněte soubor s firmwarem projektoru z webu společnosti Epson.

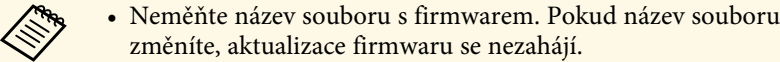

• Zkontrolujte, zda je zkopírovaný soubor s firmwarem správný soubor pro váš model projektoru. Pokud soubor s firmwarem není správný, aktualizace firmwaru se nezahájí.

projektoru.

b Připojte kabel USB k portu USB počítače a portu USB-B1 nebo USB-B

c Stiskněte tlačítko [Menu], vyberte nabídku **Počáteční/všechna nastavení** a stiskněte tlačítko [Enter].

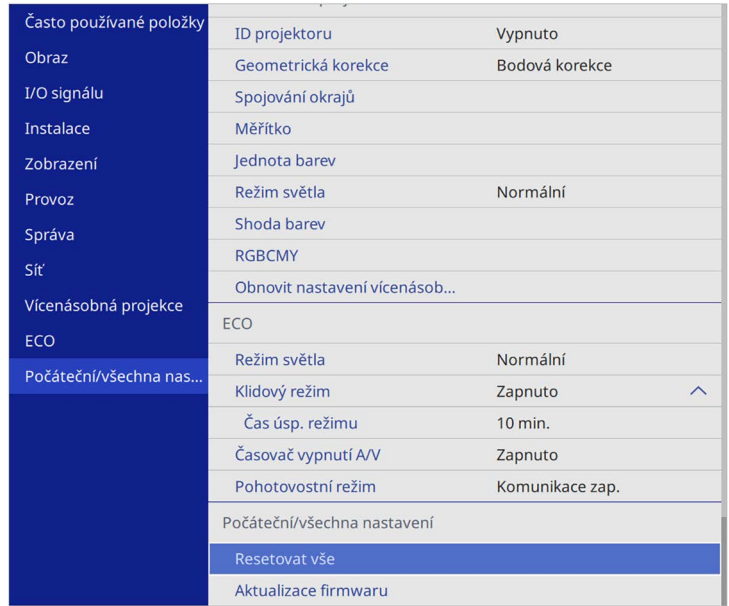

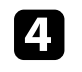

d Vyberte položku **Aktualizace firmwaru** a stiskněte tlačítko [Enter].

e Výběrem volby **Ano** zahajte aktualizaci firmwaru.

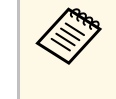

Během aktualizace firmwaru od projektoru neodpojujte napájecí<br>kabel. Pokud bude napájecí kabel odpojen, projektor se nemusí spustit správně.

Všechny indikátory projektoru se rozsvítí a projektor přejde do režimu aktualizace firmwaru. Počítač projektor rozpozná jako vyměnitelnou jednotku.

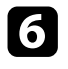

f Na počítači zkopírujte soubor s firmwarem do kořenové složky (nejvyšší složka v hierarchii) vyměnitelného disku.

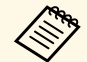

• Nekopírujte na vyměnitelný disk žádné jiné soubory ani<br>složky. Jinak mohou být soubory nebo složky ztraceny.

• Pokud bude kabel USB nebo napájecí kabel odpojen předtím, než se soubor s firmwarem zkopíruje na vyměnitelný disk, projektor se automaticky vypne. Když k tomu dojde, proveďte postup znovu.

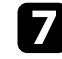

Proveďte kroky pro bezpečné odpojení zařízení USB od počítače a odpojte kabel USB od projektoru.

Všechny indikátory projektoru začnou blikat a zahájí se aktualizace firmwaru. Po normálním dokončení aktualizace projektor přejde do pohotovostního režimu (bude svítit modře pouze indikátor napájení). Pokud je položka **Napájení zapnuto** v nabídce **Provoz** nastavena na hodnotu **Zapnuto**, projektor se znovu zapne.

Po dokončení aktualizace přejděte do nabídky **Informace** v nabídce **Správa** a zkontrolujte, zda byl údaj **Verze** aktualizován na správnou verzi firmwaru.

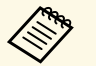

a • Pokud všechny indikátory rychle blikají, je možné, že se aktualizace firmwaru nezdařila. Odpojte napájecí kabel od projektoru a potom jej k projektoru znovu připojte. Pokud indikátory nadále blikají i po opakovaném připojení napájecího kabelu, odpojte napájecí zástrčku od elektrické zásuvky a kontaktujte společnost Epson.

> • Pokud v režimu aktualizace není 20 minut učiněna žádná akce, projektor se automaticky vypne. Když k tomu dojde, proveďte postup znovu.
# **Řešení problémů**

Setkáte-li se při používání projektoru s potížemi, zkuste vyhledat možná řešení v těchto částech.

#### g **Související odkazy**

- • ["Problémy s promítáním"](#page-217-0) s.218
- • ["Stav indikátorů projektoru"](#page-218-0) s.219
- • ["Odstraňování problémů s obrazem nebo zvukem"](#page-220-0) s.221
- • ["Odstraňování problémů s ovládáním projektoru nebo dálkového ovladače"](#page-226-0) s.227
- • ["Pokyny pro odstraňování problémů v režimu přehrávání obsahu"](#page-228-0) s.229
- • ["Řešení problémů se sítí"](#page-229-0) s.230
- • ["Spojení HDMI nefunguje"](#page-232-0) s.233

## **Problémy s promítáním <sup>218</sup>**

<span id="page-217-0"></span>Pokud projektor nefunguje správně, vypněte jej, odpojte od elektrické zásuvky a potom jej znovu připojte a zapněte.

Pokud problém přetrvává, zkontrolujte, zda jsou splněny následující podmínky:

- Indikátory na projektoru mohou signalizovat problém.
- Řešení uvedená v této příručce mohou pomoci odstranit řadu problémů.

Pokud žádné z těchto řešení problém neodstraní, požádejte společnost Epson o technickou podporu.

<span id="page-218-0"></span>Indikátory na projektoru ukazují jeho stav a upozorňují na případný problém. Zjistěte stav a barvu indikátorů a potom vyhledejte řešení v této tabulce.

- 
- a Pokud indikátory vysílají signál, který není uveden v následující tabulce, vypněte projektor, odpojte jej od elektrické zásuvky a požádejte společnost Epson o pomoc.
	- Když je položka **Indikátory** nastavena na **Vypnuto** v nabídce **Provoz** projektoru, při normální stavu promítání nesvítí žádné indikátory.

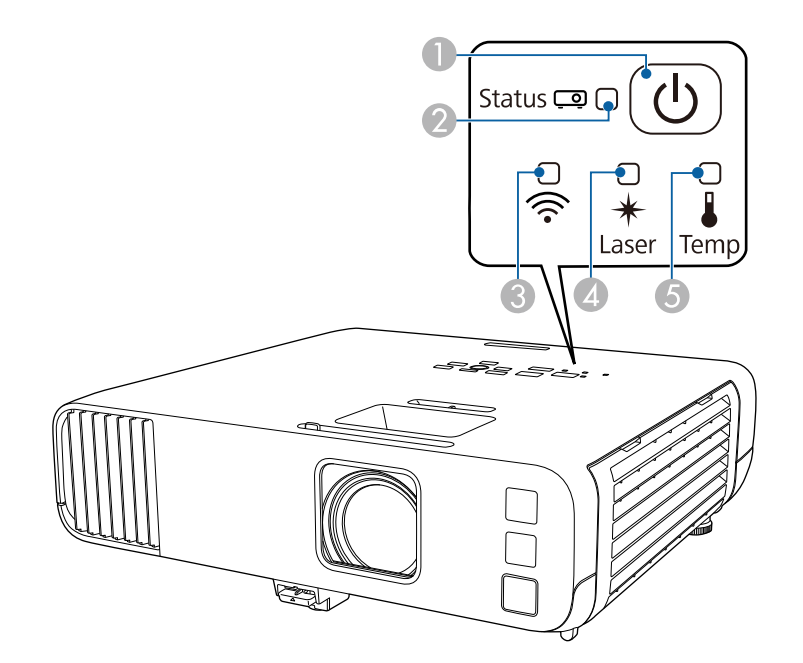

- **O** Indikátor napájení
- $\boldsymbol{Q}$ Indikátor stavový
- CIndikátor bezdrátové sítě LAN
- **A** Indikátor Laser
- EIndikátor Temp (teplota)

#### **Stav projektoru**

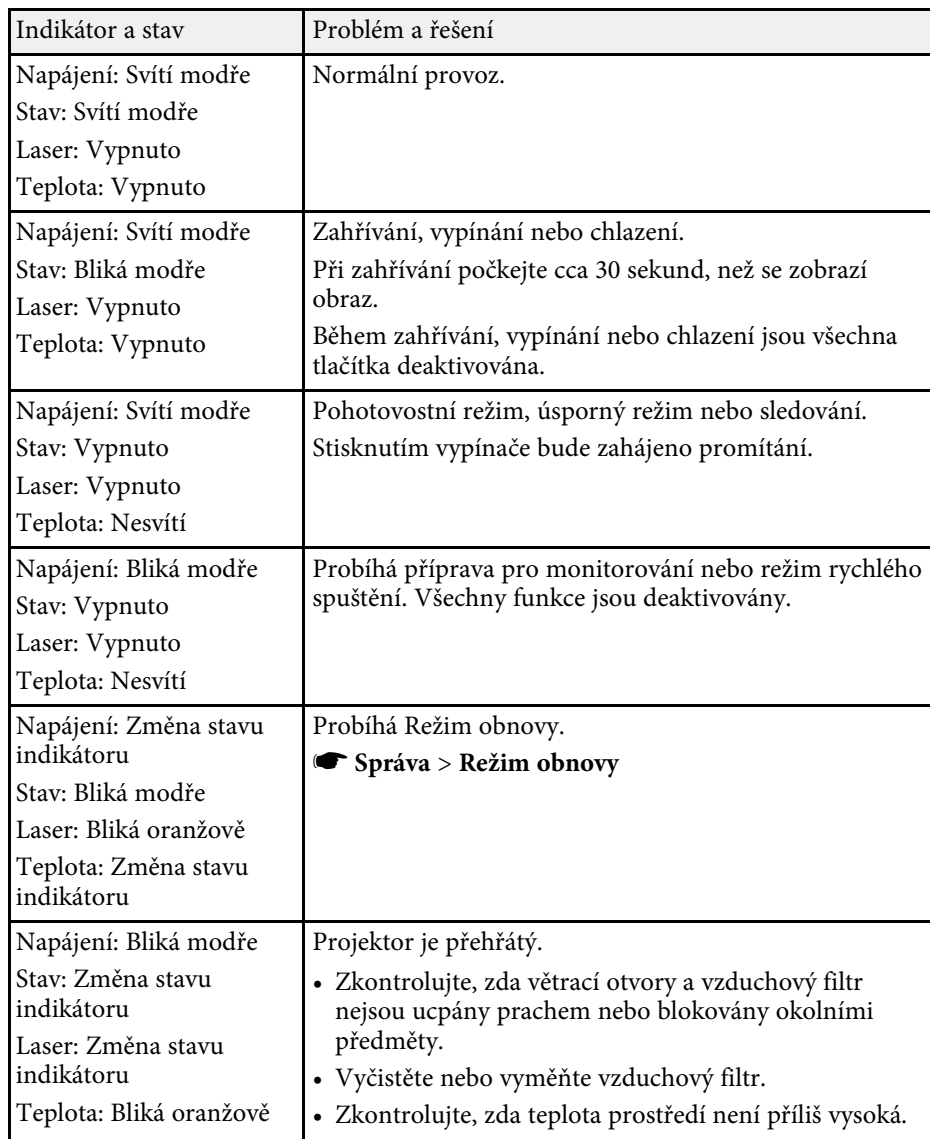

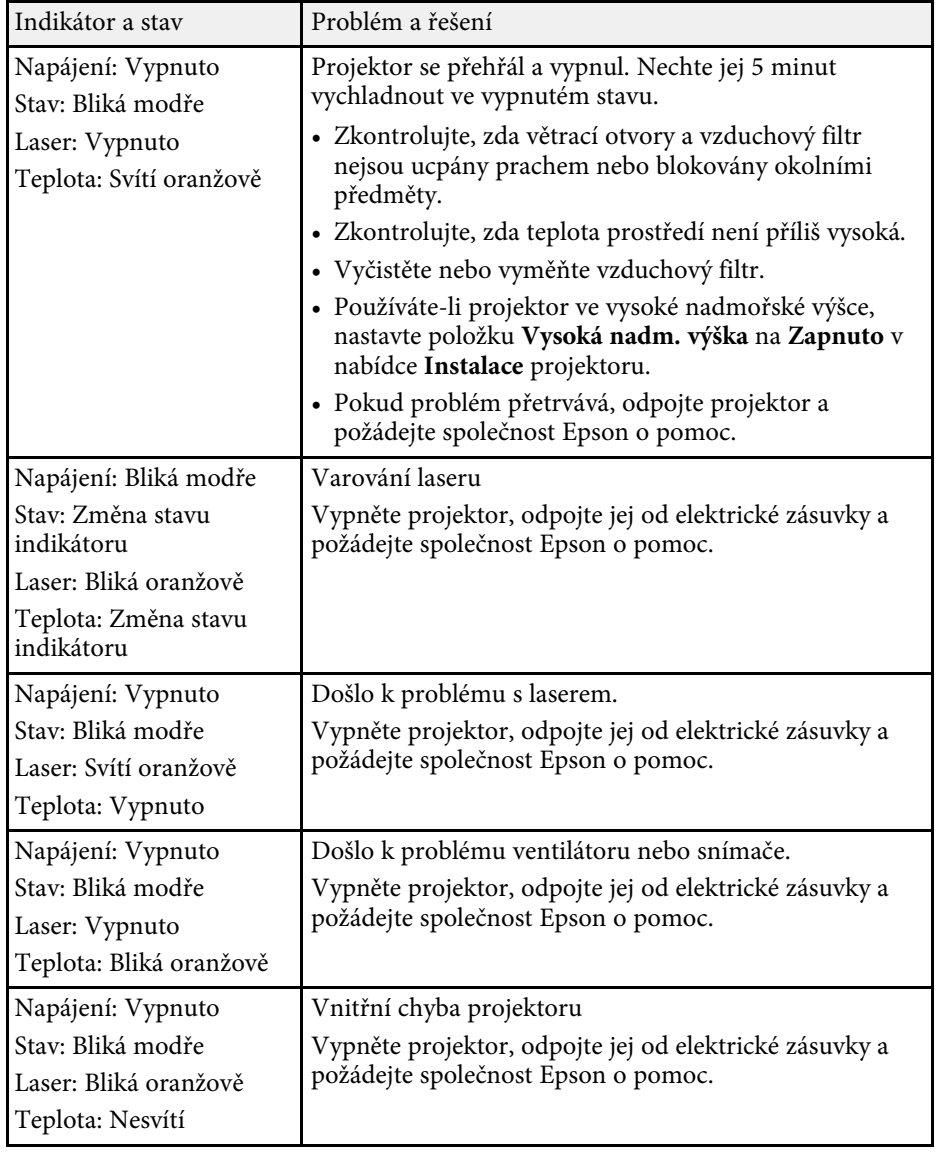

#### **Stav bezdrátové sítě LAN**

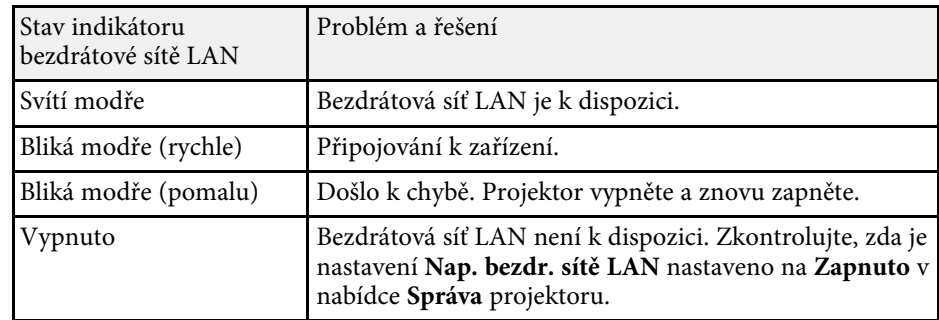

#### g **Související odkazy**

- • ["Nastavení správy projektoru Nabídka Správa"](#page-185-0) s.186
- • ["Čištění vzduchového filtru a větracích otvorů"](#page-209-0) s.210
- • ["Výměna vzduchového filtru"](#page-209-1) s.210

<span id="page-220-0"></span>Setkáte-li se s potížemi s promítáním obrazu nebo zvuku, zkuste vyhledat možná řešení v těchto částech.

#### g **Související odkazy**

- • ["Jak postupovat, když se nezobrazuje žádný obraz"](#page-220-1) s.221
- • ["Nesprávný obraz při použití funkce USB Display"](#page-220-2) s.221
- • ["Zobrazila se zpráva "Chybí signál""](#page-221-0) s.222
- • ["Zobrazila se zpráva "Není podporováno""](#page-222-0) s.223
- • ["Zobrazuje se pouze částečný obraz"](#page-222-1) s.223
- • ["Obraz není obdélníkový"](#page-222-2) s.223
- • ["Na obrazu je šum nebo statické poruchy"](#page-223-0) s.224
- • ["Obraz je rozmazaný nebo neostrý"](#page-224-0) s.225
- • ["Nesprávný jas nebo barvy obrazu"](#page-224-0) s.225
- • ["Pokyny pro odstraňování problémů, když na promítaném obrazu zůstane](#page-224-1) [paobraz"](#page-224-1) s.225
- • ["Odstraňování problémů se zvukem"](#page-225-0) s.226
- • ["Odstraňování problémů s mikrofonem"](#page-225-1) s.226
- • ["Názvy souborů s obrázky se v PC Free nezobrazují správně"](#page-225-2) s.226
- • ["Řešení, když nelze promítat obraz pomocí funkce PC Free"](#page-225-3) s.226

## <span id="page-220-1"></span>**Jak postupovat, když se nezobrazuje žádný obraz**

Když není obraz, zkuste následující postupy:

- Zkontrolujte, zda je kryt objektivu zcela otevřený.
- Stisknutím tlačítka [A/V Mute] na dálkovém ovladači zkontrolujte, zda není obraz dočasně vypnutý.
- Zkontroluje, zda jsou řádně připojeny všechny nezbytné kabely a zda je zapnuto napájení projektoru a připojených zdrojů videa.
- <span id="page-220-2"></span>• Stisknutím vypínače probuďte projektor z pohotovostního nebo úsporného režimu. Rovněž zkontrolujte, zda se připojený počítač nenachází v úsporném režimu nebo zda nezobrazuje prázdný spořič obrazovky.
- Pokud projektor nereaguje na stisknutí tlačítek na ovládacím panelu, tlačítka jsou pravděpodobně z bezpečnostních důvodů zablokována. Odemkněte tlačítka v nastavení **Provozní zámek** v nabídce **Správa** projektoru nebo zapněte projektor dálkovým ovladačem.
- Pokud projektor nereaguje na stisknutí tlačítek na projektoru, v projektoru pravděpodobně došlo k vnitřní chybě. Požádejte o pomoc společnost Epson.
- Aby bylo možné promítat zdroj obrazu připojený k portu Computer2/Monitor Out, nastavte položku **Port výstupu monit.** na možnost **Počítač 2** v nabídce **I/O signálu** projektoru.
- Upravte nastavení **Jas** v nabídce **Obraz** pro jednotlivé barvy obrazu.
- Upravte jas zdroje světla projektoru.
	- s **Provoz** > **Ovládání jasu zdroje světla**
- Zkontrolujte, zda je nastavení **Zpráva** nastaveno na **Zapnuto** v nabídce **Zobrazení** projektoru.
- Projektorem pravděpodobně nebude možné přehrávat videa chráněná autorskými právy, která přehráváte v počítači. Další podrobnosti viz příručka k počítači.
- Při promítání obrazu prostřednictvím aplikace Windows Media Center zmenšete velikost obrazu z režimu celé obrazovky.
- Při promítání obrazu z aplikací s použitím Windows DirectX vypněte funkce DirectX.

#### g **Související odkazy**

- • ["Nastavení správy projektoru Nabídka Správa"](#page-185-0) s.186
- • ["Nastavení vstupního signálu Nabídka I/O signálu"](#page-175-0) s.176
- • ["Nastavení kvality obrazu Nabídka Obraz"](#page-172-0) s.173
- • ["Nastavení funkcí projektoru Nabídka Provoz"](#page-181-0) s.182
- • ["Nastavení zobrazení projektoru Nabídka Zobrazení"](#page-179-0) s.180
- • ["Odemknutí tlačítek projektoru"](#page-118-0) s.119

## **Nesprávný obraz při použití funkce USB Display**

Pokud se při použití funkce USB Display nepromítá žádný obraz nebo se obraz nezobrazuje správně, zkuste následující postupy:

- Stiskněte tlačítko [USB] na dálkovém ovladači.
- Odpojte a znovu připojte kabel USB.
- Zkontrolujte, zda je správně nainstalován software Epson USB Display.

V závislosti na nastavení vašeho operačního systému nebo počítače se software nemusel nainstalovat automaticky. Stáhněte si nejaktuálnější software z následující webové stránky a nainstalujte jej.

#### [epson.sn](http://epson.sn)

• V operačním systému Mac vyberte ikonu **USB Display** ve složce **Dock**. Pokud se ikona nezobrazí v části **Dock**, poklepejte na položku **USB Display** ve složce **Applications**.

Zvolíte-li v **Exit** v nabídce ikon **USB Display** možnost **Dock**, nabídka USB Display se při připojení kabelu USB automaticky nespustí.

- <span id="page-221-1"></span>• Pokud ukazatel myši bliká, vyberte volbu **Zvýšit plynulost pohybu ukazatele myši.** v programu **Nastavení Epson USB Display** nebo v počítači.
- Vypněte nastavení **Přenést okno s vrstvami** v programu **Nastavení Epson USB Display** v počítači.
- Změníte-li rozlišení počítače během promítání, může se snížit výkon a kvalita videa.
- Při promítání obrazu prostřednictvím aplikace Windows Media Center zmenšete velikost obrazu z režimu celé obrazovky.
- Při promítání obrazu z aplikací s použitím Windows DirectX vypněte funkce DirectX.

#### g **Související odkazy**

• ["Připojení k počítači pro USB obraz a zvuk"](#page-25-0) s.26

## <span id="page-221-2"></span><span id="page-221-0"></span>**Zobrazila se zpráva "Chybí signál"**

Když se zobrazí zpráva "Chybí signál", zkuste následující postupy:

- Stiskněte tlačítko [Source Search] a počkejte několik sekund, než se zobrazí obraz.
- Zapněte připojený počítač nebo zdroj videa a podle potřeby spusťte prezentaci stisknutím tlačítka přehrávání.
- Zkontrolujte, zda jsou veškeré kabely nezbytné pro promítání řádně připojeny.
- Promítáte-li z notebooku, zkontrolujte, zda je nastaven na zobrazení na externím zobrazovacím zařízení.
- Podle potřeby vypněte projektor a připojený počítač nebo zdroj videa a potom je znovu zapněte.
- Promítáte-li ze zdroje HDMI, nahraďte kabel HDMI kratším.

#### g **Související odkazy**

- • ["Promítání z notebooku se systémem Windows"](#page-221-1) s.222
- • ["Promítání z notebooku Mac"](#page-221-2) s 222

#### **Promítání z notebooku se systémem Windows**

Pokud se při promítání z notebooku zobrazí zpráva "Chybí signál", je třeba v notebooku se systémem Windows nastavit zobrazení na externím zobrazovacím zařízení.

a Podržte klávesu Windows a současně stiskněte klávesu **<sup>P</sup>** na klávesnici, potom klikněte na možnost **Duplikovat**.

- Pokud se na notebooku a v projektoru nezobrazí stejný obraz, v nástroji **Zobrazení** operačního systému Windows ověřte, zda je aktivován port externího zobrazovacího zařízení a zda je deaktivován režim rozšířené pracovní plochy.
- 

c Podle potřeby zkontrolujte nastavení vaší grafické karty a nastavte volbu více zobrazení na **Zrcadlit** nebo **Duplikovat**.

#### **Promítání z notebooku Mac**

Pokud se při promítání z notebooku Mac zobrazí zpráva "Chybí signál", je třeba změnit nastavení notebooku ze zrcadleného zobrazení. (Podrobnosti viz příručka k notebooku.)

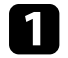

a Otevřete nástroj **System Preferences** a vyberte volbu **Displays**.

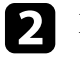

b Podle potřeby vyberte volbu **Display** nebo **Color LCD**.

c Klepněte na kartu **Arrange** nebo **Arrangement**.

d Vyberte volbu **Mirror Displays**.

## <span id="page-222-0"></span>Zobrazila se zpráva "Není podporováno"

Pokud se zobrazí zpráva "Není podporováno.", zkuste následující postupy:

- Zkontrolujte, zda je v nabídce **I/O signálu** projektoru vybrán správný vstupní signál.
- Zkontrolujte, zda rozlišení monitoru počítače nepřesahuje rozlišení a frekvenční limity projektoru. Podle potřeby vyberte pro počítač jiné rozlišení zobrazení.
- Pokud promítáte ze zdroje HDMI, změňte **Úroveň HDMI IN EQ** v nabídce **I/O signálu** projektoru. Po změně nastavení může být nutné restartovat projektor. Postupujte podle pokynů na obrazovce.
- Pokud promítáte pomocí miniaturního přehrávače médií, nastavte položku **Úroveň HDMI IN EQ** v nabídce **I/O signálu** projektoru na **Automaticky**. Pokud nastane problém, změňte nastavení.

#### g **Související odkazy**

- • ["Nastavení vstupního signálu Nabídka I/O signálu"](#page-175-0) s.176
- • ["Podporovaná rozlišení zobrazení monitoru"](#page-239-0) s.240

## <span id="page-222-1"></span>**Zobrazuje se pouze částečný obraz**

Pokud se zobrazuje pouze částečný obraz, zkuste následující postupy:

- Promítáte-li z počítače pomocí počítačového VGA kabelu, stisknutím tlačítka [Auto] na dálkovém ovladači optimalizujete signál obrazu.
- <span id="page-222-2"></span>• Zkontrolujte, zda jste vybrali správné nastavení **Typ obrazovky** v nabídce **Instalace** projektoru pro používanou projekční plochu.

Pokud existují mezery mezi okrajem obrazu a krajem projekční plochy, upravte pozici obrazu.

• Zkontrolujte, zda je nastavení **Měřítko** vypnuté v nabídce projektoru **Obraz** (EB‑L265F/EB‑L260F).

- Zkuste upravit pozici obrazu pomocí nastavení **Pozice** v nabídce **Obraz** projektoru.
	- s **Obraz** > **Úpravy analogového signálu** > **Pozice**
- Stisknutím tlačítka [Aspect] na dálkovém ovladači vyberte jiný poměr stran obrazu.
- Změňte nastavení **Rozlišení** v nabídce **Obraz** projektoru podle signálu pro připojené zařízení.
- Pokud jste přiblížili nebo oddálili obraz pomocí tlačítek [E-Zoom], stisknutím tlačítka [Default] obnovíte původní velikost obrazu.
- Změnou nastavení zobrazení v počítači deaktivujte duální zobrazení a nastavte rozlišení v rámci limitů projektoru.
- Zkontrolujte rozlišení přidružené k souborům vaší prezentace a zjistěte, zda nebyly vytvořeny pro jiné rozlišení.
- Při promítání v režimu Přehrání obsahu zkontrolujte, zda používáte odpovídající nastavení **Efekt překryvu** (EB‑L265F/EB‑L260F).
	- s **Provoz** > **Přehrání obsahu** > **Efekt překryvu**
- Zkontrolujte, zda jste vybrali správné nastavení **Projekce** v nabídce **Instalace** projektoru.

#### g **Související odkazy**

- • ["Nastavení instalace projektoru Nabídka Instalace"](#page-177-0) s.178
- • ["Nastavení kvality obrazu Nabídka Obraz"](#page-172-0) s.173
- • ["Podporovaná rozlišení zobrazení monitoru"](#page-239-0) s.240
- • ["Úpravy pozice obrazu pomocí pozice obrazovky"](#page-46-0) s.47
- • ["Přidávání efektů do promítaného obrazu"](#page-92-0) s.93

## **Obraz není obdélníkový**

Pokud promítaný obraz není rovnoměrně obdélníkový, zkuste následující postupy:

- Umístěte projektor pokud možno kolmo přímo před střed promítací plochy.
- Nastavte položku **Auto. lichoběžník S** na **Zapnuto** v nabídce projektoru. Projektor automaticky opraví obraz při každém přemístění projektoru.
- s **Instalace** > **Geometrická korekce** > **Lichoběž. V/S** > **Auto. lichoběžník S**
- Nastavte položku **Nastavení lichob. H** na **Zapnuto** v nabídce projektoru. Potom upravte posuvník vodorovného lichoběžníkového zkreslení tak, aby měl obraz tvar rovnostranného obdélníku.
- s **Instalace** > **Geometrická korekce** > **Lichoběž. V/S** > **Nastavení lichob. H**
- Stisknutím tlačítek korekce lichoběžníkového obrazu na projektoru upravte tvar obrazu.
- Pomocí nastavení **Quick Corner** upravte tvar obrazu.
- s **Instalace** > **Geometrická korekce** > **Quick Corner**
- Úpravou nastavení **Oblouková korekce** opravte tvar obrazu promítaného na zakřivený povrch.
	- s **Instalace** > **Geometrická korekce** > **Oblouková korekce**
- Úpravou nastavení **Reset bodové kor.** opravte jemné zkreslení, které se vyskytuje částečně.
- s **Instalace** > **Geometrická korekce** > **Bodová korekce**
- g **Související odkazy**
- • ["Oprava tvaru obrazu pomocí tlačítek pro opravu lichoběžníkového obrazu"](#page-52-0) [s.53](#page-52-0)
- • ["Oprava tvaru obrazu pomocí funkce Quick Corner"](#page-53-0) s.54
- • ["Oprava tvaru obrazu s funkcí Oblouková korekce"](#page-55-0) s.56
- • ["Oprava tvaru obrazu s funkcí Bodová korekce"](#page-57-0) s.58

## <span id="page-223-0"></span>**Na obrazu je šum nebo statické poruchy**

Pokud jsou na promítaném obrazu elektronické (šum) nebo statické poruchy, zkuste následující postupy:

- Zkontrolujte kabely, kterými je připojen počítač nebo zdroj videa k projektoru. Musí splňovat následující podmínky:
- Musí být odděleny od napájecího kabelu, aby nedocházelo k rušení
- Musí být řádně zapojeny na obou koncích
- Nesmí být připojeny k prodlužovacímu kabelu
- Upravte položku **Potlačení šumu**, **Potlačení šumu** a **Odstranění prokladu** v nabídce **Obraz** projektoru.
	- s **Obraz** > **Vylepšení obrazu** > **Potlačení šumu**
	- s **Obraz** > **Vylepšení obrazu** > **Potlačení šumu MPEG**
	- s **Obraz** > **Vylepšení obrazu** > **Odstranění prokladu**
- Nastavte **Rozlišení** na**Automaticky** v nabídce **Obraz** projektoru.
- Vyberte v počítači rozlišení videa a obnovovací frekvenci, které jsou kompatibilní s projektorem.
- Promítáte-li z počítače pomocí počítačového VGA kabelu, stisknutím tlačítka [Auto] na dálkovém ovladači budou automaticky upravena nastavení **Seřízení souběhu** a **Synchronizace**. Pokud obraz není upraven správně, ručně upravte nastavení **Seřízení souběhu** a **Synchronizace** v nabídce **Obraz** projektoru.
	- s **Obraz** > **Úpravy analogového signálu** > **Seřízení souběhu**
	- s **Obraz** > **Úpravy analogového signálu** > **Synchronizace**
- Pokud jste upravili tvar obrazu pomocí ovládacích prvků projektoru, zkuste vylepšit kvalitu obrazu snížením nastavení **Ostrost** v nabídce **Obraz** projektoru.
- Pokud jste připojili prodlužovací napájecí kabel, zkuste promítat bez něho a zjistěte, zda není příčinou rušení signálu.
- Zkontrolujte, zda jste vybrali správné nastavení **Formát signálu** nebo **EDID** v nabídce **I/O signálu** projektoru (pokud je pro váš zdroj obrazu k dispozici).
- Používáte-li funkci USB Display, vypněte nastavení **Přenést okno s vrstvami** v programu **Nastavení Epson USB Display** v počítači.

#### g **Související odkazy**

- • ["Nastavení kvality obrazu Nabídka Obraz"](#page-172-0) s.173
- • ["Podporovaná rozlišení zobrazení monitoru"](#page-239-0) s.240
- • ["Nastavení vstupního signálu Nabídka I/O signálu"](#page-175-0) s.176

## **Odstraňování problémů s obrazem nebo zvukem <sup>225</sup>**

### <span id="page-224-0"></span>**Obraz je rozmazaný nebo neostrý**

Pokud je promítaný obraz rozmazaný nebo neostrý, zkuste následující postupy:

- Zobrazte zkušební vzor a použijte jej k úpravě zaostření obrazu pomocí kroužku zaostření.
- Umístěte projektor dostatečně blízko k promítací ploše.
- Umístěte projektor tak, aby úhel korekce lichoběžníku nebyl tak široký, aby deformoval obraz.
- Očistěte objektiv projektoru.

Aby se zabránilo srážení vody na objektivu po přenesení projektoru z chladného prostředí, před použitím počkejte, až se projektor přizpůsobí pokojové teplotě.

- Vylepšete kvalitu obrazu úpravou nastavení **Ostrost** v nabídce **Obraz** projektoru.
- Promítáte-li z počítače pomocí počítačového VGA kabelu, stisknutím tlačítka [Auto] na dálkovém ovladači budou automaticky upravena nastavení **Seřízení souběhu** a **Synchronizace**. Pokud přetrvávají pruhy nebo celkové rozmazání, promítněte na plochu rovnoměrně vzorovaný obraz a ručně upravte nastavení **Seřízení souběhu** a **Synchronizace**.
	- s **Obraz** > **Úpravy analogového signálu** > **Seřízení souběhu**
- s **Obraz** > **Úpravy analogového signálu** > **Synchronizace**
- Promítáte-li obraz z počítače, použijte nižší rozlišení nebo vyberte rozlišení, které odpovídá nativnímu rozlišení projektoru.

#### g **Související odkazy**

- • ["Nastavení kvality obrazu Nabídka Obraz"](#page-172-0) s.173
- • ["Nastavení vstupního signálu Nabídka I/O signálu"](#page-175-0) s.176
- • ["Podporovaná rozlišení zobrazení monitoru"](#page-239-0) s.240
- • ["Ostření obrazu pomocí ovladače zaostření"](#page-61-0) s.62
- <span id="page-224-1"></span>• ["Čištění objektivu"](#page-207-0) s.208

## **Nesprávný jas nebo barvy obrazu**

Pokud je promítaný obraz příliš tmavý nebo světlý nebo pokud barvy nejsou správné, zkuste následující postupy:

- Stisknutím tlačítka [Color Mode] na dálkovém ovladači vyzkoušejte různé barevné režimy pro obraz a prostředí.
- Zkontrolujte nastavení zdroje videa.
- Upravte dostupná nastavení v nabídce **Obraz** projektoru pro aktuální zdroj vstupu, například **Jas**, **Kontrast**, **Odstín**, **Sytost barev** a **RGBCMY**.
- Zkontrolujte, zda jste vybrali správné nastavení **Formát signálu** nebo **EDID** v nabídce **I/O signálu** projektoru (pokud je pro váš zdroj obrazu k dispozici).
- Zkontrolujte, zda jsou všechny kabely řádně připojeny k projektoru a k videozařízení. Pokud jste připojili dlouhé kabely, zkuste použít kratší.
- Umístěte projektor dostatečně blízko k promítací ploše.
- Při používání více projektorů zkontrolujte, zda je nastavení **Kalibrace světla** v nabídce **Správa** projektoru nastaveno na stejnou volbu na všech projektorech a zda byla u projektorů v poslední době provedena kalibrace. Pokud u některých projektorů nebyla v poslední době provedena kalibrace, vyvážení bílé a úroveň jasu se nemusí shodovat s ostatními projektory (EB‑L265F/EB‑L260F).

#### g **Související odkazy**

- • ["Nastavení kvality obrazu Nabídka Obraz"](#page-172-0) s.173
- • ["Nastavení vstupního signálu Nabídka I/O signálu"](#page-175-0) s.176
- • ["Nastavení správy projektoru Nabídka Správa"](#page-185-0) s.186
- • ["Úpravy kvality obrazu \(Režim barev\)"](#page-66-0) s.67

### **Pokyny pro odstraňování problémů, když na promítaném obrazu zůstane paobraz**

Pokud vidíte na promítaném obrazu paobraz, odstraňte jej pomocí funkce **Režim obnovy**. Vyberte volbu **Režim obnovy** > **Spustit** v nabídce **Správa** projektoru.

#### g **Související odkazy**

• ["Nastavení správy projektoru - Nabídka Správa"](#page-185-0) s.186

## <span id="page-225-0"></span>**Odstraňování problémů se zvukem**

Pokud není reprodukován žádný zvuk nebo pokud je hlasitost příliš nízká nebo vysoká, zkuste následující postupy:

- <span id="page-225-1"></span>• Pokud jsou obraz a zvuk dočasně zastaveny, stisknutím tlačítka [A/V Mute] na dálkovém ovladači je obnovte.
- Zkontrolujte, zda je zapnutá hlasitost a zda je nastaven výstup zvuku pro správný zdroj v počítači nebo ve zdroji videa.
- Zkontrolujte, zda mají připojené zvukové kabely označení "Bez odporu".
- Používáte-li funkci USB Display, zapněte nastavení **Výstup zvuku z projektoru** v programu **Nastavení Epson USB Display** v počítači.
- Vyberte správný port pro výstup zvuku.
	- s **I/O signálu** > **Audiovýstup**
- s **I/O signálu** > **Audiovýstup HDMI**
- Chcete-li vysílat zvuk z připojeného zdroje zvuku, když projektor nepromítá obraz, proveďte následující nastavení v nabídkách projektoru:
- Vypněte **Rychlé spuštění** v nabídce **Provoz**.
- Nastavte **Výstup A/V** na **Vždy** v nabídce **I/O signálu**.
- <span id="page-225-2"></span>• Vyberte správný výstup zvuku v nastavení **Výstupní audio zař**.
	- s **I/O signálu** > **Spojení HDMI** > **Výstupní audio zař.**
- Pokud neslyšíte zvuk ze zdroje HDMI, nastavte připojené zařízení na výstup PCM.
- Když připojujete projektor k počítači Mac kabelem HDMI, ověřte, zda váš počítač Mac podporuje zvuk prostřednictvím portu HDMI. Pokud tomu tak není, je třeba připojit zvukový kabel.
- <span id="page-225-3"></span>• Pokud je nastavena minimální hlasitost pro počítač, zatímco je nastavena maximální hlasitost projektoru, šum se může zkombinovat. Zvyšte hlasitost v počítači a snižte hlasitost projektoru. (Při používání softwaru Epson iProjection (Windows/Mac) nebo USB Display.)

#### g **Související odkazy**

- • ["Připojení projektoru"](#page-24-0) s.25
- • ["Nastavení vstupního signálu Nabídka I/O signálu"](#page-175-0) s.176
- • ["Ovládání hlasitosti tlačítky hlasitosti"](#page-76-0) s.77

## **Odstraňování problémů s mikrofonem**

Používáte-li mikrofon připojený k projektoru a nevychází žádný zvuk, vyzkoušejte následující řešení (EB‑L260F/EB‑L210W):

- Zkontrolujte, zda je kabel mikrofonu řádně připojen k projektoru.
- Zkontrolujte nastavení **Hlasit. vstupu mik.** v nabídce **I/O signálu** projektoru. Pokud je nastavení příliš vysoké, bude zvuk ostatních připojených zařízení příliš slabý.

#### g **Související odkazy**

- • ["Nastavení vstupního signálu Nabídka I/O signálu"](#page-175-0) s.176
- • ["Připojení mikrofonu"](#page-30-0) s.31

## **Názvy souborů s obrázky se v PC Free nezobrazují správně**

Pokud je název některého souboru delší než plocha zobrazení nebo obsahuje nepodporované symboly, názvy souborů jsou v PC Free zkráceny nebo změněny. Zkraťte nebo změňte název souboru.

## **Řešení, když nelze promítat obraz pomocí funkce PC Free**

Pokud nelze promítat obraz pomocí funkce PC Free, zkuste následující řešení:

• Pokud používáte USB zařízení s nízkou přenosovou rychlostí, nemusí být možné správně promítat filmy.

<span id="page-226-0"></span>Setkáte-li se s problémy s ovládáním projektoru nebo dálkového ovladače, zkuste vyhledat možná řešení v těchto částech.

#### g **Související odkazy**

- • ["Odstraňování problémů se zapnutím nebo vypnutím projektoru"](#page-226-1) s.227
- • ["Problémy s dálkovým ovladačem"](#page-226-2) s.227
- • ["Odstraňování problémů s heslem"](#page-227-0) s.228
- • ["Zobrazila se zpráva "Baterie pro udržování času je téměř vybitá""](#page-227-1) s.228

## **Odstraňování problémů se zapnutím nebo vypnutím projektoru**

<span id="page-226-1"></span>Pokud projektor nelze zapnout stisknutím vypínače nebo pokud se nečekaně vypne, zkuste následující postupy:

- Zkontrolujte, zda je napájecí kabel řádně připojen k projektoru a k funkční elektrické zásuvce.
- <span id="page-226-2"></span>• Pokud projektor nelze zapnout stisknutím vypínače na dálkovém ovladači, zkontrolujte baterie v ovladači a zkontrolujte, zda je k dispozici alespoň jeden dálkový ovladač v nastavení **Vzdálený přijímač** v nabídce **Instalace** projektoru.
- Tlačítka projektoru jsou pravděpodobně z bezpečnostních důvodů zamknutá. Odemkněte tlačítka v nastavení **Provozní zámek** v nabídce **Správa** projektoru nebo zapněte projektor dálkovým ovladačem.
- Pokud zdroj světla projektoru nečekaně zhasne, pravděpodobně uplynul interval nečinnosti pro přechod do úsporného režimu. Probuďte projektor provedením libovolné operace. Chcete-li vypnout klidový režim, nastavte položku **Klidový režim** na **Vypnuto** v nabídce **Provoz** projektoru.
- Pokud se projektor nečekaně vypnul, pravděpodobně je aktivován časovač vypnutí A/V. Nastavte **Časovač vypnutí A/V** na **Vypnuto** v nabídce **Provoz** projektoru.
- Pokud zdroj světla projektoru nečekaně zhasl, pravděpodobně je aktivován časovač krytu čočky. Nastavte **Časovač krytu čočky** na **Vypnuto** v nabídce **Provoz** projektoru.
- Pokud zdroj světla projektoru zhasne, indikátor stavu bliká a indikátor teploty svítí, projektor se přehřál a vypnul.
- V závislosti na nastavení projektoru mohou v pohotovostním režimu běžet chladící ventilátory. Rovněž pokud se projektor obnoví z pohotovostního stavu, mohou ventilátory způsobovat nečekaný hluk. Nejedná se o závadu.
- Pravděpodobně došlo k závadě napájecího kabelu. Odpojte kabel a požádejte o pomoc společnost Epson.

#### g **Související odkazy**

- • ["Nastavení správy projektoru Nabídka Správa"](#page-185-0) s.186
- • ["Nastavení funkcí projektoru Nabídka Provoz"](#page-181-0) s.182
- • ["Nastavení instalace projektoru Nabídka Instalace"](#page-177-0) s.178
- • ["Odemknutí tlačítek projektoru"](#page-118-0) s.119

## **Problémy s dálkovým ovladačem**

Pokud projektor nereaguje na příkazy dálkového ovladače, zkuste následující postupy:

- Zkontrolujte, zda jsou v dálkovém ovladači správně nainstalovány baterie a zda nejsou vybité. V případě potřeby baterie vyměňte.
- Zkontrolujte, zda používáte dálkový ovladač v úhlu a dosahu příjmu projektoru.
- Zkontrolujte, zda se projektor nezahřívá nebo nevypíná.
- Zkontrolujte, zda není některé tlačítko na dálkovém ovladači zaseknuté a nezpůsobuje přechod do úsporného režimu. Uvolněním tlačítka probuďte dálkový ovladač.
- Silné zářivkové osvětlení, přímé sluneční světlo nebo infračervené signály zařízení mohou kolidovat se snímači dálkového ovládání projektoru. Ztlumte osvětlení nebo přemístěte projektor dále od slunce nebo rušícího zařízení.
- Zkontrolujte, zda je v nastavení **Vzdálený přijímač** v nabídce **Instalace** projektoru k dispozici alespoň jeden dálkový ovladač.
- Pokud je nastavení **Vzdálený přijímač** deaktivováno, stisknutím a podržením tlačítka [Menu] na dálkovém ovladači alespoň 15 sekund obnovte výchozí stav tohoto nastavení.
- <span id="page-227-1"></span>• Pokud jste dálkovému ovladači přiřadili číslo ID pro ovládání více projektorů, pravděpodobně bude třeba zkontrolovat nebo změnit nastavení ID.
- Stiskněte a podržte tlačítko [ID] a stiskněte tlačítko 0 (nula) na dálkovém ovladači. Výběrem 0 na dálkovém ovladači můžete ovládat všechny projektory bez ohledu na nastavení ID projektoru.
- Pokud dálkový ovladač ztratíte, můžete si objednat náhradní od společnosti Epson.

#### g **Související odkazy**

- • ["Používání dálkového ovladače"](#page-33-0) s.34
- • ["Nastavení instalace projektoru Nabídka Instalace"](#page-177-0) s.178
- • ["Vložení baterií do dálkového ovladače"](#page-32-0) s.33
- • ["Výběr projektoru, který chcete ovládat"](#page-102-0) s.103

## <span id="page-227-0"></span>**Odstraňování problémů s heslem**

Pokud nemůžete zadat nebo si vzpomenout na heslo, zkuste následující postupy:

- Pokud jste příliš často zadali nesprávné heslo a zobrazila se zpráva s kódem požadavku, poznamenejte si zobrazený kód a požádejte o pomoc společnost Epson. Po předložení kódu požadavku a dokladu o vlastnictví vám bude poskytnuta pomoc s odemknutím projektoru.
- Pokud ztratíte dálkový ovladač, nelze zadat heslo. Objednejte nový u společnosti Epson.

#### **Upozornění**

Použijete-li funkci **Resetovat vše** nebo **Obnovit nastavení sítě** v nabídce projektoru, veškerá hesla, která jste nastavili pro nabídku **Síť**, jsou rovněž resetována a musíte je nastavit znovu. Aby se zabránilo resetování hesel neoprávněnými uživateli, nastavte položku **Síť** na **Zapnuto** v nabídce **Ochrana nabídky**.

### **Zobrazila se zpráva "Baterie pro udržování času je téměř vybitá"**

Pokud se zobrazí zpráva "Baterie pro udržování času je téměř vybitá.", požádejte o pomoc společnost Epson.

<span id="page-228-0"></span>Pokud nelze správně přehrát seznam stop, zkuste následující postupy (EB‑L265F/EB‑L260F):

- Zkontrolujte, zda je položka **Přehrání obsahu** nastavena na **Zapnuto**.
	- s **Provoz** > **Přehrání obsahu**
- Zkontrolujte, zda jednotka USB flash obsahuje seznam stop.
- Zkontrolujte, zda je jednotka USB flash připojena přímo k projektoru. Nepoužívejte čtečku více karet nebo USB rozbočovač k rozšíření portu USB.
- Pokud je jednotka USB flash rozdělena na oddíly, pravděpodobně nebude možné přehrát seznamy stop. Před ukládáním seznamů stop na jednotku USB flash odstraňte všechny oddíly.
- Nesdílejte seznam stop mezi projektory, které mají odlišné rozlišení. Barevné a tvarové efekty přidané pomocí funkce **Efekt překryvu** se nemusí reprodukovat správně.
	- s **Provoz** > **Přehrání obsahu** > **Efekt překryvu**

#### g **Související odkazy**

- • ["Nastavení funkcí projektoru Nabídka Provoz"](#page-181-0) s.182
- • ["Získání nejaktuálnější verze dokumentů"](#page-8-0) s.9

<span id="page-229-0"></span>Setkáte-li se s problémy s používáním projektoru v síti, zkuste vyhledat možná řešení v těchto částech.

#### <span id="page-229-2"></span>g **Související odkazy**

- • ["Řešení v případě selhání bezdrátového ověření"](#page-229-1) s.230
- • ["Nelze přistupovat k projektoru prostřednictvím webu"](#page-229-2) s.230
- • ["Nejsou přijímány e-maily s upozorněním sítě"](#page-229-3) s.230
- • ["Odstraňování problémů se statickými poruchami obrazu při síťovém](#page-230-0) [promítání"](#page-230-0) s.231
- • ["Odstraňování problémů s připojením pomocí funkce Screen Mirroring"](#page-230-1) [s.231](#page-230-1)
- • ["Nelze použít dva zdroje obrazu Screen Mirroring"](#page-230-2) s.231
- • ["Odstraňování problémů se statickými poruchami obrazu nebo zvuku při](#page-231-0) [připojení Screen Mirroring"](#page-231-0) s.232
- • ["Řešení pro situace, kdy nejsou přijímány sdílené obrazy"](#page-231-1) s.232

## <span id="page-229-1"></span>**Řešení v případě selhání bezdrátového ověření**

Máte-li potíže s ověřením, vyzkoušejte následující řešení:

- Pokud jsou nastavení bezdrátového připojení správná, ale ověření se nezdaří, pravděpodobně bude třeba zaktualizovat nastavení **Datum a čas** v nabídce **Správa** projektoru.
- Zkontrolujte nastavení **Zabezpečení** v nabídce **Síť** projektoru. s **Síť** > **Síťová nastavení** > **Bezdrátová síť LAN** > **Zabezpečení**
- Pokud je zabezpečení přístupového bodu WPA3-EAP, změňte nastavení přístupového bodu na WPA2/WPA3-EAP.

#### <span id="page-229-3"></span>g **Související odkazy**

- • ["Nastavení správy projektoru Nabídka Správa"](#page-185-0) s.186
- • ["Nabídka Síť nabídka Bezdrátová síť LAN"](#page-191-0) s.192

## **Nelze přistupovat k projektoru prostřednictvím webu**

Pokud nelze přistupovat k projektoru prostřednictvím webového prohlížeče, zkontrolujte, zda používáte správné ID a heslo.

- Jako ID uživatele zadejte **EPSONWEB**. (ID uživatele nelze měnit.)
- Jako heslo zadejte heslo nastavené v nabídce **Síť** projektoru. Není nastaveno žádné výchozí heslo.
- V případě režimu infrastruktury zkontrolujte, zda máte přístup k síti s projektorem.
- Pokud je váš webový prohlížeč nastaven k připojení přes proxy server, nelze zobrazit obrazovku **Epson Web Control**. Proveďte nastavení pro připojení bez použití proxy serveru.
- Pokud nastavíte položku **Pohotovostní režim** na **Komunikace zap.** v nabídce **Provoz** projektoru, zkontrolujte, zda je síťové zařízení zapnuté. Po zapnutí síťového zařízení zapněte projektor.

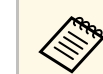

V ID uživatele a heslu se rozlišují velká a malá písmena.

#### g **Související odkazy**

- • ["Nabídka Síť Nabídka Síťová nastavení"](#page-190-0) s.191
- • ["Nastavení funkcí projektoru Nabídka Provoz"](#page-181-0) s.182

## **Nejsou přijímány e-maily s upozorněním sítě**

Pokud neobdržíte e-maily s upozorněním na problémy projektoru v síti, zkuste následující postupy:

- Zkontrolujte, zda je projektor zapnutý a správně připojený k síti. (Pokud došlo k vypnutí projektoru z důvodu chyby, e-mail pravděpodobně nebude doručen.)
- Zkontrolujte, zda jste správně provedli nastavení e-mailu s upozorněním projektoru v síťové nabídce **Mailová zpráva** projektoru nebo v síťovém softwaru.
- Nastavte položku **Pohotovostní režim** v části **Komunikace zap.** v nabídce projektoru **Provoz** tak, aby mohl síťový software monitorovat projektor v pohotovostním režimu.
- A změňte nastavení **Port** podle prostředí vaší sítě.

#### g **Související odkazy**

- • ["Nabídka Síť Nabídka Mailová zpráva"](#page-194-0) s.195
- • ["Nastavení funkcí projektoru Nabídka Provoz"](#page-181-0) s.182

## **Odstraňování problémů se statickými poruchami obrazu při síťovém promítání**

<span id="page-230-0"></span>Pokud jsou při síťovém promítání na obrazu statické poruchy, vyzkoušejte následující postupy:

- Zkontrolujte, zda se mezi přístupovým bodem, počítačem, mobilním přístrojem a projektorem nenacházejí žádné překážky a vylepšete komunikaci změnou jejich umístění.
- Zkontrolujte, zda nejsou přístupový bod, počítač, mobilní zařízení a projektor příliš vzdáleny od sebe. Přemístěte je blíže k sobě navzájem a zkuste se znovu připojit.
- <span id="page-230-2"></span>• Zkontrolujte, zda nedochází k rušení jiným vybavením, například zařízením Bluetooth nebo mikrovlnnou troubou. Přemístěte rušivé zařízení na vzdálenější místo nebo rozšiřte šířku bezdrátového pásma.
- Pokud poklesne rychlost připojení, snižte počet připojených zařízení.

## **Odstraňování problémů s připojením pomocí funkce Screen Mirroring**

<span id="page-230-1"></span>Pokud se nelze připojit k projektoru pomocí funkce Screen Mirroring, vyzkoušejte následující řešení:

- Zkontrolujte nastavení projektoru.
- Nastavte položku **Jednoduchý AP** na **Zapnuto**.
	- s **Síť** > **Síťová nastavení** > **Jednoduchý AP**
- Nastavte položku **Screen Mirroring** na **Zapnuto**.
	- s **Síť** > **Síťová nastavení** > **Síťová projekce** > **Screen Mirroring**
- Vyberte nastavení **Screen Mirroring** na **Vypnuto** a znovu vyberte možnost **Zapnuto**.
	- s **Síť** > **Síťová nastavení** > **Síťová projekce** > **Screen Mirroring**
- Zkontrolujte nastavení mobilního zařízení.
	- Zkontrolujte, zda jsou nastavení v mobilním zařízení správná.
- Při novém připojování bezprostředně po odpojení může navázání připojení chvíli trvat. Chvilku počkejte a potom se znovu připojte.
- Restartujte mobilní zařízení.
- Jakmile se připojíte pomocí funkce Screen Mirroring, lze nahrát informace o připojení projektoru do mobilního zařízení. Pravděpodobně však nebude možné se znovu připojit k projektoru z nahraných informací. Vyberte projektor v seznamu dostupných zařízení.

#### g **Související odkazy**

- • ["Nabídka Síť Nabídka Síťová nastavení"](#page-190-0) s.191
- • ["Nabídka Síť Nabídka Síťová projekce"](#page-196-0) s.197

## **Nelze použít dva zdroje obrazu Screen Mirroring**

Pokud nelze použít dva zdroje Screen Mirroring současně, vyzkoušejte následující řešení:

- Nastavte položku **Přerušit připojení** na **Vypnuto**.
- s **Síť** > **Síťová nastavení** > **Síťová projekce** > **Screen Mirroring**

#### g **Související odkazy**

• ["Nabídka Síť - Nabídka Síťová projekce"](#page-196-0) s.197

## **Odstraňování problémů se statickými poruchami obrazu nebo zvuku při připojení Screen Mirroring**

<span id="page-231-0"></span>Pokud jsou při připojení prostřednictvím funkce Screen Mirroring na obrazu statické poruchy, vyzkoušejte následující řešení:

- Zabraňte zakrytí antény Wi-Fi mobilního zařízení.
- Používáte-li připojení Screen Mirroring a internetové připojení současně, obraz se může zastavit nebo může obsahovat ruchy. Ukončete internetové připojení, aby se rozšířilo bezdrátové pásmo a aby se zlepšila rychlost připojení mobilního zařízení.
- Zkontrolujte, zda zobrazený obsah splňuje požadavky funkce Screen Mirroring.
- V závislosti na nastavení mobilního zařízení může dojít ke ztrátě připojení, když zařízení přejde do úsporného režimu. Zkontrolujte nastavení úsporného režimu mobilního zařízení.
- Zaktualizujte bezdrátový ovladač nebo firmware v mobilním zařízení.

### **Řešení pro situace, kdy nejsou přijímány sdílené obrazy**

<span id="page-231-1"></span>Pokud nelze přijmout sdílené obrazy z jiných projektorů, vyzkoušejte následující řešení:

- Připojte projektor ke stejné síti jako projektor, který sdílí obrazy.
- Zkontrolujte, zda se projektor nenachází v režimu Přehrání obsahu (EB‑L265F/EB‑L260F).
- Položka **Sdílení obrazovky** musí být nastavena na **Zapnuto**.
	- s **Síť** > **Síťová nastavení** > **Síťová projekce** > **Sdílení obrazovky**
- Ujistěte se, že se k projektoru pomocí softwaru Epson iProjection nepřipojuje žádné jiné zařízení.
- Pokud mají projektory sdílející obraz rozdílné verze firmwaru, může být nutné kvůli sdílení obrazu firmware projektorů aktualizovat.

#### g **Související odkazy**

• ["Nabídka Síť - Nabídka Síťová projekce"](#page-196-0) s.197

## **Spojení HDMI nefunguje <sup>233</sup>**

<span id="page-232-0"></span>Pokud nelze ovládat připojená zařízení pomocí funkcí Spojení HDMI, vyzkoušejte následující řešení:

- Zkontrolujte, zda kabel vyhovujte normě HDMI CEC.
- Zkontrolujte, zda připojené zařízení vyhovuje normě HDMI CEC. Více informací viz dokumentace dodávaná se zařízením.
- Zkontrolujte, zda jsou veškeré kabely nezbytné pro Spojení HDMI řádně připojeny.
- Zkontrolujte, zda jsou připojená zařízení zapnutá a v pohotovostním stavu. Více informací viz dokumentace dodávaná se zařízením.
- Pokud jste připojili mikrofon, nastavte jej na výstup PCM.
- Pokud připojíte nové připojení nebo změníte připojení, znovu nastavte funkci CEC pro připojené zařízení a restartujte zařízení.
- Nepřipojujte 4 nebo více multimediálních přehrávačů. Současně můžete připojit až 3 multimediální přehrávače, které splňují standard HDMI CEC.
- Pokud zařízení není uvedeno v seznamu Připojení Zařízení, nesplňuje standardy HDMI CEC. Připojte jiné zařízení.

#### g **Související odkazy**

• ["Nastavení provozu vícenásobné projekce - Nabídka Vícenásobná projekce"](#page-198-0) [s.199](#page-198-0)

# **Příloha**

Tyto části obsahují technické údaje a důležitá upozornění k tomuto produktu.

#### g **Související odkazy**

- • ["Volitelné příslušenství a náhradní díly"](#page-234-0) s.235
- • ["Velikost plátna a vzdálenost projektoru"](#page-236-0) s.237
- • ["Podporovaná rozlišení zobrazení monitoru"](#page-239-0) s.240
- • ["Technické údaje projektoru"](#page-240-0) s.241
- • ["Vnější rozměry"](#page-242-0) s.243
- • ["Požadavky softwaru USB Display na systém"](#page-243-0) s.244
- • ["Podporované funkce pro software Epson Projector Content Manager"](#page-244-0) s.245
- • ["Seznam bezpečnostních pokynů a symbolů"](#page-245-0) s.246
- • ["Bezpečnostní informace k laseru"](#page-247-0) s.248
- • ["Glosář"](#page-249-0) s.250
- • ["Poznámky"](#page-251-0) s.252

<span id="page-234-0"></span>K dispozici je následující volitelné příslušenství a náhradní díly. Tyto výrobky si zakupte v případě potřeby.

Následující seznam volitelného příslušenství a náhradních dílů je platný od: prosinec 2022.

Údaje o příslušenství mohou být změněny bez předchozího upozornění a dostupnost se může lišit v závislosti na zemi zakoupení.

#### <span id="page-234-3"></span>g **Související odkazy**

- • ["Obrazovky"](#page-234-1) s.235
- • ["Držáky"](#page-234-2) s.235
- • ["Externí zařízení"](#page-234-3) s.235
- • ["Náhradní díly"](#page-234-4) s.235
- • ["Rychlé bezdrátové připojení"](#page-234-5) s.235
- • ["Kompatibilní příslušenství od jiných projektorů"](#page-235-0) s.236

### <span id="page-234-1"></span>**Obrazovky**

**Mobilní 80 palcové promítací plátno typu X ELPSC21** Přenosná promítací plátna typu X. (Poměr stran 16:9)

**Univerzální promítací plátno ELPSC26** Přenosné univerzální promítací plátno.

## <span id="page-234-4"></span><span id="page-234-2"></span>**Držáky**

#### **Montážní konzola ELPMB23**

Slouží k montáži projektoru pod strop.

<span id="page-234-5"></span>**Montážní konzola / podlahový stojan ELPMB60W/ELPMB60B** Slouží k montáži projektoru na strop, stěnu nebo podlahu.

**Montáž na dráhu osvětlení ELPMB61W/ELPMB61B** Slouží k montáži projektoru na dráhu osvětlení.

#### **Stropní trubka (450 mm) ELPFP13 Stropní trubka (700 mm) ELPFP14**

Slouží k montáži projektoru na zvýšený strop.

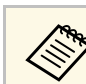

Při zavěšování projektoru pod strop jsou nutné zvláštní dovednosti. Požádejte o pomoc společnost Epson.

## **Externí zařízení**

**Projektor dokumentů ELPDC21 Projektor dokumentů ELPDC13 Projektor dokumentů ELPDC07** Použijte při zobrazování materiálů, jako jsou knihy nebo tištěné materiály.

**Měkká přenosná taška ELPKS71** Slouží k přenášení projektoru v ruce.

- **Externí reproduktor ELPSP02** Externí reproduktor s vlastním napájením.
- **Připojení a řídicí krabice ELPCB03**

Když je projektor připevněn na stěnu nebo zavěšen ze stropu, nainstalujte dálkový ovladač pro ruční ovládání projektoru.

## **Náhradní díly**

**Vzduchový filtr ELPAF60**

Použijte jako náhradu za použité vzduchové filtry.

### **Rychlé bezdrátové připojení**

**Modul bezdrátové místní sítě LAN ELPAP11**

Slouží k promítání obrazu z počítače prostřednictvím bezdrátové komunikace.

**Systém pro bezdrátovou prezentaci ELPWP10**

Slouží k přímému připojení k počítačům se systémem Windows/Mac a bezdrátovému promítání obrazu. Obsahuje dva bezdrátového vysílače (ELPWT01) a jeden modul bezdrátové místní sítě LAN (ELPAP11).

#### **Bezdrátový vysílač ELPWT10**

Dodatečný bezdrátový vysílač pro systém bezdrátové prezentace.

## <span id="page-235-0"></span>**Kompatibilní příslušenství od jiných projektorů**

Následující volitelné příslušenství je kompatibilní.

**Externí zařízení**

**Projektor dokumentů ELPDC20 Projektor dokumentů ELPDC12 Projektor dokumentů ELPDC11 Projektor dokumentů ELPDC06**

Použijte při promítání materiálů, jako jsou knihy, dokumenty OHP nebo fólie.

<span id="page-236-0"></span>Podle zde uvedené tabulky určete, jak daleko umístit projektor od promítací plochy podle velikosti promítaného obrazu.

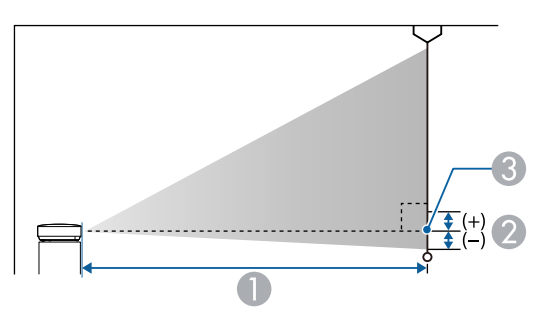

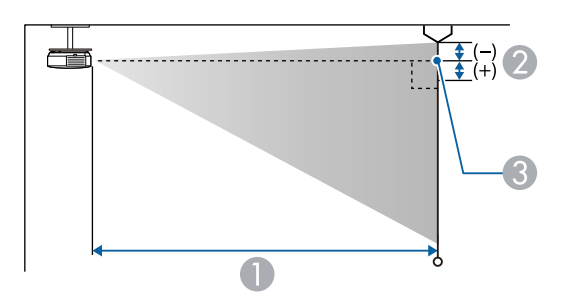

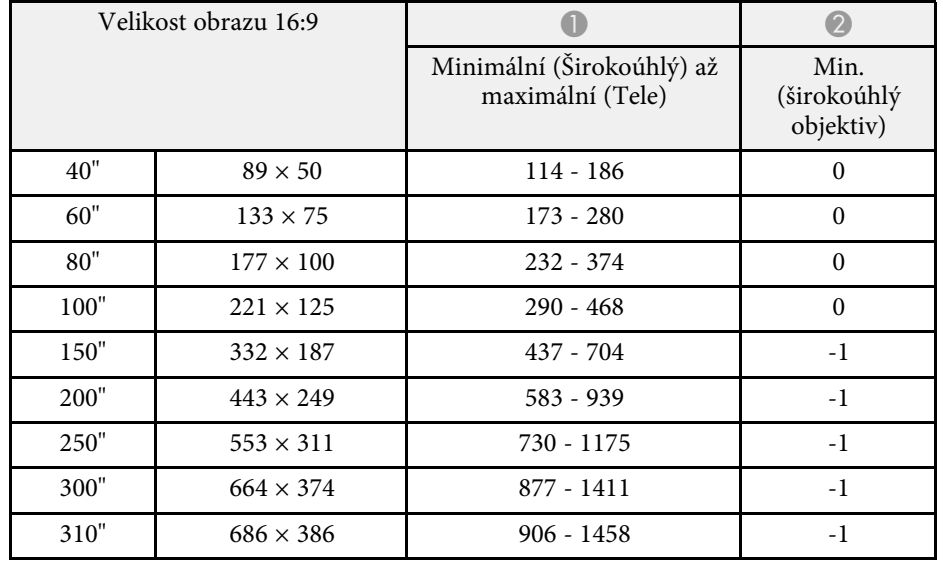

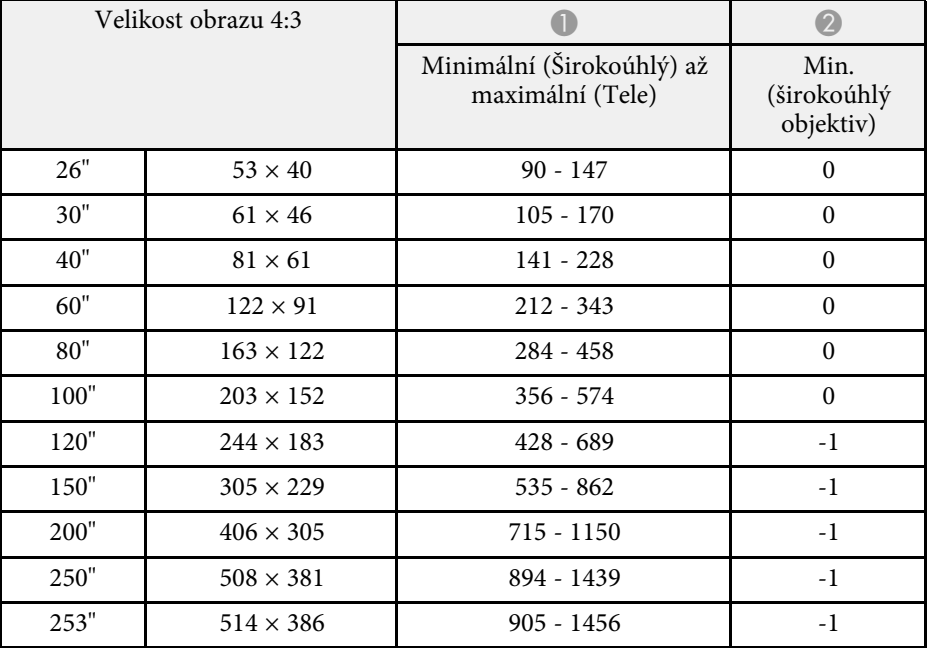

- A Projekční vzdálenost (cm)
- B Vzdálenost od středu objektivu k základně promítací plochy (nebo k horní části promítací plochy v případě zavěšení na stropě) (cm)
- **G** Střed objektivu

#### **EB**‑**L265F/EB**‑**L260F**

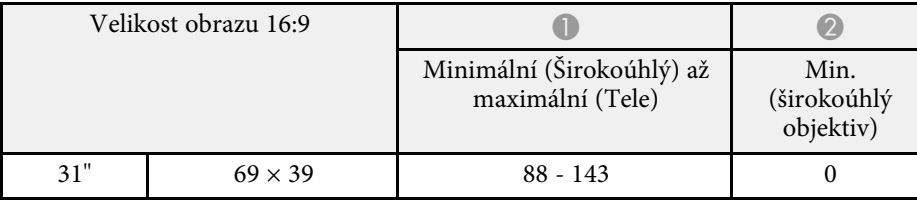

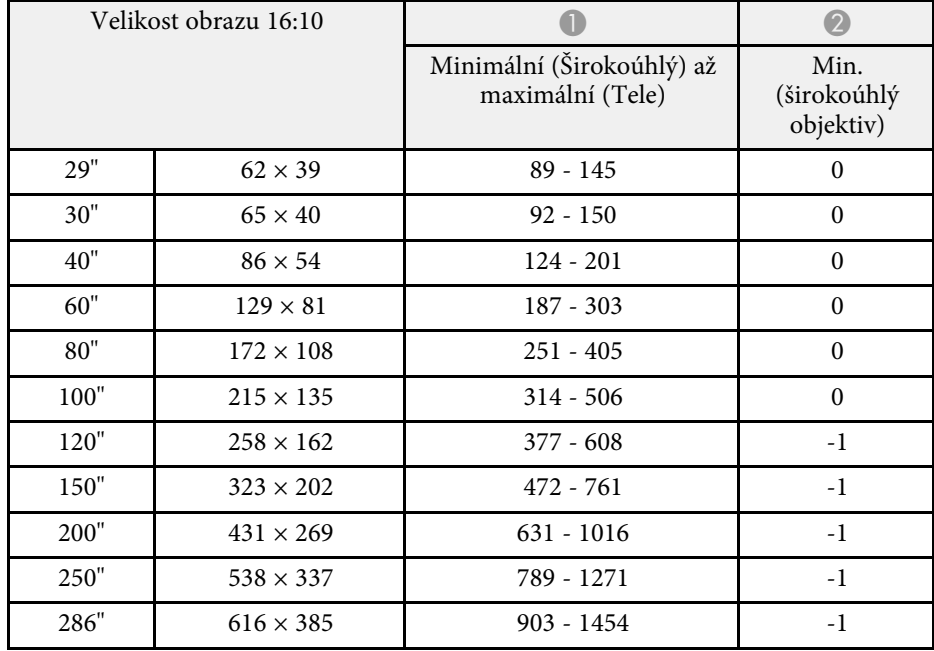

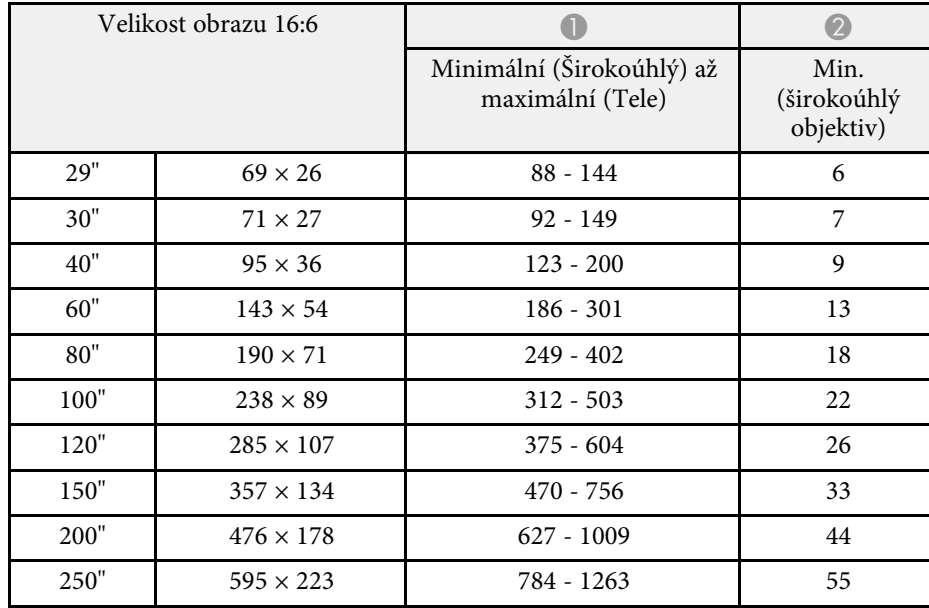

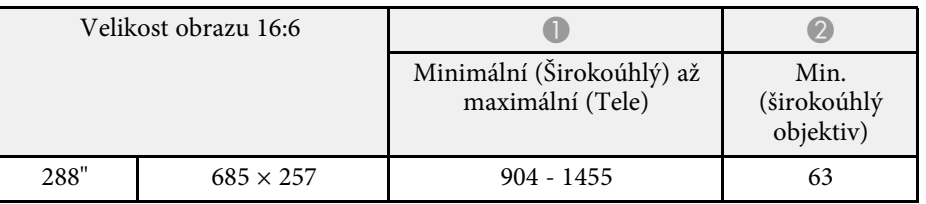

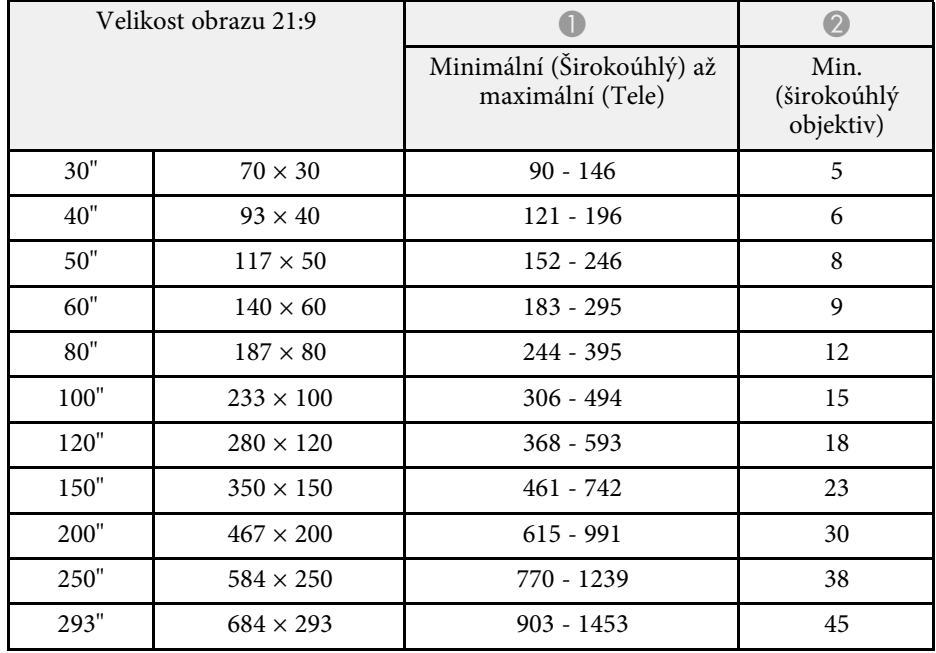

#### **EB**‑**L210W**

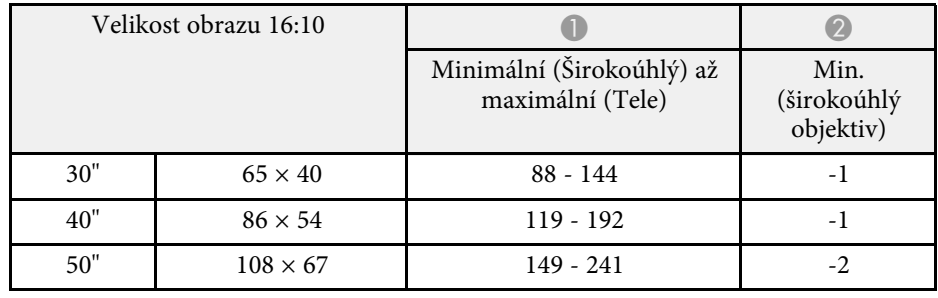

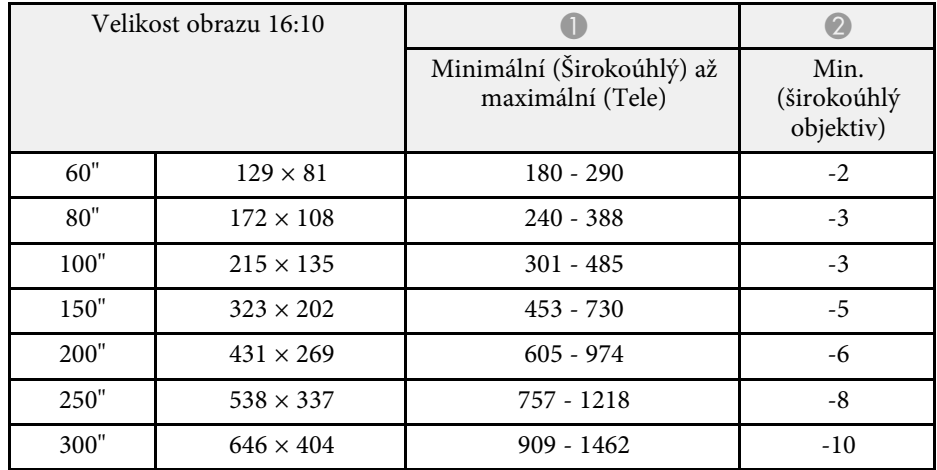

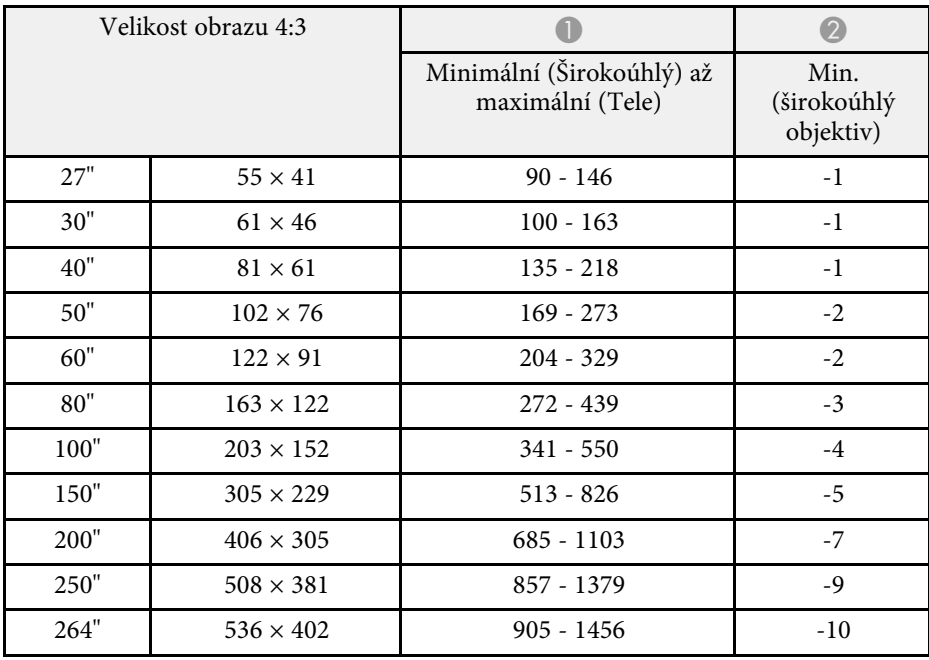

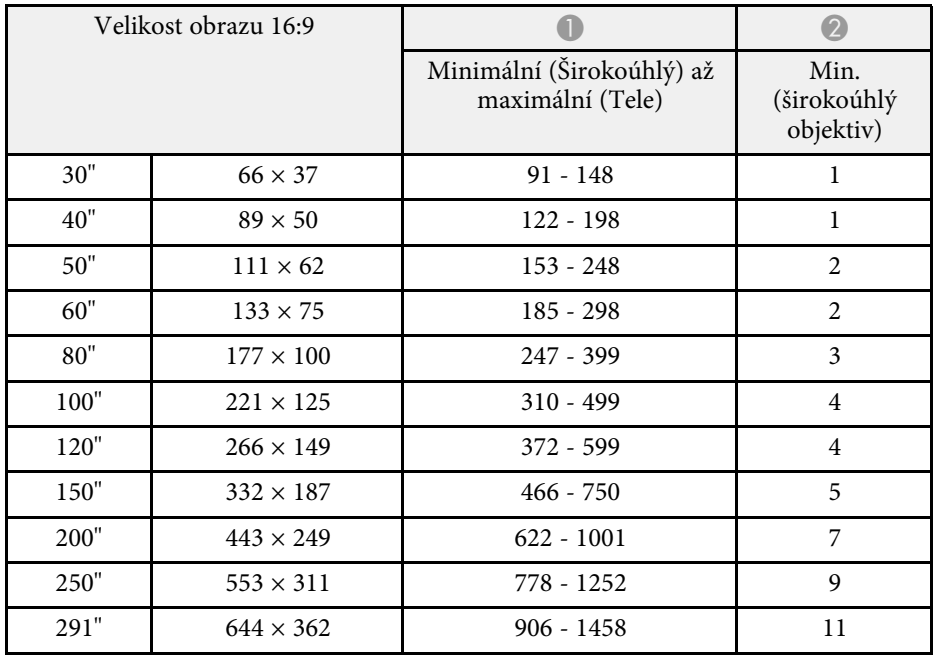

## **Podporovaná rozlišení zobrazení monitoru <sup>240</sup>**

<span id="page-239-0"></span>V části *Specifications* jsou uvedeny podrobné informace o kompatibilních obnovovacích frekvencích a rozlišeních pro jednotlivé kompatibilní formáty zobrazení videa.

<span id="page-240-1"></span><span id="page-240-0"></span>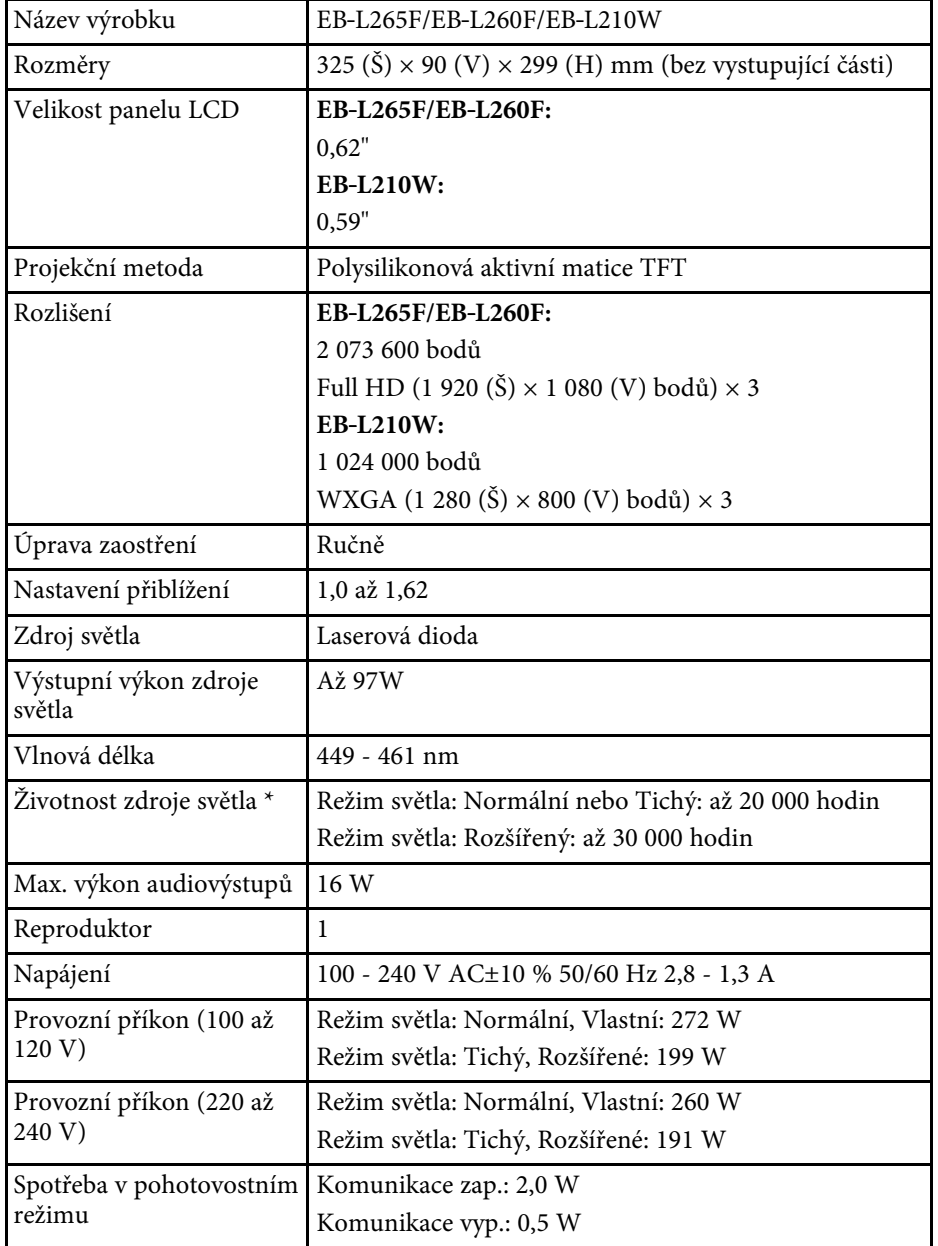

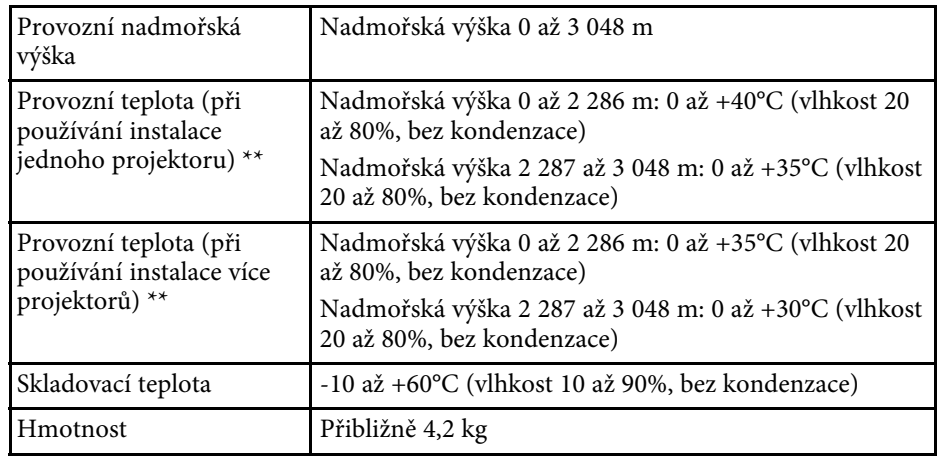

\* Přibližná doba, po které se světlost zdroje světla sníží na polovinu původní hodnoty. (Za předpokladu, že se projektor používá v prostředí, ve kterém je obsah části ve vzduchu menší než 0,04 až 0,2 mg/m3. Odhadovaná doba se liší v závislosti na používání projektoru a provozních podmínkách.)

\*\* Pokud se příliš zvýší okolní teplota, zdroj světla se automaticky zeslabí. (Přibližně 35°C v nadmořské výšce 0 až 2 286 m a přibližně 30°C v nadmořské výšce 2 287 až 3 048 m; může to ovšem záviset na okolním prostředí.)

Typový štítek je připevněn na dolní straně projektoru.

#### **Úhel naklonění**

Projektor lze nainstalovat bez svislého nebo vodorovného omezení.

#### g **Související odkazy**

• ["Technické údaje konektorů"](#page-240-1) s.241

## **Technické údaje konektorů**

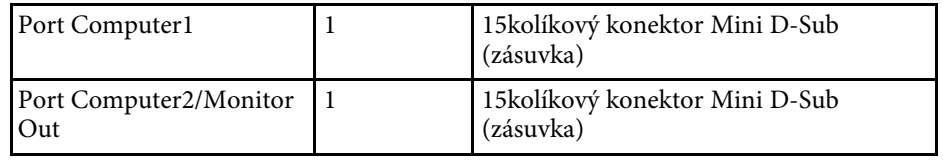

# **Technické údaje projektoru <sup>242</sup>**

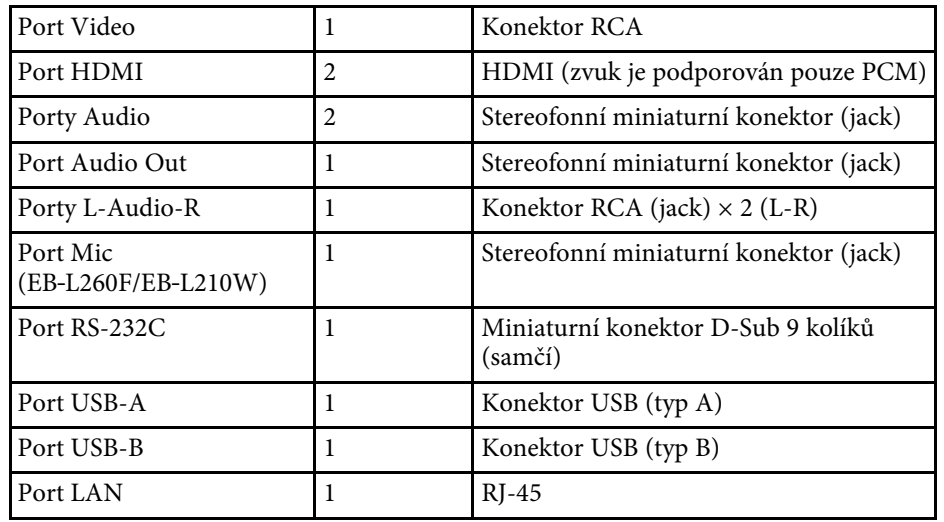

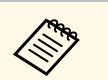

a • U portů USB není zaručena podpora všech zařízení s rozhraním USB.

• Port USB-B nepodporuje specifikaci USB 1.1.

<span id="page-242-0"></span>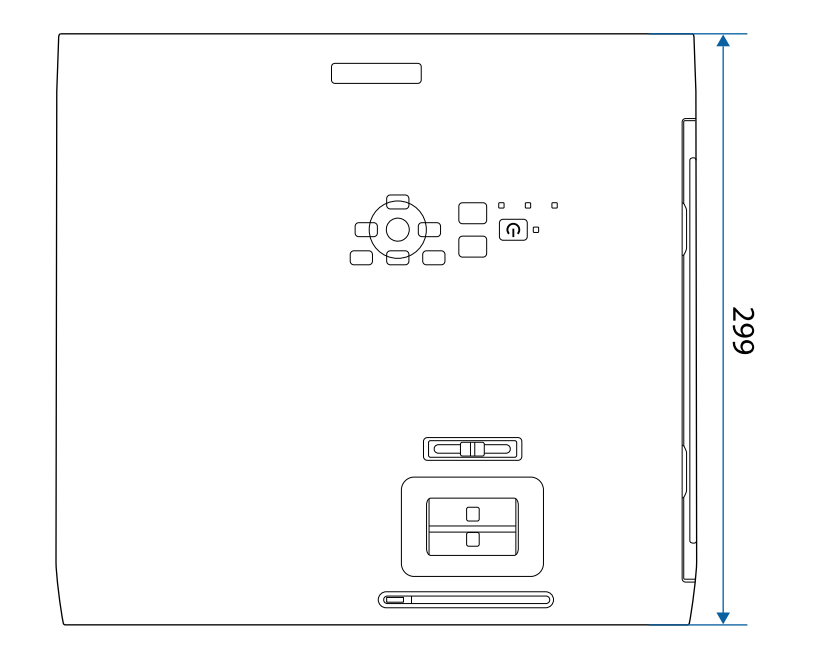

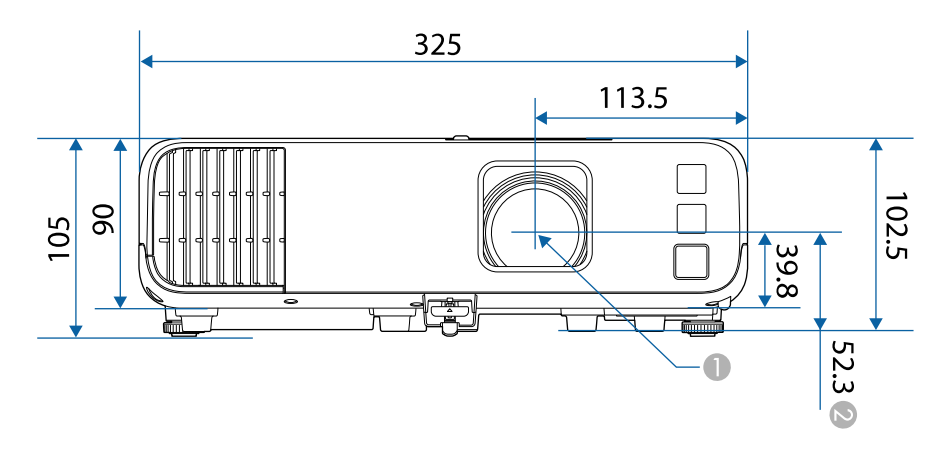

 $\bullet$  Vzdálenost od středu projekčního objektivu k bodům uchycení montážní konzoly pro stropní montáž

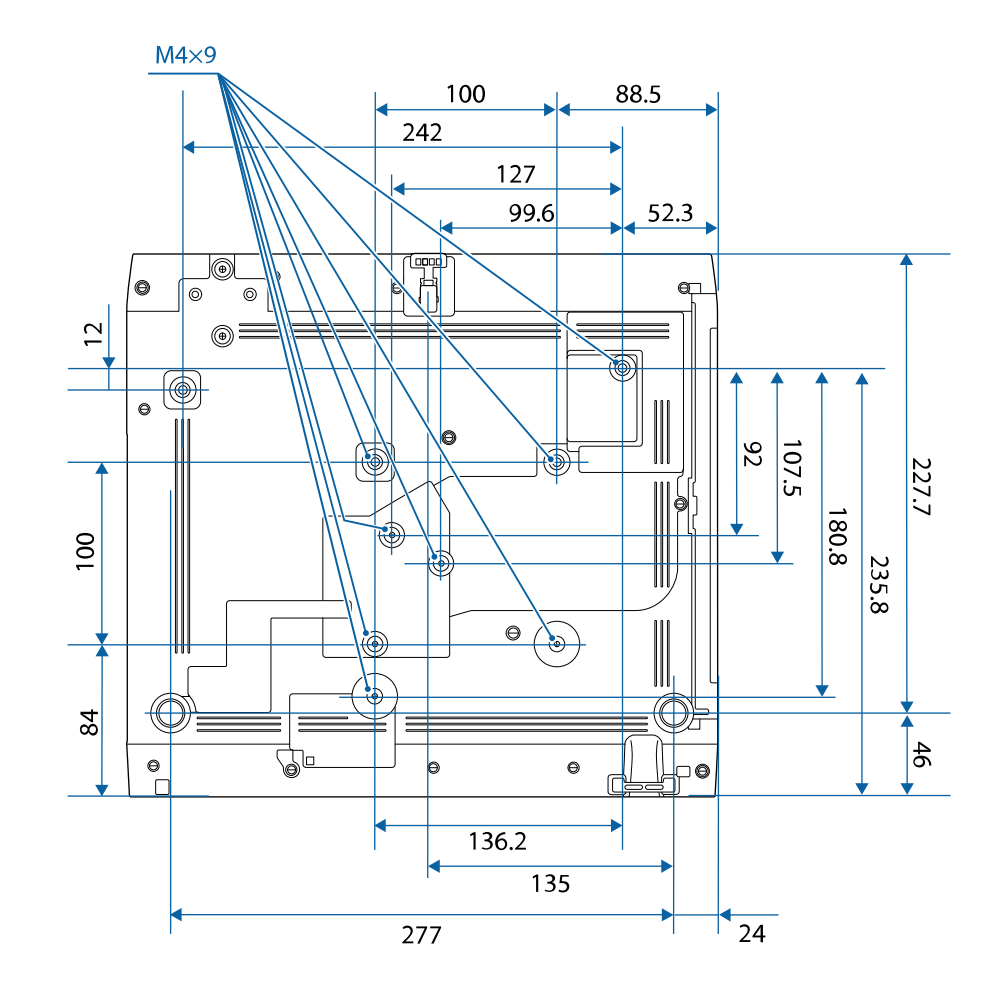

Jednotky na těchto schématech jsou uvedeny v mm.

A Střed projekčního objektivu

<span id="page-243-0"></span>Aby bylo možné používat software Epson USB Display, musí váš počítač splňovat následující požadavky na systém.

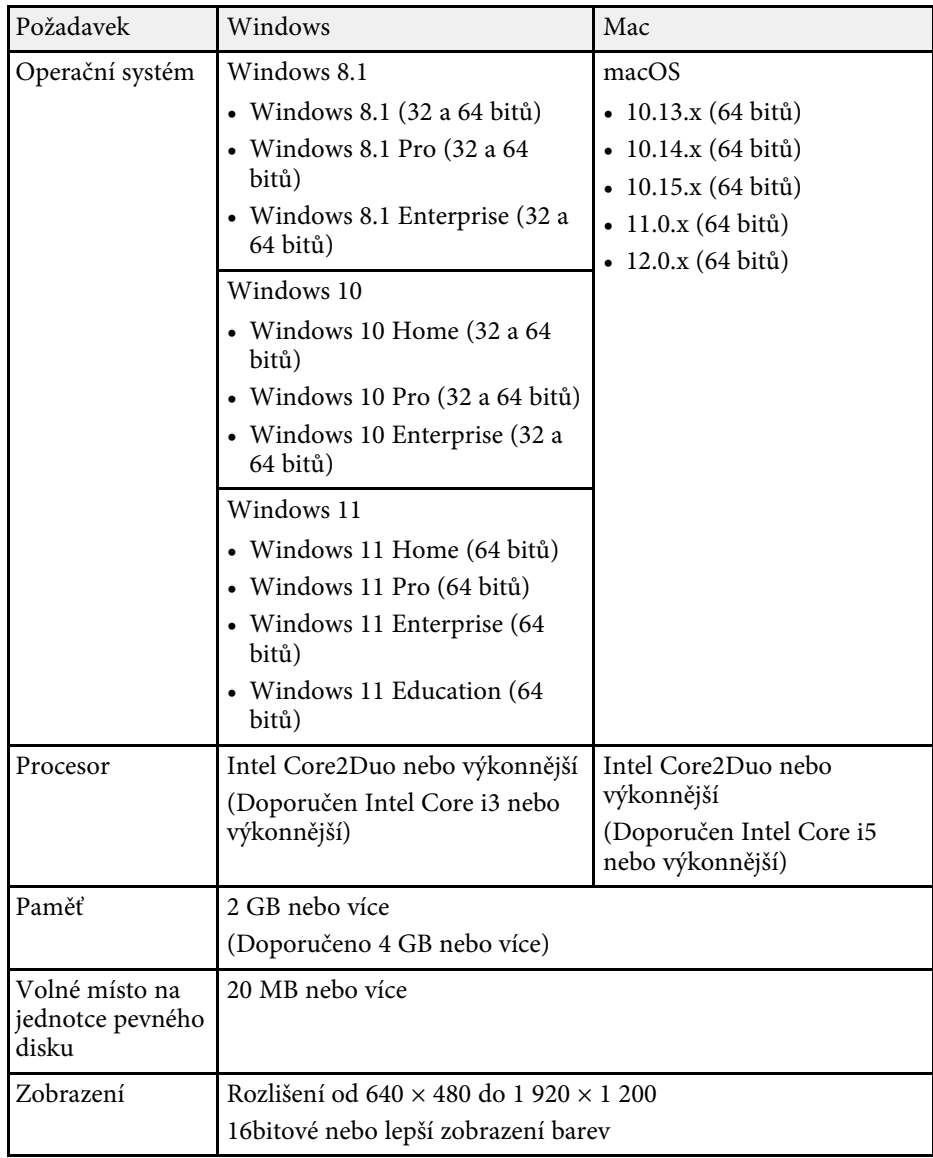

<span id="page-244-0"></span>Váš projektor podporuje následující funkce a možnosti softwaru Epson Projector Content Manager.

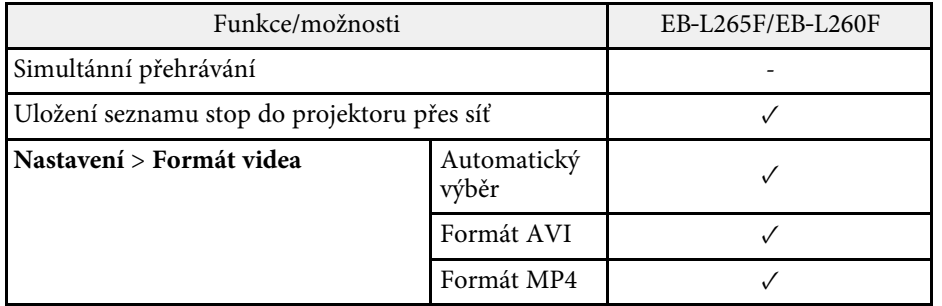

<span id="page-245-0"></span>V následující tabulce jsou uvedeny významy bezpečnostních symbolů umístěných na vybavení.

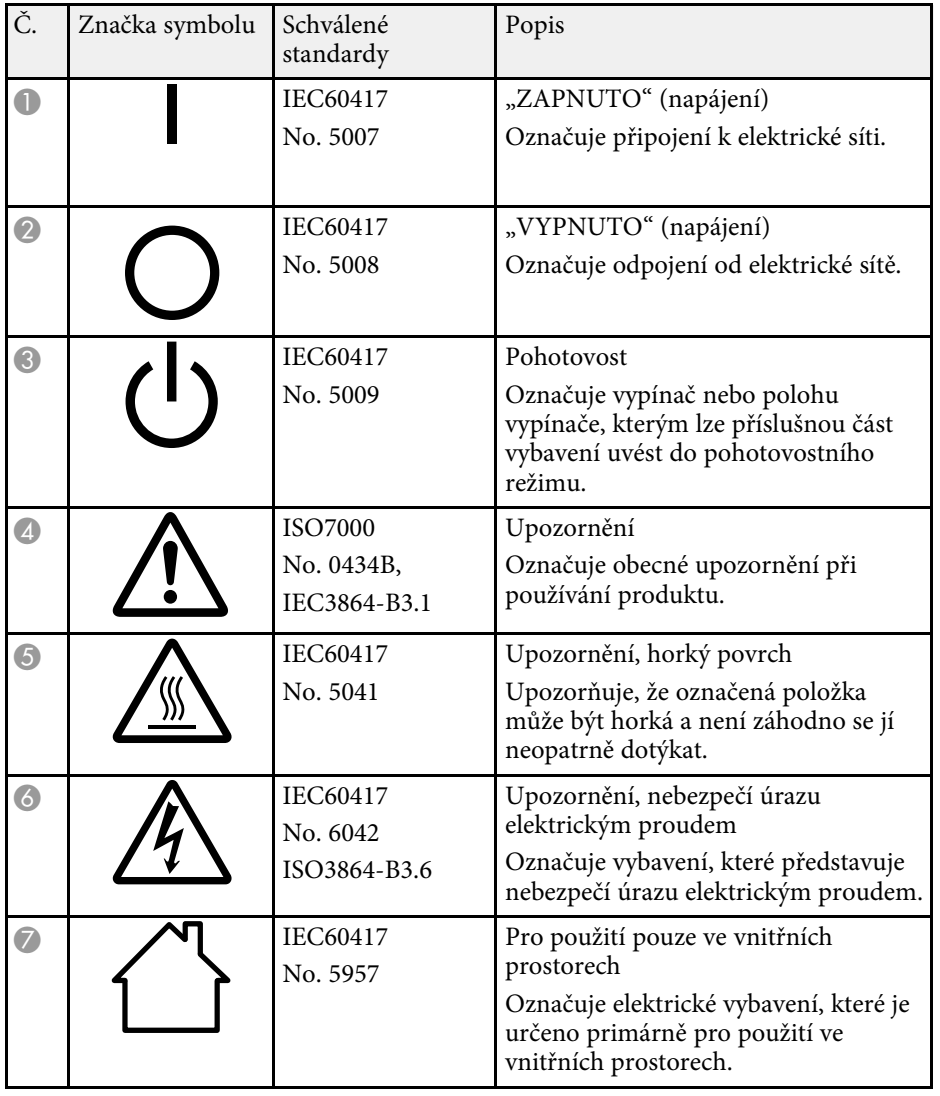

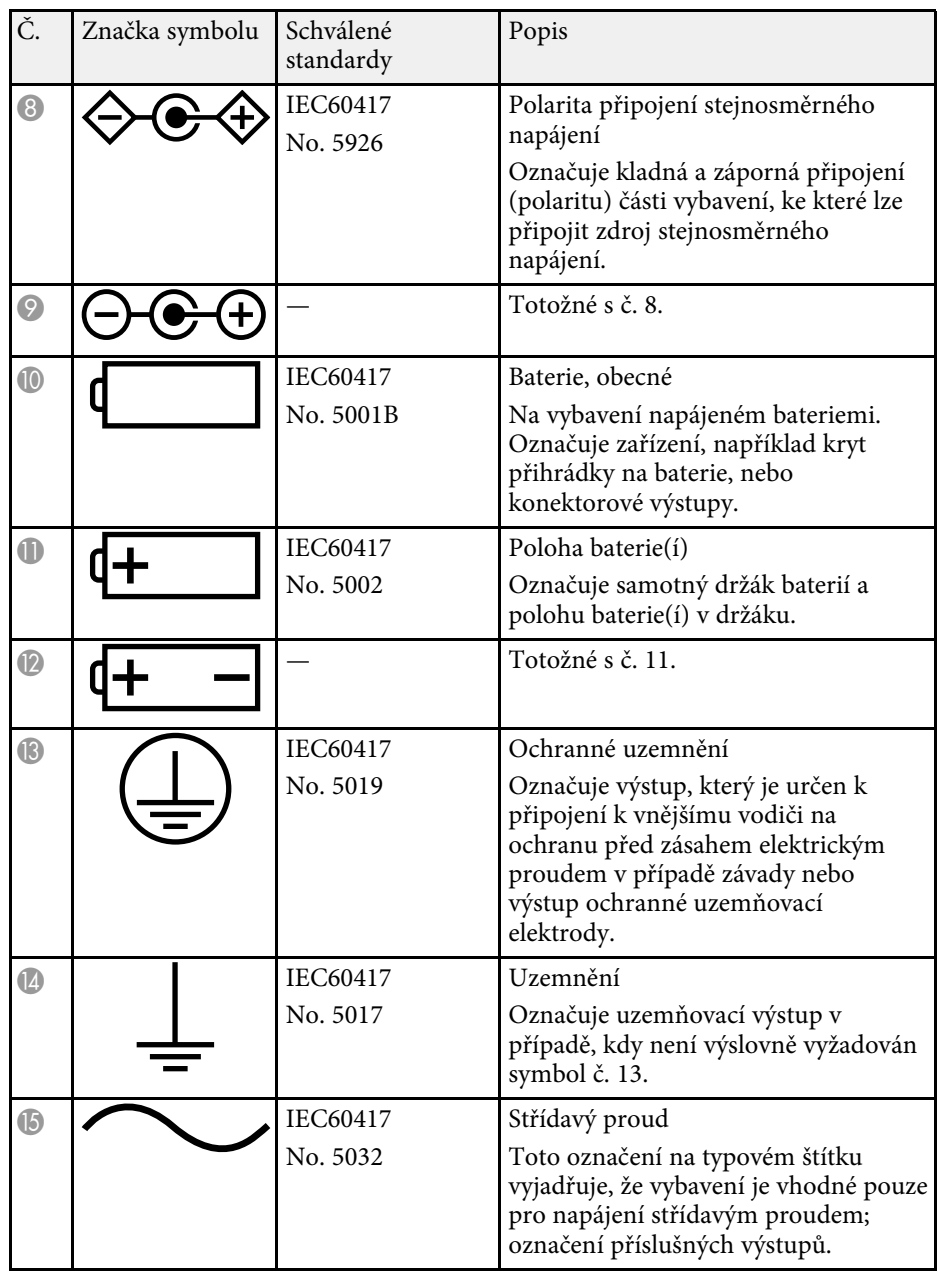

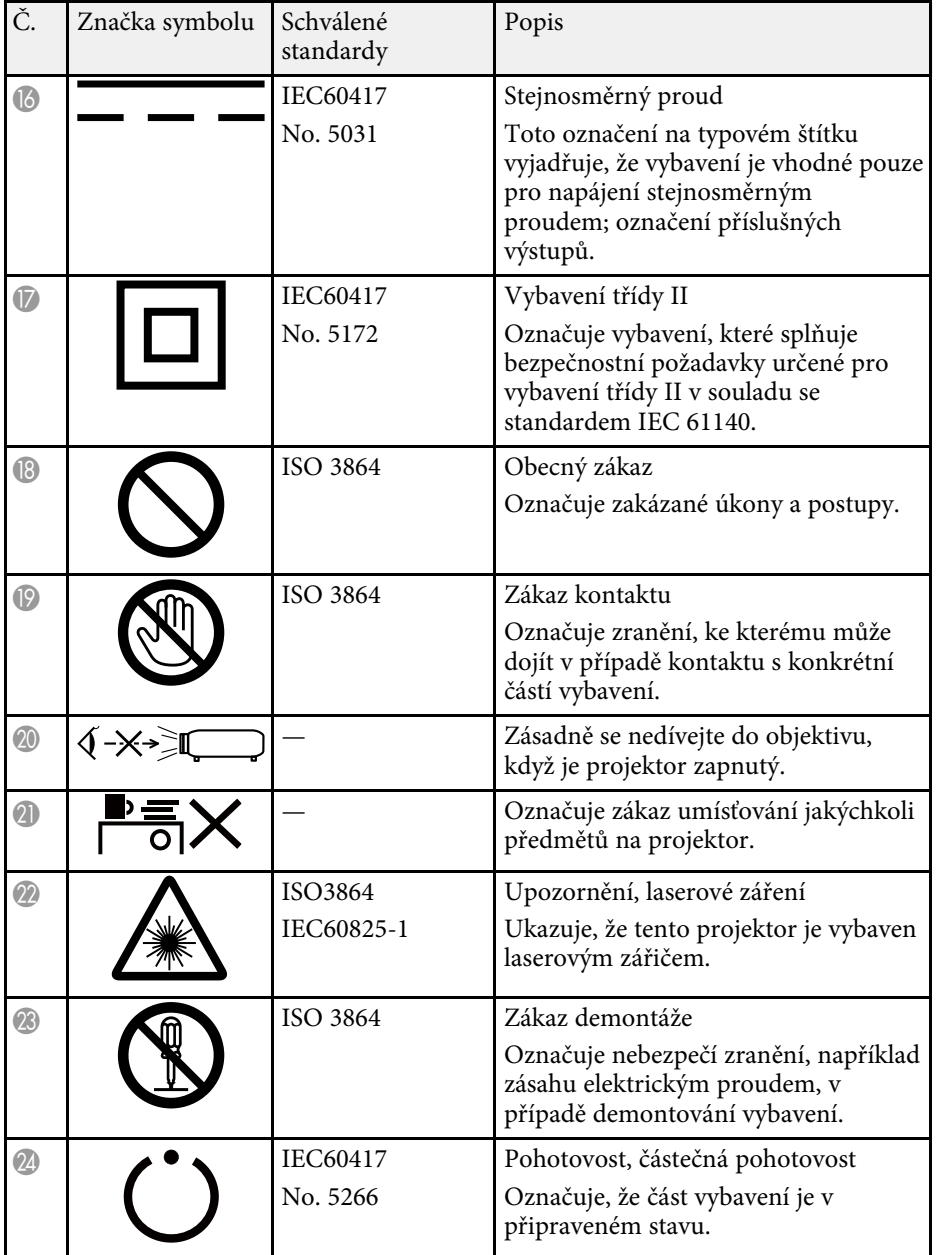

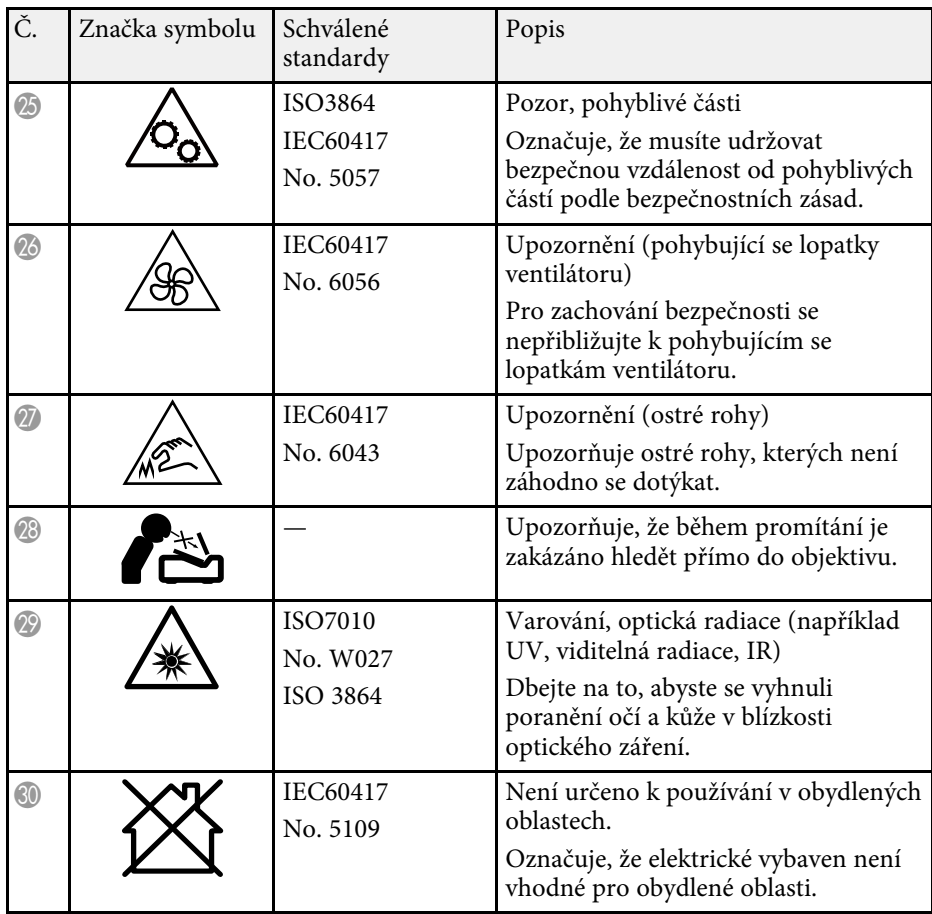

## **Bezpečnostní informace k laseru <sup>248</sup>**

<span id="page-247-0"></span>Tento projektor je laserový produkt 1. třídy, který splňuje mezinárodní normu IEC/EN60825-1:2014 pro lasery.

Při používání projektoru dodržujte tyto bezpečnostní pokyny.

## **Varování**

- Neotevírejte skříň projektoru. Tento projektor obsahuje velmi výkonný laser.
- Tento produkt vyzařuje potenciálně nebezpečné optické záření. Nedívejte se zdroj světla v provozu. Hrozí poranění zraku.

## **Výstraha**

Při likvidaci projektor nerozebírejte. Zlikvidujte podle místních nebo státních zákonů a předpisů.

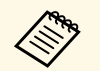

a Tento projektor používá laser jako zdroj světla. Tento laser má následující vlastnosti.

- V závislosti na okolí se může jas zdroje světla snížit. Když se příliš zvýší teplota, jas se značně sníží.
- Čím déle je zdroj světla používán, tím se snižuje jeho jas. V nastavení jasu lze měnit vztah mezi dobou použití a poklesem jasu.

#### g **Související odkazy**

• ["Varovné štítky laseru"](#page-247-1) s.248

## <span id="page-247-1"></span>**Varovné štítky laseru**

Na projektoru jsou umístěny štítky s varováním před laserem.

#### **Uvnitř**

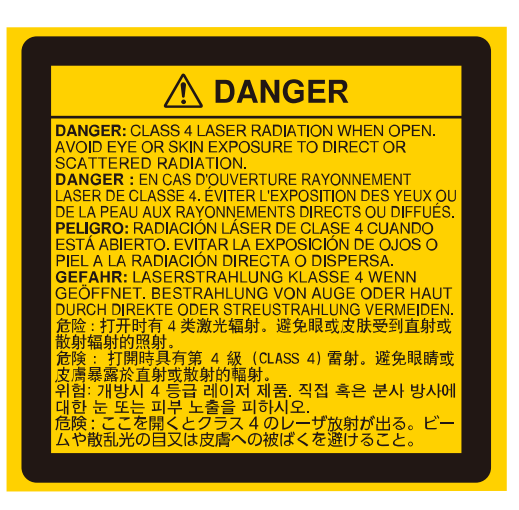

#### **Nahoře**

Podobně jako u každého zdroje záření se nedívejte do paprsku, RG2 IEC/EN 62471-5:2015.

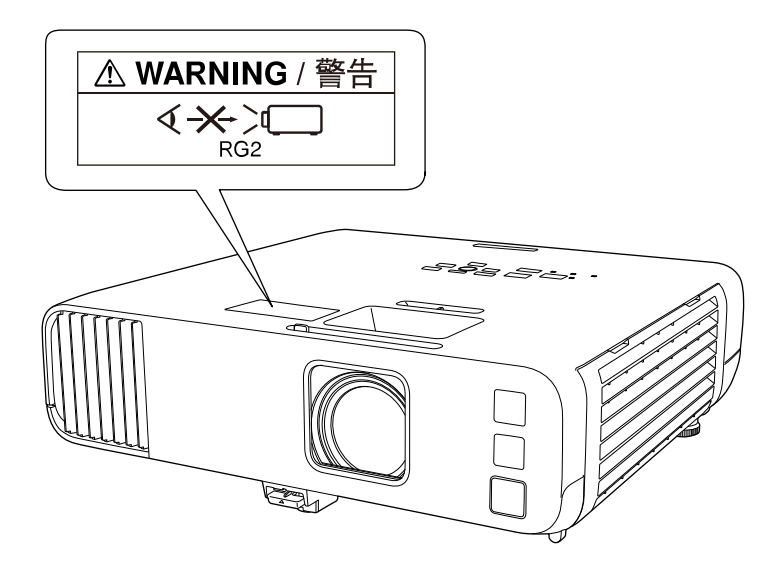

## **Bezpečnostní informace k laseru <sup>249</sup>**

- Nikdy se nedívejte do objektivu projektoru, když je laser zapnutý. Mohlo by dojít k poškození zraku a je to nebezpečné zejména pro děti a zvířata.
- Při spouštění projektoru na dálku pomocí dálkového ovladače se ujistěte, že se nikdo nedívá do objektivu.
- Nedovolte ovládat projektor malým dětem. Dětí musí být pod dohledem dospělé osoby.
- Při promítání se nedívejte do objektivu. Do objektivu se nedívejte ani s optickými nástroji, například lupou nebo dalekohledem. Mohlo by dojít k poškození zraku.

Splňuje výkonnostní normy FDA pro laserové produkty vyjma souladu v rámci rizikové skupiny 2 LIP dle definice v IEC 62471-5: vyd. 1.0. Další informace najdete v dokumentu Upozornění k laseru č. 57 z 8. května 2019. **Dole**

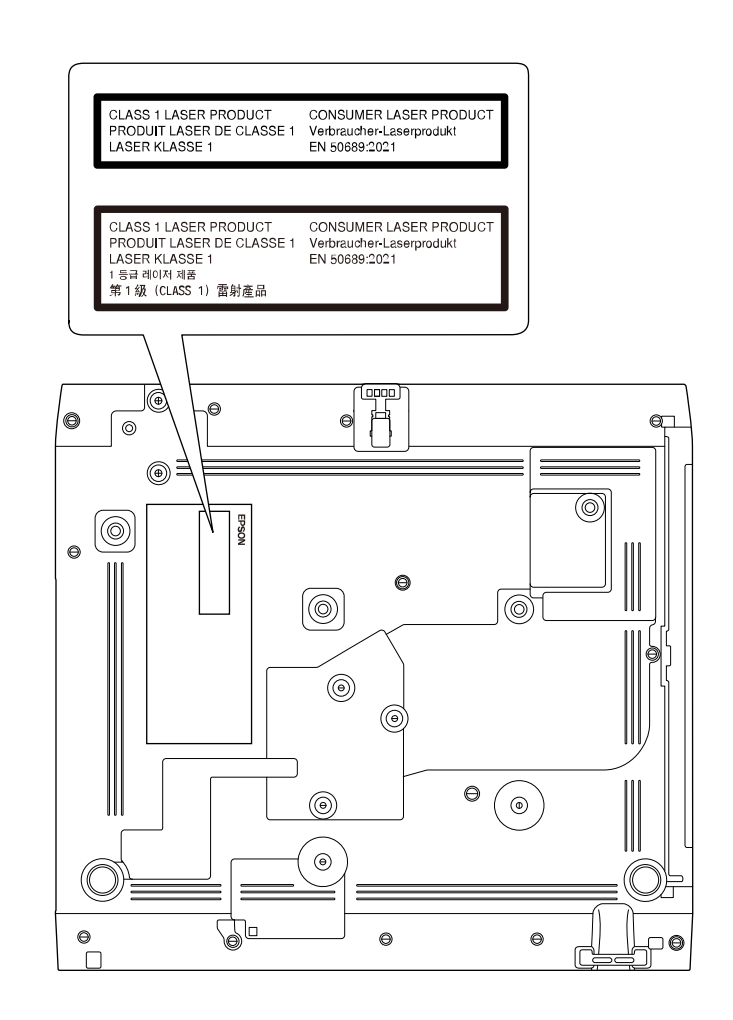

Tento projektor je spotřební laserový produkt 1. třídy, který splňuje normu EN50689:2021.

Štítek připevněný na projektoru se liší podle země a regionu.

<span id="page-249-0"></span>Tato kapitola stručně vysvětluje složité termíny, které nejsou vysvětleny v textu této příručky. Další informace lze získat v dalších běžně dostupných publikacích.

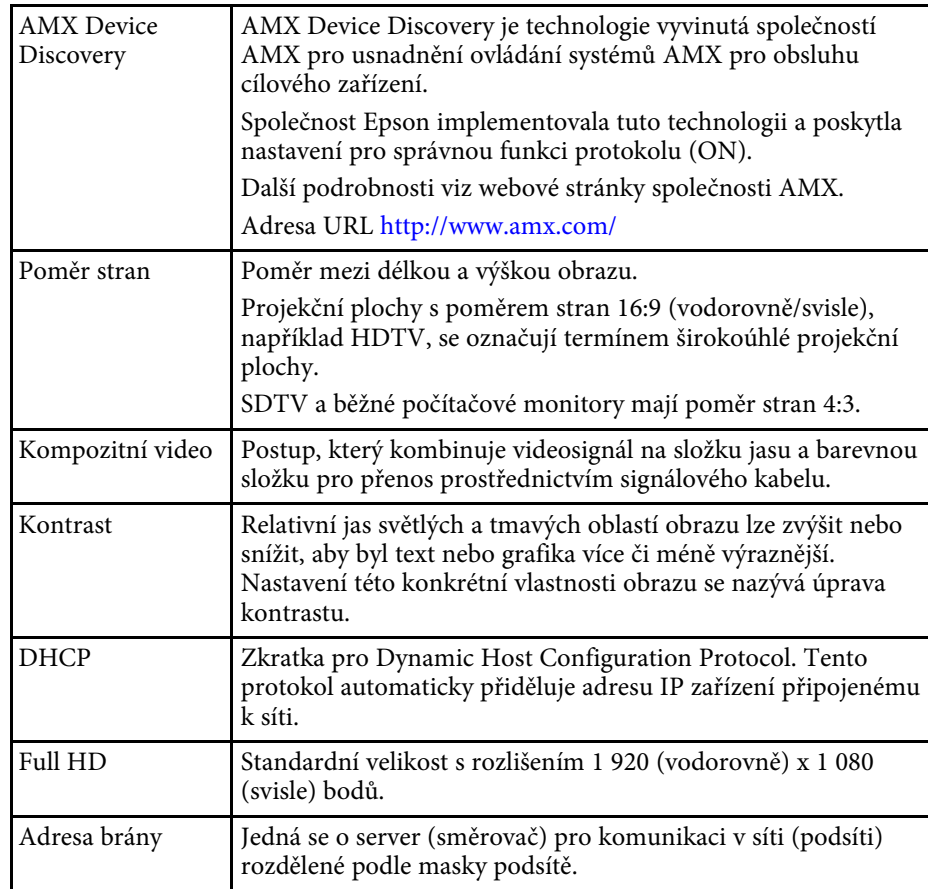

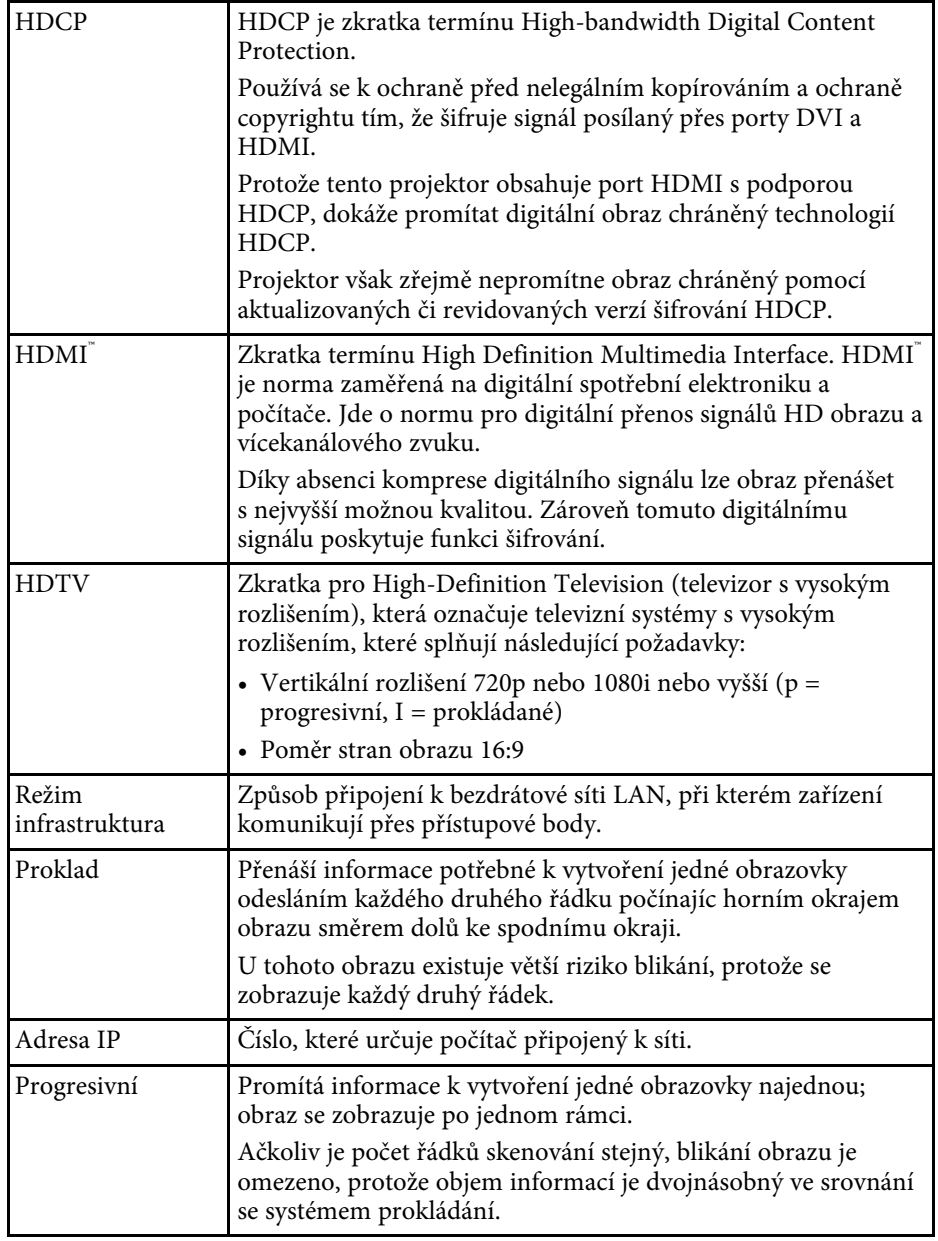

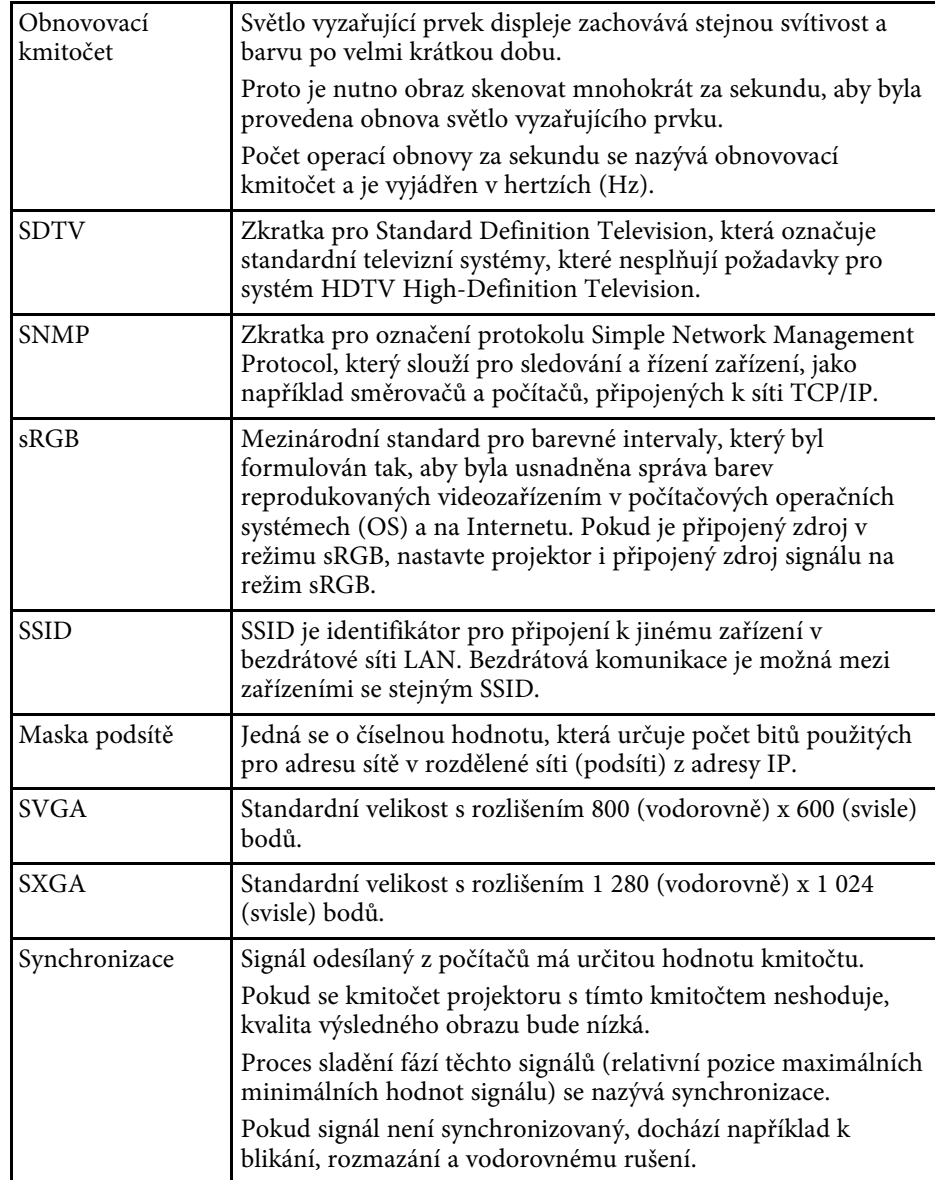

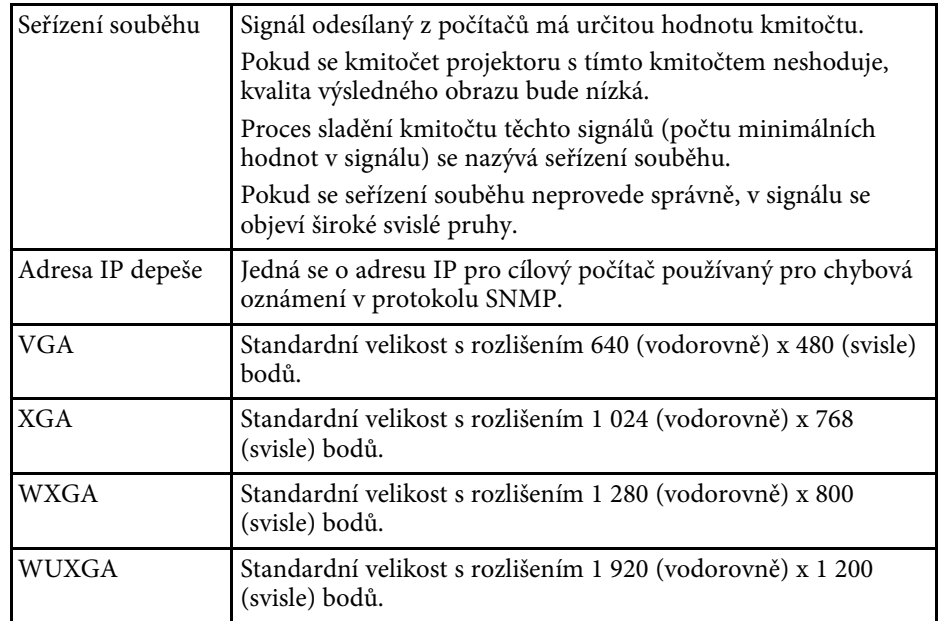

<span id="page-251-0"></span>Tyto části obsahují důležité poznámky k projektoru.

#### g **Související odkazy**

- • ["Indication of the manufacturer and the importer in accordance with](#page-251-1) [requirements of EU directive](#page-251-1)" [s.252](#page-251-1)
- <span id="page-251-2"></span>• ["Indication of the manufacturer and the importer in accordance with](#page-251-2) [requirements of United Kingdom directive"](#page-251-2) [s.252](#page-251-2)
- • ["Omezení používání"](#page-251-3) s.252
- • ["Odkazy na operační systémy"](#page-251-4) s.252
- • ["Obchodní známky"](#page-252-0) s.253
- • ["Odkaz na autorské právo"](#page-252-1) s.253
- • ["Určení zdroje autorských práv"](#page-253-0) s.254

## <span id="page-251-1"></span>**Indication of the manufacturer and the importer in accordance with requirements of EU directive**

Manufacturer: SEIKO EPSON CORPORATION Address: 3-5, Owa 3-chome, Suwa-shi, Nagano-ken 392-8502 Japan Telephone: 81-266-52-3131

<span id="page-251-3"></span>http://www.epson.com/

<span id="page-251-4"></span>Importer: EPSON EUROPE B.V. Address: Atlas Arena, Asia Building, Hoogoorddreef 5,1101 BA Amsterdam Zuidoost The Netherlands Telephone: 31-20-314-5000 http://www.epson.eu/

## **Indication of the manufacturer and the importer in accordance with requirements of United Kingdom directive**

Manufacturer: SEIKO EPSON CORPORATION Address: 3-5, Owa 3-chome, Suwa-shi, Nagano-ken 392-8502 Japan Telephone: 81-266-52-3131 http://www.epson.com/

Importer: Epson (UK) Ltd. Address: Westside, London Road, Hemel Hempstead, Hertfordshire, HP3 9TD, United Kingdom http://www.epson.co.uk

## **Omezení používání**

Když je tento produkt používán pro aplikace, které vyžadují vysokou spolehlivost/bezpečnost, například dopravní zařízení související s leteckým, železničním, námořním, automobilovým provozem atd.; zařízení pro prevenci katastrof; různá bezpečnostní zařízení atd.; nebo funkční/přesná zařízení atd., musíte tento produkt používat pouze po zvážení rozšíření vašeho konceptu o nouzová a záložních opatření, která by zajistila zachování bezpečnosti a stability celého systému. Tento přístroj nebyl navržen pro aplikace vyžadující extrémní hodnoty spolehlivosti/bezpečnosti, jako je například letecké vybavení, komunikační zařízení, ovládání jaderných elektráren nebo lékařská technika související s přímou péčí atd., musíte proto sami provést kompletní analýzu a na jejím základě zvážit, zda je přístroj pro vás vhodný.

## **Odkazy na operační systémy**

- Operační systém Microsoft<sup>®</sup> Windows<sup>®</sup> 8.1
- Operační systém Microsoft<sup>®</sup> Windows<sup>®</sup> 10
## **Poznámky <sup>253</sup>**

• Operační systém Microsoft<sup>®</sup> Windows<sup>®</sup> 11

V tomto návodu jsou výše uvedené operační systémy označovány jako "Windows 8.1", "Windows 10" a "Windows 11". Dále je pro tyto systémy použit společný termín "Windows".

- macOS 10.12.x
- macOS 10.13.x
- macOS 10.14.x
- macOS  $10.15x$
- macOS 11.0.x
- macOS  $12.0 \text{ x}$

V této příručce jsou výše uvedené operační systémy uváděny jako "macOS  $10.12.x^4$ , macOS  $10.13.x^4$ , macOS  $10.14.x^4$ , macOS  $10.15.x^4$ , macOS  $11.0.x''$  a "macOS  $12.0.x''$ . Pro tyto operační systémy je navíc používán souhrnný název "Mac".

#### **Obchodní známky**

EPSON je registrovaná ochranná známka, EXCEED YOUR VISION a její loga jsou registrované ochranné známky nebo ochranné známky společnosti Seiko Epson Corporation.

Mac a macOS jsou ochranné známky společnosti Apple Inc.

Microsoft, Windows a Windows Server jsou ochranné známky nebo registrované ochranné známky společnosti Microsoft Corporation v USA a/nebo jiných zemích.

Wi-Fi˚, WPA2˚, WPA3˚ a Miracast˚ jsou ochranné známky organizace Wi-Fi Alliance<sup>°</sup>.

App Store je servisní známka společnosti Apple Inc.

Chrome, Chromebook a Google Play jsou ochranné známky společnosti Google LLC.

HDMI, logo HDMI a High-Definition Multimedia Interface jsou ochranné známky nebo registrované ochranné známky společnosti HDMI Licensing Administrator, Inc. **HDMI** 

"QR Code" je registrovaná ochranná známka společnosti DENSO WAVE INCORPORATED.

Bylo již požádáno o registraci obchodní známky PJLink (nebo je již registrována) v Japonsku, Spojených státech amerických a jiných zemích a oblastech.

Crestron<sup>\*</sup>, Crestron Connected<sup>\*</sup>, Crestron Fusion<sup>\*</sup>, Crestron RoomView<sup>\*</sup> a Crestron XiO Cloud<sup>\*</sup> jsou registrované ochranné známky společnosti Crestron Electronics, Inc.

Art-Net™ Designed by and Copyright Artistic Licence Holdings Ltd.

Intel<sup>®</sup> je registrovaná ochranná známka společnosti Intel Corporation v USA a/nebo dalších zemích.

Další zde použité názvy produktů slouží pouze k identifikačním účelům a mohou být ochrannými známkami příslušných vlastníků. Společnost Epson se vzdává všech práv na tyto značky.

#### **Odkaz na autorské právo**

Všechna práva vyhrazena. Bez předchozího písemného povolení společnosti Seiko Epson Corporation je zakázáno reprodukovat libovolnou část této publikace, ukládat ve vyhledávacím systému nebo přenášet libovolnou formou nebo prostředky, a to elektronicky, mechanicky, kopírováním, nahráváním nebo jakýmkoli jiným způsobem. Společnost neponese přímou odpovědnost za použití zde uvedených informací. Neodpovídá ani za případné škody plynoucí z použití zde uvedených informací.

Společnost Seiko Epson Corporation ani její přidružené společnosti nejsou vůči spotřebiteli tohoto produktu nebo jiným osobám zodpovědné za škody, ztráty, náklady nebo výdaje způsobené spotřebitelem nebo jinou osobou v důsledku následujících událostí: nehoda, nesprávné použití nebo zneužití tohoto produktu nebo neoprávněné úpravy, opravy nebo změny tohoto produktu nebo (s výjimkou USA) nedodržení přísného souladu s provozními a servisními pokyny společnosti Seiko Epson Corporation.

Společnost Seiko Epson Corporation neodpovídá za žádné škody nebo problémy způsobené použitím jakéhokoli příslušenství nebo spotřebního materiálu, které nejsou společností Seiko Epson Corporation označeny jako

# **Poznámky <sup>254</sup>**

originální produkty (Original Epson Products) nebo schválené produkty (Epson Approved Products).

Obsah této příručky může být změněn nebo aktualizován bez předchozího upozornění.

Obrázky v této příručce a skutečný projektor se mohou lišit.

### **Určení zdroje autorských práv**

Změny těchto údajů bez předchozího upozornění vyhrazeny.

© 2022 Seiko Epson Corporation

2022.12 414346400CS